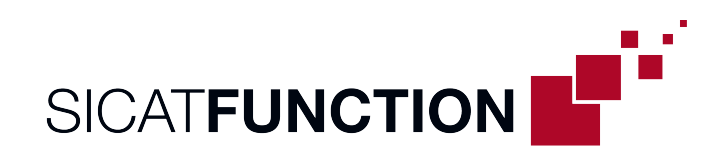

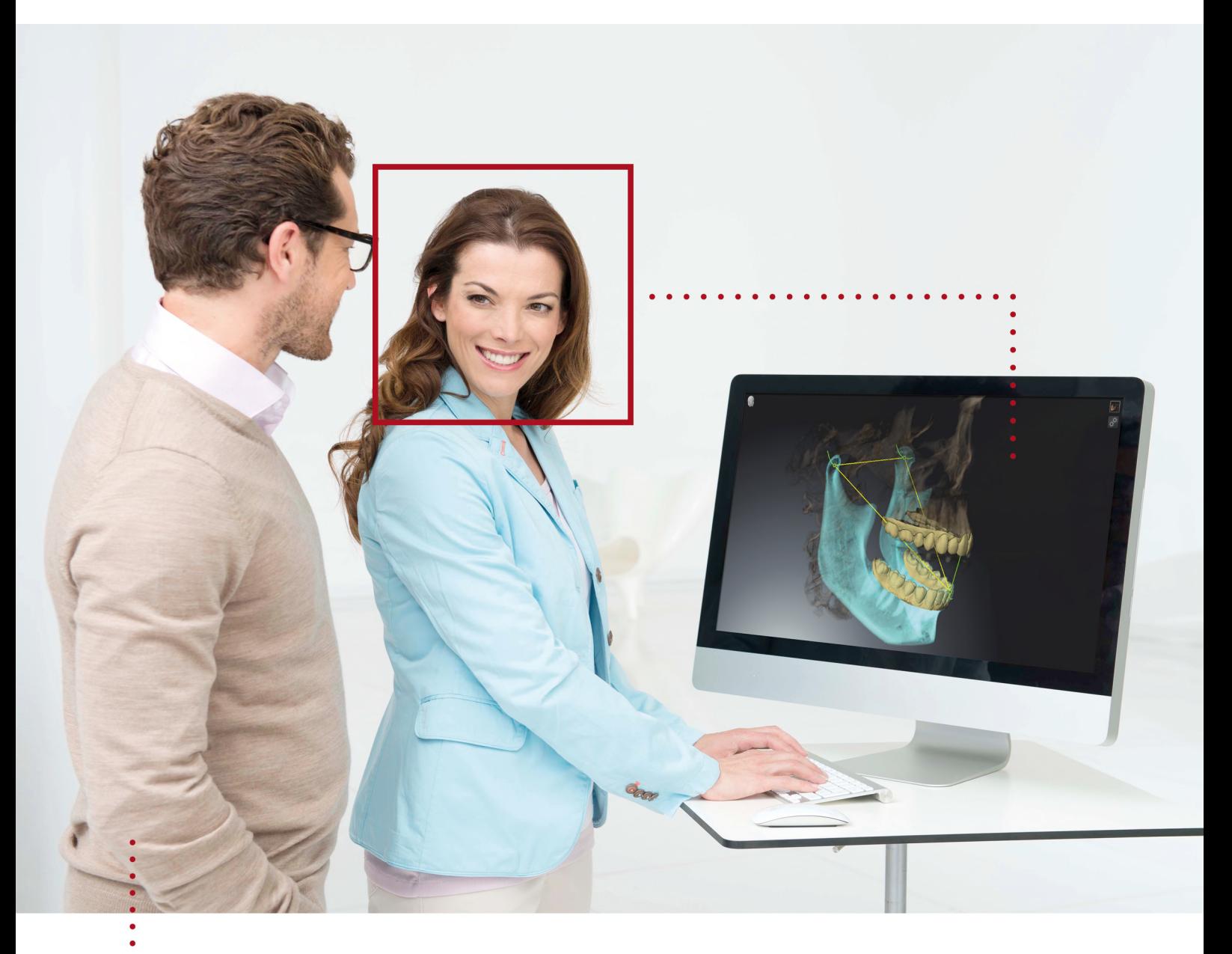

# SICAT FUNCTION バージョン *2.0*

取扱説明書 | 日本語

## 取扱説明書の構成

この文書にはSICAT Functionについて二種類の取扱説明書が含まれています。

- SICAT FunctionをSIDEXIS 4モジュールとして
- SICAT Functionスタンドアロン

それぞれの取扱説明書には特定の種類用の情報が全て含まれています。例えば、SICAT Function をSIDEXIS 4モジュールとしてのみ使用している場合は取扱説明書の該当部分のみ読む必要があ ります。SIDEXIS 4 は、Dentsply Sironaのイメージングソフトウェアです。

例外はマークの説明と最終ページのメーカーおよびサポートへの連絡先と取扱説明書の項目番号 のみです。全文書の最後でこれらの情報を一覧することができます。

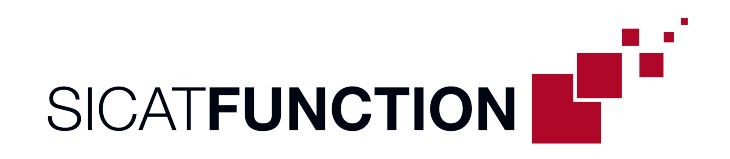

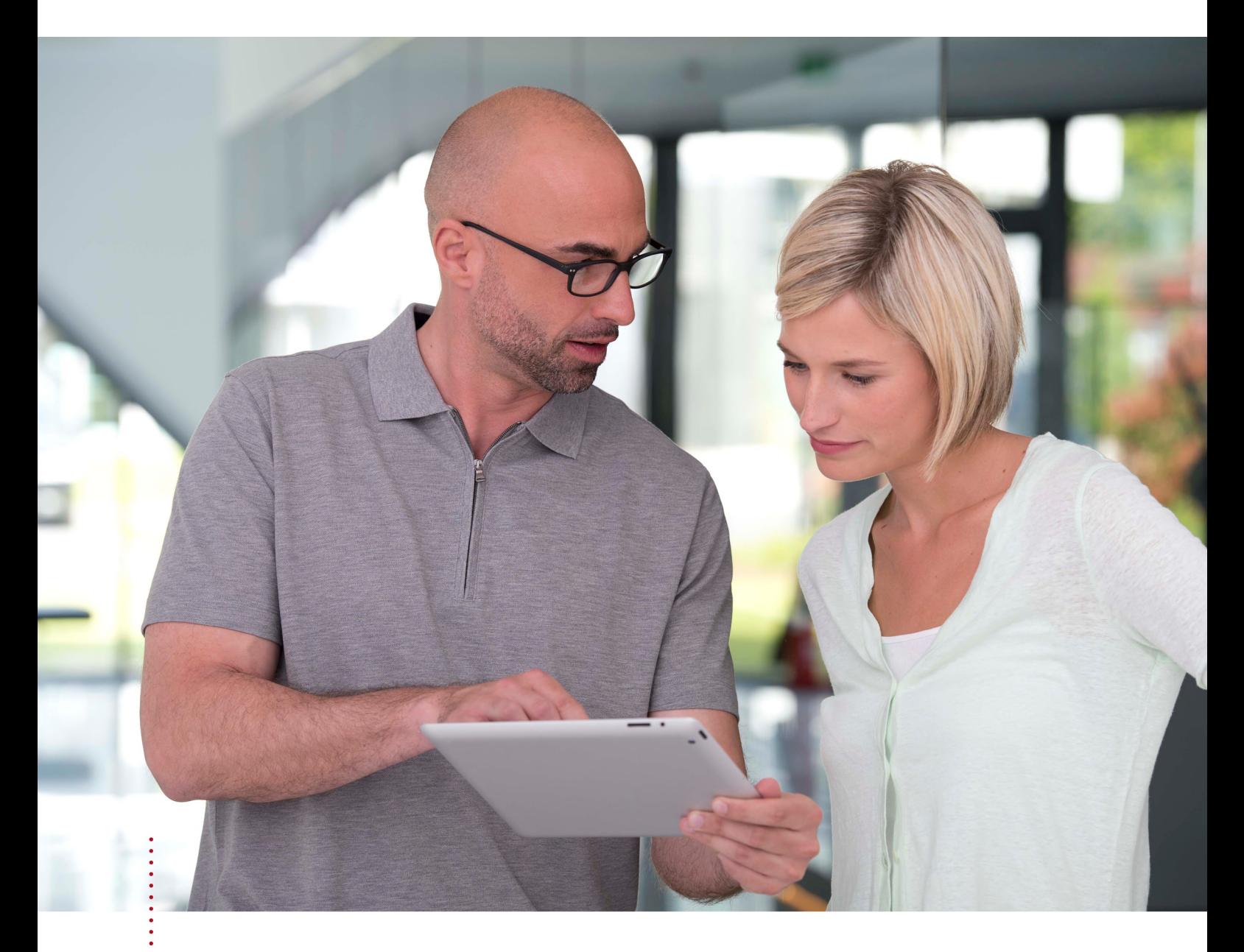

# SICAT FUNCTION バージョン *2.0*

取扱説明書 | 日本語 | SIDEXIS 4

## 目次 - SIDEXIS 4

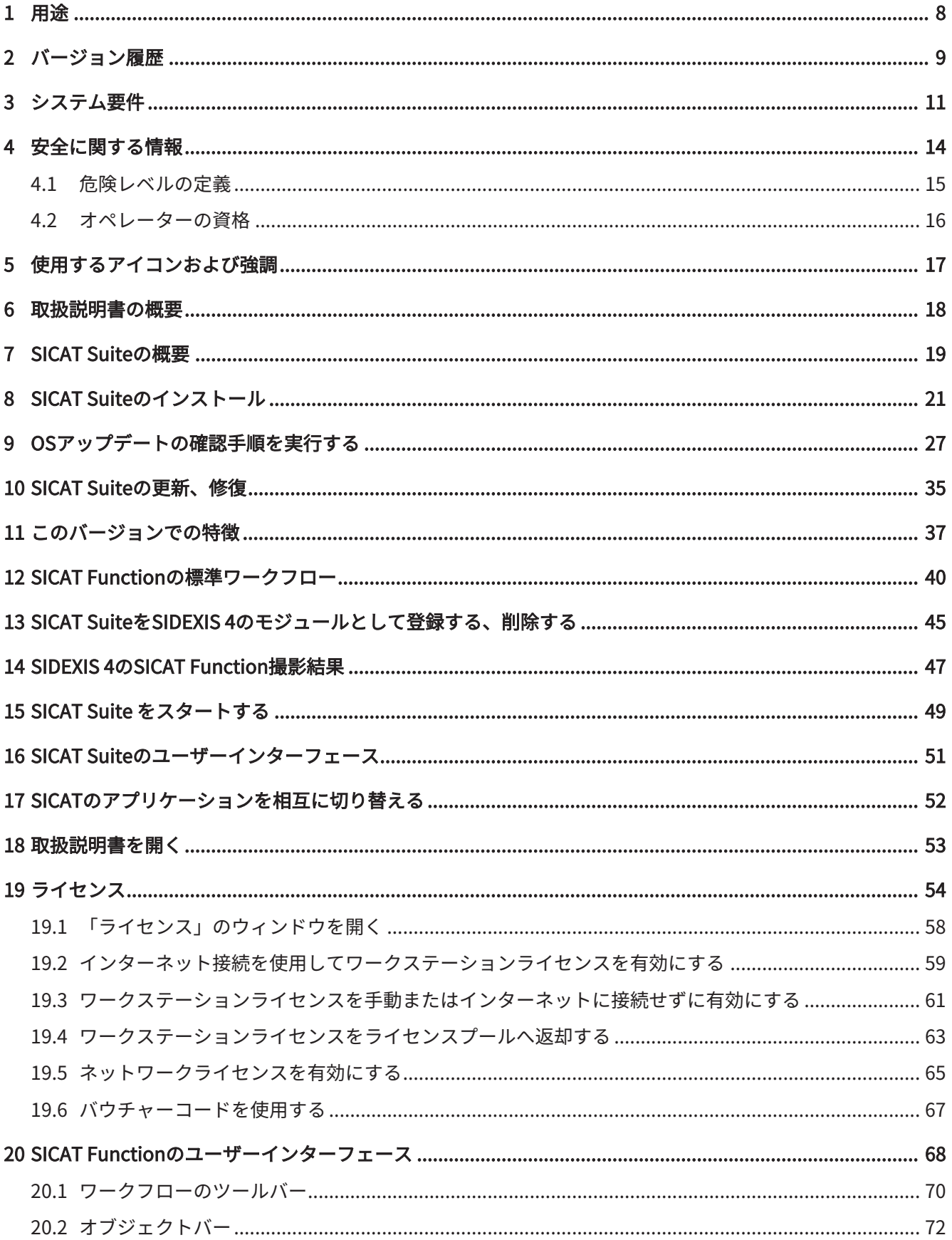

................................

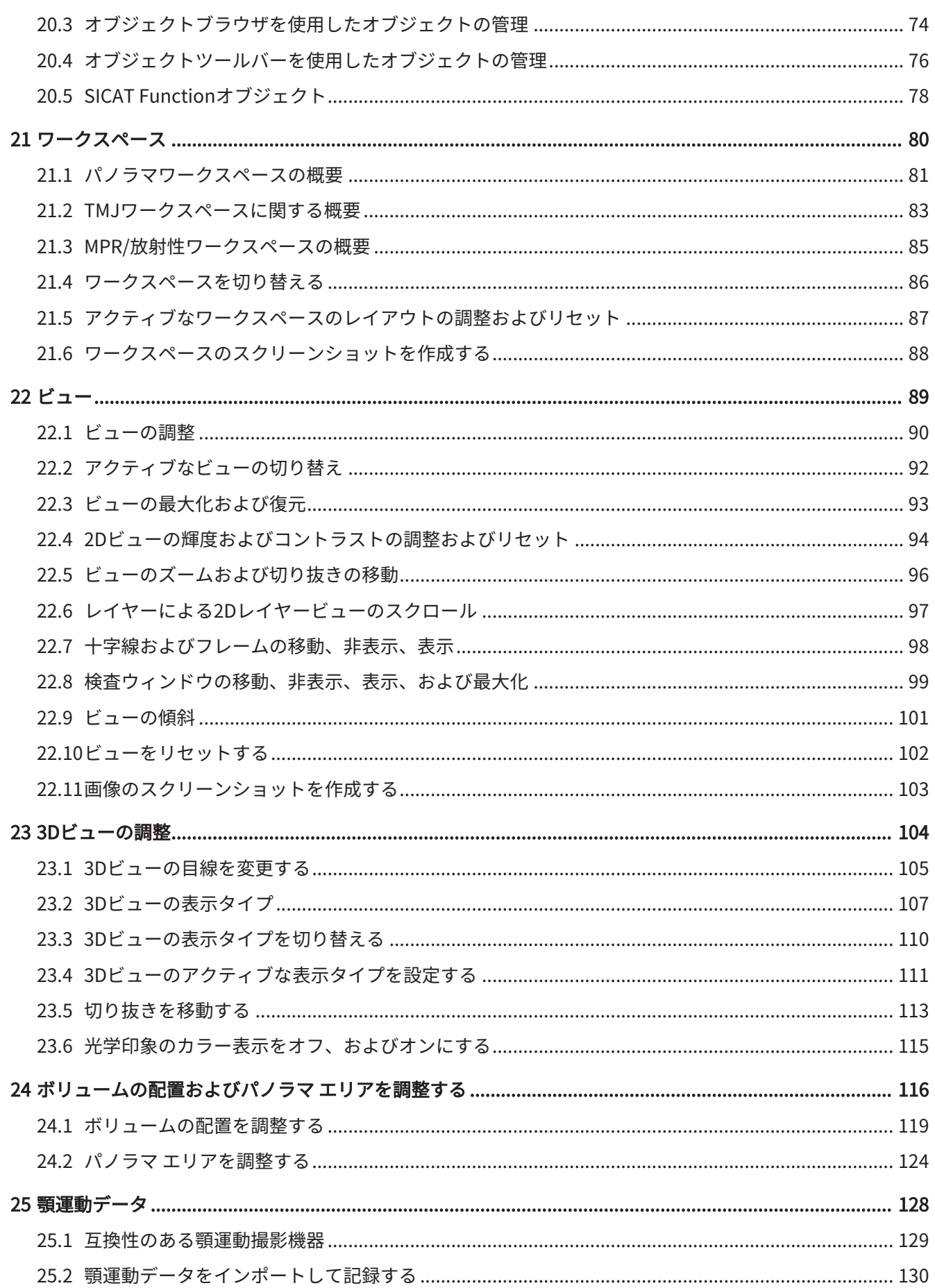

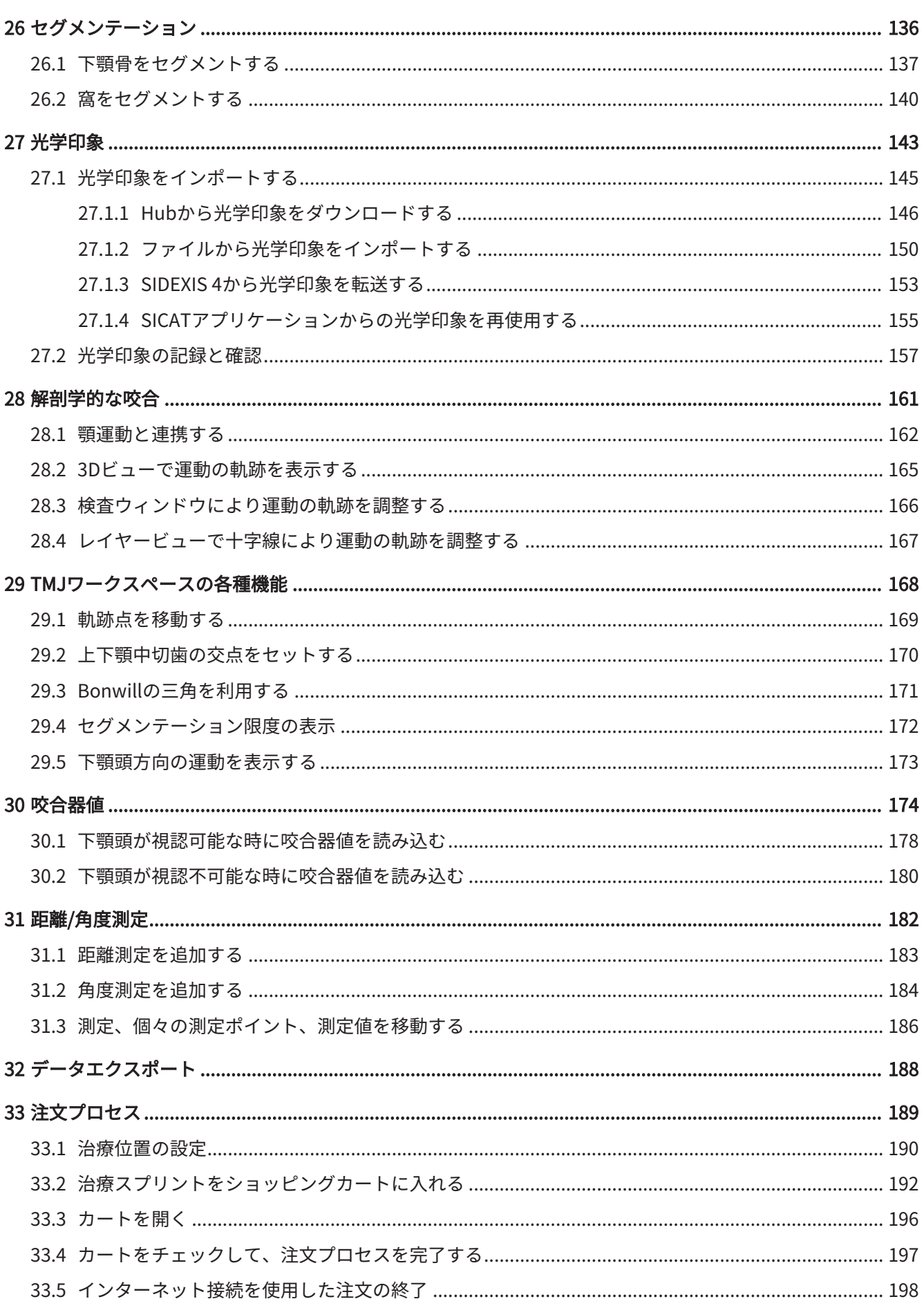

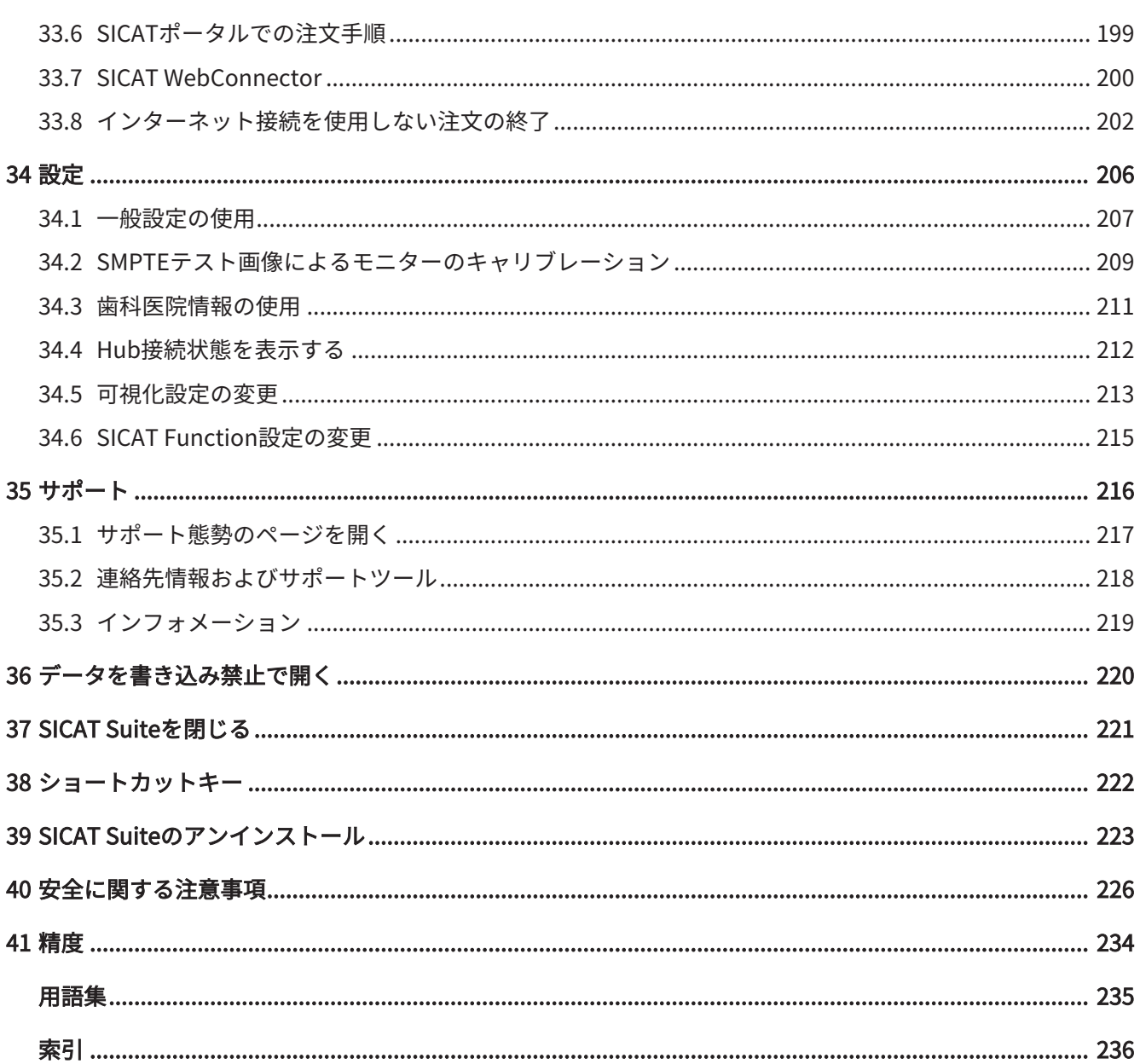

### <span id="page-7-0"></span>1 用途

SICAT Functionは、口腔顎顔面部分の画像情報をビジュアル化してセグメント化し、さらに、顎 運動を表示する目的で使用するソフトウェアです。

画像情報は、医療スキャナ(CT/DVT/光学印象システムスキャナなど)によるものです。運動情 報は、コンジロググラフィーデバイスなどによるものです。

SICAT Functionは、MKG領域における認証、診断、治療計画および咀嚼問題の治療計画において 資格のある歯科医をサポートしています。

計画データはSICAT Functionからエクスポートすることができ、治療の実施のために使用されま す。

### <span id="page-8-0"></span>2 バージョン履歴

バージョン2.0

- Hubは、光学印象をインポートおよび記録するための追加オプションとして利用できます。
- Sidexis 4にインポートされたSTLファイルは、光学印象のインポートと記録に使用できま す。
- Hubからロードした場合、もしくはSIXDファイルからインポートした場合は、光学印象を色 付けできます。
- アプリケーションごとに、ボリューム調整の修正とパノラマ曲線の調整を別々に設定できま す。
- パノラマビューでは、検査ウィンドウを最大化することができます。
- パノラマワークスペースの横方向と縦方向のビューは傾斜させることができます。
- SICATアプリケーションは、ワークステーションライセンスまたはネットワークライセンス のどちらでもオプションで使用できます。
- SICAT Suiteは、Sidexis 4またはスタンドアロンと共に使用できます。

バージョン1.4

- SICATアプリケーションには登録要件の理由により、ビューアモードでもライセンスが必要 です。アプリケーションをライセンスなしで使用することはできません。SICATは使用国で 許可されているアプリケーションのビューアライセンスを顧客アクティベーションキーに自 動的に追加します。任意のライセンスを無効にして再度有効にすることにより、ビューアラ イセンスを有効にすることができます。これに関する情報は ライセンス [▶](#page-53-0) [ページ 54 -](#page-53-0) [SIDEXIS 4\]](#page-53-0)を参照してください。
- 取扱説明書はスタンドアロン版内でもSIDEXIS XGプラグイン形式の使用時でもPDFファイル として参照可能です。
- SICAT Functionで顎運動データから顎関節の仮想蝶番軸を算出することができます。
- SICAT Functionはボンウィル三角の辺の長さを表示し、バルクウィル角を計算します。

#### VERSION 1.3

- SIDEXIS 4のモジュールを追加
- 表記言語をイタリア語、スペイン語、ポルトガル語、オランダ語、ロシア語でサポート
- このバージョンより、SICAT Functionのバージョン番号がSICAT Suiteのバージョン番号と一 致
- 顎関節症治療用スプリントについて、石膏模型を製作してからの注文を選択可能とする
- TMJ- セグメント化した下顎頭の運動を表示するワークスペース
- セグメント化のウィンドウを閉じた後でも、セグメント化の編集を続行可能とする

#### VERSION 1.1

- 表記言語をフランス語と日本語でサポート
- ボリュームの配置の補正機能を追加
- OPTIMOTION 治療スプリントの注文
- 顎運動データのフォーマットを.imt形式のファイルに変更
- 顎運動の軌跡とまとめて光学印象をエキスポートする機能を追加

#### VERSION 1.0

- 初版発行
- 表記言語を英語とドイツ語でサポート

## <span id="page-10-0"></span>3 システム要件

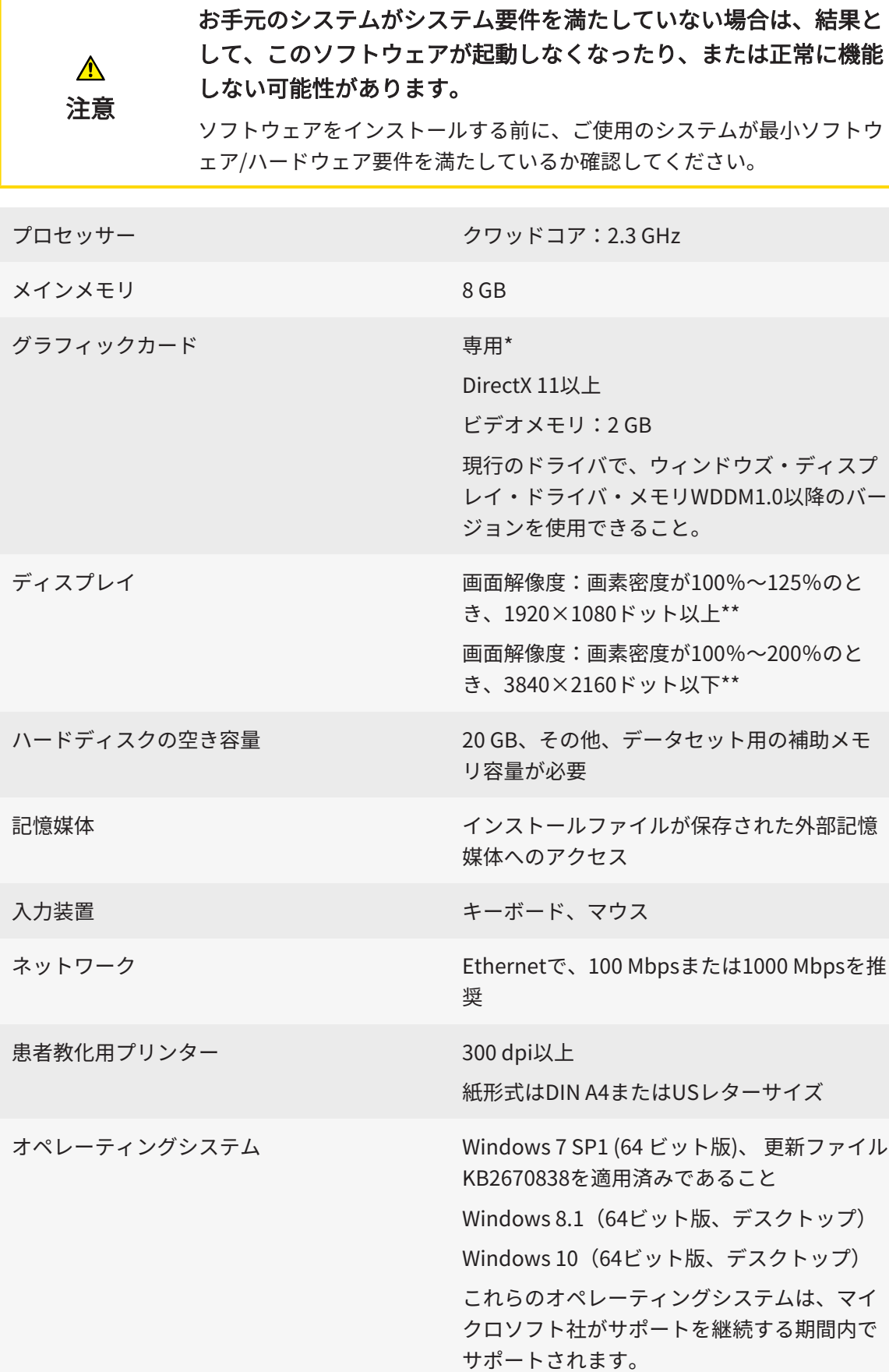

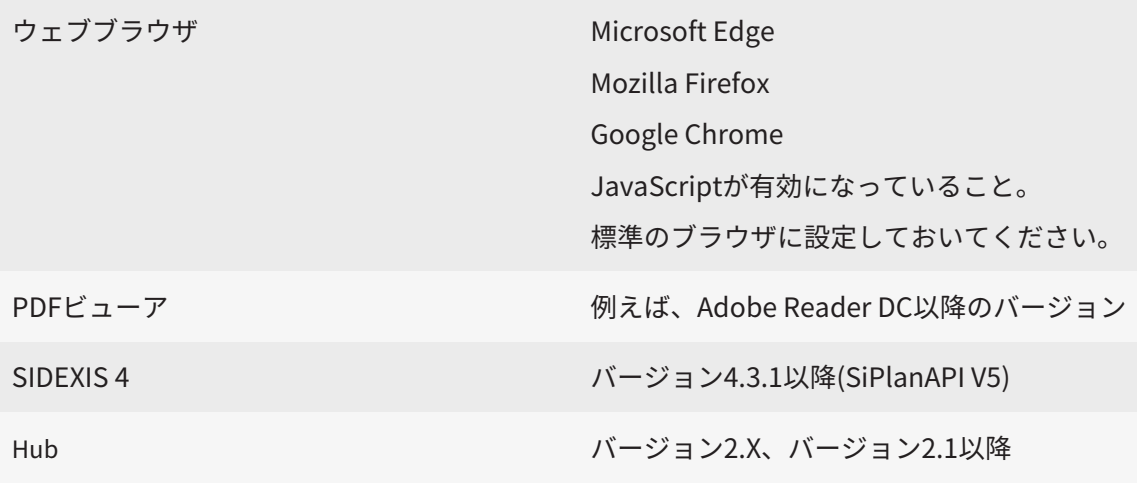

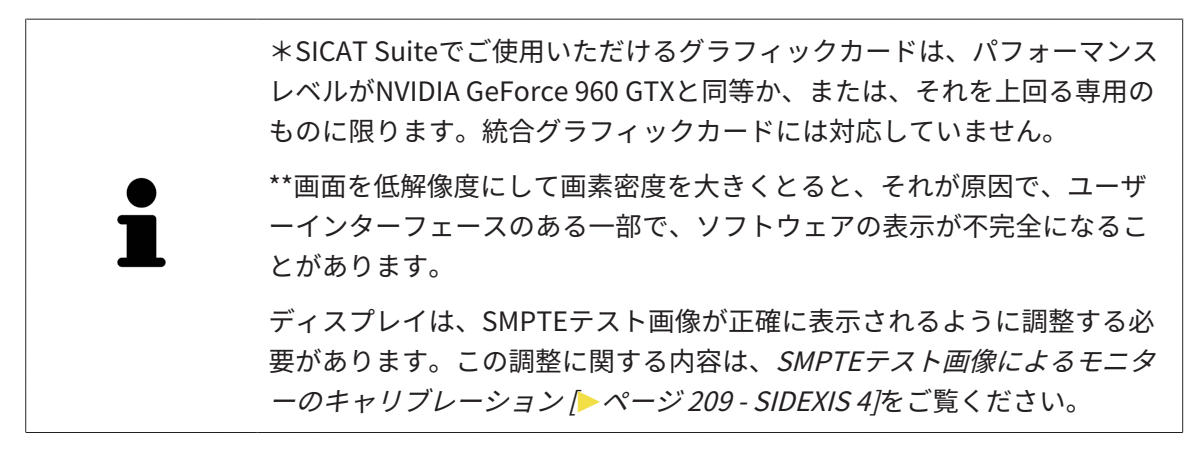

#### 前提ソフトウェア

SICAT Suiteは、以下のソフトウェア・コンポーネントを必要としますが、これらコンポーネント が未インストールのときは、SICAT Suiteがインストールを行います。

- Microsoft .NET Framework 4.6.2
- CodeMeterライセンス管理ソフト6.30d
- SQL Server Compact Edition 4.0
- SICAT WebConnector

SICAT WebConnectorはSICATサーバーとの通信用に特定のポートを必要とします。このポート はファイアウォール内でも有効にされている必要があります。

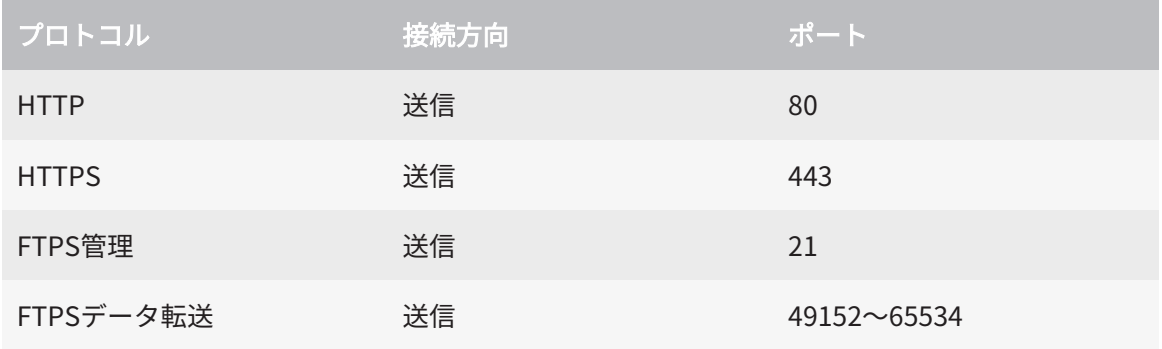

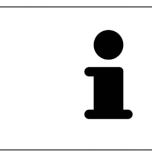

SICAT WebConnectorがなくても注文を実行することができます。これに 関する情報は[注文プロセス \[](#page-188-0)[▶](#page-188-0)[ページ 189 - SIDEXIS 4\]](#page-188-0)を参照してくださ い。

### <span id="page-13-0"></span>4 安全に関する情報

安全関連の章節を以下に挙げますが、お読みいただくことが大切です。

- 危険レベルの定義 | [ページ 15 SIDEXIS 4\]](#page-14-0)
- オペレーターの資格 | [ページ 16 SIDEXIS 4\]](#page-15-0)
- 安全に関する注意事項 | [ページ 226 SIDEXIS 4\]](#page-225-0)

### <span id="page-14-0"></span>4.1 危険レベルの定義

この取扱説明書では、オペレータ要員の皆様や患者様が負傷しないようにすること、および、物 的損害を予防することの両者を目的として、安全にかかわる識別表示として以下のものを使用し ています。

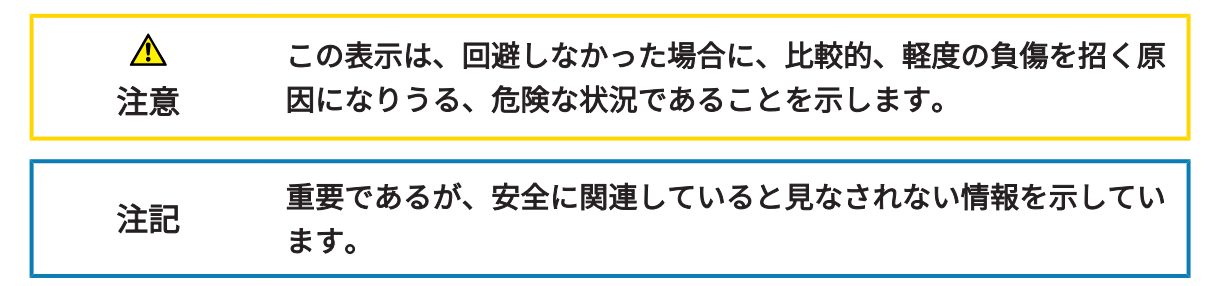

### <span id="page-15-0"></span>4.2 オペレーターの資格

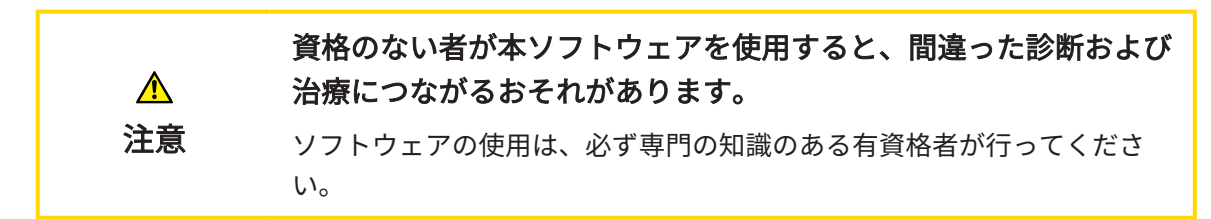

ソフトウェアの使用には、以下の条件が揃っている必要があります。

- 本取扱説明書を読んでいること。
- ソフトウェアの基本構造および機能に習熟していること。

## <span id="page-16-0"></span>5 使用するアイコンおよび強調

#### アイコン

この取扱説明書では、以下の記号を使用しています。

この注意アイコンは、例えば代替手順のような追加情報を示しています。

#### 強調

SICAT Suiteに表示される要素のテキストおよび記号は、太字で強調されています。これに含まれ るユーザーインターフェースのオブジェクト:

- 範囲の記号
- ボタンの記号
- アイコンの記号
- 画面に表示される注意およびメッセージのテキスト

#### 取扱説明

取扱説明は番号付きリストで記載されています。

☑ 前提条件にはこのアイコンが付けられています。

- 1. 手順には番号が付けられています。
	- ▶ 中間結果はこのアイコンが付けられ、挿入されています。
- 2. 中間結果の後、それ以降の手順が続きます。
- 3. オプションまたは条件付きステップ:オプションまたは条件付きステップでは、ステップの 目標または条件の前にコロンが付きます。
- ▶ 最終条件にはこのアイコンが付けられています。
	- 一つの手順のみで構成される指示にはこのアイコンが付けられています。

#### 患者情報

表示されている例の患者名は架空のものです。したがって、実在の人物との類似点はまったく偶 然の一致です。特に、例の患者名と表示された患者データとの間に相関関係はありません。

## <span id="page-17-0"></span>6 取扱説明書の概要

SICAT Function は、他の各種アプリケーションとともに、SICAT Suiteの一部を構成します。 SICAT Suiteは、SICATの各種アプリケーションを実行させる環境を提供します。したがって、各 種アプリケーションのインストールは、SICAT Suiteにより行います。これに関する情報は[SICAT](#page-20-0) Suiteのインストール | ページ 21 - SIDEXIS 4 を参照してください。

インストール後、SICAT Suiteは二つの方法で使用できます。バージョンによって、操作手順の異 なるものがいくらかあります。そのため、この取扱説明書では、バージョンごとで以下のように 独立させています。

- SIDEXIS 4のモジュールを追加
- スタンドアロン版

SICAT Suiteをインストールするときは、いずれか1バージョンを選択する操作は不要です。

各種アプリケーションのアンインストールも同様に、SICAT Suiteにより行います。これに関する 情報は[SICAT Suiteのアンインストール \[](#page-222-0)[▶](#page-222-0)[ページ 223 - SIDEXIS 4\]](#page-222-0)を参照してください。

### <span id="page-18-0"></span>7 SICAT SUITEの概要

SICAT Suiteは以下のアプリケーションを含みます。

- SICAT Implant SICAT Implantの用途については、SICAT Implantの取扱説明書をご参照く ださい。
- SICAT Function SICAT Functionの用途については、SICAT Functionの取扱説明書をご参照 ください。
- SICAT Air SICAT Airの用途については、SICAT Airの取扱説明書をご参照ください。
- SICAT Endo SICAT Endoの用途については、SICAT Endoの取扱説明書をご参照ください。

#### 言語

SICAT Suiteのユーザーインターフェースは以下の言語に対応しています。

- 英語
- ドイツ語
- フランス語
- 日本語
- スペイン語
- イタリア語
- オランダ語
- ポルトガル語
- ロシア語

ライセンス認証

SICATアプリケーションまたは各機能のライセンスを取得するには以下の手順が必要となりま す。

- その場で販売担当者にご連絡ください。
- バウチャーコードを受け取ることができます。
- SICATポータルでバウチャーコードからライセンスキーが生成されます (SICATホームページ からアクセス可能)。
- SICATがお客様のアクティベーションキーにライセンスキーを追加します。
- アクティベーションキーでSICATアプリケーションまたはSICAT Suiteの各機能を有効化しま す。SICAT Suiteのワークステーションのライセンス、およびローカルクリニックネットワー クのライセンスサーバーのネットワークライセンスに対して有効になります。

#### フルバージョンおよびビューアモード

SICAT Suiteは2種類のモードでスタートすることができます。

- 最低一つのSICATアプリケーションのビューアライセンスが有効な場合、SICAT Suiteがビ ューアモードで起動します。
- 少なくとも一つのSICATアプリケーションのフルバージョンライセンスを有効にしている場 合、SICAT Suiteはフルバージョンで起動します。

原則として以下のルールを適用しています。

- 有効なフルバージョンライセンスのある[アプリケーション](#page-234-2)はフルバージョンでスタートしま す。
- 有効なビューアライセンスのあるアプリケーションはビューアモードでスタートします。
- 有効なライセンスのないアプリケーションはスタートしません。
- SICAT Suiteをインストールするときに、一つのモードに決定する必要はありません。

## <span id="page-20-0"></span>8 SICAT SUITEのインストール

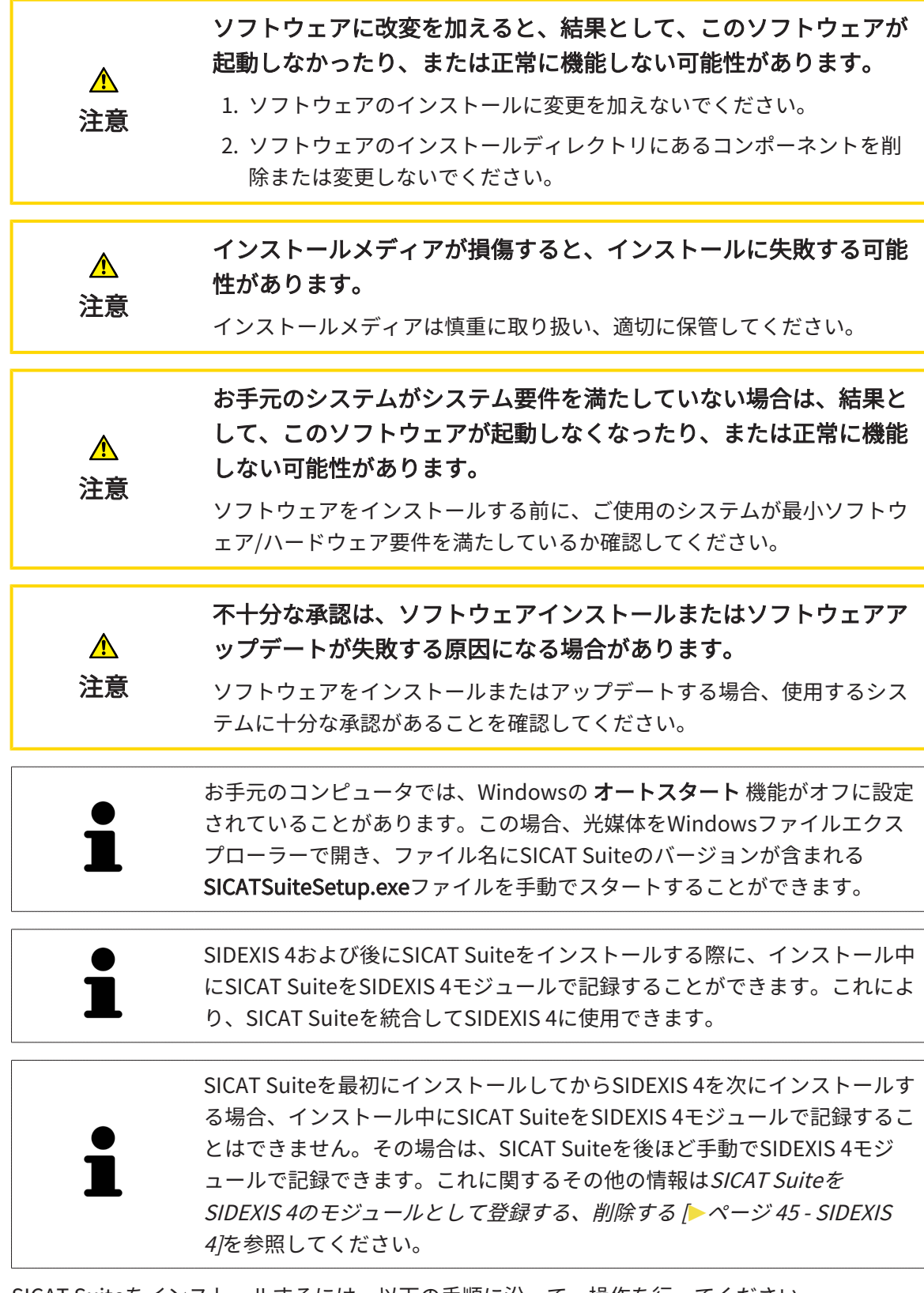

SICAT Suiteをインストールするには、以下の手順に沿って、操作を行ってください。

☑ お手元のコンピュータでは、システムの要件が満たされているようにしておいてください。 これに関する情報はシステム要件 | ページ 11 - SIDEXIS 4 を参照してください。

☑ SICAT SuiteはSICATのホームページからダウンロードできます。

- 1. SICAT Suiteインストールメディアをコンピューターの光学ドライブに挿入します。 ▶ オートスタートのウィンドウが開きます。
- 2. SICAT Suiteをダウンロード版として購入した場合は、SICATのホームページからISOファイ ルをダウンロードして、インストールに使用してください。

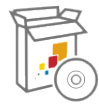

- 3. オートスタートのウィンドウで、SICATSuiteSetup.exeを実行するのオプションを選択しま す。このとき、ファイル名には、SICAT Suiteのバージョン番号が含まれています。
	- ▶ ソフトウェアがコンピューター上で使用できない場合、前提ソフトウェアをインストー ルします。
	- ▶ SICAT Suiteのインストールプログラムが起動し、はじめにのウィンドウが開きます。

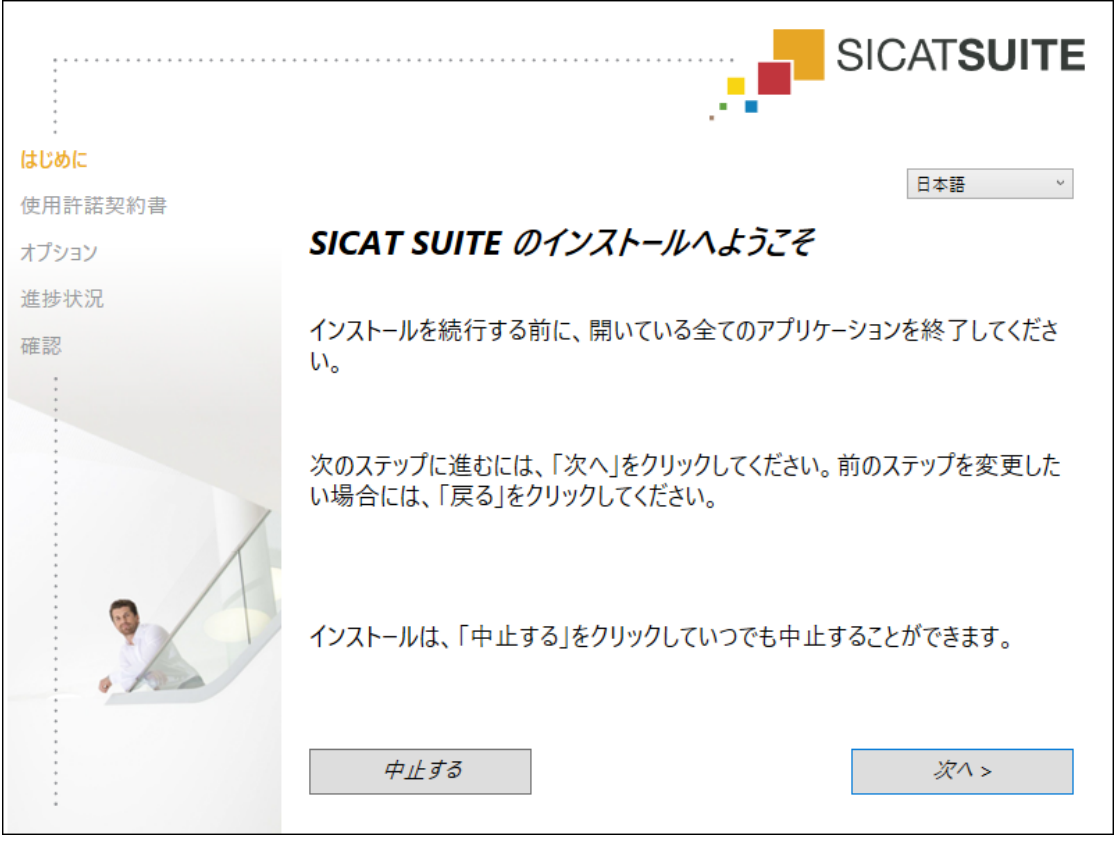

4. SICAT Suiteのインストールプログラムで使用する言語は、お好みのものを、はじめにのウ インドウの右上隅から選択したら、次へをクリックします。

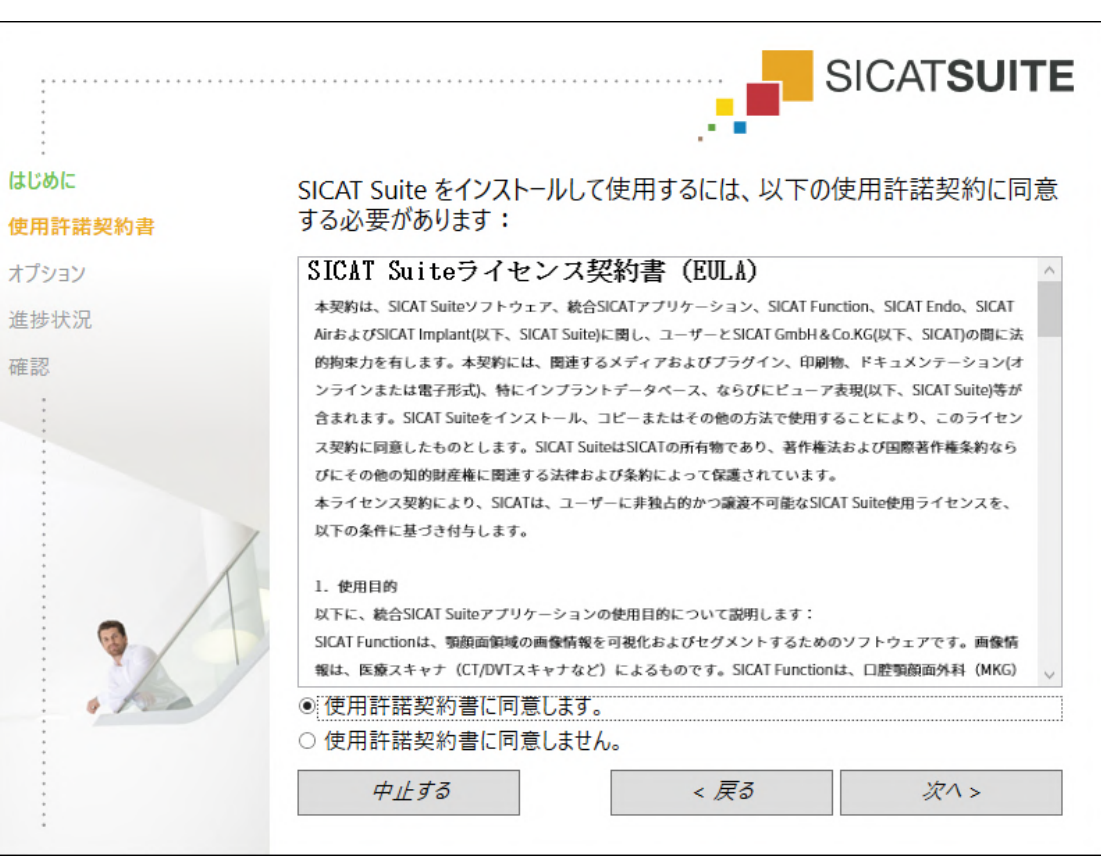

▶ 使用許諾契約書のウィンドウが開きます。

5. エンドユーザー使用許諾契約書をもれなく通読し、使用許諾契約書に同意します。のチェッ クボックスにチェックマークを入れたら、次へをクリックします。

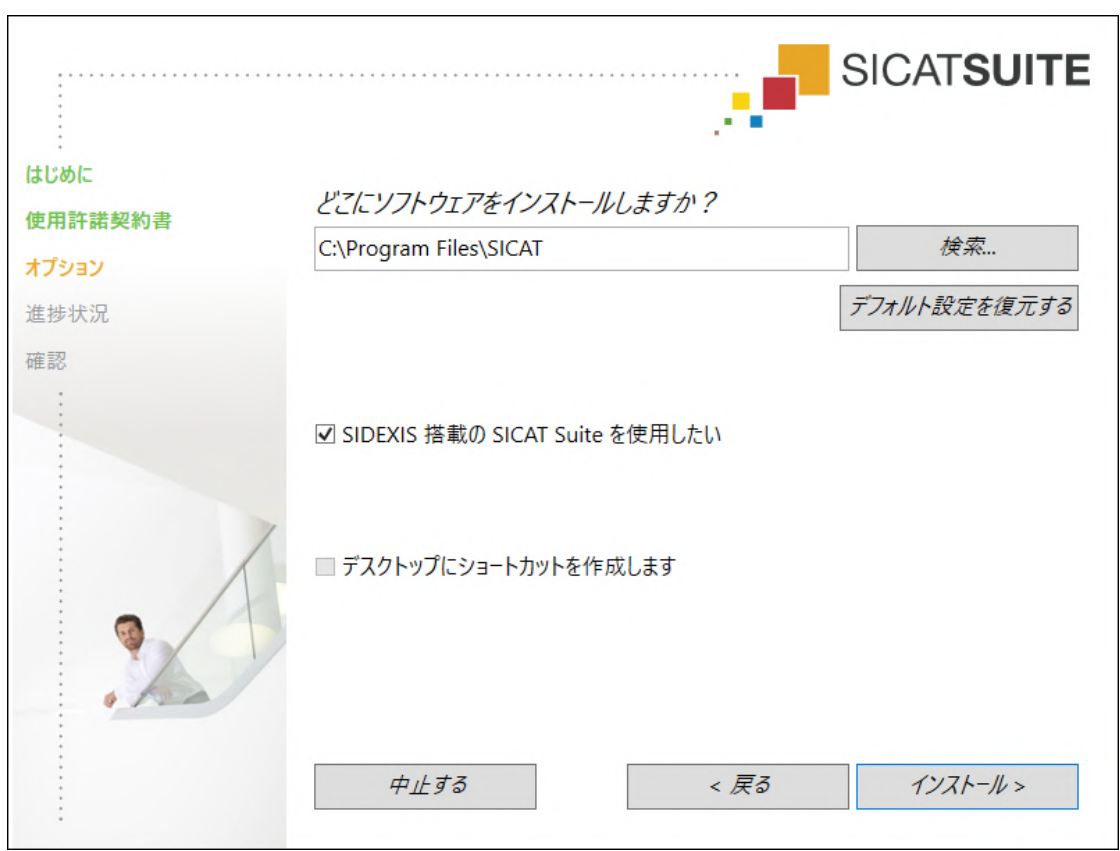

▶ オプションのウィンドウが開きます。

6. SICAT Suiteのインストールプログラムにより、SICAT Suiteをインストールする先のフォル ダが、ハードディスク上にありますが、このフォルダを変更するときは、検索するのボタン をクリックします。

▶ フォルダを選択するのウィンドウが開きます。

- 7. SICAT Suiteインストールプログラムに「SICAT Suite」ディレクトリを作成させたいフォル ダを参照し、OKをクリックしてください。
	- ▶ フォルダを選択すると、SICAT Suiteのインストールプログラムが、そのフォルダへのパ スをソフトウェアをどこにインストールしますか?のボックス内に貼り付けます。
- 8. お手元のコンピュータにSIDEXIS 4がインストールしてある場合、SIDEXIS 搭載の SICAT Suite を使用したいのチェックボックスは、入力が可能です。SICAT Suiteは、インストール 中もしくは後ほどSIDEXIS 4モジュールとして手動で記録できます。
	- ▶ SIDEXIS 搭載の SICAT Suite を使用したいのチェックボックスにチェックマークを入れた 場合、デスクトップにショートカットを作成しますのチェックボックスは、グレーアウ ト表示で入力ができません。
- 9. 入力が可能な場合は、デスクトップにショートカットを作成しますのチェックボックスにチ ェックマークを入れるか外すかのいずれかを行います。
- 10. インストールするのボタンをクリックします。

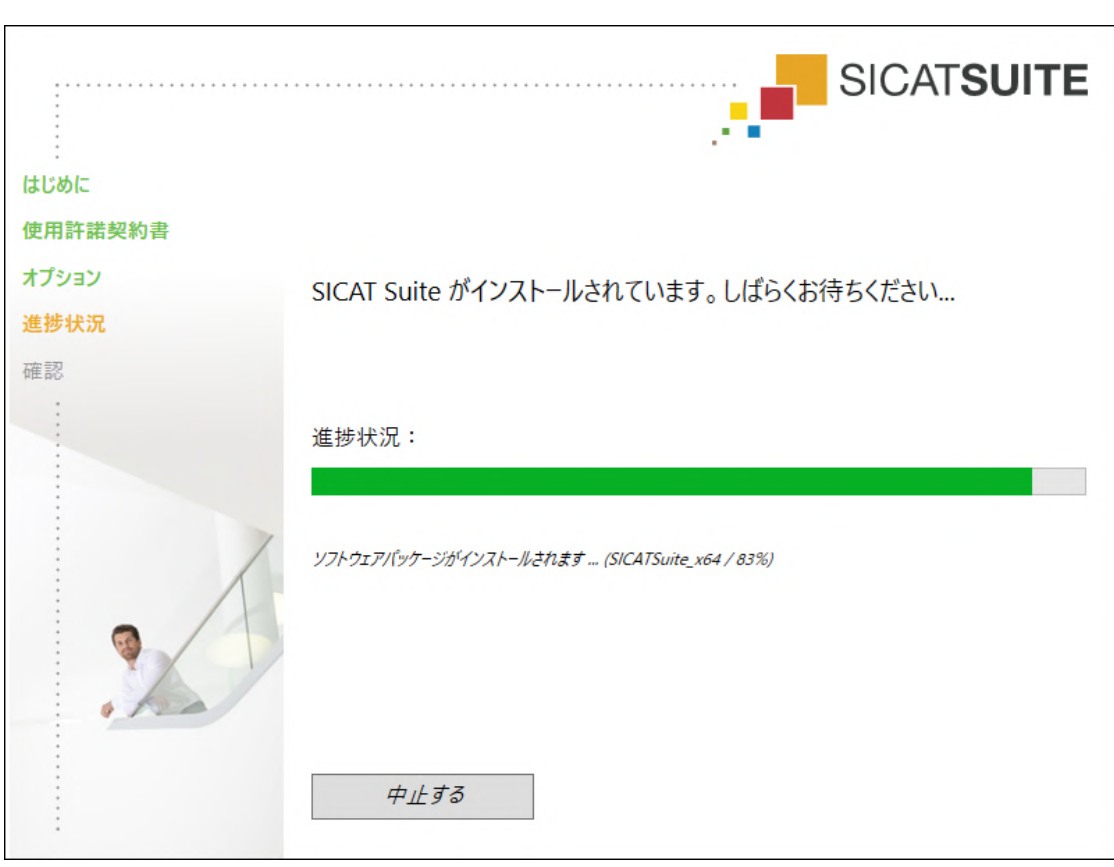

▶ 進捗状況のウィンドウが開きます。

- ▶ SICAT Suiteと残りの前提ソフトウェアをインストールします。
- ▶ インストールが完了すると、確認のウィンドウが開きます。

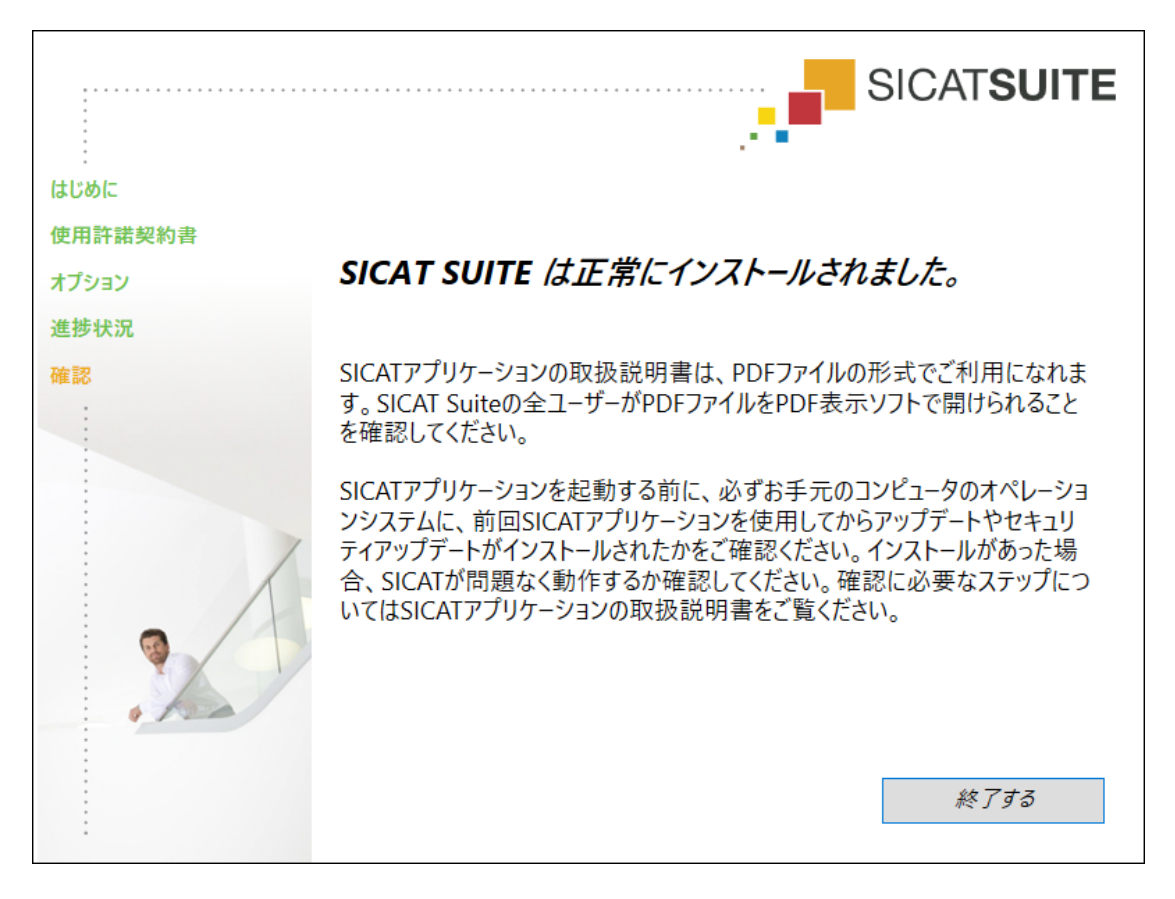

- 11. 終了するのボタンをクリックします。
	- ▶ SICAT Suiteインストールプログラムが閉じます。
	- ▶ SICAT Implantデータベース・インストールプログラムが自動的に起動します。SICAT Implantデータベースをインストールしたくない場合は、中止するのボタンをクリックし てください。

## <span id="page-26-0"></span>9 OSアップデートの確認手順を実行する

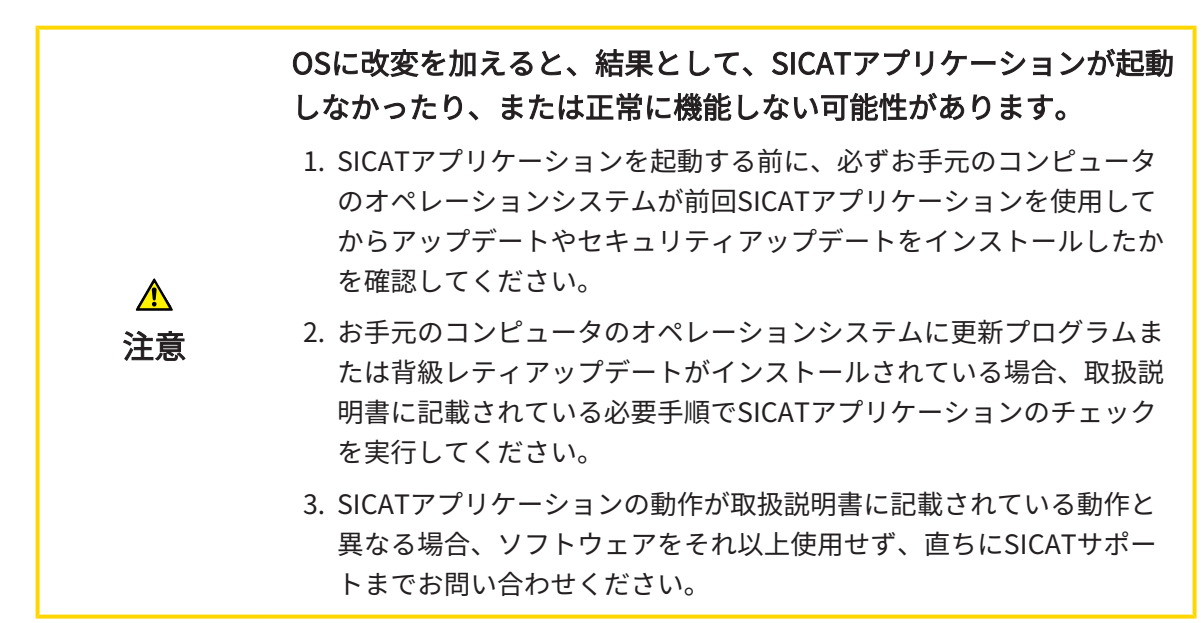

お使いのコンピュータのオペレーションシステムに更新プログラムがインストールされている場 合、SICAT Functionが正常に動作しているか確認します。以下の点検手順を実行してください。 点検中に異常を発見した場合は影響を受けるコンピュータ上のSICAT Functionの使用を中止し、 SICATサポートまでお問い合わせください。

#### 準備

- 1. SIDEXIS 4を開いている場合は、プログラムを閉じてください。
- 2. Windowsボタンを押し、SICAT Suiteと入力して、SICAT Suiteアイコンをクリックすること によって、SICAT Suiteをスタンドアロンバージョンでスタートします。
- 3. 誰も意図せぬ変更をしていないことを確認するために、患者「Patient Axx」を削除します。
- 4. ファイル「SICATSuite ReferenceDataset 2.0.zip」から基準データセットをインポートし ます。SICAT Suiteのインストールメディア状にデータセットがあります。
- 5. 基準データセット「Patient Axx」をSICAT Functionで開きます。

#### 下顎骨セグメンテーション

- 1. パノラマワークスペースが有効であることを確認してください。
- 2. ビューを標準値に戻します。
- 3. 3Dビューが3D X線撮影画像を前方から示しているか確認してください。
- 
- 4. 3Dビューの画像のツールバーのアクティブな表示モードを設定するアイコンにマウスポイン タを重ねます。
- 5. 詳細設定の横にある矢印アイコンをクリックします。
- 6. 背景領域を非表示にするのチェックボックスを有効にします。
- 7. アクティブな顎関係:リストから要素「lateral lt.1」を選択してください。
- 8. 以下のスクリーンショットで3Dビューを比較してください。特に、下顎骨セグメンテーショ ンと光学印象の表示をチェックします。

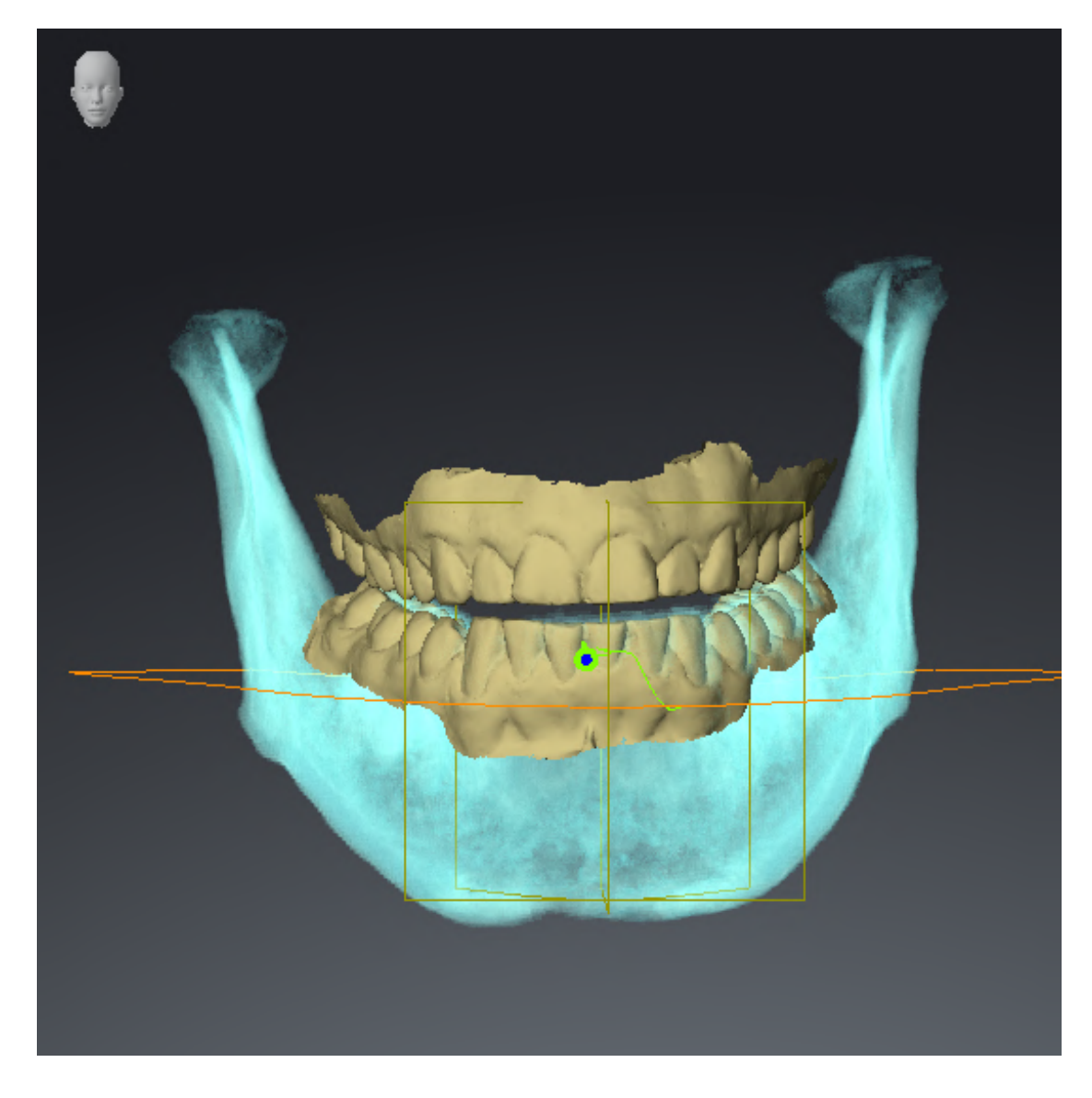

#### 顎運動データ

- 1. TMJワークスペースが有効であることを確認してください。
- 2. 輝度とコントラストに対する値がそれぞれ基準値の50%に一致していることを確認してくだ さい。
- 3. アクティブな顎関係:リストから要素「lateral\_lt.1」を選択してください。
- 4. オブジェクトブラウザで、ボリューム-部位>下顎骨の要素下顎の右側を選択し、その要素に 焦点を合わせてください。
- 5. オブジェクトブラウザで、ボリューム-部位>下顎骨の要素下顎の左側を選択し、その要素に 焦点を合わせてください。
- 6. オブジェクトブラウザで要素ボリューム-部位を選択してください。
- 7. プロパティエリアでオプションセグメンテーション限度の表示を有効化してください。

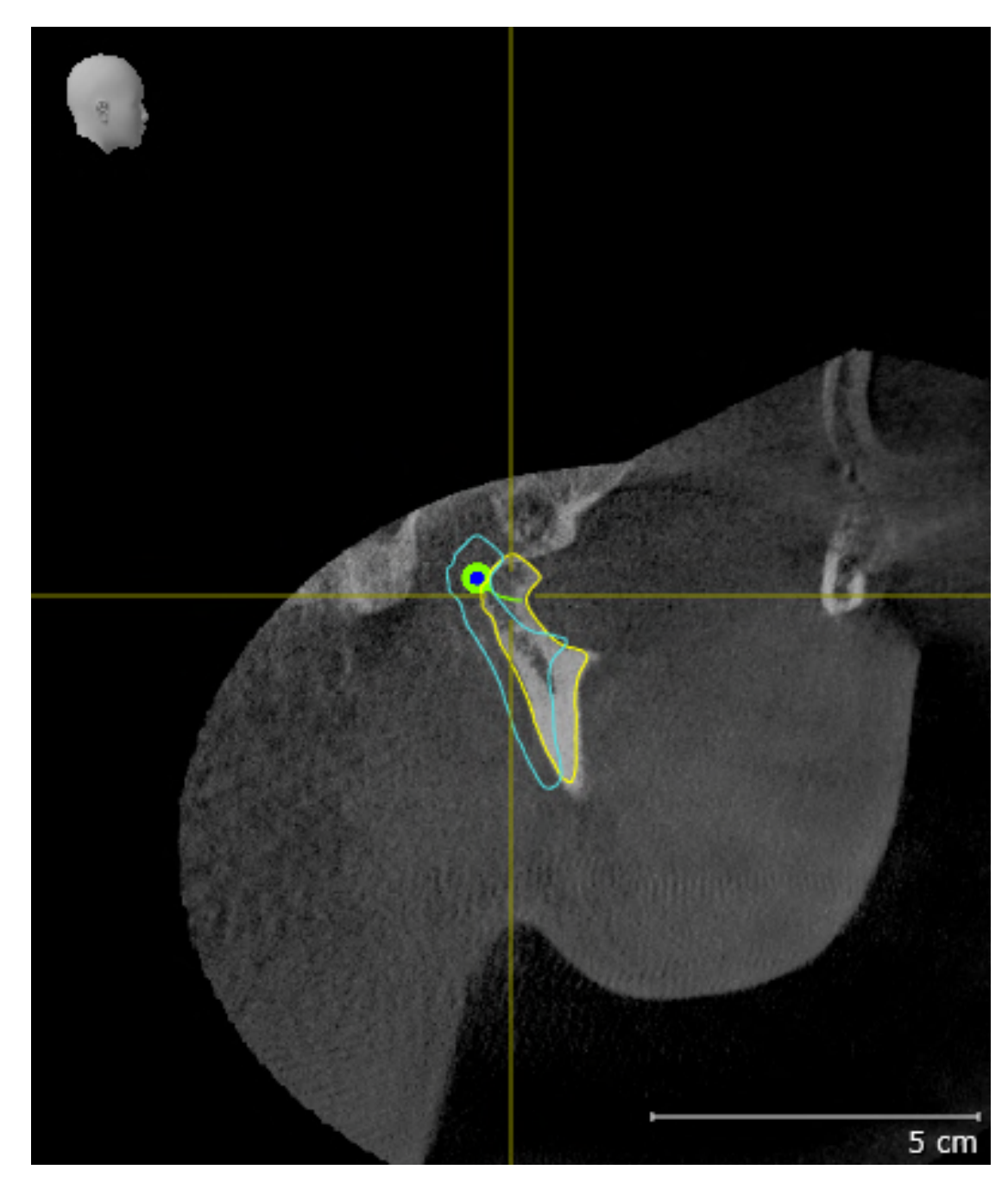

8. 以下のスクリーンショットで右顆状突起矢状方向ビューを比較してください。

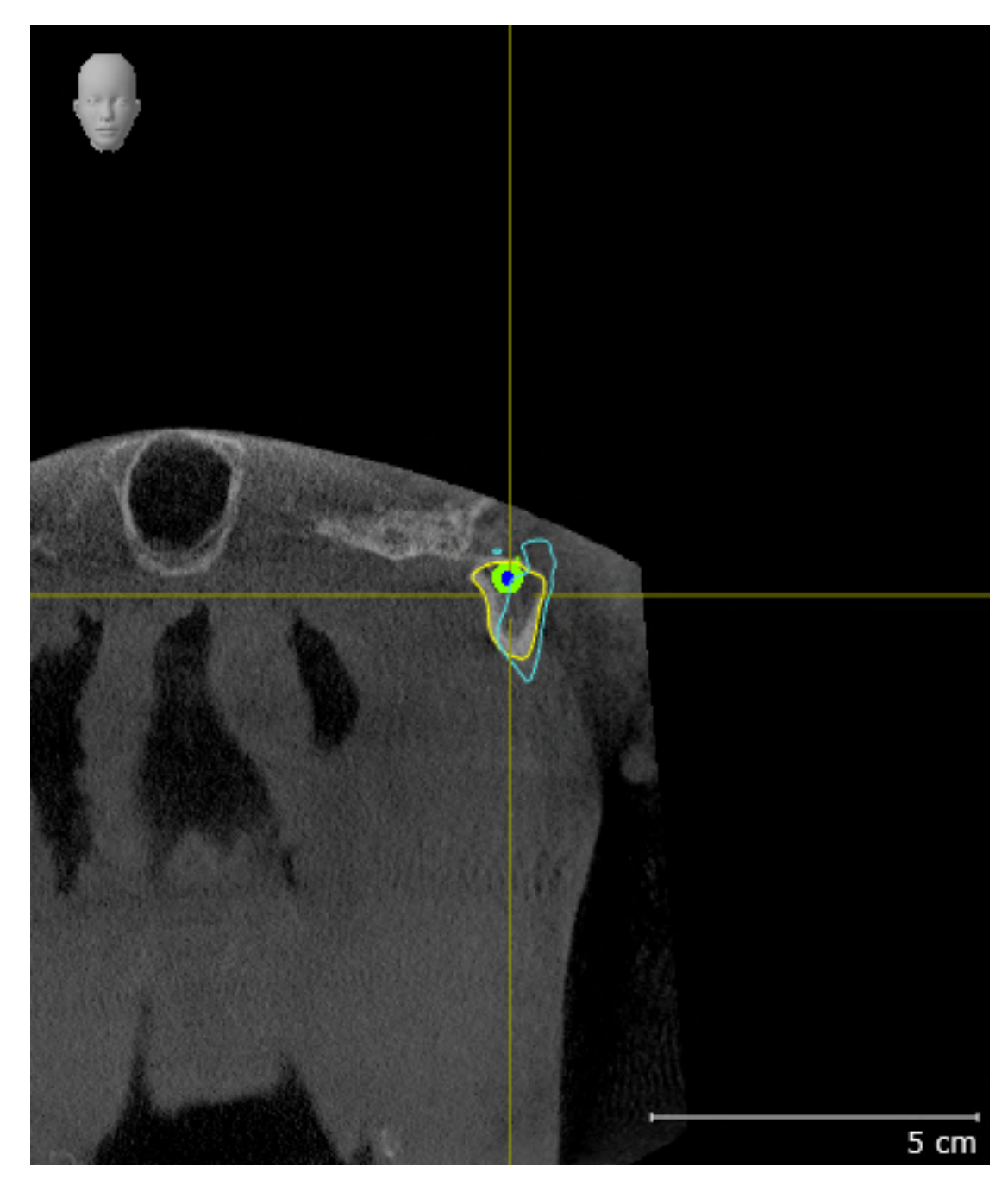

9. 以下のスクリーンショットで左顆状突起冠状ビューを比較してください。

#### BONWILLの三角

- 1. TMJワークスペースが有効であることを確認してください。
- 2. 3Dビューが3D X線撮影画像を前方から示しているか確認してください。
- 3. オブジェクトブラウザで要素顎運動データを選択してください。
- 4. プロパティエリアでオプションBonwillの三角を有効化してください。ステップ幅に対する 値が「5」であることを確認してください。
- 5. アクティブな顎関係:リストから要素「chewing.1」を選択してください。
- 6. 3Dビューの表示モードを背景領域を非表示にするにセットしてください。
- 7. 光学印象を非表示にします。
- 8. 以下のスクリーンショットで3Dビューを比較してください。特に、ボンウィル三角の描画と 使用可能なトラッキングポイントをチェックします。

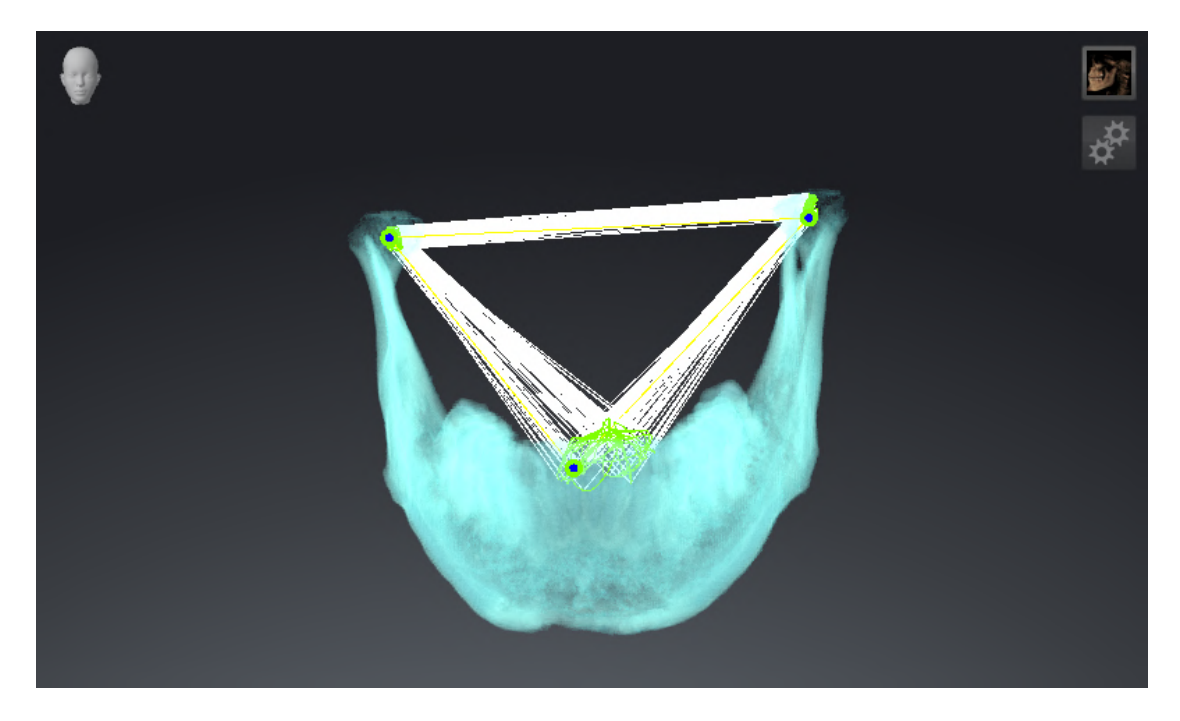

測定

- 1. MPR/放射性ワークスペースが有効であることを確認してください。
- 2. 軸方向ビューで輝度とコントラストに対する値がそれぞれ基準値の50%に一致していること を確認してください。
- 3. オブジェクトブラウザで測定の要素「20,99 mm」を選択し、その要素に焦点を合わせてく ださい。
- 4. 以下のスクリーンショットで軸方向ビューを比較してください。測定オブジェクトの表示を 特にチェックしてください(20,99 mm、 20,05 mm、 74,57 mmおよび29,43°)。

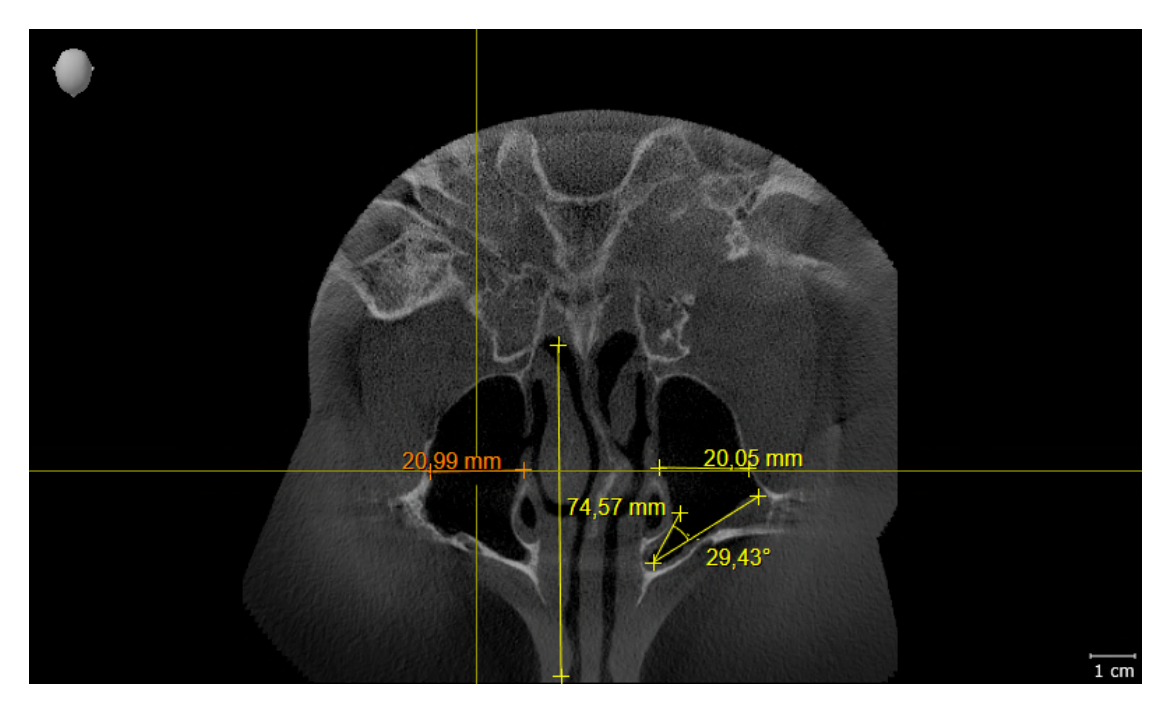

パノラマビュー

- 1. パノラマワークスペースが有効であることを確認してください。
- 2. ビューを標準値に戻します。
- 3. 以下のスクリーンショットでパノラマビューを比較してください。特にパノラマビューと検 査ウィンドウの表示を確認してください。

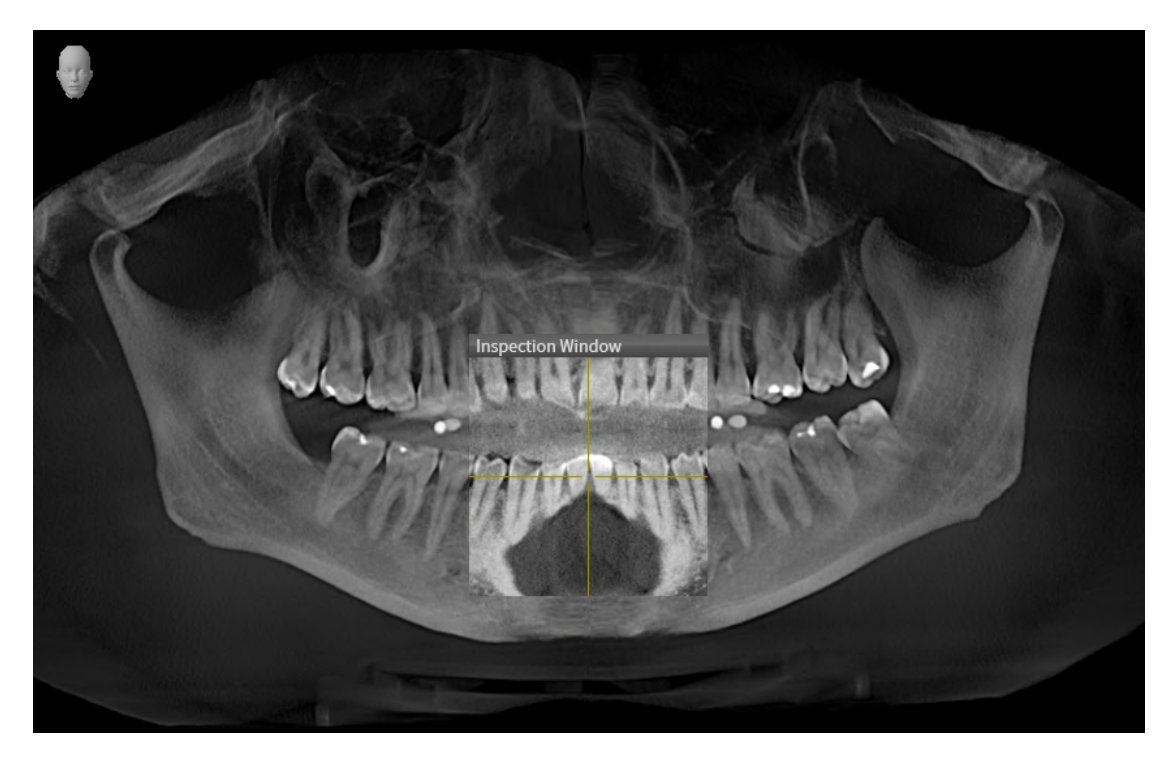

### <span id="page-34-0"></span>10 SICAT SUITEの更新、修復

#### SICAT SUITEの更新

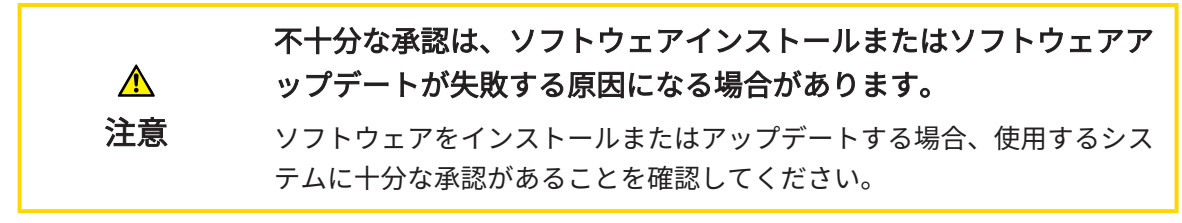

SICAT Suiteを更新するときは、SICAT Suiteのインストールプログラムを起動して、更新するの ボタンをクリックしてください。更新にあたって、インストールプログラムは、最初にSICAT Suiteの旧バージョンをアンインストールします。データと設定内容は、いずれももれなく保持 されます。

SICAT Suiteをアップデートする前に、次の点にご注意ください。

SIDEXIS 4は、V4.3.1より前のバージョンがインストールされていま す

SICAT Suiteバージョン2.0は、V4.3.1より前のSIDEXIS 4バージョンとは互換性がありません。こ れに関する情報は[システム要件 \[](#page-10-0)[▶](#page-10-0)[ページ 11 - SIDEXIS 4\]](#page-10-0)を参照してください。

- 1. SIDEXIS 4をV4.3.1以降のバージョンにアップデートしてください。
- 2. SICAT Suiteをアップデートしてください。

SICAT Suiteがアップデート前にSIDEXIS 4モジュールで記録された場合、記 録は保持されます。SICAT Suiteがアップグレード前にSIDEXIS 4モジュール で記録されていなかった場合は、SICAT Suiteを手動でSIDEXIS 4モジュール で記録でき、SIDEXIS 4に統合されたSICAT Suiteを使用することができま す。これに関する情報は[SICAT SuiteをSIDEXIS 4のモジュールとして登録す](#page-44-0) [る、削除する \[](#page-44-0)[▶](#page-44-0)[ページ 45 - SIDEXIS 4\]](#page-44-0)を参照してください。

#### SIDEXIS XGがインストールされています

SICAT Suiteバージョン2.0はSIDEXIS XGと互換性がありません。これに関する情報は[システム要](#page-10-0) [件 \[](#page-10-0)[▶](#page-10-0)[ページ 11 - SIDEXIS 4\]](#page-10-0)を参照してください。

- 1. SIDEXIS XGをSIDEXIS 4V4.3.1以上にアップデートしてください。
- 2. SICAT Suiteをアップデートしてください。

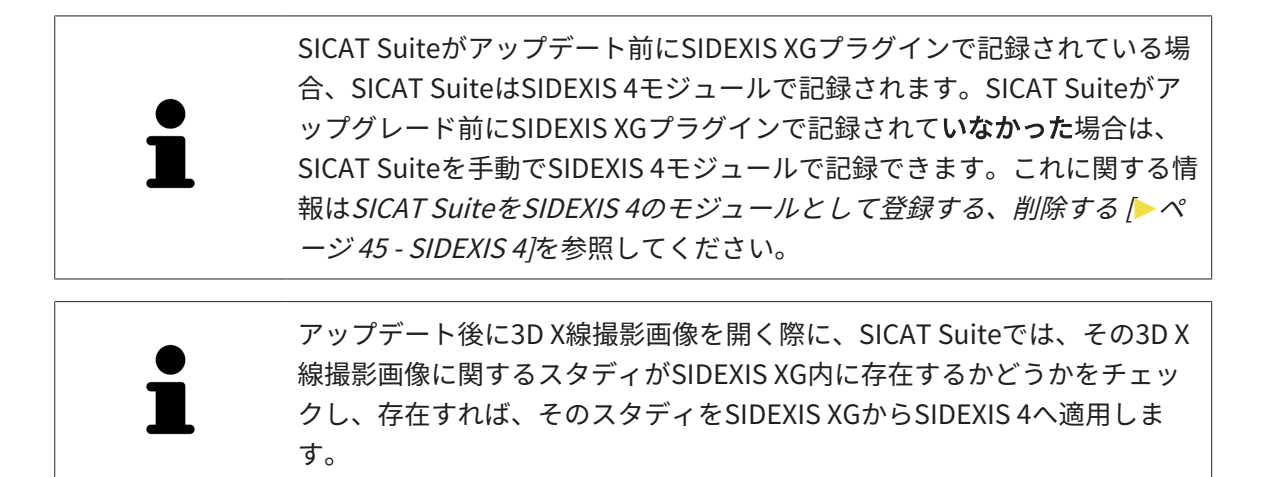

#### SICAT SUITEの修復

SICAT Suiteを修復するときは、SICAT Suiteのインストールプログラムを起動して、修理するの ボタンをクリックしてください。データと設定内容は、いずれももれなく保持されます。

SICAT Suiteでは、更新と修復の両者で、SICAT Suiteのインストールプログラムを使用します。 これに関する情報は[SICAT Suiteのインストール \[](#page-20-0) [ページ 21 - SIDEXIS 4\]](#page-20-0)を参照してください。
# <span id="page-36-0"></span>11 このバージョンでの特徴

SICAT Functionを単独で使用するか、他のソフトウェアと併用するかに応じて、特定のエリアに 違いがあります。

### SIDEXIS4のモジュールとしてマニュアル操作により登録する

SICAT Suiteは、インストール中に自動で登録を行うことができますが、SIDEXIS 4のモジュール としてマニュアル操作により登録や削除を行うことが可能です。これに関する情報は[SICAT Suite](#page-44-0) [をSIDEXIS 4のモジュールとして登録する、削除する \[](#page-44-0)[▶](#page-44-0)[ページ 45 - SIDEXIS 4\]](#page-44-0)を参照してくださ い。

### プログラムの起動

SICAT SuiteがSIDEXIS 4のモジュールの場合、SICAT Suiteの起動は、SIDEXIS 4の内部で治療計 画立案、治療 の段階で行われます。SICAT SuiteがSIDEXIS 4のモジュールの場合に、SICAT Suite を起動する手順は、[SICAT Suite をスタートする \[](#page-48-0)[▶](#page-48-0)[ページ 49 - SIDEXIS 4\]](#page-48-0)の節をご覧くださ い。

### 患者データ、立体画像のデータ

SIDEXISに結合したバージョンのSICAT Functionでは、SIDEXISの患者データとボリュームデータ を利用します。したがって、データのバックアップは、SIDEXIS向けで設定されている手順に沿 って行われます。

> 患者データに加えて、SICATの各種アプリケーションのユーザー設定内容に ついても、バックアップ保存を行っておくのがよいでしょう。ユーザー設 定内容は、各ユーザー別に2つのディレクトリに分割して保存されていま す。これら2つのディレクトリを開くときは、Windowsのエクスプローラ で、アドレスバーに %appdata%\SICAT GmbH & Co. KGと %localappdata %\SICAT GmbH & Co. KG を入力してください。

#### 設定

SICAT Suiteの設定内容は、SIDEXIS 4の設定内容の中で、カテゴリとして保存されています。

SIDEXISに結合したバージョンでは、SICAT Suiteで表示されるパラメータが、いくらかの設定内 容のもののみに限定されますが、その理由は、SICAT Suiteで適用されるのがSIDEXISの設定内容 であるためです。

### ライセンス

スタンドアロン版と、別のソフトウェアに結合した、SICAT Suiteのバージョンは、いずれも共通 のライセンスで使用できます。SICAT Suiteをインストールするときに、一つのバージョンに決定 する必要はありません。

## SIDEXIS 4からのデータの転送

SICAT FunctionはSIDEXIS 4からボリュームの配置とパノラマ エリアを、最初にボリュームを SICAT Functionで開くときに転送します。この同期では、以下の制約があります。

- SICAT Functionはボリュームの配置で、回転が可能な角度は、最大30°までに限定されていま す。
- SICAT Functionがサポートするのは、SIDEXIS 4の標準パノラマ歯列弓のみです。SIDEXIS 4 の各点をそれぞれで移動させることはできません。
- SICAT Functionがサポートするパノラマ エリアは、幅が10 mm以上のものに限ります。
- SICAT Functionがサポートするパノラマ歯列弓は、SIDEXIS 4で回転させていないものに限り ます。

上記の制約のうち、1項目でもサポート範囲外に該当するものがあれば、SICAT Functionはボリ ュームの配置とパノラマ エリア、または、パノラマ エリア単独のいずれかについては、転送し ません。

さらに、SICAT Functionで3D X線撮影画像を初めて開くと、SICAT Functionでは、3Dビューの 焦点と視線方向として、SIDEXIS 4のものが適用されます。

## データエクスポート

SICAT SuiteをSIDEXIS 4のモジュールとして実行させると、データのエクスポートは、その目的 で用意されている、SIDEXIS 4の各種機能を利用して行われます。このエクスポートに関する内 容は、SIDEXIS 4の取扱説明書を参照してください。

### SIDEXIS 4の出力ページへスクリーンショットを追加する

画像や作業画面の各スクリーンショットは、SIDEXIS 4の出力ページに追加することができま す。追加したら、2D出力ページに用意されている、SIDEXIS 4の各種機能が利用できるようにな ります。このエクスポートに関する内容は、SIDEXIS 4の取扱説明書を参照してください。

#### カート

カートは、SICAT Suiteで用意されていますが、SIDEXIS 4では出力のフェーズで利用できます。

### スタディで、書込権限のあるものとないものを開く

SICAT Function[スタディ](#page-234-0)は、3D X線撮影画像と、それに関係する[治療計画プロジェクト](#page-234-1)とで構成 されます。計画プロジェクトは、SICATアプリケーションの3D X線撮影画像をベースにした計画 データで構成されます。

SIDEXIS 4やSICAT Suiteを実行させるコンピュータがネットワークに接続す る環境にあって、さらに、SIDEXIS 4とネットワークの構成設定によって は、複数のワークステーションに一括インストールできる場合、SIDEXIS 4 は、その一括インストールに含まれる1台となることがあります。この結果 の1つは、SIDEXIS 4がデータセットを開くときに、データセットがすでに 使用中かどうかを確認することです。この場合、SICAT Suiteのデータセッ トはビューアモードで読み取り専用モードで開き、SICAT Functionスタデ ィの変更を保存できません。

SICAT Functionスタディで変更を行って、変更内容を保存できるようにするためには、以下の条 件を満たしておくことが必要です。

■ SICAT Functionのフルバージョンライセンスのアクティベーションを完了しておくこと。

以下の表には、ライセンスのアクティベーション状況に応じた、機能の利用可否を示します。

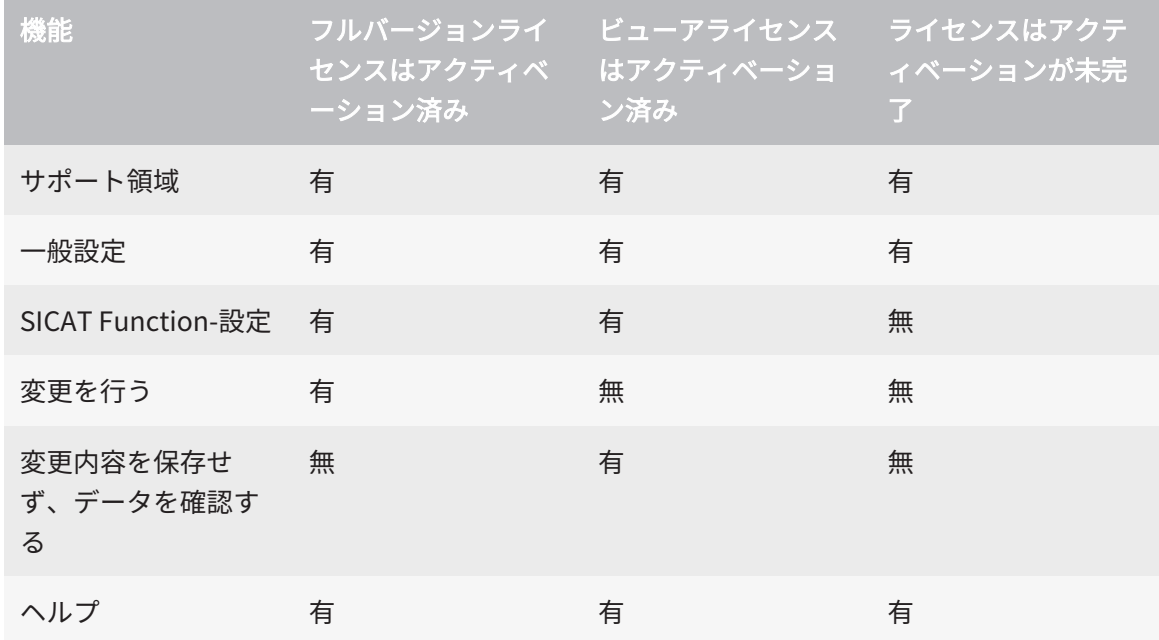

以下の場合はビューアライセンスがなくてもSICAT Function のスタディを参照することができま す。

- SIDEXIS 4からSICAT Functionのスタディを外部にエクスポートし、他のコンピューター上の データをSIDEXISにインポートします。SICAT Function このコンピューター上にインストー ルされている必要があります。
- SIDEXIS 4から外部に SICAT Functionのスタディを含むWrap&Goパッケージを作成します。 他のコンピューターにWrap&Goパッケージをインストールしてください。SICAT Functionの 後にインストールしてください。

いずれの場合でも計画の変更も保存もできません。

アプリケーションのライセンスに対して、アクティベーションが完了していても、条件によって は、SICAT Functionのスタディで変更を行ったり、変更内容を保存したりが、いずれもできない ときがあります。その原因として、例えば注文プロセス実行中の場合が考えられます。

詳細は[データを書き込み禁止で開く \[](#page-219-0)[▶](#page-219-0)[ページ 220 - SIDEXIS 4\]](#page-219-0)を参照してください。

# 12 SICAT FUNCTIONの標準ワークフロー

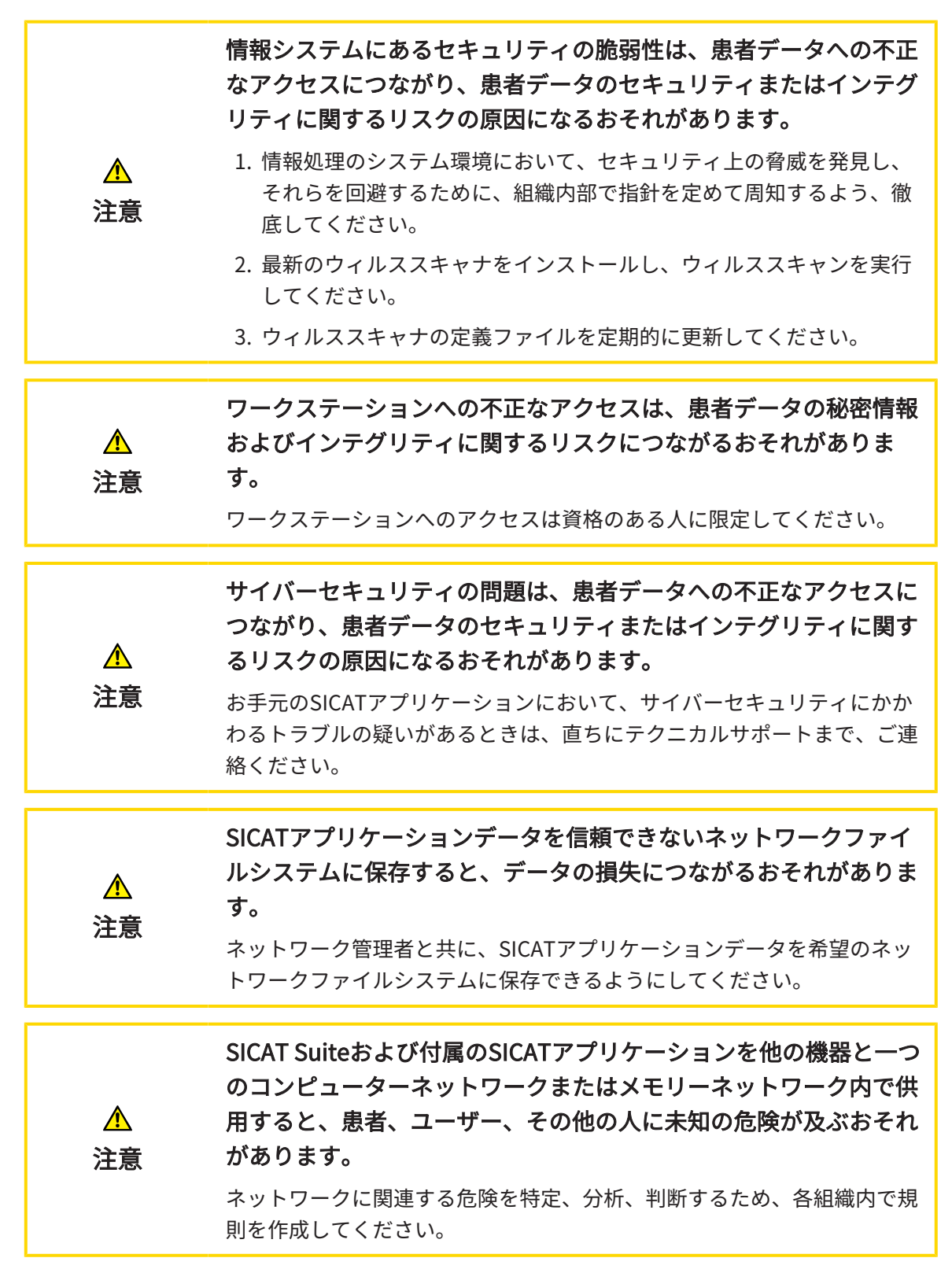

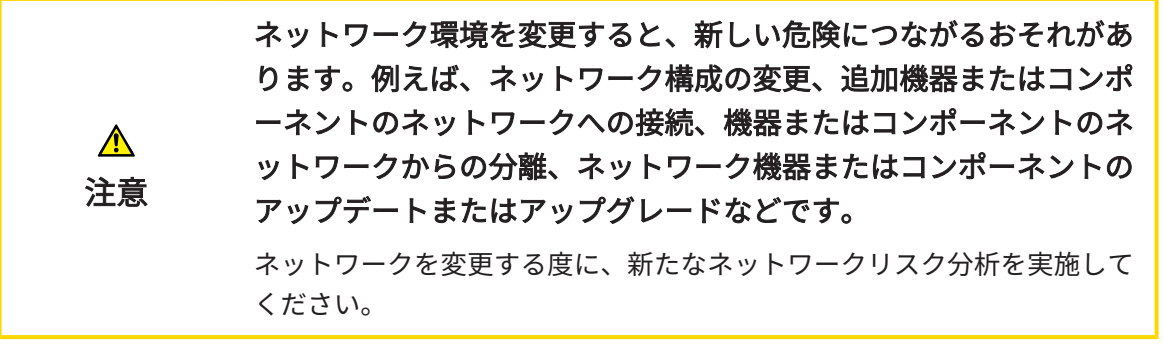

SICAT Suiteを使った作業を始める前に、本取扱説明書および、特にすべての安全上の注意事項を  $|\mathbf{i}|$ よくお読みください。後で情報を調べる時のため、本取扱説明書は手元に置いてください。

### データセット

SICAT Functionでは、以下に挙げる、3種類の異なるデータセットを結合します。

- 3D X線撮影画像。例として、Dentsply Sirona GALILEOSによるものがあります
- 顎運動データ。例として、[SICAT JMT](#page-234-2)<sup>+</sup>システムによるものがあります
- デジタル[光学印象](#page-234-3)。例として、Dentsply Sirona CERECによるものがあります

#### インストール

SICAT Suiteをインストールする手順は、[SICAT Suiteのインストール \[](#page-20-0)[▶](#page-20-0)[ページ 21 - SIDEXIS 4\]](#page-20-0)を ご覧ください。

SICAT SuiteがSIDEXIS 4のモジュールの場合に、SICAT Suiteを手動で起動する手順は、[SICAT](#page-44-0) SuiteをSIDEXIS 4のモジュールとして登録する、削除する |[▶](#page-44-0)ページ 45 - SIDEXIS 4<sup>1</sup>の節をご覧 ください。

### フルバージョンで使用可能にする

■ SICAT Functionのライセンスが取得済みのときは、ライセンスのアクティベーションを 行って、フルバージョンで使用できるようにします。これに関する情報は*ライセンス* [ページ 54 - SIDEXIS 4\]](#page-53-0)を参照してください。

SICAT Functionのライセンスを取得していない場合は、3D X線撮影画像を ビュアーモードで個別に開いてください。ビュアーモードに関する内容 は、[データを書き込み禁止で開く \[](#page-219-0)[▶](#page-219-0)[ページ 220 - SIDEXIS 4\]](#page-219-0)の節をご覧く ださい。

### 設定

各種設定について、お好みの内容に変更するときは、設定のコーナーから行ってください。これ に関する情報は[設定 \[](#page-205-0)[▶](#page-205-0)[ページ 206 - SIDEXIS 4\]](#page-205-0)を参照してください。

## データセットを収集する

- 1. 患者の3D X線撮影画像は、患者が[SICAT Fusion Bite](#page-234-4)を咬合している間に作成します。この手 順に関する内容は、SICAT JMT<sup>+</sup>のクイックガイドをご覧ください。
- 2. 患者専用の顎運動データを撮影します。この手順に関する内容は、SICAT JMT+の取扱説明書 をご覧ください。
- 3. 上顎骨と下顎骨のデジタル光学印象を作成します。この手順に関する内容は、それぞれの機 器の取扱説明書をご覧ください。

## データセットを開く

- 1. タイムラインに沿って並ぶ中から、3D X線撮影画像か、または、SICAT Functionのスタディ を選択します。
- 2. SICAT Functionを起動します。これに関する情報は[SICAT Suite をスタートする \[](#page-48-0) [ページ](#page-48-0) [49 - SIDEXIS 4\]](#page-48-0)を参照してください。

SICAT FUNCTIONの処理手順

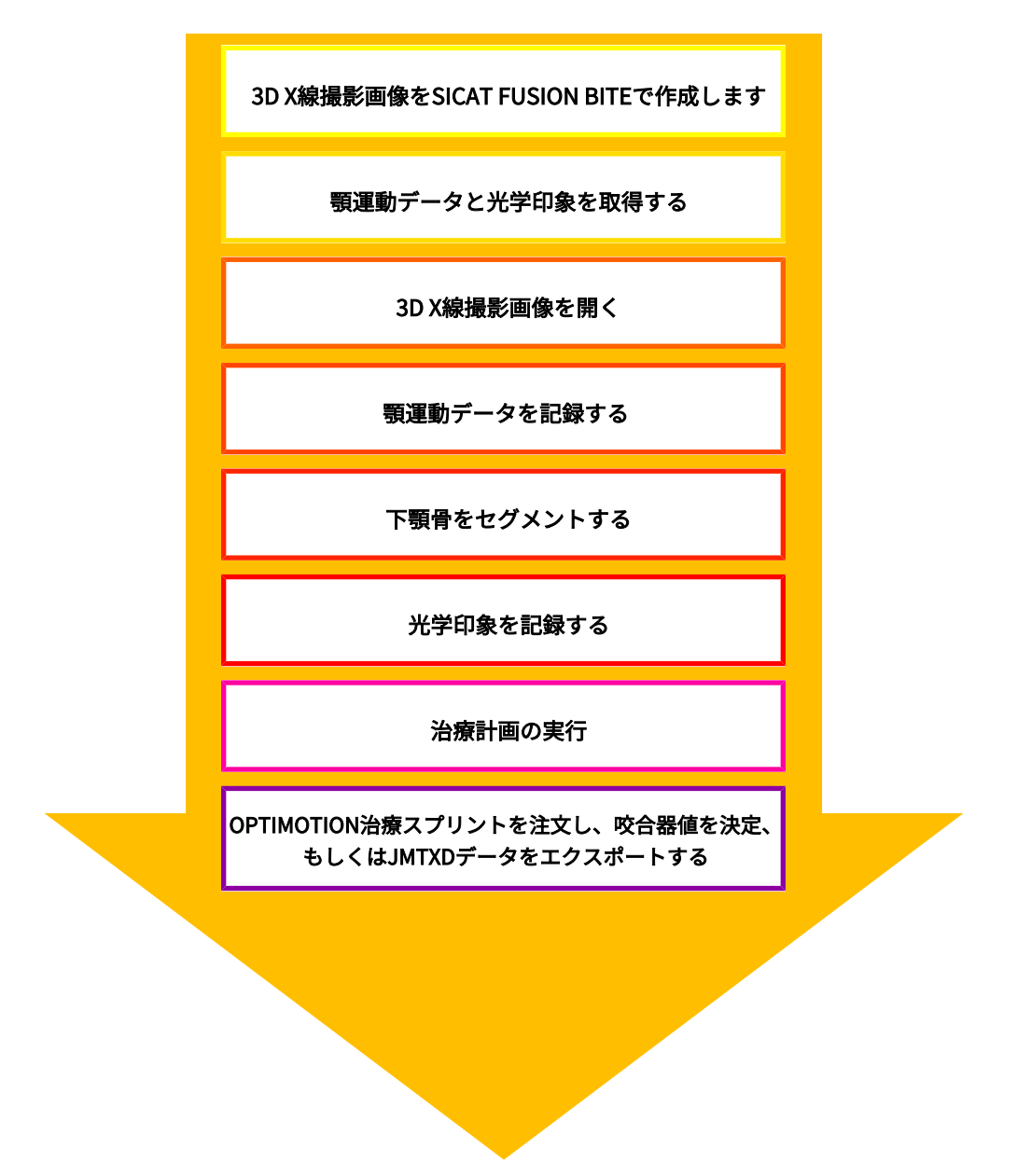

## SICAT FUNCTIONでデータセットを編集する

- 1. 必要に応じて、[ボリ](#page-115-0)ュームの配置とパノラマエリアを調整します。これに関する情報はボリ [ュームの配置およびパノラマ エリアを調整する \[](#page-115-0)[▶](#page-115-0)[ページ 116 - SIDEXIS 4\]](#page-115-0)を参照してくださ い。
- 2. SICAT Functionで、[顎運動](#page-129-0)データをインポートして記録します。これに関する情報は*顎運動* [データをインポートして記録する \[](#page-129-0)[▶](#page-129-0)[ページ 130 - SIDEXIS 4\]](#page-129-0)を参照してください。
- 3. 下顎骨、さらに必要に応じて、切歯窩をセグメント化します。これに関する情報は[下顎骨を](#page-136-0) [セグメントする \[](#page-136-0)[▶](#page-136-0)[ページ 137 - SIDEXIS 4\]](#page-136-0)と[窩をセグメントする \[](#page-139-0)[▶](#page-139-0)[ページ 140 - SIDEXIS 4\]](#page-139-0) を参照してください。
- ▶ SICAT Functionでは、インポートした、顎運動データを、3D画像としてビジュアル化し ます。
- 4. 3D X線撮影画像のデータとともに、光学印象をインポートして記録します。これに関する情 報は*光学印象 | ページ 143 - SIDEXIS 4* /を参照してください。
- 5. TMJワークスペースで、顎運動を評価します。これに関する情報は*[TMJワークスペースに関](#page-82-0)* [する概要 \[](#page-82-0)[▶](#page-82-0)[ページ 83 - SIDEXIS 4\]](#page-82-0)と[TMJワークスペースの各種機能 \[](#page-167-0)[▶](#page-167-0)[ページ 168 -](#page-167-0) [SIDEXIS 4\]](#page-167-0)を参照してください。セグメンテーションが行われない場合は特に、解剖学的な 運動経路を補助ツールとして使用してください。これに関する情報は[3Dビューで運動の軌跡](#page-164-0) [を表示する \[](#page-164-0)[▶](#page-164-0)[ページ 165 - SIDEXIS 4\]](#page-164-0)、[検査ウィンドウにより運動の軌跡を調整する \[](#page-165-0)[▶](#page-165-0)[ペ](#page-165-0) ージ 166 - SIDEXIS 41、[レイヤービューで十字線により運動の軌跡を調整する \[](#page-166-0)[▶](#page-166-0) [ページ 167](#page-166-0) [- SIDEXIS 4\]](#page-166-0)および[顎運動と連携する \[](#page-161-0)[▶](#page-161-0)[ページ 162 - SIDEXIS 4\]](#page-161-0)を参照してください。
- 6. OPTIMOTIONの治療スプリント用に、治療位置を決定してください。これに関する情報は[治](#page-189-0) [療位置の設定 \[](#page-189-0)[▶](#page-189-0)[ページ 190 - SIDEXIS 4\]](#page-189-0)を参照してください。
- 7. OPTIMOTIONの治療スプリントを注文してください。これに関する情報は*注文プロセス* [▶](#page-188-0) [ページ 189 - SIDEXIS 4\]](#page-188-0)を参照してください。
- 8. 例えば、セカンドオピニオンを求める場合、データをエクスポートします。これに関する情 報は[データエクスポート \[](#page-187-0)[▶](#page-187-0)[ページ 188 - SIDEXIS 4\]](#page-187-0)を参照してください。

### データセットを使用する作業を終了する、中断する

■ お手元の作業を終了したり中断したりするときは、SIDEXIS 4からSICAT Suiteを閉じて、 その作業内容を保存します。これに関する情報はSICAT Suiteを閉じる | [ページ 221 -](#page-220-0) [SIDEXIS 4\]](#page-220-0)を参照してください。

#### 取扱説明書、サポート

[取扱説](#page-52-0)明書は、SICAT Suite ヘルプのウィンドウからご覧ください。これに関する情報は*取扱説* [明書を開く \[](#page-52-0)[▶](#page-52-0)[ページ 53 - SIDEXIS 4\]](#page-52-0)を参照してください。

それ以降のサポートは、サポートのページをご覧ください。これに関する情報はサポート | [▶](#page-215-0)[ペ](#page-215-0) [ージ 216 - SIDEXIS 4\]](#page-215-0)を参照してください。

# <span id="page-44-0"></span>13 SICAT SUITEをSIDEXIS 4のモジュールとして 登録する、削除する

SIDEXIS 4によるSICAT Suiteの使用に関して、一般的な内容は、*[このバージョンでの特徴 \[](#page-36-0)> [ペー](#page-36-0)* [ジ 37 - SIDEXIS 4\]](#page-36-0)の節をご覧ください。

> SICAT SuiteをSIDEXIS 4へインストールすると、SICAT Suiteのインストー ルプログラムが、SICAT SuiteをSIDEXIS 4のモジュールとして、自動で登録 を行います。このインストールに関する内容は、[SICAT Suiteのインストー](#page-20-0) [ル \[](#page-20-0)[▶](#page-20-0)[ページ 21 - SIDEXIS 4\]](#page-20-0)の節をご覧ください。

# 「SIDEXIS 4」のウィンドウを開く

- 1. SICAT Suiteのスタンドアロン版を起動します。これに関する情報は[SICAT Suite をスタート](#page-48-0) [する \[](#page-48-0)[▶](#page-48-0)[ページ 49 - SIDEXIS 4\]](#page-48-0)を参照してください。
- 2. 設定のアイコンをクリックします。 ▶ 設定 のウィンドウが開きます。
- 3. SIDEXIS 4のタブをクリックします。
- $\triangleright$  SIDEXIS 4 のウィンドウが開きます。

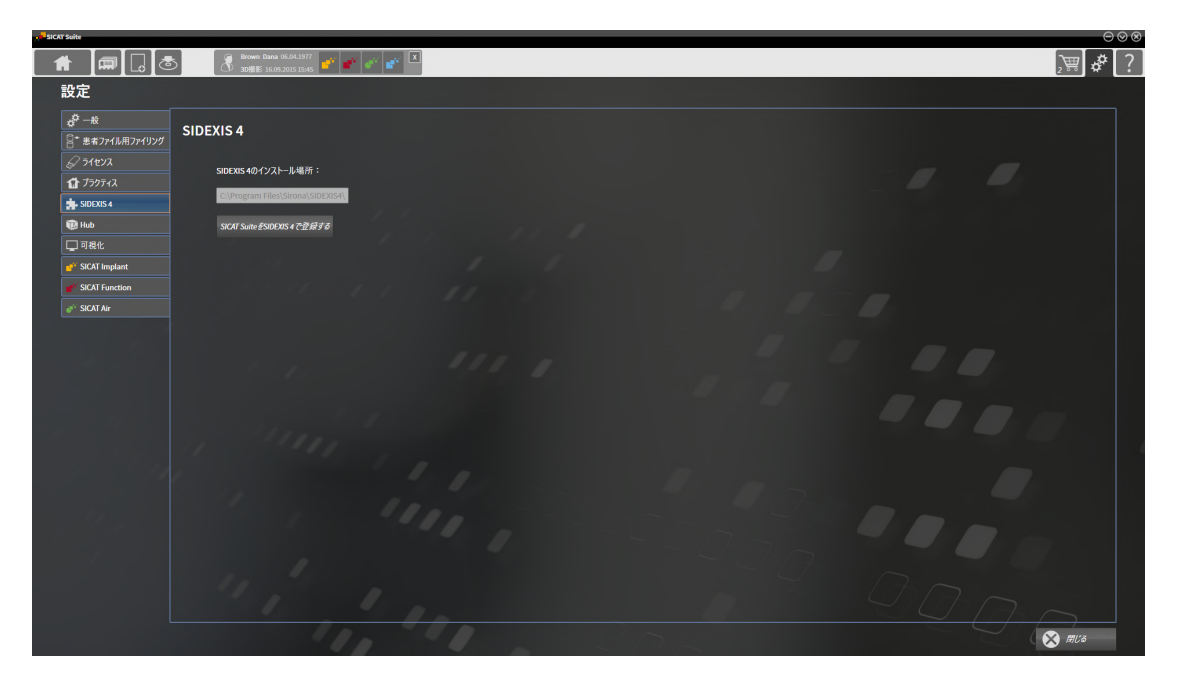

## SICAT SUITEをSIDEXIS 4のモジュールとして登録する

☑ SICAT Suiteを正常にインストールします。これに関する情報は[SICAT Suiteのインストール](#page-20-0) [\[](#page-20-0)[▶](#page-20-0)[ページ 21 - SIDEXIS 4\]](#page-20-0)を参照してください。

☑ SIDEXIS 4は、開かないでおきます。

- ☑ SICAT Suiteのスタンドアロン版を起動させておきます。
- ☑ SIDEXIS 4ウインドウはすでに開いています:
- 1. SICAT SuiteをSIDEXIS 4で登録するのボタンをクリックします。
- 2. SIDEXIS 4を起動します。
- ▶ SICAT Suiteは、SIDEXIS 4のモジュールとして登録を完了しておきます。SIDEXIS 4への登録 が支障なく完了したら、治療計画立案、治療 のフェーズが見えるようになります。

3 撮影 ← 開始 ■ 患者

### SIDEXIS 4のモジュールとして登録したSICAT SUITEを削除する

☑ SICAT Suiteが、SIDEXIS 4のモジュールとして、すでに登録されていることが必要です。

- ☑ SIDEXIS 4は、開かないでおきます。
- ☑ SICAT Suiteのスタンドアロン版を起動させておきます。
- ☑ SIDEXIS 4ウインドウはすでに開いています:
- 1. SICAT SuiteをSIDEXIS 4から削除するのボタンをクリックします。
- 2. SIDEXIS 4を起動します。
- ▶ 以上で、SICAT Suiteは、SIDEXIS 4のモジュールとして使用することは、できなくなりま す。

# <span id="page-46-0"></span>14 SIDEXIS 4のSICAT FUNCTION撮影結果

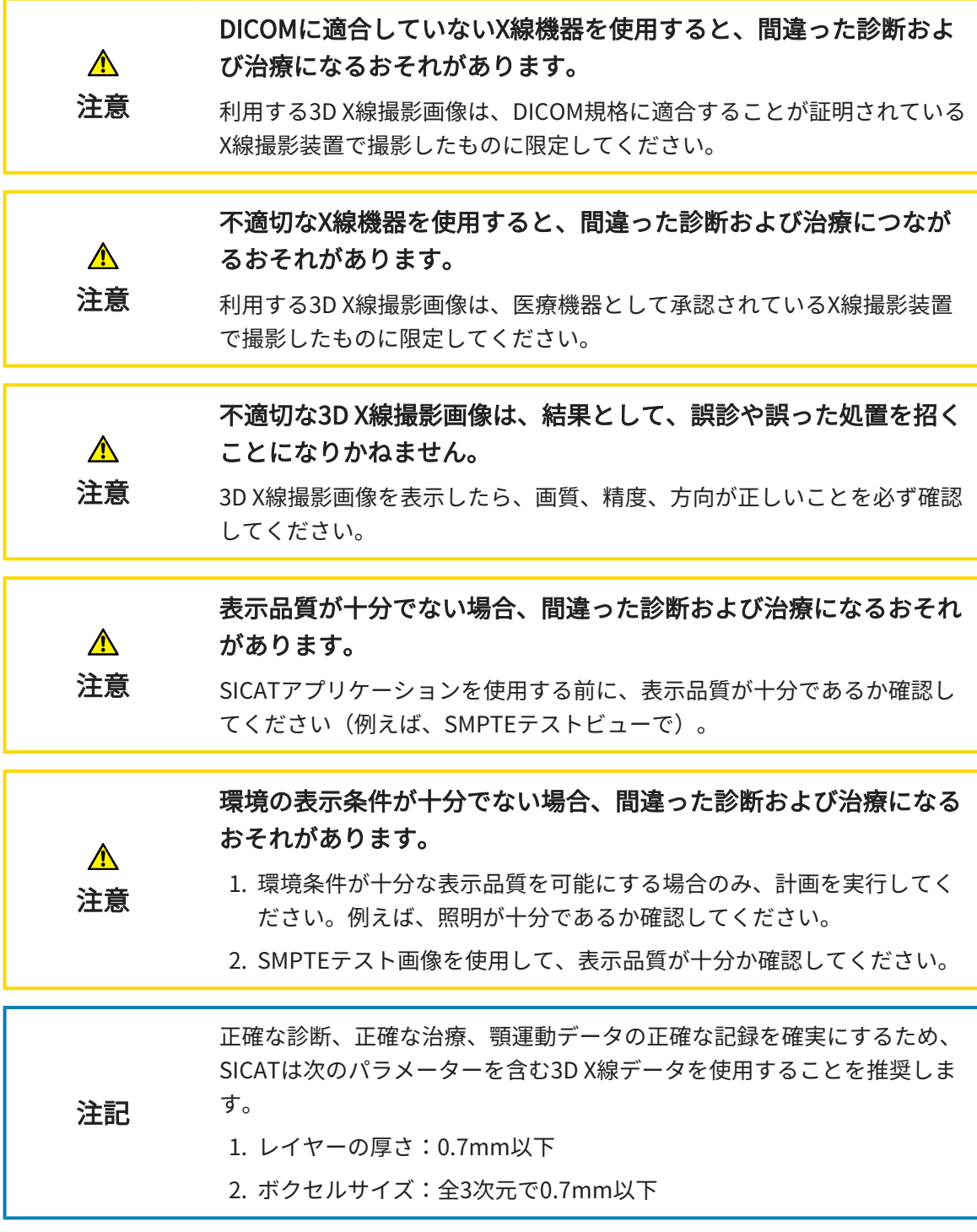

SICAT SuiteをSIDEXIS 4のモジュールとして実行させる場合、患者データの管理は、SIDEXIS 4で 行ってください。

以下の条件が満たされていれば、SIDEXIS 4では、 SICAT Functionの[スタディ](#page-234-0)に関するプレビ ュー画像を表示します。

- SICAT SuiteをSIDEXIS 4のモジュールとして使用している。
- 選択した患者について、SICAT Functionのスタディが作成済みである。

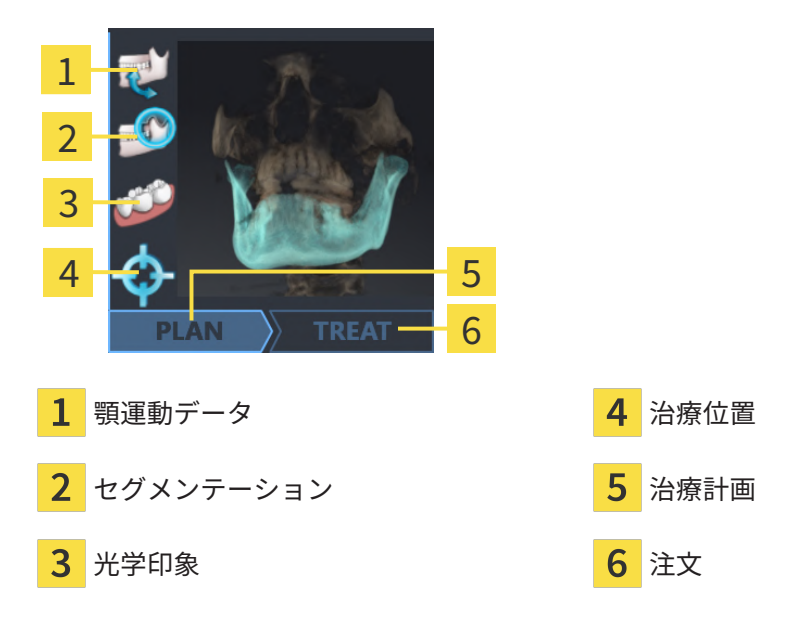

プレビュービューでは、以下の情報をお知らせします。

- 顎運動データの有無
- 顎関節のセグメント化データの有無
- 光学印象の可用
- 治療位置の有無
- 治療計画について、未作成、編集中、作成完了の別
- 注文について、未注文、注文する顎関節症治療用スプリントがカート内にある、注文をアッ プロード済みの別

アイコンが明るく表示されていれば、それに該当するアイテムは、スタディの中に含まれていま す。

# <span id="page-48-0"></span>15 SICAT SUITE をスタートする

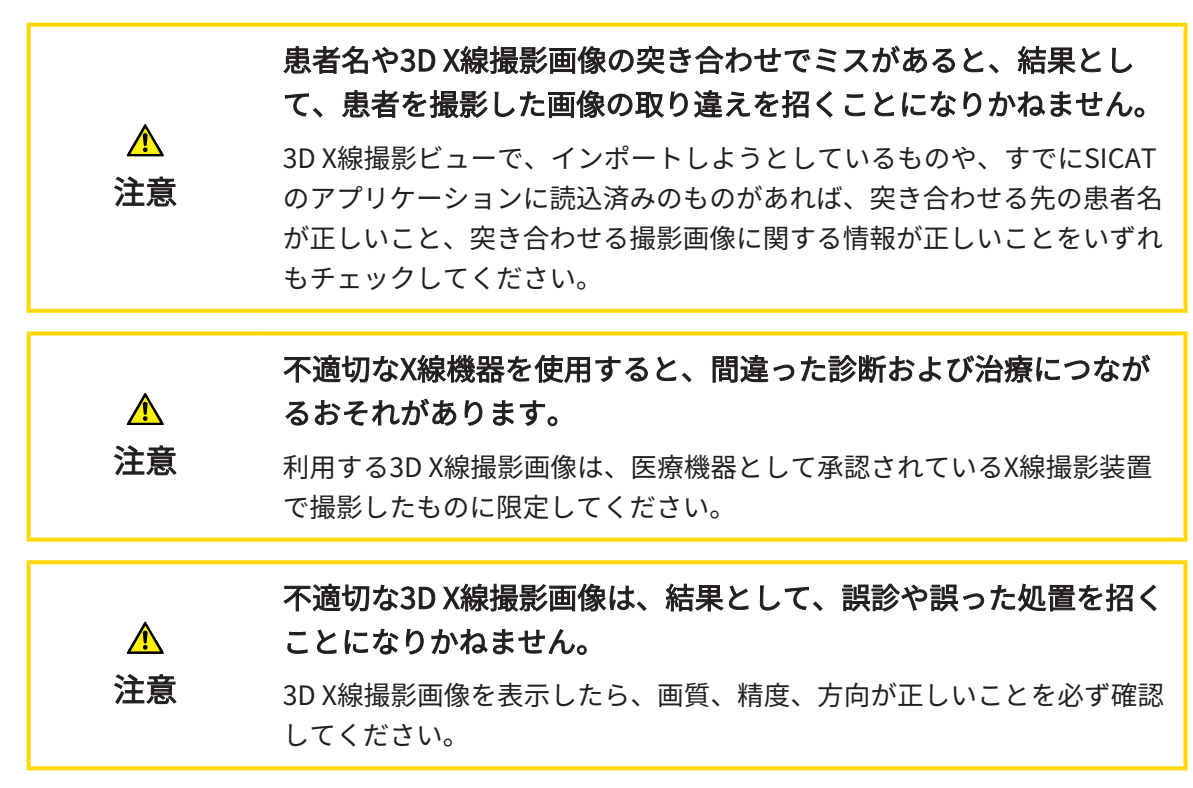

SIDEXIS 4のモジュールとして記録したSICAT Suiteを起動させるときは、以下の手順に沿って、 操作を行ってください。

- **Ø SICAT Suiteを正常にインストールします。これに関する情報は[SICAT Suiteのインストール](#page-20-0)** [\[](#page-20-0)[▶](#page-20-0)[ページ 21 - SIDEXIS 4\]](#page-20-0)を参照してください。
- ☑ SICAT SuiteがSIDEXIS 4のモジュールとして、すでに記録されています。これに関する情報 は[SICAT SuiteをSIDEXIS 4のモジュールとして登録する、削除する \[](#page-44-0)[▶](#page-44-0)[ページ 45 - SIDEXIS 4\]](#page-44-0) を参照してください。SIDEXIS 4へSICAT Suiteをインストールすると、記録は自動で行うこ とが可能です。
- ☑ SIDEXIS 4で3D X線撮影画像またはスタディを既に選択しています。
- ☑ オプションで3D X線撮影画像またはスタディに加えて光学印象も選択しました。
- $>$ ...
- 1. 3D X線撮影画像とオプションの光学印象を選択した場合は、表示アイコンをクリックして、 その後SICAT Suiteアイコンをクリックしてください。

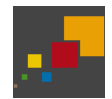

- 2. スタディとオプションの光学印象を選択した場合は、SICAT Suiteアイコンをクリックして ください。
- ▶ SIDEXIS 4は、治療計画立案、治療フェーズに切り替わります。
- ▶ SICAT Suiteは、対応するスタディとともに3D X線撮影画像をSICAT Functionで開きます。
- ▶ 3D X線撮影画像を選択した場合、または光学印象付きのスタディを行った場合は、SICAT Functionはまず光学印象をインポートし記録するのアシスタント機能をインポートするのス テップで開きます。これに関するその他の情報は*[光学印象 \[](#page-142-0)[▶](#page-142-0)[ページ 143 - SIDEXIS 4\]](#page-142-0)*を参照 してください。

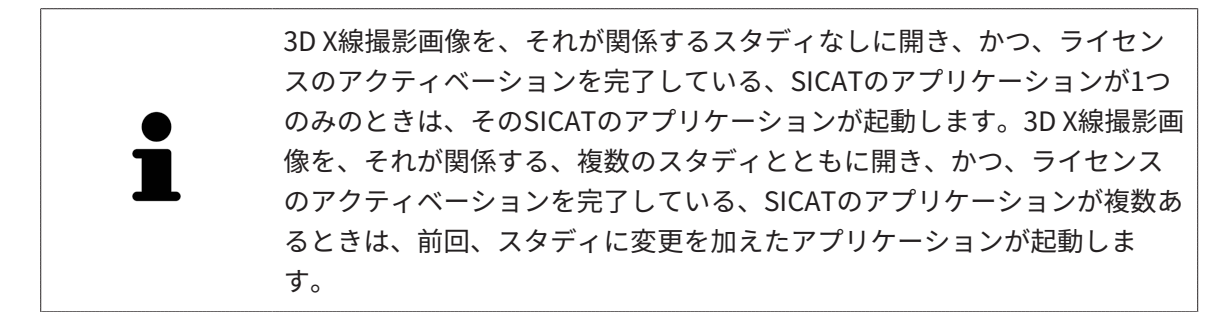

3D X線撮影画像を開いた後は、SICATの別アプリケーションへ切り替えることができます。これ に関する情報はSICATのアプリケーションを相互に切り替える |[▶](#page-51-0)ページ 52 - SIDEXIS 4 を参照 してください。

アプリケーション固有のスタディで保存済みのものがあるときは、このスタディを撮影図のウィ ンドウから直接選択して、そのスタディが関係する、SICATのアプリケーションで開くことがで きます。すでにショッピングカートに入れた商品で、この3D治療計画スタディをベースとするも のがあるときは、ショッピングカートが開きます。

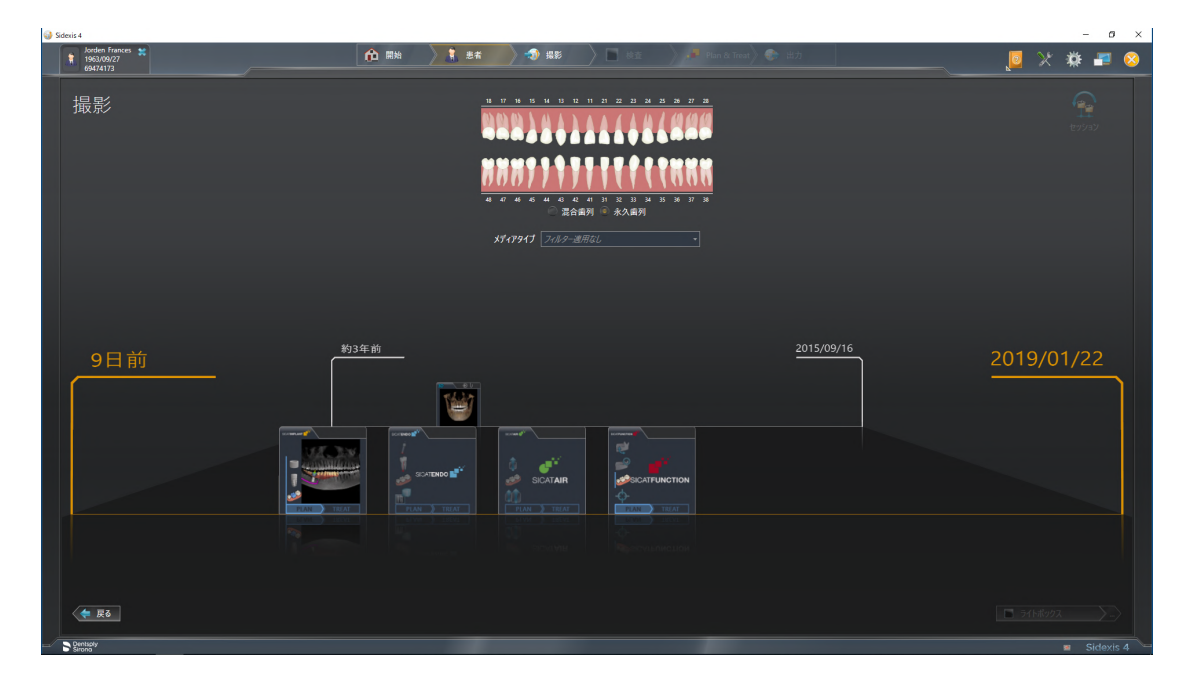

SIDEXIS 4でも同様に、最後の撮影図のコーナーにある、患者の詳細のウィンドウで3D治療計画 スタディを表示します。この表示に関する内容は、*SIDEXIS 4のSICAT Function撮影結果 |[▶](#page-46-0)[ペー](#page-46-0)* [ジ 47 - SIDEXIS 4\]](#page-46-0)の節をご覧ください。

# 16 SICAT SUITEのユーザーインターフェース

SICAT Suiteのユーザーインターフェースは、以下のアイテムから構成されています。

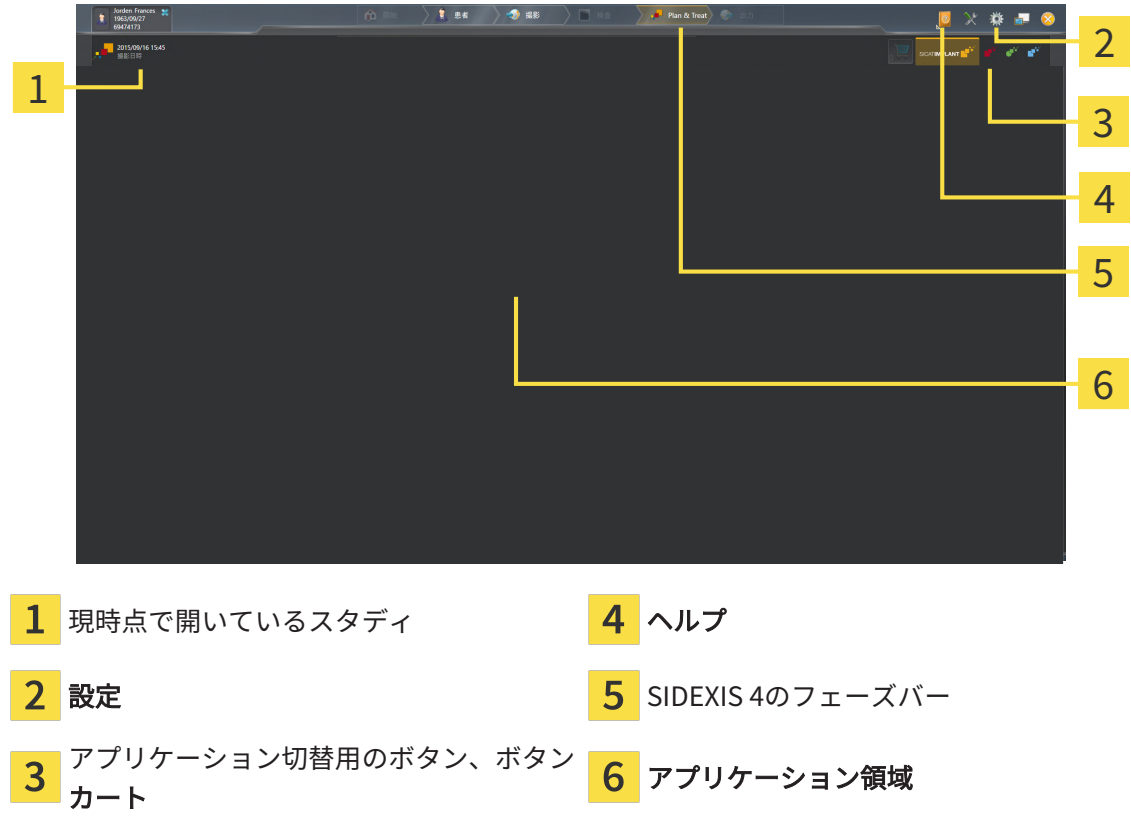

- 現時点で開いているスタディ 現時点で開いているスタディに関する内容とSICAT Suiteを 閉じるボタンを表示します。
- 設定 これに関する情報は[設定 \[](#page-205-0)[▶](#page-205-0)[ページ 206 SIDEXIS 4\]](#page-205-0)を参照してください。
- アプリケーション切替用のボタン、カートのボタン これらのボタンに関する内容は、 SICATのアプリケーションを相互に切り替える |[▶](#page-188-0)[ページ 52 - SIDEXIS 4\]](#page-51-0)、注文プロセス |▶ [ページ 189 - SIDEXIS 4\]](#page-188-0)の各節をご覧ください。
- ヘルプ これに関する情報は*取扱説明書を開く |[▶](#page-52-0)ページ 53 SIDEXIS 4* /を参照してくださ い。
- アプリケーション領域は、SICAT Suiteの上記以外の部分にあって、SICATのアプリケーショ ンのうち、開いているもののユーザーインターフェースを表示します。

# <span id="page-51-0"></span>17 SICATのアプリケーションを相互に切り替え

# る

SICATアプリケーションを相互に切り替えるには、次のように行います。

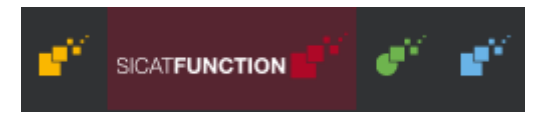

- SICATのアプリケーションで、切替をご希望のものが表示されているボタンをクリックし ます。
- ▶ SICAT Suiteは、選択したアプリケーションに切り替わります。

# <span id="page-52-0"></span>18 取扱説明書を開く

SIDEXIS 4では、ヘルプのメニューから、PDFファイルの形式で、SICATのアプリケーションの取 扱説明書を呼び出すことができます。SICATのアプリケーションの取扱説明書を開くときは、以 下の手順に沿って、操作を行ってください。

- 1. ヘルプのアイコンをクリックします。
	- ▶ 利用が可能な取扱説明書のリストが開きます。

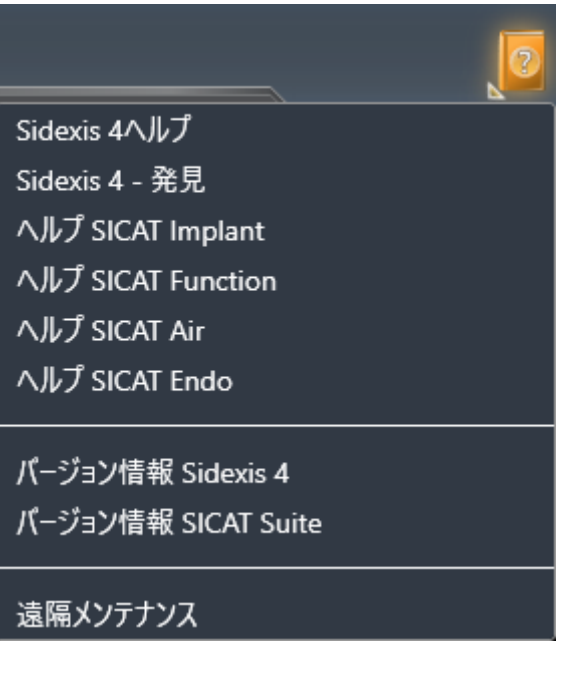

- 2. お好みの使用説明書をクリックします。
- ▶ 選択した使用説明書が開きます。

SICATアプリケーションが開いている場合、対応するヘルプを開くには同様にF1ボタンを押しま す。

......................

# <span id="page-53-0"></span>19 ライセンス

SICAT Suiteはライセンスが有効化済みのSICATアプリケーションのみ表示します。

SICAT SuiteのSIDEXIS 4と接続されたバージョンではSICAT Function治療 計画も有効なSICAT Functionライセンスなしで表示することができます。 ネットワークライセンスを使用するには、まずローカルクリニックネット ワークにライセンスサーバーをセットアップし、SICAT Suiteをライセンス サーバーに接続する必要があります。 クリニックネットワークでのライセンスサーバーの設定情報については、 製造元WIBU-SYSTEMS AGのCodeMeterライセンス管理ソフトウェアの使用 説明書、および必要なファイルと共にSICAT Suiteインストールメディアの License Server Installation, のディレクトリに収録されているSICAT Suite

以下の種類のライセンスがあります。

■ ビューアライセンスがあればアプリケーションをビューアモードで無期限使用することがで きます。

バージョン2.0ライセンスサーバーインストールを参照してください。

- デモライセンスでは一つまたは複数のSICATアプリケーションのフルバージョンに期間限定 でアクセスすることができます。
- フルバージョンライセンスでは一つまたは複数のSICATアプリケーションのフルバージョン に無期限でアクセスすることができます。

これらのライセンスは、ワークステーションライセンスとネットワークライセンスの両方として 取得できます。

- ワークステーションライセンスを使うと、定義済みのコンピュータでSICATアプリケーショ ンを使用できます。
- ネットワークライセンスを使えば、ローカルクリニックネットワーク内の複数のコンピュー タでSICATアプリケーションを使用できます。

ライセンスを取得する

SICATアプリケーションまたは各機能のライセンスを取得するには以下の手順が必要となりま す。

- その場で販売担当者にご連絡ください。
- バウチャーコードを受け取ることができます。
- SICATポータルでバウチャーコードからライセンスキーが牛成されます (SICATホームページ からアクセス可能)。
- SICATがお客様のアクティベーションキーにライセンスキーを追加します。
- アクティベーションキーでSICATアプリケーションまたはSICAT Suiteの各機能を有効化しま す。SICAT Suiteのワークステーションのライセンス、およびローカルクリニックネットワー クのライセンスサーバーのネットワークライセンスに対して有効になります。

ライセンスの有効化と無効化

以下は、ワークステーションライセンスとネットワークライセンスに適用されます。

- お客様が受け取るSICATアプリケーションのライセンスキーはお使いの国で許可されている ものだけです。
- フルバージョンライセンスを有効化すると、自動的にお使いの国で許可されている全てのア プリケーション用のビューアライセンスを受け取ります。
- SICATアプリケーションのフルバージョンライセンスを返却した場合、お使いの国で許可さ れている限り、自動的にビューアライセンスを受け取ります。

以下はワークステーションライセンスにのみ適用されます。

- ワークステーションライセンスのアクティベーションキーを1台のコンピュータで有効にする と、含まれているライセンスはそのコンピュータに割り当てられ、別のコンピュータでのア クティベーションには使用できなくなります。アクティベーションキーには、SICATのアプ リケーションまたは機能に対する複数のライセンスが含まれる場合があります。
- ワークステーションライセンスは、各SICATアプリケーションまたは各機能ごとに無効化す ることができます。ワークステーショライセンスを返却すると、そのライセンスは同一また は別のコンピューターで再度アクティベーションすることができます。

以下はネットワークライセンスにのみ適用されます。

- ネットワークライセンスを使用すると、SICAT Suiteを使用している間、付属のSICATアプリ ケーションまたは付属の機能の各ネットワークライセンスをコンピュータ上のユーザーが利 用できます。ネットワークライセンスは現在他のユーザーによる使用のためにロックされて います。
- ネットワークライセンスを使用している場合、SICAT Suiteを終了すると、ネットワークライ センスはクリニックネットワークのライセンスサーバーに自動的に返されます。
- ネットワークライセンスからワークステーションライセンスに切り替えると、ネットワーク ライセンスはクリニックネットワークのライセンスサーバーに自動的に返されます。
- SICAT Suiteを正しく終了せずにクリニックネットワーク内のライセンスサーバーへの接続が 失われた場合、ネットワークライセンスは一定期間後に他のユーザーが使用するために自動 的に解放されます。
- SIDEXIS 4でSICAT Suiteをネットワークライセンスで使用する場合は、SICAT Suiteの設定 で、クリニックネットワークでライセンスサーバーへの接続を確立するための時間制限を設 けるかどうかを指定できます。

#### 次に続くアクション

バウチャーコードをアクティベーションキーと交換する方法はバウチャーコードを使用する [▶](#page-66-0) [ページ 67 - SIDEXIS 4\]](#page-66-0)をご覧ください。

お手元のコンピューターでアクティベーションが完了しているライセンスについては、ライセン スのウィンドウで概要をご覧ください。デモライセンス使用時はSICAT Suiteは有効期限を表示し ます。これに関する情報は*[「ライセンス」のウィンドウを開く \[](#page-57-0)[▶](#page-57-0)[ページ 58 - SIDEXIS 4\]](#page-57-0)*を参照 してください。

ワークステーションライセンスは次の2通りの方法で有効にすることができます。

- SICAT Suiteが作動しているコンピューターがインターネットに接続されている場合、ライセ ンスのアクティベーションは自動で行うことができます。これに関する情報は[インターネッ](#page-58-0) [ト接続を使用してワークステーションライセンスを有効にする \[](#page-58-0)[▶](#page-58-0)[ページ 59 - SIDEXIS 4\]](#page-58-0)を 参照してください。
- 希望に応じて、またはSICAT Suiteが作動しているコンピューターがインターネットに接続さ れていない場合、ライセンス要求ファイルを使用することにより、ライセンスのアクティベ ーションを手動で行うことができます。ライセンス要求ファイルをSICATのインターネット ページにアップロードする必要があります。これで、ライセンスアクティベーションファイ ルを取得でき、これをSICAT Suiteで有効にしてください。これに関する情報は[ワークステー](#page-60-0) ションライセンスを手動またはインターネットに接続せずに有効にする | [ページ 61 -](#page-60-0) [SIDEXIS 4\]](#page-60-0)を参照してください。

各アプリケーションまたは機能のワークステーションライセンスを個別に無効にすることができ ます。ワークステーションライセンスを無効にした後、同じ、または別のアクティベーションキ ーを入力することができます。返却されたワークステーションライセンスは、同一または別のコ ンピューターでのアクティベーションに使用することができます。これに関する情報は[ワークス](#page-62-0) [テーションライセンスをライセンスプールへ返却する \[](#page-62-0)[▶](#page-62-0)[ページ 63 - SIDEXIS 4\]](#page-62-0)を参照してくだ さい。

ネットワークライセンスを有効にする方法は、[ネットワークライセンスを有効にする \[](#page-64-0)[▶](#page-64-0)[ページ](#page-64-0) [65 - SIDEXIS 4\]](#page-64-0)をご覧ください。

# 19.1 「ライセンス」のウィンドウを開く

- <span id="page-57-0"></span>1. SIDEXIS 4のタイトルバーで、設定のアイコンをクリックします。 ▶ 設定のウィンドウが開きます。
- 2. SICAT Suiteのグループをクリックします。
	- ▶ SICAT Suiteのグループが開きます。
- 3. ライセンスのボタンをクリックします。

▶ ライセンスのウィンドウが開きます。

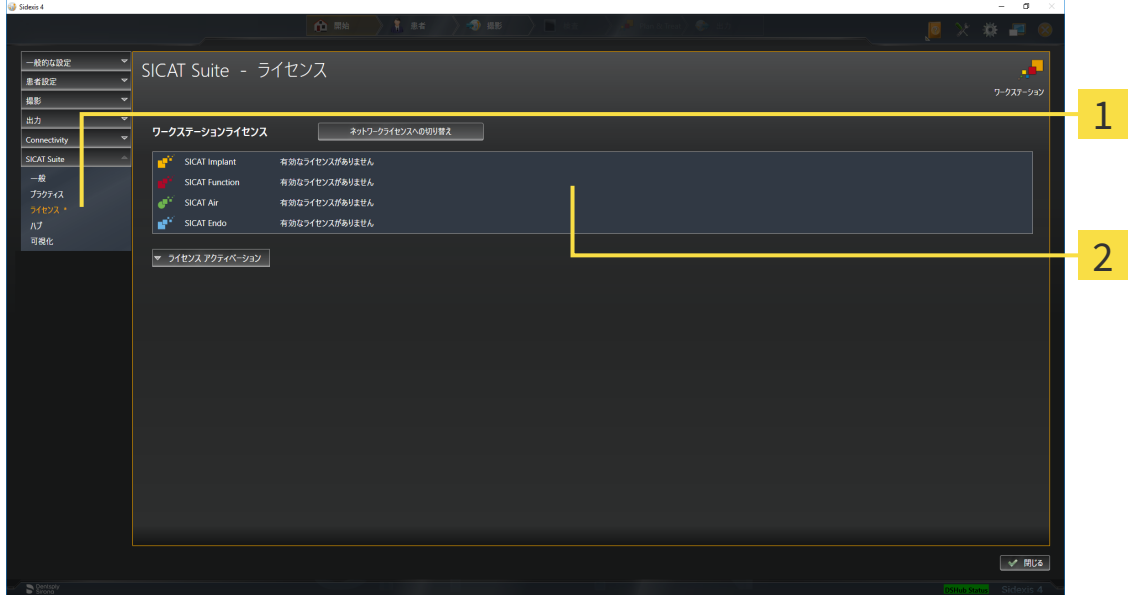

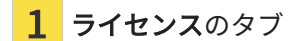

2 ライセンスのウィンドウ

以下の操作を続行します:

- [インターネット接続を使用してワークステーションライセンスを有効にする \[](#page-58-0)[▶](#page-58-0)[ページ 59 -](#page-58-0) [SIDEXIS 4\]](#page-58-0)
- [ワークステーションライセンスを手動またはインターネットに接続せずに有効にする \[](#page-60-0)[▶](#page-60-0)[ペー](#page-60-0) [ジ 61 - SIDEXIS 4\]](#page-60-0)
- ネットワークライセンスを有効にする | [ページ 65 SIDEXIS 4\]](#page-64-0)
- [ワークステーションライセンスをライセンスプールへ返却する \[](#page-62-0)[▶](#page-62-0)[ページ 63 SIDEXIS 4\]](#page-62-0)

# <span id="page-58-0"></span>19.2 インターネット接続を使用してワークステーションラ イセンスを有効にする

#### 注記 患者ファイルが閉じている必要があります ライセンスで変更を加えるときは、開いている患者ファイルを事前に閉じ てください。

アクティベーションの手順を開始するときは、以下の手順に沿って、操作を行ってください。

- ☑ 少なくとも一つのSICATアプリケーションまたは個々の機能に有効なワークステーションラ イセンスが欠けています。
- ☑ SICAT Suiteが作動しているコンピューターは、インターネットに接続されています。
- ☑ ライセンスのウィンドウはすでに開いています。これに関する情報は[「ライセンス」のウィ](#page-57-0) [ンドウを開く \[](#page-57-0)[▶](#page-57-0)[ページ 58 - SIDEXIS 4\]](#page-57-0)を参照してください。
- 1. ライセンスのウィンドウで、ライセンス アクティベーションのボタンをクリックします。 ▶ ライセンス アクティベーションエリアが開きます。

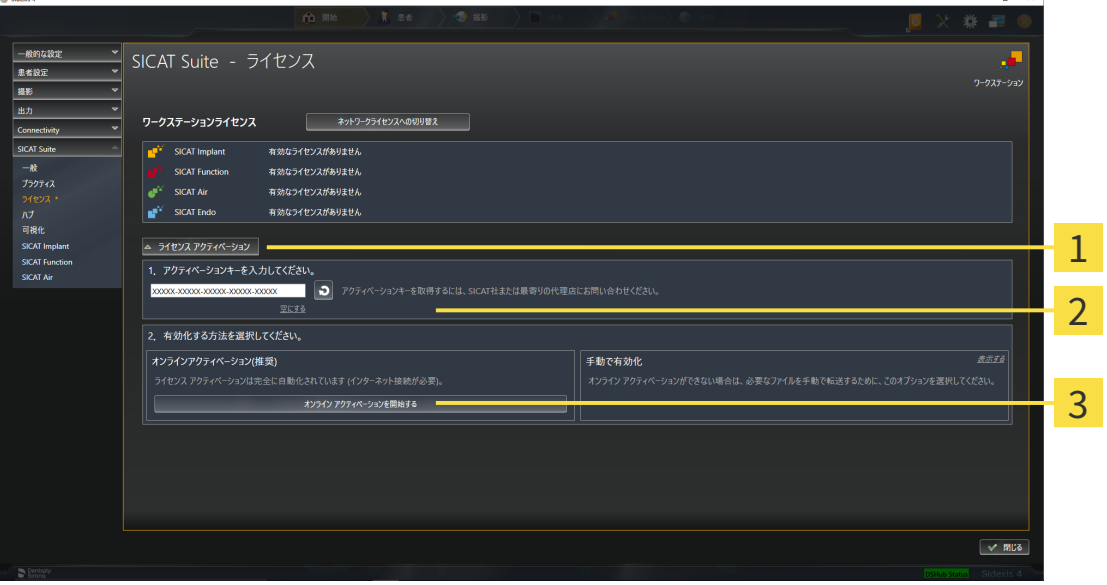

1 ライセンス アクティベーションのボタン

2 エリア

3 オンライン アクティベーションを開始するのボタン

- 2. 欄にアクティベーションキーを入力します。
- 3. オンライン アクティベーションを開始するのボタンをクリックします。
- 4. Windows ファイヤーウォールのウィンドウが開いたら、SICAT Suiteをインターネットへ接 続します。
- ▶ 取得されてインストールされているアプリケーションまたは個々の機能のためのライセンス は、ライセンスプールから取り除かれ、使用中のコンピューター上のSICAT Suiteで有効にな ります。
- ▶ [通知ウィンドウ](#page-234-5)が開き、次のメッセージが表示されます。ライセンスは正常に有効化されま した。。

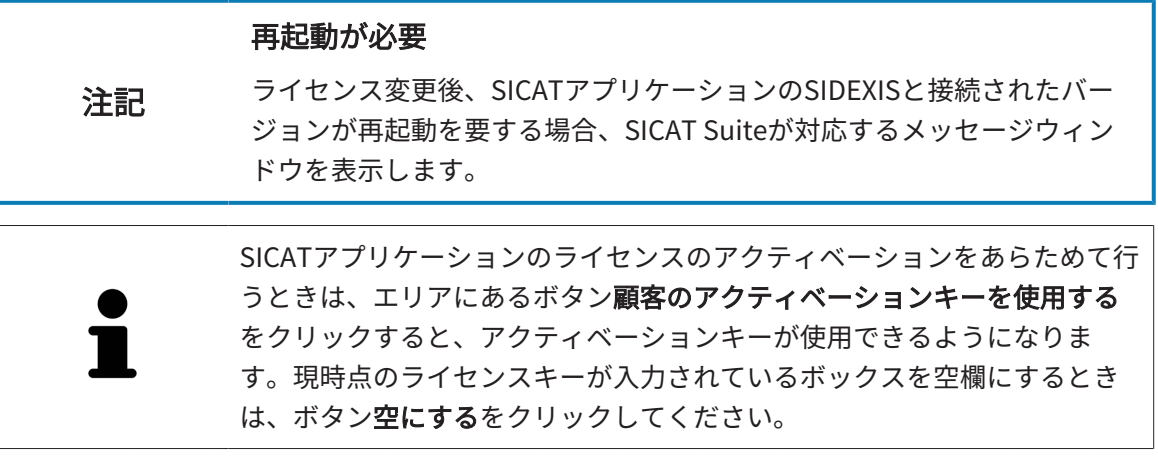

# <span id="page-60-0"></span>19.3 ワークステーションライセンスを手動またはインター ネットに接続せずに有効にする

#### 患者ファイルが閉じている必要があります

注記 ライセンスで変更を加えるときは、開いている患者ファイルを事前に閉じ てください。

ライセンスを手動、またはアクションなインターネット接続なしで有効にするには、以下の手順 に沿って、操作を行ってください。

- ☑ 少なくとも一つのSICATアプリケーションまたは個々の機能に有効なワークステーションラ イセンスが欠けています。
- ☑ ライセンスのウィンドウはすでに開いています。これに関する情報は[「ライセンス」のウィ](#page-57-0) [ンドウを開く \[](#page-57-0)[▶](#page-57-0)[ページ 58 - SIDEXIS 4\]](#page-57-0)を参照してください。
- 1. ライセンスウィンドウのライセンス アクティベーションをクリックします。
	- ▶ ライセンス アクティベーションエリアが開きます。
- 2. 手動アクティブ化エリアの表示するをクリックします。

▶ 手動アクティブ化エリアが開きます。

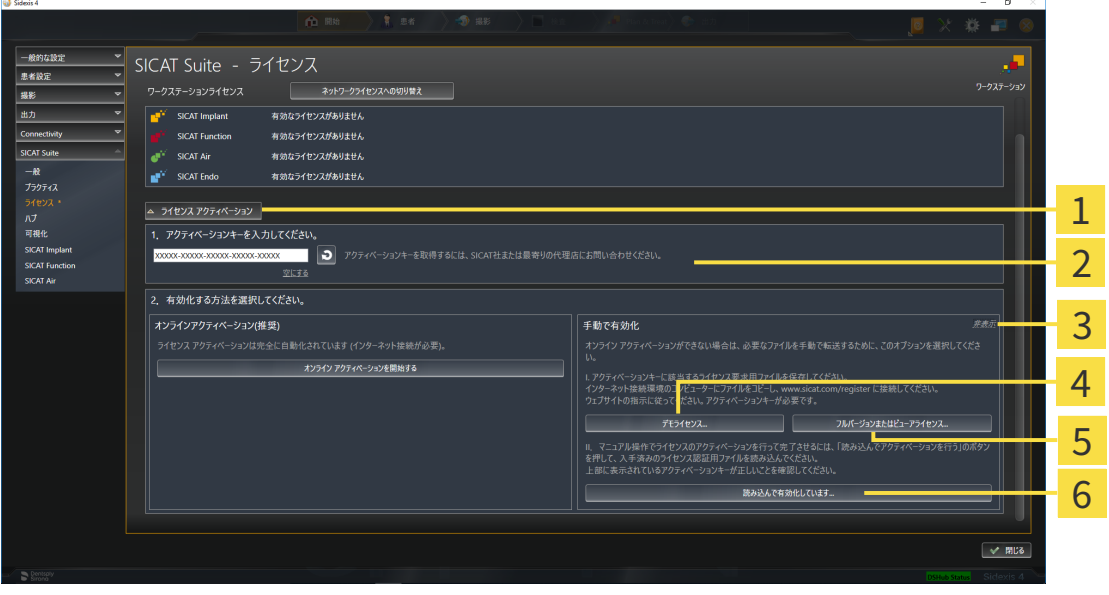

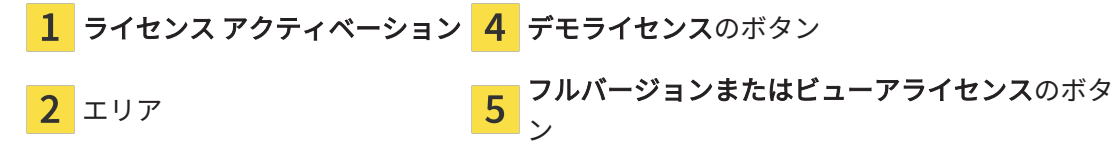

<mark>表示する おものない あっちゃら ある込んで有効化しています</mark>のボタン

3. フルバージョンライセンスのアクティベーションをご希望の場合は、フルバージョンまたは ビューアライセンスのボタンをクリックします。

- 4. デモライセンスのアクティベーションをご希望の場合は、デモライセンスのボタンをクリッ クします。
	- ▶ Windowsエクスプローラのウィンドウが開きます。
- 5. ライセンス要求用のファイルを保存する目的で、お好みのフォルダを選択したら、OKをク リックします。
	- ▶ ファイル拡張子をWibuCmRaCとして、ライセンス要求用のファイルが作成され、選択し ておいたフォルダに保存されます。
- 6. USBスティックなどの補助ツールを使用して、インターネットに接続しているコンピュータ ーにライセンス要求ファイルをコピーします。
- 7. インターネットに接続されたコンピューター上でウェブブラウザを開き、インターネットペ ー[ジhttp://www.sicat.com/register](http://www.sicat.com/register)を開きます。
- 8. インターネットのアクティベーションページに表示される指示に従ってください。
	- ▶ インストールしたアプリケーションや個別の機能のために取得してあるライヤンスが、 お持ちのライセンスプールからピックアップされます。
	- ▶ SICATのライセンスサーバーは、ファイル拡張子をWibuCmRaUとして、ライセンスのア クティベーション用ファイルを作成しますので、このファイルをお手元のコンピュータ へダウンロードしてください。
- 9. ダウンロードしたライセンスアクティベーションファイルをSICAT Suiteが作動しているコ ンピューターにコピーします。
- 10. アクティベーションキーが正確に欄に入力されていることをチェックします。
- 11. ライセンスのウィンドウで、読み込んで有効化していますのボタンをクリックします。
	- ▶ Windowsエクスプローラのウィンドウが開きます。
- 12. ライセンスのアクティベーション用ファイルを探して見つかったら、そのファイルをハイラ イト表示にして、OKをクリックします。
- ▶ ライセンスアクティベーションファイルのライセンスは、SICAT Suiteでは現在のコンピュー ターにインストールされます。
- ▶ [通知ウィンドウ](#page-234-5)が開き、次のメッセージが表示されます。ライセンスは正常に有効化されま した。。

### 注記 再起動が必要 ライセンス変更後、SICATアプリケーションのSIDEXISと接続されたバー ジョンが再起動を要する場合、SICAT Suiteが対応するメッセージウィン ドウを表示します。

# <span id="page-62-0"></span>19.4 ワークステーションライセンスをライセンスプールへ 返却する

#### 注記 患者ファイルが閉じている必要があります ライセンスで変更を加えるときは、開いている患者ファイルを事前に閉じ てください。

フルバージョンライセンスのアクティベーションを解除して、そのライセンスをライセンスプー ルに返却するときは、以下の手順に沿って、操作を行ってください。

- ☑ SICATアプリケーションのフルバージョンライセンスはすでに有効になっています。
- ☑ SICAT Suiteが作動しているコンピューターは、インターネットに接続されています。
- ☑ ライセンスのウィンドウはすでに開いています。これに関する情報は[「ライセンス」のウィ](#page-57-0) [ンドウを開く \[](#page-57-0)[▶](#page-57-0)[ページ 58 - SIDEXIS 4\]](#page-57-0)を参照してください。

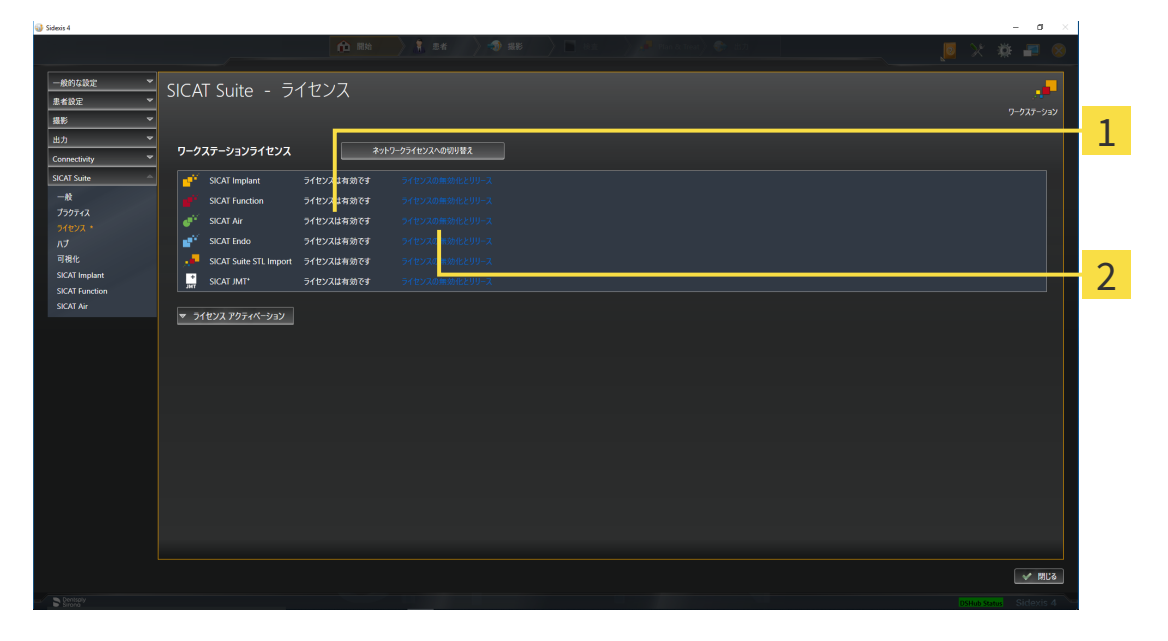

1 SICATアプリケーションおよび個々の機能のライセンスステータス

2 ライセンスの無効化とリリースのボタン

- ライセンスのウィンドウから、SICATのアプリケーションで返却をご希望のものか、また は、個別の機能の列にあるライセンスの無効化とリリースのボタンをクリックします。
- ▶ 選択したライセンスはライセンスプールに返却され、再びアクティベーションのために使用 できる状態になります。
- ▶ [通知ウィンドウ](#page-234-5)が開き、次のメッセージが表示されます。ライセンスは正常にライセンスプ ールに返却されました。。
- ▶ ライセンスがない場合、アプリケーションはビューアモードでしか使用できません。全ての SICATアプリケーションのライセンスがライセンスプールに返却されると、SICAT Suiteは完 全にビューアモードになります。

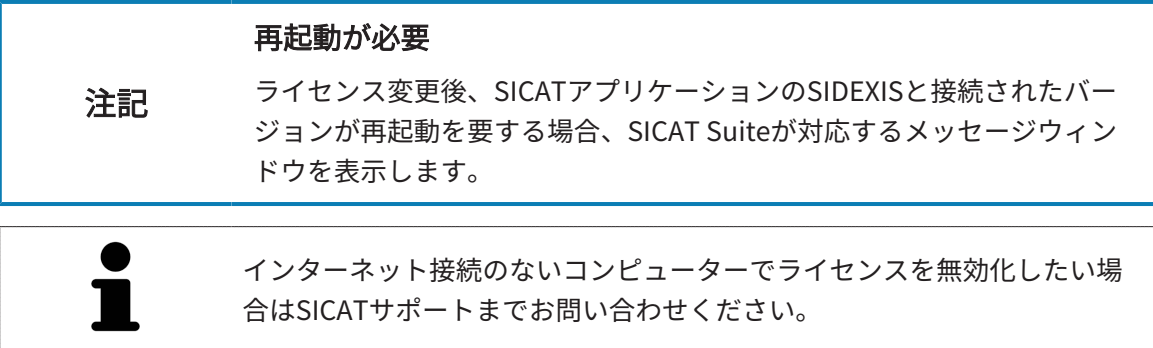

## <span id="page-64-0"></span>19.5 ネットワークライセンスを有効にする

#### 患者ファイルが閉じている必要があります

注記 ライセンスで変更を加えるときは、開いている患者ファイルを事前に閉じ てください。

アクティベーションの手順を開始するときは、以下の手順に沿って、操作を行ってください。

- ☑ 少なくとも1つのSICATアプリケーションまたは個々の機能に有効なネットワークライセンス が欠けています。
- ☑ ライセンスサーバーを設定しました。
- ☑ SICAT Suiteを実行しているコンピューターは、ライセンスサーバーが存在するネットワーク へのアクティブなネットワーク接続を行っています。
- ☑ ライセンスのウィンドウはすでに開いています。これに関する情報は[「ライセンス」のウィ](#page-57-0) [ンドウを開く \[](#page-57-0)[▶](#page-57-0)[ページ 58 - SIDEXIS 4\]](#page-57-0)を参照してください。
- 1. ライセンスのウィンドウで、ネットワークライセンスへの切り替えのボタンをクリックしま す。
	- ▶ SICAT Function はネットワークライセンスに関する情報を表示し、ライセンスサーバー エリアが開きます。

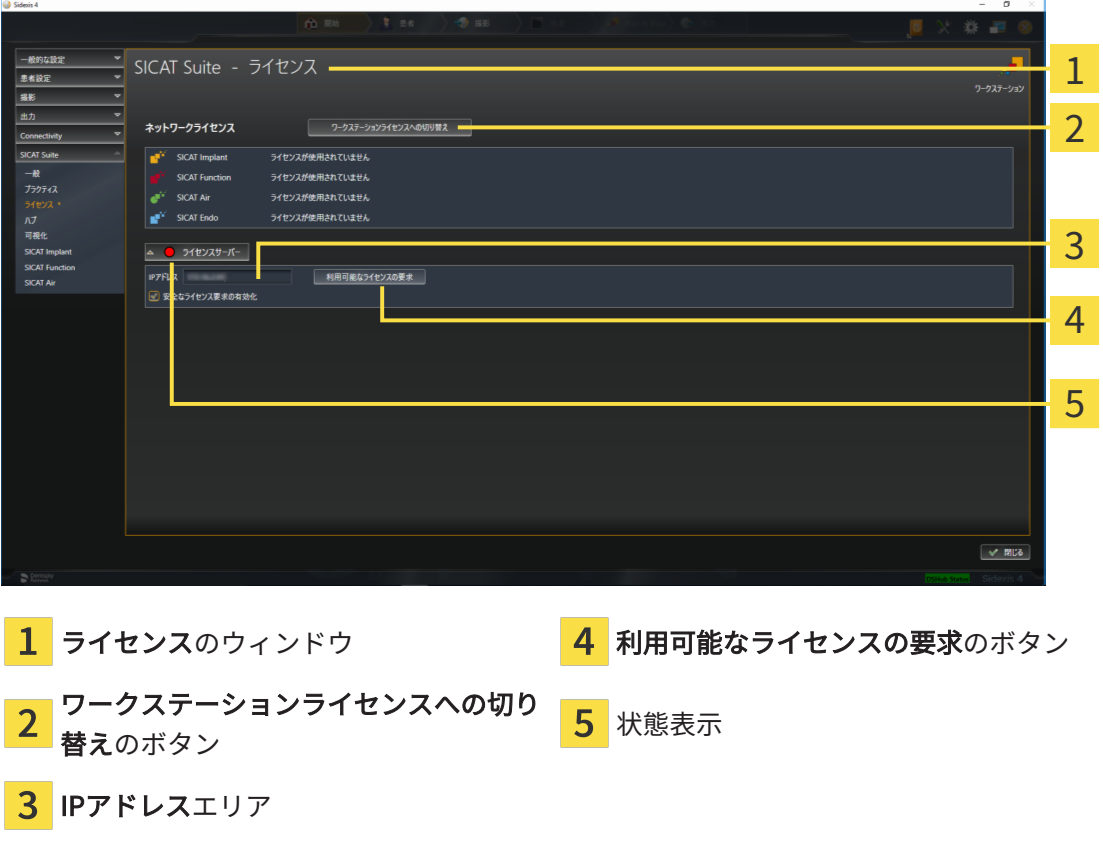

2. IPアドレスエリアに、クリニックネットワーク内のライセンスサーバーのIPアドレスを入力 します。

- 3. 利用可能なライセンスの要求のボタンをクリックします。
- ▶ SICAT Suiteはライセンスサーバーに接続します。
- ▶ アプリケーション用または個々の機能用に取得されたライセンスは、ライセンスプールから 取り除かれ、使用中のコンピューター上のSICAT Suiteで使用されます。
- ▶ ステータス表示が赤から緑に変わります。

▶ ライセンスサーバーエリアが閉じます。

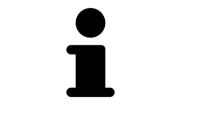

ネットワークライセンスが期限なしで確実にライセンスサーバーから取得 できるようにするために、安全なライセンス要求を有効にするのチェック ボックスがデフォルトで有効になっています。

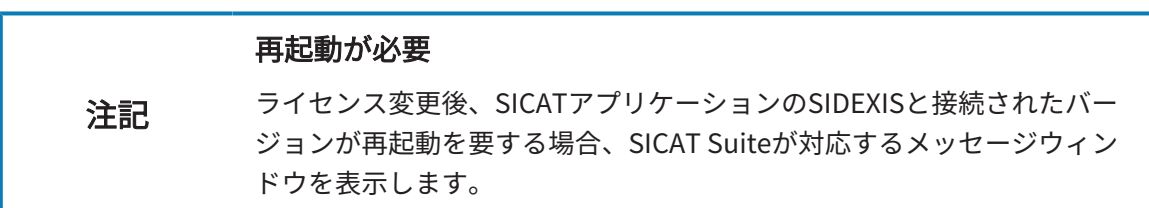

## 19.6 バウチャーコードを使用する

- <span id="page-66-0"></span>1. インターネットに接続されたコンピューター上でウェブブラウザを開き、インターネットペ ー[ジhttp://www.sicat.comを](http://www.sicat.com)開きます。
- 2. SICATポータルへのリンクをクリックします。

▶ SICATポータルが開きます。

- 3. SICATのポータルページが開かないときは、ご自分のユーザー名とパスワードを使用して、 SICATのポータルページへログインします。
- 4. アカウントマネジャーに、ご自分のライセンスを管理するためのアイテムがありますので、 それをクリックします。
- 5. ご自分のバウチャーコードを入力し、コードを確認します。
	- ▶ SICATポータルがライセンスキーを生成し、ライセンスキーをお客様のアクティベーショ ンキーに追加します。
- 6. SICAT Suiteまたはライセンスサーバーを起動して、ライセンスを有効にします。

これに関する情報は[インターネット接続を使用してワークステーションライセンスを有効にする](#page-58-0) [\[](#page-58-0)[▶](#page-58-0)[ページ 59 - SIDEXIS 4\]](#page-58-0)と[ワークステーションライセンスを手動またはインターネットに接続せ](#page-60-0) [ずに有効にする \[](#page-60-0)[▶](#page-60-0)[ページ 61 - SIDEXIS 4\]](#page-60-0)を参照してください。

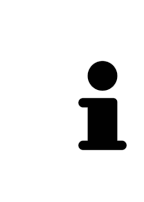

クリニックネットワークでのライセンスサーバーの設定情報については、 製造元WIBU-SYSTEMS AGのCodeMeterライセンス管理ソフトウェアの使用 説明書、および必要なファイルと共にSICAT Suiteインストールメディアの License Server Installation, のディレクトリに収録されているSICAT Suite バージョン2.0ライセンスサーバーインストールを参照してください。

# 20 SICAT FUNCTIONのユーザーインターフェー ス

SICAT Functionのユーザーインターフェースは、以下のアイテムから構成されています。

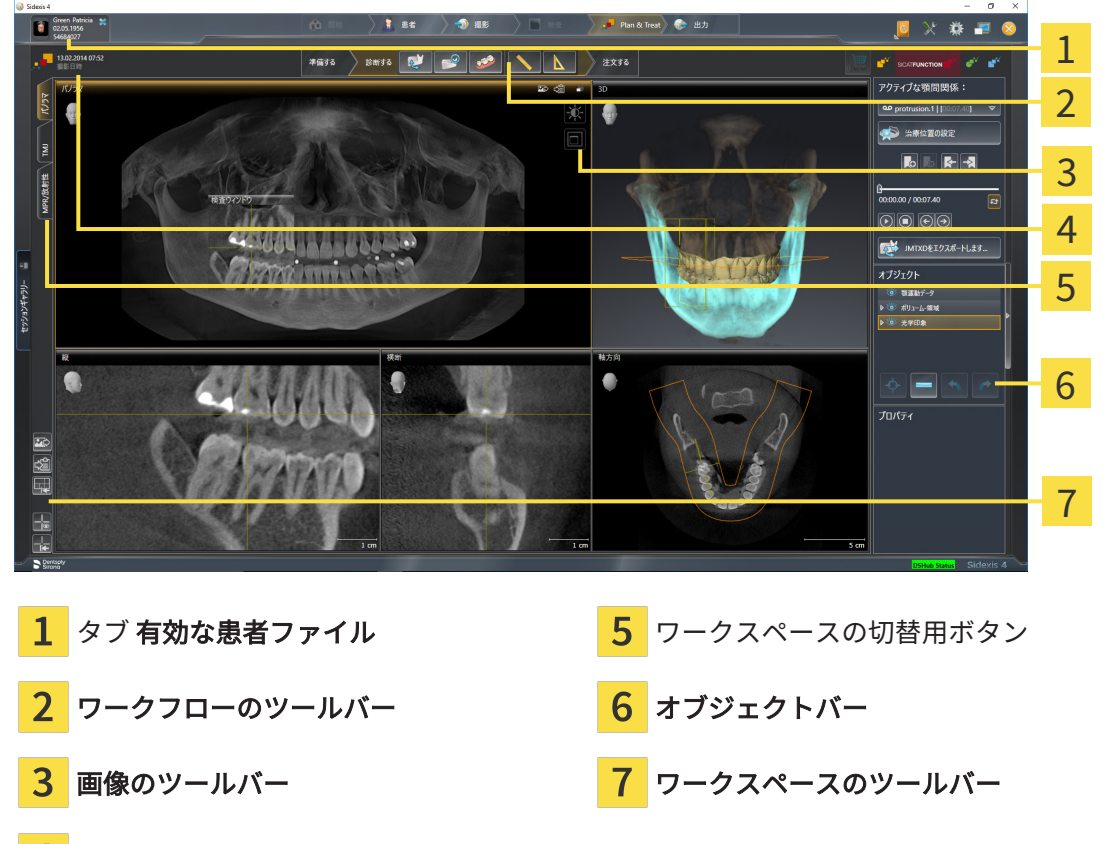

 $\mathbf{A}$ 開いている3D X線撮影画像に関する情報

- 有効な患者ファイル のタブには、開いている患者ファイルの属性を表示します。
- ワークフローのツールバーは、複数のワークフロー・ステップから構成されますが、その中 には、アプリケーションのワークフローで使用する主要ツールが用意されています。これに は、診断オブジェクトおよび計画オブジェクトを追加およびインポートすることのできるツ ールが含まれます。これに関する情報は*[ワークフローのツールバー \[](#page-69-0)[▶](#page-69-0)[ページ 70 - SIDEXIS](#page-69-0)* [4\]](#page-69-0)を参照してください。
- ワークスペースエリアは、ワークフローのツールバーの下側にあって、ユーザーインターフ ェースの一部を構成します。この部分には、SICAT Functionで開いているワークスペースを 表示します。各ワークスペースに特定のビュー構造が含まれています。これに関する情報は [ワークスペース \[](#page-79-0)[▶](#page-79-0)[ページ 80 - SIDEXIS 4\]](#page-79-0)を参照してください。
- 有効なビューにのみ**画像のツールバー**が表示されます。付属のビューの表示を調整するツー ルがあります。これに関する情報は[ビューの調整 \[](#page-89-0)[▶](#page-89-0)[ページ 90 - SIDEXIS 4\]](#page-89-0) と [3Dビューの調](#page-103-0) [整 \[](#page-103-0)[▶](#page-103-0)[ページ 104 - SIDEXIS 4\]](#page-103-0)を参照してください。
- オブジェクトバーには、診断や治療計画のそれぞれで対象とするもの(オブジェクト)を管 理するための各種ツールが用意されています。これに関する情報はオブジェクトバー/[▶](#page-71-0)[ペー](#page-71-0) [ジ 72 - SIDEXIS 4\]](#page-71-0)を参照してください。
- ワークスペースのツールバーには、各種ツールが用意されていますが、これらのツールで、 ワークスペースの一般的な各種設定や、含まれる画像のすべてに対して変更を加えたり、ワ ークスペースの内容を記録したりすることができます。これに関する情報は*[十字線およびフ](#page-97-0)* [レームの移動、非表示、表示 \[](#page-97-0)[▶](#page-97-0)[ページ 98 - SIDEXIS 4\]](#page-97-0)、[ビューをリセットする \[](#page-101-0)[▶](#page-101-0)[ページ](#page-101-0) [102 - SIDEXIS 4\]](#page-101-0)、[アクティブなワークスペースのレイアウトの調整およびリセット \[](#page-86-0)[▶](#page-86-0)[ページ](#page-86-0) [87 - SIDEXIS 4\]](#page-86-0)と[ワークスペースのスクリーンショットを作成する \[](#page-87-0)[▶](#page-87-0)[ページ 88 - SIDEXIS](#page-87-0) [4\]](#page-87-0)を参照してください。

# 20.1 ワークフローのツールバー

<span id="page-69-0"></span>SICAT Functionでは、ワークフローのツールバーは3つのワークフローステップで構成されてい ます:

- 1. 準備する
- 2. 診断する
- 3. 注文する

ワークフローステップの開閉

以下の各アイコンをクリックすると、ワークフロー・ステップを展開させたり畳み込んだりする ことができます。

### 1.ワークフロー・ステップ「準備する」

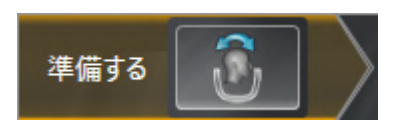

ワークフロー・ステップ「準備する」では、以下のツールが使用できます。

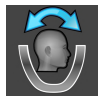

■ [ボリュームの配](#page-118-0)置およびパノラマ エリアを調整します - これに関する情報はボリュームの配 [置を調整する \[](#page-118-0)[▶](#page-118-0)[ページ 119 - SIDEXIS 4\]](#page-118-0)と[パノラマ エリアを調整する \[](#page-123-0)[▶](#page-123-0)[ページ 124 -](#page-123-0) [SIDEXIS 4\]](#page-123-0) を参照してください。

## 2. ワークフロー・ステップ「診断する」

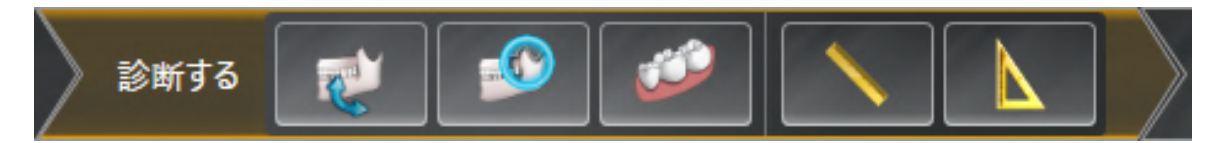

ワークフロー・ステップ「診断する」では、以下のツールが使用できます。

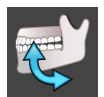

■ [顎運動データをインポートし](#page-129-0)て記録する - これに関する情報は*顎運動データをインポートし* [て記録する \[](#page-129-0)[▶](#page-129-0)[ページ 130 - SIDEXIS 4\]](#page-129-0)を参照してください。

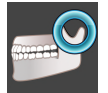

■ 下顎と顆状突起をセグメントする - これに関する情報は*[セグメンテーション \[](#page-135-0)[▶](#page-135-0)[ページ 136 -](#page-135-0)* [SIDEXIS 4\]](#page-135-0)を参照してください。

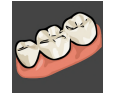

■ 光学印象をインポートし記録する - これに関する情報は*光学印象 | [ページ 143 - SIDEXIS 4\]](#page-142-0)* を参照してください。

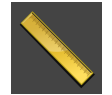

■ 距離測定を追加する(D) - これに関する情報は*距離測定を追加する | [ページ 183 - SIDEXIS 4\]](#page-182-0)* を参照してください。

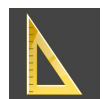

- 角度測定を追加する(A) これに関する情報は*[角度測定を追加する \[](#page-183-0)[▶](#page-183-0)[ページ 184 SIDEXIS 4\]](#page-183-0)* を参照してください。
- 3.ワークフロー・ステップ「注文する」

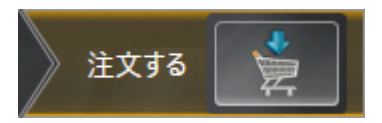

ワークフロー・ステップ「注文する」では、以下のツールが使用できます。

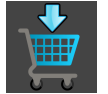

■ 治療スプリントを注文します - これに関する情報は*[治療スプリントをショッピングカートに](#page-191-0)* [入れる \[](#page-191-0)[▶](#page-191-0)[ページ 192 - SIDEXIS 4\]](#page-191-0)を参照してください。

# 20.2 オブジェクトバー

<span id="page-71-0"></span>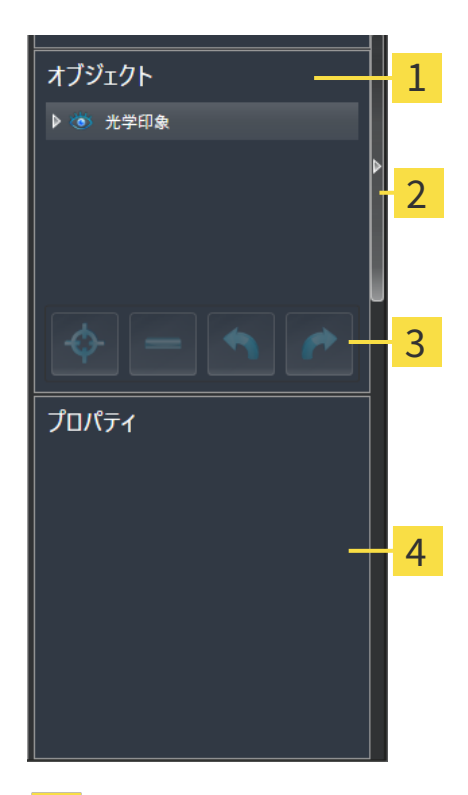

- 1 オブジェクトブラウザ
- オブジェクトバーを非表示にするのボタンまたはオブジェクトバーを表示するのボタン
- オブジェクトツールバー
- $\mathbf{A}$ プロパティエリア

オブジェクトバーには、以下のアイテムが用意されています。

- オブジェクトブラウザには、診断や治療計画の対象 (オブジェクト) として、現時点のスタデ ィに追加したりインポートしたりしたものをもれなく、カテゴリ分類して列挙したリストを 表示します。オブジェクトブラウザは、複数のオブジェクトを自動でグループ分けします。 例えば、測定のグループには、測定対象のオブジェクトがもれなく含まれています。オブジ ェクトグループを開閉する、オブジェクトおよびオブジェクトグループをアクティブにす る、オブジェクトおよびオブジェクトグループを非表示または表示にすることができます。 オブジェクトブラウザに関する内容は、 [オブジェクトブラウザを使用したオブジェクトの管](#page-73-0) [理 \[](#page-73-0)[▶](#page-73-0)[ページ 74 - SIDEXIS 4\]](#page-73-0)の節をご覧ください。
- オブジェクトツールバーには、各種のツールが用意されていますが、これらのツールによ り、オブジェクトへの合焦、オブジェクトやオブジェクトグループの削除、オブジェクトま たはオブジェクトグループに対して行った操作の取り消し、再度実行などができます。これ に関する情報は[オブジェクトツールバーを使用したオブジェクトの管理 \[](#page-75-0)[▶](#page-75-0)[ページ 76 -](#page-75-0) [SIDEXIS 4\]](#page-75-0)を参照してください。
- プロパティエリアには、作業対象として選択しているオブジェクトについて、その詳細を表 示します。
オブジェクトバーの視点をオブジェクトバーの右側の2つのボタンで変更することができます。 オブジェクトバーを非表示にするおよびオブジェクトバーを表示する

SICAT Function で作業対象として選択可能なオブジェクトは、[SICAT Functionオブジェクト \[](#page-77-0)[▶](#page-77-0) [ページ 78 - SIDEXIS 4\]](#page-77-0)の節をご覧ください。

## <span id="page-73-0"></span>20.3 オブジェクトブラウザを使用したオブジェクトの管理

### オブジェクトグループの開閉

オブジェクトグループを展開したり畳み込んだりするときは、以下の手順に沿って操作を行って ください。

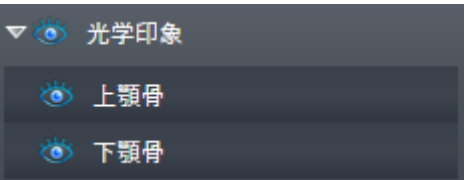

☑ 現在、希望のオブジェクトグループが開いています。

1. 畳み込みたいオブジェクトグループの横にあるグループを閉じるのアイコンをクリックしま す。

▶ オブジェクトグループの畳み込みが行われます。

2. 畳み込みたいオブジェクトグループの横にあるグループを開くのアイコンをクリックしま す。

▶ オブジェクトグループが展開します。

オブジェクトおよびオブジェクトグループをアクティブにする

ツールによっては、作業対象として選択しているオブジェクトやオブジェクトグループ以外で は、利用できないものが、いくらかあります。

オブジェクトまたはオブジェクトグループを有効にするには、次のように行います。 ☑ 現在、希望のオブジェクトまたはオブジェクトグループが無効になっています。

- 希望のオブジェクトまたはオブジェクトグループをクリックします。
- ▶ SICAT Function は、それまで有効であったオブジェクトまたはオブジェクトグループを 無効にします。
- ▶ SICAT Function は希望のオブジェクトまたはオブジェクトグループを有効にします。
- ▶ SICAT Function は、オブジェクトブラウザと画像のそれぞれで、オブジェクトやオブジ ェクトグループに色を付けてハイライト表示します。

オブジェクトをクリックすることによって、2Dビューで特定のオブジェク トも有効にすることができます。

### オブジェクトおよびオブジェクトグループの表示/非表示

この機能は、特定のオブジェクトタイプを除いて利用できません。

オブジェクトやオブジェクトグループを非表示/表示にするには、以下の手順に沿って、操作を 行ってください。

☑ 現在、希望のオブジェクトまたはオブジェクトグループは表示されています。

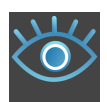

1. お好みのオブジェクトまたはオブジェクトグループの横にある表示のアイコンか、または一 部表示のアイコンをクリックします。

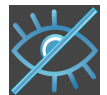

- ▶ SICAT Functionはオブジェクトまたはオブジェクトグループを非表示にします。
- ▶ SICAT Functionでは、オブジェクトまたはオブジェクトグループの横に非表示アイコン が表示されます。

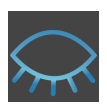

- 2. お好みのオブジェクトまたはオブジェクトグループの横にある非表示アイコンをクリックし ます。
- ▶ SICAT Functionはオブジェクトまたはオブジェクトグループを表示します。
- ▶ SICAT Functionでは、オブジェクトまたはオブジェクトグループの横に表示アイコンが表示 されます。

.............................

# 20.4 オブジェクトツールバーを使用したオブジェクトの管

理

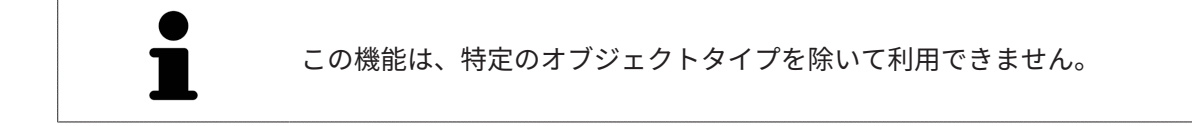

### オブジェクトに焦点を合わせる

この機能は、画像内でオブジェクトを探す目的で使用してください。

あるオブジェクトに焦点を合わせるときは、以下の手順に沿って、操作を行ってください。

☑ 希望のオブジェクトはすでにアクティブになっています。オブジェクトブラウザに関する内 容は、 [オブジェクトブラウザを使用したオブジェクトの管理 \[](#page-73-0)[▶](#page-73-0)[ページ 74 - SIDEXIS 4\]](#page-73-0)の節を ご覧ください。

☑ オブジェクトに焦点を合わせることができます。

- アクティブ オブジェクトを合わせる(F)のアイコンをクリックします。
- ▶ SICAT Functionは、ビューの焦点をアクティブなオブジェクトに移動させます。

▶ SICAT Functionには、ビュー内でアクティブなオブジェクトが表示されます。

オブジェクトへの合焦は、オブジェクトブラウザからか、または、ビュー で、オブジェクトをダブルクリックしても同様に可能です。ただし、3D画 像を除きます。

### オブジェクトおよびオブジェクトグループの除去

オブジェクトまたはオブジェクトグループを削除するときは、以下の手順に沿って、操作を行っ てください。

- ☑ 希望のオブジェクトまたはオブジェクトグループは既にアクティブにしています。オブジェ クトブラウザに関する内容は、[オブジェクトブラウザを使用したオブジェクトの管理 \[](#page-73-0)入 [ージ 74 - SIDEXIS 4\]](#page-73-0)の節をご覧ください。
- 
- アクティブ オブジェクト/アクティブ グループを削除する(Del)のアイコンをクリックし ます。

▶ SICAT Functionはオブジェクトまたはオブジェクトグループを削除します。

### オブジェクトアクションを元に戻し、もう一度実行する

オブジェクトまたはオブジェクトグループに対して直前に行った操作を取り消して元に戻した り、再度、実行したりするときは、以下の手順に沿って、操作を行ってください。

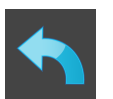

- 1. 前回のオブジェクト アクションを元に戻す (Ctrl+Z) のアイコンをクリックします。
	- ▶ SICAT Functionは、最後のオブジェクトアクションまたはグループアクションを元に戻 します。

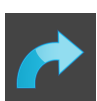

- 2. オブジェクト/グループ アクションを再実行する (Ctrl+Y) のアイコンをクリックします。
- ▶ SICAT Functionは、前回戻したオブジェクトアクションまたはグループアクションをもう一 度実行します。

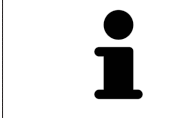

SICATアプリケーションで撮影結果を開いている間のみ、元に戻してもう一 度実行することができます。

## 20.5 SICAT FUNCTIONオブジェクト

<span id="page-77-0"></span>SICAT Functionでは、オブジェクトブラウザで、アプリケーション固有のオブジェクトが以下の グループに分類されます。

- 顎運動データ
- ボリューム-部位
	- 下顎骨
- 光学印象

顎運動データ-オブジェクト

#### お 顎運動データ

顎運動データのインポートを完了すると、SICAT Functionでは、オブジェクトブラウザに、顎運 動データオブジェクトを表示します。

### ボリューム-部位-オブジェクトおよび 下顎骨-オブジェクト

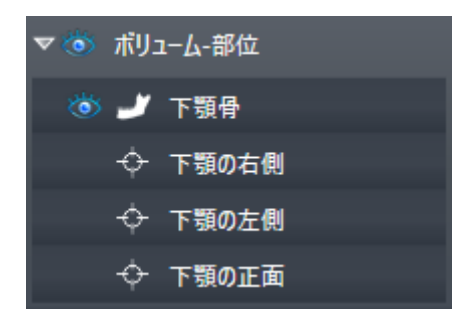

下顎骨をセグメントした後、SICAT Functionがオブジェクト**ボリューム-部位をオブジェクトブ** ラウザに表示します。ボリューム-部位オブジェクトは下顎骨オブジェクトを含んでいます。下顎 骨のオブジェクトは、以下の下位オブジェクトから構成されます。

#### ■ 下顎の左側

- 下顎の右側
- 下顎の正面

下位オブジェクトのいずれか1つにピントを合わせると、SICAT Functionでは、いずれの2Dビ ューでも、選択しているオブジェクトにピントが合います。

### 光学印象オブジェクト

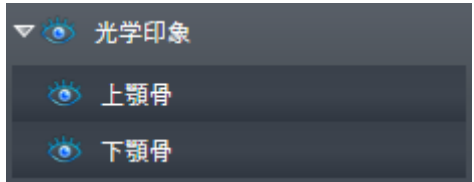

光学印象のインポートと登録が完了すると、SICAT Functionが光学印象オブジェクトをオブジェ クトブラウザに表示します。光学印象のオブジェクトは、以下の下位オブジェクトから構成され ます。

#### ■ 上顎骨

#### ■ 下顎骨

下位オブジェクトのいずれか1つにピントを合わせると、SICAT Functionでは、いずれの2Dビ ューでも、選択しているオブジェクトにピントが合います。

上顎骨のオブジェクトや下顎骨のオブジェクトを削除すると、SICAT Functionでは、既存の光学 印象がもれなくスタディから削除されます。

# <span id="page-79-0"></span>21 ワークスペース

SICATのアプリケーションでは、スタディを複数のビューで表示し、ワークスペースに画像をま とめて配置します。

SICAT Functionでは、異なる3種類のワークスペースが用意されています。

- パノラマ-ワークステーション-これに関する情報は[パノラマワークスペースの概要 \[](#page-80-0)[▶](#page-80-0)[ページ](#page-80-0) [81 - SIDEXIS 4\]](#page-80-0)を参照してください。
- TMJ-ワークステーション-これに関する情報は[TMJワークスペースに関する概要 \[](#page-82-0)[▶](#page-82-0)[ページ](#page-82-0) [83 - SIDEXIS 4\]](#page-82-0)を参照してください。
- MPR/放射性-ワークステーション-これに関する情報はMPR/放射性ワークスペースの概要 [ページ 85 - SIDEXIS 4\]](#page-84-0)を参照してください。

ワークスペースおよびそれに含まれるビュー用として、以下の操作を行うことができます。

- ワークスペースを切り替える | [ページ 86 SIDEXIS 4\]](#page-85-0)。
- [アクティブなワークスペースのレイアウトの調整およびリセット \[](#page-86-0)[▶](#page-86-0)[ページ 87 SIDEXIS](#page-86-0)  $4\frac{1}{6}$
- ビューの調整 | [ページ 90 SIDEXIS 4\]](#page-89-0)。
- 3Dビューを調整することもできます。これに関する情報は*[3Dビューの調整 \[](#page-103-0)[▶](#page-103-0)[ページ 104 -](#page-103-0)* [SIDEXIS 4\]](#page-103-0)を参照してください。
- アクティブなワークスペースは、その内容を記録することができます。これに関する情報は [ワークスペースのスクリーンショットを作成する \[](#page-87-0)[▶](#page-87-0)[ページ 88 - SIDEXIS 4\]](#page-87-0)を参照してくだ さい。

 $\overline{a}$ VIPR/放射性

パノラマ

## 21.1 パノラマワークスペースの概要

<span id="page-80-0"></span>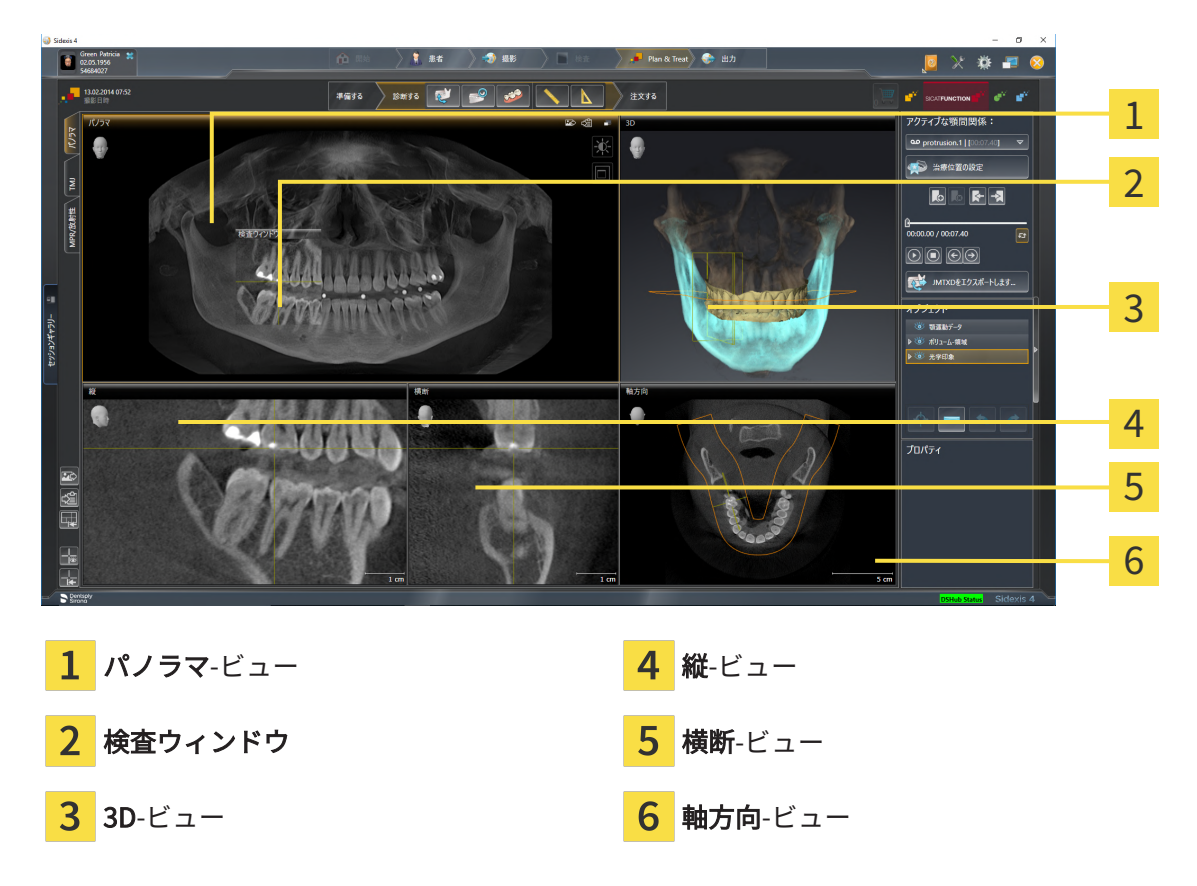

### パノラマビュー

パノラマビューは、仮想的なオルソパントモグラフ(OPG)に相当します。これは、正射影を特 定の太さのパノラマ曲線上に表示します。パノラマ曲線および太さを両顎に調整することができ ます。この調整に関する内容は、パノラマ エリアを調整する Ⅰ ページ 124 - SIDEXIS 4心節をご 覧ください。

### 検査ウィンドウ

検査ウィンドウは、パノラマビューに埋め込まれています。レイヤーをパノラマ曲線に対して平 行にすることによって、パノラマビューに、3次元の画像が追加されることになります。検査ウ ィンドウを移動、非表示、表示および最大化できます。これに関する情報は[検査ウィンドウの移](#page-98-0) [動、非表示、表示、および最大化 \[](#page-98-0)[▶](#page-98-0)[ページ 99 - SIDEXIS 4\]](#page-98-0)を参照してください。

3Dビュー

3Dビューには、開いている3D治療計画スタディの3Dビューを表示します。

縦ビュー

縦ビューには、パノラマ歯列弓に対して接線をなすレイヤーを表示します。

### 横断ビュー

横断ビューには、パノラマ歯列弓に対して矢状断のレイヤーを表示します。

軸方向ビュー

デフォルトの軸方向ビューでは、上方からみたレイヤーを表示します。軸方向ビューでは、視線 方向の切替が可能です。この切替に関する内容は、[可視化設定の変更 \[](#page-212-0)[▶](#page-212-0)[ページ 213 - SIDEXIS 4\]](#page-212-0) の節をご覧ください。

ビューの機能に関しては、[ビューの調整 \[](#page-89-0)  $\sim$  [ページ 90 - SIDEXIS 4\]](#page-89-0)および[3Dビューの調整 \[](#page-103-0)  $\sim$  [ペ](#page-103-0) [ージ 104 - SIDEXIS 4\]](#page-103-0)をご参照ください。

<span id="page-82-0"></span>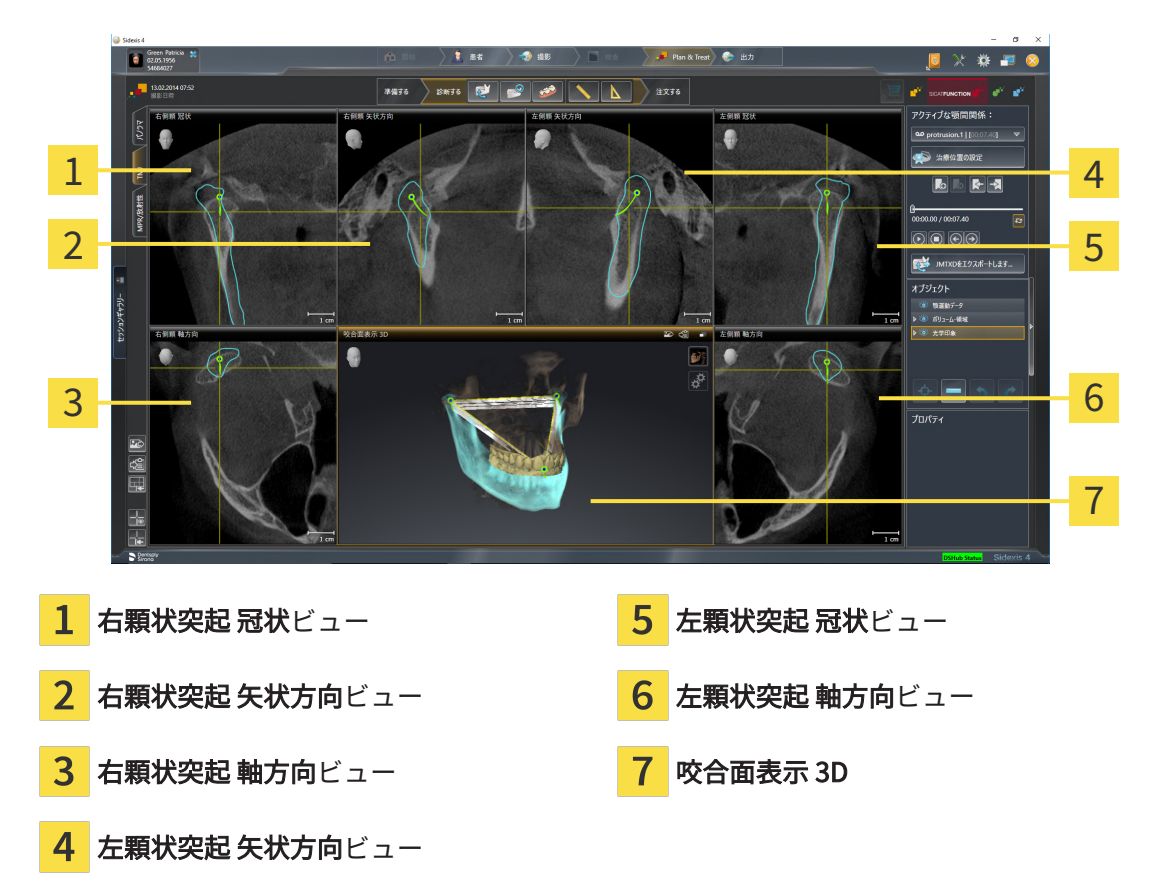

## 21.2 TMJワークスペースに関する概要

患者個別の解剖学的な咬合は、アクティブな顎間関係で選択して、ビューを検討することが可能 です。JMTエリアに関する情報は、[顎運動と連携する \[](#page-161-0)[▶](#page-161-0)[ページ 162 - SIDEXIS 4\]](#page-161-0)をご覧くださ い。

TMJワークスペースには、下顎頭を左側と右側とで同時に表示します。使用されるDVT装置に応 じて、両方の顎関節の直接比較が可能になります。また、顎関節の運動や形態の上で非対称性が あれば、この比較を利用して特定できます。

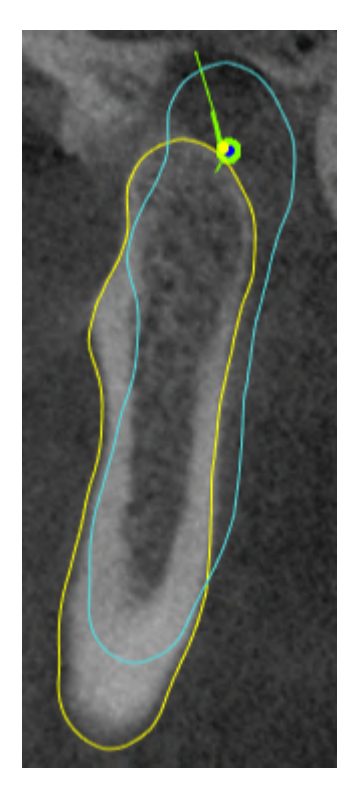

SICAT Functionでは、下顎頭が移動しても、その位置の違いを識別表示します。

- SICAT Functionでは、下顎頭が移動すると、それをレイヤービューで青色の輪郭により、表 示します。
- SICAT Functionでは、セグメント化した境界線を、レイヤービューで黄色の輪郭により、表 示します。
- SICAT Functionでは、下顎頭が移動すると、それを3Dビューで青色の3Dオブジェクトとして 表示します。

頭部を正中矢状面(鏡像対称面)で分割した方向に、各画像を揃えると、左側の顎関節と右側の 顎関節とが互いに比較しやすくなります。3D X線撮影画像の撮影中に位置決めを誤り、それを調 整するときは、**[ボ](#page-118-0)リュームの配置を調整する**の機能を利用してください。これに関する情報は*ボ* [リュームの配置を調整する \[](#page-118-0)[▶](#page-118-0)[ページ 119 - SIDEXIS 4\]](#page-118-0)を参照してください。ボリュームの配置を 調整するには、顎関節が正中矢状面に対して、可能な限り対称な位置で表示されるようにしてく ださい。

TMJワークスペースでは、顎運動データとボリューム-部位の分析用に追加のオプションが用意さ れています。これに関する情報は[TMJワークスペースの各種機能 \[](#page-167-0)[▶](#page-167-0)[ページ 168 - SIDEXIS 4\]](#page-167-0)、 [Bonwillの三角を利用する \[](#page-170-0)[▶](#page-171-0)[ページ 171 - SIDEXIS 4\]](#page-170-0)、[セグメンテーション限度の表示 \[](#page-171-0)▶[ページ](#page-171-0) [172 - SIDEXIS 4\]](#page-171-0)および[下顎頭方向の運動を表示する \[](#page-172-0)[▶](#page-172-0)[ページ 173 - SIDEXIS 4\]](#page-172-0)を参照してくださ い。

## 21.3 MPR/放射性ワークスペースの概要

<span id="page-84-0"></span>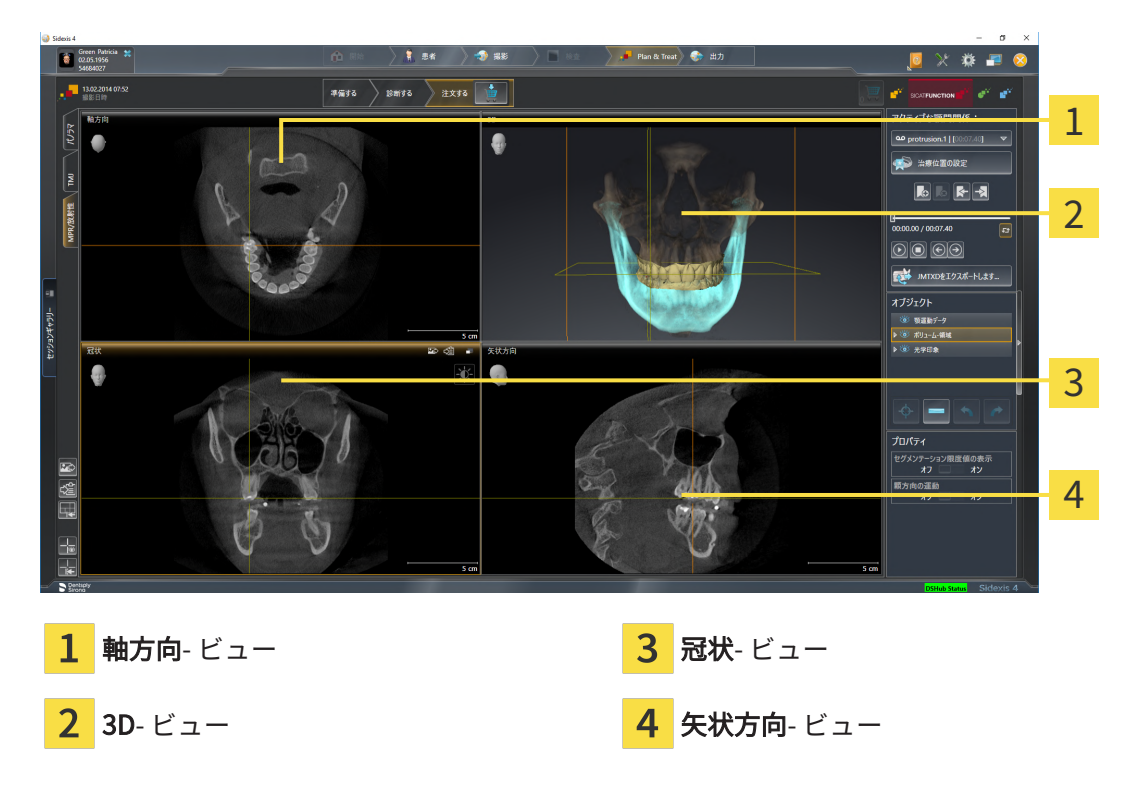

### 軸方向ビュー

デフォルトの軸方向ビューでは、上方からみたレイヤーを表示します。軸方向ビューでは、視線 方向の切替が可能です。この切替に関する内容は、[可視化設定の変更 \[](#page-212-0) [ページ 213 - SIDEXIS 4\]](#page-212-0) の節をご覧ください。

### $3DF -$

3Dビューには、開いている3D治療計画スタディの3Dビューを表示します。

#### 冠状ビュー

冠状ビューには、前方から見たレイヤーを表示します。

### 矢状方向ビュー

デフォルトの矢状方向ビューでは、右側から見たレイヤーを表示します。矢状方向ビューでは、 視線方向の切替が可能です。この切替に関する内容は、[可視化設定の変更 \[](#page-212-0)[▶](#page-212-0)[ページ 213 -](#page-212-0) [SIDEXIS 4\]](#page-212-0)の節をご覧ください。

ビューの機能については以下をご覧ください。 [ビューの調整 \[](#page-89-0)[▶](#page-89-0)[ページ 90 - SIDEXIS 4\]](#page-89-0) および [3Dビューの調整 \[](#page-103-0)[▶](#page-103-0)[ページ 104 - SIDEXIS 4\]](#page-103-0)。

## 21.4 ワークスペースを切り替える

<span id="page-85-0"></span>ワークスペースを切り替えるときは、以下の手順に沿って、操作を行ってください。

- ワークスペースエリアの左上の隅にある任意のワークスペースタブをクリックします。
- ▶ 選択したワークスペースが開きます。

## <span id="page-86-0"></span>21.5 アクティブなワークスペースのレイアウトの調整およ びリセット

### アクティブなワークスペースのレイアウトを調整する

アクティブなワークスペースのレイアウトのレイアウトを調整するときは、以下の手順に沿っ て、操作を行ってください。

- 1. マウスポインタを二つ以上のビューの間を境界線上に移動させます。
	- ▶ マウスポインターの形状が切り替わります。

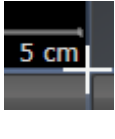

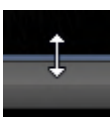

- 2. マウスの左ボタンをクリックしたら、その左ボタンを押したままにします。
- 3. マウスを動かします。
	- ▶ 境界線の位置が変わります。
	- ▶ 境界線の全側面でビューの大きさが変わります。
- 4. マウスの左ボタンを放します。
- ▶ SICAT Function では、境界線の現在位置、および、ビューの現在のサイズが、境界線のすべ ての側で維持されます。

アクティブなワークスペースのレイアウトをリセットする

アクティブなワークスペースのレイアウトをデフォルトに復元するときは、以下の手順に沿っ て、操作を行ってください。

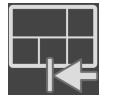

- ワークスペースのツールバー で、 アクティブなワークスペースのレイアウトをリセット するのアイコンをクリックします。
- ▶ SICAT Function は、アクティブなワークスペースを標準のレイアウトにリセットします。こ れは、ソフトウェアがすべてのビューを標準サイズに表示することを意味しています。

### 21.6 ワークスペースのスクリーンショットを作成する

<span id="page-87-0"></span>ワークスペースのスクリーンショットは、Windowsのクリップボードにコピーして、文書を作成 する目的で使用することができます。

ワークスペースのスクリーンショットをSIDEXIS 4の出力ページに追 加する

ワークスペースのスクリーンショットをSIDEXIS 4の出力ページに追加するときは、以下の手順 に沿って、操作を行ってください。

☑ ご希望のワークスペースはすでにアクティブです。これに関する情報は[ワークスペースを切](#page-85-0) [り替える \[](#page-85-0)[▶](#page-85-0)[ページ 86 - SIDEXIS 4\]](#page-85-0)を参照してください。

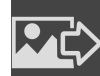

- ワークスペースのツールバーから、アクティブなワークスペースのスクリーンショット をSIDEXIS 4出力に追加するのアイコンをクリックします。
- ▶ SICAT Function では、ワークスペースのスクリーンショットがSIDEXIS 4の出力ページに追 加されます。

ワークスペースのスクリーンショットをWINDOWSのクリップボード にコピーする

ワークスペースのスクリーンショットをWindowsのクリップボードに追加するときは、以下の手 順に沿って、操作を行ってください。

図ご希望のワークスペースはすでにアクティブです。これに関する情報は[ワークスペースを切](#page-85-0) [り替える \[](#page-85-0)[▶](#page-85-0)[ページ 86 - SIDEXIS 4\]](#page-85-0)を参照してください。

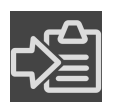

- ワークスペースのツールバーから、アクティブなワークスペースのスクリーンショット をクリップボードにコピーするのアイコンをクリックします。
- ▶ SICAT Function では、ワークスペースのスクリーンショットがWindowsのクリップボードに コピーされます。

クリップボードからスクリーンショットを貼り付けることができるアプリ ケーションは、例えば、画像処理やワープロのソフトウェアなど多数あり ます。貼り付けのショートカットキーは、大半のアプリケーションで「Ctrl +V」を使用します。

# 22 ビュー

ビューはワークスペースに含まれています。ワークスペースとビューは、各種ありますが、その 詳細は以下の節をご覧ください。 [ワークスペース \[](#page-79-0)[▶](#page-79-0)[ページ 80 - SIDEXIS 4\]](#page-79-0).

ビューを調整することができます。これに関する情報は[ビューの調整 \[](#page-89-0)[▶](#page-89-0)[ページ 90 - SIDEXIS 4\]](#page-89-0) と [3Dビューの調整 \[](#page-103-0)[▶](#page-103-0)[ページ 104 - SIDEXIS 4\]](#page-103-0)を参照してください。

## 22.1 ビューの調整

<span id="page-89-0"></span>ビューの調整に用いるツールによっては、アクティブな画像以外では、使用できないものが、い くらかあります。ビューを作業対象として選択する手順は、アクティブなビューの切り替え |[▶](#page-91-0) [ページ 92 - SIDEXIS 4\]](#page-91-0)の節をご覧ください。

アクティブなビューに含まれる要素:

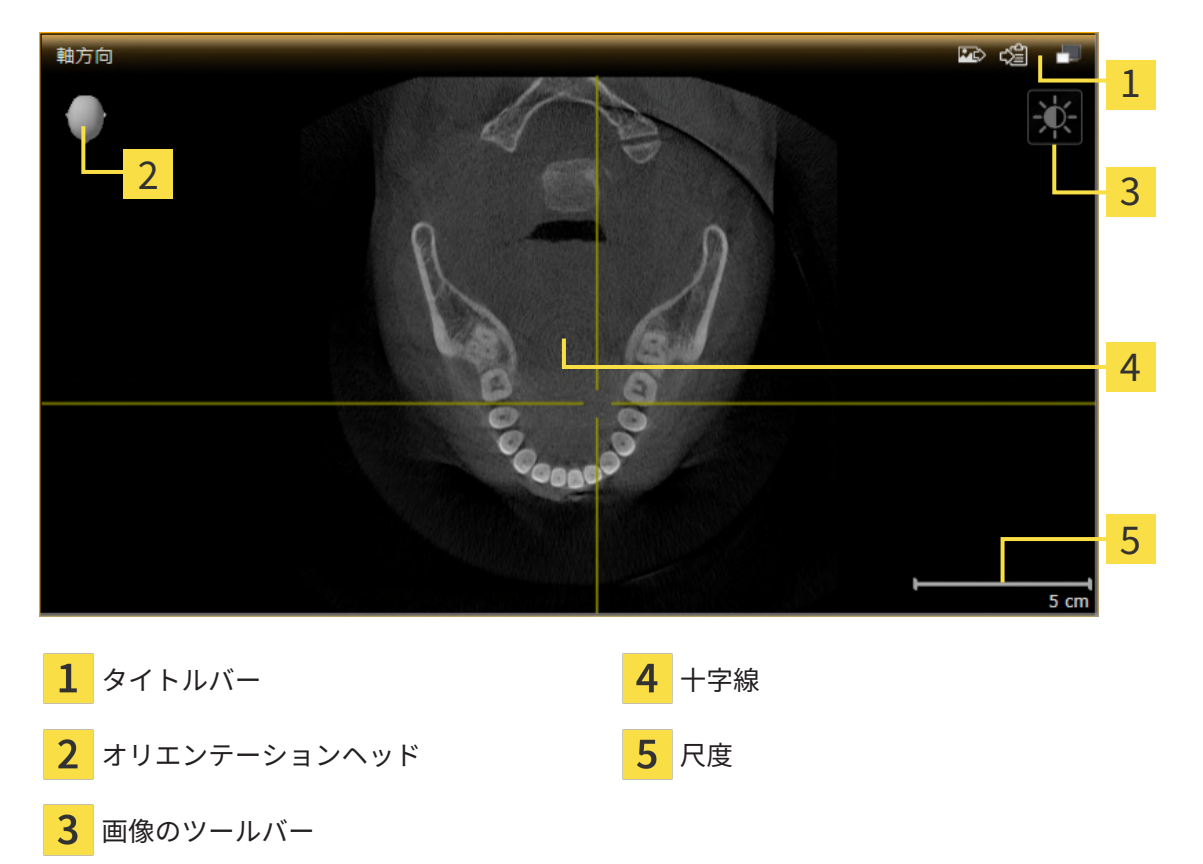

2Dレイヤービューには[十字線](#page-234-0)が表示されます。十字線は別のレイヤービューとの交差線です。 SICAT Functionは全てのレイヤービューを互いに同期させます。これは、全ての十字線が3D X線 データ内で同じ位置に表示されることを意味します。これにより、円弧構造をビュー超しに割り 当てることができます。

3Dビューでは、[フレーム](#page-234-1)を表示して、2Dレイヤービューの現在位置を表示します。

ビューの調整には、次の操作が使用できます:

- アクティブなビューの切り替え | [ページ 92 SIDEXIS 4\]](#page-91-0)
- ビューの最大化および復元 | [ページ 93 SIDEXIS 4\]](#page-92-0)
- 2Dビューの輝度およびコントラストの調整およびリセット |[▶](#page-93-0)[ページ 94 SIDEXIS 4\]](#page-93-0)
- [ビューのズームおよび切り抜きの移動 \[](#page-95-0)[▶](#page-95-0)[ページ 96 SIDEXIS 4\]](#page-95-0)
- [レイヤーによる2Dレイヤービューのスクロール \[](#page-96-0)[▶](#page-96-0)[ページ 97 SIDEXIS 4\]](#page-96-0)
- 十字線およびフレームの移動、非表示、表示 | ページ 98 SIDEXIS 41
- 検査ウィンドウの移動、非表示、表示、および最大化 |[▶](#page-98-0)[ページ 99 SIDEXIS 4\]](#page-98-0)
- ビューの傾斜 | [ページ 101 SIDEXIS 4\]](#page-100-0)
- [ビューをリセットする \[](#page-101-0)[▶](#page-101-0)[ページ 102 SIDEXIS 4\]](#page-101-0)

3Dビューを調整することもできます。これに関する情報は3Dビューの調整 / [ページ 104 -](#page-103-0) [SIDEXIS 4\]](#page-103-0)を参照してください。

アクティブなビューの内容を記録することができます。これに関する情報は[画像のスクリーンシ](#page-102-0) [ョットを作成する \[](#page-102-0)[▶](#page-102-0)[ページ 103 - SIDEXIS 4\]](#page-102-0)を参照してください。

## 22.2 アクティブなビューの切り替え

<span id="page-91-0"></span>画像のツールバーとタイトルバーが表示されるのは、アクティブなビューに限ります。 ビューをアクティブにするには、次のように行います。

1. マウスポインタを希望のビュー上に動かします。

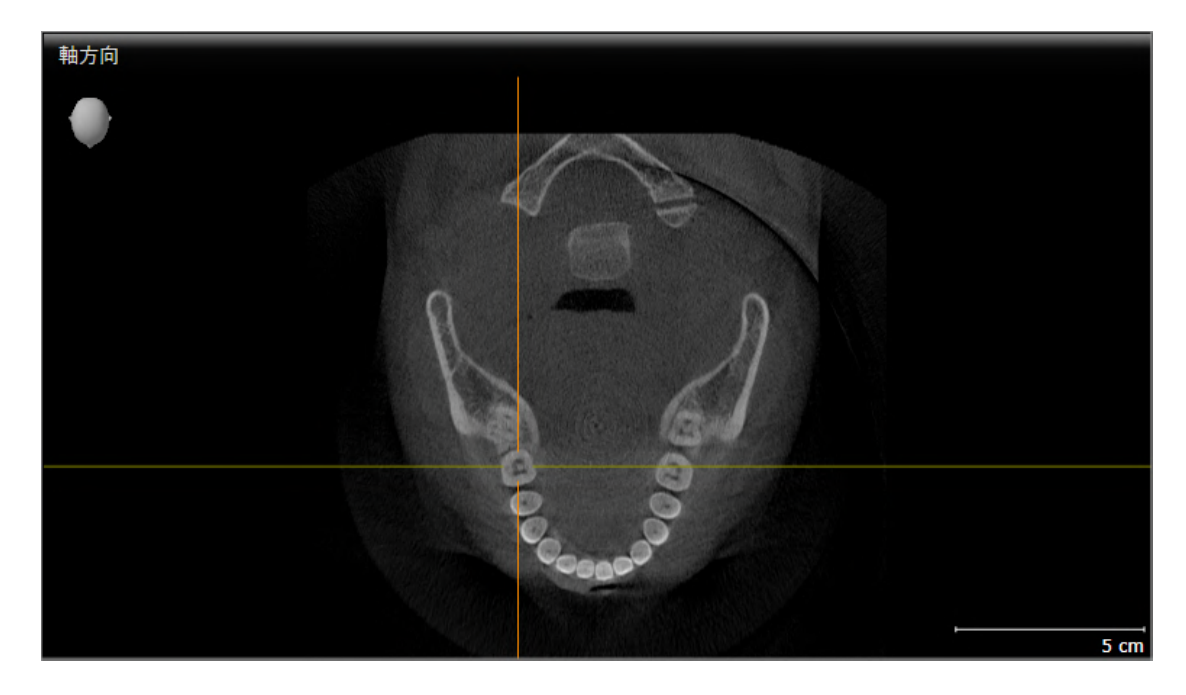

- 2. 希望のビューをクリックします。
- ▶ SICAT Functionがビューを有効にします。

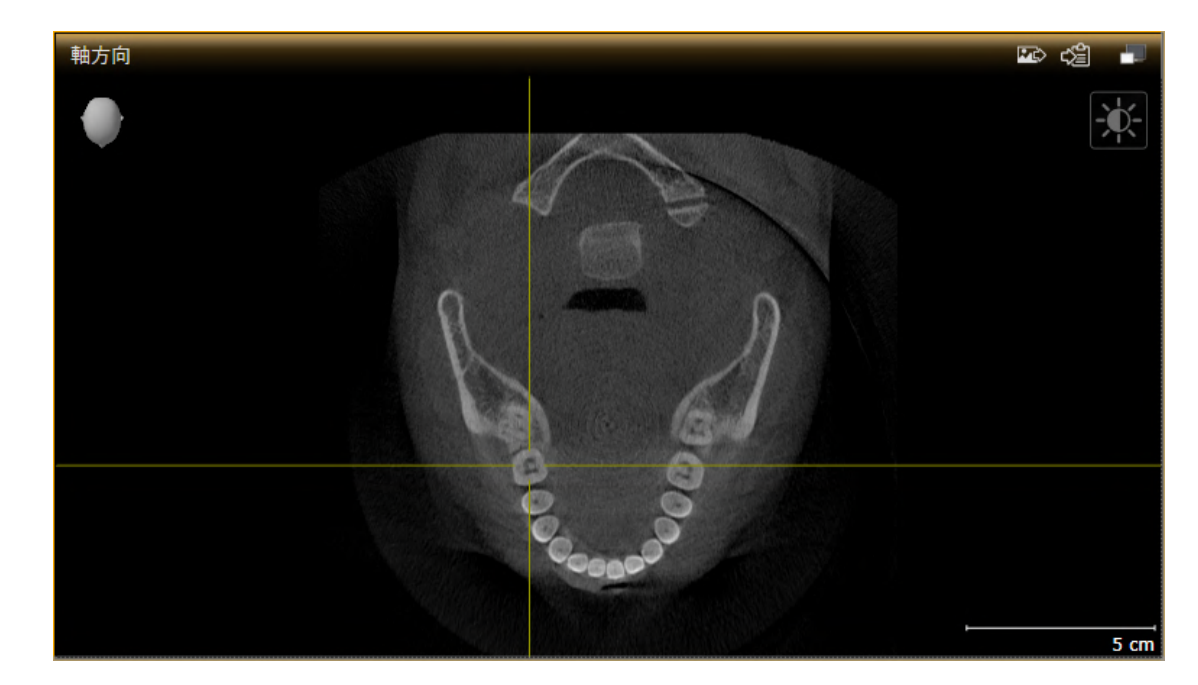

アクティブなビューは、タイトルバーがオレンジ色になりますので、それとわかります。

## 22.3 ビューの最大化および復元

<span id="page-92-0"></span>ビューの最大化および前回のサイズの復元は、以下の手順に沿って、操作を行ってください。 ☑ 希望のビューはすでにアクティブになっています。これに関する情報は以下を参照してくだ さい [アクティブなビューの切り替え \[](#page-91-0)[▶](#page-91-0)[ページ 92 - SIDEXIS 4\]](#page-91-0)。

☑ 希望のビューは最大化していません。

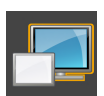

1. 希望のビューのタイトルバーにある最大化するのアイコンをクリックします。 ▶ SICAT Function がビューを最大化します。

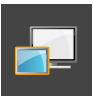

2. 最大化したビューのタイトルバーにある、戻すのアイコンをクリックします。 ▶ SICAT Function では、ビューが元のサイズに戻ります。

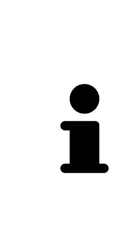

ビューの最大化および前回のサイズの復元のために、次の代替操作を使用 できます。

- ビューを最大化するために、希望のビューのタイトルバーをダブルクリ ックすることができます。
- ビューの前回のサイズを復元するために、最大化したビューのタイトル バーをダブルクリックすることができます。

## <span id="page-93-0"></span>22.4 2Dビューの輝度およびコントラストの調整およびリ セット

2Dビューで、明るさとコントラストを調整するときは、以下の手順に沿って、操作を行ってくだ さい。

☑ 希望の2Dビューはすでにアクティブになっています。これに関する情報は[アクティブなビ](#page-91-0) [ューの切り替え \[](#page-91-0)[▶](#page-91-0)[ページ 92 - SIDEXIS 4\]](#page-91-0)を参照してください。

- 
- 1. 2Dビューの画像のツールバーに輝度およびコントラストの調整のアイコンがありますので、 それにマウスポインタを重ねます。
	- ▶ 輝度およびコントラストの調整の透明なウィンドウが開きます。

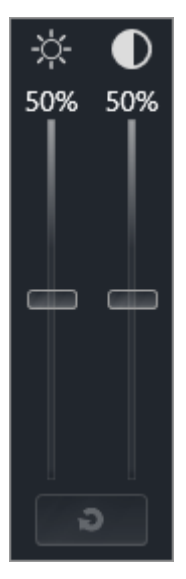

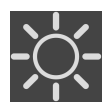

- 2. マウスポインタを輝度のスライダーに重ねます。
- 3. 左マウスボタンをクリックしたら、押したままにして、マウスポインタを上下方向に移動さ せます。
	- ▶ SICAT Function では、2Dビューを輝度のスライダー位置に応じた明るさに調整します。
- 4. マウスの左ボタンを放します。
	- ▶ SICAT Function は2Dビューの現在の輝度を保持します。
- 
- 5. マウスポインタをコントラストのスライダーに重ねます。
- 6. 左マウスボタンをクリックしたら、左マウスボタンを押したままにして、マウスポインタを 上下方向に移動させます。
	- ▶ SICAT Function では、2Dビューをコントラストのスライダー位置に応じたコントラスト に調整します。
- 7. マウスの左ボタンを放します。
	- ▶ SICAT Function は2Dビューの現在のコントラストを保持します。
- 8. マウスポインタを、輝度およびコントラストの調整の透明なウィンドウから外れた位置まで 移動させます。
- ▶ 輝度およびコントラストの調整 の透明なウィンドウが閉じます。

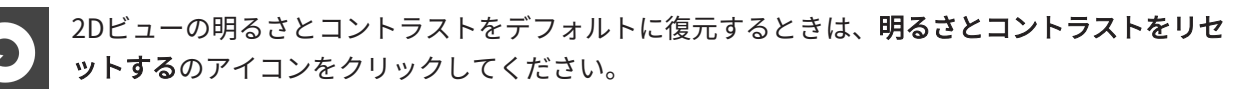

全2Dレイヤービューの輝度とコントラストは相互に関連しています。

### <span id="page-95-0"></span>22.5 ビューのズームおよび切り抜きの移動

ビューのズーム ズーム機能は、ビューの内容を拡大または縮小します。 ビューをズーミングするときは、以下の手順に沿って、操作を行ってください。 1. マウスポインタを希望のビュー上に動かします。 2. マウスホイールを前に回します。 ▶ ビューがズームインします。

- 3. マウスホイールを後ろに回します。
- ▶ ビューがズームアウトします。

上記の手順に代えて、マウスホイールをクリックして、マウスを上下方向 に移動させても、ズームインやズームアウトができます。

### ビューの切り抜きを移動する

トリミング部分を移動させるときは、以下の手順に沿って、操作を行ってください。

- 1. マウスポインタを希望のビュー上に動かします。
- 2. マウスの右ボタンをクリックし、そのまま押し続けます。 ▶ マウスポインタの形が切り替わります。
- 3. マウスを動かします。

▶ ビューの切り抜きは、マウスポインタの動きに応じて移動します。

- 4. マウスの右ボタンを放します。
- ▶ SICAT Function では、移動後のトリミング部分がそのまま維持されます。

## 22.6 レイヤーによる2Dレイヤービューのスクロール

<span id="page-96-0"></span>2Dレイヤービューで、レイヤーをスクロールするときは、以下の手順に沿って、操作を行ってく ださい。

- 1. マウスポインタを希望の2Dレイヤビュー上に動かします。
- 2. マウスの左ボタンをクリックし、そのまま押し続けます。 ▶ マウスポインタは双方向の矢印になります。
- 3. マウスを上下方向に移動させます。
	- ▶ 横断のレイヤーを除き、レイヤーは、平行に移動します。
	- ▶ 横断のレイヤーは、パノラマ歯列弓に沿って移動した状態が表示されます。
	- ▶ SICAT Function は別のビューのレイヤーおよび十字線を現在の焦点に応じて調整しま す。
	- ▶ SICAT Function では、3Dビューで、その時点の焦点でピントが合うようにフレームの調 整が行われます。
- 4. マウスの左ボタンを放します。
- ▶ SICAT Function では、スクロールしてからのレイヤーが維持されます。

### <span id="page-97-0"></span>22.7 十字線およびフレームの移動、非表示、表示

### 十字線の移動

2Dレイヤービューで、十字線を移動させるときは、以下の手順に沿って、操作を行ってくださ い。

☑ 現在、すべての字線とフレームが表示されています。

- 1. マウスポインタを希望のビューで十字線の中心に動かします。
	- ▶ マウスポインタが下記の十字線に切り替わります。

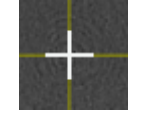

- 2. マウスの左ボタンをクリックし、そのまま押し続けます。
- 3. マウスを動かします。
	- ▶ ビューの十字線は、マウスポインタの動きに従います。
	- ▶ SICAT Function は別のビューのレイヤーおよび十字線を現在の焦点に応じて調整しま す。
	- ▶ SICAT Function では、3Dビューで、その時点の焦点でピントが合うようにフレームの調 整が行われます。
- 4. マウスの左ボタンを放します。
- ▶ SICAT Function では、十字線が移動後の位置を維持します。

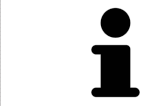

十字線をすぐにマウスポインタの位置へ移動させる場合、2Dビューでダブ ルクリックすることができます。

### 十字線およびフレームの非表示/表示

十字線およびフレームを非表示/表示にするには、次のように行います。 ☑ 現在、すべての字線とフレームが表示されています。

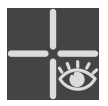

- 1. ワークスペースのツールバー で、 十字線とフレームを非表示にするのアイコンをクリック します。
	- ▶ SICAT Function では、すべての2Dレイヤービューで十字線が隠れます。
	- ▶ SICAT Function では、3Dビューででフレームが隠れます。

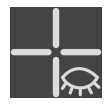

- 2. 十字線とフレームを表示するのアイコンをクリックします。
	- ▶ SICAT Function では、すべての2Dレイヤービューで十字線が表示されます。
	- ▶ SICAT Function では、3Dビューでフレームが表示されます。

### <span id="page-98-0"></span>22.8 検査ウィンドウの移動、非表示、表示、および最大化

### 検査ウィンドウの移動

検査ウィンドウを移動させるときは、以下の手順に沿って、操作を行ってください。

☑ パノラマワークスペースはすでに開いています。この切替に関する内容は、[アクティブなワ](#page-85-0) [ークスペースの切り替え \[](#page-85-0)[▶](#page-85-0)[ページ 86 - SIDEXIS 4\]](#page-85-0)の節をご覧ください。

☑ 検査ウィンドウは、隠さずに表示しておきます。

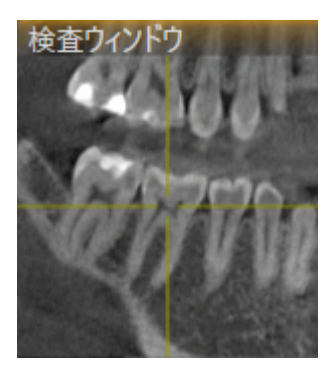

- 1. パノラマビューで、検査ウィンドウのタイトルバーにマウスポインタを重ねます。 ▶ マウスポインタは手のマークになります。
- 2. マウスの左ボタンをクリックし、そのまま押し続けます。
- 3. マウスを動かします。
	- ▶ 検査ウィンドウは、マウスポインタの動きに追随します。
	- ▶ SICAT Functionは別のビューのレイヤーおよび十字線を現在の焦点に応じて調整しま す。
	- ▶ SICAT Functionでは、3Dビューで、その時点の焦点でピントが合うようにフレームの調 整が行われます。
- 4. マウスの左ボタンを放します。
- ▶ SICAT Functionでは、検査ウィンドウが移動後の位置を維持します。

検査ウィンドウを非表示、表示、および最大化する

シンボル検査ウィンドウを設定するは、同時にステータス表示とスイッチ です。

検査ウィンドウを非表示、表示、最大化するときは、以下の手順に沿って、操作を行ってくださ い。

☑ パノラマワークスペースはすでに開いています。これに関する情報は[ワークスペースを切り](#page-85-0) [替える \[](#page-85-0)[▶](#page-85-0)[ページ 86 - SIDEXIS 4\]](#page-85-0)を参照してください。

☑ 検査ウィンドウは、隠さず表示しておきます。

- 1. 画像のツールバーのパノラマビューで検査ウィンドウを設定するのアイコンにマウスポイン タを重ねます。
	- ▶ SICAT Functionは検査ウィンドウを設定するためのアイコンを表示します。

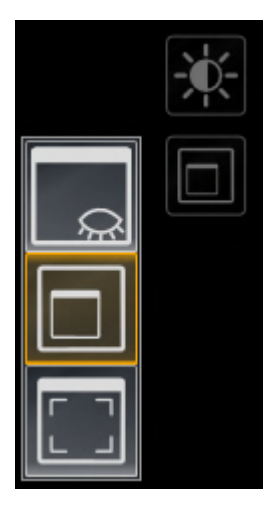

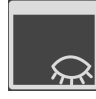

- 2. 検査ウィンドウを非表示にするのアイコンをクリックします。 ▶ SICAT Functionでは、検査ウィンドウが非表示になります。
- 3. 検査ウィンドウを標準サイズで表示のアイコンをクリックします。 ▶ SICAT Functionでは、検査ウィンドウが表示されます。
- 4. 検査ウィンドウの最大化のアイコンをクリックします。 ▶ SICAT Functionは、検査ウィンドウを最大化します。

### 22.9 ビューの傾斜

<span id="page-100-0"></span>パノラマワークスペースで縦ビュー、および横断を傾けることができます。これにより、特定の 解剖学的構造 (歯など) または計画オブジェクトを表示するために、両方のビューで配置を最適化 することができます。

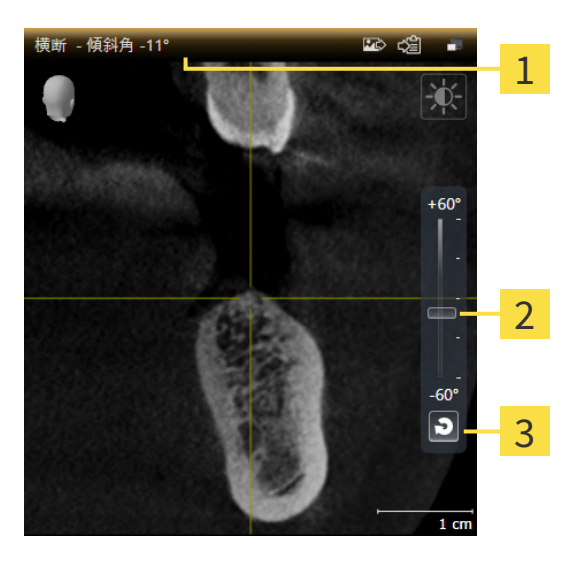

п

<mark>現在設定されている傾斜 <mark>3</mark> 傾斜をリセットするのボタン</mark>

- 傾きを調整するためのスライダー
- ☑ パノラマワークスペースはすでに開いています。これに関する情報は[ワークスペースを切り](#page-85-0) [替える \[](#page-85-0)[▶](#page-85-0)[ページ 86 - SIDEXIS 4\]](#page-85-0)を参照してください。
- ☑ 縦ビュー、もしくは横断ビューはすでに[ア](#page-91-0)クティブになっています。これに関する情報はア [クティブなビューの切り替え \[](#page-91-0)[▶](#page-91-0)[ページ 92 - SIDEXIS 4\]](#page-91-0)を参照してください。
	- 傾斜を調整するには、マウスボタンを押したままスライダーを希望する傾斜まで上下に 動かします。スライダーをクリックして矢印キーをアップとダウンすることにより、傾 斜を変更することもできます。
- ▶ SICAT Functionアクティブビューを傾斜させ、現在設定されている傾斜をアクティブビュー のタイトルバーに表示します。
- ▶ SICAT Functionは縦もしくは横断ビュー内の十字線を更新します。
- ▶ SICAT Functionは3Dビュー内の対応するフレームを傾けます。

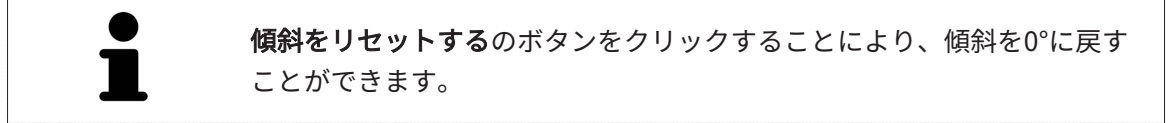

## 22.10 ビューをリセットする

<span id="page-101-0"></span>すべてのビューをリセットするときは、以下の手順に沿って、操作を行ってください。

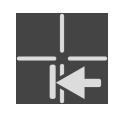

- ワークスペースのツールバーで、ビューをリセットするのアイコンをクリックします。
- ▶ SICAT Functionでは、すべてのビューで、ズーミング、トリミング部分の移動、スクロー ル、十字線の移動、検査ウィンドウの移動のそれぞれがデフォルト値に復元されます。
- ▶ SICAT Functionでは、3Dビューで視線方向がデフォルト値に復元されます。
- ▶ SICAT Functionはビューの傾きを0°にリセットします。

## 22.11 画像のスクリーンショットを作成する

<span id="page-102-0"></span>画像のスクリーンショットを作成し、以下の手順で出力すると、文書作成を目的として使用する ことができます。

- SIDEXIS 4の出力ページに追加する
- Windowsのクリップボードにコピーする

### ビューのスクリーンショットをSIDEXIS 4の出力ページに追加します

☑ 希望のビューはすでにアクティブになっています。これに関する情報は[アクティブなビュー](#page-91-0) [の切り替え \[](#page-91-0)[▶](#page-91-0)[ページ 92 - SIDEXIS 4\]](#page-91-0)を参照してください。

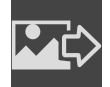

- ビューのタイトルバーから、スクリーンショットをSIDEXIS 4の出力ページに追加するの アイコンをクリックします。
- ▶ SICAT Functionでは、ビューのスクリーンショットがSIDEXIS 4の出力ページに追加されま す。

画像のスクリーンショットをWINDOWSのクリップボードにコピーす る

画像のスクリーンショットをWindowsのクリップボードに追加するときは、以下の手順に沿っ て、操作を行ってください。

☑ 希望のビューはすでにアクティブになっています。これに関する情報は[アクティブなビュー](#page-91-0) の切り替え | ページ 92 - SIDEXIS 4 を参照してください。

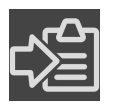

- ビューのタイトルバーから、スクリーンショットをクリップボードにコピーする (Ctrl+ C)のアイコンをクリックします。
- ▶ SICAT Function では、画像のスクリーンショットがWindowsのクリップボードにコピーされ ます。

クリップボードからスクリーンショットを貼り付けることができるアプリ ケーションは、例えば、画像処理やワープロのソフトウェアなど多数あり ます。貼り付けのショートカットキーは、大半のアプリケーションで「Ctrl +V」を使用します。

## <span id="page-103-0"></span>23 3Dビューの調整

3Dビューでは、随時、視線方向を変更することが可能です。視線方向の変更に関する内容は、 [3Dビューで視線方向を変更する \[](#page-104-0)[▶](#page-104-0)[ページ 105 - SIDEXIS 4\]](#page-104-0)の節をご覧ください。 3Dビューの構成設定を行うときは、以下の操作を行うことができます。

- [3Dビューの表示タイプを切り替える \[](#page-109-0)[▶](#page-109-0)[ページ 110 SIDEXIS 4\]](#page-109-0)
- [3Dビューのアクティブな表示タイプを設定する \[](#page-110-0)[▶](#page-110-0)[ページ 111 SIDEXIS 4\]](#page-110-0)
- 切り抜きを移動する | ページ 113 SIDEXIS 41
- [光学印象のカラー表示をオフ、およびオンにする \[](#page-114-0)[▶](#page-114-0)[ページ 115 SIDEXIS 4\]](#page-114-0)

### 23.1 3Dビューの目線を変更する

<span id="page-104-0"></span>3Dビューの視線方向を変更するには2つの方法があります。

- インタラクティブ方式により変更を行う
- 標準日線を選択する

インタラクティブ方式により3Dビューの目線を変更する

3Dビューの視線方向をインタラクティブ方式により変更するときは、以下の手順に沿って、操作 を行ってください。

- 1. マウスポインタを3Dビューに重ねます。
- 2. マウスの左ボタンをクリックし、そのまま押し続けます。 **▶ マウスポインタは手のマークになります。**
- 3. マウスを動かします。
	- ▶ 目線はマウスの動きに合わせて変化します。
- 4. マウスの左ボタンを放します。
- ▶ SICAT Functionでは、3Dビューで変更後の視線方向をそのまま維持します。

標準目線を選択する

3Dビューで、デフォルトの視線方向を選択するときは、以下の手順に沿って、操作を行ってくだ さい。

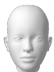

- 1. 3Dビューで左上隅にある、オリエンテーションヘッドのアイコンにマウスポインタを重ねま す。
	- ▶ 目線の透明なウィンドウが開きます。

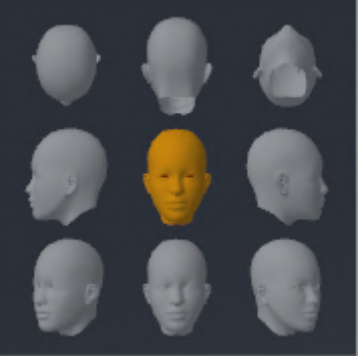

- ▶ 目線の透明なウィンドウ中央部でオリエンテーションヘッドのハイライト表示されてい るものがありますが、それが現時点の視線方向です。
- 2. オリエンテーションヘッドのアイコンのうち、デフォルトにしたい視線方向を示しているも のをクリックします。

▶ 3Dビューの視線方向が、選択した視線方向に切り替わります。

3. マウスポインタを、目線の透明なウィンドウから外れた位置まで移動させます。

▶ 目線の透明なウィンドウが閉じます。

## 23.2 3Dビューの表示タイプ

3Dビューに関する一般的な情報は[3Dビューの調整 \[](#page-103-0) [ページ 104 - SIDEXIS 4\]](#page-103-0)に記載されていま す。

SICAT Function では、3D画像の表示タイプとして、異なる2種類が用意されています。

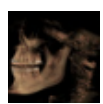

■ 概要の表示タイプでは、3D X線撮影画像全体の概要を表示します。

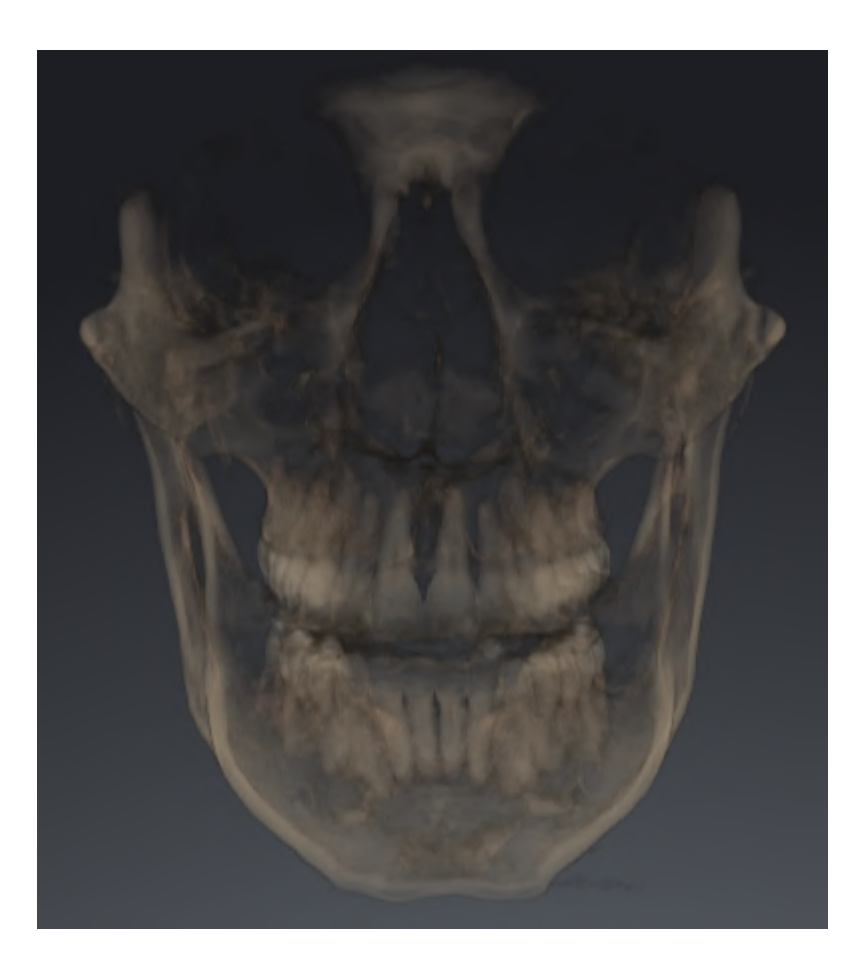
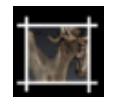

■ セグメントの表示タイプでは、3D X線撮影画像のトリミング部分に限りますが、移動自在で す。

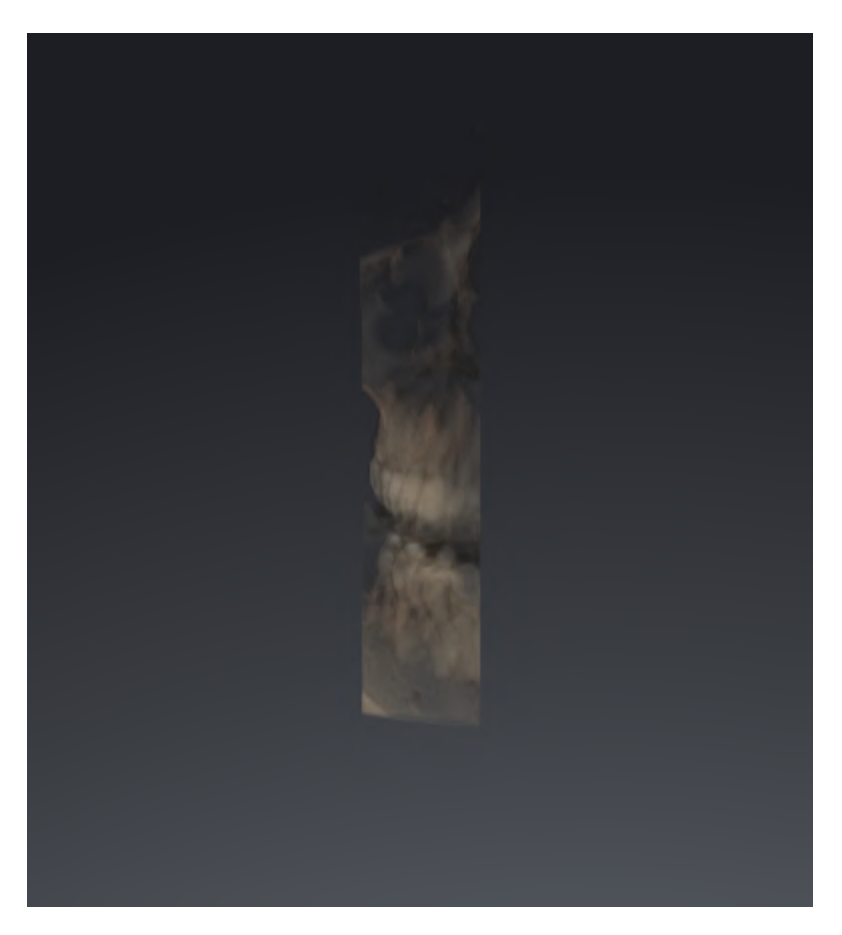

3D画像の表示タイプを選択する手順は、[3Dビューの表示タイプを切り替える \[](#page-109-0)> [ページ 110 -](#page-109-0) [SIDEXIS 4\]](#page-109-0)の節をご覧ください。

有効な表示タイプを調整する手順は、[3Dビューのアクティブな表示タイプを設定する \[](#page-110-0)[▶](#page-110-0)[ページ](#page-110-0) [111 - SIDEXIS 4\]](#page-110-0)の節をご覧ください。

### 23.3 3Dビューの表示タイプを切り替える

<span id="page-109-0"></span>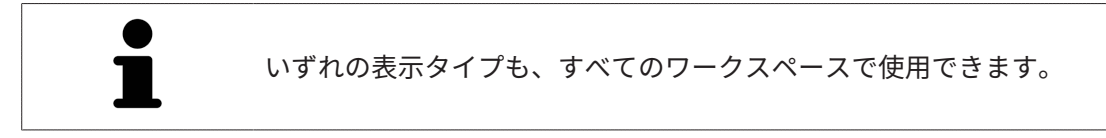

3D画像の表示タイプを切り替えるときは、以下の手順に沿って、操作を行ってください。

- ☑ 3D画像を作業対象として選択しておきます。これに関する情報は以下を参照してください [ア](#page-91-0) [クティブなビューの切り替え \[](#page-91-0)[▶](#page-91-0)[ページ 92 - SIDEXIS 4\]](#page-91-0)。
- 1. 3Dビューの画像のツールバーで、 表示モードを切り替えるのアイコンにマウスポインタを 重ねます。
	- ▶ 表示モードを切り替えるの透明なウィンドウが開きます。

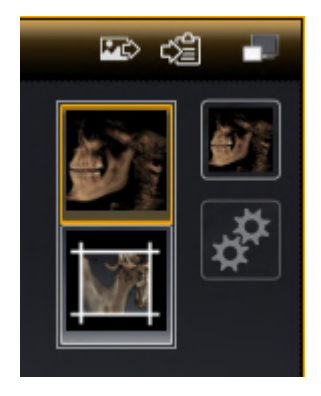

- 2. 任意の表示タイプのアイコンをクリックします。 ▶ SICAT Function は希望の表示タイプをアクティブにします。
- 3. マウスポインタを、表示モードを切り替えるの透明なウィンドウから外れた位置まで移動さ せます。
- ▶ 表示モードを切り替える の透明なウィンドウが閉じます。

#### 23.4 3Dビューのアクティブな表示タイプを設定する

<span id="page-110-0"></span>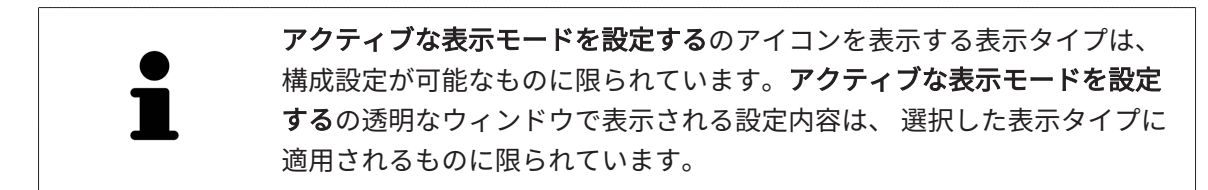

3Dビューで選択している表示タイプについて、構成設定を行うときは、以下の手順に沿って、操 作を行ってください。

- ☑ 3Dビューはすでにアクティブになっています。これに関する情報は[アクティブなビューの切](#page-91-0) [り替え \[](#page-91-0)[▶](#page-91-0)[ページ 92 - SIDEXIS 4\]](#page-91-0)を参照してください。
- ☑ 希望の表示タイプはすでにアクティブになっています。これに関する情報は[3Dビューの表示](#page-109-0) [タイプを切り替える \[](#page-109-0)[▶](#page-109-0)[ページ 110 - SIDEXIS 4\]](#page-109-0)を参照してください。
- ☑ アクティブな表示タイプは設定可能です。

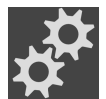

1. 3Dビューの画像のツールバーのアクティブな表示モードを設定するアイコンにマウスポイン タを重ねます。

▶ アクティブな表示モードを設定するの透明なウィンドウが開きます。

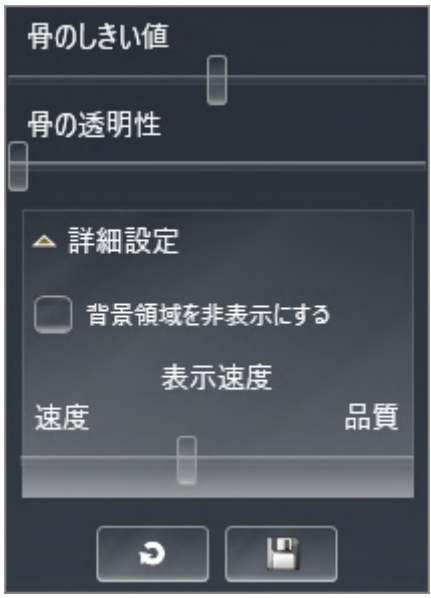

- 2. 希望のスライダーを動かします。
	- ▶ SICAT Functionでは、3Dビューに対して、スライダーの位置に応じた調整が行われま す。
- 3. 表示があれば、詳細設定の横にある矢印アイコンをクリックします。

▶ 詳細設定エリアが開きます。

- 4. 使用できるチェックボックスをアクティブまたは無効にします。
	- ▶ SICAT Functionでは、3Dビューに対して、チェックボックス内のチェックマーク有無に 応じた調整が行われます。
- 5. 希望のスライダーを動かします。
	- ▶ SICAT Functionでは、3Dビューに対して、スライダーの位置に応じた調整が行われま す。
- 6. マウスポインタを、アクティブな表示モードを設定するの透明なウィンドウから外れた位置 まで移動させます。
- ▶ アクティブな表示モードを設定するの透明なウィンドウが閉じます。

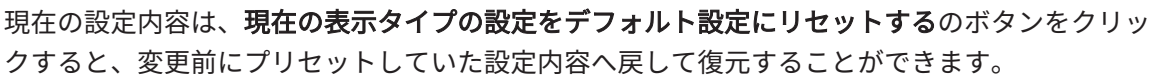

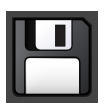

現在の設定内容は、現在の表示タイプの設定をデフォルト設定として保存するのボタンをクリッ クすると、プリセットの設定内容として保存できます。

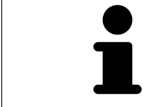

利用できる場合、処理速度が低速のコンピュータでは、表示速度のスライ ダーの位置を左の方向へスライドさせてください。

### 23.5 切り抜きを移動する

3Dビューに関する一般的な情報は以下に記載されています。 3Dビューの調整 / [ページ 104 -](#page-103-0) [SIDEXIS 4\]](#page-103-0).

セグメントの表示タイプを利用すると、3Dビューで、立体画像の一部を隠すことができます。そ の後、SICAT Functionはボリュームの切り抜きデスクのみ表示し、その位置でSICAT Functionが 十字線と同期します。切り抜きデスクを移動するには、次のように行います:

☑ セグメントの表示タイプはすでにアクティブになっています。これに関する情報は以下を参 照してください [3Dビューの表示タイプを切り替える \[](#page-109-0)[▶](#page-109-0)[ページ 110 - SIDEXIS 4\]](#page-109-0)。

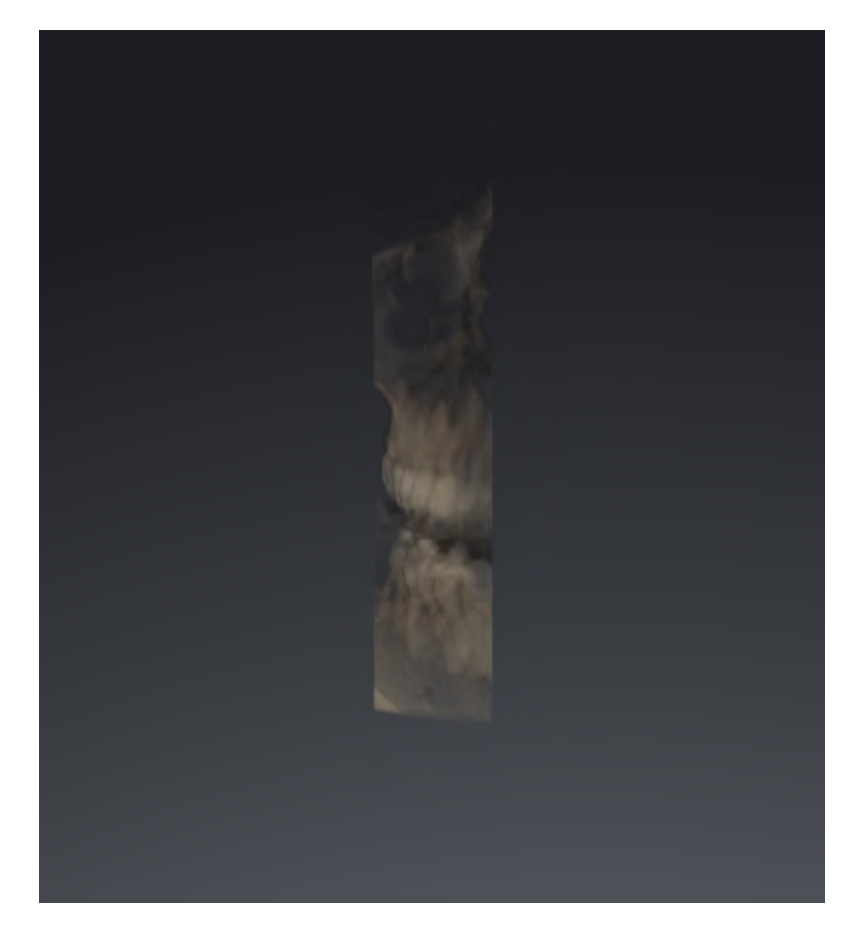

- 軸方向画像、冠状画像、矢状方向画像のいずれかで、お好みのレイヤーへスクロールし ます。これに関する情報は[レイヤーによる2Dレイヤービューのスクロール \[](#page-96-0) [ページ 97 -](#page-96-0) [SIDEXIS 4\]](#page-96-0)を参照してください。
- ▶ SICAT Functionは選択したレイヤーに応じて切り抜きデスクを移動します:

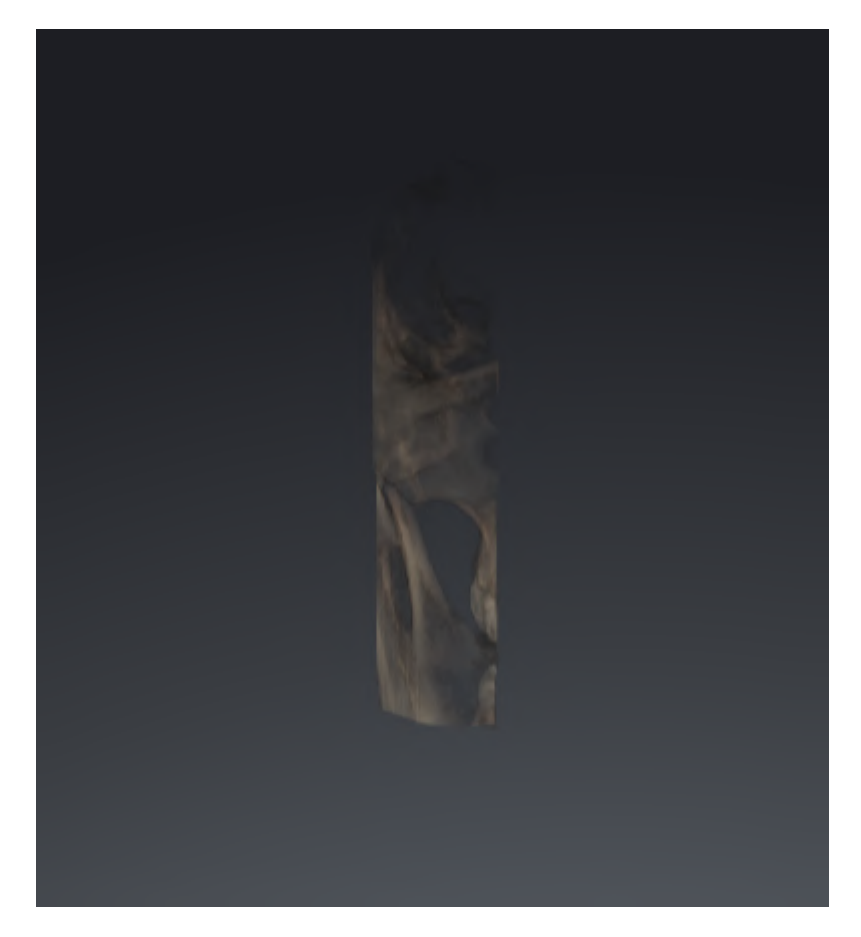

### 23.6 光学印象のカラー表示をオフ、およびオンにする

<span id="page-114-0"></span>光学印象は、カラーの光学印象を以前にインポートしており、カラー表示が有効になっている場 合は、3Dビューで自動的にカラーで表示されます。

形状とジオメトリの正確な認識だけが重要な場合は、光学印象のカラー表示をモノクロ表示に切 り替えることができます。

☑ 3Dビューはすでにアクティブになっています。これに関する情報は[アクティブなビューの切](#page-91-0) [り替え \[](#page-91-0)[▶](#page-91-0)[ページ 92 - SIDEXIS 4\]](#page-91-0)を参照してください。

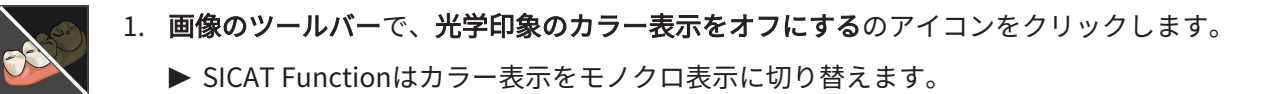

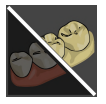

- 2. 画像のツールバーで、光学印象のカラー表示をオンにするのアイコンをクリックします。
	- ▶ SICAT Functionはモノクロ表示をカラー表示に切り替えます。

# <span id="page-115-0"></span>24 ボリュームの配置およびパノラマ エリアを調

### 整する

ボリュームの配置の調整が必要な場合は、作業開始に3D X線ビューでこれ を実行してください。ボリュームの配置を後で調整する場合は、診断また は計画の一部を場合によっては繰り返す必要があります。

ボリュームの配置

すべてのビューのボリューム配置は、3本の主軸にボリュームを回して調整できます。これは、 次のような場合に必要になることがあります。

- 3D X線撮影の際に、患者の位置決めが最適ではなかった
- 軸方向レイヤーの配置がフランクフルト水平に平行または咬合平面に平行などの用途後の配 置
- パノラマビューの最適化

音量調整をSICAT Functionに合わせると、SICAT Functionは現在開いている計画の設定を引き継 ぎます。

ボリュームの配置を調整する手順は、[ボリュームの配置を調整する \[](#page-118-0)[▶](#page-118-0)[ページ 119 - SIDEXIS 4\]](#page-118-0)の 節をご覧ください。

#### パノラマ エリア

SICAT Functionでは、ボリュームとパノラマ エリアをベースとして計算を行い、パノラマビュー を出力します。パノラマビューを最適化するには、パノラマ エリアが患者の両顎と合致するよう に調整を行うとよいでしょう。これは、効果的かつ効率的な診断および治療計画のために重要と なります。

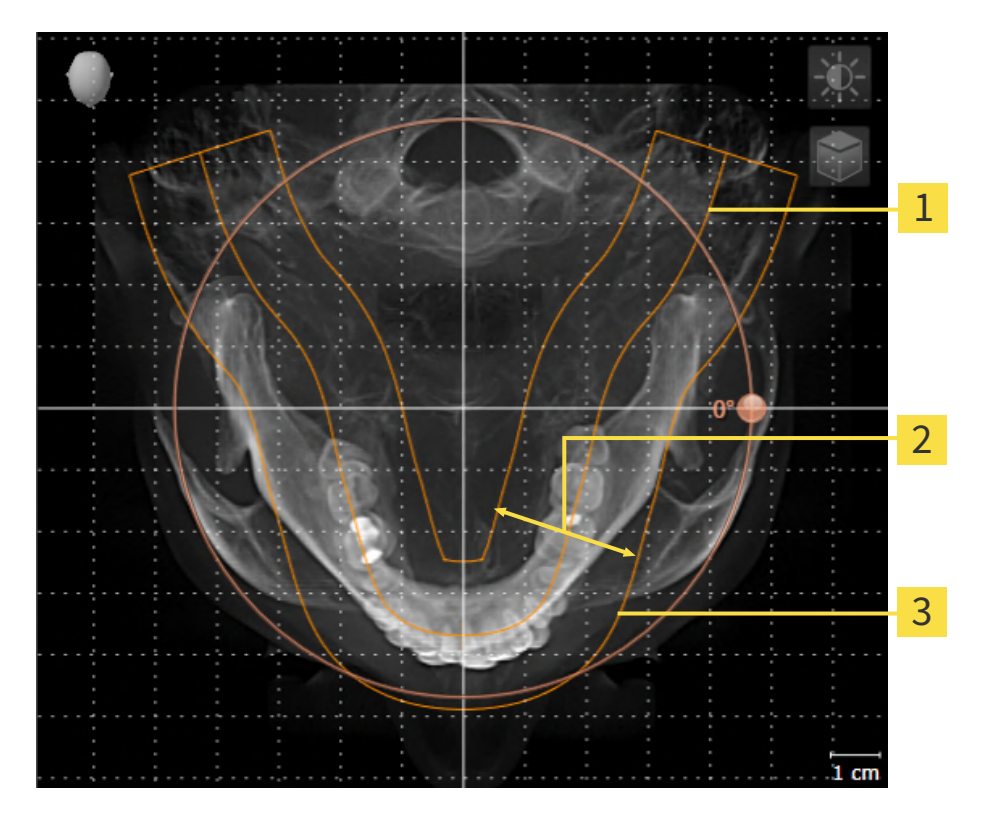

パノラマ曲線

2 厚さ

3 パノラマエリア

パノラマ エリアは次の二つの要素によって確定されています。

- パノラマ歯列弓の形状と位置
- パノラマ エリアの幅

最適な調整結果を得るために、パノラマ エリアは、以下の2項目の条件をいずれも満たしておい てください。

- パノラマ エリアは、全ての歯と両顎が完全に含まれていなくてはなりません。
- パノラマ エリアは、できるだけ薄くしてください。

パノラマ エリアをSICAT Functionに合わせると、SICAT Functionは現在開いている計画の設定 を転送します。

パノラマ エリアを調整する手順は、[パノラマ エリアを調整する \[](#page-123-0)[▶](#page-123-0)[ページ 124 - SIDEXIS 4\]](#page-123-0)の節を ご覧ください。

#### SIDEXIS 4からのデータの転送

SICAT FunctionはSIDEXIS 4からボリュームの配置とパノラマ エリアを、最初にボリュームを SICAT Functionで開くときに転送します。この同期では、以下の制約があります。

- SICAT Functionはボリュームの配置で、回転が可能な角度は、最大30°までに限定されていま す。
- SICAT Functionがサポートするのは、SIDEXIS 4の標準パノラマ歯列弓のみです。SIDEXIS 4 の各点をそれぞれで移動させることはできません。
- SICAT Functionがサポートするパノラマ エリアは、幅が10 mm以上のものに限ります。
- SICAT Functionがサポートするパノラマ歯列弓は、SIDEXIS 4で回転させていないものに限り ます。

上記の制約のうち、1項目でもサポート範囲外に該当するものがあれば、SICAT Functionはボリ ュームの配置とパノラマ エリア、または、パノラマ エリア単独のいずれかについては、転送し ません。

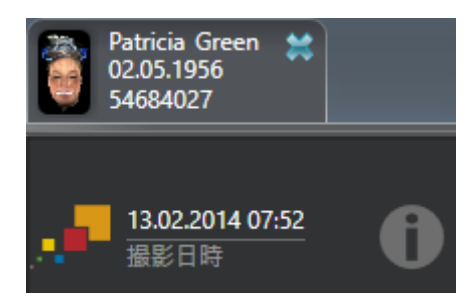

SICAT Functionでは、この場合に、その時点の3D X線撮影画像に関する情報の横に、お知らせア イコンを表示します。マウスポインタをお知らせアイコンの上に移動すると、次のお知らせが表 示されます。

- 受け入れられない設定とデータ。
- 操作説明書には、SICAT Functionでの設定方法が記載されています。

#### 24.1 ボリュームの配置を調整する

<span id="page-118-0"></span>ボリュームの配置に関する一般的な情報は[ボリュームの配置およびパノラマ エリアを調整する](#page-115-0) [\[](#page-115-0)[▶](#page-115-0)[ページ 116 - SIDEXIS 4\]](#page-115-0)に記載されています。

ボリュームの配置は、以下の手順で調整を行います。

- ボリュームの配置およびパノラマ エリアを調整するのウィンドウを開く
- 冠状ビューでボリュームを回す
- 矢状方向ビューでボリュームを回す
- 軸方向ビューでボリュームを回す

「ボリュームの配置およびパノラマ エリアを調整する」のウィンド ウを開く

☑ ワークフロー ステップの準備するは、すでに開いています。

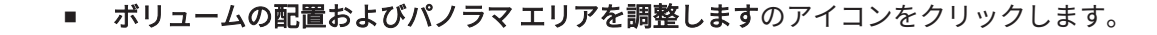

▶ ボリュームの配置およびパノラマ エリアを調整するのウィンドウが開きます。

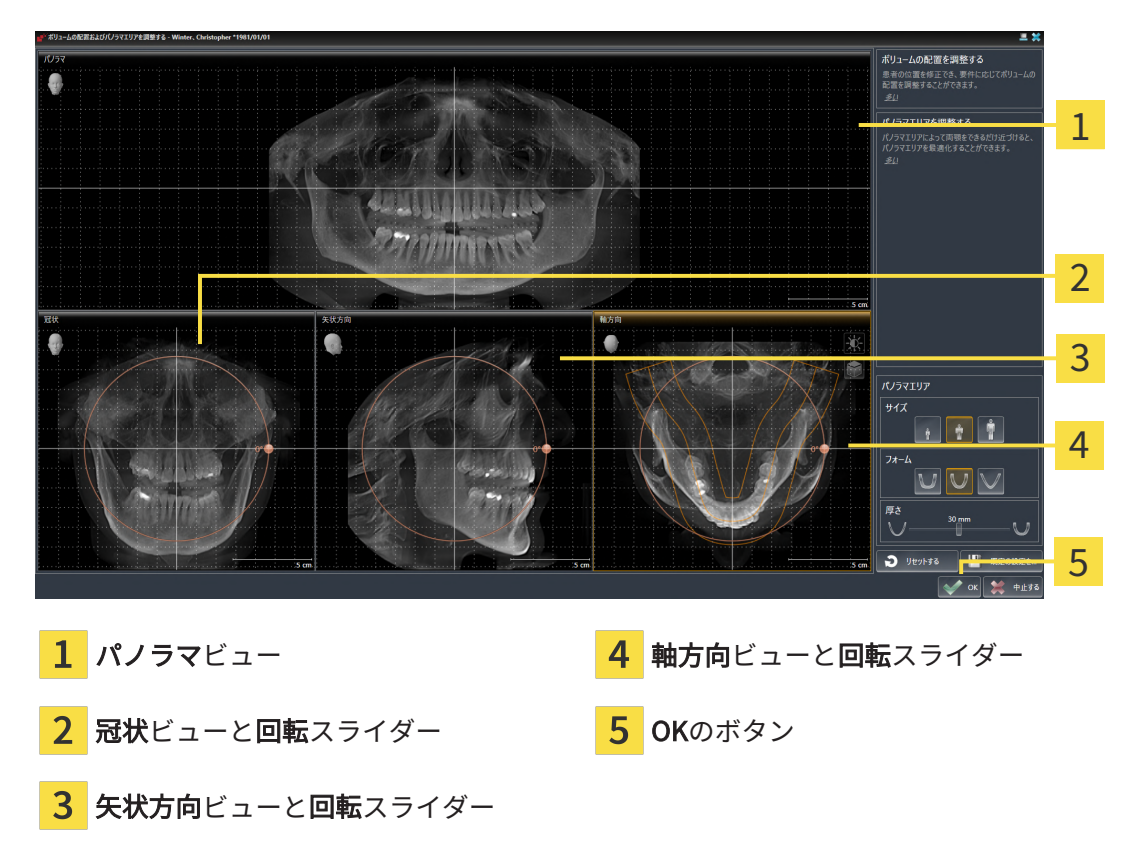

冠状ビューでボリュームを回す

1. 冠状ビューを有効にします。

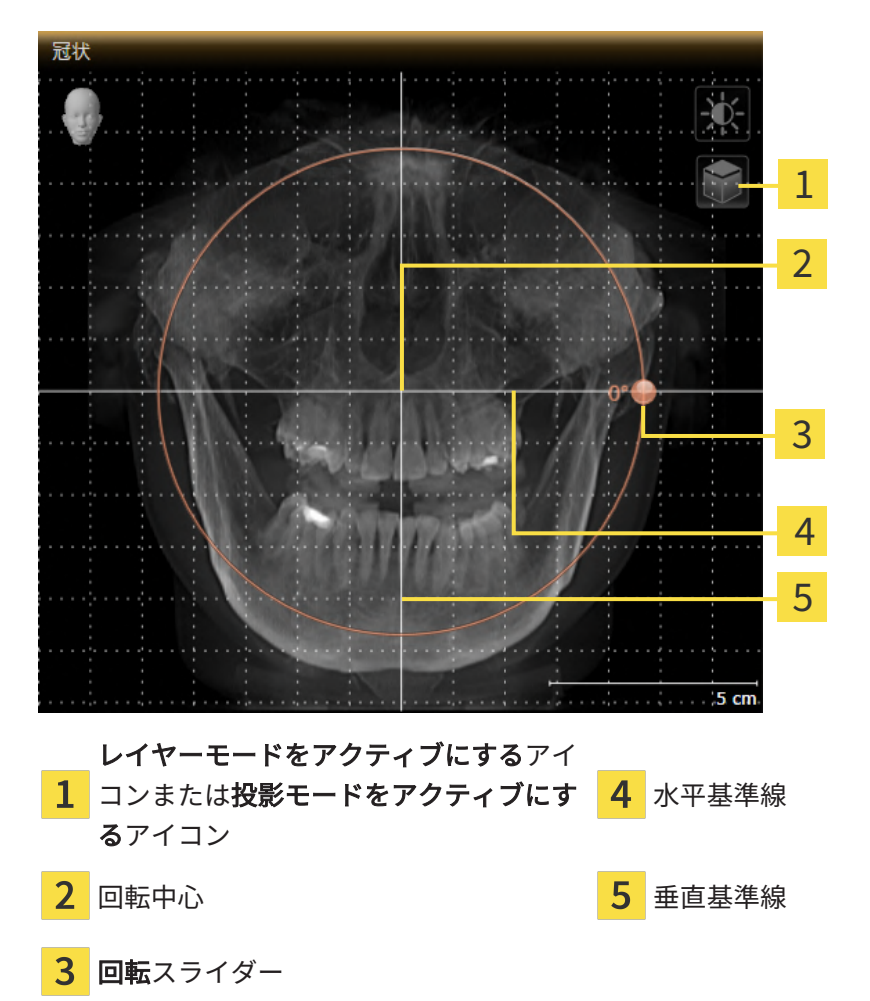

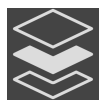

- 2. 投影モードがアクティブであることを確認してください。レイヤーモードが有効になってい る場合は、投影モードをアクティブにするアイコンをクリックしてください。
- 3. マウスポインタを回転スライダーに重ねます。
- 4. マウスの左ボタンをクリックし、そのまま押し続けます。
- 5. 円形に沿って、お好みの方向へ回転スライダーを移動させます。
	- ▶ SICAT Functionでは、冠状ビューで立体画像が回転中心を中心に円を描いて回転します が、他のビューでも、それに同期して回転が行われます。
- 6. 希望するボリュームの回転がなされた場合はマウスの左ボタンを放します。水平基準線、垂 直基準線、格子線は、位置や方向の確認に利用します。

矢状方向ビューでボリュームを回す

1. 矢状方向ビューを有効にします。

矢状方向 1 2 3 4 5 レイヤーモードをアクティブにするアイ 1 コンまたは投影モードをアクティブにす 水平基準線  $\overline{\mathbf{4}}$ るアイコン 回転中心 垂直基準線  $\overline{3}$ 回転スライダー

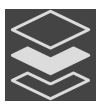

- 2. 投影モードがアクティブであることを確認してください。レイヤーモードが有効になってい る場合は、投影モードをアクティブにするアイコンをクリックしてください。
- 3. マウスポインタを回転スライダーに重ねます。
- 4. マウスの左ボタンをクリックし、そのまま押し続けます。
- 5. 円形に沿って、お好みの方向へ回転スライダーを移動させます。
	- $\blacktriangleright$  SICAT Functionでは、矢状方向ビューで立体画像が回転中心を中心に円を描いて回転し ますが、他のビューでも、それに同期して回転が行われます。
- 6. 希望するボリュームの回転がなされた場合はマウスの左ボタンを放します。水平基準線、垂 直基準線、格子線は、位置や方向の確認に利用します。

軸方向ビューでボリュームを回す

1. 軸方向ビューを有効にします。

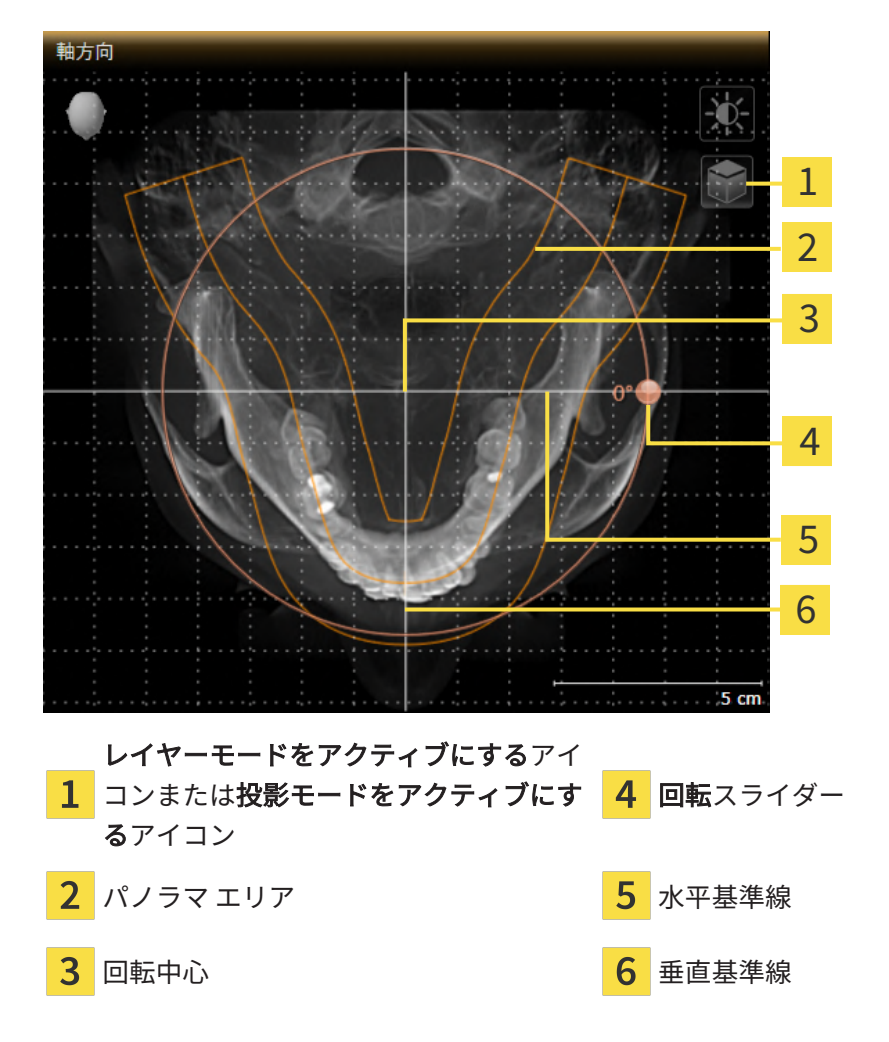

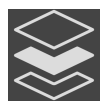

- 2. 投影モードがアクティブであることを確認してください。レイヤーモードが有効になってい る場合は、投影モードをアクティブにするアイコンをクリックしてください。
- 3. その必要があれば、パノラマ エリアの移動は、軸方向ビューで行います。このときは、パノ ラマ エリア上で左マウスボタンをクリックしたら、左マウスボタンを押したまま、マウスを 移動させます。SICAT Functionでは、パノラマ エリアが移動すれば、それに応じて、回転 中心、水平基準線、垂直基準線がいずれも移動します。
- 4. マウスポインタを回転スライダーに重ねます。
- 5. マウスの左ボタンをクリックし、そのまま押し続けます。
- 6. 円形に沿って、お好みの方向へ回転スライダーを移動させます。
	- ▶ SICAT Functionでは、軸方向ビューで立体画像が回転中心を中心に円を描いて回転しま すが、他のビューでも、それに同期して回転が行われます。
- 7. 希望するボリュームの回転がなされた場合はマウスの左ボタンを放します。パノラマ エリ ア、水平基準線、垂直基準線、格子線は、位置や方向の確認に利用します。
- 8. 調整した後の内容を保存するときは、OKをクリックします。
- ▶ SICAT Functionは調整されたボリュームの配置を保存し、配置に応じてボリュームをすべて のビューで表示します。

説明のある手順に加えて、ボリュームの配置およびパノラマ エリアを調整 するのウィンドウでは、以下の各操作が可能です。

- 2Dビューでは、明るさやコントラストを調整できます。このときは、 希望のビューを有効にし、輝度およびコントラストの調整のアイコンを クリックしてください。これに関する情報は[2Dビューの輝度およびコ](#page-93-0) [ントラストの調整およびリセット \[](#page-93-0)[▶](#page-93-0)[ページ 94 - SIDEXIS 4\]](#page-93-0)を参照して ください。
- ビューでズーミングすることができます。SICAT Functionは、冠状ビ ュー、および矢状方向ビューの間でズームを同期します。
- デフォルト設定を保存するのボタンをクリックして、立体画像の現時点 の方向や現時点のパノラマ エリアを、プリセットの設定内容として保 存します。
- ボリュームの向きとパノラマ エリアを最後に保存したプリセットにリ セットするには、リセットするのボタンをクリックします。
- 調整した後の内容を保存する必要がないときは、**中止する**をクリックし てください。

#### 24.2 パノラマ エリアを調整する

<span id="page-123-0"></span>パノラマ エリアに関する一般的な情報は、[ボリュームの配置およびパノラマ エリアを調整する](#page-115-0) [\[](#page-115-0)[▶](#page-115-0)[ページ 116 - SIDEXIS 4\]](#page-115-0)の節をご覧ください。

パノラマ エリアの調整は、以下の手順で調整を行います。

- ボリュームの配置およびパノラマ エリアを調整するのウィンドウを開く
- 軸方向ビューのレイヤー位置を調整する
- パノラマ エリアを移動する
- 軸方向ビューでボリュームを回す
- サイズ、フォームおよび厚さのパノラマ エリアを調整する

「ボリュームの配置およびパノラマ エリアを調整する」のウィンド ウを開く

☑ ワークフロー ステップの準備するは、すでに開いています。

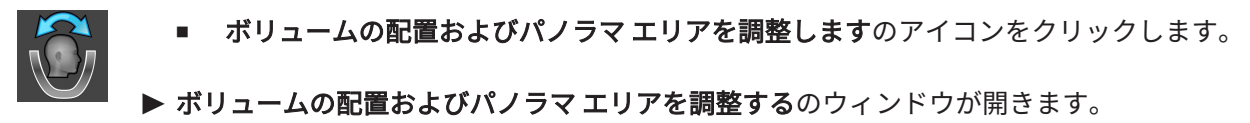

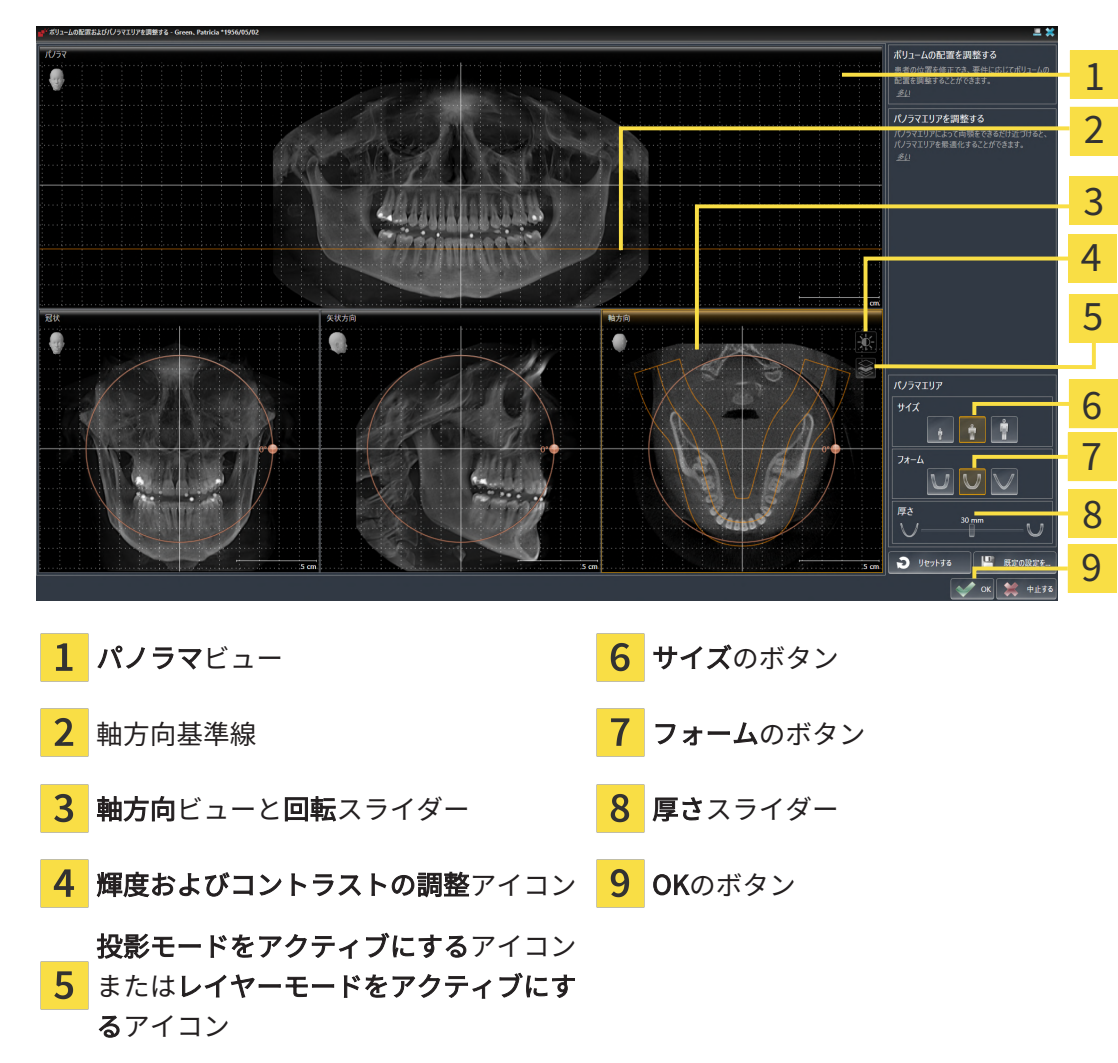

軸方向ビューのレイヤー位置を調整する

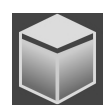

- 1. 軸方向ビューで、レイヤーモードが選択されていることを確認します。投影モードが有効に なっている場合は、レイヤーモードをアクティブにするアイコンをクリックします。
- 2. パノラマビューで、軸方向基準線にマウスポインタを重ねます。軸方向基準線は、軸方向ビ ューの現在のレイヤー位置を示しています。
- 3. マウスの左ボタンをクリックし、そのまま押し続けます。
- 4. マウスを上下方向に移動させます。
	- ▶ 軸方向ビューのレイヤーは、パノラマビューで、水平断面の基準線がある位置に合わせ て、調整が行われます。
- 5. 軸方向基準線が下顎骨/歯の根に来たら、マウスの左ボタンから指を放します。 ▶ 軸方向ビューでは、調整後のレイヤーが表示されて維持されます。

パノラマ エリアを移動する

- 1. 軸方向ビューで、マウスポインタをパノラマ エリアに重ねます。
- 2. マウスの左ボタンをクリックし、そのまま押し続けます。
	- ▶ マウスポインタの形が切り替わります。
- 3. マウスを動かします。
	- ▶ SICAT Function では、マウスポインタの位置に合わせて、パノラマ エリアの調整が行わ れます。
- 4. パノラマ エリアの中央の曲線が下顎骨/歯の根に来たら、マウスの左ボタンから指を放しま す。

▶ パノラマ エリアは現在位置を保持します。

軸方向ビューでボリュームを回す

- 1. 軸方向ビューで、マウスポインタを回転調整つまみに重ねます。
- 2. マウスの左ボタンをクリックし、そのまま押し続けます。
- 3. 円形に沿って、お好みの方向へ回転調節つまみを移動させます。
	- ▶ SICAT Function では、軸方向ビューで、回転調整つまみに合わせて、立体画像が回転中 心を中心に円を描いて回転しますが、他のビューでも、それに同期して回転が行われま す。
- 4. 下顎骨/歯の根がパノラマ エリアの中央の曲線に来たら、マウスの左ボタンから指を放しま す。

#### パノラマ エリアのサイズ、フォームおよび厚さを調整する

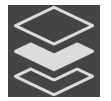

1. 投影モードがアクティブであることを確認してください。レイヤーモードが有効になってい る場合は、投影モードをアクティブにするアイコンをクリックしてください。

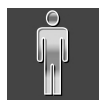

2. パノラマ エリアのサイズは、患者の下顎骨と合致が最も良好なものを選択します。このとき は、そのサイズに該当する、サイズのボタンをクリックします。

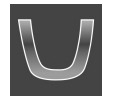

3. パノラマエリアのフォームは、患者の下顎骨と合致が最も良好なものを選択します。このと きは、そのサイズに該当する、フォームのボタンをクリックします。

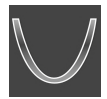

4. パノラマ エリアの厚さを選択は、厚さのスライダー位置を移動させて行います。パノラマ エリアに全ての歯と両顎が完全に含まれていることを確認します。厚さは、できるだけ薄く してください。

- 5. 調整した後の内容を保存するときは、OKをクリックします。
- ▶ SICAT Functionでは、ボリュームの配置とパノラマ エリアについて、いずれも調整した後の ものが保存され、 パノラマビューは、その調整後のデータにより表示されます。

説明のある手順に加えて、ボリュームの配置およびパノラマ エリアを調整 するのウィンドウでは、以下の各操作が可能です。 ■ 2Dビューでは、明るさやコントラストを調整できます。このときは、 希望のビューを有効にし、輝度およびコントラストの調整のアイコンを クリックしてください。これに関する情報は[2Dビューの輝度およびコ](#page-93-0) [ントラストの調整およびリセット \[](#page-93-0)[▶](#page-93-0)[ページ 94 - SIDEXIS 4\]](#page-93-0)を参照して ください。 ■ ビューでズーミングすることができます。SICAT Functionは、冠状ビ ュー、および矢状方向ビューの間でズームを同期します。 ■ デフォルト設定を保存するのボタンをクリックして、立体画像の現時点 の方向や現時点のパノラマ エリアを、プリセットの設定内容として保 存します。 ■ ボリュームの向きとパノラマ エリアを最後に保存したプリセットにリ セットするには、リセットするのボタンをクリックします。 ■ 調整した後の内容を保存する必要がないときは、**中止する**をクリックし てください。

### <span id="page-127-0"></span>25 顎運動データ

顎運動や顎の位置は、患者別で固有ですが、これらより患者の咀嚼動作に関する情報が得られま す。これらの情報は、患者の分析および診断のために利用することができます。さらに、これら のデータを患者の治療計画に組み込むこともできます。

SICAT Functionは、患者固有の顎運動と顎位置を可視化します。アプリケーションは、以下の顎 運動データソースを使用します。

- 顎運動撮影機器からの顎運動データ
- 顎運動撮影機器の静的位置
- 口内カメラで撮影した頬の咀嚼位置

顎運動データを収集する機器として、ソフトウェアを使用できるもののリストは、[互換性のある](#page-128-0) [顎運動撮影機器 \[](#page-128-0)[▶](#page-128-0)[ページ 129 - SIDEXIS 4\]](#page-128-0)の節をご覧ください。

頬の咀嚼位置光学印象と共にインポートすることができます。これに関する情報は*光学印象* [▶](#page-142-0) [ページ 143 - SIDEXIS 4\]](#page-142-0)を参照してください。

顎運動データを表示するための準備をするには、顎運動データのインポートの他に、その他のス テップを実施する必要があります。これに関する情報はSICAT Functionの標準ワークフロー |[▶](#page-39-0) [ページ 40 - SIDEXIS 4\]](#page-39-0)を参照してください。

必要なデータがすべて準備できたら、顎運動データに関する次の操作を行うことができます:

- 顎運動と連携する | [ページ 162 SIDEXIS 4\]](#page-161-0)
- 3Dビューで運動の軌跡を表示する | ページ 165 SIDEXIS 41
- 検査ウィンドウにより運動の軌跡を調整する |[▶](#page-165-0)[ページ 166 SIDEXIS 4\]](#page-165-0)
- [レイヤービューで十字線により運動の軌跡を調整する \[](#page-166-0)[▶](#page-166-0)[ページ 167 SIDEXIS 4\]](#page-166-0)

顎運動データに関する表示の正確性 0.6 mm以下

#### 25.1 互換性のある顎運動撮影機器

<span id="page-128-0"></span>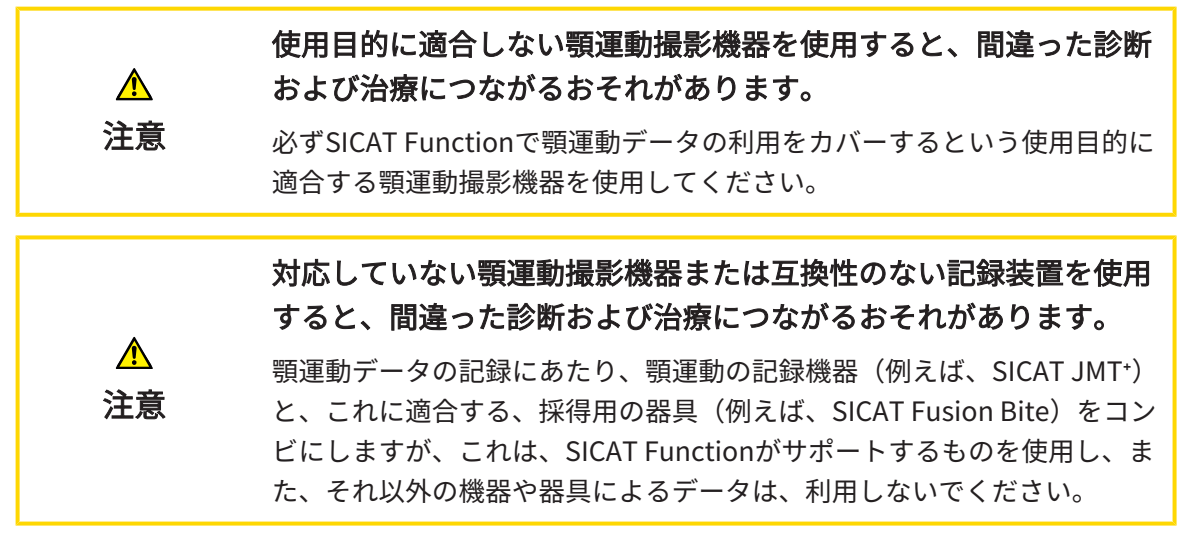

必ず互換性のある顎運動撮影機器と対応している記録装置の組み合わせて取得した顎運動データ を使用してください。互換性のある顎運動撮影機器で撮影した顎運動データのみSICAT Function にインポートしてください。SICAT JTIフォーマットV1.0インターフェースに対応している顎運動 撮影機器で撮影した顎運動撮影データのみSICAT Functionにインポートすることができます。

現在、SICAT Functionは、次の顎運動撮影機器と顎運動記録装置の組合せに対応しています。

- SICAT JMT<sup>+</sup>とSICAT Fusion Biteの組合せ。製造元は、次のとおりです:SICAT GmbH & Co. KG, Brunnenallee 6, 53177 Bonn
- SICAT JMTブルーとSICAT Fusion Biteの組み合わせ、製造元:zebris Medical GmbH, Am Galgenbühl 14, 88316 Isny

## 25.2 顎運動データをインポートして記録する

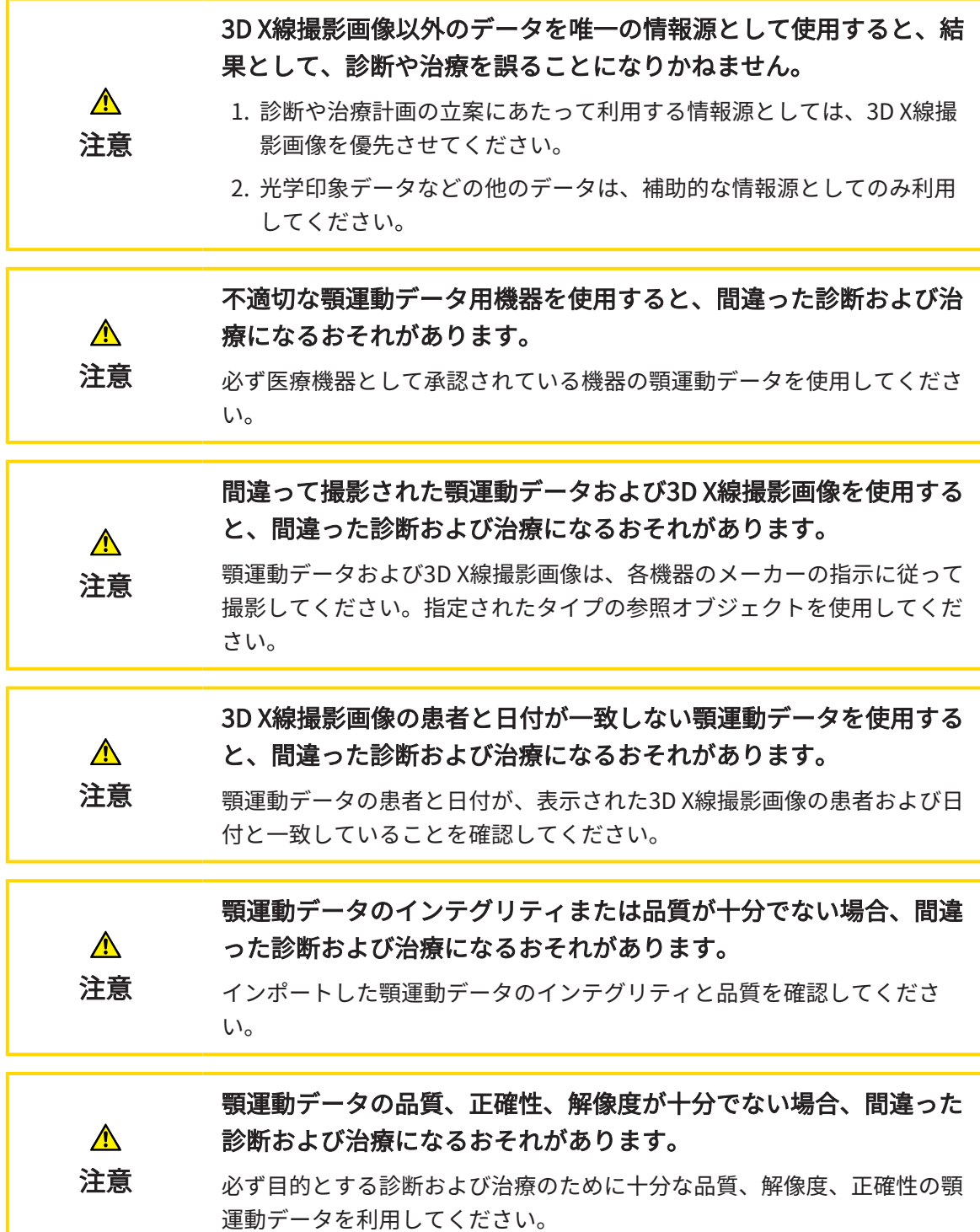

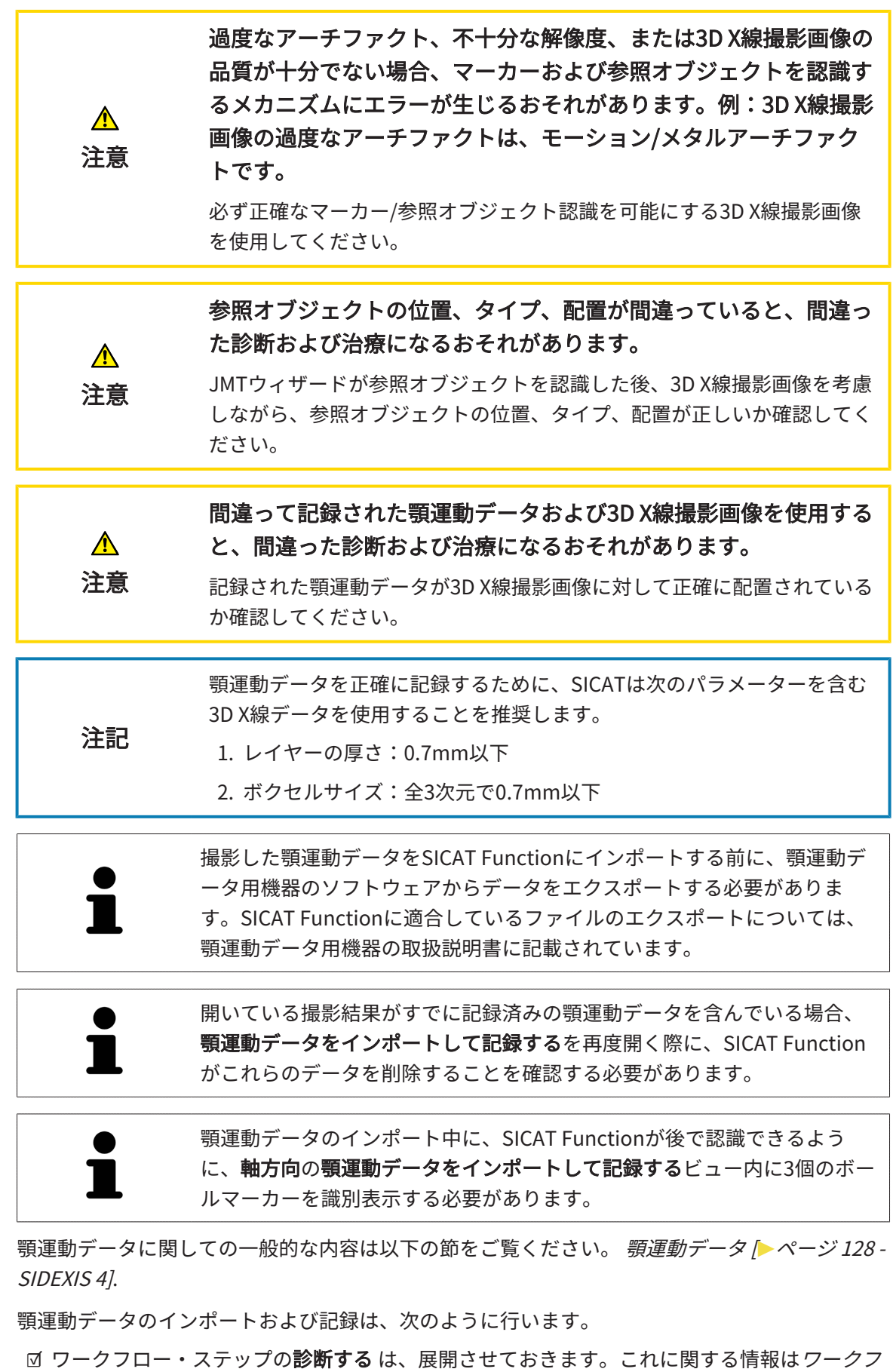

[ローのツールバー \[](#page-69-0)[▶](#page-69-0)[ページ 70 - SIDEXIS 4\]](#page-69-0)を参照してください。

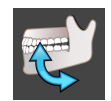

- 1. 顎運動データをインポートして記録するのアイコンをクリックします。
	- ▶ のステップで、アシスタント機能顎運動データをインポートして記録するが開いていま す。
- 2. アシスタントの 顎運動データをインポートして記録する で、検索するのボタンをクリック します。

▶ JMT エクスポートファイルを読み込む のウィンドウが開きます。

- 3. JMT エクスポートファイルを読み込むのウィンドウで、顎運動データを保存してある、お好 みのファイルに変更したら、そのファイルをハイライト表示にして、開くをクリックしま す。
	- ▶ JMT エクスポートファイルを読み込むのウィンドウが閉じ、 SICAT Functionは、 顎運動 データを保存してある、お好みのファイルへのパスを、パスのボックスへ転送します。
	- ▶ バイトフォークビューには、顎運動データを記録する間に使用した咬合ピースのプレビ ューを表示します。
	- ▶ 患者 エリアと 撮影 エリアには、顎運動データのファイルに保存してある情報を表示しま す。

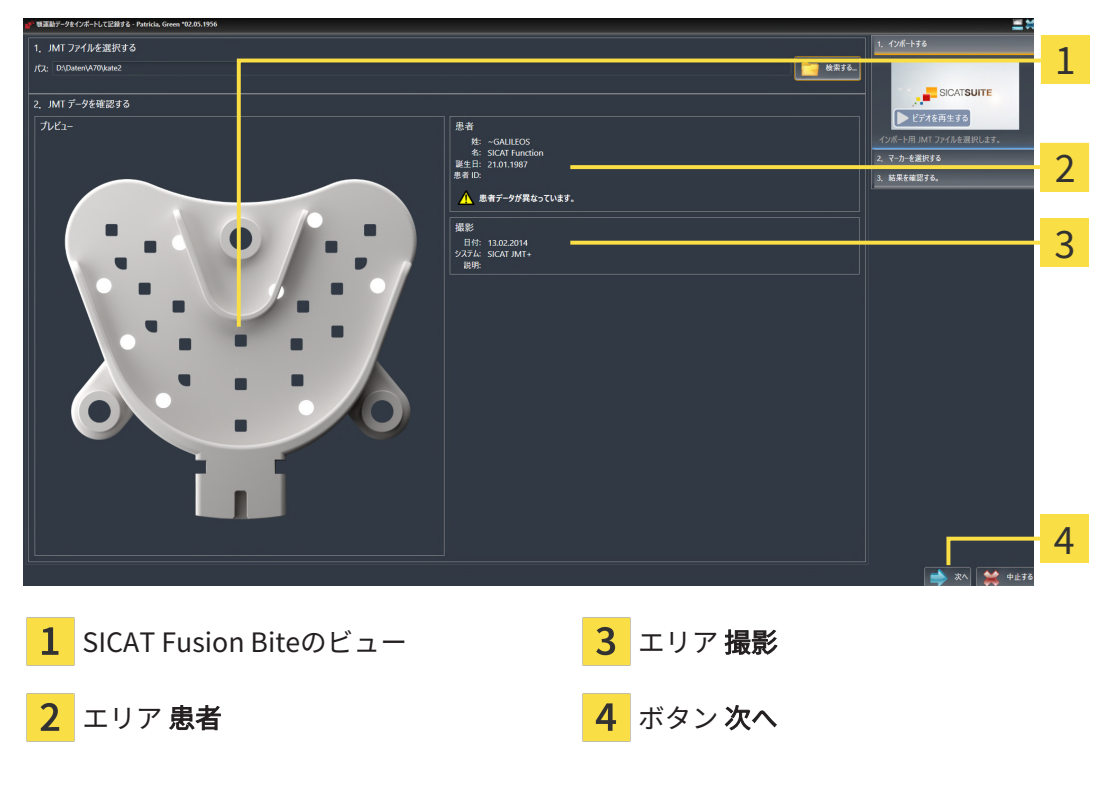

- 4. 顎運動データを含むファイルが現在のスタディに適合するか確認します。
- 5. 次へをクリックします。

 $\bullet$ SICATSUIT ビデオを再生する 1 2 結果を確認する 3 4 1 バイトフォーク- ビュー **3 選択されたマーキング** 2 軸方向- ビュー インスタン クロック <mark>4</mark> ボタン 次へ

▶ のステップが開きます。

- 6. 軸方向のレイヤービューにボールマーカーが1個以上表示されるまで、軸方向レイヤーをス クロールします。
- 7. 軸方向のレイヤービューで、ボールマーカーをダブルクリックします。 ▶ SICAT Function がボールマーカーにマークを付けます。
- 8. 3個のボールマーカーにマークが付けられるまで、最後の手順を繰り返します。
- 9. 次へをクリックします。
	- ▶ SICAT Function は顎運動データを記録します。

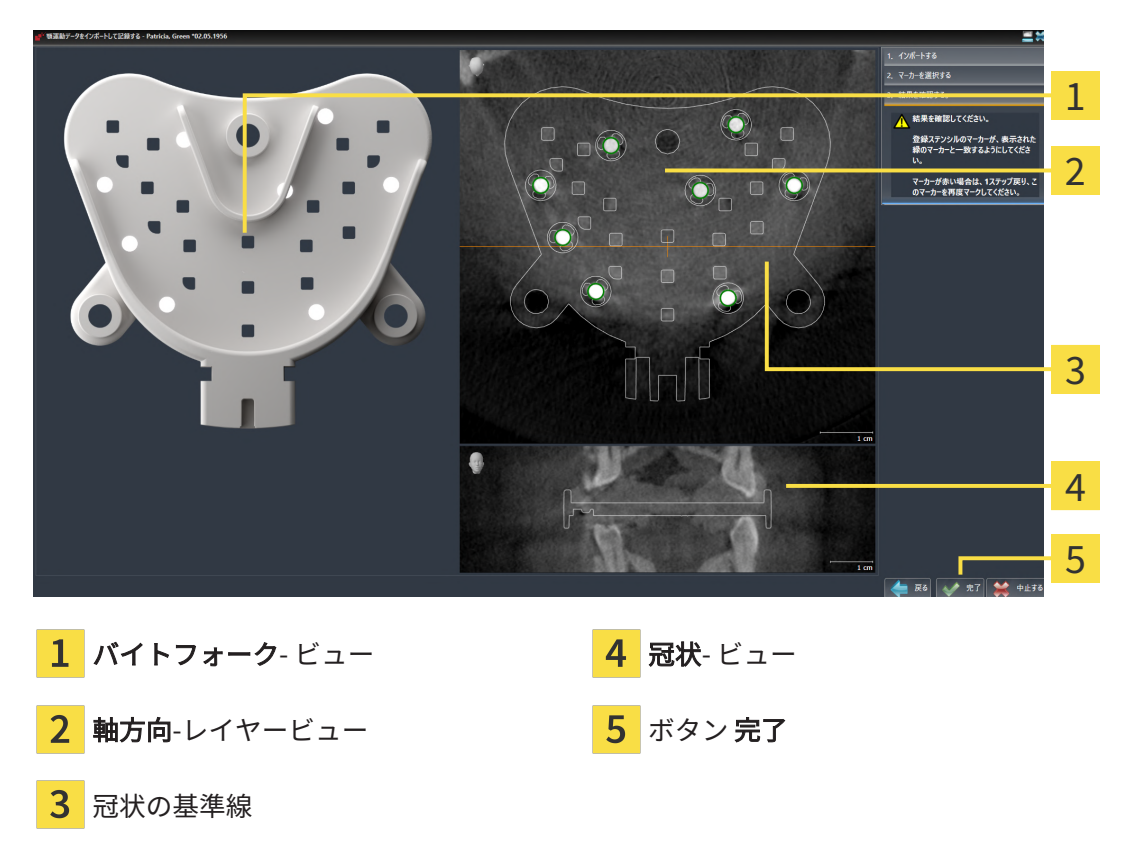

- 10. ボールマーカーが バイトフォーク上と軸方向レイヤービュー内で一致していることを確認し てください。
- 11. SICAT Functionでは、咬合ピースの位置が正確に認識されていることを、冠状ビューで確認 します。軸方向ビューで、冠状断の基準線を移動させるか、または、冠状ビューで、断層面 をスクロールします。
- 12. 完了をクリックします。
- ▶ SICAT Function は記録済みの顎運動データをインポートします。
- ▶ アシスタント機能の 顎運動データをインポートして記録する が閉じます。
- ▶ SICAT Function では、オブジェクトブラウザで、顎運動データのオブジェクトを表示しま す。これに関する情報はSICAT Functionオブジェクト | ページ 78 - SIDEXIS 4 を参照してく ださい。

▶ のステップが開きます。

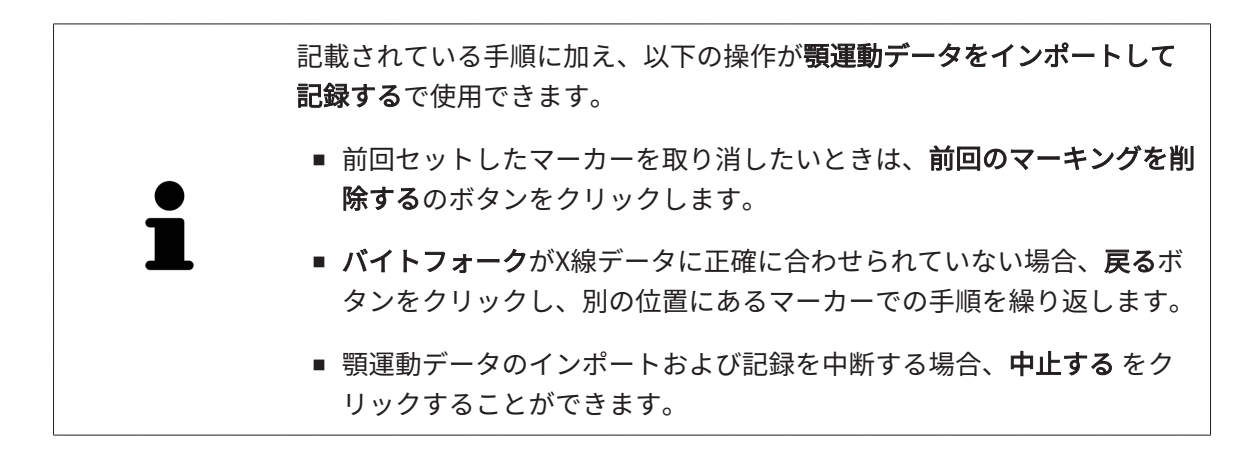

. . . . . . . . . . . . . . . . . . . .

## <span id="page-135-0"></span>26 セグメンテーション

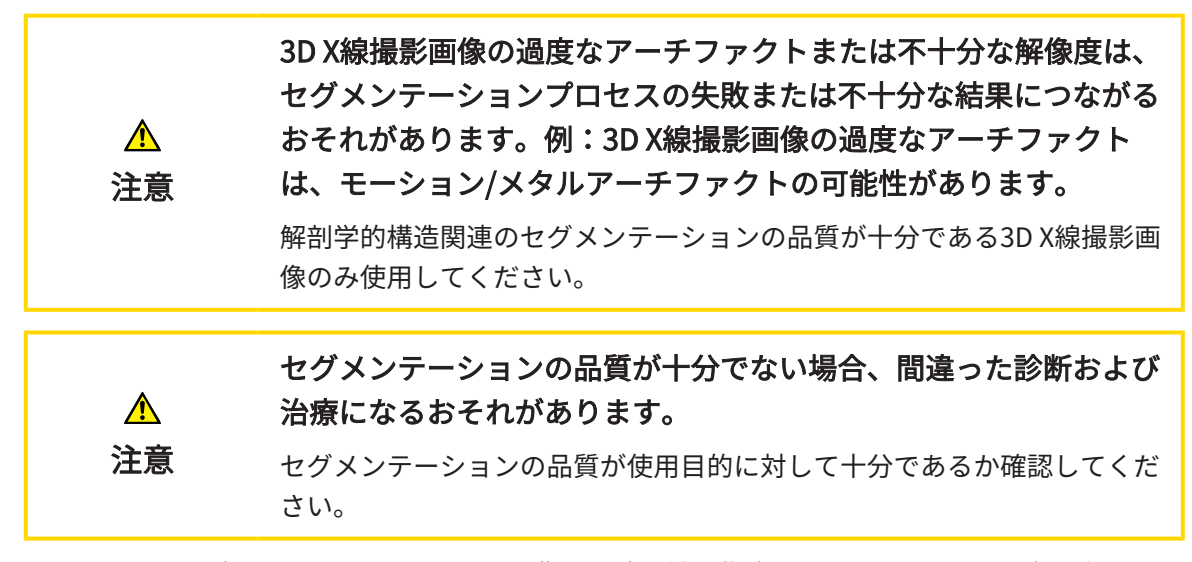

下顎骨の運動を表示するときは、下顎骨と背景の境界線を指定してください。これがセグメンテ ーションと呼ばれます。下顎のセグメンテーションで、患者の下顎と窩の両方ともセグメントす ることができます。SICAT Functionでは、セグメンテーションは半自動プロセスです。

半自動プロセスとは、下顎と窩のパーツを描画ツールにより手動で 下顎のセグメンテーション に描かなくてはならないことを意味します。マークを付けると、セグメンテーションアシストは 類似のエリアを自動指定します。

下顎と窩のセグメンテーション用として、以下の操作を行うことができます。

- [下顎骨をセグメントする \[](#page-136-0)[▶](#page-136-0)[ページ 137 SIDEXIS 4\]](#page-136-0)
- [窩をセグメントする \[](#page-139-0)[▶](#page-139-0)[ページ 140 SIDEXIS 4\]](#page-139-0)

下顎をセグメントした後、以下の操作を行うことができます。

- 3Dビューでの患者の解剖学的動作の可視化および再生。これに関する情報は*[顎運動と連携す](#page-161-0)* [る \[](#page-161-0)[▶](#page-161-0)[ページ 162 - SIDEXIS 4\]](#page-161-0)を参照してください。
- [3Dビューで](#page-164-0)の患者の解剖学的運動経路の可視化および再生。これに関する情報は3Dビューで [運動の軌跡を表示する \[](#page-164-0)[▶](#page-164-0)[ページ 165 - SIDEXIS 4\]](#page-164-0)を参照してください。
- TMJのワークスペースで、移動後の顎関節をビジュアル化する。これに関する情報は[TMJワ](#page-167-0) [ークスペースの各種機能 \[](#page-167-0)[▶](#page-167-0)[ページ 168 - SIDEXIS 4\]](#page-167-0)を参照してください。

#### <span id="page-136-0"></span>26.1 下顎骨をセグメントする

アシスタント機能の下顎と顆状突起をセグメントするは、起動時に毎回セ グメントの事前計算を実行します。事前計算の時間は、使用するコンピ ューターの性能によって異なります。

SICAT Function のセグメンテーションは解剖学的輪郭の代わりにエリアで 作業します。従って、解剖学的輪郭を正確にトレースする必要はあまりあ りません。それに代えて、そのエリアの内部にラインを引いて、セグメン ト化に関係するエリアを指定してください。

セグメンテーションに関する内容は、*[セグメンテーション \[](#page-135-0)[▶](#page-135-0)ページ 136 - SIDEXIS 41*の節をご覧 ください。

下顎骨をセグメントするには、次のように行います。

☑ [ワークフ](#page-69-0)ロー・ステップの診断する は、展開させておきます。これに関する情報は*ワークフ* [ローのツールバー \[](#page-69-0)[▶](#page-69-0)[ページ 70 - SIDEXIS 4\]](#page-69-0)を参照してください。

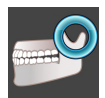

- 1. 下顎と顆状突起をセグメントするのアイコンをクリックします。
	- ▶ アシスタント機能の 下顎のセグメンテーション が開きます。

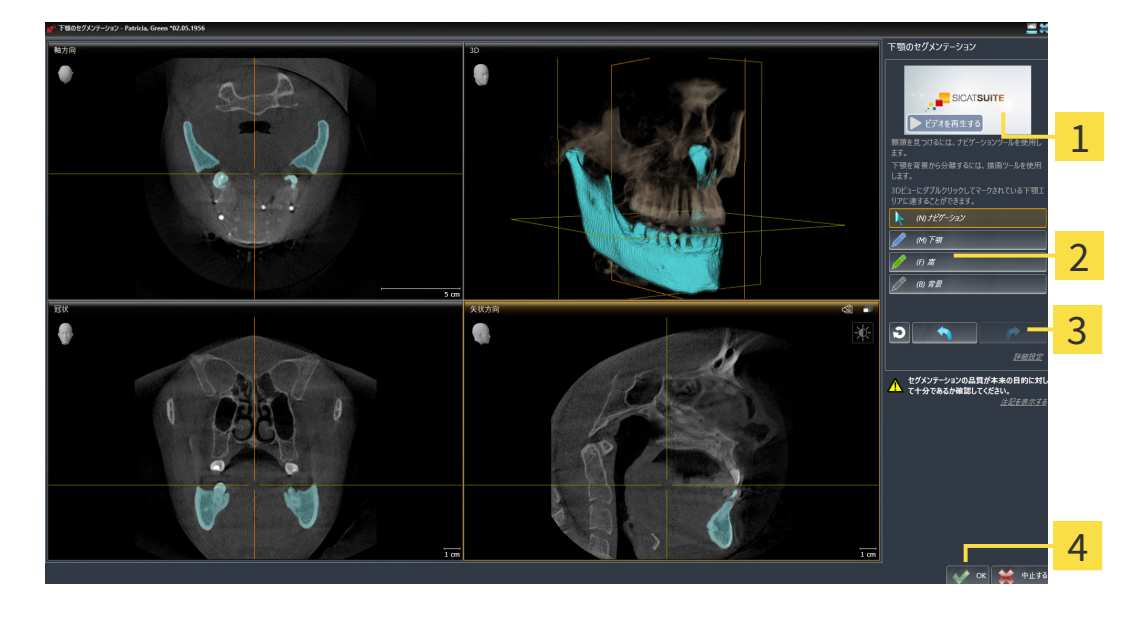

事例ビデオ ボタンリセットする、ボタン戻す、およ びボタン 繰り返す 2 エリア 描画ツール インクリング インクイン OK

- ▶ アシスタント機能の下顎のセグメンテーション は、セグメントの事前計算を実行しま す。
- 2. 軸方向ビュー、冠状ビュー、矢状方向ビューを下顎と窩が見えるように調整します。

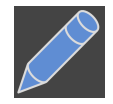

- 3. 下顎のボタンをクリックします。
- 4. マウスポインタを希望の2Dレイヤービューで下顎骨上に動かします。

▶ マウスポインタはペンになります。

- 5. マウスの左ボタンをクリックし、そのまま押し続けます。
- 6. 下顎骨の内側の部分でマウスをドラッグします。
	- ▶ SICAT Function に、青色の線によるマーキングが表示されます。
- 7. マウスの左ボタンを放します。

▶ SICAT Function はマーキングに従って下顎骨をセグメントします。

- 8. 補助エリアを下顎骨に追加する場合、ナビゲーションアイコンをクリックし、2Dビュー内で 希望の構造に移動し、これらに上記の手順でマークを付けます。
- 9. セグメンテーションが希望通りの場合、OK ボタンをクリックします。
- ▶ アシスタント機能の 下顎のセグメンテーション が閉じます。
- ▶ SICAT Function では、オブジェクトブラウザで、ボリューム-部位のオブジェクトを表示し ます。これに関する情報はSICAT Functionオブジェクト [▶](#page-77-0) ページ 78 - SIDEXIS 4 を参照して ください。
- ▶ 3Dビューにセグメンテーション結果が表示されます

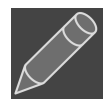

背景描画ツールは、範囲に背景としてマークを付ける、または半自動セグメンテーションの大き 過ぎる範囲を修正する際に使用することができます。

セグメント作業は、後からの時点でも、再開したり、修正したりすることが可能です。

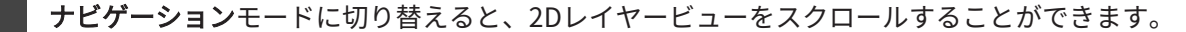

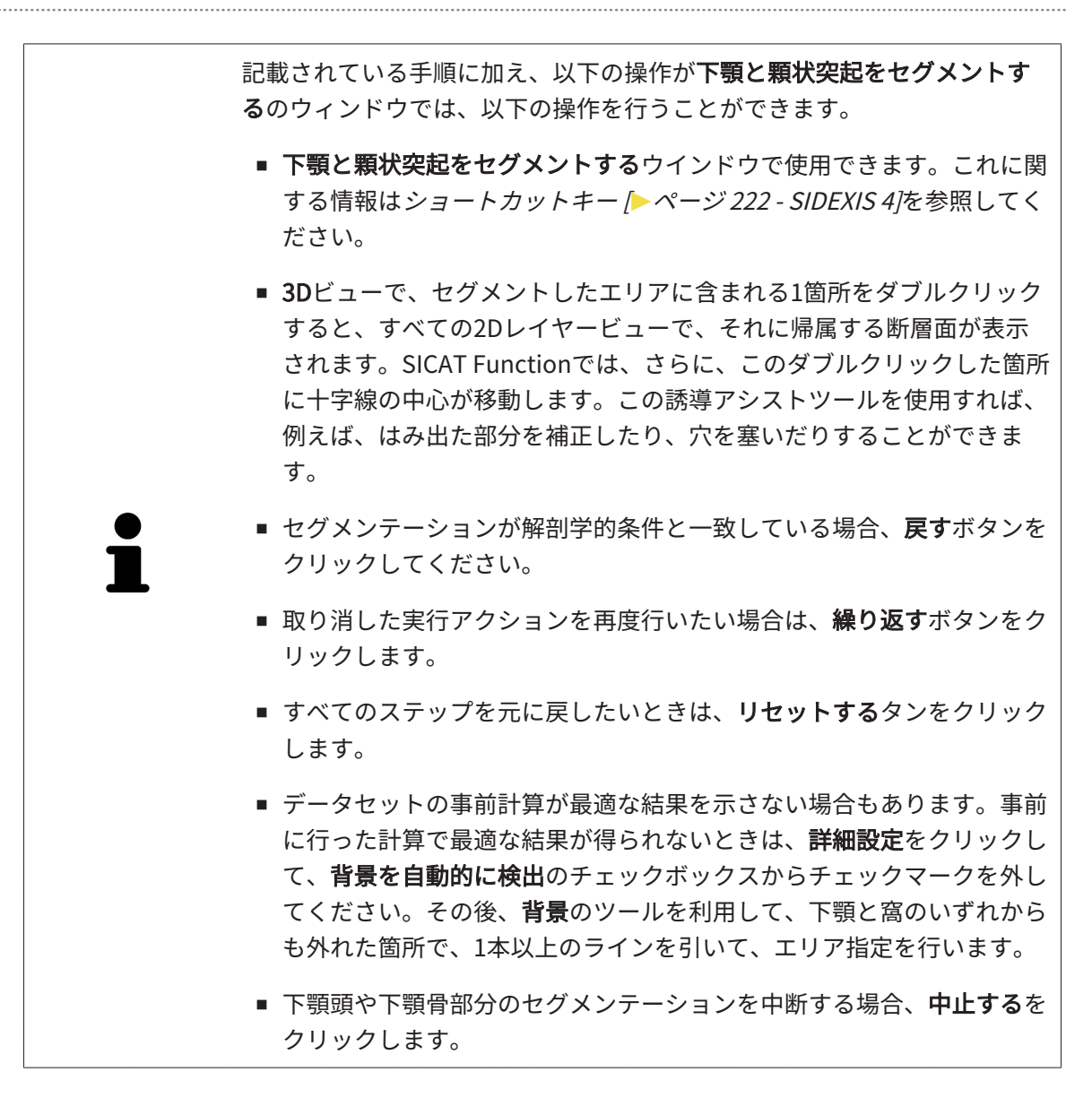

#### 26.2 窩をセグメントする

<span id="page-139-0"></span>TMJのワークスペースを導入すると、大半のケースで、窩のセグメントが不可欠ではなくなりま す。また、TMJのワークスペースを利用すると、窩のセグメントをすることなく、下顎と窩の動 的な相互関係についても、評価を行うことができるようになります。

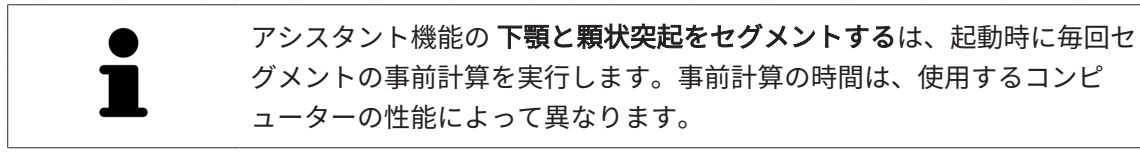

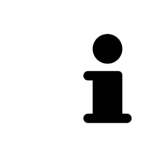

SICAT Function のセグメンテーションは解剖学的輪郭の代わりにエリアで 作業します。従って、解剖学的輪郭を正確にトレースする必要はあまりあ りません。それに代えて、そのエリアの内部にラインを引いて、セグメン ト化に関係するエリアを指定してください。

セグメンテーションに関する内容は、セグメンテーション / ページ 136 - SIDEXIS 47の節をご覧 ください。

窩をセグメントするには、次のように行います。

☑ [ワークフロ](#page-69-0)ー ステップの診断するは、すでに開いています。これに関する情報はワークフロ [ーのツールバー \[](#page-69-0)[▶](#page-69-0)[ページ 70 - SIDEXIS 4\]](#page-69-0)を参照してください。

☑ DVT画像は窩を含みます。

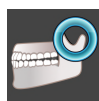

- 1. 下顎と顆状突起をセグメントするのアイコンをクリックします。
	- ▶ アシスタント機能の下顎のセグメンテーションが開きます。

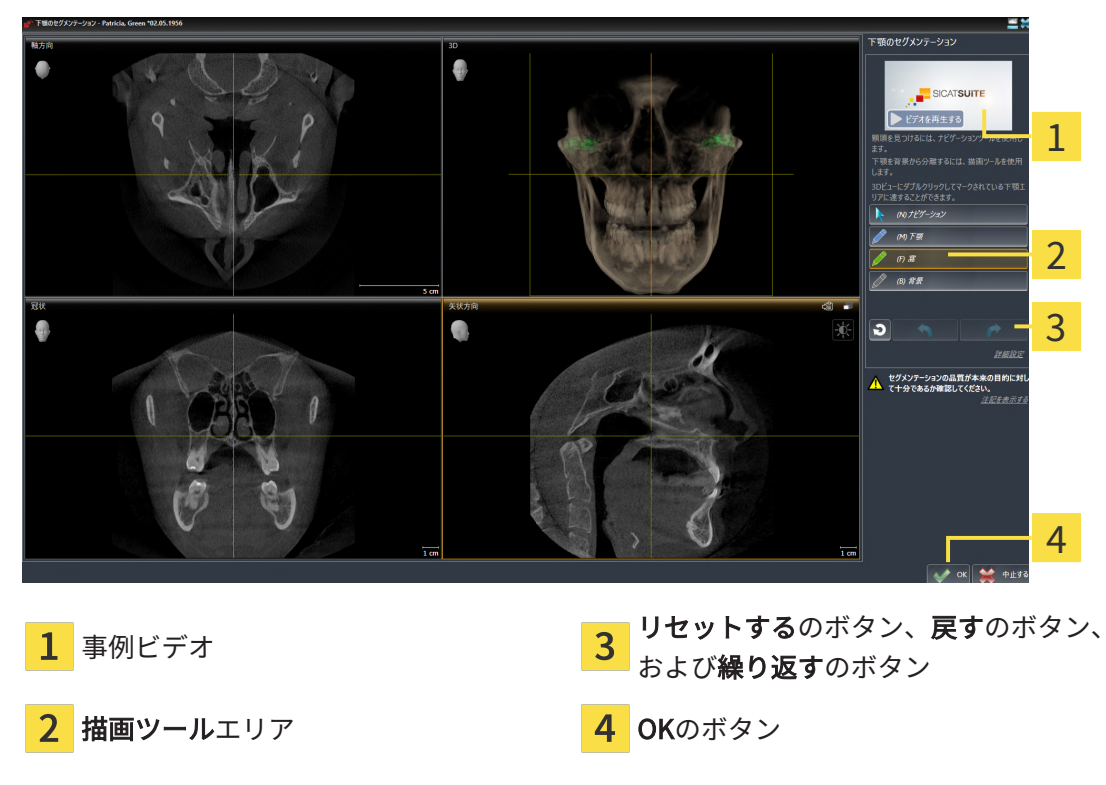

▶ アシスタント機能の下顎のセグメンテーションは、セグメントの事前計算を実行しま す。

2. 軸方向ビュー、冠状ビュー、または矢状方向ビューを下顎と窩が見えるように調整します。

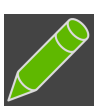

- 3. 窩のボタンをクリックします。
- 4. マウスポインタを希望の2Dレイヤービューで窩上に動かします。 ▶ マウスポインタはペンになります。
- 5. マウスの左ボタンをクリックし、そのまま押し続けます。
- 6. 窩の内側部分でマウスをドラッグします。
	- ▶ SICAT Functionに、緑色の線によるマーキングが表示されます。
- 7. マウスの左ボタンを放します。
	- ▶ SICAT Functionはマーキングに従って窩をセグメントします。
- 8. 補助エリアを窩に追加する場合、ナビゲーションアイコンをクリックし、2Dビュー内で希望 の構造に移動し、これらに上記の手順でマークを付けます。
- 9. セグメンテーションが希望通りの場合、OKのボタンをクリックします。
- ▶ アシスタント機能の下顎のセグメンテーションが閉じます。
- ▶ SICAT Functionでは、オブジェクトブラウザで、ボリューム-部位のオブジェクトを表示しま す。これに関する情報は[SICAT Functionオブジェクト \[](#page-77-0)[▶](#page-77-0)[ページ 78 - SIDEXIS 4\]](#page-77-0)を参照してく ださい。
- ▶ 3Dビューにセグメンテーション結果が表示されます。

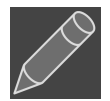

背景描画ツールは、範囲に背景としてマークを付ける、または半自動セグメンテーションの大き 過ぎる範囲を修正する際に使用することができます。

セグメント作業は、後からの時点でも、再開したり、修正したりすることが可能です。

ナビゲーションモードに切り替えると、2Dレイヤービューをスクロールすることができます。

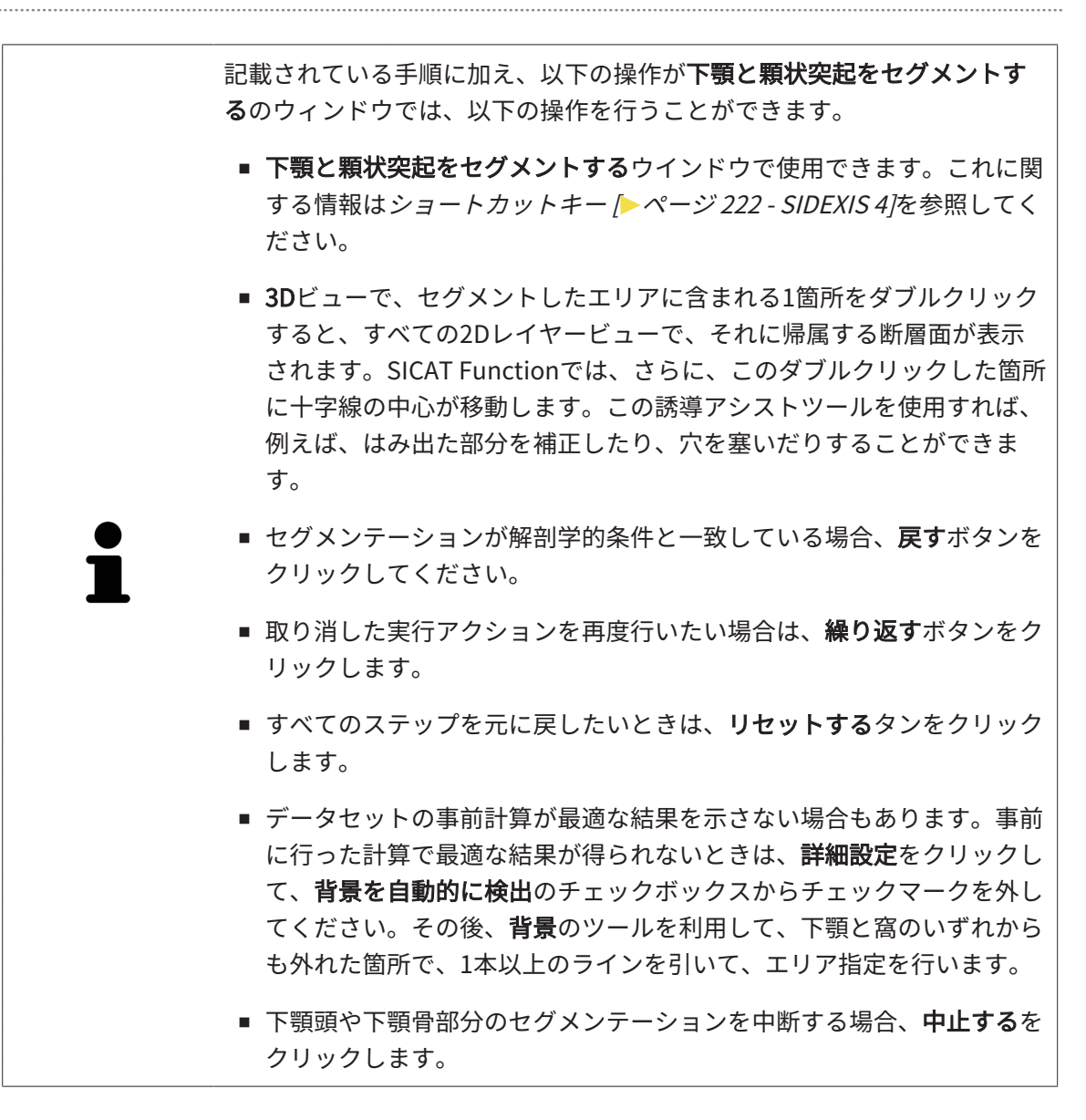

## <span id="page-142-0"></span>27 光学印象

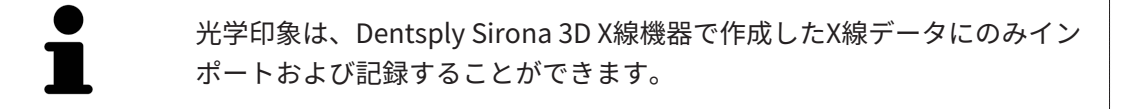

同じ患者について、SICAT Functionは3D X線撮影画像と[光学印象](#page-234-0)の対応が相互にとれていれば、 その両者を重ね合わせることが (記録することが) できます。表示の重ね合わせは、計画および実 施のための追加情報を提供します。これにより、光学印象に基づいて治療を実施することができ ます。

光学印象を使用するには、以下の手順に沿って、操作を行ってください。

- 1. 以下のインポートルートによる光学印象のインポート。
	- **Hubから光学印象をダウンロードする |[▶](#page-145-0)ページ 146 SIDEXIS 4**
	- [ファイルから光学印象をインポートする \[](#page-149-0)[▶](#page-149-0)[ページ 150 SIDEXIS 4\]](#page-149-0)
	- [SIDEXIS 4から光学印象を転送する \[](#page-152-0)[▶](#page-152-0)[ページ 153 SIDEXIS 4\]](#page-152-0)
	- SICATアプリケーションからの光学印象を再使用する [▶](#page-154-0) ページ 155 SIDEXIS 47
- 2. 3D X線データによる光学印象の記録 (重ね合わせ)。 光学印象の記録と確認 [▶](#page-156-0) [ページ 157 -](#page-156-0) [SIDEXIS 4\]](#page-156-0)

SICATアプリケーションからの光学印象を再利用する場合、記録は必要あり ません。

SICAT Functionは、次の光学印象用ファイル形式に対応しています。

- [SIXD](#page-234-1)上顎と下顎の光学的印象を含むデータセット (それぞれ顎弓全体)。SIXDフォーマットを サポートするCERECシステムを使用している場合は、このフォーマットを使用してくださ  $U<sub>o</sub>$
- [SSI](#page-234-2)上顎と下顎の光学的印象を含むデータセット (それぞれ顎弓全体)。SIXDフォーマットをサ ポートしていないCERECシステムを使用している場合は、このフォーマットを使用してくだ さい。
- [STL](#page-234-3)上顎、**または**下顎の光学印象を含むデータセット\* (それぞれ顎弓全体)。STLフォーマット をサポートする他のCAD/CAMシステムを使用している場合は、このフォーマットを使用して ください。

\*STLデータセットには、有効になっているSICAT Suite STLインポートライセンスが必要です。 さらに、インポートするための追加の手順に従う必要があります。これに関する情報は[STLフ](#page-151-0) [ォーマットの光学印象の場合の追加手順 \[](#page-151-0)[▶](#page-151-0)[ページ 152 - SIDEXIS 4\]](#page-151-0)を参照してください。

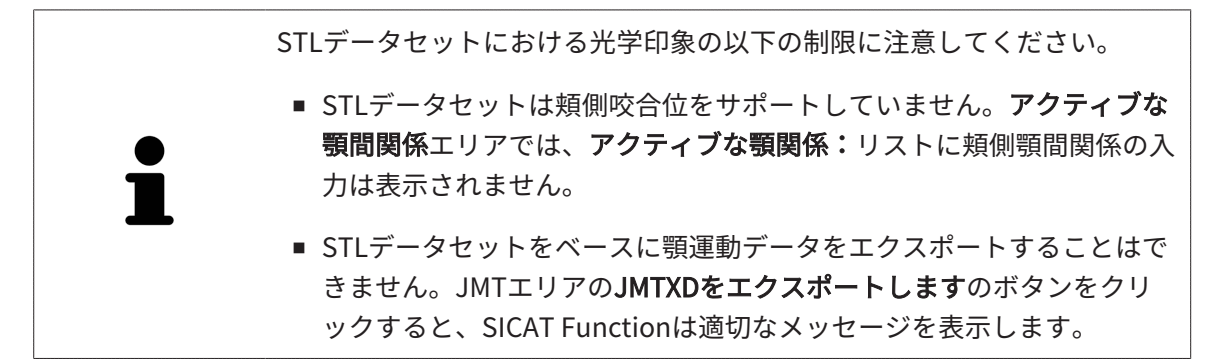

次のアクションは光学印象に使用することができます。

- 光学印象を有効化、非表示、および表示する。[オブジェクトブラウザを使用したオブジェク](#page-73-0) [トの管理 \[](#page-73-0)[▶](#page-73-0)[ページ 74 - SIDEXIS 4\]](#page-73-0)
- 光学印象に焦点を合わせて削除する。[オブジェクトツールバーを使用したオブジェクトの管](#page-75-0) **[理 \[](#page-75-0)[▶](#page-75-0)[ページ 76 - SIDEXIS 4\]](#page-75-0)**
- カラーの光学印象の表示を設定する。光学印象のカラー表示をオフ、およびオンにする | > [ペ](#page-114-0) [ージ 115 - SIDEXIS 4\]](#page-114-0)
# 27.1 光学印象をインポートする

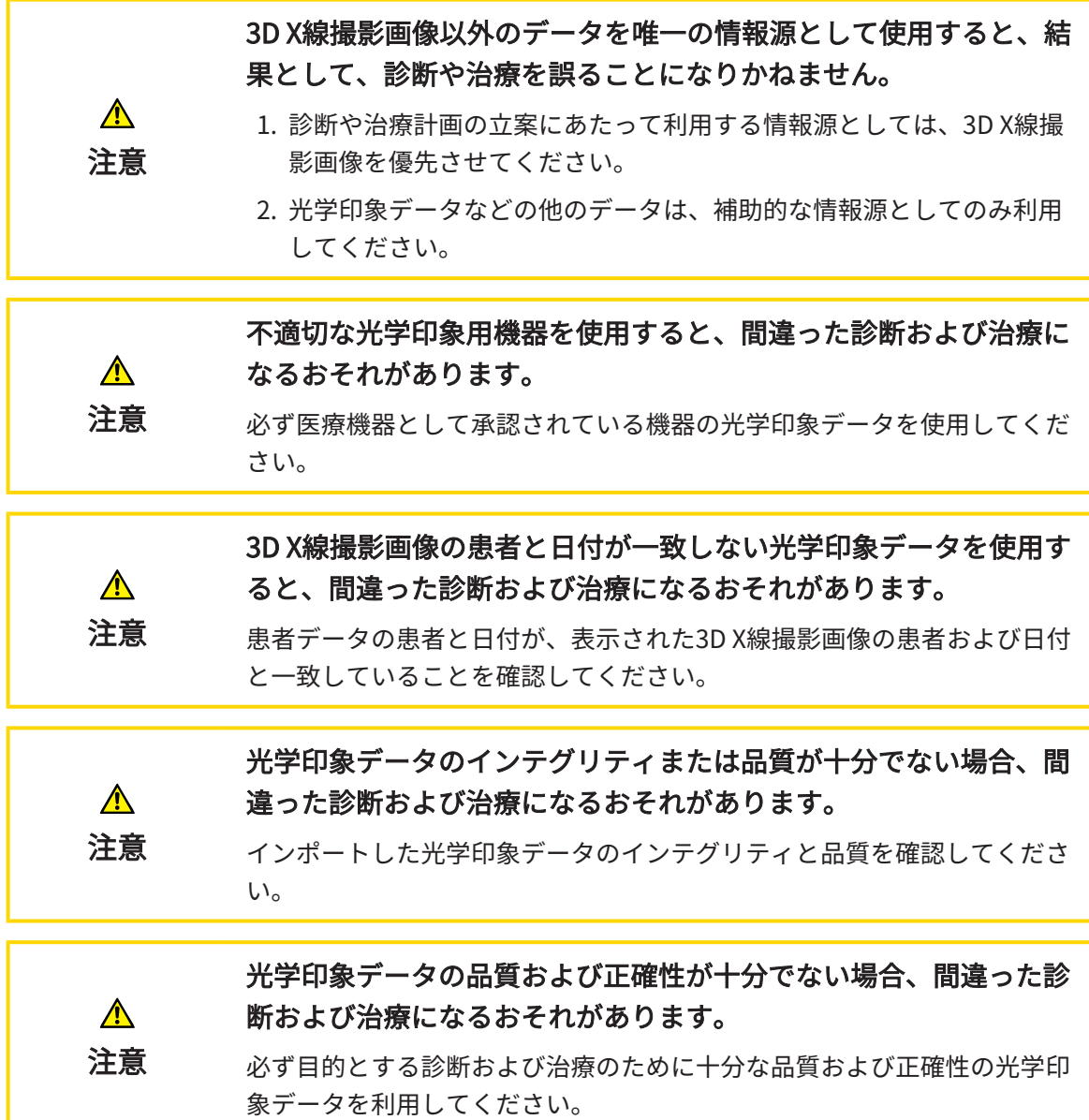

### 27.1.1 HUBから光学印象をダウンロードする

光学印象をHubからSIXDフォーマットでダウンロードし、SICAT Functionにインポートできま す。

- ☑ Hubへの接続が確立されました。これに関する情報はHub接続状態を表示する [▶](#page-211-0) [ページ 212](#page-211-0) [- SIDEXIS 4\]](#page-211-0)を参照してください。
- **Ø Hubを使用するためのライセンスが有効になります。これに関する情報は***ライセンス |[▶](#page-53-0)[ペー](#page-53-0)* [ジ 54 - SIDEXIS 4\]](#page-53-0)を参照してください。
- ☑ ワークフロー ステップの診断するは、展開させておきます。
- 
- 1. 光学印象をインポートし記録するのアイコンをクリックします。
	- ▶ SICAT Functionは、光学印象をインポートし記録するアシスタント機能をインポートす るステップで開きます。

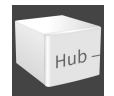

- 2. Hubからダウンロードのタブをクリックします。
	- ▶ SICAT Function保留中のスキャンジョブと使用できる光学印象を表示します。

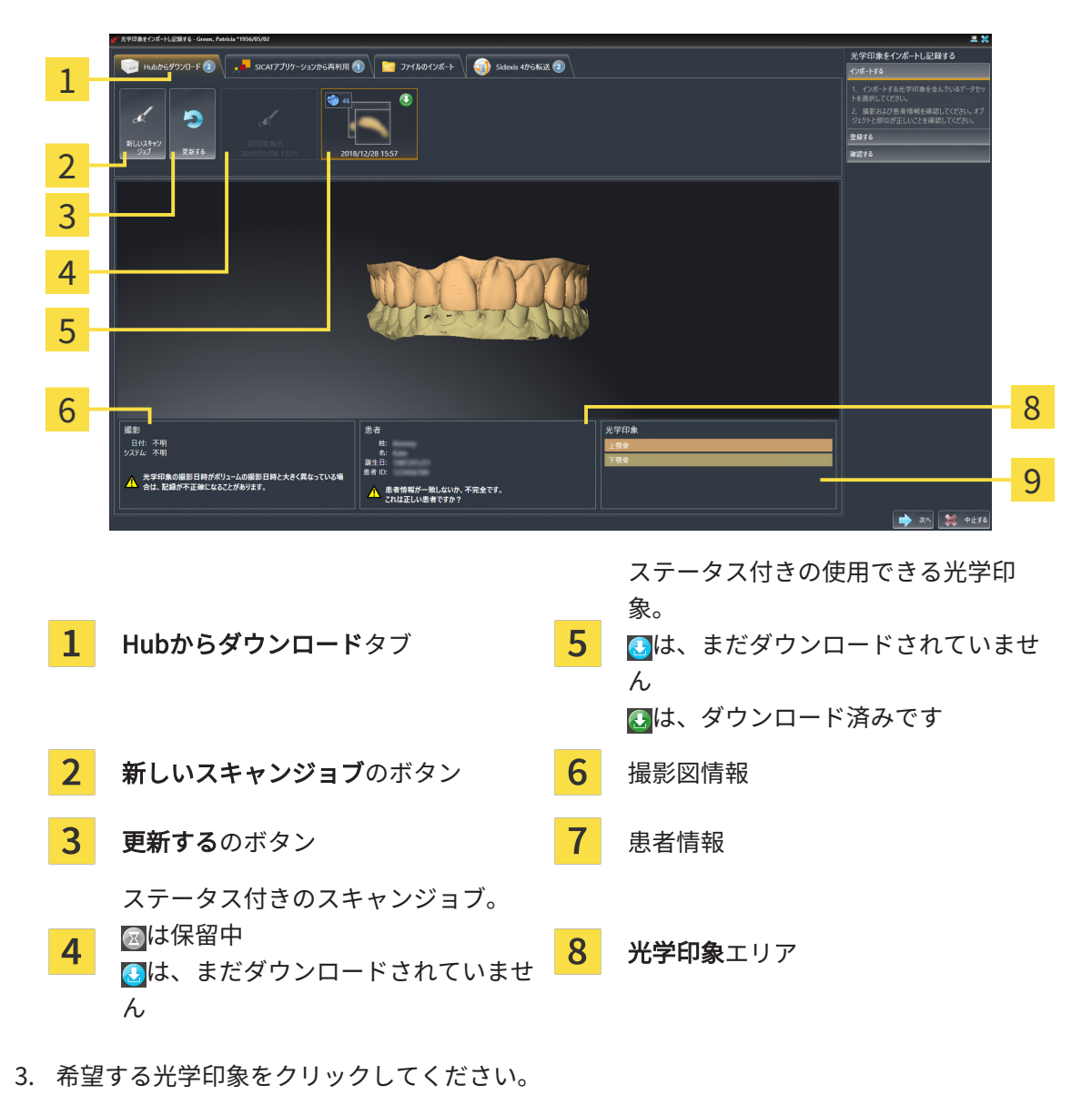

- ▶ SICAT Function は、印象がまだダウンロードされていない場合は、光学印象をダウンロ ードします。印象がダウンロードされると、SICAT Functionは印象を3Dビューで表示し ます。
- 4. 記録の選択を確認してください。
- 5. 撮影画像情報と患者情報が一致するか確認してください。
- 6. 顎を光学印象エリアで確認します。
- 7. 次へをクリックします。
	- ▶ 3D X線撮影画像内と光学印象内の患者データが一致しない場合、SICAT Functionが異な る患者情報ウィンドウを開きます。

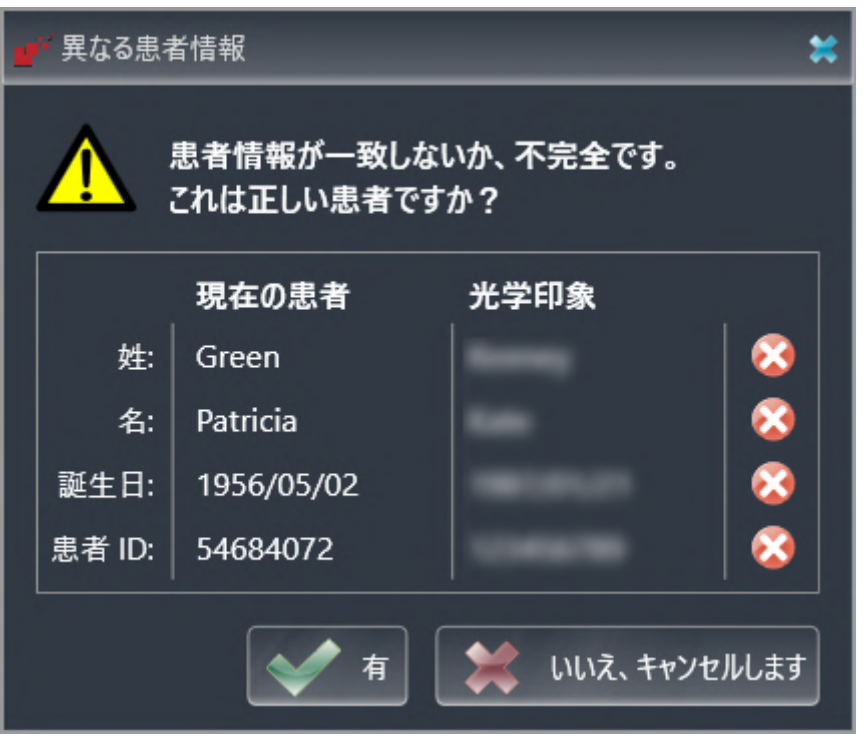

- 8. 患者情報を比較してください。異なる患者情報にも関わらず光学印象が現在の患者に合わせ て調整されていることを確認したらはいボタンをクリックしてください。
	- ▶ 登録するステップが最初の光学印象用に開きます。[光学印象の記録と確認 \[](#page-156-0)[▶](#page-156-0)[ページ 157 -](#page-156-0) [SIDEXIS 4\]](#page-156-0)セクションの手順に従ってください。

これにより、3D X線撮影画像と光学印象が互いに適合しているかどうか確 認することができ、光学印象をインポートし記録するアシスタント機能が 患者データを常時表示し、匿名にする設定を無視します。

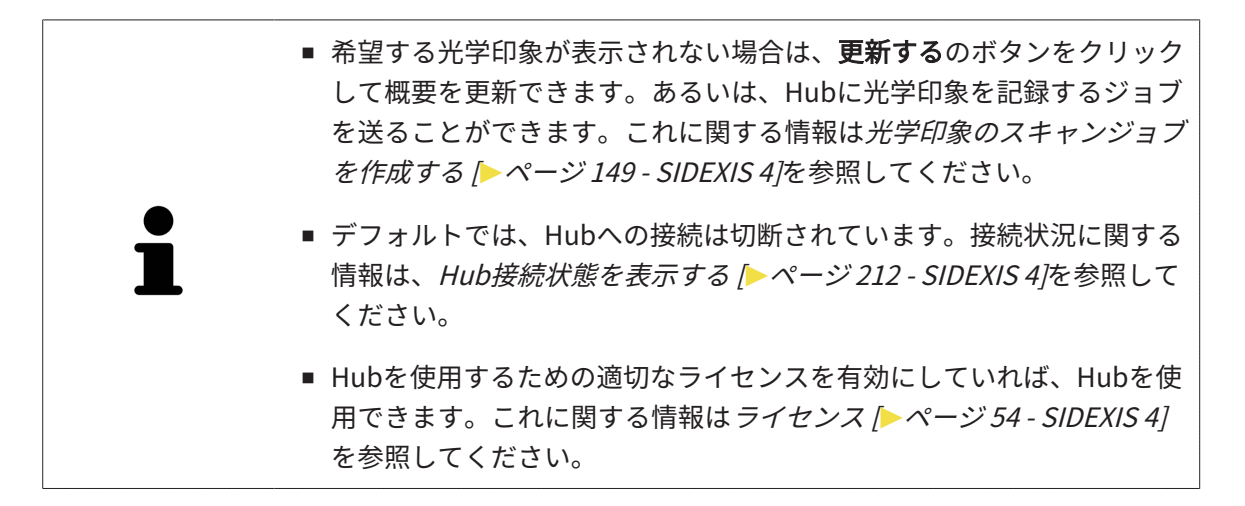

### 27.1.1.1 光学印象のスキャンジョブを作成する

<span id="page-148-0"></span>Hubに光学印象をスキャンするジョブを送ることができます。

- ☑ SIDEXIS 4はHubに接続しました。これに関する情報は[Hub接続状態を表示する \[](#page-211-0)[▶](#page-211-0)[ページ 212](#page-211-0) [- SIDEXIS 4\]](#page-211-0)を参照してください。
- **Ø Hubを使用するためのライセンスが有効になります。これに関する情報は***ライセンス* **/[▶](#page-53-0)ペ**ー [ジ 54 - SIDEXIS 4\]](#page-53-0)を参照してください。
- ☑ ワークフロー ステップの診断するは、すでに開いています。
- 1. 光学印象をインポートし記録するのアイコンをクリックします。
	- ▶ 光学印象をインポートし記録するアシスタント機能はインポートするステップで開きま す。

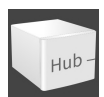

2. Hubからダウンロードのタブをクリックします。 ▶ SICAT Function保留中のスキャンジョブと使用できる光学印象を表示します。

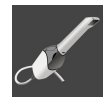

- 3. 新しいスキャンジョブのアイコンをクリックします。
	- ▶ SICAT Functionは、新しいスキャンジョブウィンドウを表示します。スキャンジョブの 情報を指定できます。
- 4. 医師を選択します。
- 5. 必要に応じて、例えば、スキャンの指示といった追加情報を入力してください。
- 6. スキャンジョブをHubに送信するには、スキャンジョブの作成をクリックし、照会をOKで 確定します。
- ▶ SICAT FunctionはスキャンジョブをHubに送信し、保留中のスキャンジョブをHubからダウ ンロードタブに図アイコンで表示します。
- ▶ CERECでスキャンジョブを編集し、CERECで光学印象を記録できます。

## 27.1.2 ファイルから光学印象をインポートする

<span id="page-149-0"></span>光学印象付きの1つ以上のファイルをインポートできます。

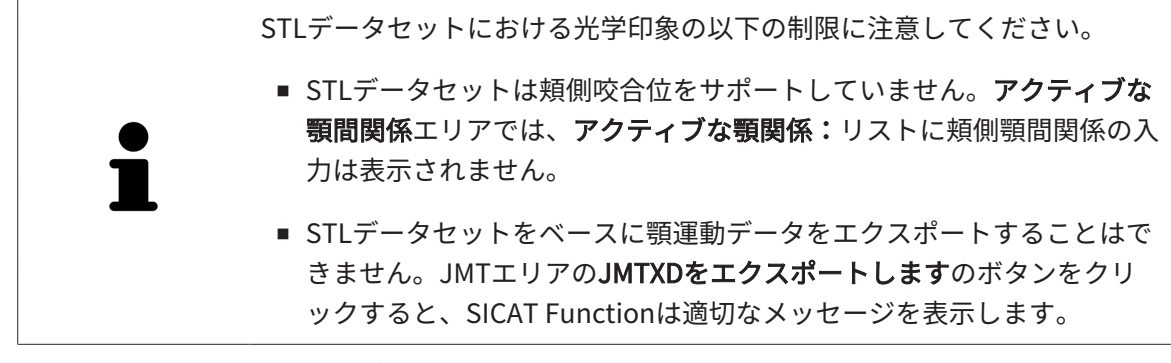

☑ ワークフロー ステップの診断するは、展開させておきます。

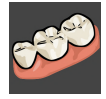

- 1. 光学印象をインポートし記録するのアイコンをクリックします。
	- ▶ 光学印象をインポートし記録するアシスタント機能はインポートするステップで開きま す。
	- 2. ファイルのインポートのタブをクリックします。

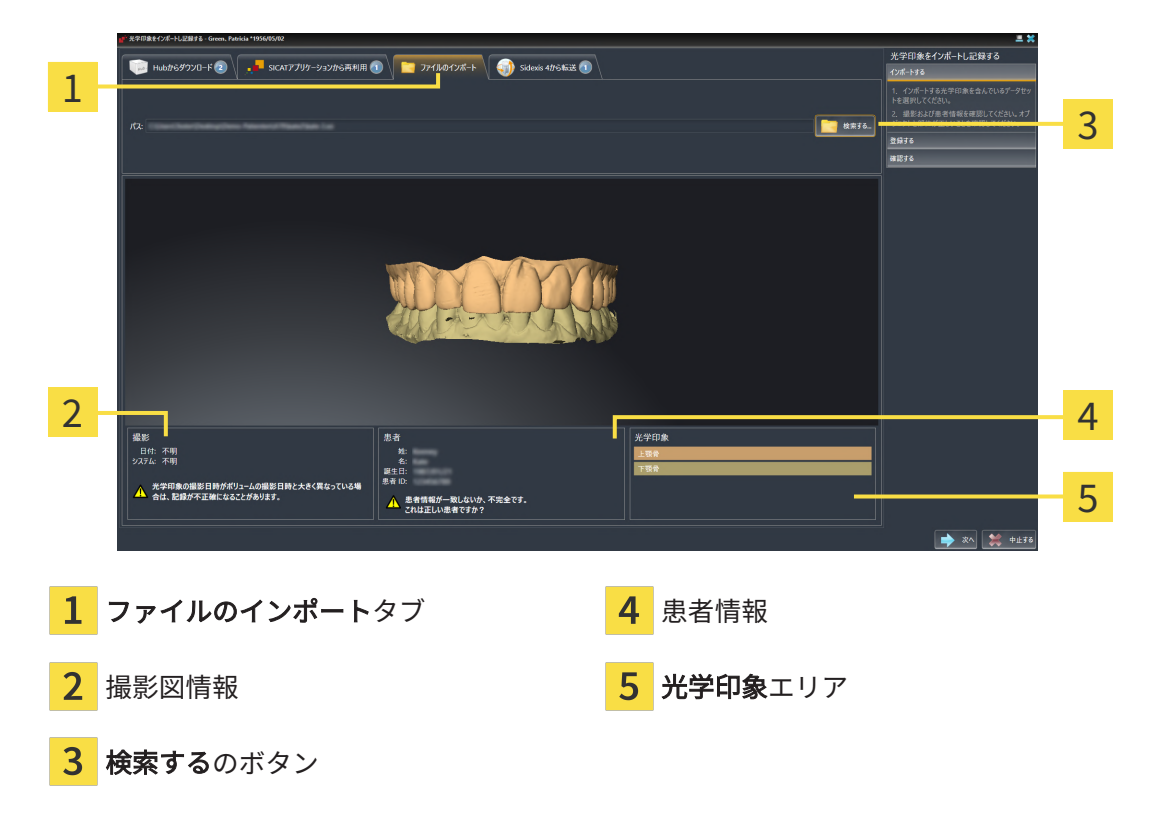

- 3. 検索するのボタンをクリックします。
- 4. ファイルを光学印象で開くウィンドウで、光学印象を含む任意のファイルに切り替え、ファ イルを選択し、開くをクリックします。
	- ▶ SICAT Functionは、選択したファイルを開きます。
- 5. STLファイルで顎の割り当てと向きを指定します。上顎または下顎の光学印象付きのSTLフ ァイルを選択すると、顎の割り当てと向きを調整できることにより、SICAT Functionがウィ ンドウを1つ開きます。[STLフォーマットの光学印象の場合の追加手順 \[](#page-151-0)[▶](#page-151-0)[ページ 152 -](#page-151-0) [SIDEXIS 4\]](#page-151-0)の手順に従ってください。 欠如していた上顎または下顎の別のSTLファイルを選択し、顎の割り当てと方向を調整する ことができます。続いて、次のステップに進んでください。
- 6. 記録の選択を確認してください。
- 7. 撮影画像情報と患者情報を確認してください。
- 8. 顎を光学印象エリアで確認します。
- 9. 次へをクリックします。
	- ▶ 3D X線撮影画像内と光学印象内の患者データが一致しない場合、SICAT Functionが**異な** る患者情報ウィンドウを開きます。

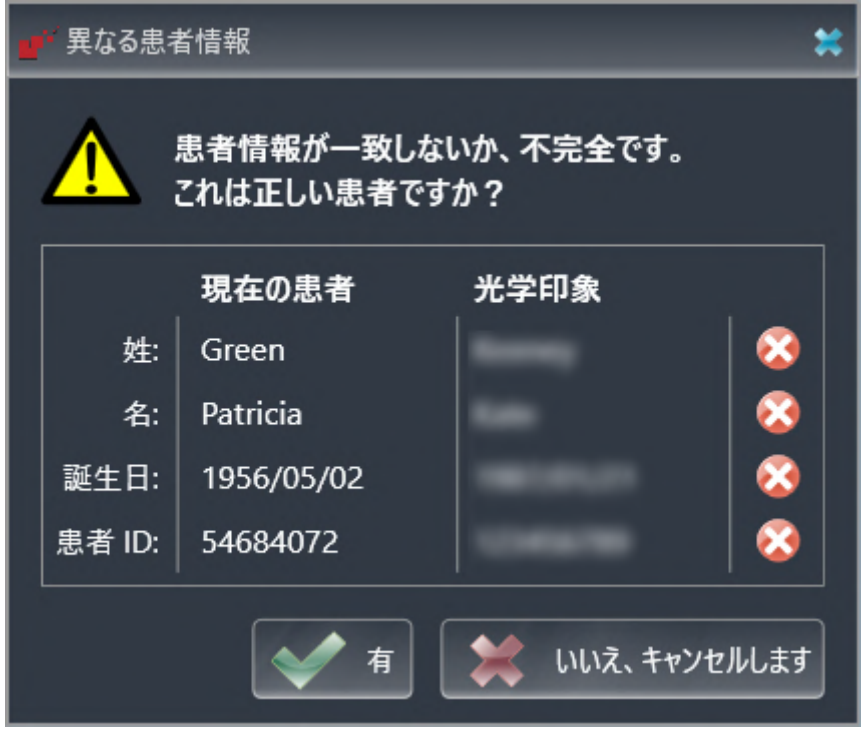

- 10. 患者情報を比較してください。異なる患者情報にも関わらず光学印象が現在の患者に合わせ て調整されていることを確認したらはいボタンをクリックしてください。
	- [▶](#page-156-0) 登録するステップが最初の光学印象用に開きます。*[光学印象の記録と確認 \[](#page-156-0)▶[ページ 157 -](#page-156-0)* [SIDEXIS 4\]](#page-156-0)セクションの手順に従ってください。

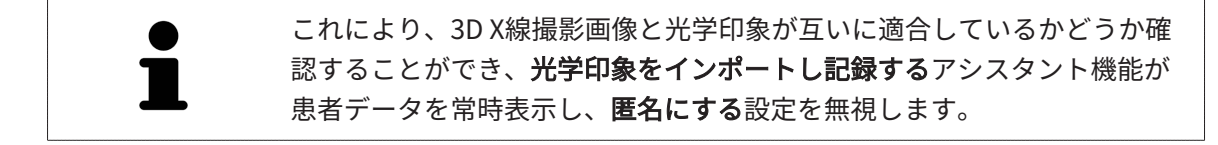

#### 27.1.2.1 STLフォーマットの光学印象の場合の追加手順

<span id="page-151-0"></span>STLファイルに光学印象の位置と向きに関する情報は含まれていません。そのため、位置と向き を必要に応じて調整する必要があります。

**Ø SICAT Suite STL Import**ライセンスは既に有効化済みです。

1. STL形式の[ファイルから光学印象を](#page-149-0)開きます。これに関する情報はファイルから光学印象を [インポートする \[](#page-149-0)[▶](#page-149-0)[ページ 150 - SIDEXIS 4\]](#page-149-0)を参照してください。

▶ ウィンドウSTL Import-Assistentが開きます。

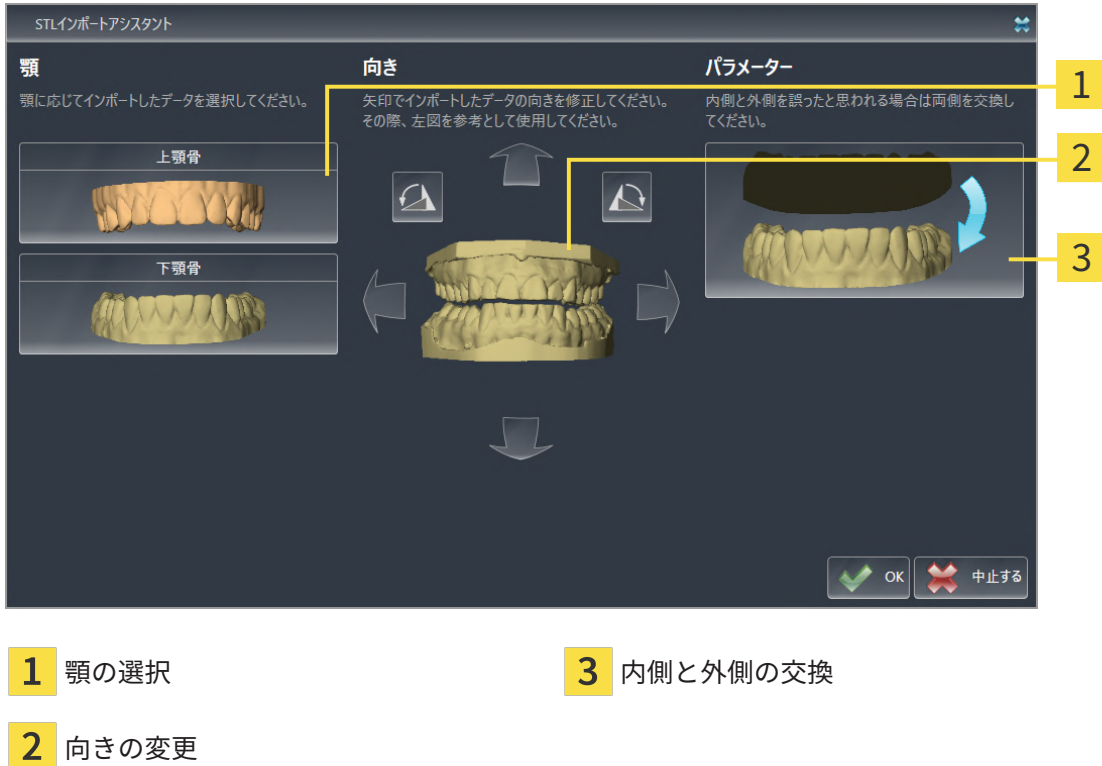

2. 顎エリアで光学印象が上顎骨か下顎骨のいずれを含んでいるか、対応するアイコンをクリッ クして選択してください。

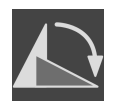

- 3. 大まかな事前配置のために、方向エリアで矢印アイコンまたは回転アイコンをクリックする ことで、必要に応じて光学印象の向きを変更してください。
- 4. パラメータエリアで光学印象表示をクリックすることで、光学印象の内側と外側を必要に応 じて交換してください。
- 5. OKのボタンをクリックします。
- 6. 必要に応じて二つ目のSTLファイルに同様の手順を行ってください。SICAT Functionは、2 つ目のSTFファイルをそれぞれ異なる顎に割り当てます。
	- ▶ SICAT Functionは、インポートした光学印象を光学印象をインポートし記録するアシス タント機能に表示します。
- 7. 光学印象のインポートに進みます。これに関する情報は[ファイルから光学印象をインポート](#page-149-0) [する \[](#page-149-0)[▶](#page-149-0)[ページ 150 - SIDEXIS 4\]](#page-149-0)を参照してください。

# 27.1.3 SIDEXIS 4から光学印象を転送する

SIDEXIS 4にインポートされていて、すでに使用されているSTL形式の光学印象をSIDEXIS 4から SICAT Functionに転送できます。

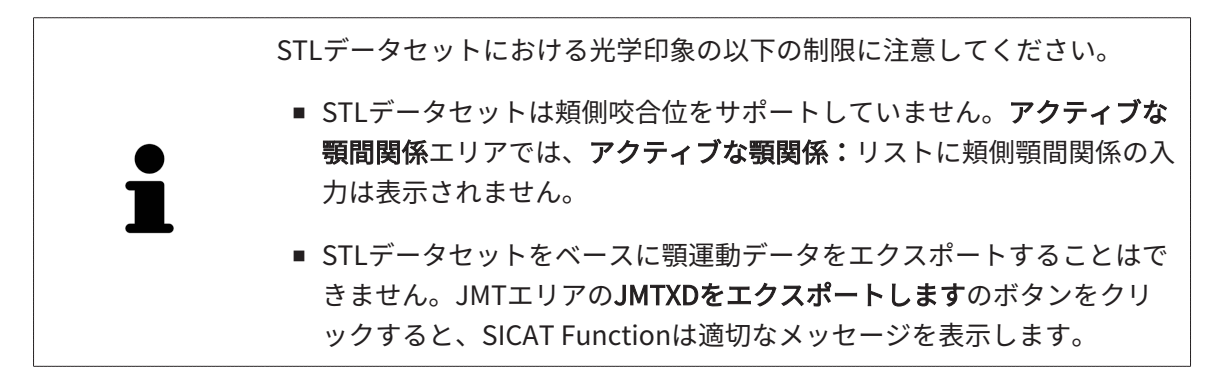

☑ 開いているスタディ用にSIDEXIS 4で、まだSICAT Functionで使用していない2つの顎の光学 印象を使用します。

☑ ワークフロー ステップの診断するは、展開させておきます。

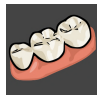

- 1. 光学印象をインポートし記録するのアイコンをクリックします。
	- ▶ 光学印象をインポートし記録するアシスタント機能はインポートするステップで開きま す。
- 2. Sidexis 4から転送のタブをクリックします。タブは、少なくとも1つのSIDEXIS 4の光学印象 がSICAT Functionの計画に適している場合にのみ表示されます。
- 3. 上のエリアにある転送したい光学印象のラインをクリックします。
	- ▶ SICAT Functionに選択した複数の光学印象が表示されます。

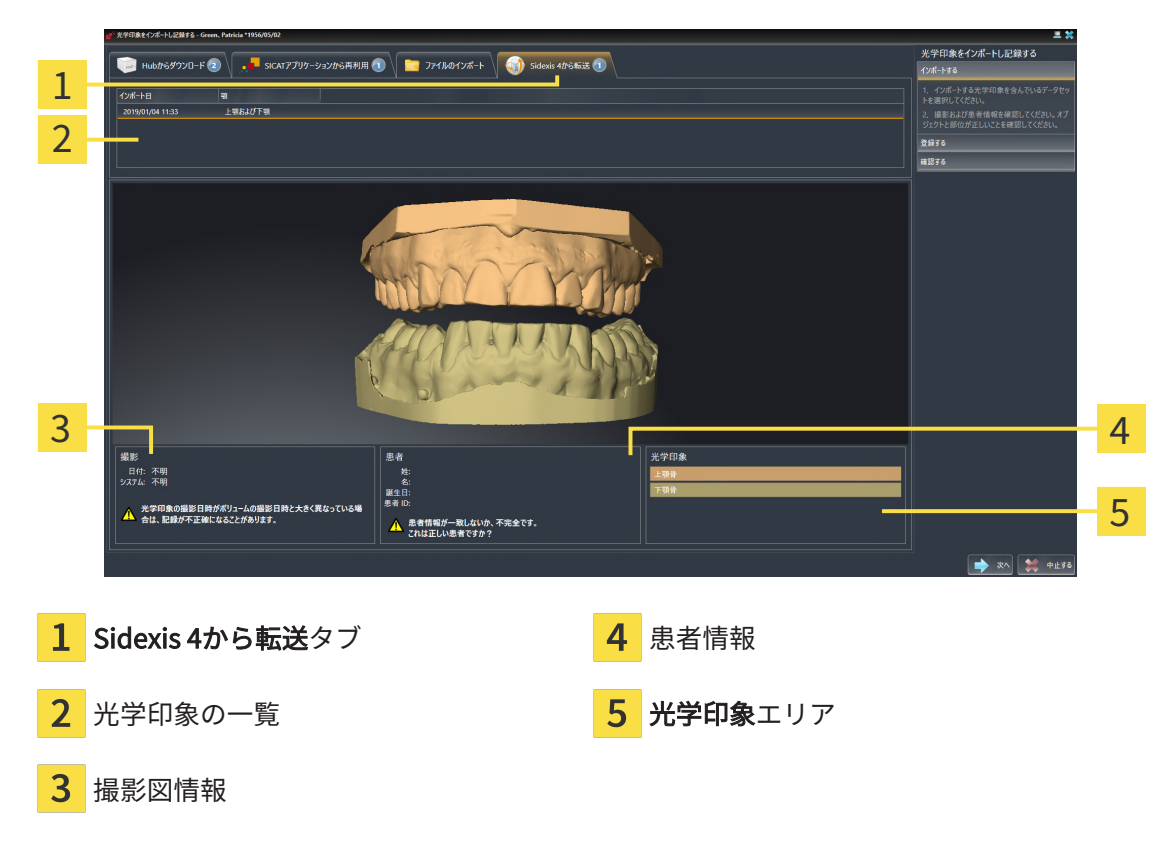

- 4. 記録の選択を確認してください。
- 5. 撮影画像情報と患者情報を確認してください。
- 6. 顎を光学印象エリアで確認します。
- 7. 次へをクリックします。
	- [▶](#page-156-0) 登録するステップが最初の光学印象用に開きます。光学印象の記録と確認 / [ページ 157 -](#page-156-0) [SIDEXIS 4\]](#page-156-0)セクションの手順に従ってください。

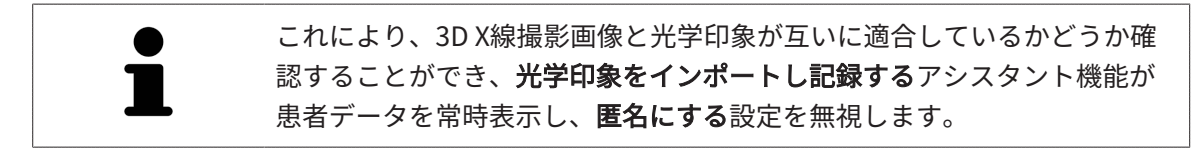

# 27.1.4 SICATアプリケーションからの光学印象を再使用する

SICATアプリケーションから光学印象を再利用することができます。

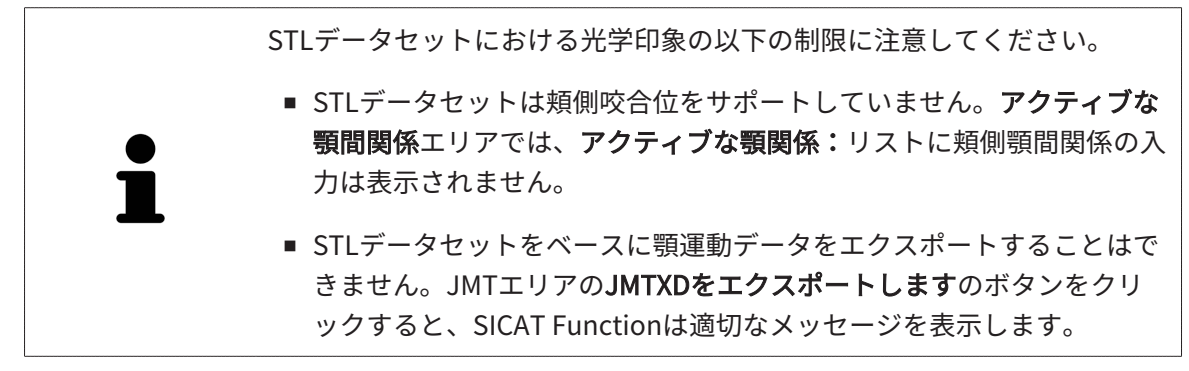

- ☑ 開いているスタディのために、SICAT Functionでまだ使用していない、適合する複数の光学 印象をSICATアプリケーションにすでにインポートしました。
- ☑ ワークフロー ステップの診断するは、展開させておきます。

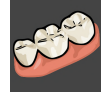

- 1. 光学印象をインポートし記録するのアイコンをクリックします。
	- ▶ 光学印象をインポートし記録するアシスタント機能はインポートするステップで開きま す。
- 2. SICATアプリケーションから再利用のタブをクリックします。
- 3. 上のエリアにある再利用したい複数の光学印象のラインをクリックします。
	- ▶ SICAT Functionに選択した複数の光学印象が表示されます。

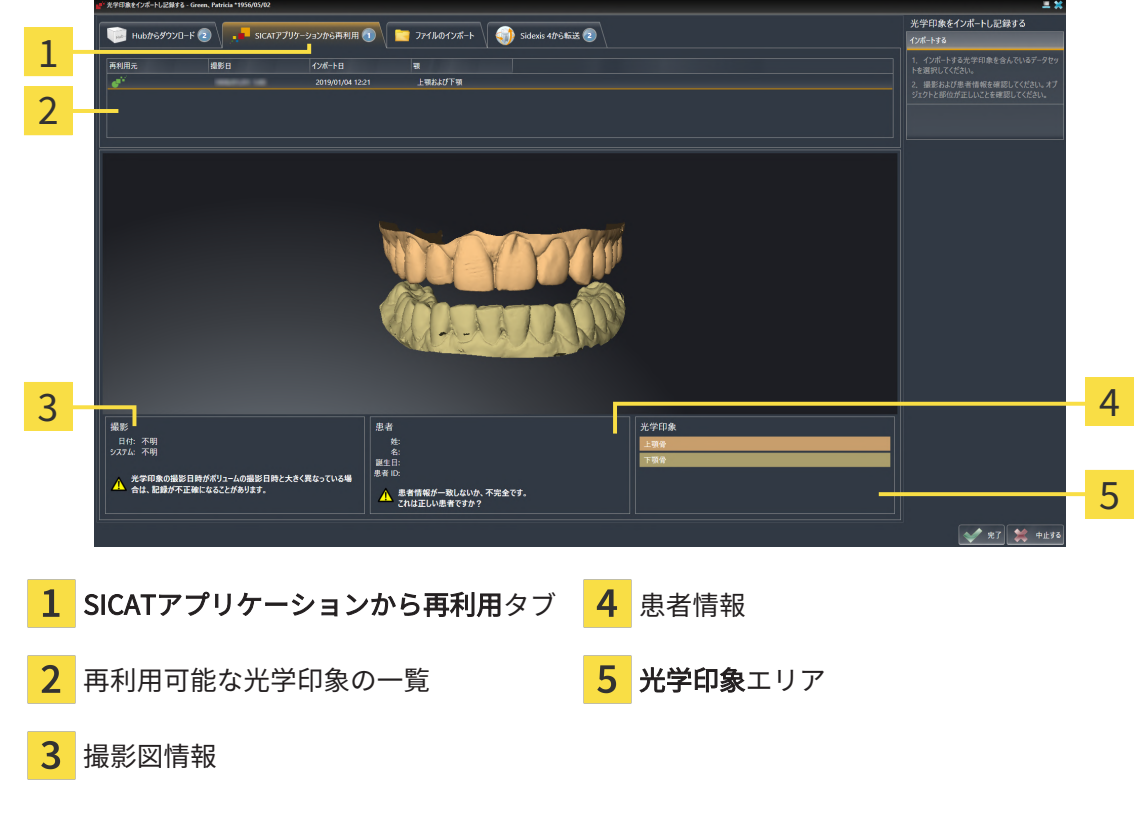

4. 撮影画像情報と患者情報を確認してください。

- 5. 顎を光学印象エリアで確認します。
- 6. 完了のボタンをクリックします。
- ▶ SICAT Functionは光学印象をインポートし記録するアシスタント機能を閉じます。
- ▶ SICAT Functionは選択した複数の光学印象をオブジェクトブラウザに追加します。
- ▶ SICAT Functionは選択した複数の光学印象を表示します。

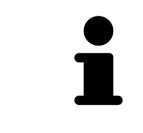

これにより、3D X線撮影画像と光学印象が互いに適合しているかどうか確 認することができ、光学印象をインポートし記録するアシスタント機能が 患者データを常時表示し、匿名にする設定を無視します。

# 27.2 光学印象の記録と確認

<span id="page-156-0"></span>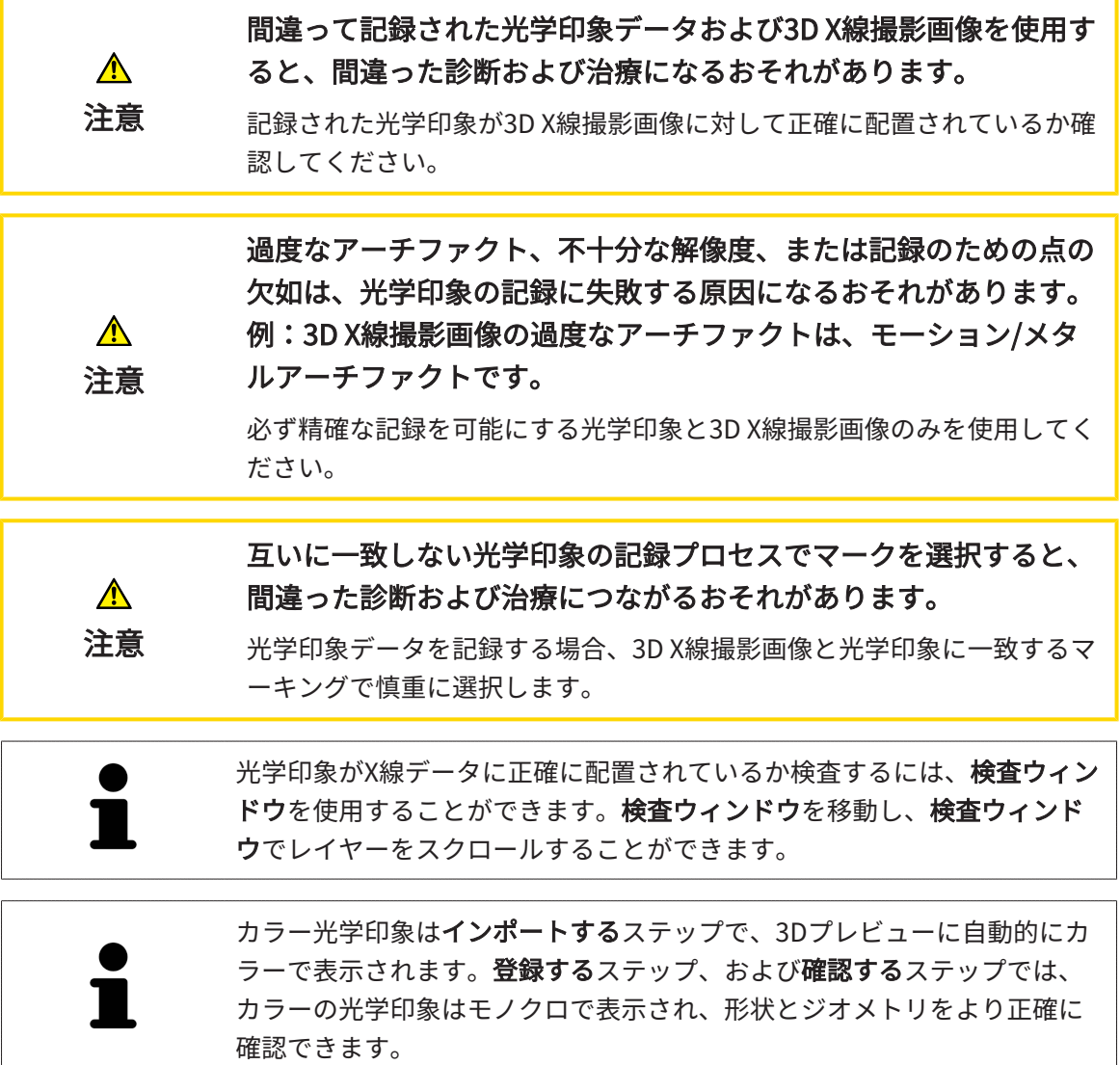

光学印象を記録および確認するには、以下の手順に沿って、操作を行ってください。

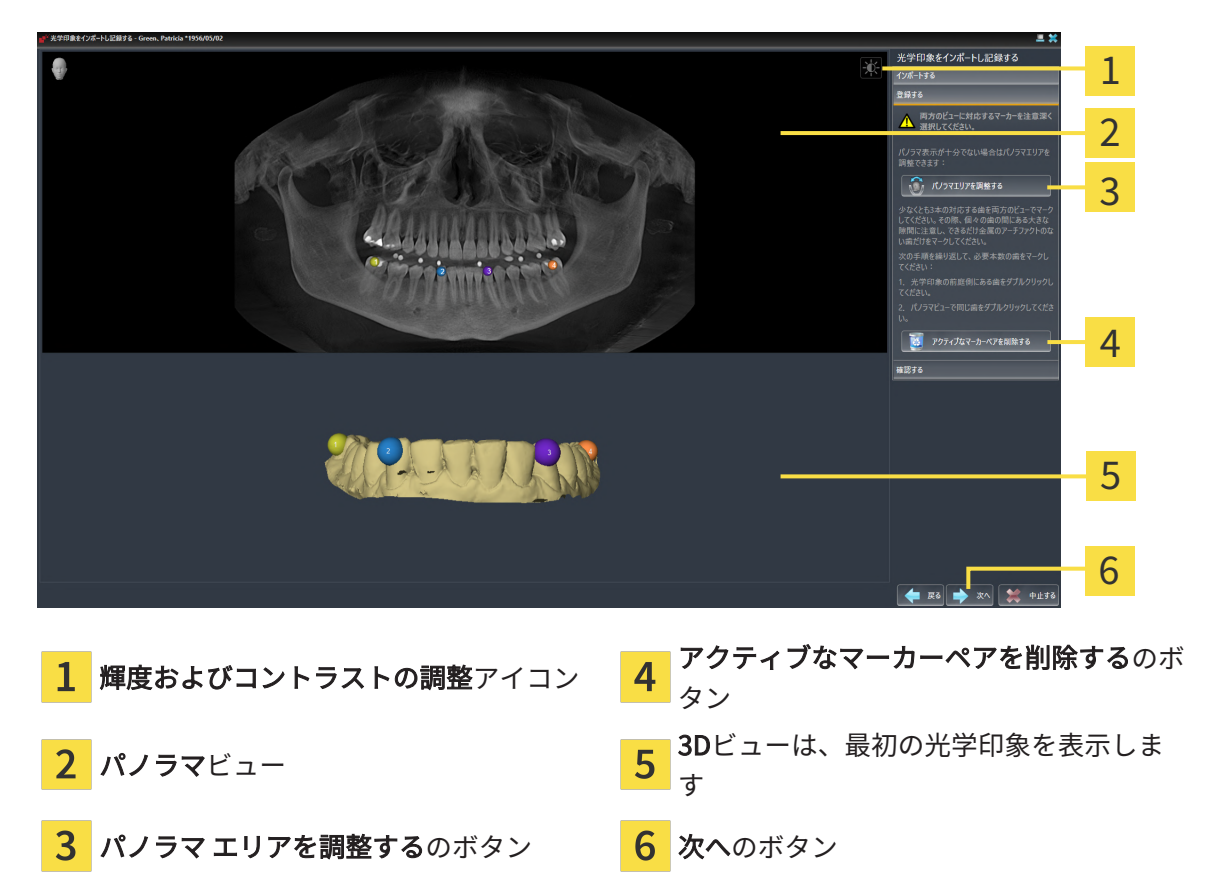

☑ 光学印象をインポートし記録するアシスタント機能は登録するステップで開いています。

- 1. パノラマビューと3Dビューの光学印象の前庭側の両方で、同じ歯をダブルクリックします。 その際、個々の歯の間にある大きな間隔に注意し、金属アーチファクトのない歯だけをマー クしてください。両方のビューで一致する歯が3本以上識別表示されるまで、この手順を繰 り返します。
	- ▶ 両方のビューにある様々な色と番号のマークは、光学印象の割り当てられた歯を示して います。
- 2. 次へをクリックします。
	- ▶ SICAT Functionは、X線データによる光学印象の記録を計算します。

<br>光学印象をインポートし記録する 1 2 3  $\blacksquare$ 4 5 6 1 パノラマビュー **4 横断**ビュー <mark>2</mark> 検査ウィンドウ しゅうしゃ はんじょう ありょう ちょうちょう <mark>3</mark> 縦ビュー しゅうしゃ しゅうしゃ しゅうしゃ <mark>6</mark> 完了のボタン

- 3. 光学印象がX線データに正確に配置されているか2Dビューを確認してください。レイヤーを 各レイヤービューでスクロールし、表示されている輪郭をチェックしてください。
- 4. 光学印象がX線データに正確に配置されていない場合、戻るのボタンをクリックし、別の位 置にあるマーカーのペアで登録するの手順を繰り返します。
- 5. 最初の光学印象がX線データに正確に配置されている場合は、次へのボタンをクリックしま す。2回目の光学印象について前の手順を繰り返します。
- 6. 2回目の光学印象がX線データに正確に配置されている場合は、完了のボタンをクリックしま す。
- ▶ SICAT Functionは光学印象をインポートし記録するアシスタント機能を閉じます。
- ▶ SICAT Functionは選択した複数の光学印象をオブジェクトブラウザに追加します。
- ▶ SICAT Functionに記録されている光学印象が表示されます。

▶ 確認するのステップが開きます。

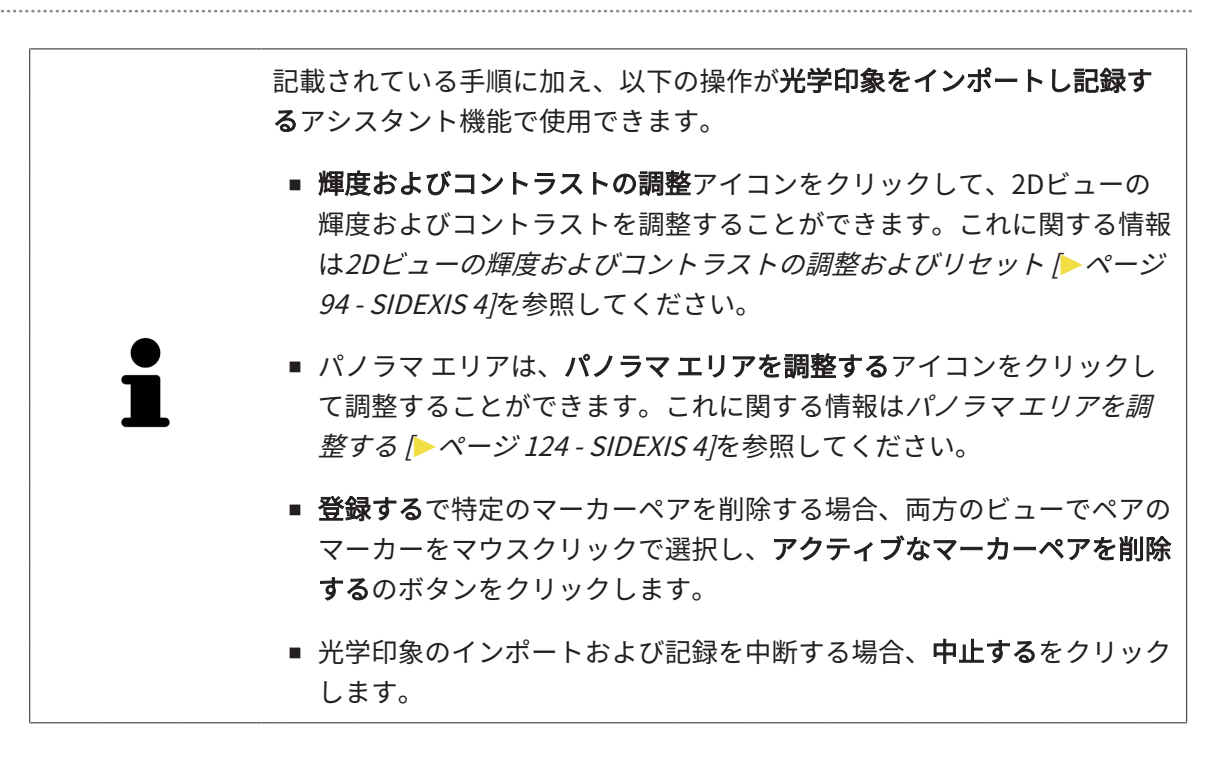

# 28 解剖学的な咬合

SICAT Functionは患者の解剖学的な咬合をビジュアル化できます。すなわち、測定機器で顎運動 を記録し、ソフトウェアがその顎運動データと3D X線撮影画像とを同期させます。これを解剖学 的な咬合と呼びます。下顎骨をセグメントすると、顎関節に至るまで、患者の顎運動をもれなく 再現できます。

SICAT Functionには解剖学的な咬合に以下のデータが必要です。

- セグメントされた3D X線撮影データ これに関する情報は、*[セグメンテーション \[](#page-135-0)[▶](#page-135-0)[ページ](#page-135-0)* [136 - SIDEXIS 4\]](#page-135-0)を参照してください。
- 記録された顎運動データ これに関する情報は、*顎運動データ | > ページ 128 SIDEXIS 4* /を 参照してください。

SICAT Functionは、光学印象を追加の情報源として利用するこができます。例えば、顎を完全に 閉じる咬合までの顎運動が、光学印象を利用して解析できます。これに関する情報は[光学印象](#page-142-0) [\[](#page-142-0)[▶](#page-142-0)[ページ 143 - SIDEXIS 4\]](#page-142-0)を参照してください。

これらのツールを使用して、患者の個々の下顎運動を判定することができます。

- アクティブな顎間関係エリア これに関する情報は*[顎運動と連携する \[](#page-161-0)[▶](#page-161-0)[ページ 162 SIDEXIS](#page-161-0)* 4)を参照してください。アクティブな顎間関係エリアでは、動画再生ボタンを押すと、3Dビ ュー内で、患者の下顎骨の運動を個別に再生できます。さらに、アクティブな顎間関係エリ アでは、顎運動データをエクスポートできるボタンが用意されています。
- 3Dビュー これに関する情報は*[3Dビューの調整 \[](#page-103-0)[▶](#page-103-0)ページ 104 SIDEXIS 4*/を参照してくださ い。
- 検査ウィンドウ これに関する情報は*[検査ウィンドウの移動、非表示、表示、および最大化](#page-98-0)* [\[](#page-98-0)[▶](#page-98-0)[ページ 99 - SIDEXIS 4\]](#page-98-0)を参照してください。

患者の下顎骨の個々の動作を判定するために、2Dレイヤービューで十字線を下顎骨の選択した位 置にセットします。 SICAT Functionはその後、3Dビューで、選択しておいた位置に、その位置 に対応する運動の軌跡を表示します。これに関する情報は*[十字線およびフレームの移動、非表](#page-97-0)* [示、表示 \[](#page-97-0)[▶](#page-97-0)[ページ 98 - SIDEXIS 4\]](#page-97-0)を参照してください。

また、検査ウィンドウを下顎骨の選択した位置にセットすることもできます。これに関する情報 は[3Dビューで運動の軌跡を表示する \[](#page-164-0)[▶](#page-164-0)[ページ 165 - SIDEXIS 4\]](#page-164-0)を参照してください。

3Dビューでは、SICAT Functionは、選択した位置がセグメントされた下顎骨上または外側にある か、様々な色で表示します。これに関する情報は*[検査ウィンドウにより運動の軌跡を調整する](#page-165-0)* [\[](#page-165-0)[▶](#page-165-0)[ページ 166 - SIDEXIS 4\]](#page-165-0)と[レイヤービューで十字線により運動の軌跡を調整する \[](#page-166-0)[▶](#page-166-0)[ページ 167](#page-166-0) [- SIDEXIS 4\]](#page-166-0)を参照してください。

# 28.1 顎運動と連携する

<span id="page-161-0"></span>顎運動データを管理するために、SICAT Functionでは、アクティブな顎間関係エリアが用意され ています。

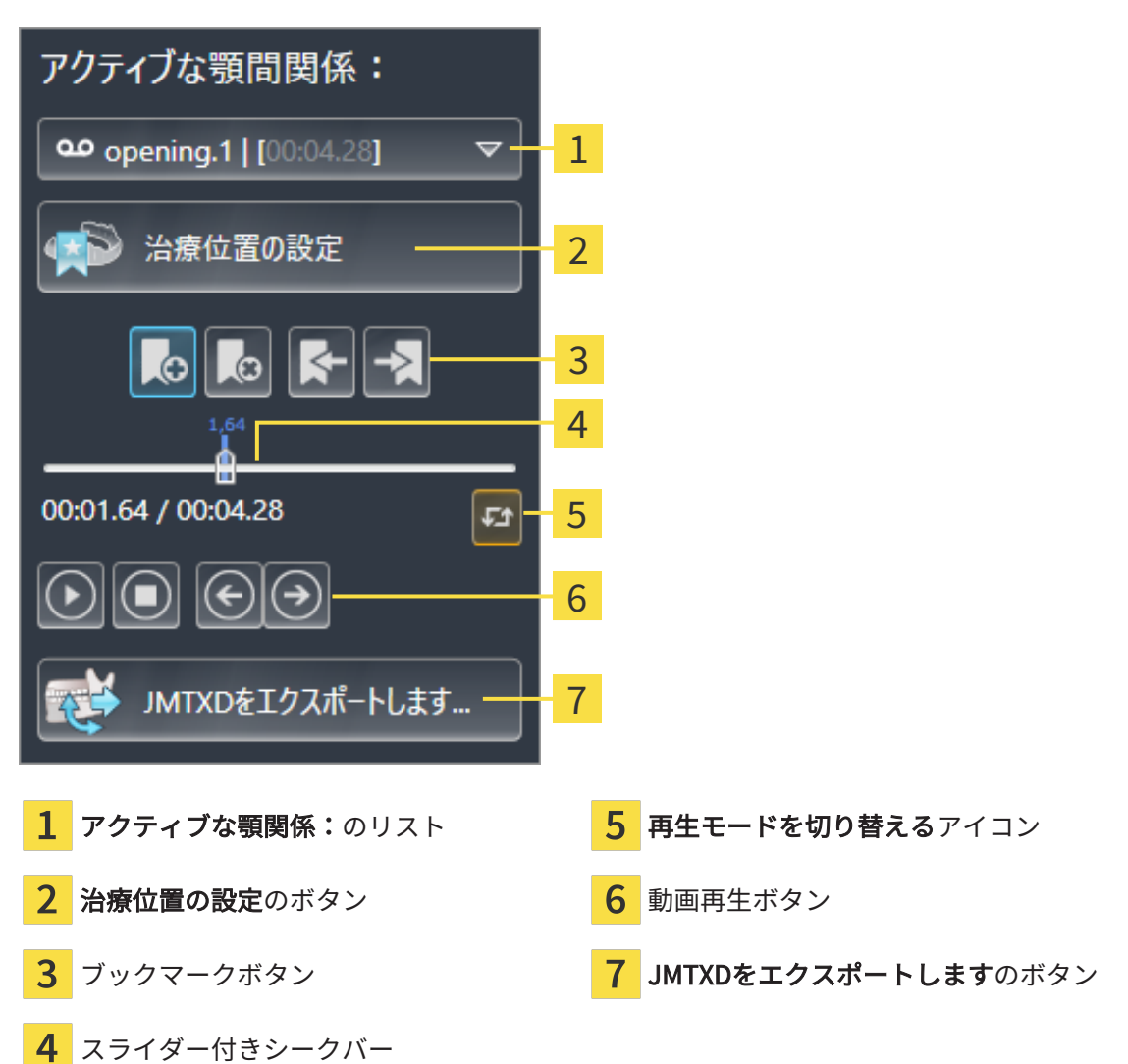

アクティブな顎間関係エリアでは、これで次の操作を行うことができます。

- 静的な顎関係または顎運動を選択する。
- 顎運動と連携する。
- ブックマークを管理する。
- 治療位置を設定する。これに関する情報は*[治療位置の設定 \[](#page-189-0)[▶](#page-189-0)[ページ 190 SIDEXIS 4\]](#page-189-0)*を参照 してください。
- 顎運動データをエクスポートする。

静的な顎関係または顎運動を選択する

静的な顎関係や動的な顎関係を選択するには、以下の手順に沿って、操作を行ってください。

- 1. アクティブな顎関係:リストをクリックします。 ▶ アクティブな顎関係:リストが開きます。
- 2. 希望の静的な顎関係または、動的な顎関係を選択します。
	- ▶ アクティブな顎関係:リストが閉じます。
- ▶ アクティブな顎間関係エリアでは、顎の相対関係のうち、選択したものの名称を表示しま す。
	- ▶ 3Dビューに選択した顎関係が表示されます。

#### 顎運動と連携する

顎運動と連携するには、次のように行います:

☑ 顎運動データはすでにインポートされています。これに関する情報は*[顎運動データをインポ](#page-129-0)* [ートして記録する \[](#page-129-0)[▶](#page-129-0)[ページ 130 - SIDEXIS 4\]](#page-129-0)を参照してください。

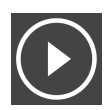

- 1. 動画の再生を開始するときは、開始アイコンをクリックします。
- 2. 動画の再生を停止するときは、停止アイコンをクリックします。
- 3. フレームを早送りには、次に進むアイコンをクリックします。
- 
- 4. フレームを巻き戻すには、前に戻るアイコンをクリックします。

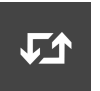

- 5. 再生モードをシングルとエンドレスの間で切り替える時は、再生モードを切り替えるアイコ ンをクリックします。
- 6. 時間軸上の位置を手動で変更する時は、JMTエリアのスライダーをクリックし、マウスを動 かし、希望の位置でマウスの左ボタンから指を放します。

### JMTエリアでブックマークを管理する

JMTエリアでブックマークを管理するには、次の手順で行います。

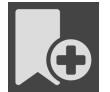

1. 時間軸上の現在の位置にブックマークを追加するには、ブックマークを追加アイコンをクリ ックします。

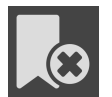

2. 時間軸上の現在の位置からブックマークを削除するには、ブックマークを削除アイコンをク リックします。

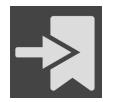

3. スライダーを次のブックマークの位置に移動させるには、次のブックマークに進むアイコン をクリックします。

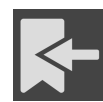

4. スライダーを前のブックマークの位置に移動させるには、前のブックマークに戻るアイコン をクリックします。

以下の場合は、ブックマークを削除することができません。

- 治療位置として指定したブックマークがあり、その治療位置に関係する注文がカートに入っ ている場合です。そのブックマークを削除するときは、注文を完了するか、または、注文を 削除するかのいずれかを行ってください。
- 削除するために選択したブックマークが、顎の相対関係で、表示中のものにセットしてある 場合。そのブックマークを削除するときは、運動の軌跡か、または、静止した状態の顎の相 対関係で、該当するものを選択して、次のブックマークに進むアイコンをクリックします。

#### 顎運動データをエクスポートします

顎運動データをエクスポートには、以下の手順に沿って、操作を行ってください。 ☑ 顎運動データはすでにインポートされ、記録されています。

☑ 両顎の光学印象はすでにインポートされ、記録されています。

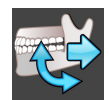

1. JMTXDをエクスポートしますのボタンをクリックします。

▶ Windowsエクスプローラのウィンドウが開きます。

- 2. ディレクトリを選択し、必要に応じてファイル名を変更してください。
- 3. 保存のボタンをクリックします。
- ▶ SICAT FunctionはWindowsファイルエクスプローラーウィンドウを閉じます。
- ▶ SICAT Functionは指定したファイルへ顎運動データと光学印象をエクスポートします (ファイ ル形式は、JMTXDで、CEREC 4.4以降やInLab 15以降で使用できます)。

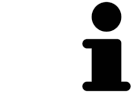

事前に設定で匿名化をアクティブにすると、顎運動データを匿名でエクス ポートすることができます。

# 28.2 3Dビューで運動の軌跡を表示する

<span id="page-164-0"></span>顎運動の軌跡では、動きの3次元推移を下顎骨の各点個別に表示します。従来式のアキシオグラ フ装置で描く軌跡と類似しています。運動の軌跡を表示する各点は、軌跡点と呼びます。SICAT Functionでは、軌跡点を任意に選択できます。JMTエリアで患者の個々の運動を選択し、3Dビ ューで判定することができます。JMTエリアに関する内容は、*[顎運動と連携する \[](#page-161-0)> [ページ 162 -](#page-161-0)* [SIDEXIS 4\]](#page-161-0)の節をご覧ください。

運動経路を3Dビューで表示させるには、次の手順を実行する必要があります。

- 3D X線撮影画像を含む顎運動データを記録します。これに関する情報は、*[顎運動データ \[](#page-127-0)[▶](#page-127-0)[ペ](#page-127-0)* [ージ 128 - SIDEXIS 4\]](#page-127-0)の節をご覧ください。
- セグメントされた3D X線撮影画像 これに関する情報は、*セグメンテーション | [▶](#page-135-0)[ページ 136](#page-135-0)* [- SIDEXIS 4\]](#page-135-0)の節をご覧ください。

顎運動データをインポートし、3D X線撮影画像を3セグメントした後、3Dビューは、次に3D X線 撮影図の元の関係を示します。撮影された動作を選択すると、3Dビューに運動経路が表示されま す。

SICAT Function 様々な色によって運動経路の位置を識別表示します。

- SICAT Functionでは、運動の軌跡が患者の下顎骨上にあるときは、この軌跡を緑色で表示し ます。
- SICAT Functionでは、運動の軌跡が患者の下顎骨上にないときは、この軌跡を赤色で表示し ます。

解剖学的運動経路は、患者の下顎骨上にセットすることができます。これに関する情報は*[検査ウ](#page-165-0)* [ィンドウにより運動の軌跡を調整する \[](#page-165-0)[▶](#page-165-0)[ページ 166 - SIDEXIS 4\]](#page-165-0)と[レイヤービューで十字線によ](#page-166-0) [り運動の軌跡を調整する \[](#page-166-0)[▶](#page-166-0)[ページ 167 - SIDEXIS 4\]](#page-166-0)を参照してください。

3Dビューの表示タイプを選択し、これを需要に応じて調整することができます。これに関する情 報は3Dビューの調整 | ページ 104 - SIDEXIS 4 を参照してください。

軌跡点は、異なる3点を結んで表示させることができます。これに関する情報は*[Bonwillの三角を](#page-170-0)* [利用する \[](#page-170-0)[▶](#page-170-0)[ページ 171 - SIDEXIS 4\]](#page-170-0)を参照してください。

[セ](#page-171-0)グメントした部分の境界線は、表示したり隠したりの切替ができます。これに関する情報はセ [グメンテーション限度の表示 \[](#page-171-0)[▶](#page-171-0)[ページ 172 - SIDEXIS 4\]](#page-171-0)を参照してください。

顎運動は、下顎頭を中心にして表示させることができますこれに関する情報は[下顎頭方向の運動](#page-172-0) [を表示する \[](#page-172-0)[▶](#page-172-0)[ページ 173 - SIDEXIS 4\]](#page-172-0)を参照してください。

### 28.3 検査ウィンドウにより運動の軌跡を調整する

<span id="page-165-0"></span>下顎骨全体で患者の顎運動を個別に解析する目的で、検査ウィンドウを利用するには、次の手順 で行います:

- ☑ パノラマワークスペースはすでにアクティブです。これに関する情報は[ワークスペースを切](#page-85-0) [り替える \[](#page-85-0)[▶](#page-85-0)[ページ 86 - SIDEXIS 4\]](#page-85-0)を参照してください。
- ☑ パノラマ画像を作業対象として選択しておきます。これに関する情報は[アクティブなビュー](#page-91-0) [の切り替え \[](#page-91-0)[▶](#page-91-0)[ページ 92 - SIDEXIS 4\]](#page-91-0)を参照してください。
- ☑ 検査ウィンドウ は、隠さず表示しておきます。これに関する情報は*[検査ウィンドウの移動、](#page-98-0)* [非表示、表示、および最大化 \[](#page-98-0)[▶](#page-98-0)[ページ 99 - SIDEXIS 4\]](#page-98-0)を参照してください。
	- 検査ウィンドウを希望の部位に動かします。

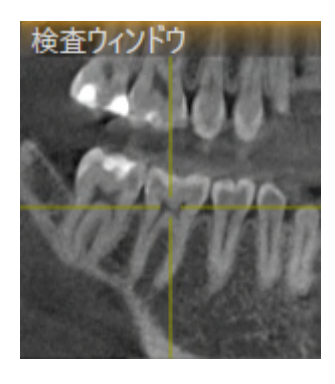

- ▶ SICAT Function 運動経路の位置を3Dビューで検査ウィンドウの位置に応じて更新します。そ の時点で最新の軌跡点は、検査ウィンドウの十字線で囲まれています。
- ▶ 運動経路は新しい位置にあります。

軌跡点が患者の下顎骨を外れた箇所にあるときは、運動経路を患者の下顎骨上に位置決めするこ とが可能です。これに関する情報は[レイヤービューで十字線により運動の軌跡を調整する \[](#page-166-0)[▶](#page-166-0)[ペ](#page-166-0) [ージ 167 - SIDEXIS 4\]](#page-166-0)を参照してください。

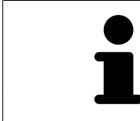

検査ウィンドウを直ちに希望の解剖学的部位に移動させるには、パノラマ ビューで希望の位置をダブルクリックします。

# 28.4 レイヤービューで十字線により運動の軌跡を調整する

<span id="page-166-0"></span>下顎骨全体で患者の顎運動を個別に解析する目的で、十字線を利用するには、次の手順で行いま す:

- ☑ 十字線は現在2Dレイヤービューに表示されています。これに関する情報は[十字線およびフレ](#page-97-0) [ームの移動、非表示、表示 \[](#page-97-0)[▶](#page-97-0)[ページ 98 - SIDEXIS 4\]](#page-97-0)を参照してください。
- 1. 任意の2Dレイヤービューをアクティブにします。これに関する情報は[アクティブなビューの](#page-91-0) [切り替え \[](#page-91-0)[▶](#page-91-0)[ページ 92 - SIDEXIS 4\]](#page-91-0)を参照してください。
- 2. 十字線を希望の解剖学的部位に動かします。これに関する情報は*[十字線およびフレームの移](#page-97-0)* [動、非表示、表示 \[](#page-97-0)[▶](#page-97-0)[ページ 98 - SIDEXIS 4\]](#page-97-0)を参照してください。

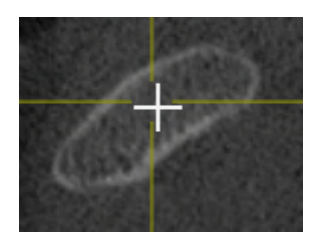

▶ SICAT Function 運動経路の位置を3Dビューで十字線の位置に更新します。

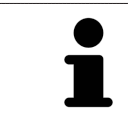

3Dビューでは、SICAT Functionは患者の下顎骨以外の位置を選択すると、 運動経路を赤色で識別表示します。

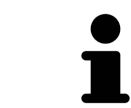

十字線をすぐにマウスポインタの位置へ移動させる場合、2Dビューでダブ ルクリックすることができます。

# <span id="page-167-0"></span>29 TMJワークスペースの各種機能

TMJワークスペースは、顎関節機能障害の診断と治療計画の立案を行うときに役立ちます。DV T画像に応じて、TMJワークスペースでは、形態と運動の面から、顎関節を左側と右側とで互い に比較できます。

TMJワークスペースでは、1つの顎運動ごとで3種類の異なる、運動経路を表示できます。

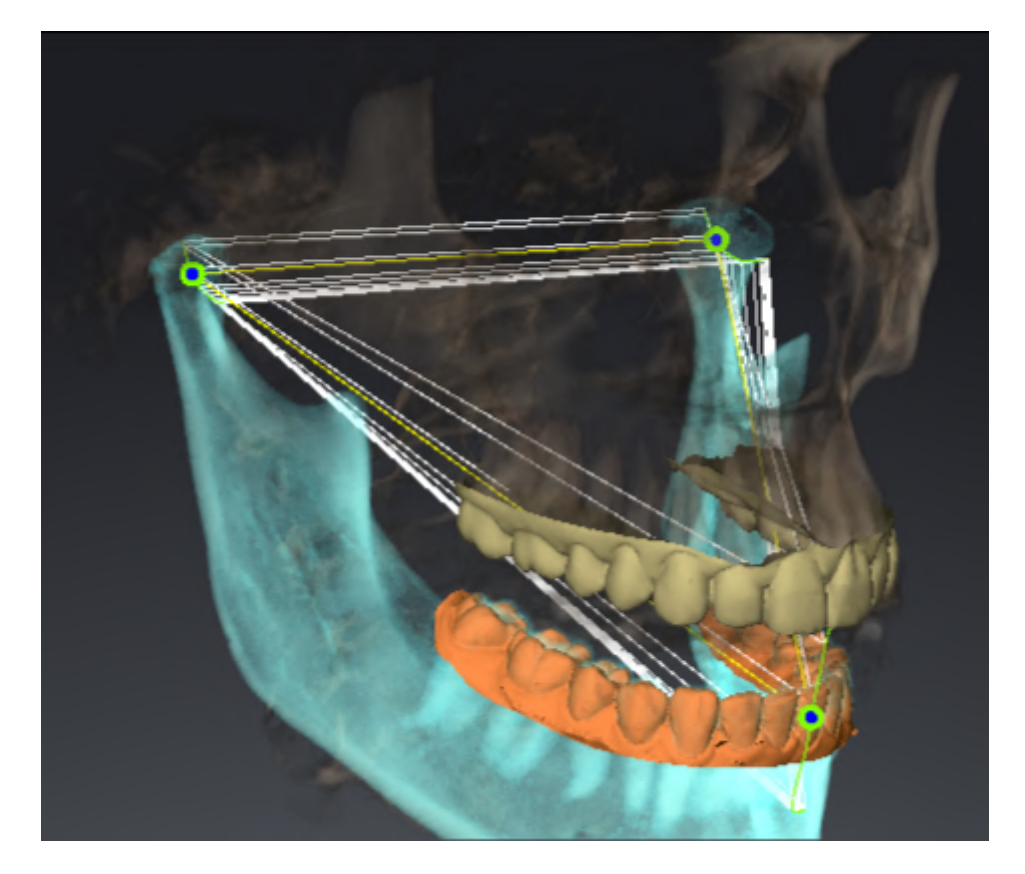

- 左側の下顎頭の軌跡
- 右側の下顎頭の軌跡
- 咬合上にある1点の軌跡。例えば、上下顎中切歯の交点

TMJワークスペースのレイヤービューでは、左側と右側のそれぞれについて、下顎頭の軌跡点を 移動させることができます。これに関する情報は[軌跡点を移動する \[](#page-168-0)[▶](#page-168-0)[ページ 169 - SIDEXIS 4\]](#page-168-0)を 参照してください。

3Dビューでは、ダブルクリックにより、上下顎中切歯の交点の軌跡点をセットできます。これに 関する情報は[上下顎中切歯の交点をセットする \[](#page-169-0)[▶](#page-169-0)[ページ 170 - SIDEXIS 4\]](#page-169-0)を参照してください。

患者の解剖学的咬合について、個別に所見の検討を行うにあたっては、TMJワークスペースにオ フションとして追加されているアイテムがいくらかあります。これに関する情報は[セグメンテー](#page-171-0) [ション限度の表示 \[](#page-171-0)[▶](#page-171-0)[ページ 172 - SIDEXIS 4\]](#page-171-0)、[下顎頭方向の運動を表示する \[](#page-172-0)[▶](#page-172-0)[ページ 173 -](#page-172-0) SIDEXIS 4はよびBonwillの三角を利用する [▶](#page-170-0) ページ 171 - SIDEXIS 47を参照してください。同様 にBonwillの三角は咬合器値の読み取りに使用できます。これに関する情報は*[咬合器値 \[](#page-173-0)[▶](#page-173-0)[ページ](#page-173-0)* [174 - SIDEXIS 4\]](#page-173-0)を参照してください。

# 29.1 軌跡点を移動する

<span id="page-168-0"></span>SICAT Function では、下顎頭の左側と右側とで互いに対応する軌跡点の軌跡を同時に表示しま す。この軌跡を利用すると、顎関節の運動全体を左右相互で比較することができます。

レイヤービューで、下顎頭の左側と右側の各軌跡点を移動させるには、次の手順で行います。

☑ TMJワークスペースはすでに開いています。TMJワークスペースに関する一般的な情報は、 [TMJワークスペースの各種機能 \[](#page-167-0)[▶](#page-167-0)[ページ 168 - SIDEXIS 4\]](#page-167-0)と[TMJワークスペースに関する概](#page-82-0) [要 \[](#page-82-0)[▶](#page-82-0)[ページ 83 - SIDEXIS 4\]](#page-82-0)の節をご覧ください。

☑ 既に動的顎関係が選択されています。

- 1. マウスポインタを希望の軌跡点上に動かします。
- 2. マウスの左ボタンをクリックし、そのまま押し続けます。
- 3. マウスポインタをご希望の軌跡点の位置に動かします。
- 4. マウスの左ボタンを放します。
	- ▶ SICAT Function レイヤービューで、選択しておいた位置へ下顎頭の左側と右側の各軌跡 点が移動します。

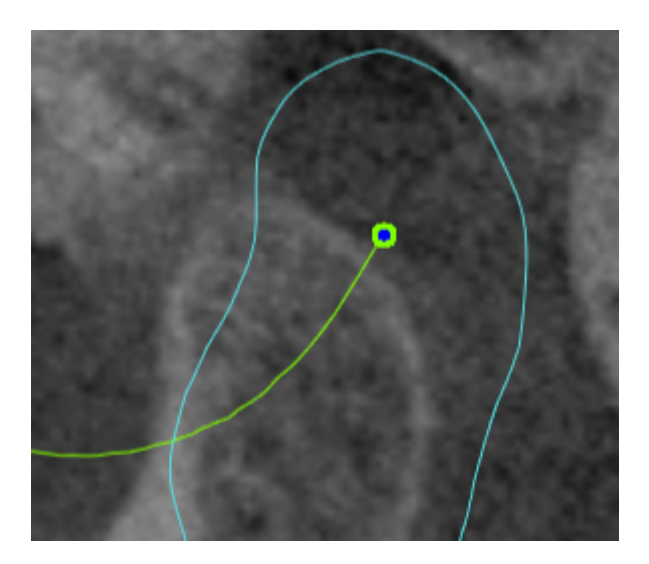

# 29.2 上下顎中切歯の交点をセットする

<span id="page-169-0"></span>3Dビューで、上下顎中切歯の交点をセットするには、次の手順で行います。

☑ TMJワークスペースはすでに開いています。TMJワークスペースに関する一般的な情報は、 [TMJワークスペースの各種機能 \[](#page-167-0)[▶](#page-167-0)[ページ 168 - SIDEXIS 4\]](#page-167-0)と[TMJワークスペースに関する概](#page-82-0) [要 \[](#page-82-0)[▶](#page-82-0)[ページ 83 - SIDEXIS 4\]](#page-82-0)の節をご覧ください。

☑ 既に動的顎関係が選択されています。

■ 3Dビューでマウスポインタをお好みの位置に重ねたら、左マウスボタンをダブルクリッ クします。

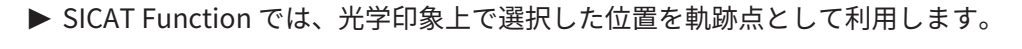

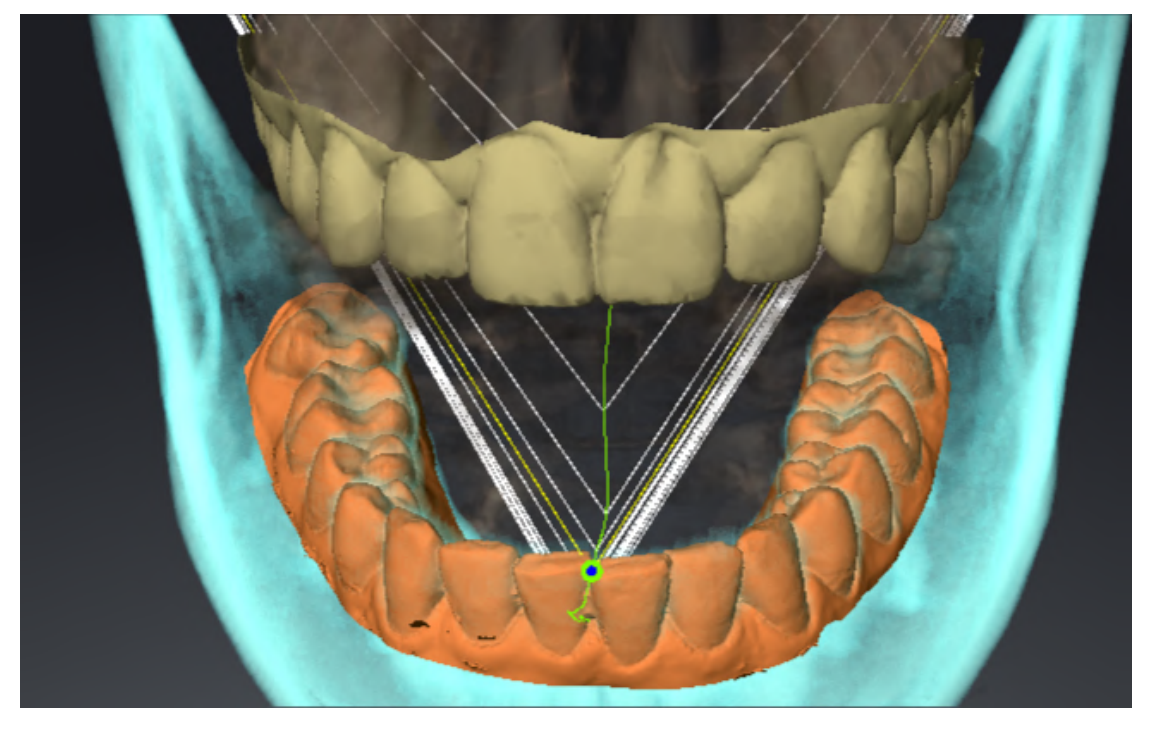

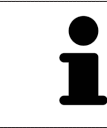

上下顎中切歯の交点を正面から見ると、下顎の側方運動が識別できてより 詳細な観察が可能になります。

# <span id="page-170-0"></span>29.3 BONWILLの三角を利用する

### BONWILLの三角を表示する

SICAT Functionでは、Bonwillの三角により、3点の軌跡点を結んで表示します。顎運動に非対称 性や急激な変動があれば、この表示により、それらがより特定しやすくなります。

Bonwillの三角を表示するには、次の手順で行います:

☑ TMJワークスペースはすでに開いています。TMJワークスペースに関する一般的な情報は、 [TMJワークスペースの各種機能 \[](#page-167-0)[▶](#page-167-0)[ページ 168 - SIDEXIS 4\]](#page-167-0)と[TMJワークスペースに関する概](#page-82-0) [要 \[](#page-82-0)[▶](#page-82-0)[ページ 83 - SIDEXIS 4\]](#page-82-0)の節をご覧ください。

☑ 既に動的顎関係が選択されています。

- オブジェクトブラウザで、顎運動データをクリックします。
- ▶ SICAT Function プロパティの下にBonwillの三角を表示します。

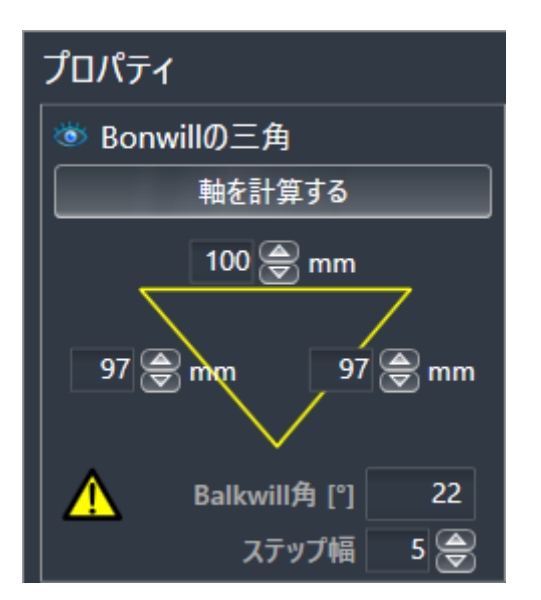

BONWILLの三角の構成設定を行う

Bonwillの三角の表示個数を設定するには、次の手順で行います。

- 1. オブジェクトブラウザで、顎運動データをクリックします。
- 2. プロパティ エリアにあるステップ幅横の上下矢印キーのいずれかをクリックします。
- ▶ SICAT Function では、ステップ幅のボックスの数値が切り替わります。
- ▶ 3Dビューでは、選択した個数でBonwillの三角が表示されます。

上記の個数は、顎運動に非対称性があったときに、それが検出しやすくな る数値に設定してください。

# 29.4 セグメンテーション限度の表示

<span id="page-171-0"></span>セグメンテーション限度の表示ようにしておくと、セグメント化の質を3D X線撮影画像と比較す ることができます。セグメントした部分の境界線が3D X線撮影画像と異なるときは、**下顎と顆状** 突起をセグメントするのウィンドウで、セグメントした部分を修正することができます。

青色の輪郭線は、現時点での運動に基づく下顎頭の位置を表示します。そのため、通常、この青 色の輪郭線が3D X線撮影画像と重なって一致することはなく、セグメントの質をチェックする目 的には、適切ではありません。代わりに黄色い輪郭をセグメンテーション限度のチェックに使用 してください。

セグメンテーション限度の表示には、次の手順で行います。

- ☑ TMJワークスペースはすでに開いています。TMJワークスペースに関する一般的な情報は、 以下の節をご覧ください。 [TMJワークスペースの各種機能 \[](#page-167-0)[▶](#page-167-0)[ページ 168 - SIDEXIS 4\]](#page-167-0) および [TMJワークスペースに関する概要 \[](#page-82-0)[▶](#page-82-0)[ページ 83 - SIDEXIS 4\]](#page-82-0)。
- ☑ 既に動的または静的顎関係を選択しています。
- 1. オブジェクトブラウザで、ボリューム-部位をクリックします。
	- ▶ SICAT Function プロパティに、セグメンテーション限度の表示のオプションが表示され ます:

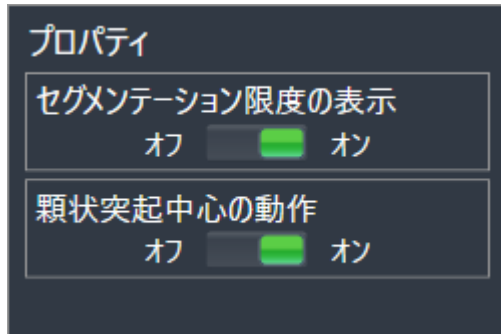

2. セグメンテーション限度の表示のオプションで、スライダーをオンの位置に移動させます。

▶ 2Dビューでは、セグメントした部分の境界線を黄色の輪郭で表示します。

SICAT Function 咬合でセグメントした位置を色違いで識別表示します。

- SICAT Functionでは、セグメントした位置にあって運動中の下顎頭を青色で識別表示しま す。
- 3D X線撮影画像の元来のセグメンテーションはSICAT Functionをチェックラインで表示しま す。 SICAT Function チェックラインを黄色で識別表示します。

# 29.5 下顎頭方向の運動を表示する

<span id="page-172-0"></span> 両方の下顎頭が3D X線撮影画像で検出された場合は、下顎頭方向の動きを使用して、窩に関連し て動く下顎頭を表示できます。下顎を中心とする顎運動を起動すると、のレイヤービューで顎運 動が開始して終了するまでの間、下顎にある点のすべてをTMJワークスペースに表示させること ができます。下顎を中心とする顎運動を停止すると、のレイヤービューで顎運動が開始して終了 するまでの間、窩にある点のすべてをTMJワークスペースに表示させることができます。

下顎を中心とする顎運動を表示するには、以下の手順に沿って、操作を行ってください。

- ☑ TMJワークスペースはすでに開いています。TMJワークスペースに関する一般的な情報は、 [TMJワークスペースの各種機能 \[](#page-167-0)[▶](#page-167-0)[ページ 168 - SIDEXIS 4\]](#page-167-0)および[TMJワークスペースに関す](#page-82-0) [る概要 \[](#page-82-0)[▶](#page-82-0)[ページ 83 - SIDEXIS 4\]](#page-82-0)の節をご覧ください。
- ☑ 既に動的または静的顎関係を選択しています。
- 1. オブジェクトブラウザで、ボリューム-部位をクリックします。
	- ▶ SICAT Functionはプロパティで顆状突起中心の動作のオプションを表示します。

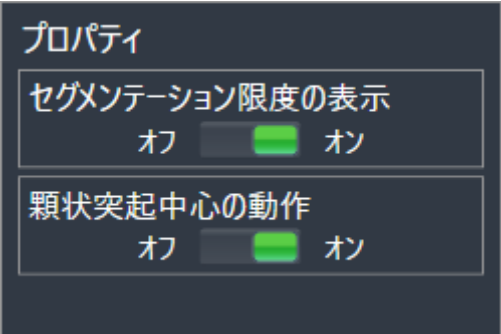

- 2. 顆状突起中心の動作のオプションで、スライダーをオンの位置に移動させます。
	- ▶ 3Dビューで、下顎を中心とする顎運動を表示します。

<span id="page-173-0"></span>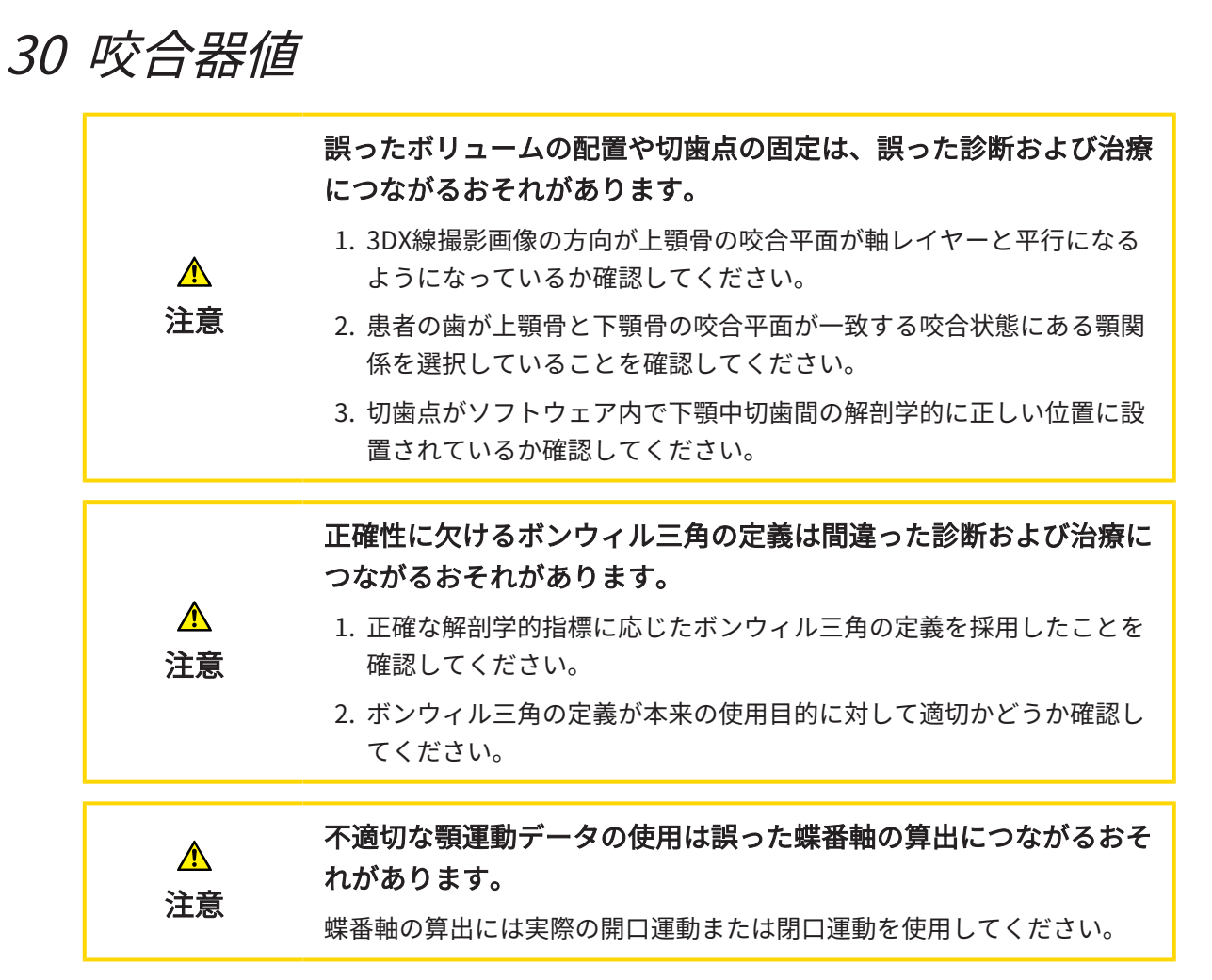

SICAT Functionは患者固有の咬合器値を決定する際、サポートします。咬合器上の値を送信する ことにより、個別の義歯修復を構成し、完了することができます。現時点では咬合平面を基準平 面として使用する咬合器のパラメータの決定は最適化されています。

咬合平面を基準平面として使用する咬合器の例はCEREC-Software (Dentsply Sirona)の仮想咬合 器です。CEREC咬合器を個々の値を使ってプログラムする手順はCERECの取扱説明書をご覧くだ さい。

#### 必要な顎運動データ

最大の咬合器値を顎運動の記録を基に決定することができます。値を決定するには特定の種類の 顎運動データが必要です。

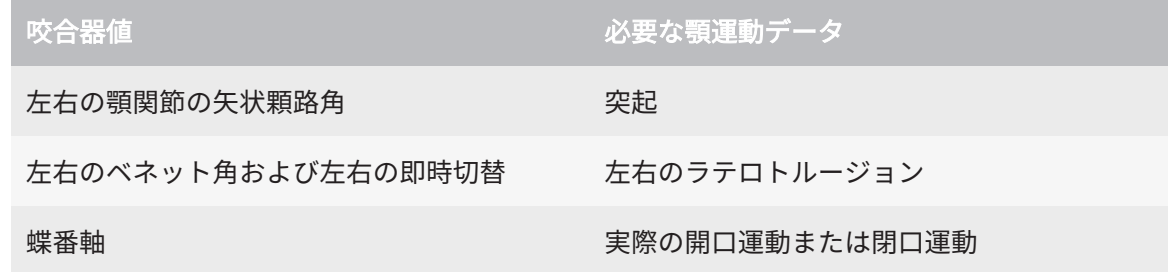

### CEREC咬合器用の値

SICAT Functionを使用してCEREC咬合器用の以下の値を決定することができます。

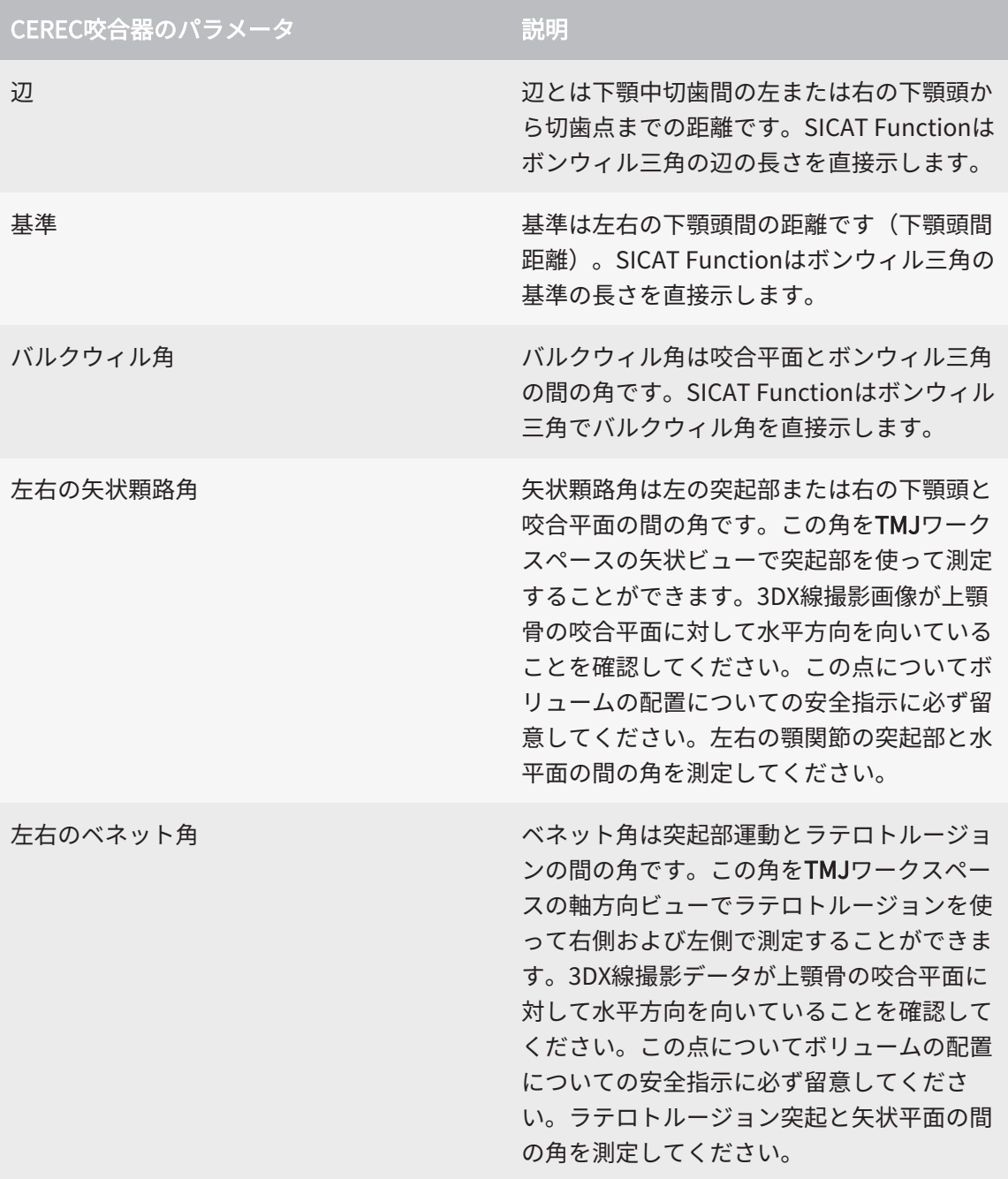

左右の即時切替

### 3DX線撮影画像における視認可能な下顎頭

咬合器値は主に顎運動の記録をもとに決定することができます。下顎頭間距離 (CEREC咬合器で のボンウィル三角の「基準」長さ) を顎運動データのみで決定することはできません。

3DX線撮影画像で顎関節が見えない場合、ボンウィル三角の「基準」辺長さを蝶番軸を使って決 定することができます。蝶番軸は実際の開口または閉口運動から決定することができます。その 際に重要なのは下顎骨は純粋な回転運動を行い、前進はしないことです。

両方の下顎頭が3D X線撮影画像に記録されている場合は、3Dレントゲン写真を使用して下顎頭間 距離を決定できます。どの咬合器値にどの顎運動データが必要かは以下の表を参照してくださ い。

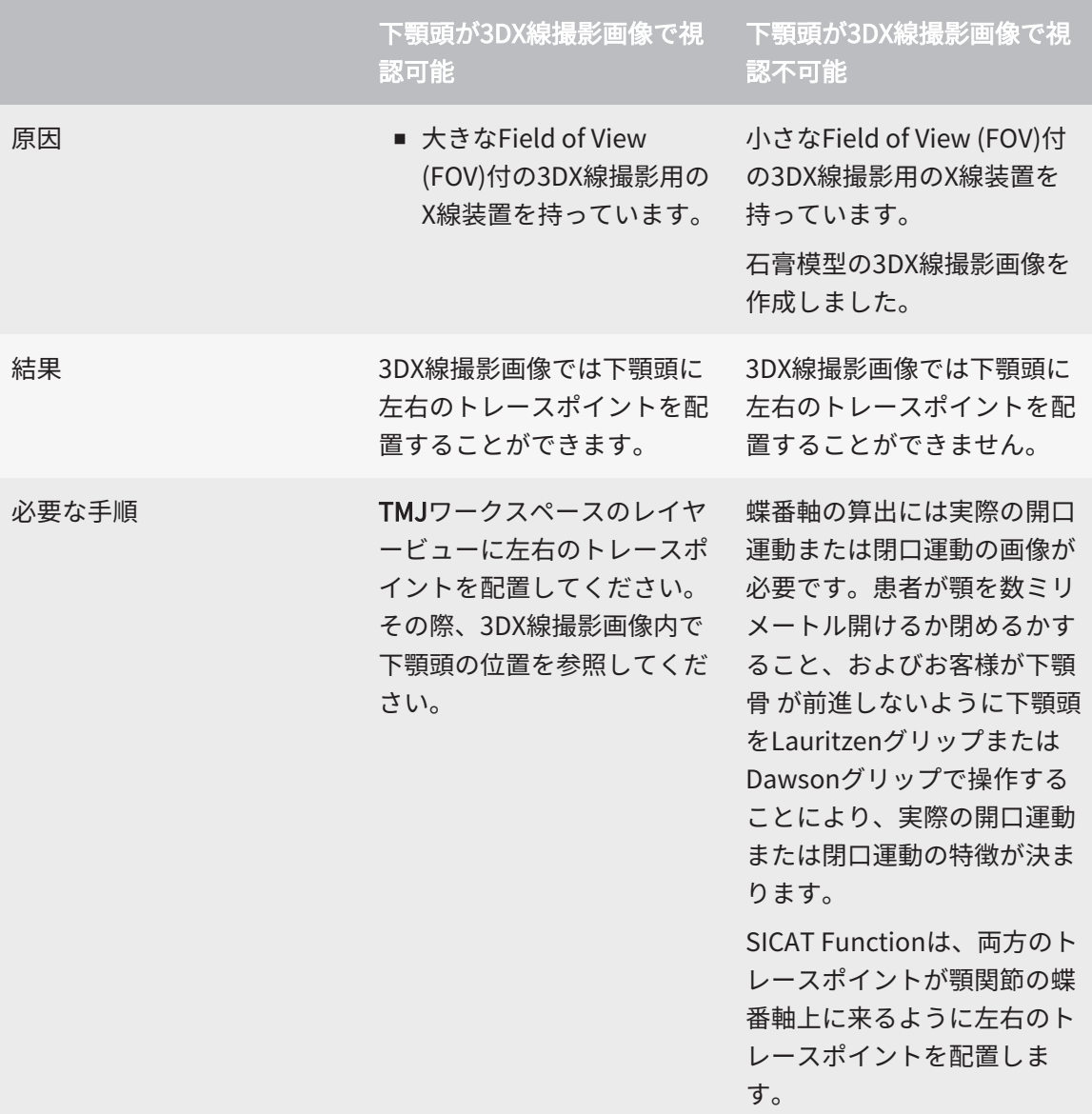

## SICAT FUNCTIONのボンウィル三角

以下の咬合器値を決定する際、SICAT Function内でボンウィル三角をサポートしてください。

- 左右の辺 [mm]
- 基準 [mm]
- バルクウィル角 [°]

ボンウィル三角の3つの頂点が正確に配置されている必要があります。

- 左トレースポイント
- 右トレースポイント
- 切歯点

TMJワークスペース内で3Dビューで解剖学的に正確な点をダブルクリックすることで、切歯点を 配置することができます。下顎頭が3DX線撮影画像内で見えるかどうかによって左右両方のトレ ースポイントが異なる配置になるかどうかが決まります。

咬合器値を読み取る手順は、下顎頭が視認可能な時に咬合器値を読み込む | [ページ 178 -](#page-177-0) SIDEXIS 4 または下顎頭が視認不可能な時に咬合器値を読み込む | ページ 180 - SIDEXIS 4 の節 をご覧ください。

. . . . . . . . . . . . . . . . .

# <span id="page-177-0"></span>30.1 下顎頭が視認可能な時に咬合器値を読み込む

下顎頭が視認可能な場合のボンウィル三角の設定

以下の手順にはTMJワークスペース内でレイヤービューを使用してください。

- 1. 左右いずれかのトレースポイントをクリックし、マウスの左ボタンを押したまま各下顎頭に トレースポイントを配置します。
- 2. 解剖学的に正確な位置をダブルクリックして下顎の切歯間に切歯点を配置します。下顎骨の 切歯間に切歯点が見えない場合は開口運動を選択し、顎を少しだけ開いてください。顎運動 データ内で特定の位置を選択する方法に関する情報は*[顎運動と連携する \[](#page-161-0) > [ページ 162 -](#page-161-0)* [SIDEXIS 4\]](#page-161-0)を参照してください。

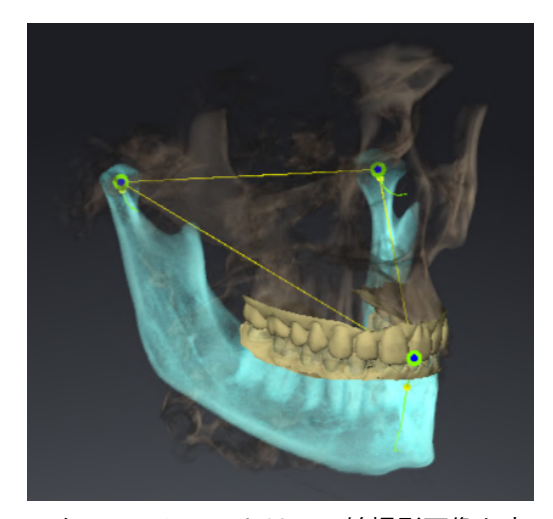

スクリーンショットは3D X線撮影画像を大 きなField of View (FOV)で示します。その中 ではボンウィル三角が患者の解剖学的構造 と整合しています。下顎頭が視認可能で す。左右のトレースポイントは視認可能な 下顎頭の中央に配置されています。SICAT Functionの切歯点は、中央下顎切歯の間に あります。

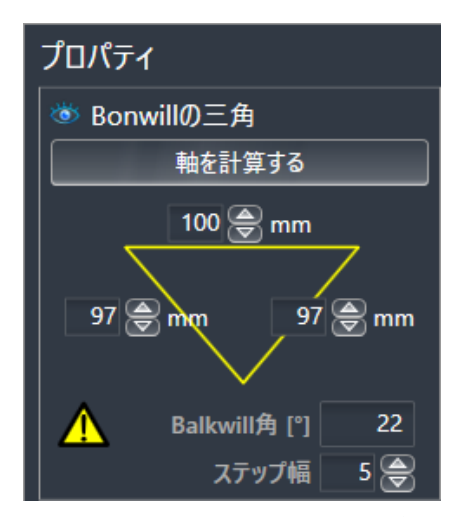

SICAT Functionはボンウィル三角の辺の長 さをmmで表示します。咬合器に対して直 接値を記録することができます。SICAT機能 が同様にバルクウィル角を表示します。バ ルクウィル角は閉じた顎と咬合平面が水平 に向いているときにだけ適用されます。

#### 下顎頭が可視の場合の咬合器値の決定

咬合器値を決定するには、次のように行います。

- ☑ 上顎骨の咬合平面が水平に向き、顎が正中矢状面に対して可能な限り対称になるように3DX 線撮影画像の位置を調整済みです。正確なデータを収集し、咬合器に転送するには、正確な 調整が必要です。これに関する情報は[ボリュームの配置およびパノラマ エリアを調整する](#page-115-0) [\[](#page-115-0)[▶](#page-115-0)[ページ 116 - SIDEXIS 4\]](#page-115-0)を参照してください。
- ☑ 顎運動データはすでにインポートされています。これに関する情報は*顎運動データ |[▶](#page-127-0)[ページ](#page-127-0)* [128 - SIDEXIS 4\]](#page-127-0)を参照してください。
- ☑ TMJワークスペースはすでに開いています。これに関する情報は*[TMJワークスペースに関す](#page-82-0)* [る概要 \[](#page-82-0)[▶](#page-82-0)[ページ 83 - SIDEXIS 4\]](#page-82-0)を参照してください。
- ☑ アクティブな[顎](#page-161-0)関係:リストで既に動的顎関係が選択されています。これに関する情報は*顎* [運動と連携する \[](#page-161-0)[▶](#page-161-0)[ページ 162 - SIDEXIS 4\]](#page-161-0)を参照してください。
- 1. オブジェクトブラウザでオブジェクト顎運動データを選択します。
	- ▶ プロパティエリアにSICAT Functionはボンウィル三角を表示します。
- 2. セグメンテーションされた下顎上で解剖学的に正確な位置または光学印象をダブルクリック して3Dビューで下顎中切歯間に切歯点をセットします。下顎から切歯までの切歯点が隠れて いる場合、下顎から切歯までが表示されるまで、顎の運動を再開して開きます。ダブルクリ ックで切歯点を配置し、顎を再び閉じてください。
- 3. トレースポイントを冠状、矢状、および事項方向に動かして下顎頭の中央に左右のトレース ポイントをセットしてください。
- 4. ベース値、バルクウィル角、辺の長さの値を書き留めます。使用されている咬合によって は、辺の値を1つだけ入力できることに注意してください。
- 5. 選択した突起部運動の際は顎が閉じている時点を選択してください。顎運動データ内で特定 の位置を選択する方法に関する情報は[顎運動と連携する \[](#page-161-0)[▶](#page-161-0)[ページ 162 - SIDEXIS 4\]](#page-161-0)を参照し てください。
- 6. 歯がしっかり閉じていることを確認してください。
- 7. 角度測定を追加する(A)ツールを使って矢状ビューで左右の顎関節での矢状顆路角を測定し てください。値を記録しておきます。
- 8. 左へのラテロトルージョンを選択してください。角度測定を追加する(A)ツールを使って軸 方向ビューで右の顎関節のベネット角を測定してください。値を記録しておきます。
- 9. もしある場合は、右の顎関節内での即時切替を測定してください。値を記録しておきます。
- 10. 右へのラテロトルージョンを選択してください。角度測定を追加する(A)ツールを使って軸 方向ビューで左の顎関節のベネット角を測定してください。値を記録しておきます。
- 11. もしある場合は、左の顎関節内での即時切替を測定してください。値を記録しておきます。

# <span id="page-179-0"></span>30.2 下顎頭が視認不可能な時に咬合器値を読み込む

下顎頭が視認不可能な場合のボンウィル三角の設定 以下の手順に沿って、操作を行ってください。

- 1. アクティブな顎関係:リストから実際の開口または閉口運動を選択します。
- 2. 軸を計算するのボタンをクリックします。
- ▶ SICAT Functionは3Dビューで算出された軸を破線で示します。SICAT Functionは、TMJワー クスペースで両方のトレースポイントが算出された蝶番軸上に来るように、左のトレースポ イントと右のトレースポイントを自動的に配置します。
- ▶ オブジェクトブラウザで顎運動データオブジェクトを選択すると、SICAT Functionが算出さ れた軸をプロパティエリアに表示します。

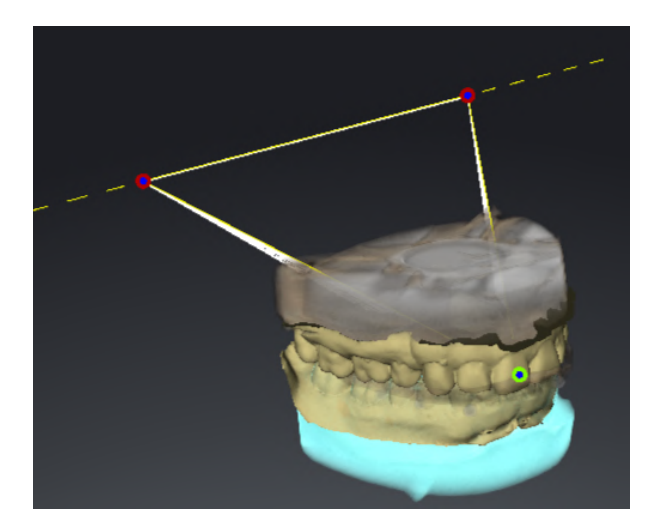

スクリーンショットは例として下顎頭が見えない 石膏模型のスキャンを示しています。蝶番軸は実 際の開口運動から決定されました。破線は算出さ れた軸を意味しています。SICAT機能は自動的に 左右のトレースポイントを両方が算出された軸上 に来るように配置します。 SICAT Functionの切歯 点は、中央下顎切歯の間にあります。

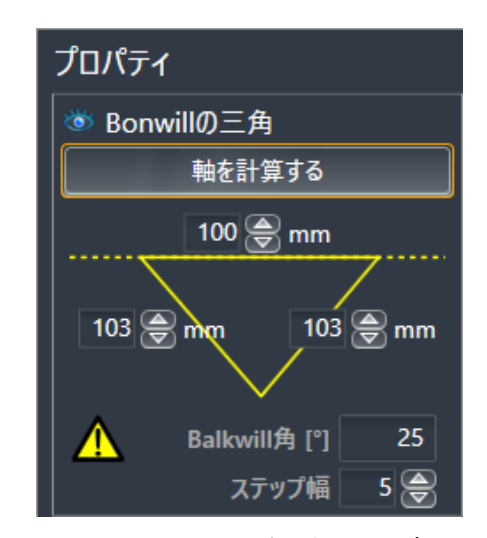

SICAT Functionはボンウィル三角の 辺の長さをmmで表示します。咬合器 に対して直接値を記録することができ ます。SICAT機能が同様にバルクウィ ル角を表示します。バルクウィル角は 閉じた顎と咬合平面が水平に向いてい るときにだけ適用されます。

#### 下顎頭が不可視の場合の咬合器値の決定

咬合器値を決定するには、次のように行います。

☑ 上顎骨の咬合平面が水平に向き、顎が正中矢状面に対して可能な限り対称になるように3DX 線撮影画像の位置を調整済みです。正確なデータを収集し、咬合器に転送するには、正確な 調整が必要です。これに関する情報は[ボリュームの配置およびパノラマ エリアを調整する](#page-115-0) [\[](#page-115-0)[▶](#page-115-0)[ページ 116 - SIDEXIS 4\]](#page-115-0)を参照してください。
- ☑ 顎運動データはすでにインポートされています。これに関する情報は*[顎運動データ \[](#page-127-0)[▶](#page-127-0)[ページ](#page-127-0)* [128 - SIDEXIS 4\]](#page-127-0)を参照してください。
- ☑ TMJワークスペースはすでに開いています。これに関する情報は[TMJワークスペースに関す](#page-82-0) [る概要 \[](#page-82-0)[▶](#page-82-0)[ページ 83 - SIDEXIS 4\]](#page-82-0)を参照してください。
- ☑ アクティブな[顎](#page-161-0)関係:リストで既に動的顎関係が選択されています。これに関する情報は*顎* [運動と連携する \[](#page-161-0)[▶](#page-161-0)[ページ 162 - SIDEXIS 4\]](#page-161-0)を参照してください。
- 1. オブジェクトブラウザでオブジェクト顎運動データを選択します。

▶ プロパティエリアにSICAT Functionはボンウィル三角を表示します。

- 2. セグメンテーションされた下顎上で解剖学的に正確な位置または光学印象をダブルクリック して3Dビューで下顎中切歯間に切歯点をセットします。下顎から切歯までの切歯点が隠れて いる場合、下顎から切歯までが表示されるまで、顎の運動を再開して開きます。ダブルクリ ックで切歯点を配置し、顎を再び閉じてください。
- 3. アクティブな顎関係:リストから実際の開口または閉口運動を選択します。
- 4. プロパティエリアで、軸を計算するのボタンをクリックします。必要に応じて基準の長さを 100mmの平均値にセットします。
- 5. オブジェクトブラウザでオブジェクト顎運動データを選択します。
	- ▶ SICAT Functionは、プロパティエリアに基準、辺、およびバルクウィル角の値を表示し ます。
- 6. ベース値、バルクウィル角、辺の長さの値を書き留めます。使用されている咬合によって は、辺の値を1つだけ入力できることに注意してください。
- 7. 突起部運動を選択します。突起部運動の際は顎が閉じている時点を選択してください。顎運 動データ内で特定の位置を選択する方法に関する情報は*[顎運動と連携する \[](#page-161-0)[▶](#page-161-0)[ページ 162 -](#page-161-0)* [SIDEXIS 4\]](#page-161-0)を参照してください。
- 8. 歯がしっかり閉じていることを確認してください。
- 9. 角度測定を追加する(A)ツールを使って矢状ビューで左右の顎関節での矢状顆路角を測定し てください。値を記録しておきます。
- 10. 左へのラテロトルージョンを選択してください。角度測定を追加する(A)ツールを使って軸 方向ビューで右の顎関節のベネット角を測定してください。値を記録しておきます。
- 11. もしある場合は、右の顎関節内での即時切替を測定してください。値を記録しておきます。
- 12. 右へのラテロトルージョンを選択してください。角度測定を追加する(A)ツールを使って軸 方向ビューで左の顎関節のベネット角を測定してください。値を記録しておきます。
- 13. もしある場合は、左の顎関節内での即時切替を測定してください。値を記録しておきます。

## 31 距離/角度測定

SICAT Functionには2種類の測定タイプがあります:

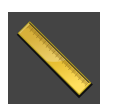

■ 距離測定

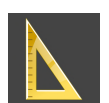

■ 角度測定

測定を追加するツールは、ワークフローのツールバーの診断するに記載されています。すべての 2Dレイヤービューに測定を追加することができます。測定を追加する度に、SICAT Functionはそ の測定を測定のグループオブジェクトブラウザにも追加します。

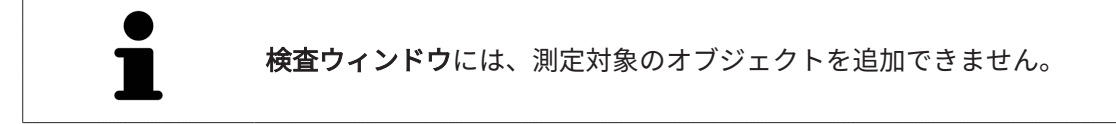

測定に使用できる操作:

- 距離測定を追加する | [ページ 183 SIDEXIS 4\]](#page-182-0)
- 角度測定を追加する | [ページ 184 SIDEXIS 4\]](#page-183-0)
- 測定、個々の測定ポイント、測定値を移動する | [ページ 186 SIDEXIS 4\]](#page-185-0)
- 測定のアクティベーション、非表示および表示に関する情報は*[オブジェクトブラウザを使用](#page-73-0)* [したオブジェクトの管理 \[](#page-73-0)[▶](#page-73-0)[ページ 74 - SIDEXIS 4\]](#page-73-0)をご覧ください。
- 測定に焦点を当てる、測定を削除する、測定操作を元に戻して再度実行する手順に関する情 報は、[オブジェクトツールバーを使用したオブジェクトの管理 \[](#page-75-0)[▶](#page-75-0)[ページ 76 - SIDEXIS 4\]](#page-75-0)の節 をご覧ください。

## 31.1 距離測定を追加する

<span id="page-182-0"></span>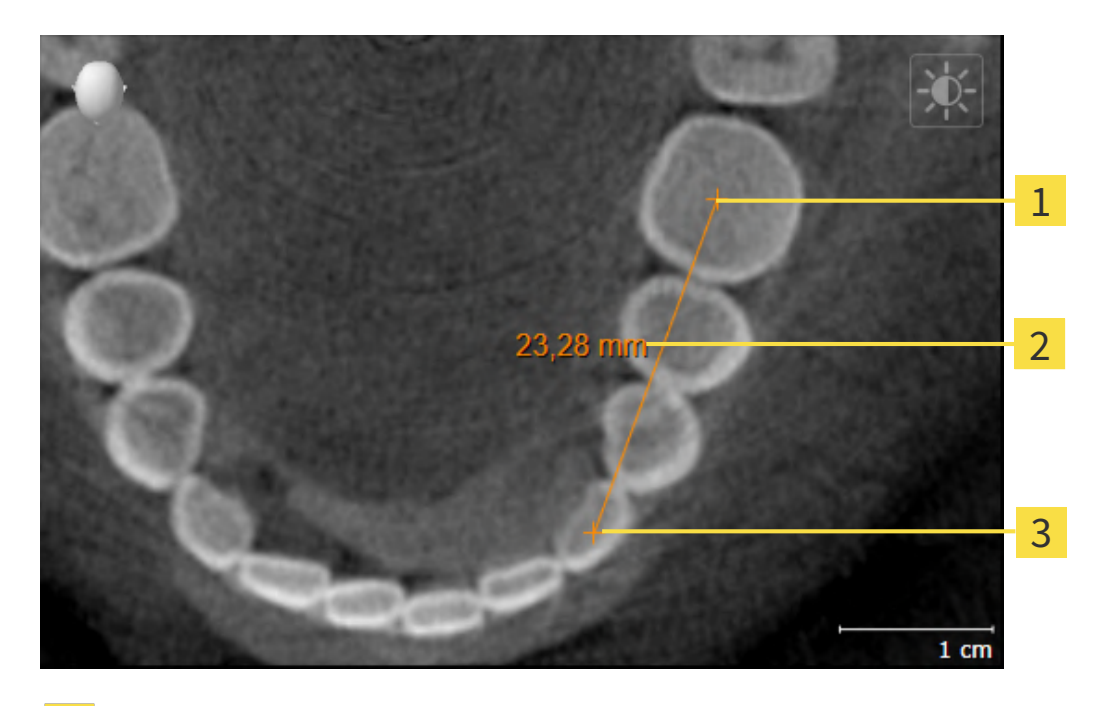

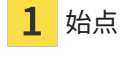

 $\overline{2}$ 測定値

3 終点

距離測定を追加するには、次の手順で行います。

☑ ワークフロー・ステップの診断する は、展開させておきます。

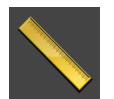

- 1. ワークフローステップ 診断する で 距離測定を追加する(D) アイコンをクリックします。
	- ▶ SICAT Function 新しい距離測定をオブジェクトブラウザに追加します。
- 2. マウスポインタを希望の2Dレイヤビュー上に動かします。
	- ▶ マウスポインタは十字になります。
- 3. 距離測定の始点をクリックします。
	- ▶ SICAT Function は小さい十字で始点を表します。
	- ▶ SICAT Function は始点とマウスポインタ間に距離線を表示します。
	- ▶ SICAT Function 距離線の中央および オブジェクトブラウザに始点とマウスポインタ間の 現在の距離を表示します。
- 4. マウスポインタを距離測定の終点に移動させ、マウスの左ボタンをクリックします。

▶ SICAT Function は小さい十字で終点を表します。

測定の追加は、ESCを押すことによっていつでも中断することができます。

## 31.2 角度測定を追加する

<span id="page-183-0"></span>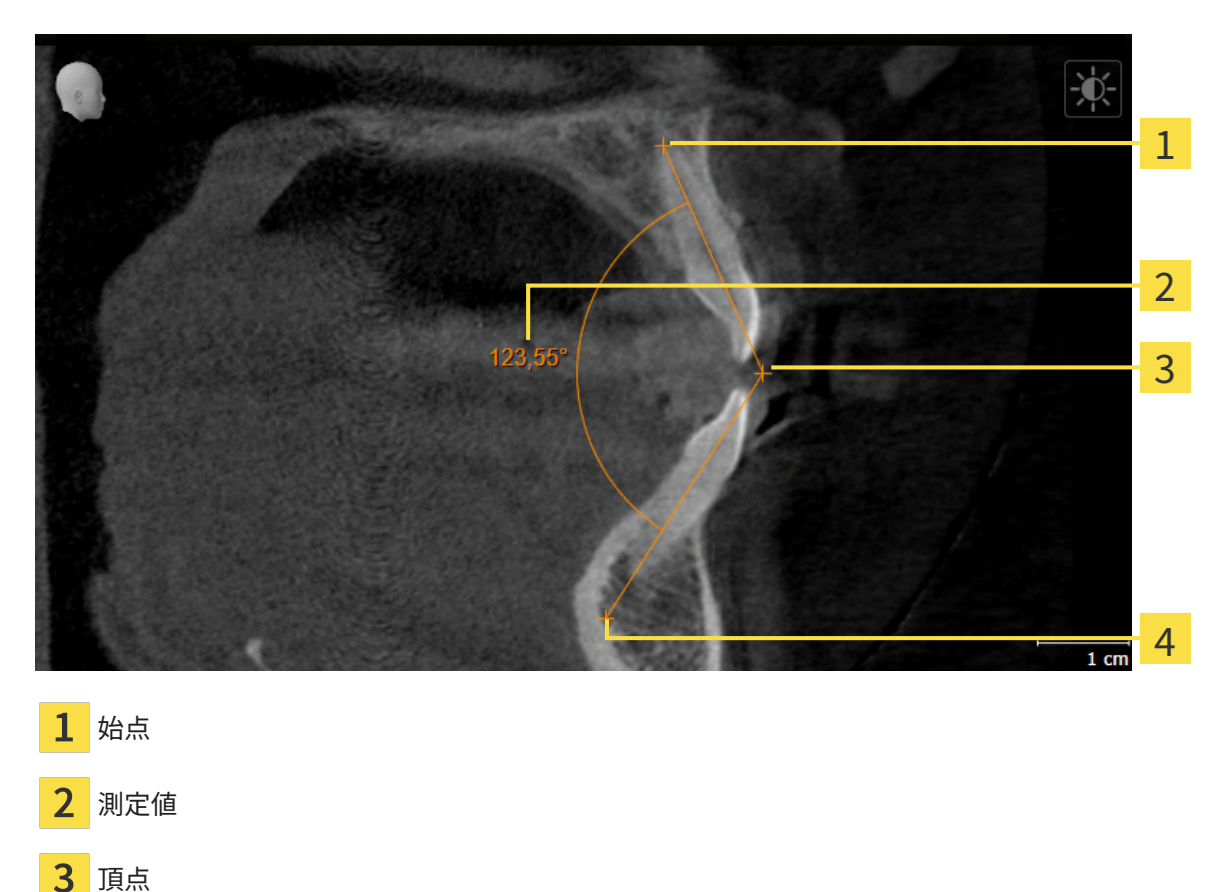

 $\mathbf{\Lambda}$ 終点

角度測定を追加するには、以下の手順に沿って、操作を行ってください。 ☑ ワークフロー ステップの診断するは、すでに開いています。

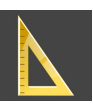

- 1. ワークフローステップ診断するで角度測定を追加する(A)アイコンをクリックします。 ▶ SICAT Functionは新しい角度測定をオブジェクトブラウザに追加します。
- 2. マウスポインタを希望の2Dレイヤビュー上に動かします。
	- ▶ マウスポインタは十字になります。
- 3. 角度測定の始点をクリックします。
	- ▶ SICAT Functionは小さい十字で始点を表します。
	- ▶ SICAT Functionは、角度測定の1本目の辺を始点からマウスポインタまでの線で表しま す。
- 4. マウスポインタを角度測定の頂点に移動させ、マウスの左ボタンをクリックします。
	- ▶ SICAT Functionは小さい十字で頂点を表します。
	- ▶ SICAT Functionは、角度測定の2本目の辺を頂点からマウスポインタまでの線で表しま す。
- ▶ SICAT Functionは角度測定の2本の辺の間およびオブジェクトブラウザに現在の角度を表 示します。
- 5. マウスポインタを2本目の辺の終点に移動させ、マウスの左ボタンをクリックします。
- ▶ SICAT Functionは小さい十字で終点を表します。

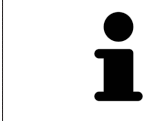

測定の追加は、ESCを押すことによっていつでも中断することができます。

### <span id="page-185-0"></span>31.3 測定、個々の測定ポイント、測定値を移動する

### 測定を移動する

測定を移動させるには、次の手順で行います。

- ☑ SICAT Function はすでに希望の測定をいずれかの2Dレイヤービューに表示しています。これ に関する情報はオブジェクトブラウザを使用したオブジェクトの管理 |[▶](#page-73-0) [ページ 74 - SIDEXIS](#page-73-0) [4\]](#page-73-0) と [オブジェクトツールバーを使用したオブジェクトの管理 \[](#page-75-0)[▶](#page-75-0)[ページ 76 - SIDEXIS 4\]](#page-75-0)を参 照してください。
- 1. マウスポインタを測定の線上に動かします。
	- ▶ マウスポインタは十字になります。
- 2. マウスの左ボタンをクリックし、そのまま押し続けます。
- 3. マウスポインタを任意の測定位置に動かします。
	- ▶ 測定はマウスポインタの動きに従います。
- 4. マウスの左ボタンを放します。
- ▶ SICAT Function は現在の測定ポイントを保持します。

個々の測定ポイントを移動する

個々の測定ポイントを移動するには、次の手順で行います。

- ☑ SICAT Function はすでに希望の測定をいずれかの2Dレイヤービューに表示しています。これ に関する情報は[オブジェクトブラウザを使用したオブジェクトの管理 \[](#page-73-0)[▶](#page-73-0)[ページ 74 - SIDEXIS](#page-73-0) [4\]](#page-73-0) と [オブジェクトツールバーを使用したオブジェクトの管理 \[](#page-75-0)[▶](#page-75-0)[ページ 76 - SIDEXIS 4\]](#page-75-0)を参 照してください。
- 1. マウスポインタを希望の測定ポイント上に動かします。
	- ▶ マウスポインタは十字になります。
- 2. マウスの左ボタンをクリックし、そのまま押し続けます。
- 3. マウスポインタをご希望の測定ポイントの位置に動かします。
	- ▶ 測定ポイントはマウスポインタの動きに従います。
	- ▶ マウスを動かすと、測定値は変化します。
- 4. マウスの左ボタンを放します。
- ▶ SICAT Function は現在の測定ポイントの位置を保持します。

測定値を移動する

測定値を移動するには、次の手順で行います。

- ☑ SICAT Function はすでに希望の測定をいずれかの2Dレイヤービューに表示しています。これ に関する情報は[オブジェクトブラウザを使用したオブジェクトの管理 \[](#page-73-0)[▶](#page-73-0) [ページ 74 - SIDEXIS](#page-73-0) [4\]](#page-73-0) と [オブジェクトツールバーを使用したオブジェクトの管理 \[](#page-75-0)[▶](#page-75-0)[ページ 76 - SIDEXIS 4\]](#page-75-0)を参 照してください。
- 1. マウスポインタを希望の測定値上に動かします。
	- ▶ マウスポインタは十字になります。
- 2. マウスの左ボタンをクリックし、そのまま押し続けます。
- 3. マウスポインタをご希望の測定値の位置に動かします。
	- ▶ 測定値はマウスポインタの動きに従います。
	- ▶ SICAT Function は、測定値と付属の測定間に点線を表示します。
- 4. マウスの左ボタンを放します。
- ▶ SICAT Function は現在の測定値の位置を保持します。

1回の測定の値を移動すると、SICAT Functionはその値を1つの絶対位置に 設定します。その数値の位置を、そのときの測定ツールに対する相対位置 に戻すときは、その数値をダブルクリックします。

32 データエクスポート

データをエクスポートすることができます。

SICAT SuiteをSIDEXIS 4のモジュールとして実行させると、データのエクスポートは、その目的 で用意されている、SIDEXIS 4の機能を利用してください。このエクスポートに関する内容は、 SIDEXIS 4の取扱説明書を参照してください。

# <span id="page-188-0"></span>33 注文プロセス

希望の製品を注文するには、以下の手順に沿って、操作を行ってください。

- SICAT Functionで、治療位置を設定し、治療スプリントのための希望する計画データをシ ョッピングカートに入れます。これに関する情報は*治療位置の設定 |[▶](#page-189-0)[ページ 190 - SIDEXIS](#page-189-0)* [4\]](#page-189-0) と [治療スプリントをショッピングカートに入れる \[](#page-191-0)[▶](#page-191-0)[ページ 192 - SIDEXIS 4\]](#page-191-0)を参照してく ださい。
- ショッピングカートを確認し、注文を開始します。これに関する情報は[カートをチェックし](#page-196-0) [て、注文プロセスを完了する \[](#page-196-0)[▶](#page-196-0)[ページ 197 - SIDEXIS 4\]](#page-196-0)を参照してください。
- 注文は、SICAT Suiteが作動しているコンピューターで直接終了するか、インターネットに接 続されている別のコンピューターで終了します。これに関する情報は*[インターネット接続を](#page-197-0)* [使用した注文の終了 \[](#page-197-0)[▶](#page-197-0)[ページ 198 - SIDEXIS 4\]](#page-197-0)もしくは[インターネット接続を使用しない注](#page-201-0) [文の終了 \[](#page-201-0)[▶](#page-201-0)[ページ 202 - SIDEXIS 4\]](#page-201-0)を参照してください。

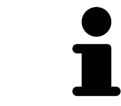

同一の3D X線撮影画像に関係する注文であれば、複数の注文内容をカート に追加できます。

## 33.1 治療位置の設定

<span id="page-189-0"></span>治療位置を設定するには、以下の手順に沿って、操作を行ってください。

- ☑ 顎運動データはすでにインポートされています。これに関する情報は[顎運動データをインポ](#page-129-0) [ートして記録する \[](#page-129-0)[▶](#page-129-0)[ページ 130 - SIDEXIS 4\]](#page-129-0)を参照してください。
- ☑ 光学印象はすでにインポートされています。これに関する情報は[光学印象をインポートする](#page-144-0) [\[](#page-144-0)[▶](#page-144-0)[ページ 145 - SIDEXIS 4\]](#page-144-0)を参照してください。
- 1. 治療位置をベースにして静的な顎関係に設定する場合は、アクティブな顎関係:のリストか ら静的な顎関係を選択します。これに関する情報は*[顎運動と連携する \[](#page-161-0)[▶](#page-161-0)[ページ 162 -](#page-161-0)* [SIDEXIS 4\]](#page-161-0)を参照してください。
- 2. 治療位置をベースにして顎運動に設定する場合は、アクティブな顎関係:のリストから、顎 運動を1件選択し、お好みの位置へ移動します。これに関する情報は*顎運動と連携する* [ージ 162 - SIDEXIS 4\]](#page-161-0)を参照してください。

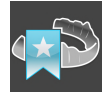

- 3. 治療位置のボタンをクリックします。
- ▶ 顎運動に基づく治療位置を選択したら、SICAT Functionでは、その該当する位置にブックマ ークがセットされます。
- ▶ 治療位置のボタンが、治療位置をキャンセルするのボタンに切り替わります。
- ▶ SICAT Functionは選択した治療位置を治療スプリントの注文のために保存します。

### 治療位置をキャンセルする

指定した治療位置をキャンセルするには、以下の手順に沿って、操作を行ってください。

☑ 顎の静的な相対関係か、または、顎運動のブックマークのうち、治療位置の指定でベースと したものを選択しておきます。

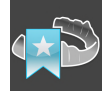

- 1. 治療位置をキャンセルするのボタンをクリックします。
	- ▶ SICAT Functionは通知ウィンドウを開き、以下の内容をお知らせします。 治療位置を本 当に取り消しますか?
- 2. 治療位置を削除する場合は、継続するをクリックしてください。

#### 治療位置に上書きする

指定した治療位置に上書きするには、以下の手順に沿って、操作を行ってください。 ☑ 治療位置はすでに設定されています。

1. 顎の静的な相対関係か、または、顎運動の位置のうち、指定した治療位置に該当しないもの を選択します。

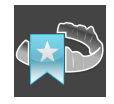

2. 治療位置のボタンをクリックします。

- ▶ SICAT Functionは通知ウィンドウを開き、以下の内容をお知らせします。治療位置はす でに設定されました。続行する場合は、位置が上書きされます。
- 3. 治療位置に上書きする場合は、継続するをクリックしてください。

[治療スプリントをショッピングカートに入れる \[](#page-191-0)[▶](#page-191-0)[ページ 192 - SIDEXIS 4\]](#page-191-0)で続行してください。

## 33.2 治療スプリントをショッピングカートに入れる

<span id="page-191-0"></span>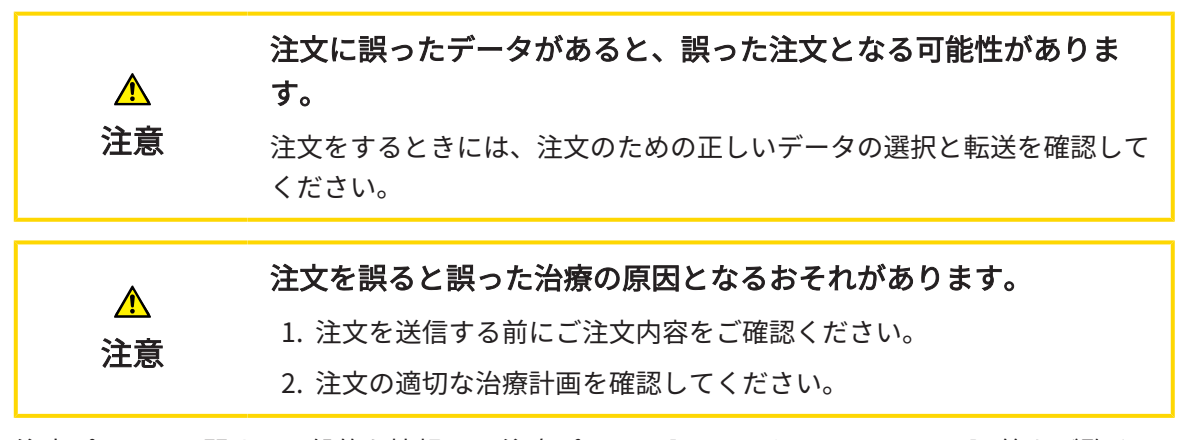

注文プロセスに関する一般的な情報は、注文プロセス | [ページ 189 - SIDEXIS 4\]](#page-188-0)の節をご覧くだ さい。

SICAT Functionで最初の注文プロセスの治療スプリントをショッピングカートに入れます。治療 スプリントをショッピングカートに入れるには、特定の条件を満たす必要があります。すべての 条件をまだ満たしてない場合は、SICAT Functionを参照してください。

充足されていない前提条件があるとき

- ☑ [ワークフ](#page-69-0)ロー・ステップの注文する は、展開させておきます。これに関する情報はワークフ [ローのツールバー \[](#page-69-0)[▶](#page-69-0)[ページ 70 - SIDEXIS 4\]](#page-69-0)を参照してください。
- 1. 治療スプリントを注文しますのアイコンをクリックします。
	- ▶ 注文が完全ではありません のウィンドウが開きます。

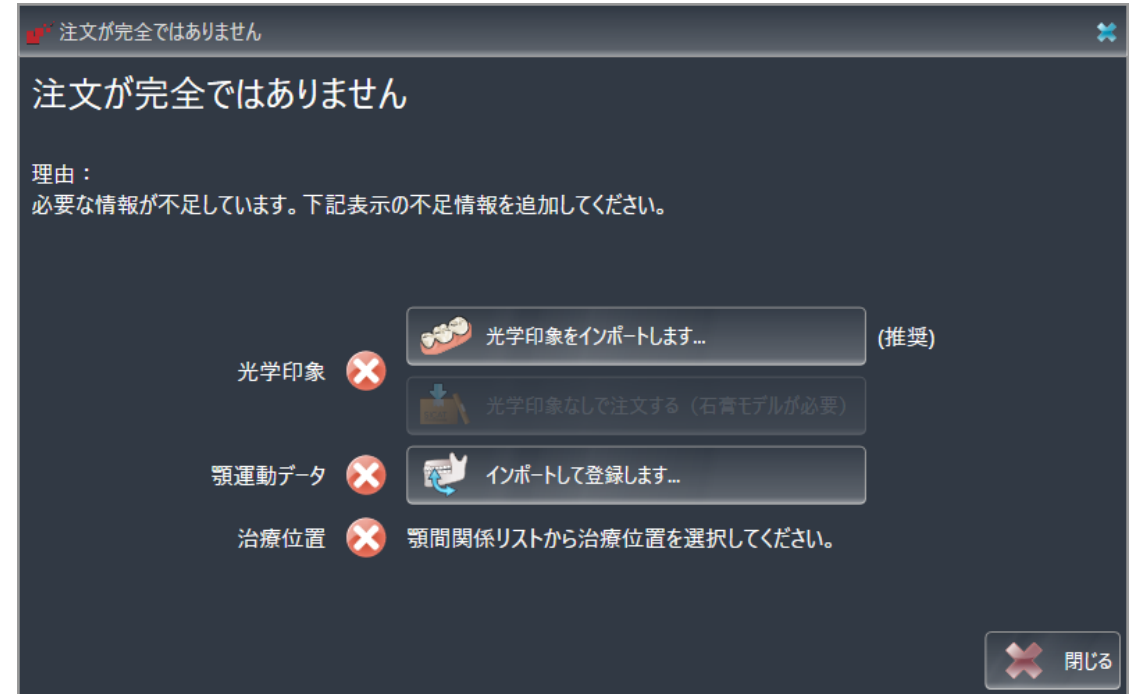

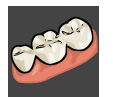

2. 光学印象をまだインポートしていない場合は、インポートして記録しますボタンをクリック し、3D X線撮影図のための適切な[光学印](#page-142-0)象をインポートします。これに関する情報は*光学印* [象 \[](#page-142-0)[▶](#page-142-0)[ページ 143 - SIDEXIS 4\]](#page-142-0)を参照してください。

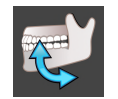

- 3. 顎運動データをまだインポートしていない場合は、インポートして記録しますボタンをクリ ックし、[顎運動データをインポート](#page-129-0)します。これに関する情報は*顎運動データをインポート* [して記録する \[](#page-129-0)[▶](#page-129-0)[ページ 130 - SIDEXIS 4\]](#page-129-0)を参照してください。
- 4. 治療位置をまだ設定していない場合は、注文が完全ではありませんウインドウを閉じ、治療 位置を設定します。これに関する情報は*[治療位置の設定 \[](#page-189-0)> ページ 190 - SIDEXIS 4*7を参照し てください。

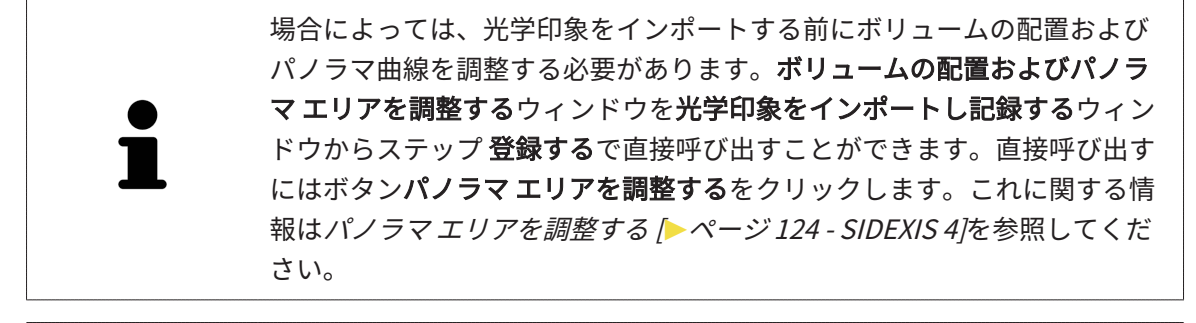

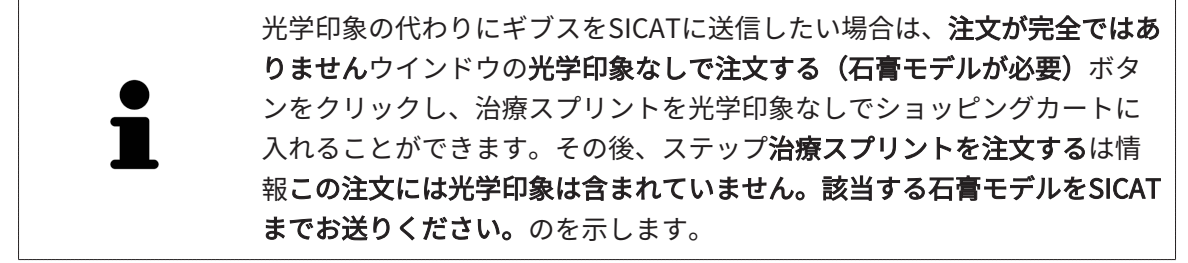

### 前提条件がすべて充足されているとき

- ☑ 光学印象はすでにインポートされています。
- ☑ 顎運動データはすでにインポートされています。
- ☑ 治療位置はすでに設定されています。
- ☑ ワークフロー・ステップの注文する は、展開させておきます。これに関する情報は[ワークフ](#page-69-0) [ローのツールバー \[](#page-69-0)[▶](#page-69-0)[ページ 70 - SIDEXIS 4\]](#page-69-0)を参照してください。

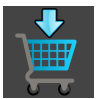

- **治療スプリントを注文します**のアイコンをクリックします。
- ▶ 治療スプリントを注文する のウィンドウが開きます。

「治療スプリントを注文する」ウインドウの注文を確認してくださ い

☑ 治療スプリントを注文するウインドウはすでに開いています:

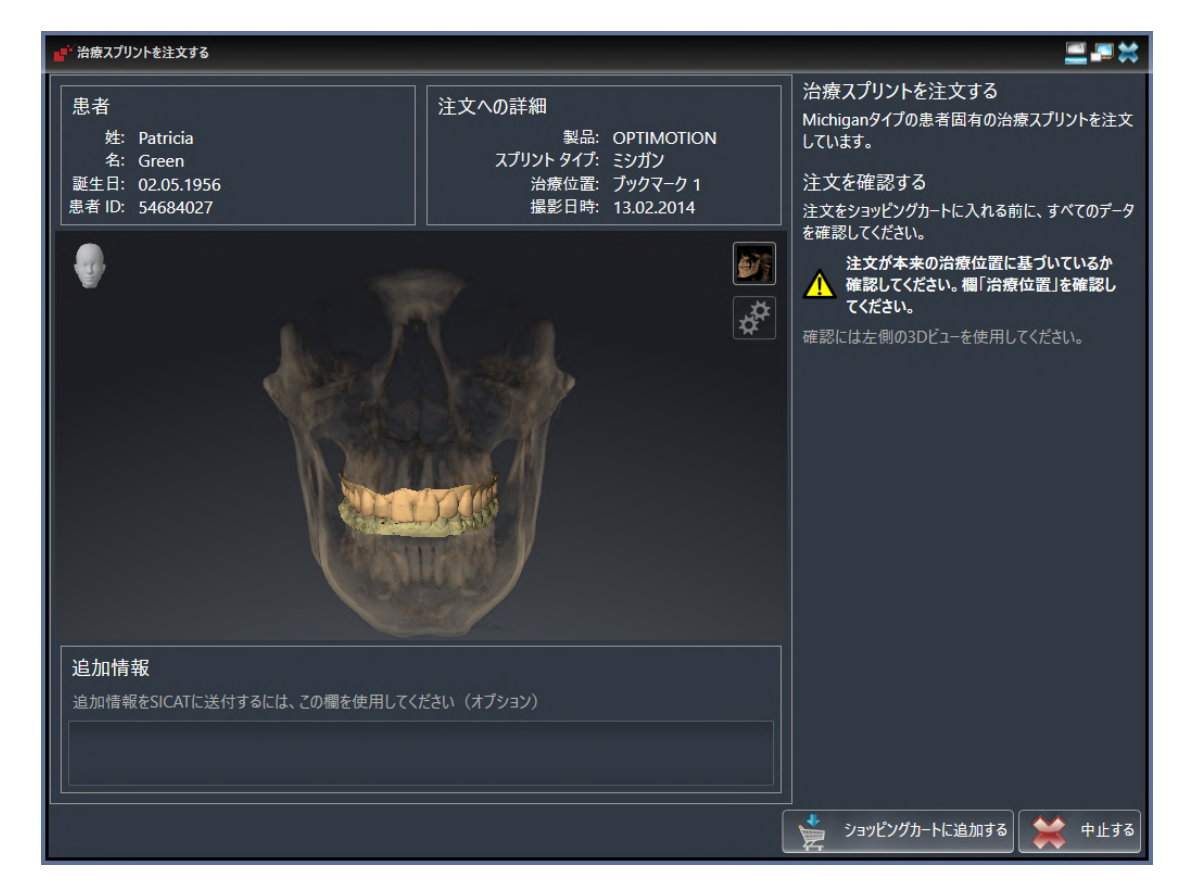

- 1. 患者情報と撮影図情報が正しいかどうか患者エリアと注文への詳細エリアを確認してくださ  $U<sub>o</sub>$
- 2. 3Dビューで治療位置が正しいかどうか確認してください。
- 3. 希望する場合、**追加情報**欄にSICATの追加情報を入力します。

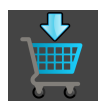

- 4. ショッピングカートにのボタンをクリックします。
- ▶ SICAT Function 治療スプリントに適用する治療計画のデータで、お好みのものがSICAT Suiteのカートに入ります。
- ▶ 治療スプリントを注文するウイドウが閉じます。
- ▶ SICAT Function SICAT Suiteのカートが開きます。

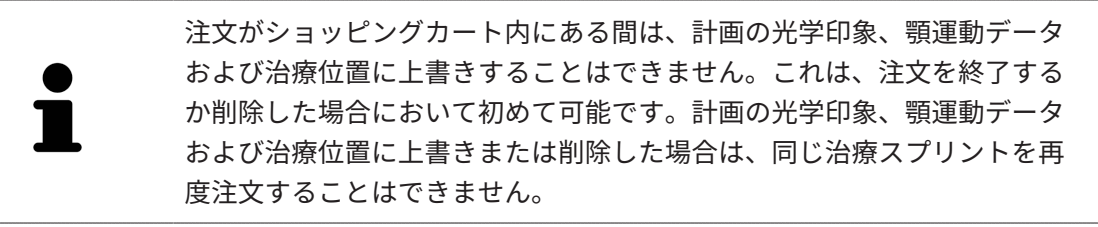

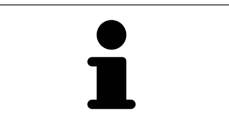

中止するをクリックすると、注文をキャンセルできます。

[カートをチェックして、注文プロセスを完了する \[](#page-196-0)[▶](#page-196-0)[ページ 197 - SIDEXIS 4\]](#page-196-0)で続行してくださ い。

## 33.3 カートを開く

<span id="page-195-0"></span>☑ カートには、製品を1個以上、入れておきます。

☑ 出力のフェーズで、カートの表示を開いておきます。この操作に関する内容は、SIDEXIS 4の 取扱説明書をご覧ください。

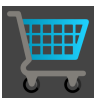

■ ショッピングカートをまだ開いていない場合、ナビゲーションバーのカートのボタンを クリックします。

▶ カートのウィンドウが開きます。

上記に代えて、出力のフェーズで、カートのボタンをクリックしても結構です。

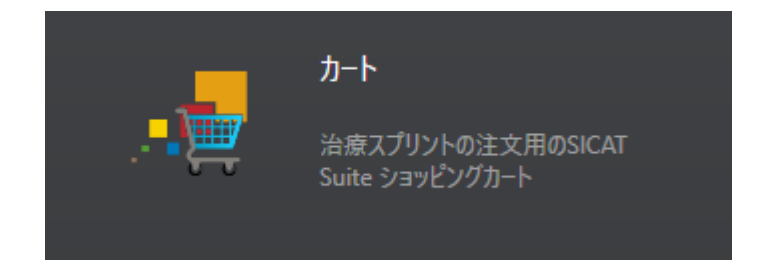

以下の操作で、処理を続けてください。

■ [カートをチェックして、注文プロセスを完了する \[](#page-196-0)[▶](#page-196-0) [ページ 197 - SIDEXIS 4\]](#page-196-0)

## 33.4 カートをチェックして、注文プロセスを完了する

<span id="page-196-0"></span>☑ カートのウィンドウはすでに開いています。これに関する情報はカートを開く [▶](#page-195-0) [ページ 196](#page-195-0) [- SIDEXIS 4\]](#page-195-0)を参照してください。

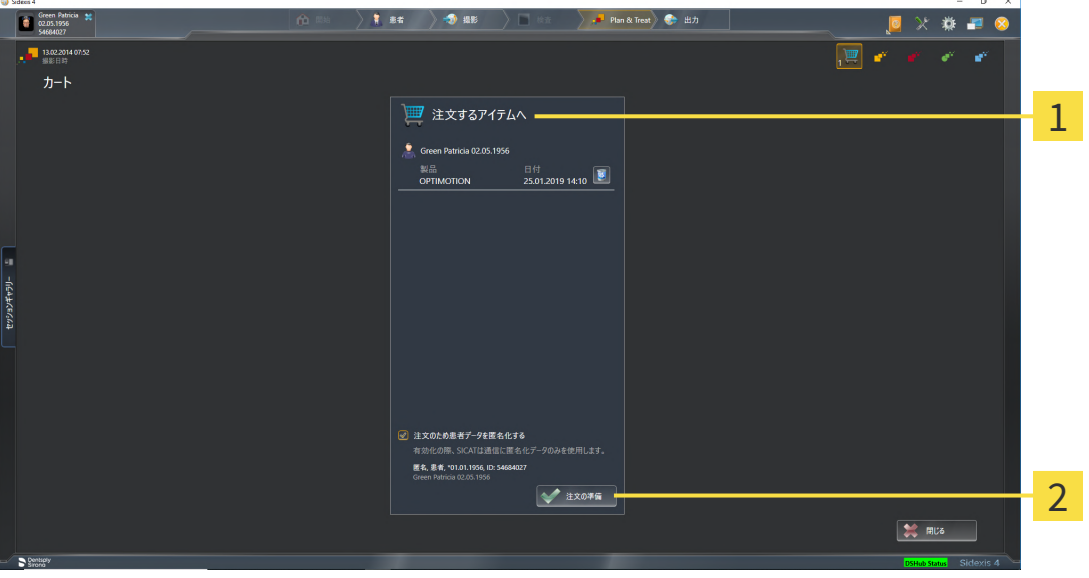

1 注文するアイテムへのリスト

2 注文の準備のボタン

- 1. カートウィンドウで、希望の製品が含まれてるか確認します。
- 2. 注文のため患者データを匿名化するのチェックボックスを有効または無効にします。
- 3. 注文の準備のボタンをクリックします。
- ▶ SICAT Suiteは注文状況を準備中にし、さらに、SICAT WebConnector経由で、SICATサーバ ーに接続します。

▶ インターネットに接続して注文した場合、注文の変更はSICATポータルでのみ可能です。 以下の操作を続行します:

- [インターネット接続を使用した注文の終了 \[](#page-197-0)[▶](#page-197-0)[ページ 198 SIDEXIS 4\]](#page-197-0)
- インターネット接続を使用しない注文の終了 | [ページ 202 SIDEXIS 4\]](#page-201-0)

## 33.5 インターネット接続を使用した注文の終了

<span id="page-197-0"></span>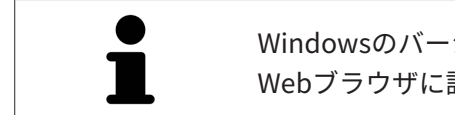

Windowsのバージョンによっては、注文プロセスを行うために、標準的な Webブラウザに設定しなければならないときがあります。

☑ SICAT Suiteが作動しているコンピューターは、インターネットに接続されています。

☑ チェックボックス注文のためにインターネットへのアクセスを許可するは有効になっていま す。これに関する情報は一般設定の使用 | ページ 207 - SIDEXIS 4 を参照してください。

☑ SICATポータルは自動的にブラウザで開かれました。

- 1. SICATのポータルページが開かないときは、ご自分のユーザー名とパスワードを使用して、 SICATのポータルページへログインします。
	- ▶ 注文一覧が開き、含まれている製品および価格が患者毎にグループ分けして表示されま す。
- 2. [SICATポータルでの注文手順 \[](#page-198-0)> [ページ 199 SIDEXIS 4\]](#page-198-0)の指示に従ってください。
- ▶ SICAT Suiteはアップロード用の注文データを準備します。
- ▶ 準備が完了すると、SICAT WebConnectorは注文データを暗号化された接続経由でSICATサー バーに転送します。
- ▶ ショッピングカートの注文状況がアップロードするに変わります。

また、トリート項目が強調されるよう、SIDEXIS 4のタイムラインでスタディのアイコンが変わ ります。

> SICAT Suiteでは、アップロードが完了するまで、注文内容の表示を続けま す。複数のコンピューターで現在のSIDEXISサーバーを利用している場合 は、他のコンピューターでアップロードされる注文にもこれは適応されま す。注文内容のアップロードを開始したコンピュータであれば、そのコン ピュータで、注文プロセスを一時停止する、再開する、キャンセルするの 各操作を行うことができます。

アップロード中にWindowsをログオフすると、SICAT WebConnectorはア ップロードを一時停止します。ソフトウェアは再度ログオン後に、自動的 にアップロードを続行します。

## 33.6 SICATポータルでの注文手順

<span id="page-198-0"></span>SICAT Suiteで注文プロセスを実行して完了したら、お手元の標準ブラウザで[SICAT Portal](#page-234-0)のペー ジが開きます。SICAT Portalでは、ご自分の注文内容をカスタマイズして、製作依頼先にする、 有資格の歯科技工所を選択し、製品の価格を確認できます。

SICAT Portalで注文プロセスを実行するには、次の手順で行います。

- 1. SICATのポータルページが開かないときは、ご自分のユーザー名とパスワードを使用して、 SICATのポータルページへログインします。
- 2. 希望の製品が含まれてるか確認します。
- 3. 必要に応じて、患者および付属の全製品を注文一覧から除去してください。注文を完了する と、SICAT Suiteでは、SICAT Portalで実施した変更内容が適用されます。
- 4. 請求書送付先と配送先住所が正しいか確認してください。正しくない場合修正してくださ い。
- 5. 希望の配達方法を選択してください。
- 6. 一般条件を承認し、注文を提出してください。

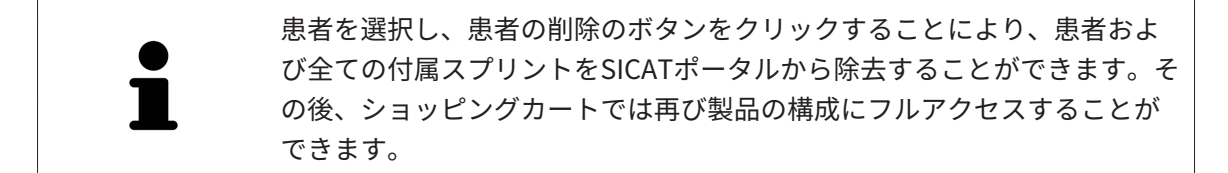

## 33.7 SICAT WEBCONNECTOR

SICAT WebConnectorはSICATサーバーとの通信用に特定のポートを必要と します。これに関する情報は[システム要件 \[](#page-10-0) [ページ 11 - SIDEXIS 4\]](#page-10-0)を参照 してください。

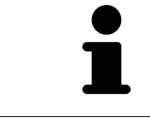

Windowsのバージョンによっては、注文プロセスを行うために、標準的な Webブラウザに設定しなければならないときがあります。

SICAT Suiteを実行させているコンピュータがインターネットに接続できるときは、SICAT Suite で、ご自分の注文内容がバックグラウンドで暗号化され、WebConnector経由で送信されます。 SICAT Function 直接、カートから送信のステータスを表示しますので、SICAT WebConnectoを 一時停止させることがあります。SICAT WebConnectorが送信を再開するのは、SICAT Suiteを閉 じて終了させた後になります。ご希望に沿ってアップロードが行われないことがありますが、そ のときは、SICAT WebConnectorのユーザーインターフェースを開いてください。

「SICAT SUITE WEBCONNECTOR」のウィンドウを開く

- 
- タスクバーの通知ウィンドウで、SICAT Suite WebConnectorアイコンをクリックしま す。

▶ SICAT Suite WebConnector のウィンドウが開きます。

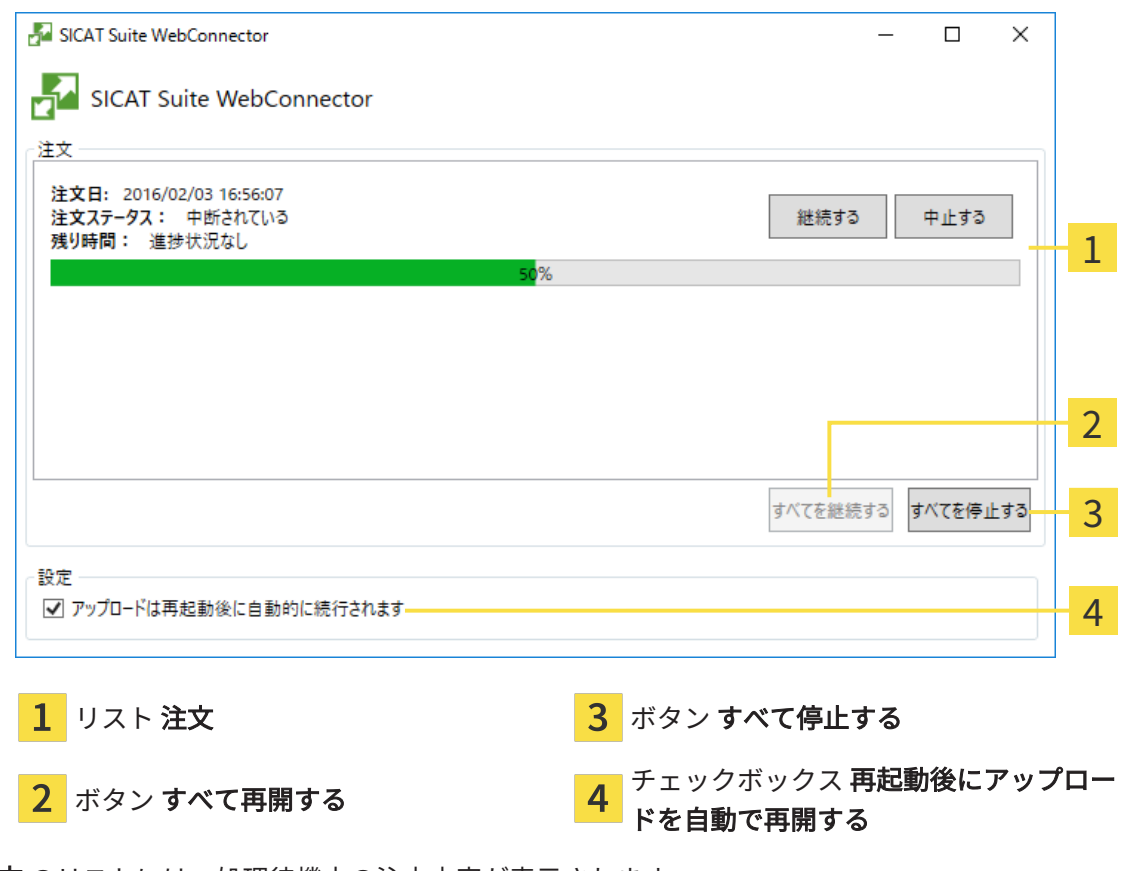

注文 のリストには、処理待機中の注文内容が表示されます。

### アップロードの中断および続行

アップロードの処理は、中断させることができます。この操作は、例えば、お使いのインターネ ット接続で負荷が過大なときに役立ちます。設定内容で制御する対象は、SICAT WebConnector でのアップロード処理に限定されています。Webブラウザを利用するアップロード処理は、この 操作の影響を受けません。

- ☑ SICAT Suite WebConnectorウインドウはすでに開いています:
- 1. すべて停止するのボタンをクリックします。
	- ▶ SICAT WebConnectorでは、すべての注文について、アップロードを中断します。
- 2. すべて再開するのボタンをクリックします。
	- ▶ SICAT WebConnectorでは、すべての注文について、アップロードを再開します。

### 再起動後の自動アップロード再開をオフにする

Windowsを再起動しても、SICAT WebConnectorでアップロードが自動で再開することがないよ うにすることができます。

**Ø SICAT Suite WebConnector**ウインドウはすでに開いています:

- 再起動後にアップロードを自動で再開するのチェックボックスで、チェックマークを外 します。
- ▶ お手元のコンピュータを再起動させても、SICAT WebConnectorでは、ご自分の注文のアッ プロードが自動で再開することは、なくなります。

## 33.8 インターネット接続を使用しない注文の終了

<span id="page-201-0"></span>SICAT Suiteを起動しているコンピューターにSICATサーバーとの接続が確立できない場合、 SICAT SuiteがSICAT Suite - SICAT サーバーに接続できないウィンドウを開きます。ウィンドウ は問題に対する以下の原因を表示します。

- インターネット接続が利用できません。SICAT WebConnectorはSICATサーバーへの接続を確 立できません。
- SICATポータルにアクセスできません。
- 「SICATWebConnector」サービスがインストールされていません。
- 「SICATWebConnector」サービスが起動していません。
- 未知のエラーが発生しました。SICAT WebConnectorはSICATサーバーへの接続を確立できま せん。

この章ではインターネット接続が使用できない場合のみを対象にスクリーンショットを示してい ます。

その原因の下で可能な問題を解決できる手順を発見します。

一般タブの設定で、チェックボックス注文のためにインターネットへのアクセスを許可するを無 効にした場合は、他のコンピューターからオーダーをアップロードするウィンドウが直接開きま す。

トラブルシューティングの代わりとして、またはインターネットへのアクセスを無効にしている 場合は、インターネットに接続されている別のコンピュータのWebブラウザから注文をアップロ ードできます。ウェブブラウザによる注文に対して、SICAT Suiteは一度に全ての製品をショッピ ングカートにエクスポートし、患者毎に一つのサブフォルダを作成します。各サブフォルダには 注文情報付のXMLファイルと製造に必要なデータが付いているZIPアーカイブがあります。SICAT ポータルではXMLファイルとZIPアーカイブを連続してアップロードすることができます。この 送信は、暗号化して行われます。

インターネット接続を利用しない注文プロセスを完了するには、次の手順で行います。

☑ SICAT Suiteが作動しているコンピューターは、インターネットに接続されていません。

☑ ウインドウに表示されるメッセージ: SICAT サーバーへの接続エラー

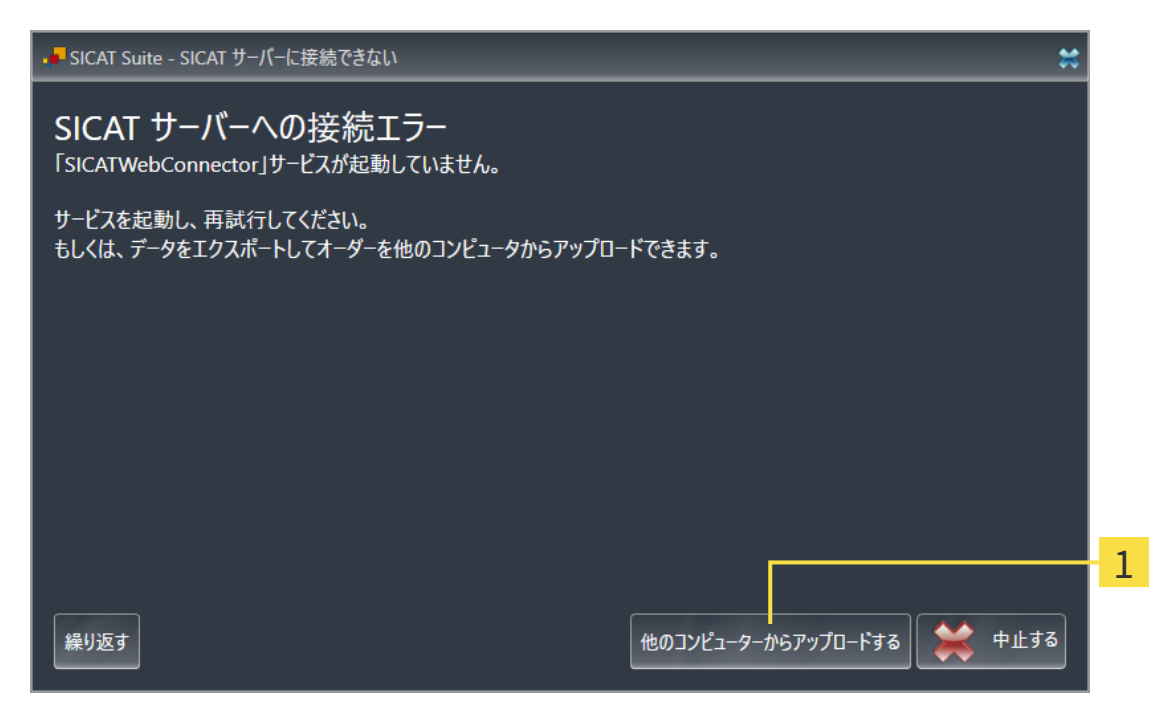

1 他のコンピューターからアップロードするのボタン

- 1. 他のコンピューターからアップロードするのボタンをクリックします。
	- ▶ 他のコンピューターからオーダーをアップロードするのウィンドウが開きます。

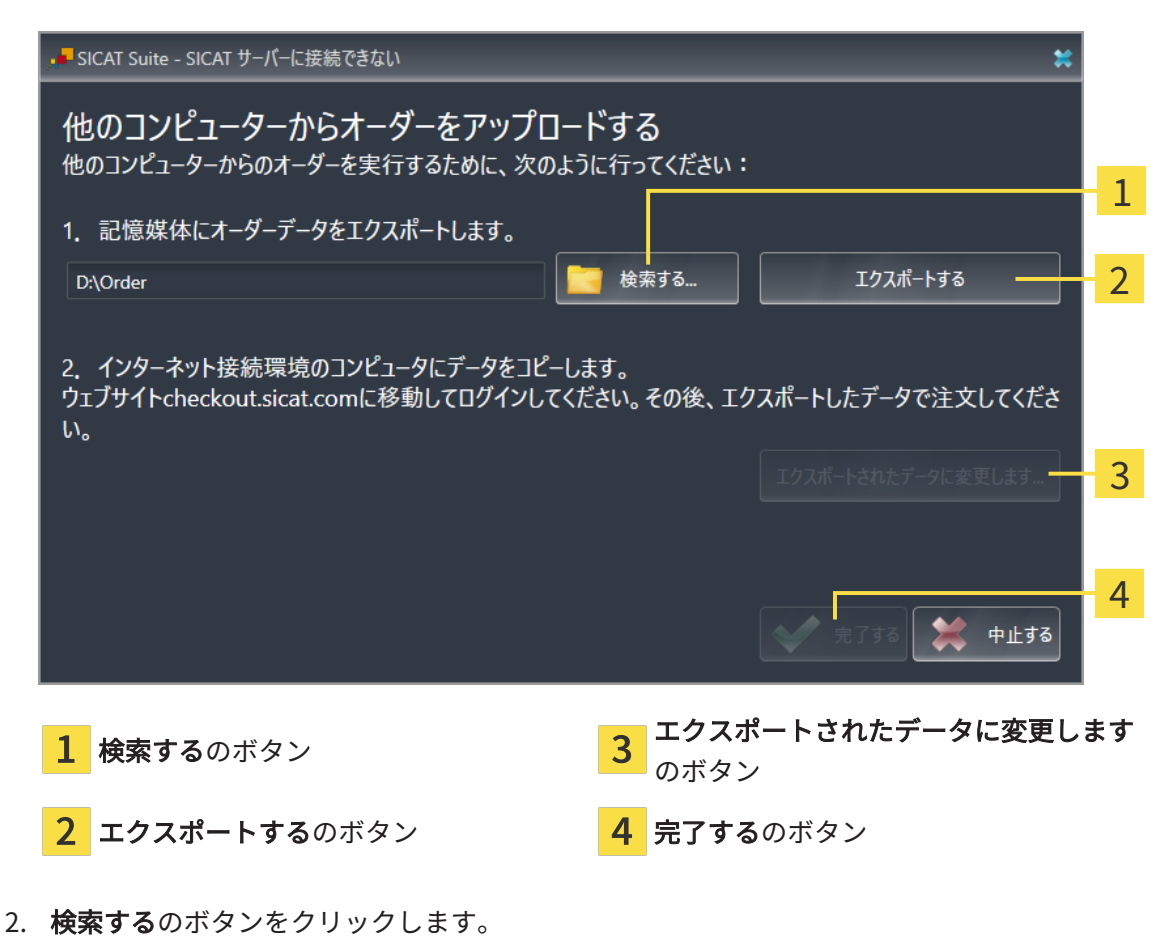

▶ Windowsエクスプローラのウィンドウが開きます。

- 3. 既存のディレクトリを選択するか、新しいディレクトリを作成して、OKをクリックしま す。ディレクトリのパス名は、字数を160字以下にしておく必要がありますので、ご注意く ださい。
- 4. エクスポートするのボタンをクリックします。
	- ▶ SICAT Suiteは、ショッピングカートの内容の注文に必要な全データを指定のフォルダに エクスポートします。この時、SICAT Suiteは患者毎に一つのサブフォルダを作成しま す。
- 5. エクスポートされたデータに変更しますのボタンをクリックします。
	- ▶ Windowsファイルエクスプローラーウインドウが開き、エクスポートしたデータのある ディレクトリが表示されます:

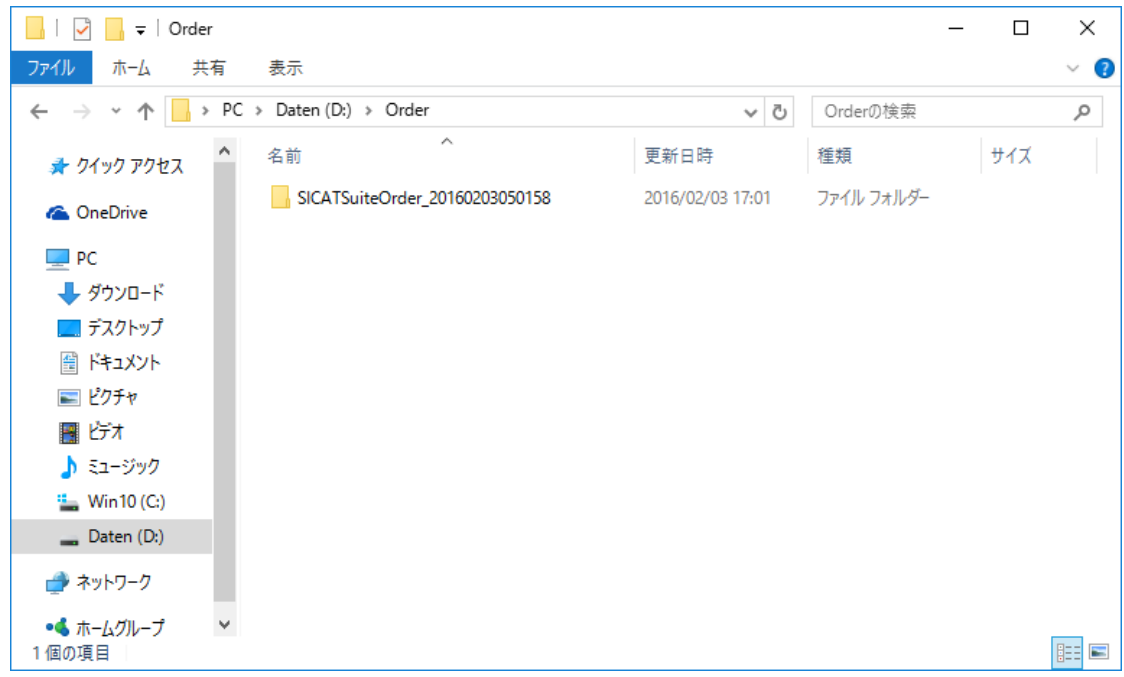

- 6. USBスティックなどの補助ツールを使用して、インターネットに接続しているコンピュータ ーに希望のスプリントのデータが含まれるフォルダをコピーします。
- 7. 他のコンピューターからオーダーをアップロードするウィンドウの完了するをクリックしま す。
	- ▶ SICAT Suiteは他のコンピューターからオーダーをアップロードするウィンドウを閉じま す。
	- ▶ SICAT Suiteは、注文に含まれる全ての製品をショッピングカートから除去します。
- 8. インターネットに接続されたコンピューター上でウェブブラウザを開き、インターネットペ ー[ジhttp://www.sicat.deを](http://www.sicat.com/register)開きます。
- 9. SICATポータルへのリンクをクリックします。
	- ▶ SICATポータルが開きます。
- 10. SICATのポータルページが開かないときは、ご自分のユーザー名とパスワードを使用して、 SICATのポータルページへログインします。
- 11. 注文をアップロードするためのリンクをクリックします。
- 12. インターネットに接続したコンピューターで希望の注文を選択します。これは、ファイル名 がSICATSuiteOrderで始まるXMLファイルです。

▶ 注文一覧が開き、含まれている患者、付属の製品および価格が表示されます。

- 13. SICATポータルでの注文手順 |[▶](#page-198-0)ページ 199 SIDEXIS 4 の指示に従ってください。
- 14. 製品の治療計画データをアップロードするためのリンクがありますので、それをクリックし ます。
- 15. インターネットに接続したコンピューターで適切な製品データを選択します。これは、以前 アップロードしてXMLファイルと同じフォルダ内にあり、ファイル名がSICATSuiteExportで 始まるZipアーカイブです。
- ▶ 注文を実行した場合、ブラウザは製品データが含まれるアーカイブを暗号化された接続経由 でSICATサーバーに転送します。

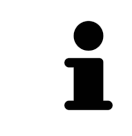

SICAT Suiteは、エクスポートしたデータを自動的に削除しません。注文プ ロセスが完了したら、セキュリティ上の理由により、エクスポートしたデ ータを手動で削除する必要があります。

# 34 設定

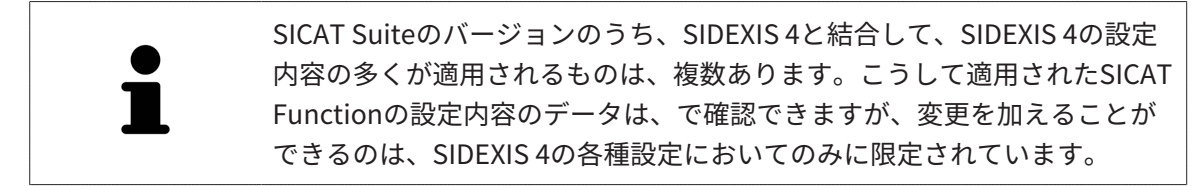

設定ウインドウで一般設定を変更または閲覧することができます。設定のグループをクリックす ると、メニューで左側に以下のボタンが表示されます。

- 一般 これに関する情報は*[一般設定の使用 \[](#page-206-0)[▶](#page-206-0)[ページ 207 SIDEXIS 4\]](#page-206-0)*を参照してください。
- ライセンス これに関する情報は*[ライセンス \[](#page-53-0)[▶](#page-53-0)ページ 54 SIDEXIS 4*]を参照してください。
- プラクティス クリニックのロゴおよび情報テキストを表示または変更します (例えば、プリ ントアウトして使用するため)。これに関する情報は*[歯科医院情報の使用 \[](#page-210-0)[▶](#page-210-0)[ページ 211 -](#page-210-0)* [SIDEXIS 4\]](#page-210-0)を参照してください。
- Hub Hub接続設定はSIDEXIS 4に転送され、接続状態が表示されます。これに関する情報は [Hub接続状態を表示する \[](#page-211-0)[▶](#page-211-0)[ページ 212 - SIDEXIS 4\]](#page-211-0)を参照してください。
- [可](#page-212-0)視化 ビジュアル化に関連する、一般的な設定内容を変更します。これに関する情報は*可* [視化設定の変更 \[](#page-212-0)[▶](#page-212-0)[ページ 213 - SIDEXIS 4\]](#page-212-0)を参照してください。
- SICAT Function SICAT Functionで、アプリケーション固有の設定内容を変更します。これ に関する情報は[SICAT Function設定の変更 \[](#page-214-0)[▶](#page-214-0)[ページ 215 - SIDEXIS 4\]](#page-214-0)を参照してください。

設定を変更した場合、SICAT Functionが変更をすぐに反映し、お客様のユーザープロフィールに 設定を保存します。

> SICAT Suiteの設定は現在のワークステーションのアクティブなユーザーに 適用されます。SICAT Suiteには設定で変更した事項がすぐに反映されま す。SICAT Suiteでは、各種設定で別の種類へ切り替えても、変更後の設定 内容を継続的に保存して、同様に維持します。

 $\mathbf{a}$   $\times$ 

## 34.1 一般設定の使用

**Q** Sideris 4

<span id="page-206-0"></span>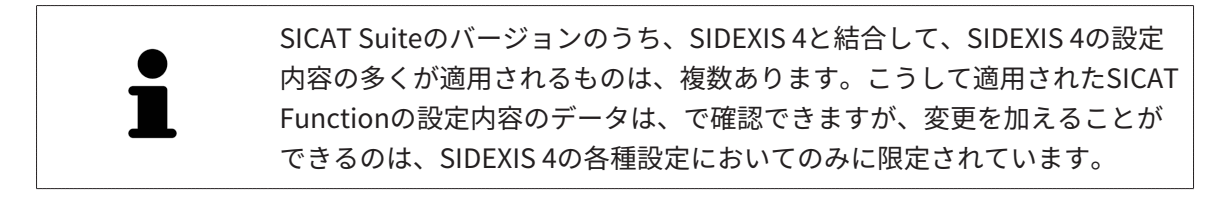

一般的な設定内容を開くには、以下の手順に沿って、操作を行ってください。

- 1. SIDEXIS 4のタイトルバーで、設定のアイコンをクリックします。
	- ▶ 設定 のウィンドウが開きます。
- 2. SICAT Suiteのグループをクリックします。
	- ▶ SICAT Suiteのグループが開きます。
- 3. 一般のボタンをクリックします。

▶ 一般 のウィンドウが開きます。

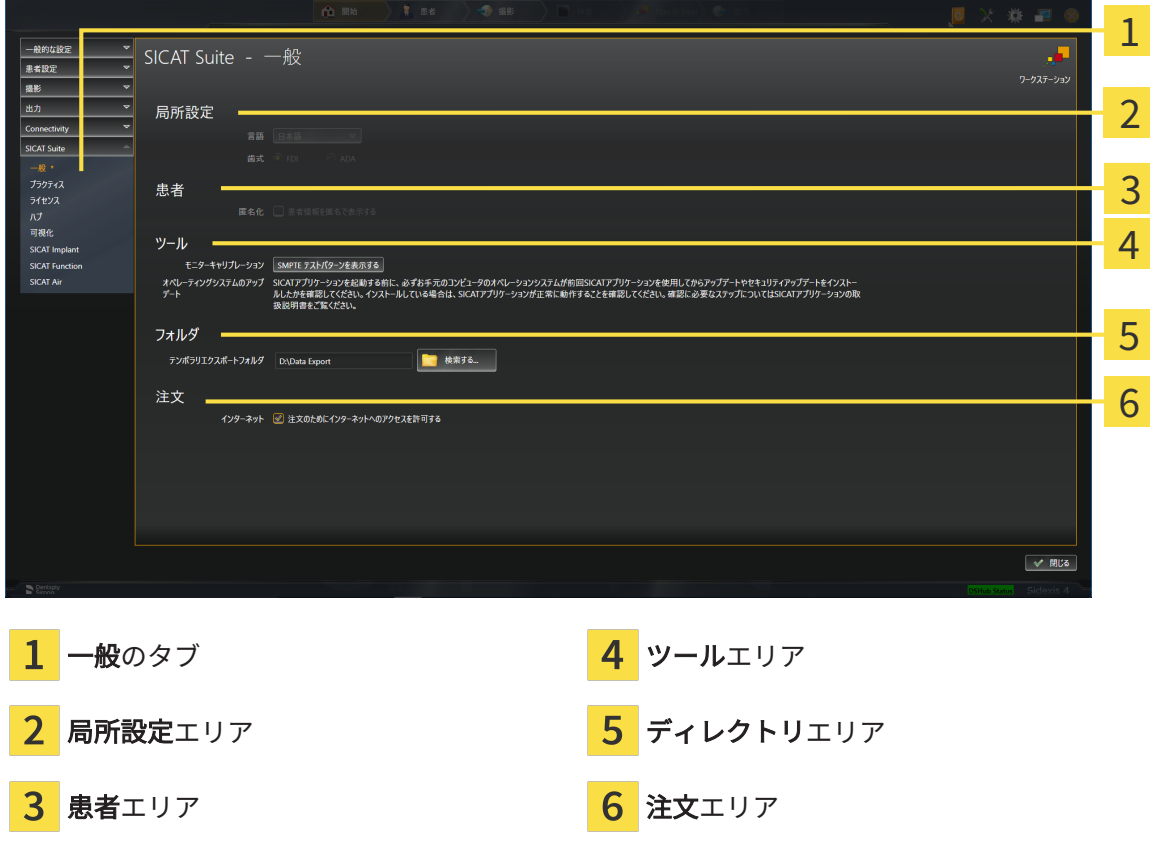

SICAT Functionでは、SIDEXISの各種設定のうち、以下に挙げる内容が適用されますが、これら は、このページで確認できます。

- **局所設定**エリアでは、**言語**リストからユーザーインターフェースの言語を閲覧することがで きます。
- 局所設定エリアでは、歯式で現在の歯型図を閲覧できます。
- 患者エリアでは、患者情報を匿名で表示するのチェックボックスのステータスを閲覧できま す。このチェックボックスにチェックマークがあれば、SICAT Functionでは、SIDEXISで匿 名化した患者データを引き継ぎます。

変更が可能な設定内容は、以下のとおりです。

- ディレクトリエリアでは、テンポラリ エクスポート ディレクトリ欄にSICAT Suiteが注文デ ータを保存するフォルダを指定することができます。このフォルダには、フルアクセスでき なくてはなりません。
- 注文エリアでは、注文のためにインターネットへのアクセスを許可するのチェックボックス のステータスを変更または閲覧できます。このボックスがチェックされていると、SICAT Suiteはインターネットに接続して注文します。

一般設定の表示または変更の他に、SMPTEテスト画像を開いて、モニターをキャリブレーション することもできます。

■ ツール、モニターキャリブレーションでSMPTE テストパターンを表示するのボタンをク リックして、モニターをキャリブレーションします。これに関する情報はSMPTEテスト 画像によるモニターのキャリブレーションを参照してください。

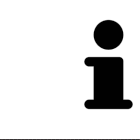

SICAT Functionがサポートしていない言語を、SIDEXISで選択すると、 SICAT Functionでは、ユーザーインターフェースのテキストを英語で表示 します。

対応している歯型図は[FDI](#page-234-1)と[ADA](#page-234-2)です。

34.2 SMPTEテスト画像によるモニターのキャリブレーシ

ョン

環境の表示条件が十分でない場合、間違った診断および治療になる おそれがあります。 ∧ 1. 環境条件が十分な表示品質を可能にする場合のみ、計画を実行してく 注意 ださい。例えば、照明が十分であるか確認してください。 2. SMPTEテスト画像を使用して、表示品質が十分か確認してください。

4個のメインプロパティが、SICATアプリケーションのデータを表示させるモニターの特性を決定 します。

- 輝度
- コントラスト
- 空間分解能(直線性)
- ひずみ (エイリアシング)

[SMPTE](#page-234-3)テスト画像は参照画像であり、モニターのプロパティをチェックする際に使用します。

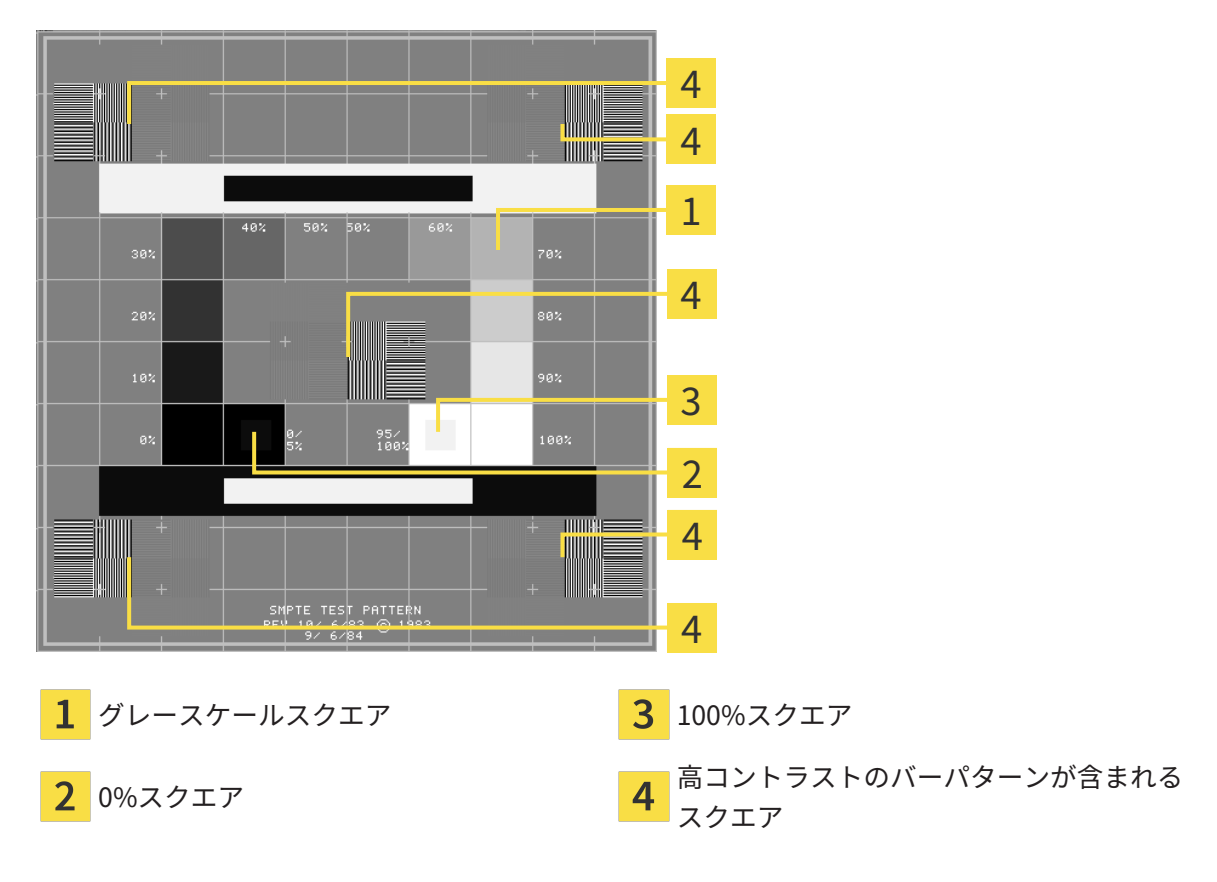

### 輝度およびコントラストの点検

SMPTEテスト画像の中央では、一連のスクエアが黒(輝度0%)~白(輝度100%)のグレースケ ールを示しています。

- 0%スクエアには、0% ~ 5%間の輝度の違いを示す小さ方のスクエアが含まれます。
- 100%スクエアには、95% ~ 100%間の輝度の違いを示す小さ方のスクエアが含まれます。

モニターを点検または設定するには、次のように行います。

☑ SMPTEテスト画像はすでに開いています。

■ 0%スクエアおよび100%スクエアで、内側のスクエアと外側のスクエア間に視覚的違い が見えるか点検してください。必要に応じて、モニターの設定を変更してください。

多くのモニターは、100%スクエア内の輝度の相違のみ表示され、0%スク エア内には表示されません。0%スクエア内の様々な輝度レベルの相違を改 善するために、アンビエントライトを減らすことができます。

#### 空間分解能およびひずみの点検

SMPTEテスト画像の角および中央では、6個のスクエアに高コントラストのバーパターンが表示 されます。空間分解能およびひずみについては、様々な幅の、黒と白で切り替わる、垂直の線で 区別できる必要があります。

- 幅が広い~狭い (6ピクセル、4ピクセル、2ピクセル)
- 水平および垂直

モニターを点検または設定するには、次のように行います。

■ 高コントラストのバーパターンが表示される6個のスクエアで、全ての線が区別できるか どうか点検します。必要に応じて、モニターの設定を変更してください。

#### SMPTEテスト画像を閉じる

SMPTEテスト画像を閉じるには、次の手順で行います。

- ESCボタンを押します。
- ▶ SMPTEテスト画像が閉じます。

 $\sigma \sim 1$ 

### 34.3 歯科医院情報の使用

<span id="page-210-0"></span>SIDEXIS 4と結合しているSICAT SuiteのバージョンにはPraxislogoとSIDEXIS 4の情報テキストが 適用されています。そのため、SICAT Suiteの設定でこれらの設定の値しか閲覧できません。これ らの設定内容は、SIDEXIS 4からご希望の変更を加えるようにしてください。

SICAT Suiteの各種アプリケーションでは、このページで表示する説明文を利用して、印刷物や PDFファイルをカスタマイズします。

歯科クリニックの説明文を開くには、次の手順で行います。

- 1. SIDEXIS 4のタイトルバーで、設定のアイコンをクリックします。
	- ▶ 設定 のウィンドウが開きます。
- 2. SICAT Suiteのグループをクリックします。
	- ▶ SICAT Suiteのグループが開きます。
- 3. プラクティスのボタンをクリックします。
	- ▶ プラクティス のウィンドウが開きます。

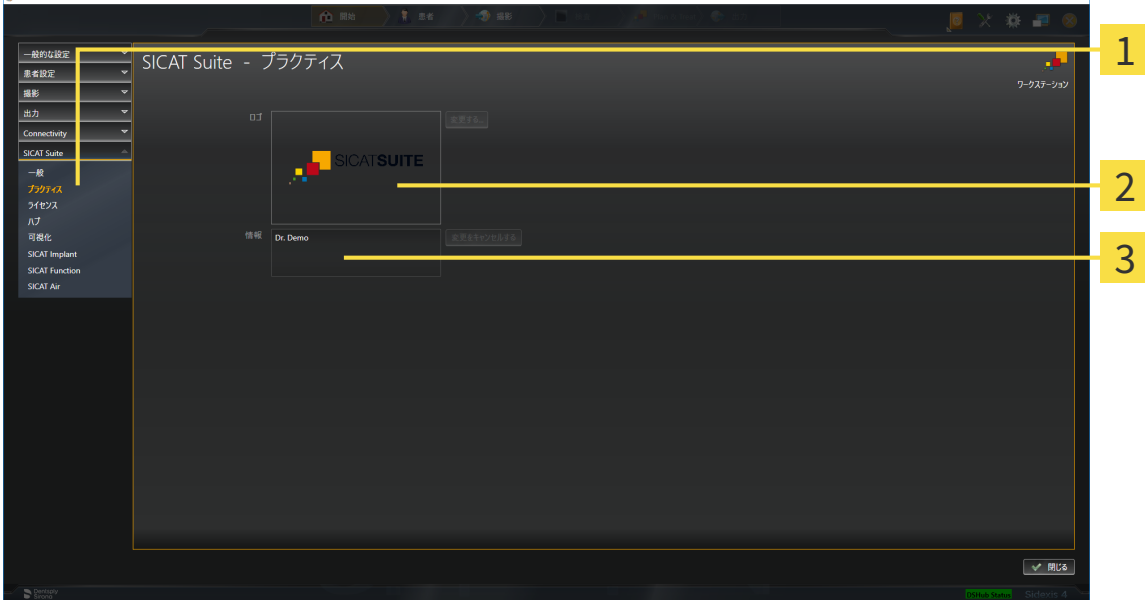

- プラクティスのタブ 1
- ロゴエリア

**La casa** 

情報エリア

以下の設定を閲覧することができます。

- ロゴエリアでは、施設ロゴを閲覧することができます。
- 情報エリアでは、施設を識別するテキスト(名前、住所など)を閲覧することができます。

## 34.4 HUB接続状態を表示する

<span id="page-211-0"></span>SICAT Suiteでは、Hubの接続状態を見ることができます。Hub使用の設定はSICAT Suiteに SIDEXIS 4から転送されます。

- ☑ Hubを使用するためのライセンスが有効になります。これに関する情報は[ライセンス \[](#page-53-0)[▶](#page-53-0)[ペー](#page-53-0) [ジ 54 - SIDEXIS 4\]](#page-53-0)を参照してください。
- 1. SIDEXIS 4タイトルバーで、設定のアイコンをクリックします。 ▶ 設定のウィンドウが開きます。
- 2. SICAT Suiteのグループをクリックします。
	- ▶ SICAT Suiteのグループが開きます。
- 3. Hubのボタンをクリックします。
	- ▶ Hubのウィンドウが開きます。
- ▶ 右側に接続状況が表示されます。

## 34.5 可視化設定の変更

<span id="page-212-0"></span>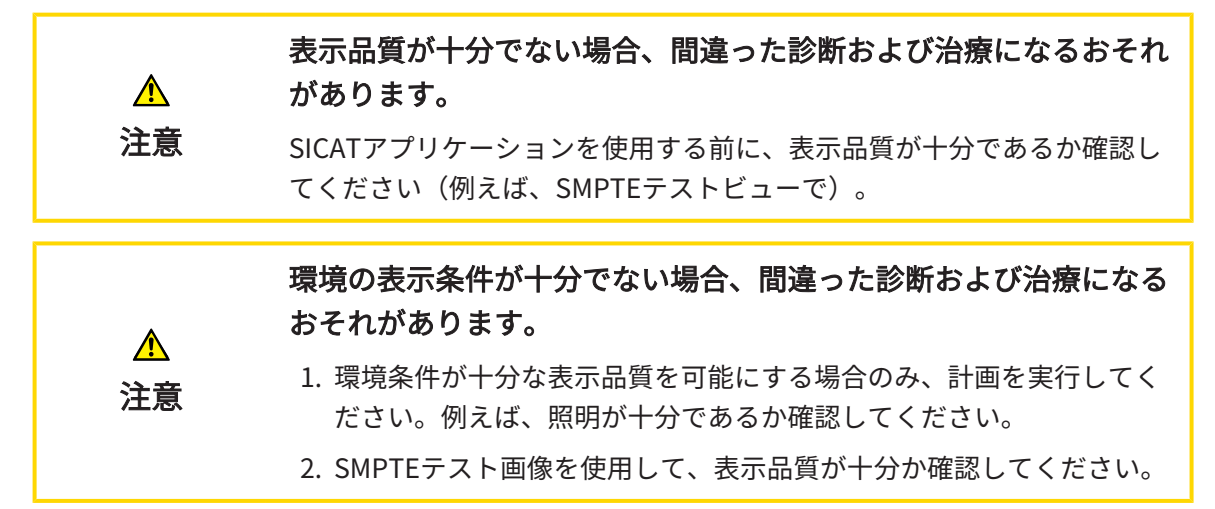

可視化設定は、すべてのSICATアプリケーションのボリューム、診断オブジェクト、計画オブジ ェクトの可視化を決定します。

可視化 ウィンドウを開くには、次の手順で行います。

- 1. SIDEXIS 4のタイトルバーで、設定のアイコンをクリックします。
	- ▶ 設定 のウィンドウが開きます。
- 2. SICAT Suiteのグループをクリックします。
	- ▶ SICAT Suiteのグループが開きます。
- 3. 可視化のボタンをクリックします。

▶ 可視化 のウィンドウが開きます。

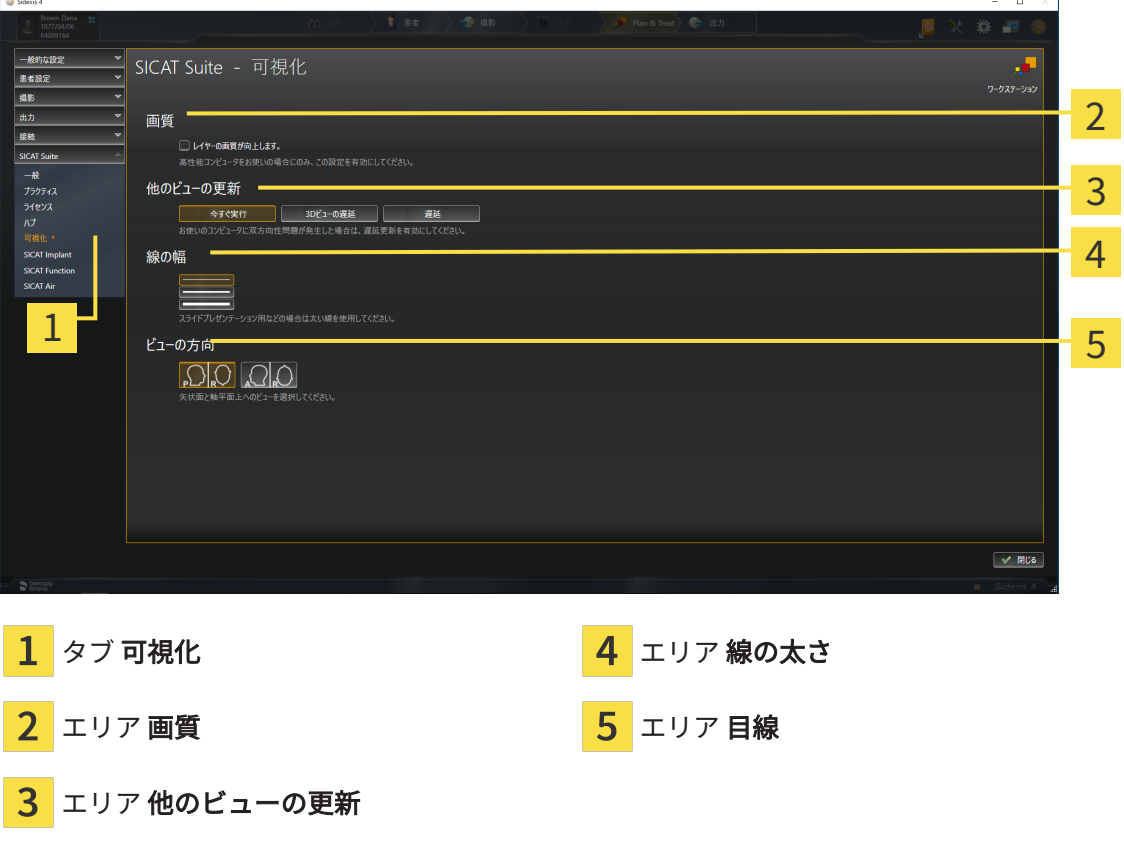

設定:

- レイヤーの画質を向上させます。 ソフトウェアが隣接するレイヤーを検知することによ り、レイヤーの表示品質を改善します。高効率なコンピューターに限り、この設定をアクテ ィブにしてください。
- 他のビューの更新 遅延更新は、別のレイヤーの遅延更新を犠牲にして作業に使用している ビューのインタラクティブ性を向上させます。遅延更新は、コンピューターにインタラクテ ィブ性の不具合が確認された場合のみアクティブにします。
- 線の太さ 線の太さを変更します。太めの線は、プロジェクターでのプレゼンテーションに 使用します。
- 目線 軸方向レイヤービューと矢状方向レイヤービューの目線を切り替えます。

 $\overline{a}$ 

## 34.6 SICAT FUNCTION設定の変更

<span id="page-214-0"></span>SICAT Functionの各種設定では、SICAT FunctionのTMJワークスペースにおけるパニングやズー ミングの同期を定義します。

SICAT Function設定を変更するには、次の手順で行います。

- 1. SIDEXIS 4のタイトルバーで、設定のアイコンをクリックします。
	- ▶ 設定 のウィンドウが開きます。
- 2. SICAT Suiteのグループをクリックします。
	- ▶ SICAT Suiteのグループが開きます。
- 3. SICAT Functionのボタンをクリックします。
	- ▶ SICAT Function のウィンドウが開きます。

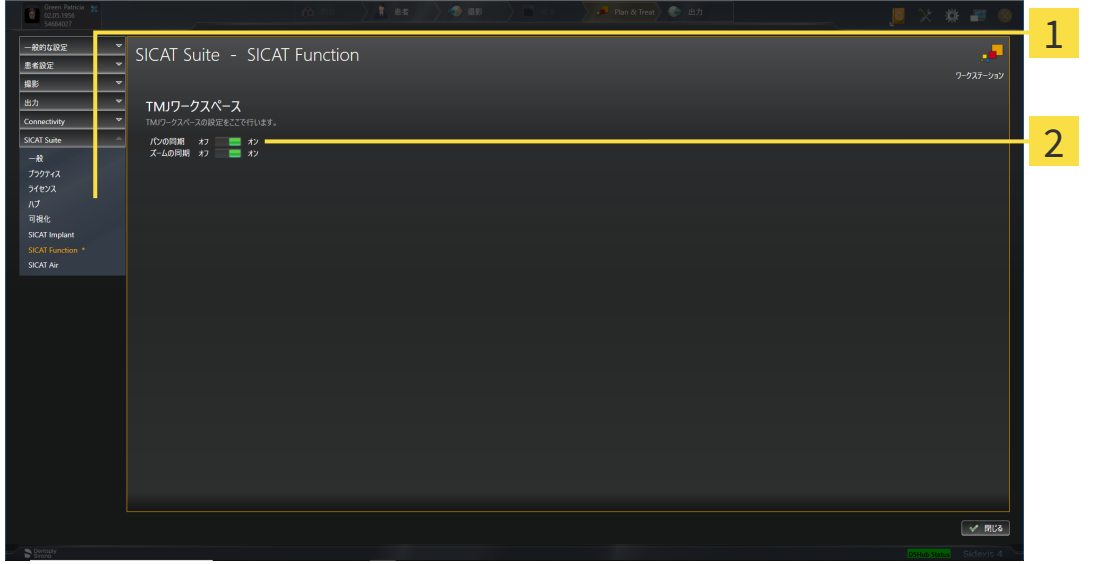

タブ SICAT Function エリア TMJワークスペースのための設定を ここでセットしてください。

設定:

- パンの同期
- ズームの同期

SICAT FunctionのTMJワークスペースでは、下顎頭を左側と右側とで同期させながら、ビューを パニングしたりズーミングしたりができますが、この同期のオンとオフは、上記の設定内容で切 り替えることができます。

# 35 サポート

SICATでご利用いただけるサポート態勢を以下に挙げます。

- PDFドキュメント
- 連絡先情報
- SICAT SuiteやSICATの各種アプリケーションで、インストール済みのものに関するご案内 以下の操作で、処理を続けてください。
	- サポート態勢のページを開く | [ページ 217 SIDEXIS 4\]](#page-216-0)

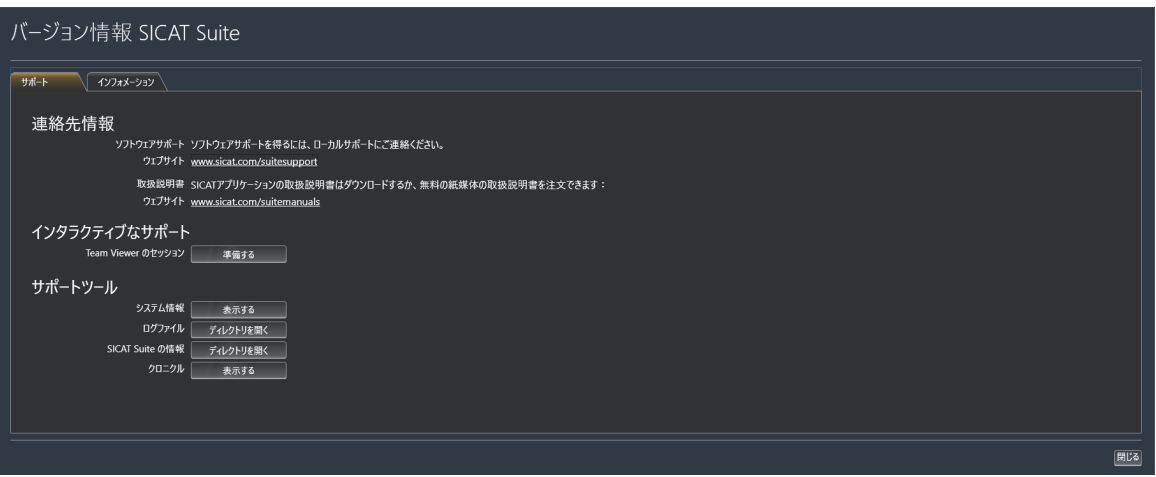
## 35.1 サポート態勢のページを開く

<span id="page-216-0"></span>SICAT Suite の情報 ウィンドウを開くには、次の手順で行います。

- 1. ヘルプのアイコンをクリックします。
- 2. SICAT Suite の情報項目をクリックします。
- ▶ SICAT Suite の情報 のウィンドウが開きます。

SICAT Suite の情報ウインドウは次のタブで構成されています:

- サポート これに関する情報は*[サポート \[](#page-215-0)[▶](#page-215-0)[ページ 216 SIDEXIS 4\]](#page-215-0)*を参照してください。
- インフォメーション これに関する情報はインフォメーションを参照してください。

## 35.2 連絡先情報およびサポートツール

<span id="page-217-0"></span>サポートウインドウには、SICATサポートの補助をうけられるように、関連する全ての情報およ びツールが含まれています。

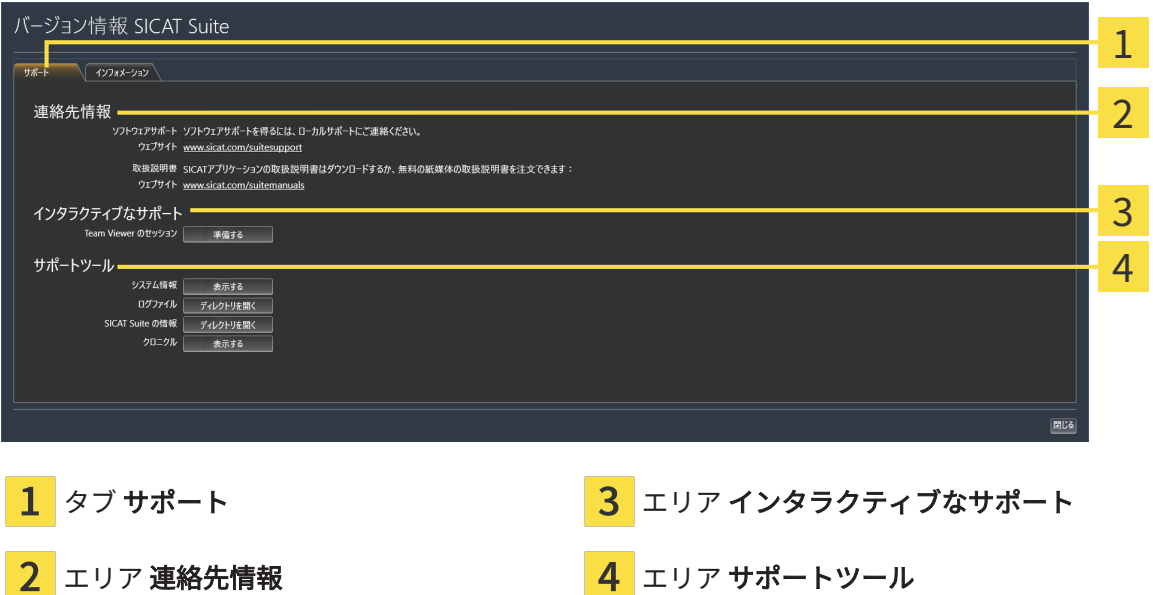

各種の取扱説明書を入手するときのお問い合わせ先は、連絡先情報エリアをご覧ください。 次のツールはインタラクティブなサポートエリアで使用することができます。

■ SICAT Function では、Team Viewer のセッションエリアで、準備するのボタンをクリックす ると、TeamViewerセッションが開きます。

TeamViewerは、マウス/キーボードのコマンドを遠隔操作し、コンピューターの画面に表示され ている内容をインターネット接続経由で転送することのできるソフトウェアです。TeamViewer は、明確な承認がある場合のみ接続を確立します。その際、SICATサポートにTeamViewer IDと パスワードを通知します。これにより、SICATサポートは現地で直接補助できるようになりま す。

次のツールはサポートツールエリアで使用することができます。

- SICAT Function では、**システム情報**エリアで、**表示する**ボタンをクリックすると、OSのシス テムに関する情報が開きます。
- SICAT Functionでは、ログファイルエリアで、ディレクトリを開くボタンをクリックする と、Windowsエクスプローラのウィンドウで、SICAT Suiteのログディレクトリが開きます。
- SICAT Function では、SICAT Suite の情報エリアで、ディレクトリを開くボタンをクリック すると、現時点でのインストール状況に関する情報をテキストファイルとしてエクスポート します。
- SICAT Suite の情報エリアでボタン通知を表示するをクリックするとSICAT Functionが通知 ウィンドウを表示します。

## 35.3 インフォメーション

<span id="page-218-0"></span>インフォメーションタブでは、複数のタブにSICAT Suiteおよびインストールされている全SICAT アプリケーション経由で情報が表示されます。

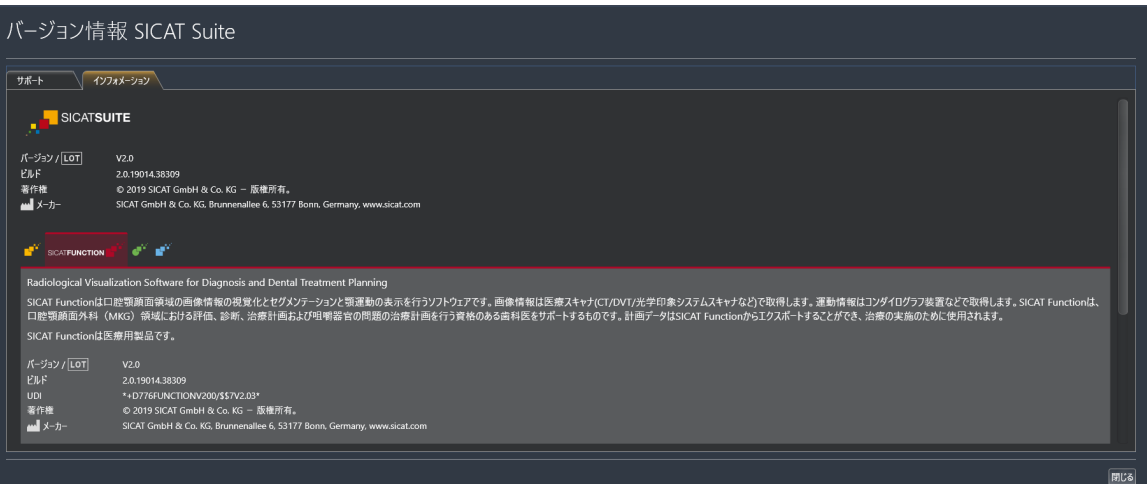

# 36 データを書き込み禁止で開く

<span id="page-219-0"></span>データを書き込み禁止で開くことができます。

SIDEXIS 4モジュールとしてインストールしたSICAT Functionでは、データとして変更や保存は できませんが、確認が可能なものがありますが、いずれのデータがそれに該当するのかは、ライ センスのステータスに応じて異なります。

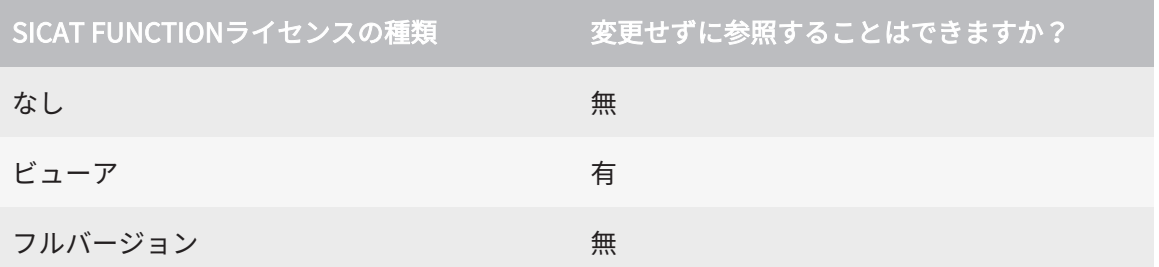

以下の場合はビューアライセンスがなくてもSICAT Function のスタディを参照することができま す。

- SIDEXIS 4からSICAT Functionのスタディを外部にエクスポートし、他のコンピューター上の データをSIDEXISにインポートします。SICAT Function このコンピューター上にインストー ルされている必要があります。
- SIDEXIS 4から外部に SICAT Functionのスタディを含むWrap&Goパッケージを作成します。 他のコンピューターにWrap&Goパッケージをインストールしてください。SICAT Functionの 後にインストールしてください。

いずれの場合でも計画の変更も保存もできません。

SIDEXIS 4やSICAT Suiteを実行させるコンピュータがネットワークに接続す る環境にあって、さらに、SIDEXIS 4とネットワークの構成設定によって は、複数のワークステーションに一括インストールできる場合、SIDEXIS 4 は、その一括インストールに含まれる1台となることがあります。この結果 の1つは、SIDEXIS 4がデータセットを開くときに、データセットがすでに 使用中かどうかを確認することです。この場合、SICAT Suiteのデータセッ トはビューアモードで読み取り専用モードで開き、SICAT Functionスタデ ィの変更を保存できません。

変更や保存が不可能な状態でデータを開くには、次の手順で行います。

- SICAT Suiteを3D X線撮影画像と一緒にSIDEXIS 4から起動します。これに関する情報は [SICAT Suite をスタートする \[](#page-48-0)[▶](#page-48-0)[ページ 49 - SIDEXIS 4\]](#page-48-0)を参照してください。
- ▶ SICAT Suiteは3D X線撮影画像および計画プロジェクトを現在のSIDEXIS 4検査からビューア モードで開きます。
- ▶ これがSIDEXIS 4からの最初のデータ転送で、SIDEXIS 4の設定がSICAT Suiteの設定と互換性 がある場合、SICAT FunctionにSIDEXIS 4からボリューム方向とパノラマ曲線が転送されま す。これに関する情報はボリュームの配置およびパノラマエリアを調整する |[▶](#page-115-0)[ページ 116 -](#page-115-0) [SIDEXIS 4\]](#page-115-0)を参照してください。

# 37 SICAT SUITEを閉じる

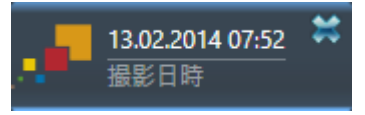

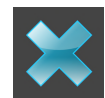

<span id="page-220-0"></span>現時点で開いているスタディの左上隅にある閉じるボタンをクリックします。

- ▶ SICAT Suiteが閉じます。
- ▶ SICAT Suiteでは、SICATの各種アプリケーションのうち、フルバージョンで実行させている ものすべてで、変更後の治療計画プロジェクトがSIDEXIS 4に保存されます。

# 38 ショートカットキー

マウスポインタを特定の機能上に動かすと、SICAT Functionは機能の名称 に加えて括弧内にショートカットキーを表示します。

<span id="page-221-0"></span>次のショートカットキーはすべてのSICATアプリケーションで使用できます。

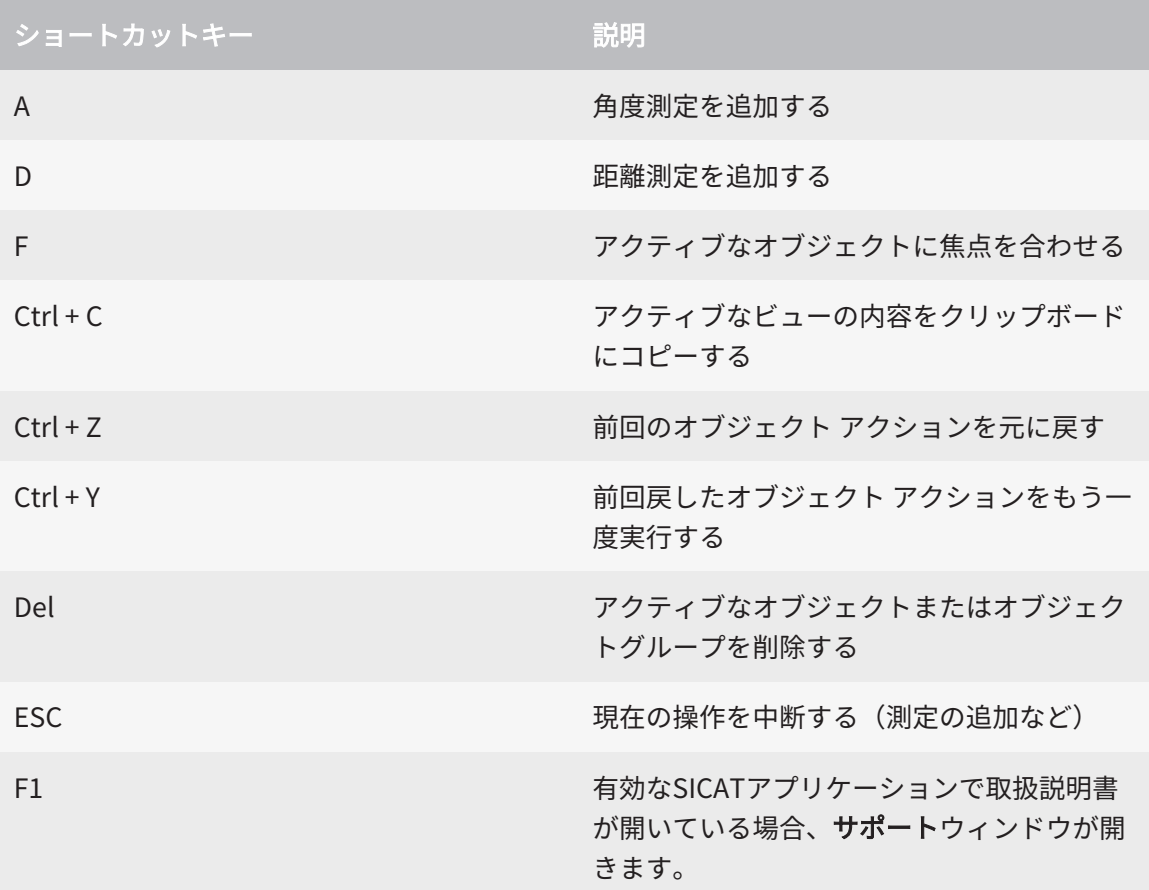

次のショートカットキーはSICAT Functionの下顎のセグメンテーションウインドウで使用するこ とができます。

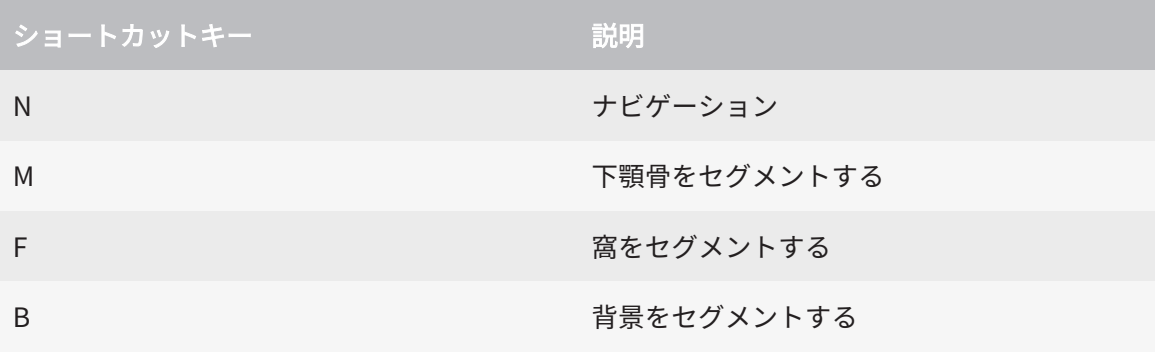

# 39 SICAT SUITEのアンインストール

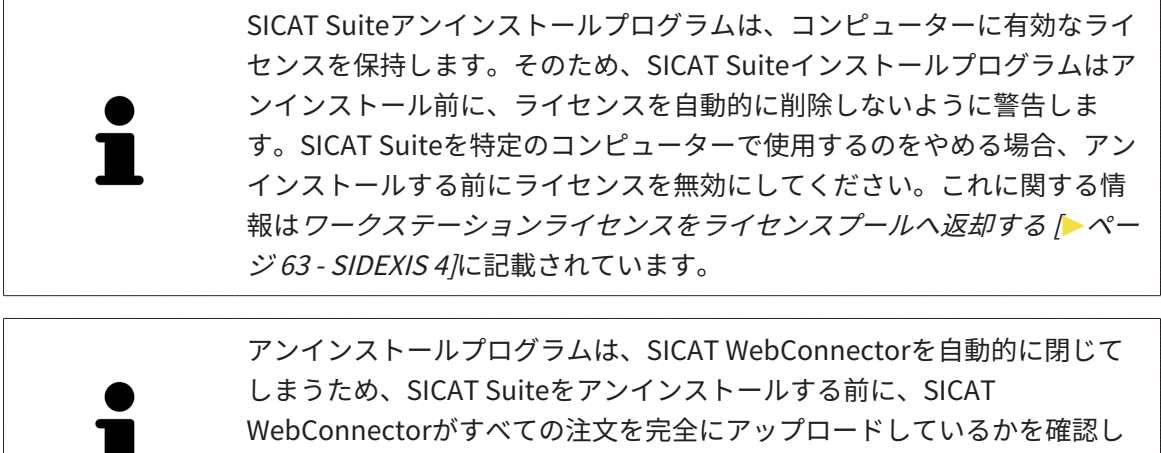

てください。SICAT WebConnectorに関する内容は、[SICAT WebConnector](#page-199-0) [\[](#page-199-0)[▶](#page-199-0)[ページ 200 - SIDEXIS 4\]](#page-199-0)の節をご覧ください。

<span id="page-222-1"></span><span id="page-222-0"></span>SICAT Suiteをアンインストールするには、次のように行います。

☑ SICAT WebConnector はすべての注文を正常にアップロードしました。

- 1. Windowsコントロールパネルでプログラムおよび機能をクリックします。 ▶ プログラムおよび機能 のウィンドウが開きます。
- 2. リストから、SICAT Suiteのバージョンが含まれるSICAT Suiteを選択します。
- 3. アンインストールのボタンをクリックします。

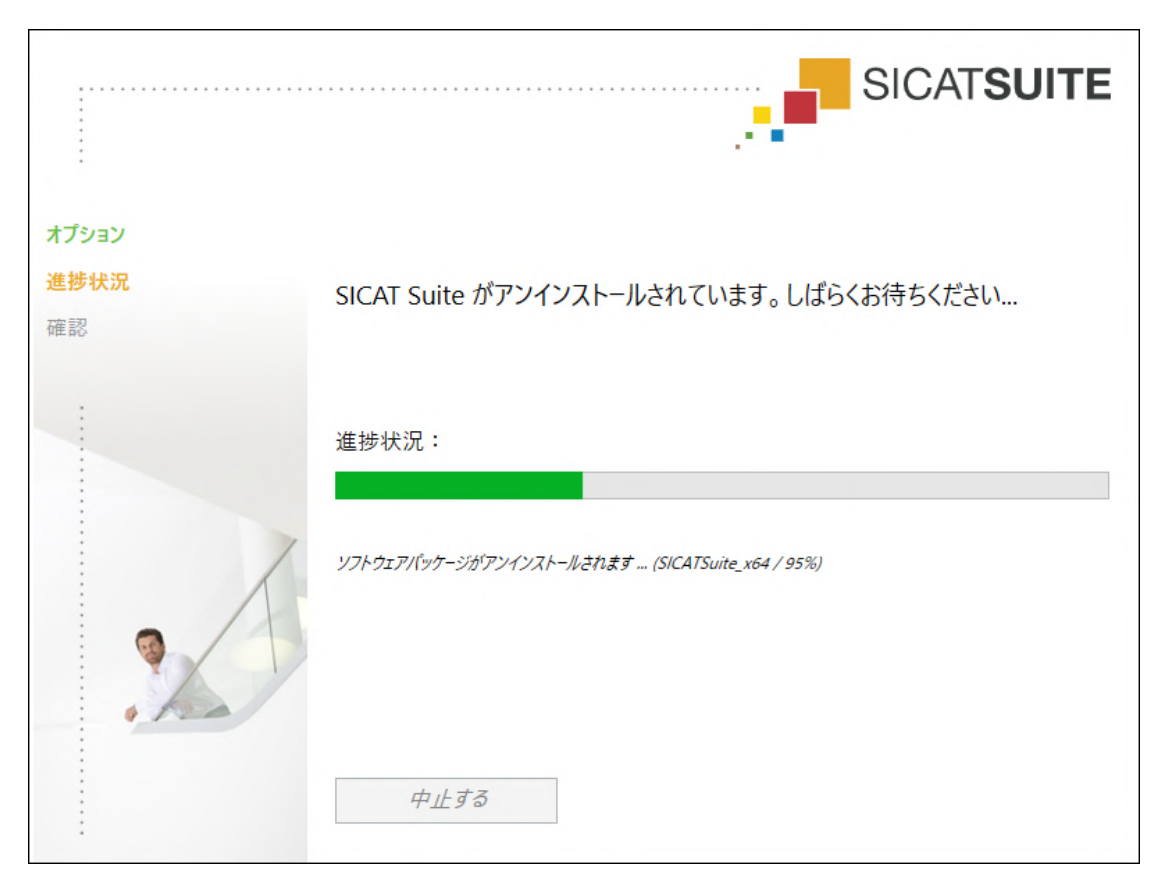

▶ アンインストールプログラムが起動し、進捗状況ウインドウが開きます。

▶ アンインストールが終了すると、確認ウインドウが開きます。

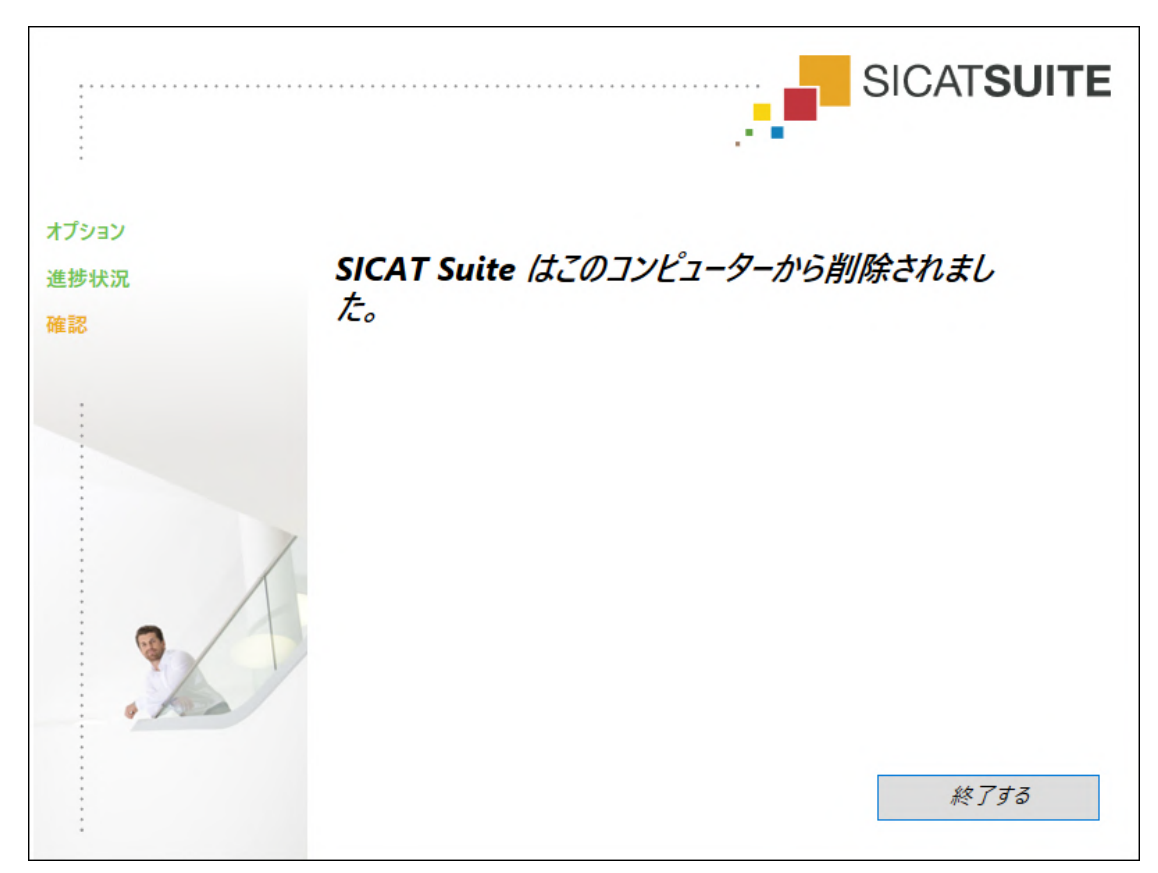

4. 終了するのボタンをクリックします。

▶ SICAT Suiteアンインストールプログラムが閉じます。

SICAT Suiteアンインストールプログラムを開くために、SICAT-Suiteイン ストールプログラムをSICAT Suiteがすでにインストールされているコンピ ューター上で起動することができます。 SICAT Suiteアンインストールプログラムは、SICAT Suiteと一緒にインスト ールされたいくつかの前提ソフトウェアのアンインストールプログラムを 呼び出します。別のアプリケーションが引き続き前提ソフトウェアを必要 としている場合、これらは保持されます。

. . . . . . . . . . . . . . . . . . .

## 40 安全に関する注意事項

### 3D X線撮影図

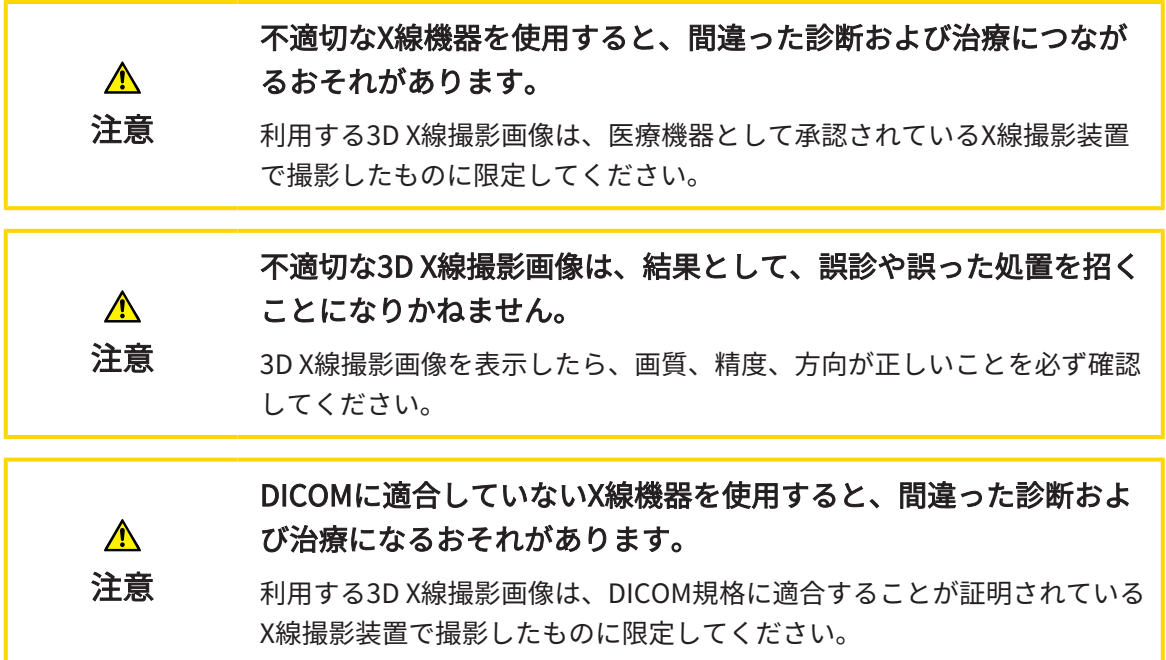

表示条件

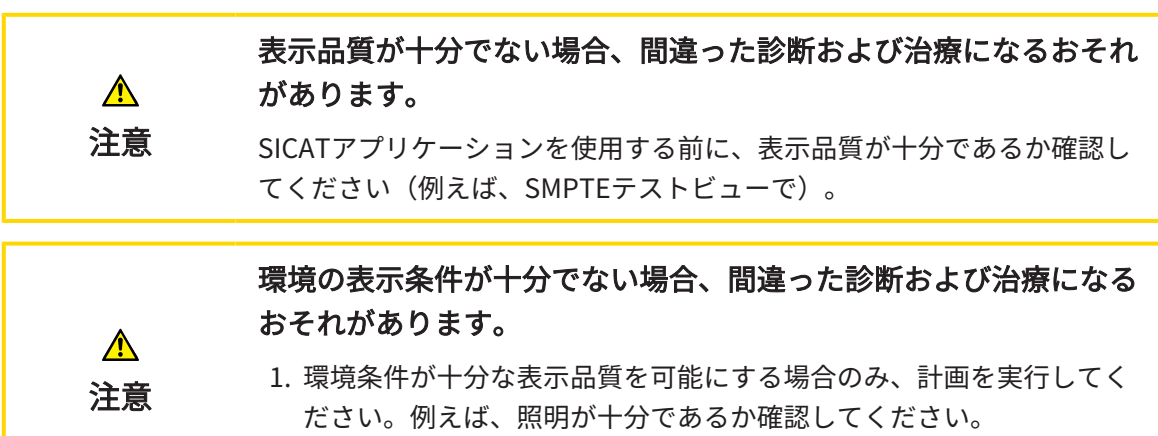

- 2. SMPTEテスト画像を使用して、表示品質が十分か確認してください。
- データ管理

患者名や3D X線撮影画像の突き合わせでミスがあると、結果とし て、患者を撮影した画像の取り違えを招くことになりかねません。  $\bigwedge$ 3D X線撮影ビューで、インポートしようとしているものや、すでにSICAT 注意 のアプリケーションに読込済みのものがあれば、突き合わせる先の患者名 が正しいこと、突き合わせる撮影画像に関する情報が正しいことをいずれ もチェックしてください。

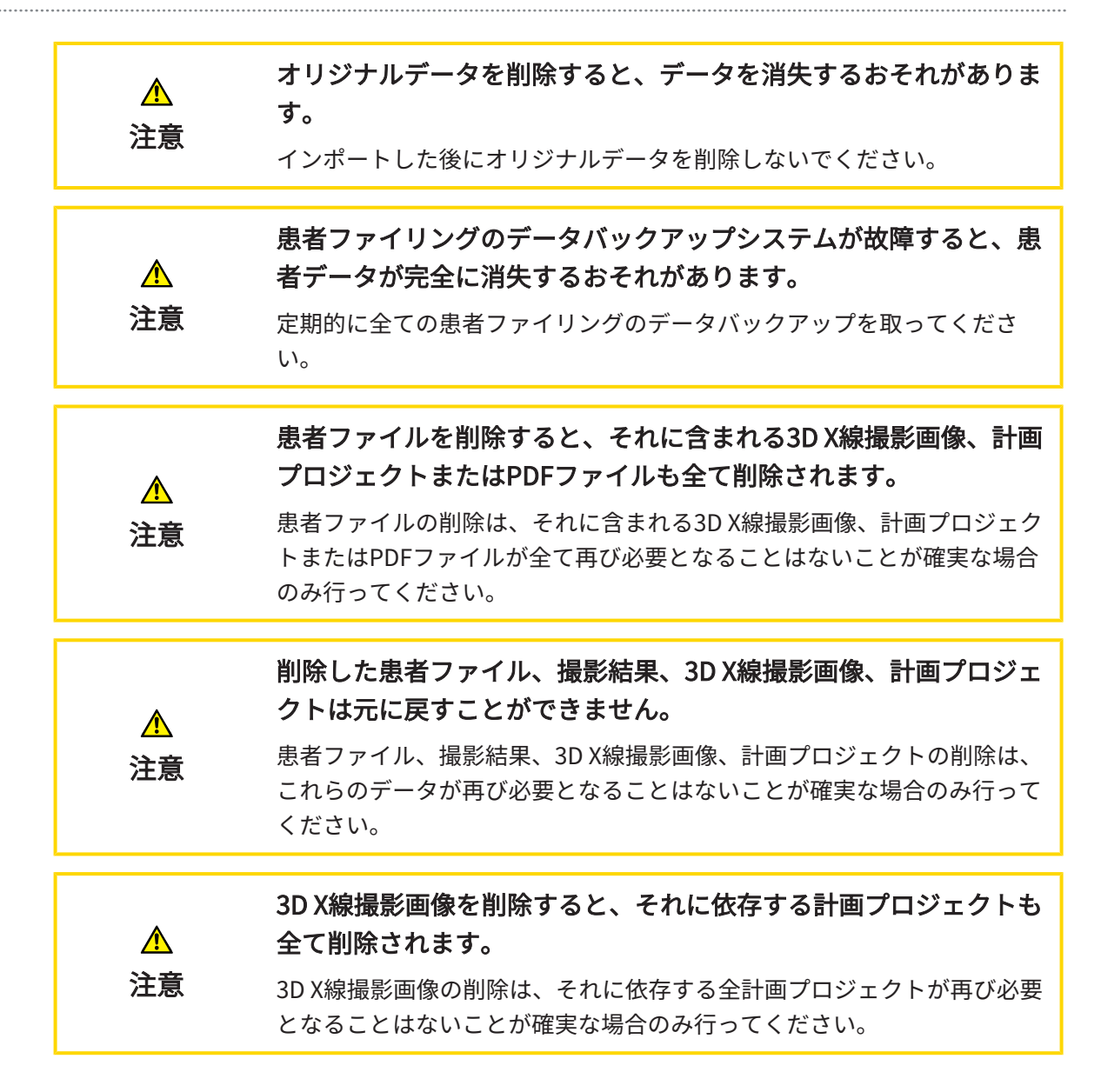

#### ネットワーク

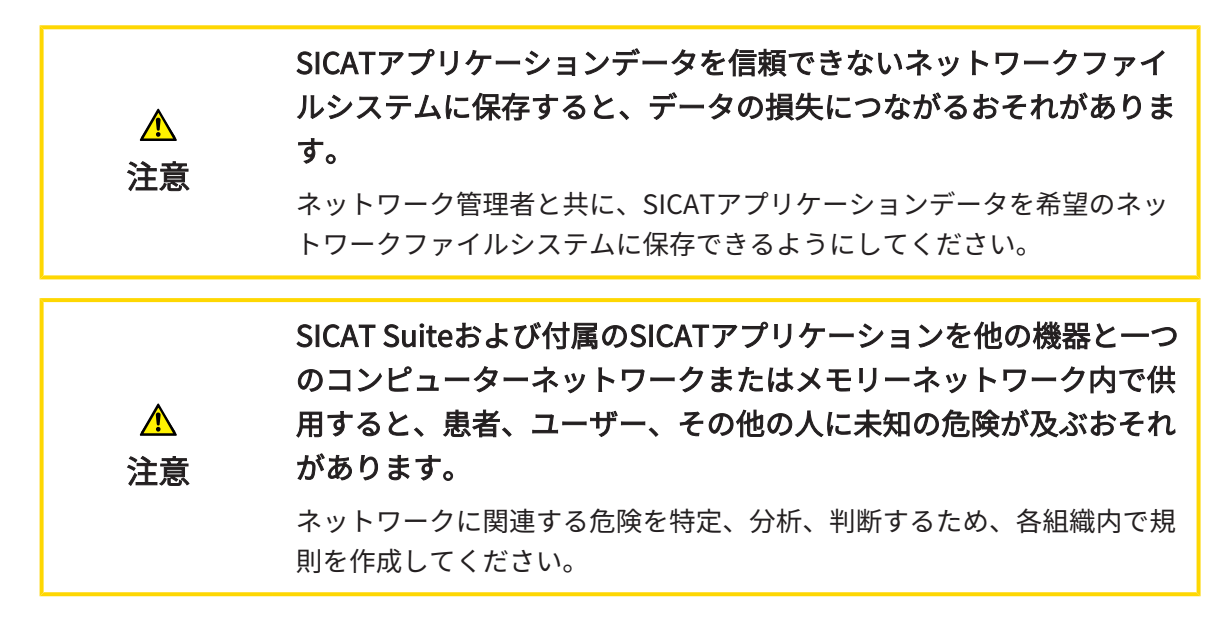

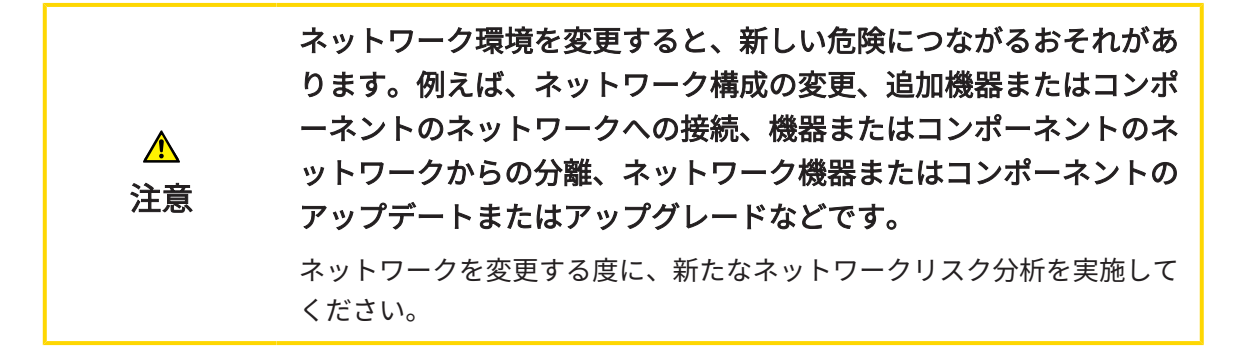

#### オペレーターの資格

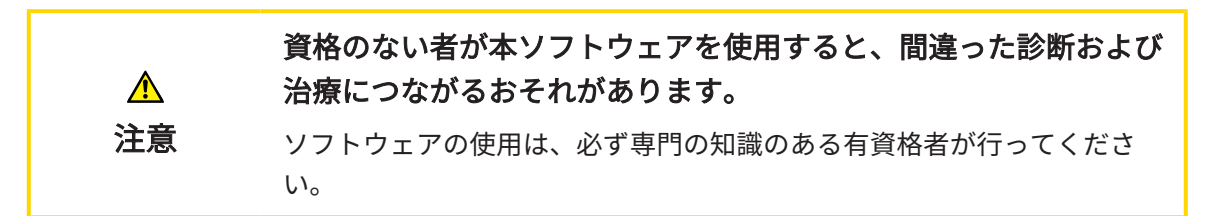

#### 安全性

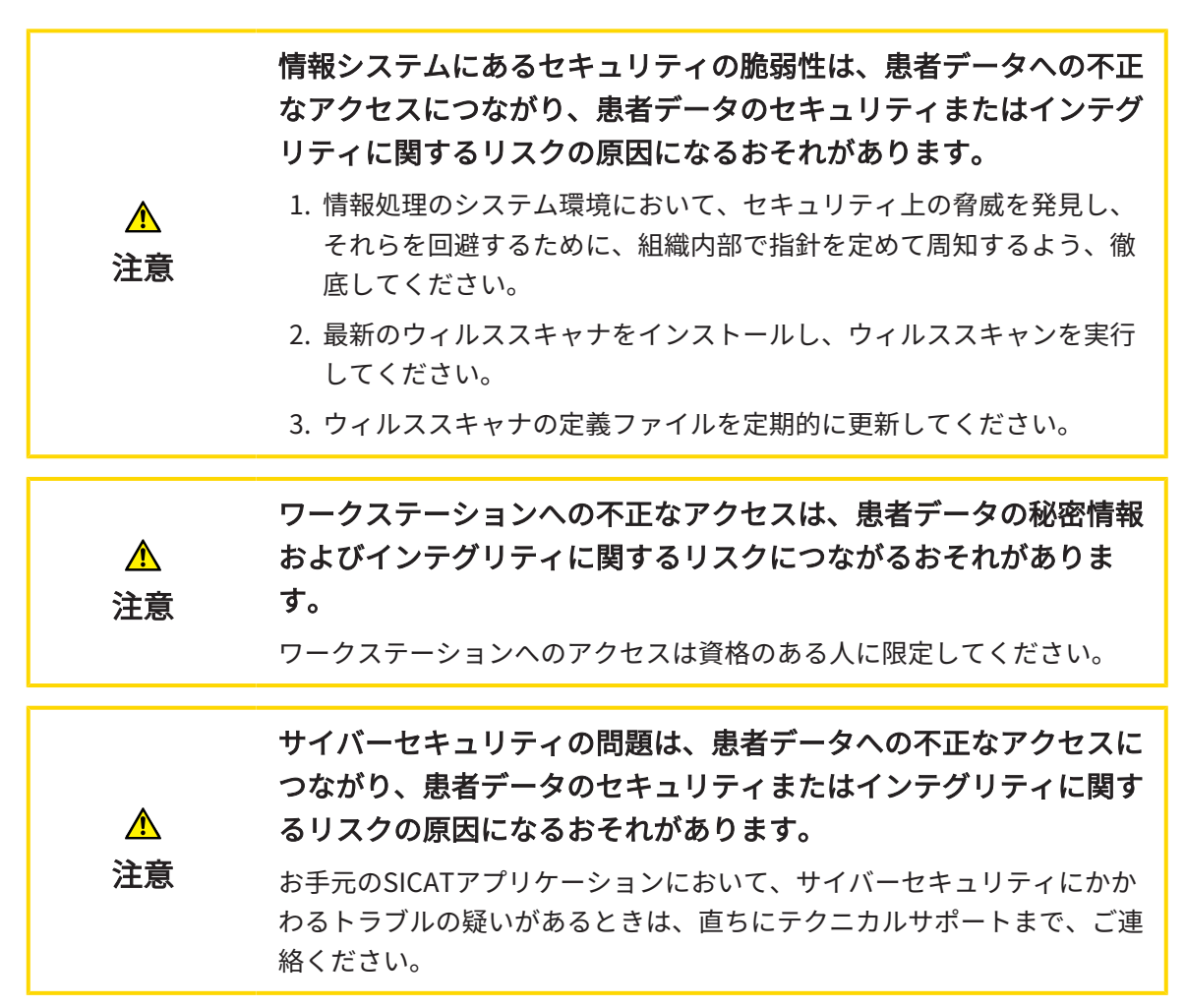

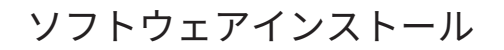

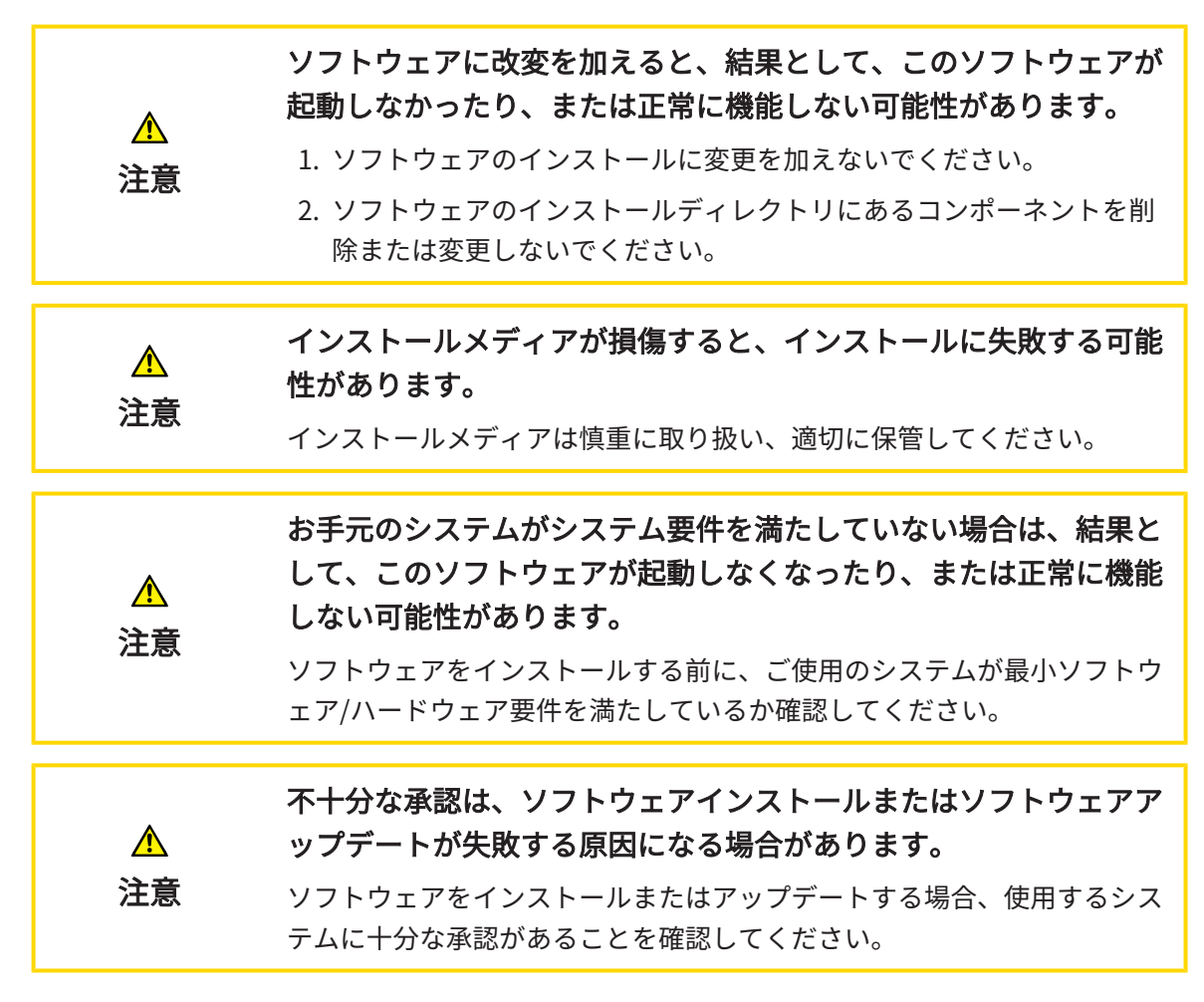

注文

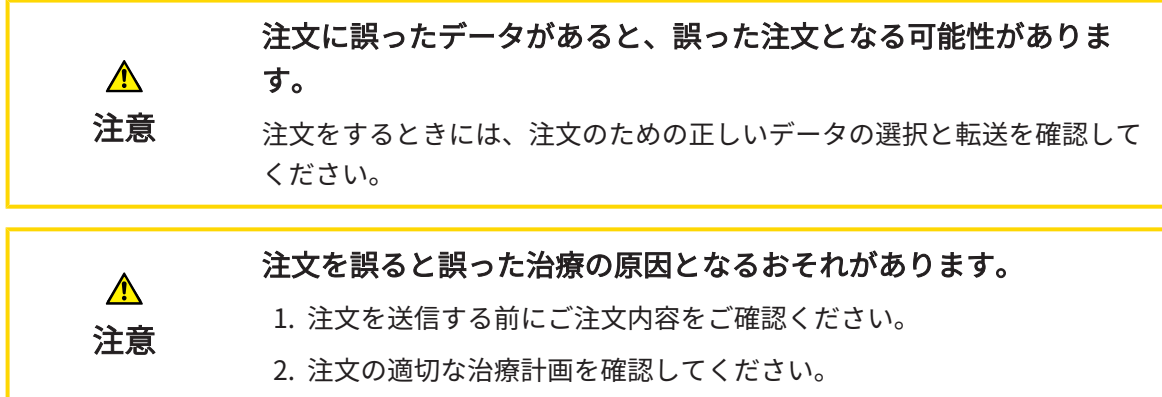

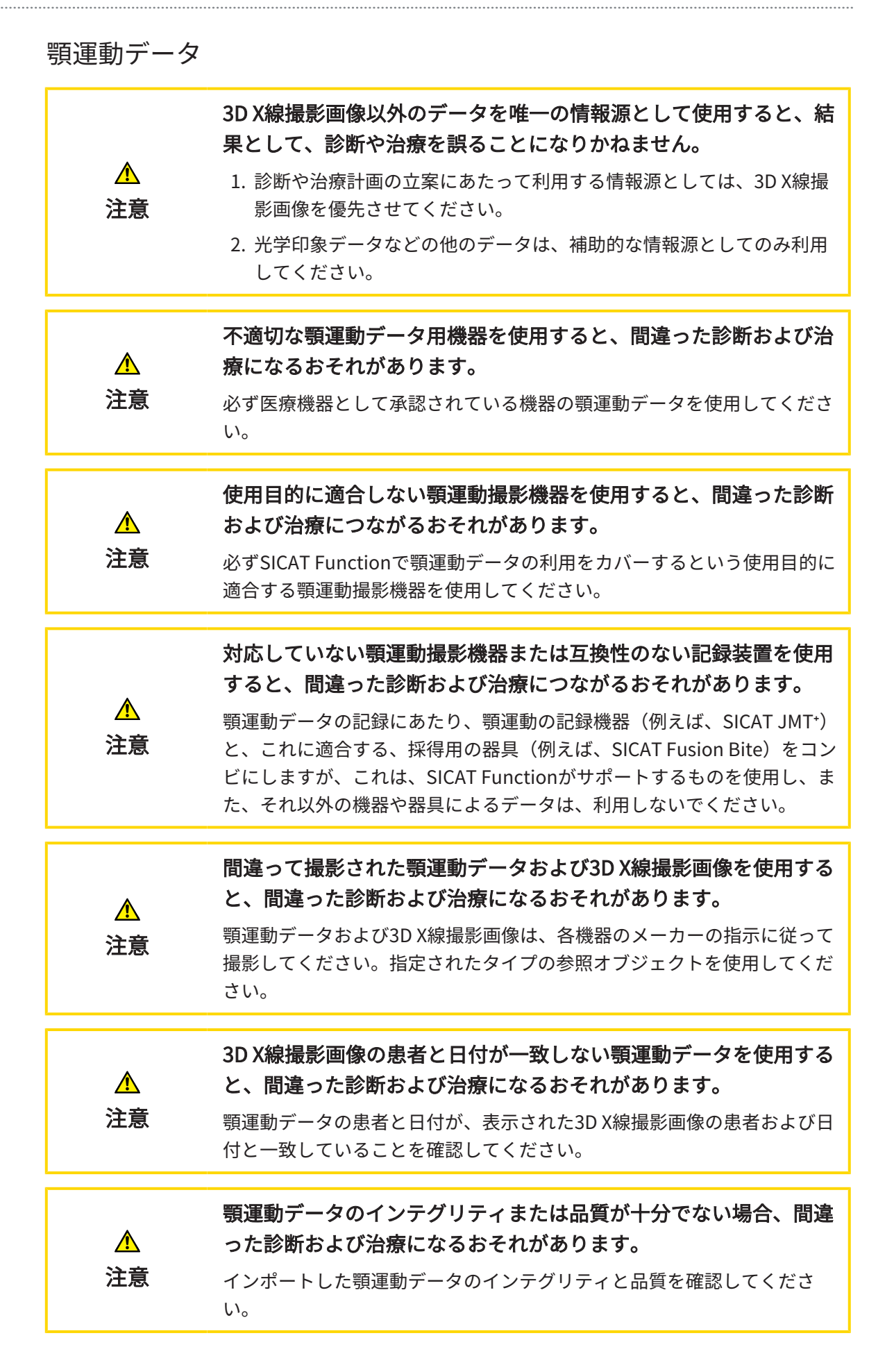

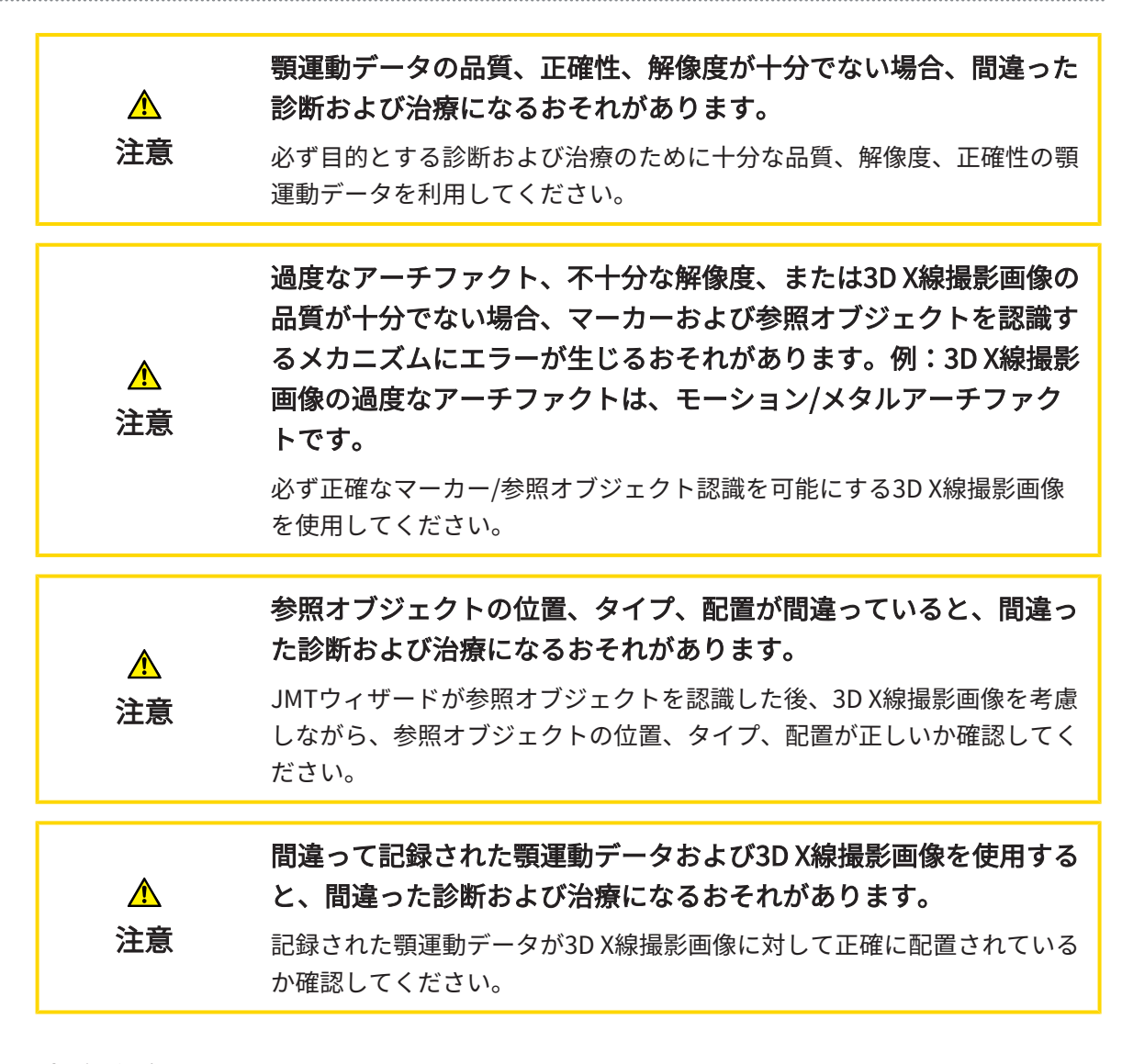

#### 光学印象

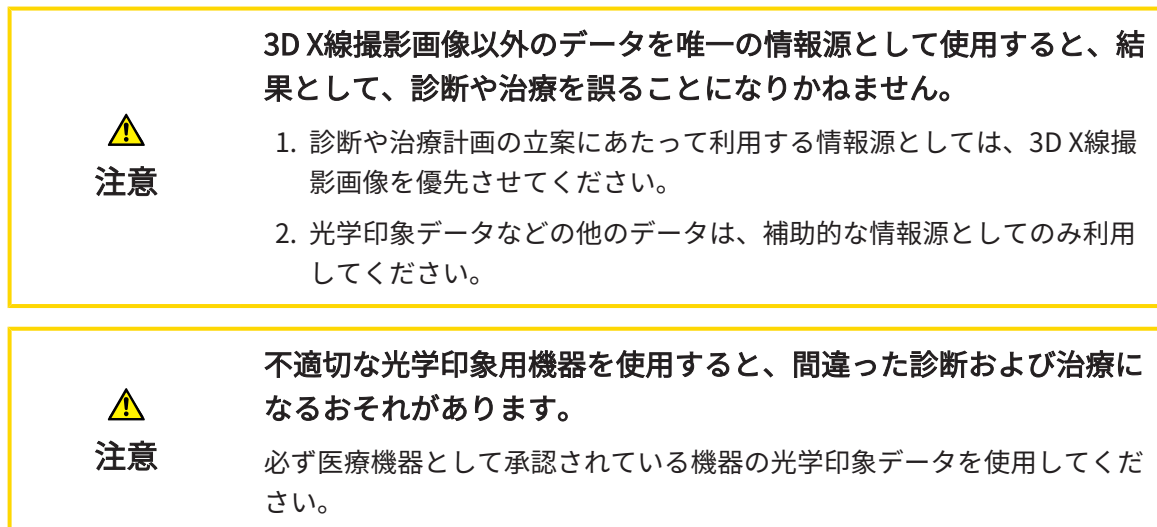

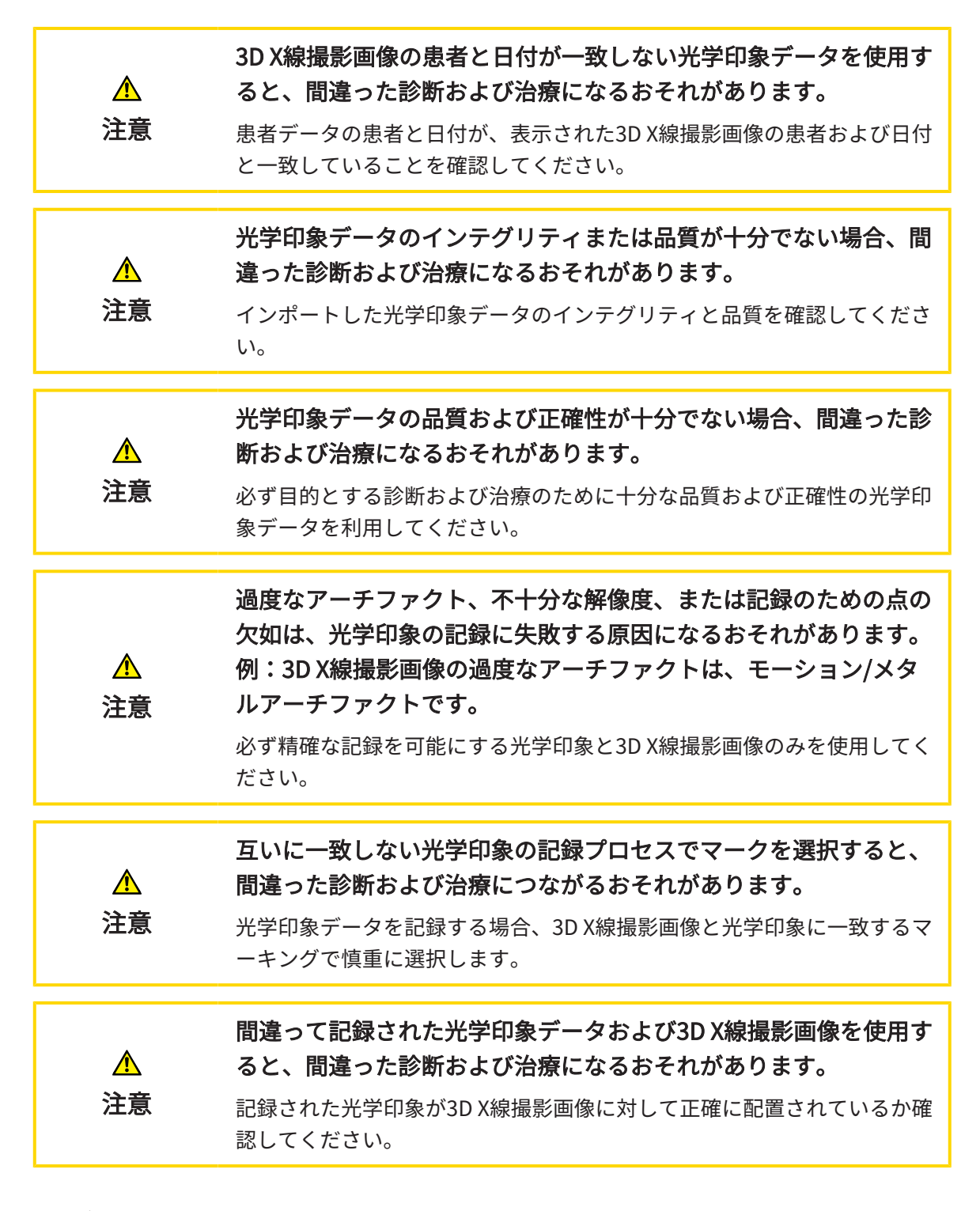

### セグメンテーション

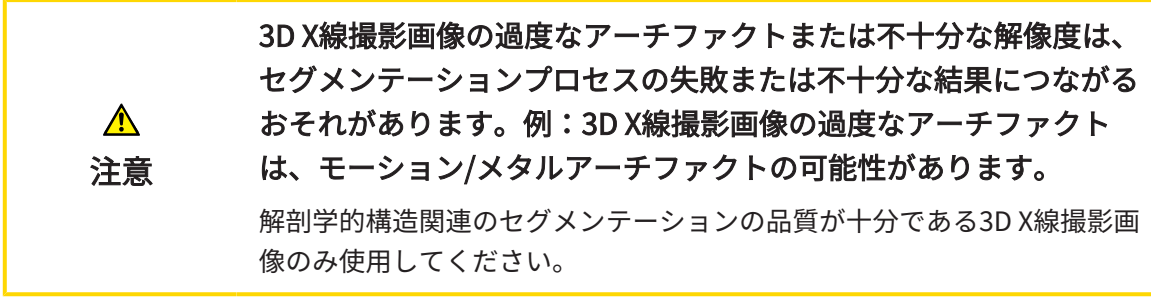

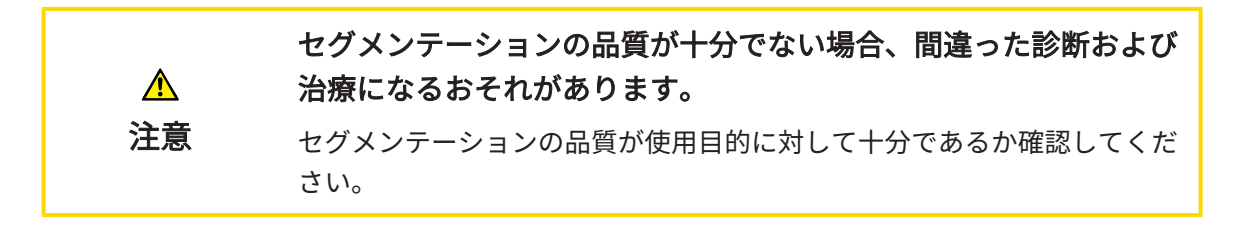

# 41 精度

次の表はすべてのSICATアプリケーションの精度を示しています。

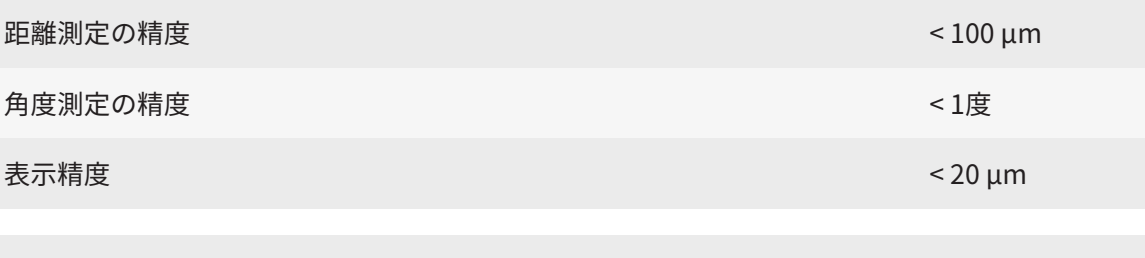

顎運動データに関する表示の正確性 0.6 mm以下

## 用語集

#### ADA

American Dental Association (米国歯科医師 会)

#### FDI

Fédération Dentaire Internationale(国際歯科 連盟)

#### Hub

サーバーとして機能し、ローカルネットワーク 上の異なるデバイス間でデータを交換できるよ うにする外付けストレージ。

#### SICAT JMT<sup>+</sup>

SICAT JMT+は下顎の動きを記録します。

#### SICATポータル

SICATポータルは、SICATにスプリントを注文す ることのできるインターネットページです。

#### SIXD

光学印象を交換するためのファイルフォーマッ ト。

#### **SMPTF**

Society of Motion Picture and Television Engineers(映画テレビ技術者協会)

#### SSI

光学印象を交換するためのファイルフォーマッ ト。

#### STL

Surface Tessellation Language、メッシュデー タを交換するための標準ファイルフォーマット (例えば、光学印象を含む)。

#### アプリケーション

SICATの各種アプリケーションは、いずれも SICAT Suiteに付属するプログラムです。

#### バイトフォーク

バイトフォークは、SICATが3D X線撮影画像の データと顎運動データを一致させるために使用 するX線不透過性マーカー付きバイトプレートで す。

#### フレーム

3Dビューでは、フレームに2Dレイヤービューの 位置が表示されます。

#### 計画プロジェクト

計画プロジェクトは、SICATアプリケーション の3D X線撮影画像をベースにした計画データで 構成されます。

#### 光学印象

光学印象は、歯、印象材または石膏モデルの3D 表面撮影の結果です。

#### 撮影結果

3D治療計画スタディは、3D X線撮影画像と、そ れに関係する治療計画プロジェクトとで構成さ れます。

#### 十字線

十字線は別のレイヤービューとの交差線です。

#### 通知ウィンドウ

通知ウィンドウとは、完了した手順に関するメ ッセージを、モニター画面の右下端に表示する ものをいいます。

# 索引

### アイコン

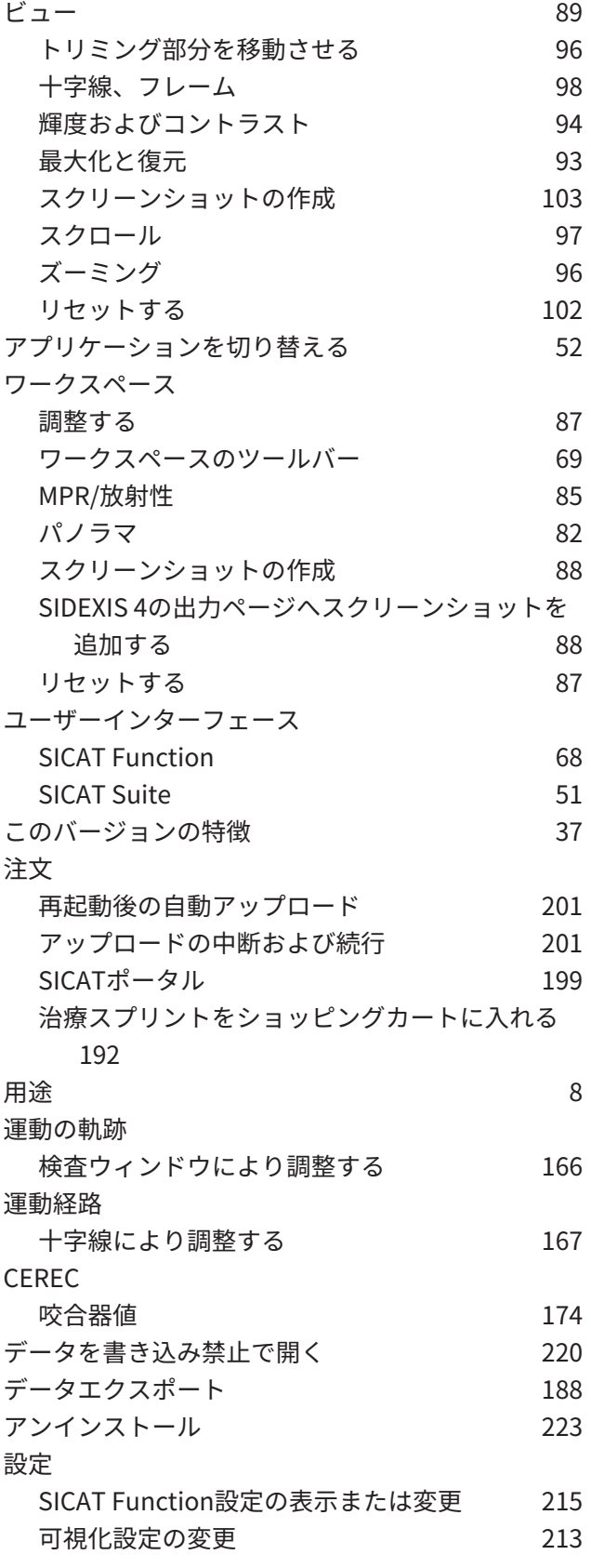

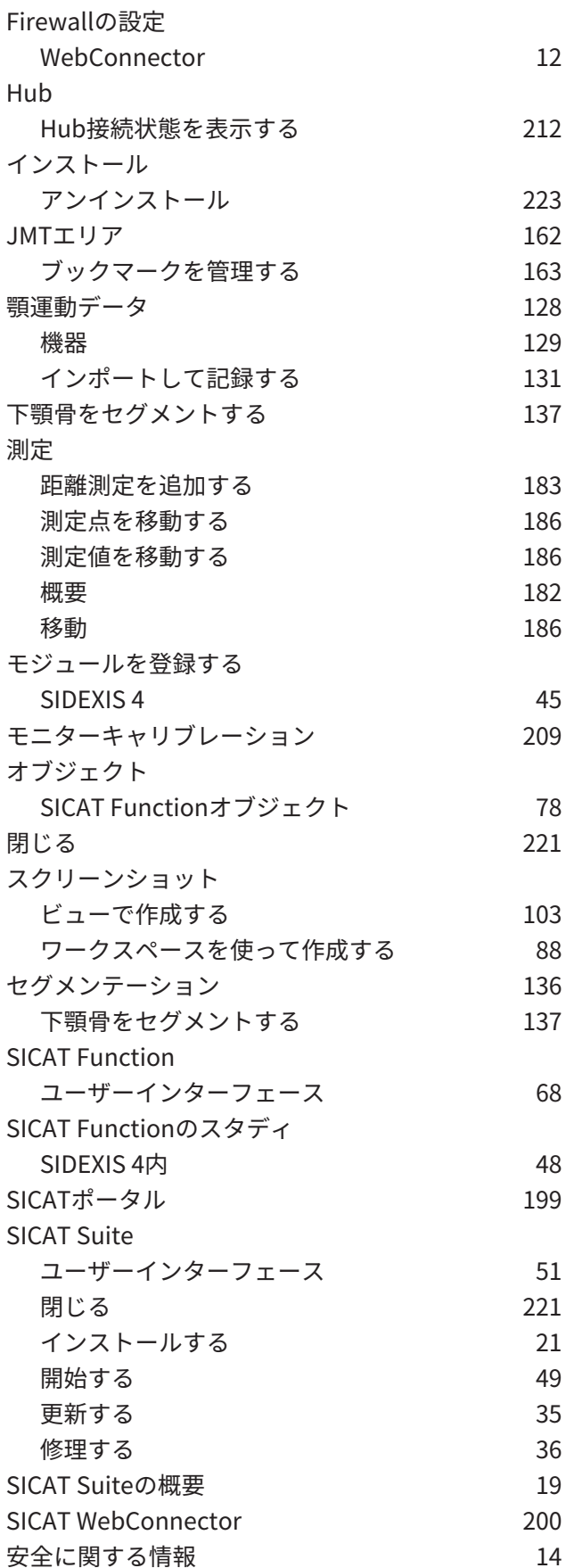

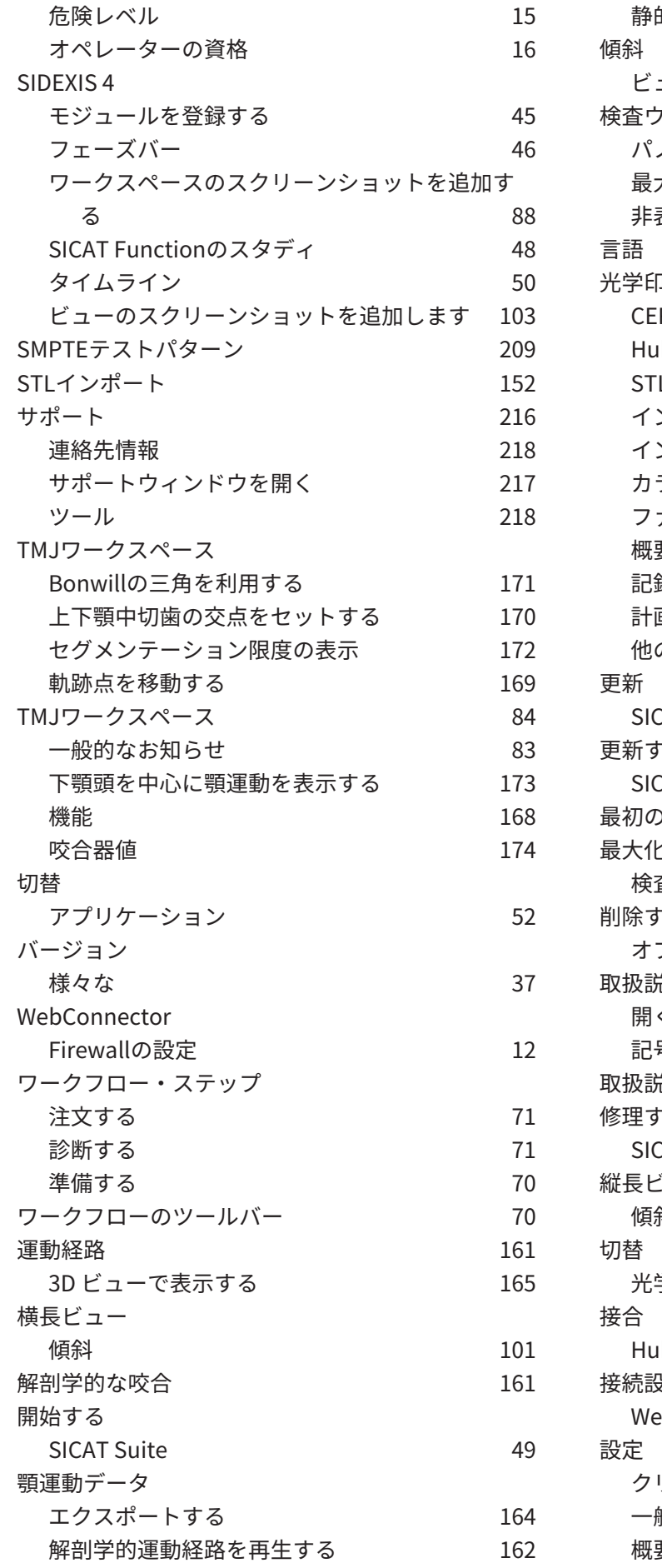

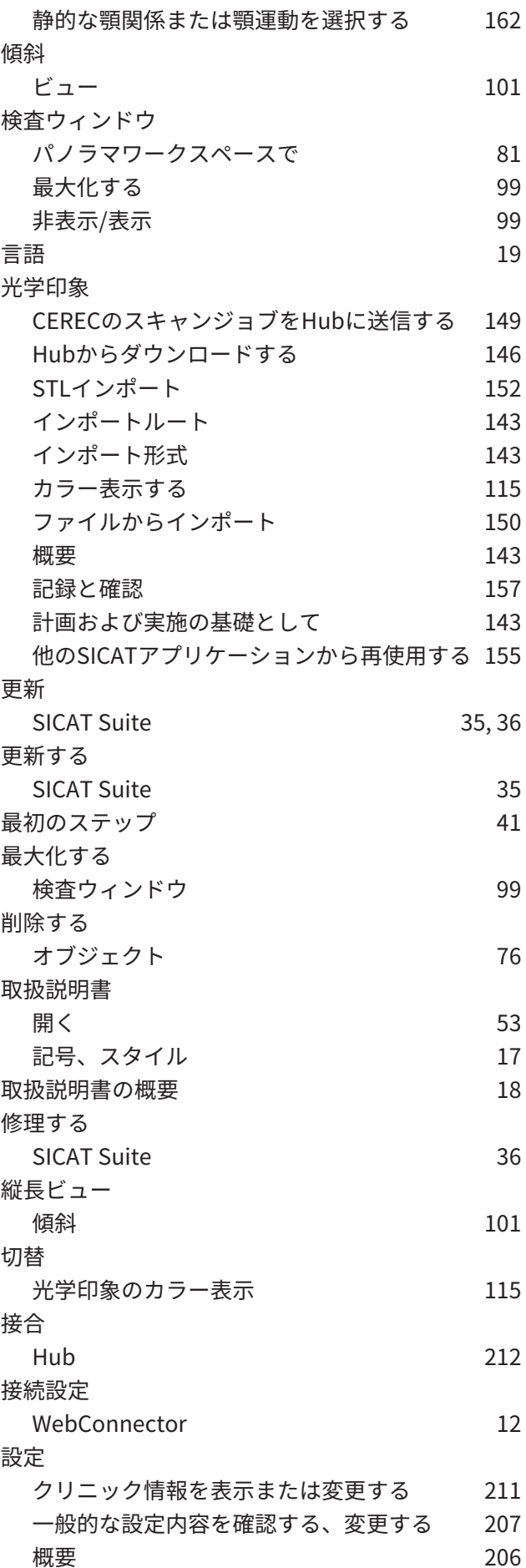

#### 測定

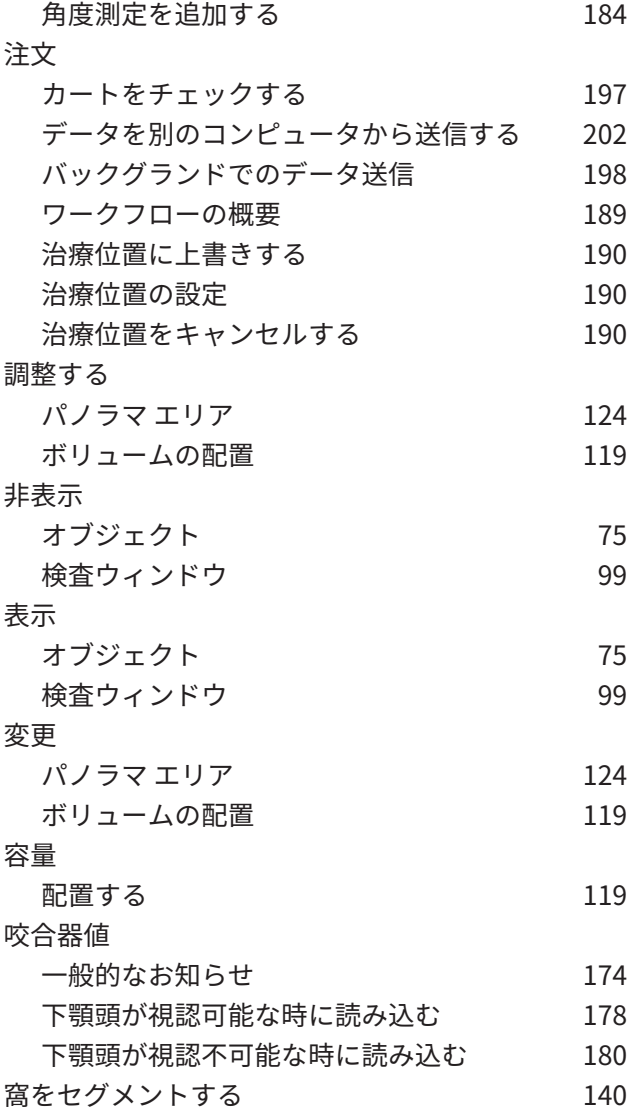

## 数字

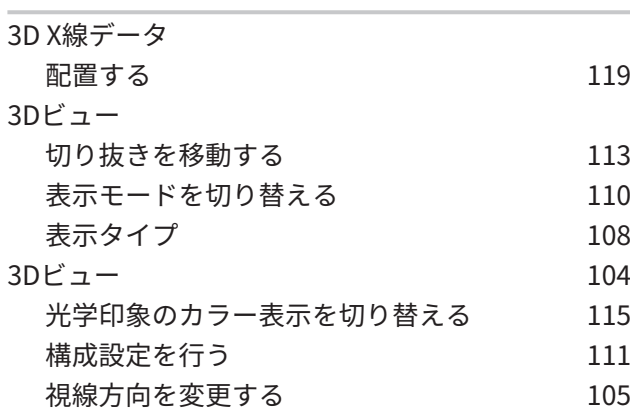

### い

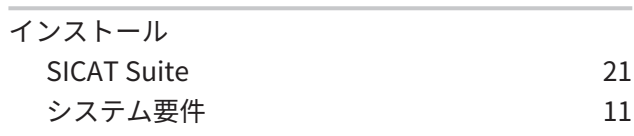

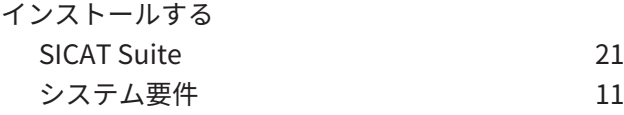

#### お

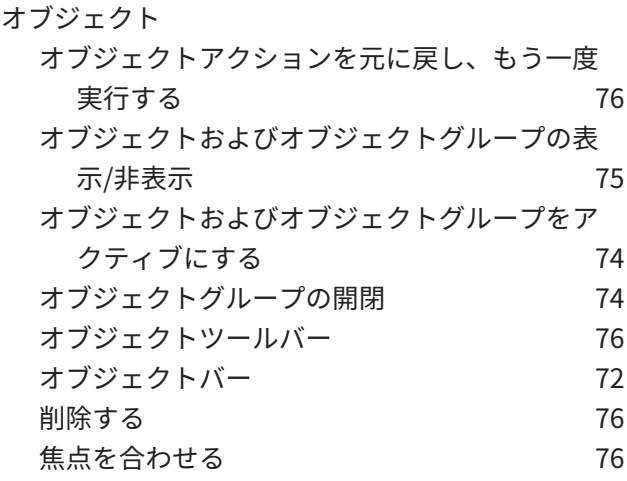

## か

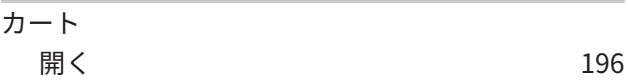

#### さ

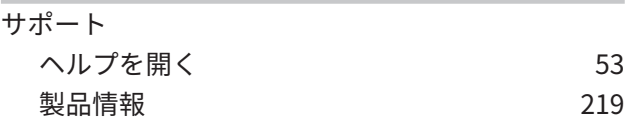

### し

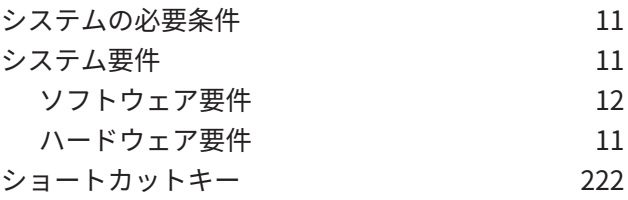

## せ

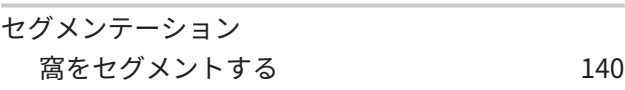

## そ

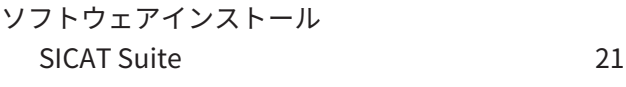

## は

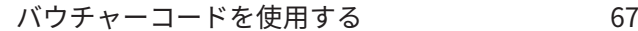

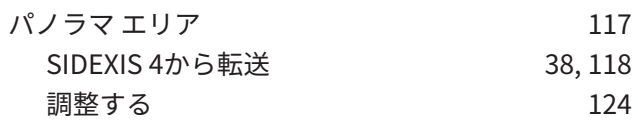

### ひ

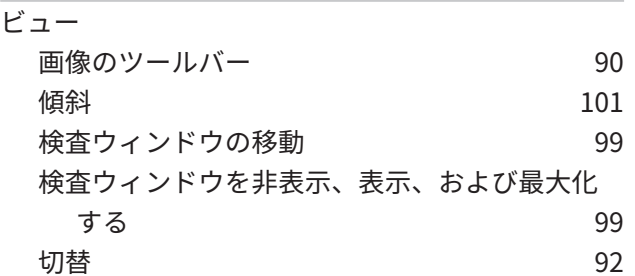

## ほ

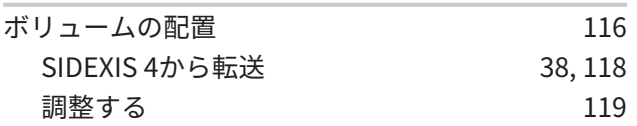

## ら

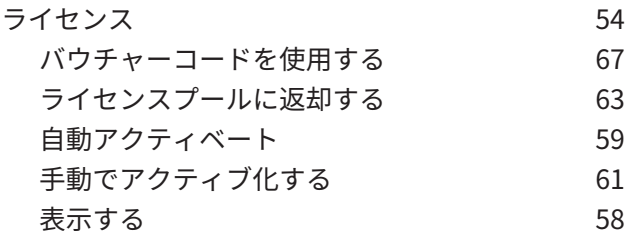

## わ

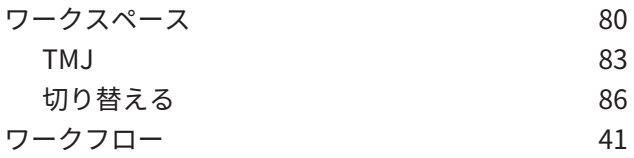

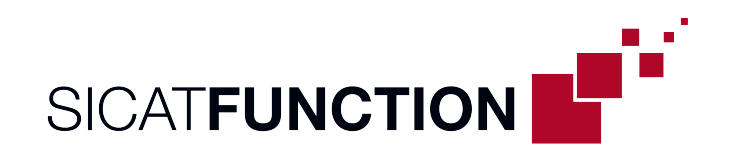

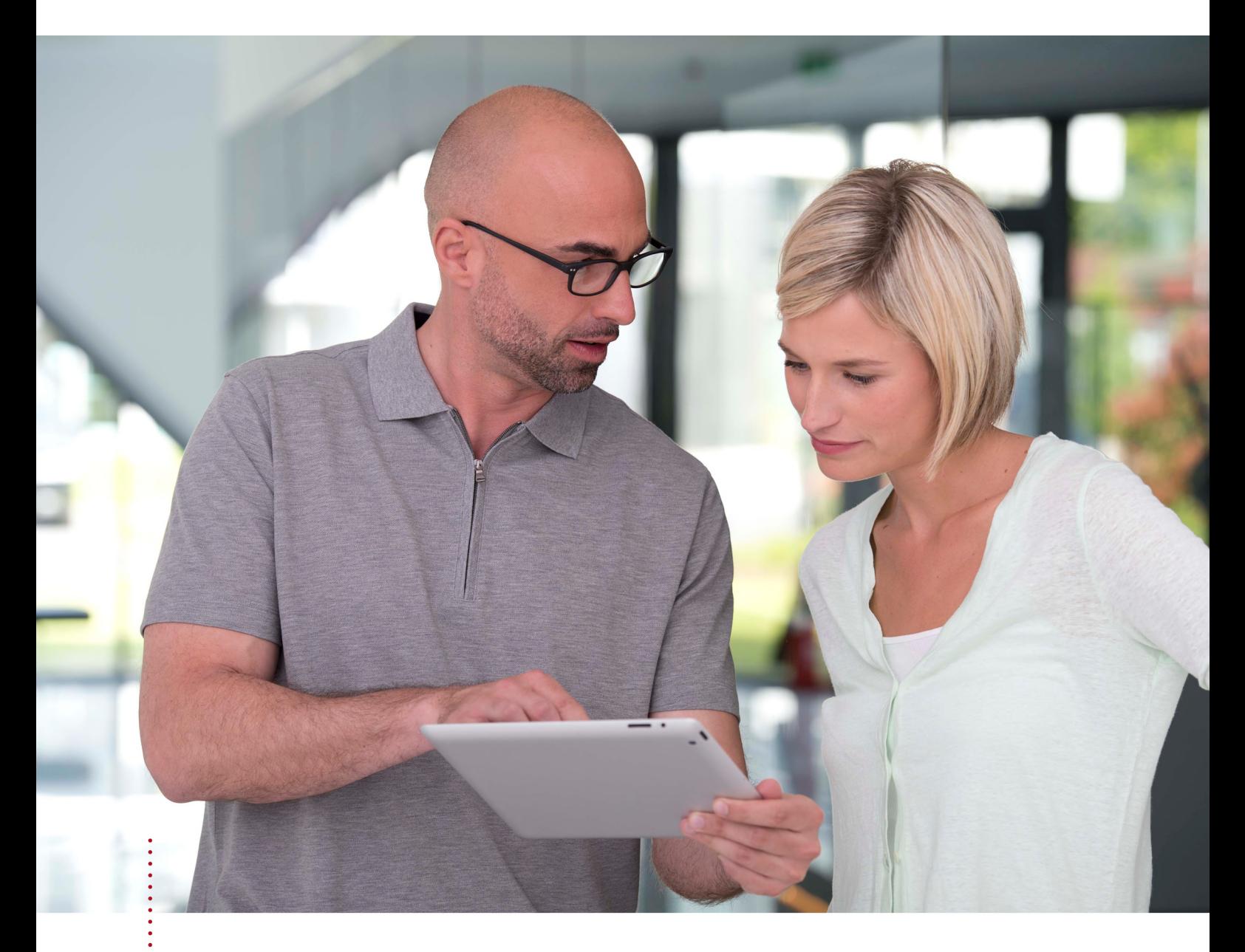

# SICAT FUNCTION バージョン *2.0*

取扱説明書 | 日本語 | Standalone

# 目次 - Standalone

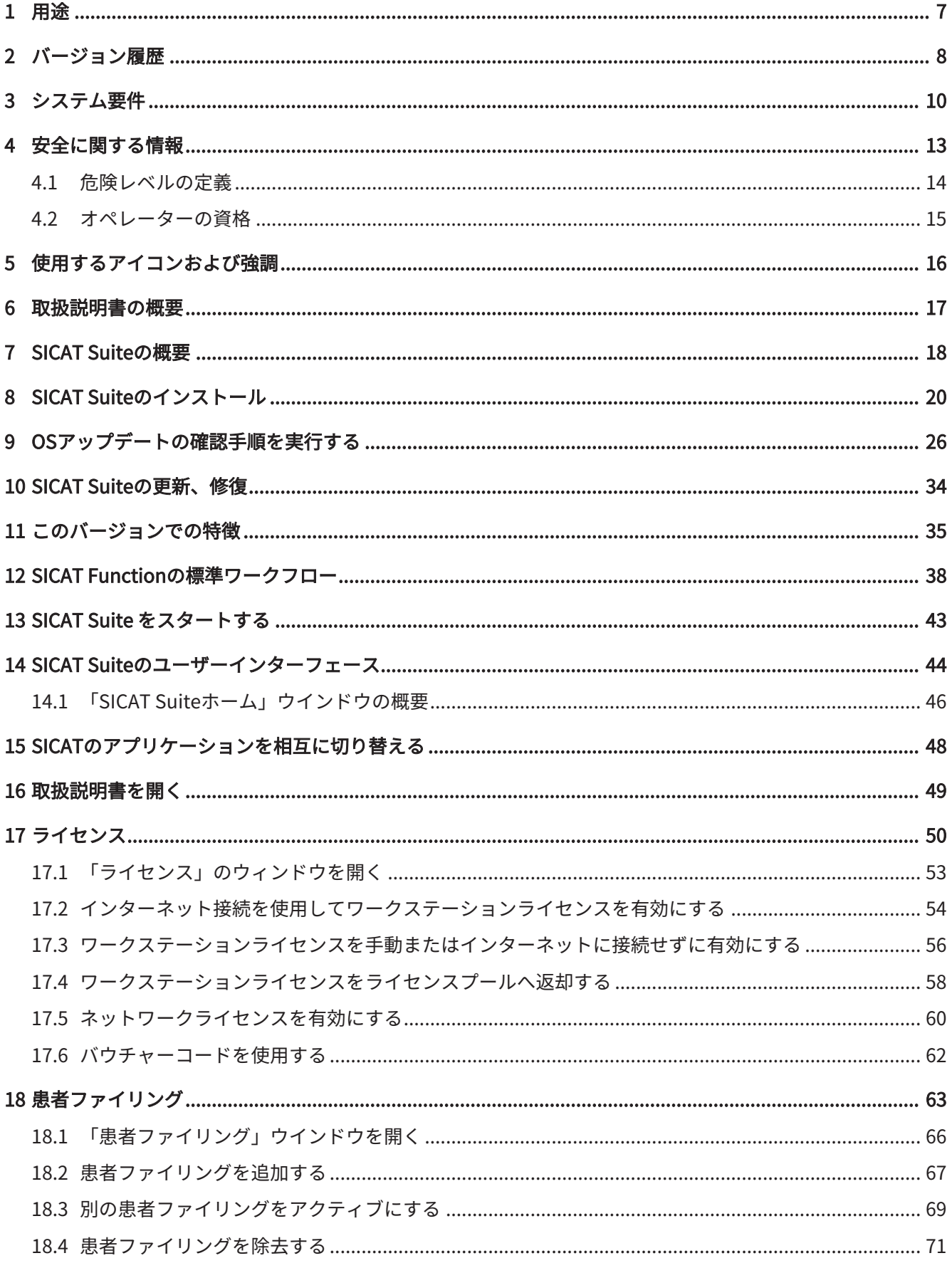

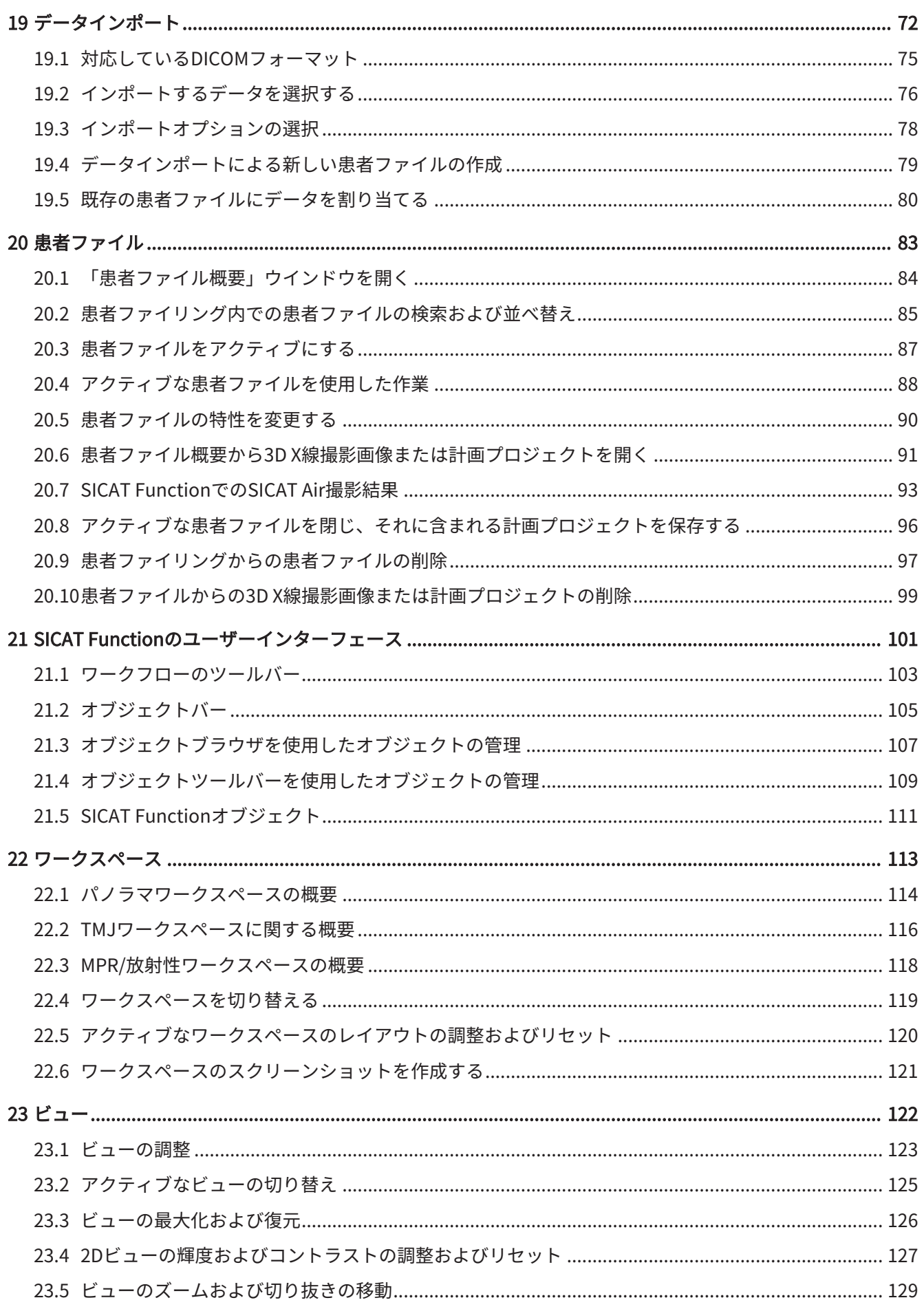

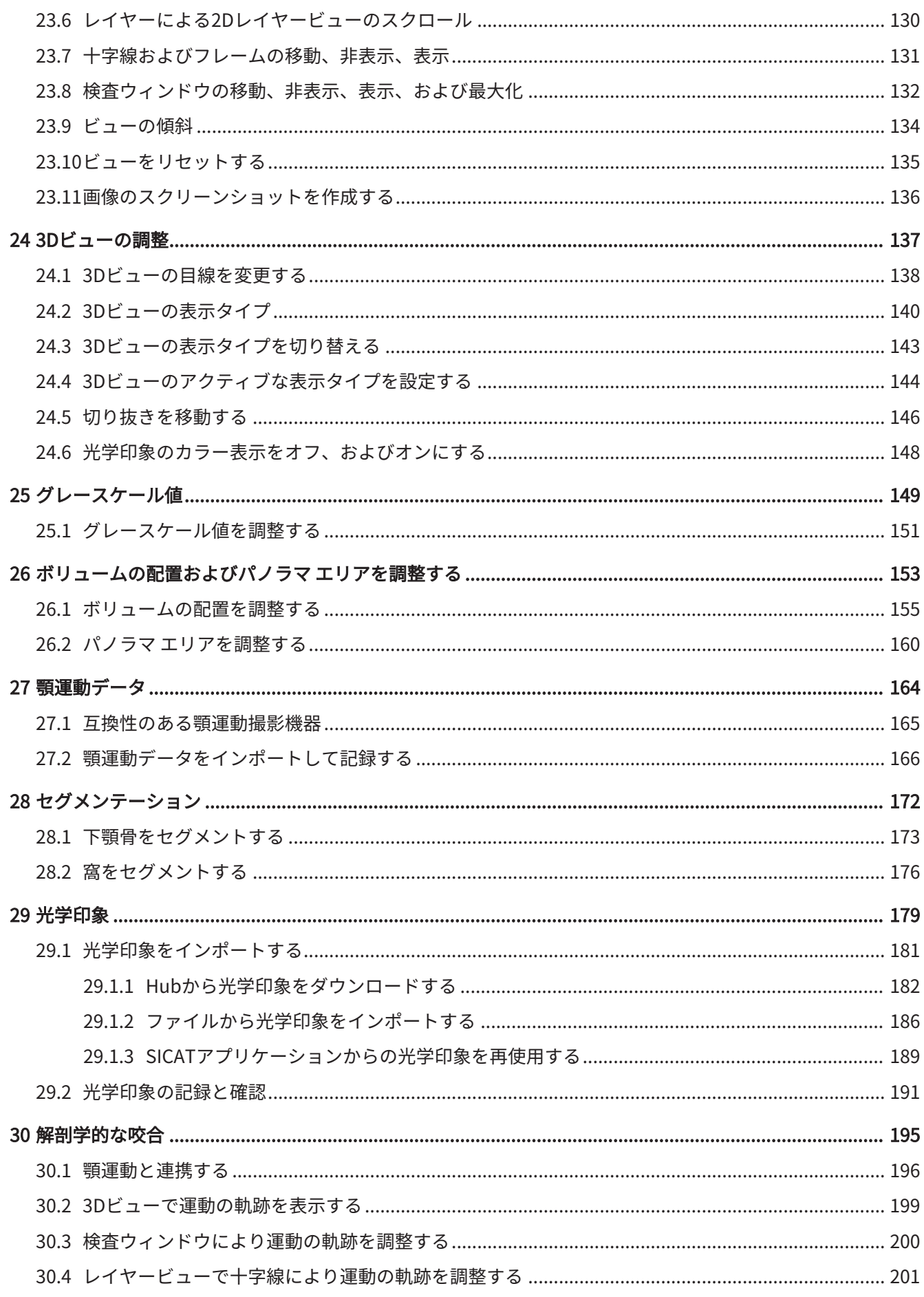

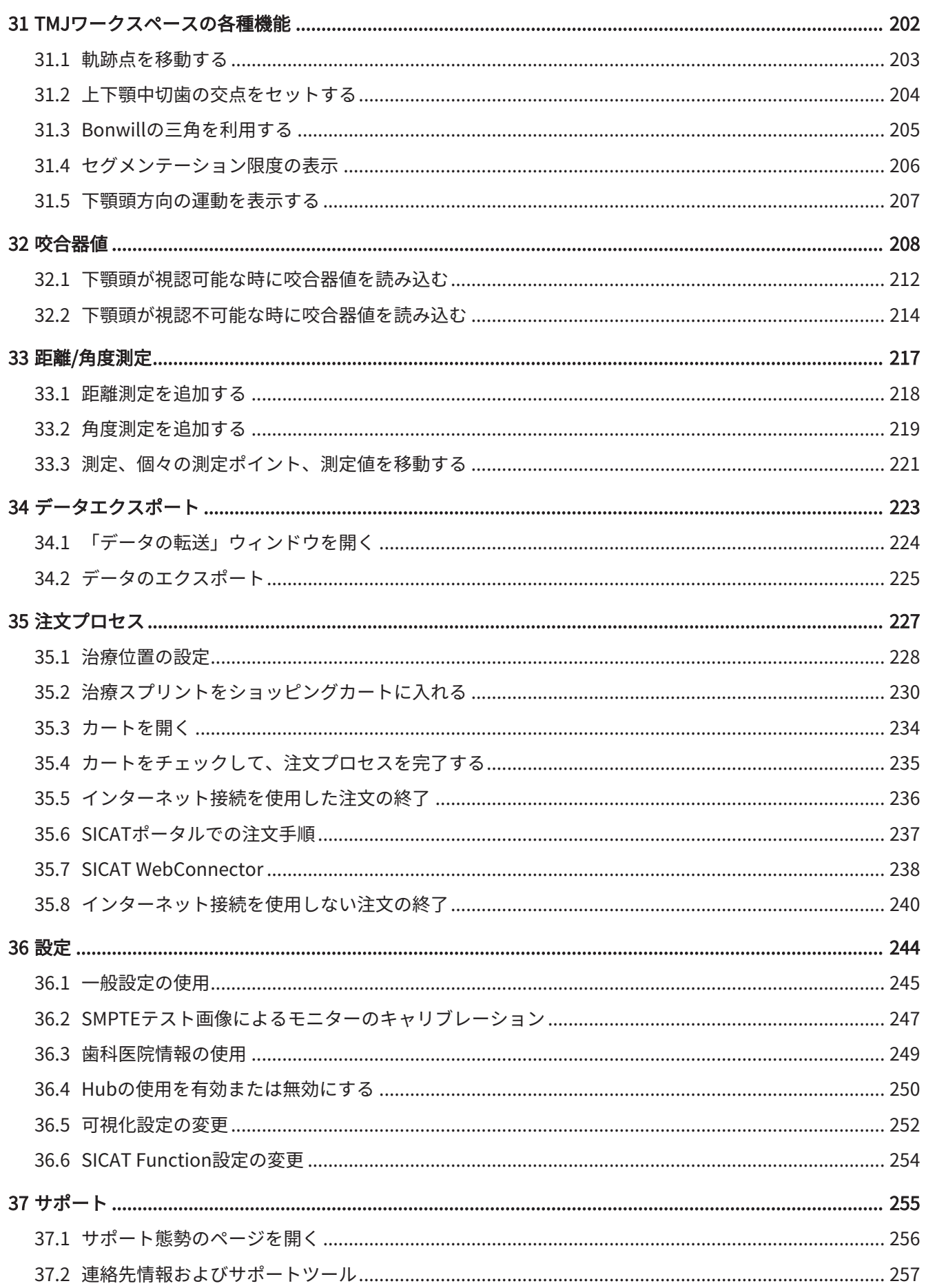

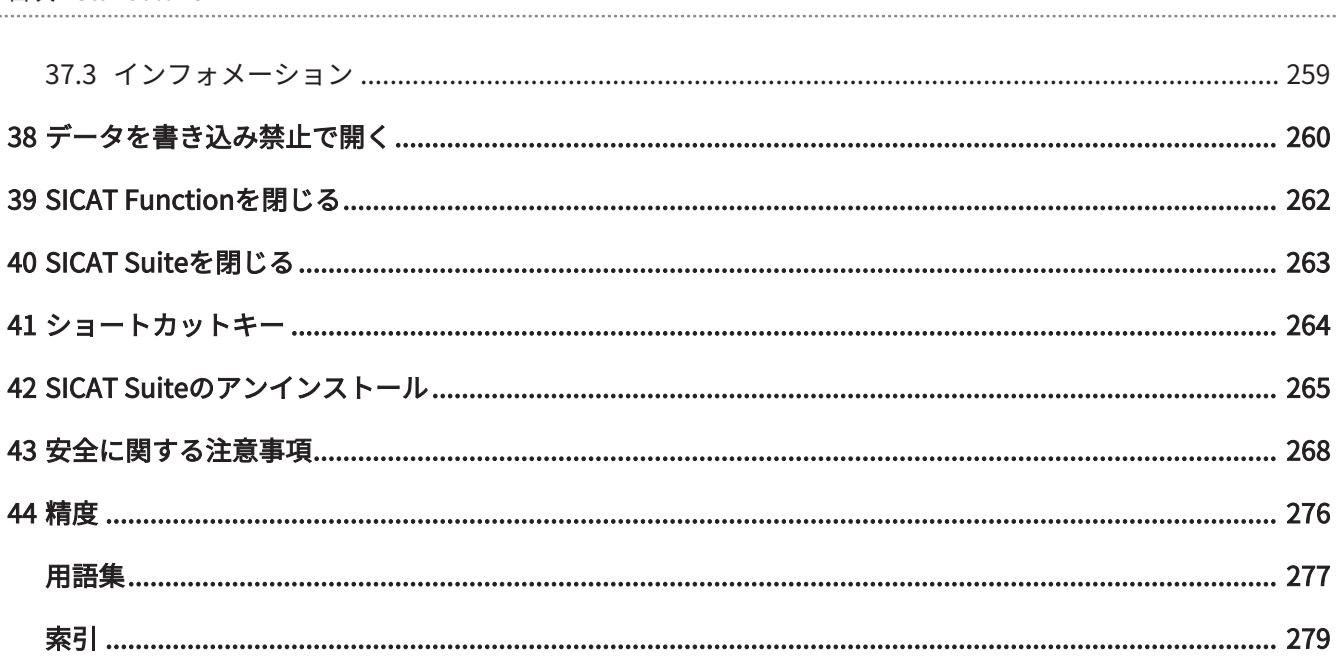

# <span id="page-245-0"></span>1 用途

SICAT Functionは、口腔顎顔面部分の画像情報をビジュアル化してセグメント化し、さらに、顎 運動を表示する目的で使用するソフトウェアです。

画像情報は、医療スキャナ(CT/DVT/光学印象システムスキャナなど)によるものです。運動情 報は、コンジロググラフィーデバイスなどによるものです。

SICAT Functionは、MKG領域における認証、診断、治療計画および咀嚼問題の治療計画において 資格のある歯科医をサポートしています。

計画データはSICAT Functionからエクスポートすることができ、治療の実施のために使用されま す。

# <span id="page-246-0"></span>2 バージョン履歴

バージョン2.0

- Hubは、光学印象をインポートおよび記録するための追加オプションとして利用できます。
- Sidexis 4にインポートされたSTLファイルは、光学印象のインポートと記録に使用できま す。
- Hubからロードした場合、もしくはSIXDファイルからインポートした場合は、光学印象を色 付けできます。
- アプリケーションごとに、ボリューム調整の修正とパノラマ曲線の調整を別々に設定できま す。
- パノラマビューでは、検査ウィンドウを最大化することができます。
- パノラマワークスペースの横方向と縦方向のビューは傾斜させることができます。
- SICATアプリケーションは、ワークステーションライセンスまたはネットワークライセンス のどちらでもオプションで使用できます。
- SICAT Suiteは、Sidexis 4またはスタンドアロンと共に使用できます。

バージョン1.4

- SICATアプリケーションには登録要件の理由により、ビューアモードでもライセンスが必要 です。アプリケーションをライセンスなしで使用することはできません。SICATは使用国で 許可されているアプリケーションのビューアライセンスを顧客アクティベーションキーに自 動的に追加します。任意のライセンスを無効にして再度有効にすることにより、ビューアラ イセンスを有効にすることができます。これに関する情報は ライセンス [▶](#page-288-0) [ページ 50 -](#page-288-0) [Standalone\]](#page-288-0)を参照してください。
- 取扱説明書はスタンドアロン版内でもSIDEXIS XGプラグイン形式の使用時でもPDFファイル として参照可能です。
- SICAT Functionで顎運動データから顎関節の仮想蝶番軸を算出することができます。
- SICAT Functionはボンウィル三角の辺の長さを表示し、バルクウィル角を計算します。

### VERSION 1.3

- SIDEXIS 4のモジュールを追加
- 表記言語をイタリア語、スペイン語、ポルトガル語、オランダ語、ロシア語でサポート
- このバージョンより、SICAT Functionのバージョン番号がSICAT Suiteのバージョン番号と一 致
- 顎関節症治療用スプリントについて、石膏模型を製作してからの注文を選択可能とする
- TMJ- セグメント化した下顎頭の運動を表示するワークスペース
- セグメント化のウィンドウを閉じた後でも、セグメント化の編集を続行可能とする

#### VERSION 1.1

- 表記言語をフランス語と日本語でサポート
- ボリュームの配置の補正機能を追加
- OPTIMOTION 治療スプリントの注文
- 顎運動データのフォーマットを.imt形式のファイルに変更
- 顎運動の軌跡とまとめて光学印象をエキスポートする機能を追加

### VERSION 1.0

- 初版発行
- 表記言語を英語とドイツ語でサポート

. . . . . . . . . . . . . . . . . .

<span id="page-248-0"></span>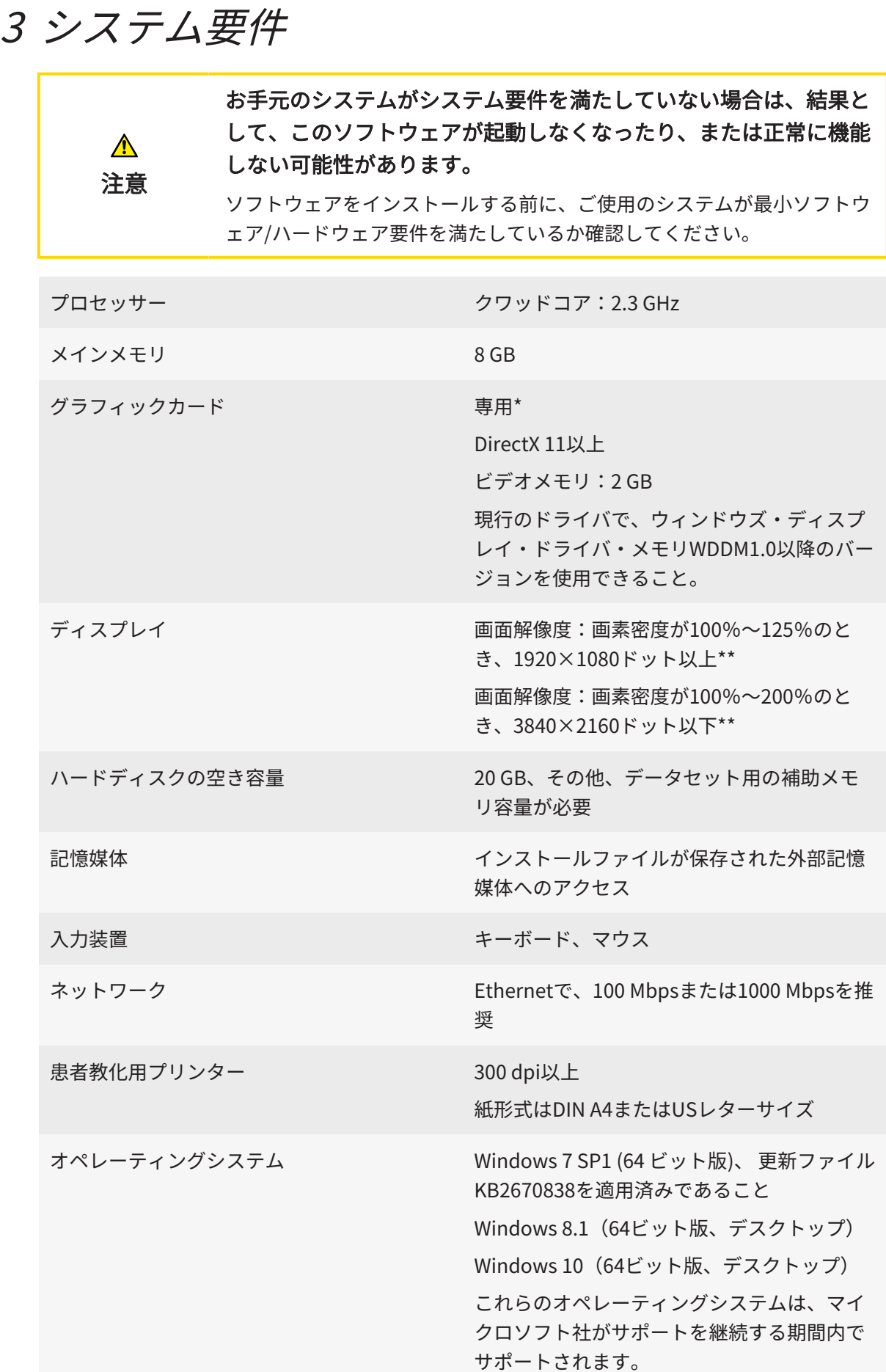

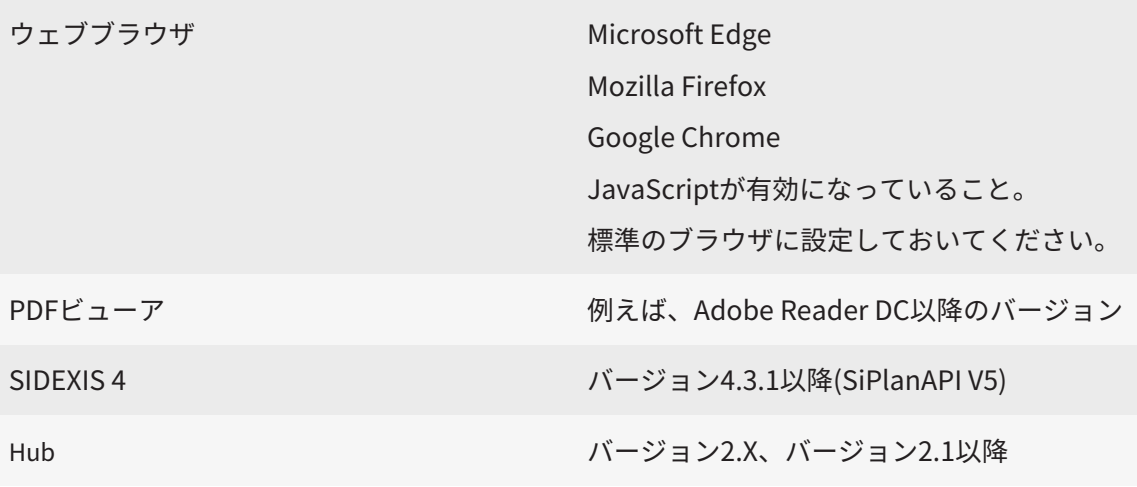

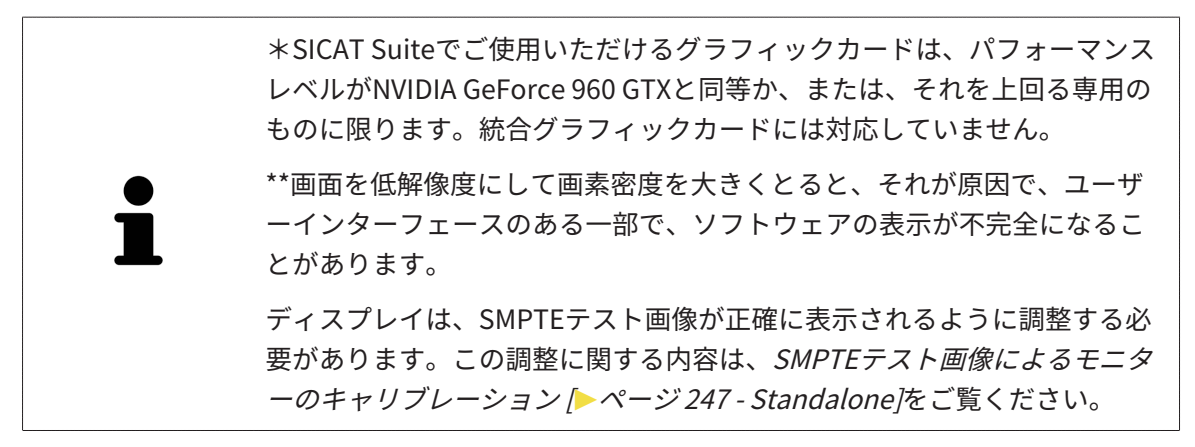

### 前提ソフトウェア

SICAT Suiteは、以下のソフトウェア・コンポーネントを必要としますが、これらコンポーネント が未インストールのときは、SICAT Suiteがインストールを行います。

- Microsoft .NET Framework 4.6.2
- CodeMeterライセンス管理ソフト6.30d
- SQL Server Compact Edition 4.0
- SICAT WebConnector

SICAT WebConnectorはSICATサーバーとの通信用に特定のポートを必要とします。このポート はファイアウォール内でも有効にされている必要があります。

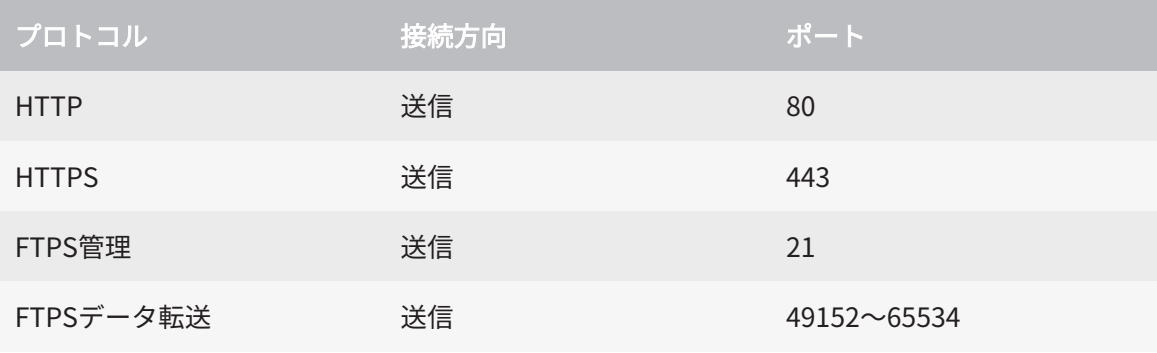

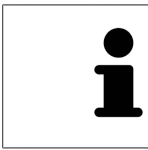

SICAT WebConnectorがなくても注文を実行することができます。これに 関する情報は[注文プロセス \[](#page-465-0)[▶](#page-465-0)[ページ 227 - Standalone\]](#page-465-0)を参照してくださ い。

# <span id="page-251-0"></span>4 安全に関する情報

安全関連の章節を以下に挙げますが、お読みいただくことが大切です。

- 危険レベルの定義 | [ページ 14 Standalone\]](#page-252-0)
- オペレーターの資格 | [ページ 15 Standalone\]](#page-253-0)
- 安全に関する注意事項 | [ページ 268 Standalone\]](#page-506-0)
## 4.1 危険レベルの定義

この取扱説明書では、オペレータ要員の皆様や患者様が負傷しないようにすること、および、物 的損害を予防することの両者を目的として、安全にかかわる識別表示として以下のものを使用し ています。

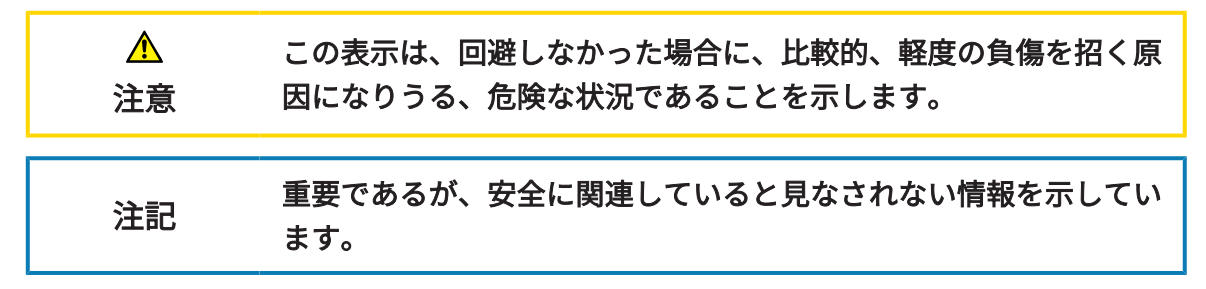

## 4.2 オペレーターの資格

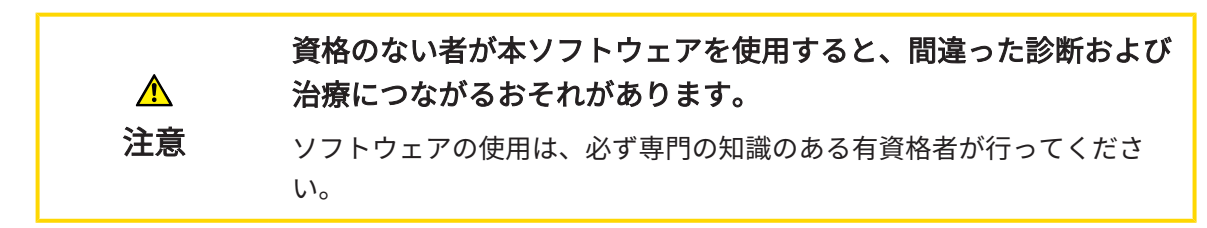

ソフトウェアの使用には、以下の条件が揃っている必要があります。

- 本取扱説明書を読んでいること。
- ソフトウェアの基本構造および機能に習熟していること。

. . . . . . . . . . . . . . . . . . .

# 5 使用するアイコンおよび強調

#### アイコン

この取扱説明書では、以下の記号を使用しています。

この注意アイコンは、例えば代替手順のような追加情報を示しています。

#### 強調

SICAT Suiteに表示される要素のテキストおよび記号は、太字で強調されています。これに含まれ るユーザーインターフェースのオブジェクト:

- 範囲の記号
- ボタンの記号
- アイコンの記号
- 画面に表示される注意およびメッセージのテキスト

#### 取扱説明

取扱説明は番号付きリストで記載されています。

☑ 前提条件にはこのアイコンが付けられています。

- 1. 手順には番号が付けられています。
	- ▶ 中間結果はこのアイコンが付けられ、挿入されています。
- 2. 中間結果の後、それ以降の手順が続きます。
- 3. オプションまたは条件付きステップ:オプションまたは条件付きステップでは、ステップの 目標または条件の前にコロンが付きます。
- ▶ 最終条件にはこのアイコンが付けられています。
	- 一つの手順のみで構成される指示にはこのアイコンが付けられています。

#### 患者情報

表示されている例の患者名は架空のものです。したがって、実在の人物との類似点はまったく偶 然の一致です。特に、例の患者名と表示された患者データとの間に相関関係はありません。

# 6 取扱説明書の概要

SICAT Function は、他の各種アプリケーションとともに、SICAT Suiteの一部を構成します。 SICAT Suiteは、SICATの各種アプリケーションを実行させる環境を提供します。したがって、各 種アプリケーションのインストールは、SICAT Suiteにより行います。これに関する情報は[SICAT](#page-258-0) Suiteのインストール | ページ 20 - Standalone | を参照してください。

インストール後、SICAT Suiteは二つの方法で使用できます。バージョンによって、操作手順の異 なるものがいくらかあります。そのため、この取扱説明書では、バージョンごとで以下のように 独立させています。

- SIDEXIS 4のモジュールを追加
- スタンドアロン版

SICAT Suiteをインストールするときは、いずれか1バージョンを選択する操作は不要です。

各種アプリケーションのアンインストールも同様に、SICAT Suiteにより行います。これに関する 情報は[SICAT Suiteのアンインストール \[](#page-503-0)[▶](#page-503-0)[ページ 265 - Standalone\]](#page-503-0)を参照してください。

# 7 SICAT SUITEの概要

SICAT Suiteは以下のアプリケーションを含みます。

- SICAT Implant SICAT Implantの用途については、SICAT Implantの取扱説明書をご参照く ださい。
- SICAT Function SICAT Functionの用途については、SICAT Functionの取扱説明書をご参照 ください。
- SICAT Air SICAT Airの用途については、SICAT Airの取扱説明書をご参照ください。
- SICAT Endo SICAT Endoの用途については、SICAT Endoの取扱説明書をご参照ください。

#### 言語

SICAT Suiteのユーザーインターフェースは以下の言語に対応しています。

- 英語
- ドイツ語
- フランス語
- 日本語
- スペイン語
- イタリア語
- オランダ語
- ポルトガル語
- ロシア語

#### ライセンス認証

SICATアプリケーションまたは各機能のライセンスを取得するには以下の手順が必要となりま す。

- その場で販売担当者にご連絡ください。
- バウチャーコードを受け取ることができます。
- SICATポータルでバウチャーコードからライセンスキーが生成されます (SICATホームページ からアクセス可能)。
- SICATがお客様のアクティベーションキーにライセンスキーを追加します。
- アクティベーションキーでSICATアプリケーションまたはSICAT Suiteの各機能を有効化しま す。SICAT Suiteのワークステーションのライセンス、およびローカルクリニックネットワー クのライセンスサーバーのネットワークライセンスに対して有効になります。

### フルバージョンおよびビューアモード

SICAT Suiteは2種類のモードでスタートすることができます。

- 最低一つのSICATアプリケーションのビューアライセンスが有効な場合、SICAT Suiteがビ ューアモードで起動します。
- 少なくとも一つのSICATアプリケーションのフルバージョンライセンスを有効にしている場 合、SICAT Suiteはフルバージョンで起動します。

原則として以下のルールを適用しています。

- 有効なフルバージョンライセンスのある[アプリケーション](#page-515-0)はフルバージョンでスタートしま す。
- 有効なビューアライセンスのあるアプリケーションはビューアモードでスタートします。
- 有効なライセンスのないアプリケーションはスタートしません。
- SICAT Suiteをインストールするときに、一つのモードに決定する必要はありません。

# <span id="page-258-0"></span>8 SICAT SUITEのインストール

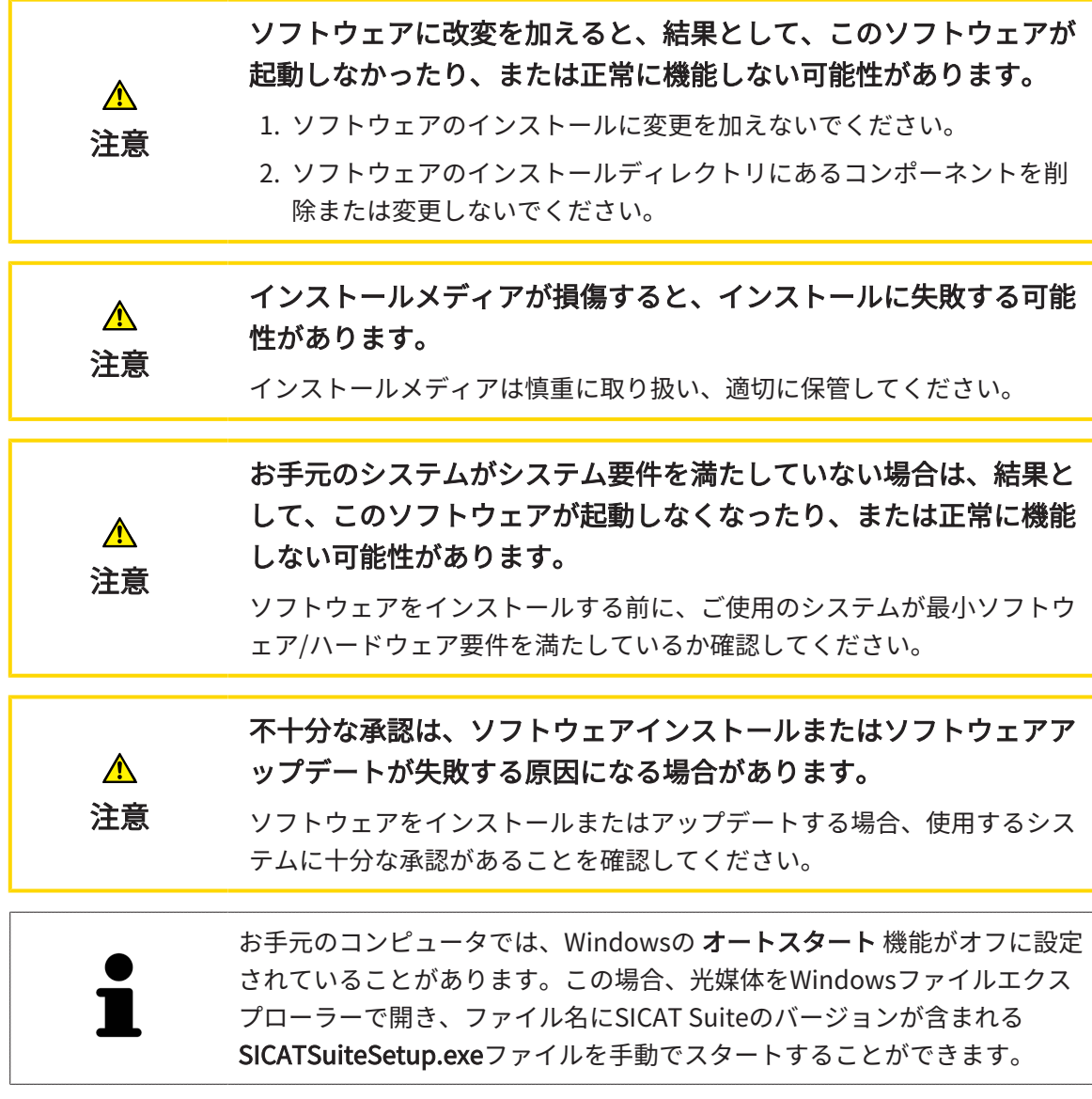

SICAT Suiteをインストールするには、以下の手順に沿って、操作を行ってください。

- ☑ お手元のコンピュータでは、システムの要件が満たされているようにしておいてください。 これに関する情報はシステム要件 | ページ 10 - Standalone |を参照してください。
- ☑ SICAT SuiteはSICATのホームページからダウンロードできます。
- 1. SICAT Suiteインストールメディアをコンピューターの光学ドライブに挿入します。 ▶ オートスタートのウィンドウが開きます。
- 2. SICAT Suiteをダウンロード版として購入した場合は、SICATのホームページからISOファイ ルをダウンロードして、インストールに使用してください。

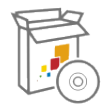

- 3. オートスタートのウィンドウで、SICATSuiteSetup.exeを実行するのオプションを選択しま す。このとき、ファイル名には、SICAT Suiteのバージョン番号が含まれています。
	- ▶ ソフトウェアがコンピューター上で使用できない場合、前提ソフトウェアをインストー ルします。

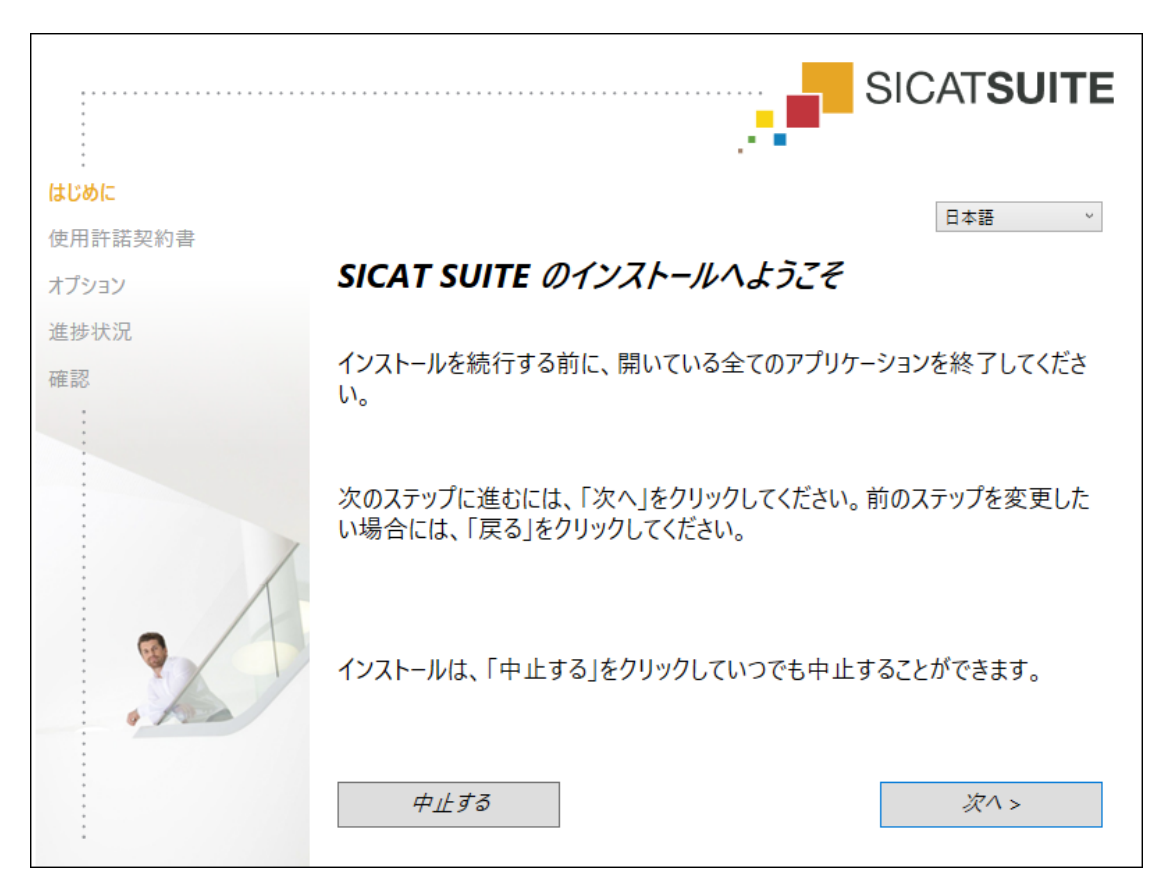

▶ SICAT Suiteのインストールプログラムが起動し、はじめにのウィンドウが開きます。

4. SICAT Suiteのインストールプログラムで使用する言語は、お好みのものを、はじめにのウ ィンドウの右上隅から選択したら、次へをクリックします。

. . . . . . . . . . . . . . . . . . .

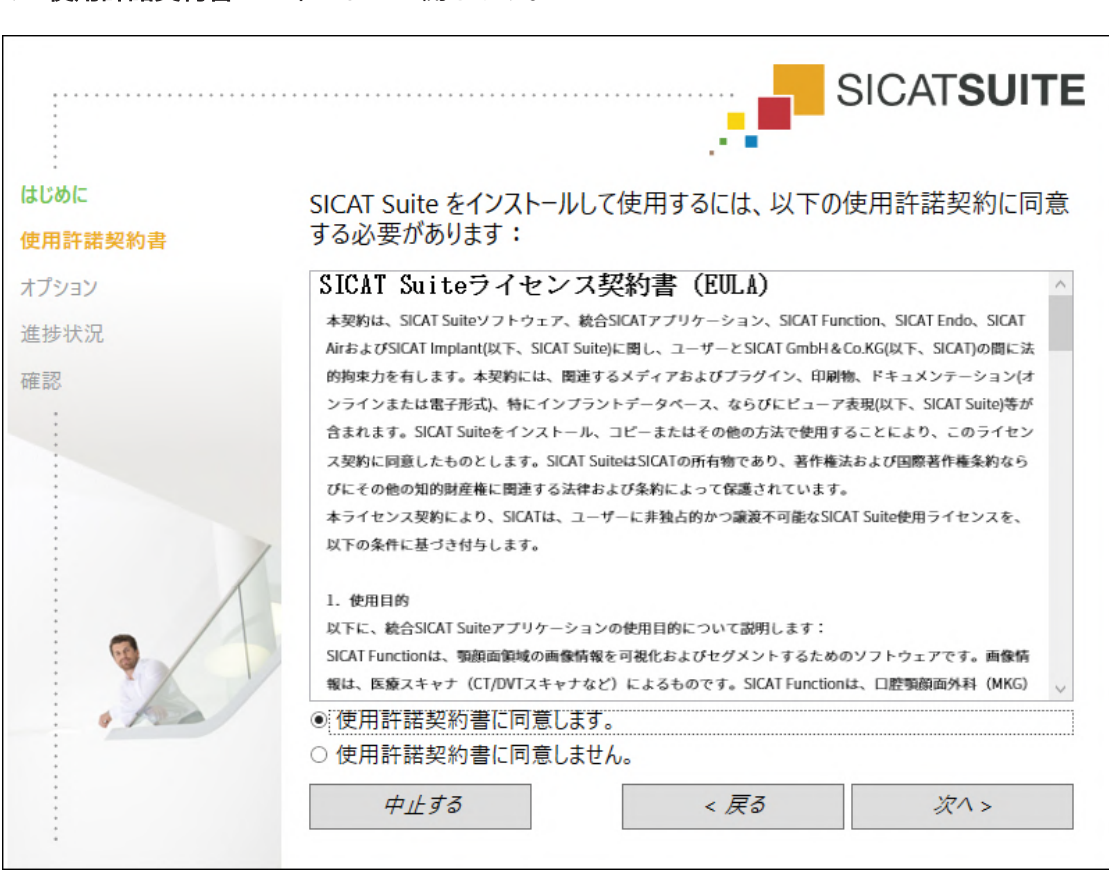

5. エンドユーザー使用許諾契約書をもれなく通読し、使用許諾契約書に同意します。のチェッ クボックスにチェックマークを入れたら、次へをクリックします。

▶ 使用許諾契約書のウィンドウが開きます。

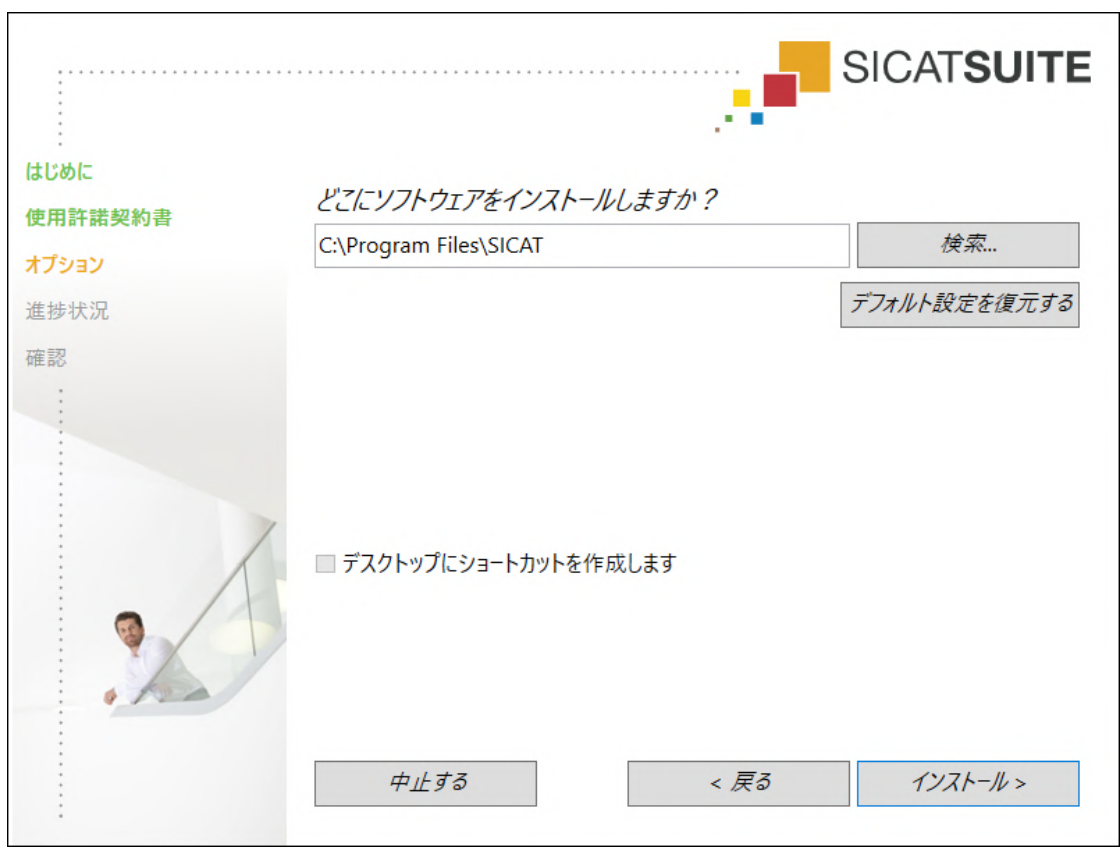

▶ オプションのウィンドウが開きます。

6. SICAT Suiteのインストールプログラムにより、SICAT Suiteをインストールする先のフォル ダが、ハードディスク上にありますが、このフォルダを変更するときは、検索するのボタン をクリックします。

▶ フォルダを選択するのウィンドウが開きます。

- 7. SICAT Suiteインストールプログラムに「SICAT Suite」ディレクトリを作成させたいフォル ダを参照し、OKをクリックしてください。
	- ▶ フォルダを選択すると、SICAT Suiteのインストールプログラムが、そのフォルダへのパ スをソフトウェアをどこにインストールしますか?のボックス内に貼り付けます。
- 8. 入力が可能な場合は、デスクトップにショートカットを作成しますのチェックボックスにチ ェックマークを入れるか外すかのいずれかを行います。
- 9. インストールするのボタンをクリックします。

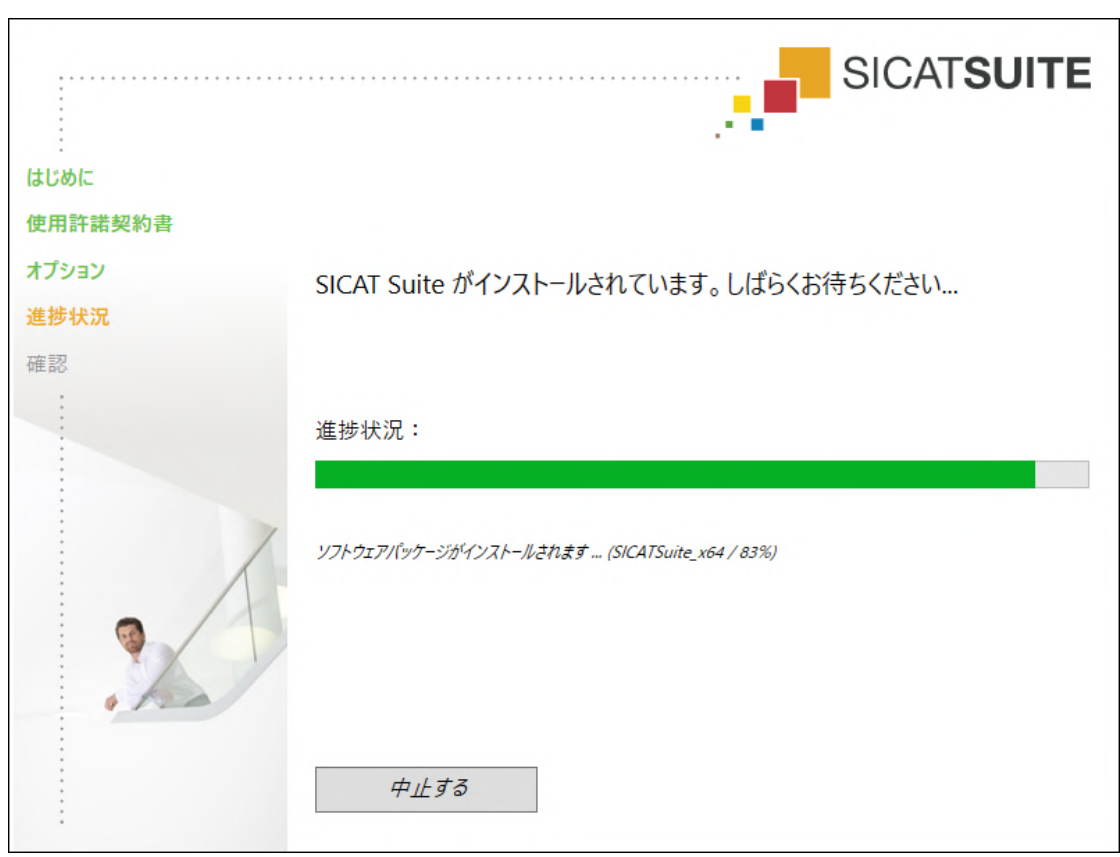

▶ 進捗状況のウィンドウが開きます。

- ▶ SICAT Suiteと残りの前提ソフトウェアをインストールします。
- ▶ インストールが完了すると、確認のウィンドウが開きます。

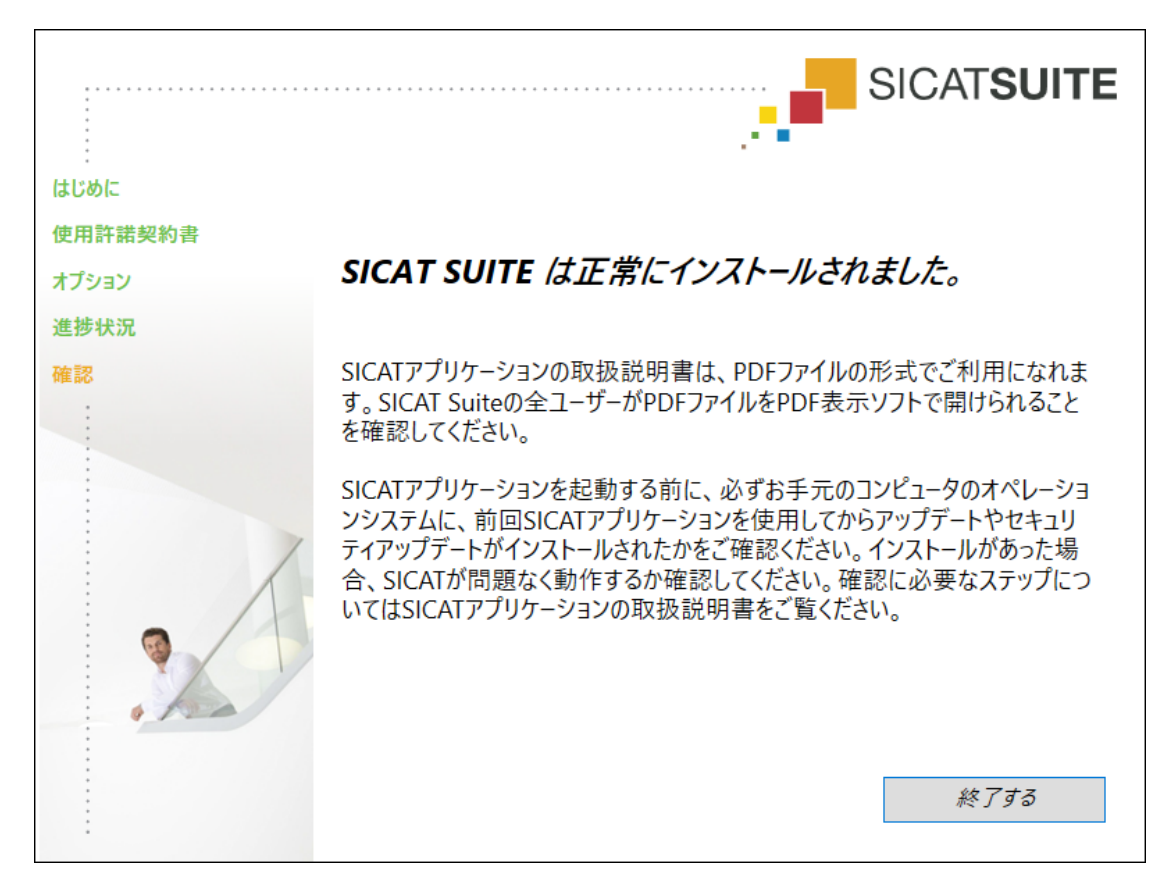

- 10. 終了するのボタンをクリックします。
	- ▶ SICAT Suiteインストールプログラムが閉じます。
	- ▶ SICAT Implantデータベース・インストールプログラムが自動的に起動します。SICAT Implantデータベースをインストールしたくない場合は、中止するのボタンをクリックし てください。

# 9 OSアップデートの確認手順を実行する

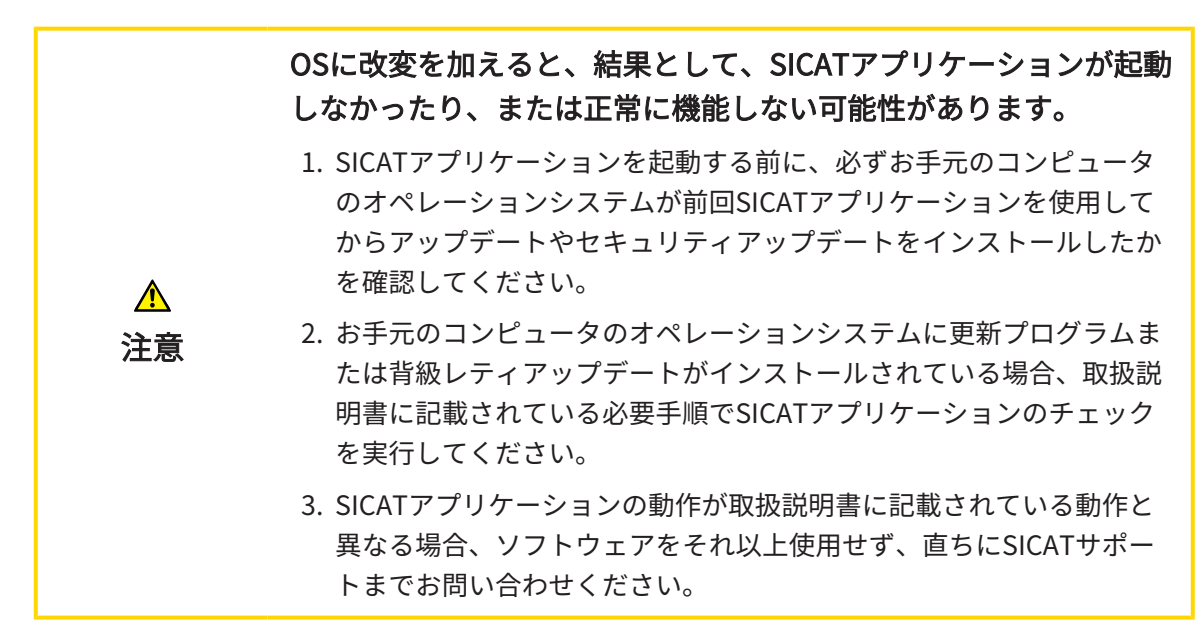

お使いのコンピュータのオペレーションシステムに更新プログラムがインストールされている場 合、SICAT Functionが正常に動作しているか確認します。以下の点検手順を実行してください。 点検中に異常を発見した場合は影響を受けるコンピュータ上のSICAT Functionの使用を中止し、 SICATサポートまでお問い合わせください。

#### 準備

- 1. Windowsボタンを押し、SICAT Suiteと入力して、SICAT Suiteアイコンをクリックすること によって、SICAT Suiteをスタンドアロンバージョンでスタートします。
- 2. 誰も意図せぬ変更をしていないことを確認するために、患者「Patient Axx」を削除します。
- 3. ファイル「SICATSuite ReferenceDataset 2.0.zip」から基準データセットをインポートし ます。SICAT Suiteのインストールメディア状にデータセットがあります。
- 4. 基準データセット「Patient Axx」をSICAT Functionで開きます。

下顎骨セグメンテーション

- 1. パノラマワークスペースが有効であることを確認してください。
- 2. ビューを標準値に戻します。
- 3. 3Dビューが3D X線撮影画像を前方から示しているか確認してください。

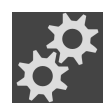

- 4. 3Dビューの画像のツールバーのアクティブな表示モードを設定するアイコンにマウスポイン タを重ねます。
- 5. 詳細設定の横にある矢印アイコンをクリックします。
- 6. 背景領域を非表示にするのチェックボックスを有効にします。
- 7. アクティブな顎関係:リストから要素「lateral lt.1」を選択してください。
- 8. 以下のスクリーンショットで3Dビューを比較してください。特に、下顎骨セグメンテーショ ンと光学印象の表示をチェックします。

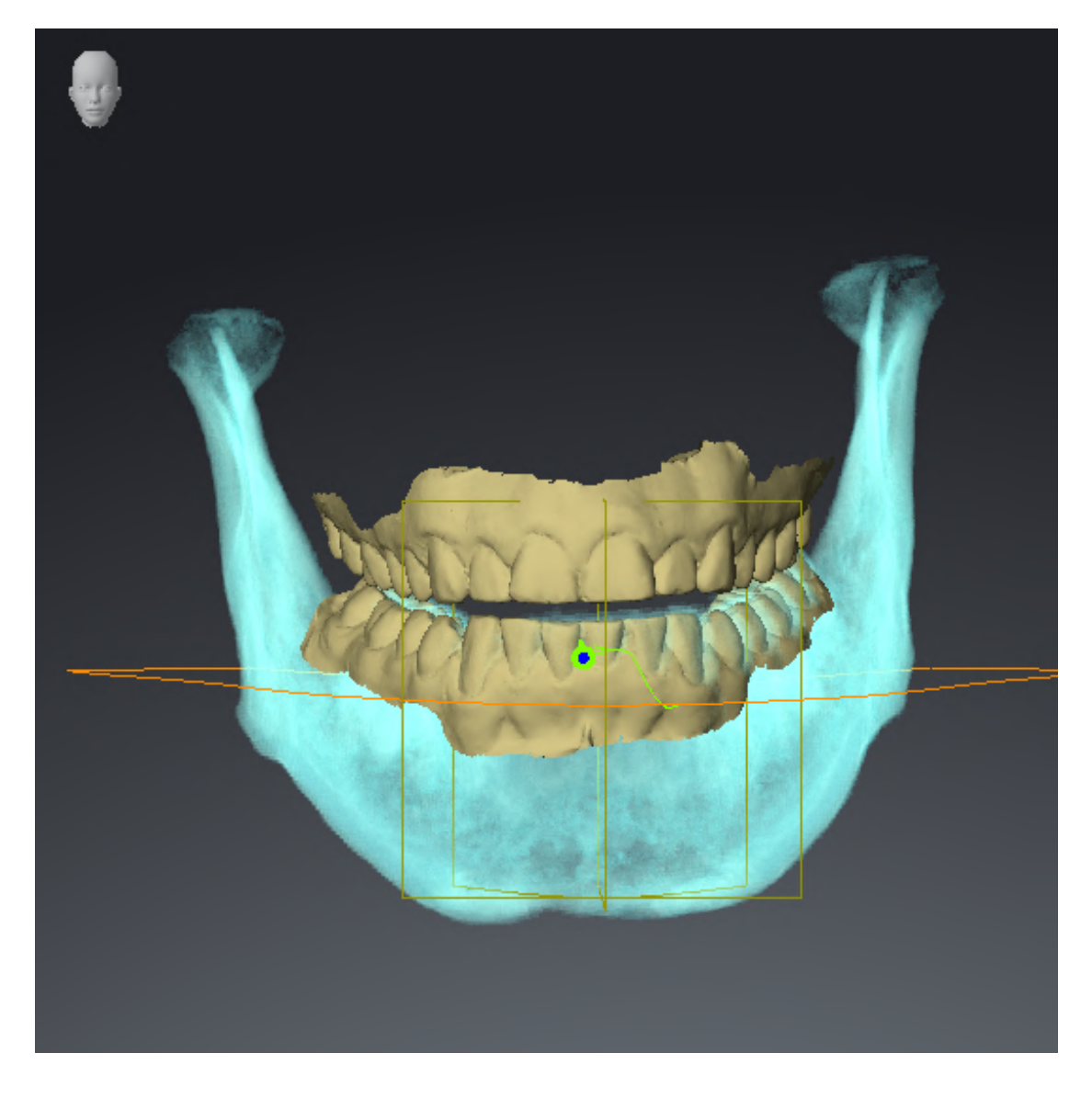

...................................

## 顎運動データ

- 1. TMJワークスペースが有効であることを確認してください。
- 2. 輝度とコントラストに対する値がそれぞれ基準値の50%に一致していることを確認してくだ さい。
- 3. アクティブな顎関係:リストから要素「lateral\_lt.1」を選択してください。
- 4. オブジェクトブラウザで、ボリューム-部位>下顎骨の要素下顎の右側を選択し、その要素に 焦点を合わせてください。
- 5. オブジェクトブラウザで、ボリューム-部位>下顎骨の要素下顎の左側を選択し、その要素に 焦点を合わせてください。
- 6. オブジェクトブラウザで要素ボリューム-部位を選択してください。
- 7. プロパティエリアでオプションセグメンテーション限度の表示を有効化してください。

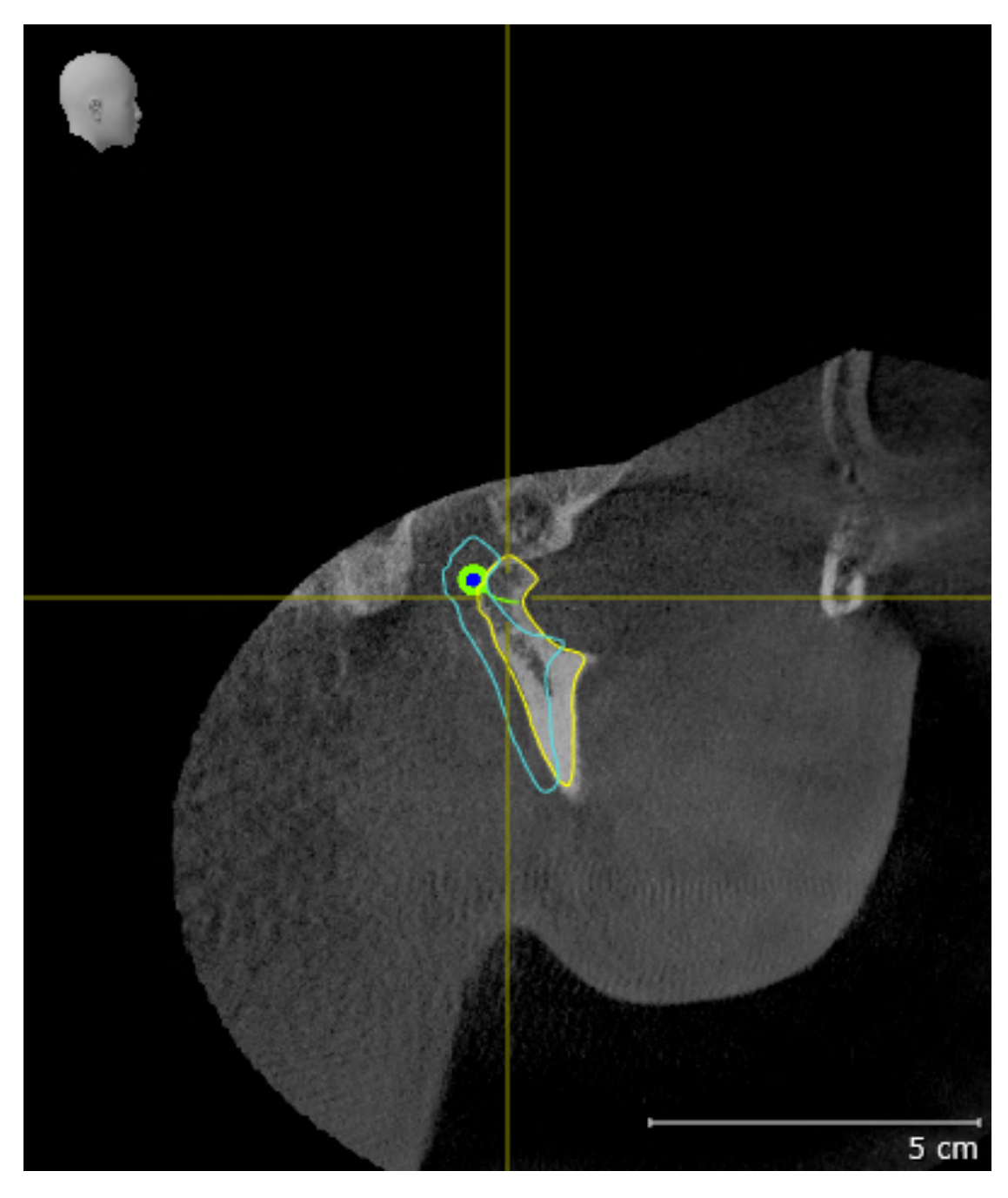

8. 以下のスクリーンショットで右顆状突起矢状方向ビューを比較してください。

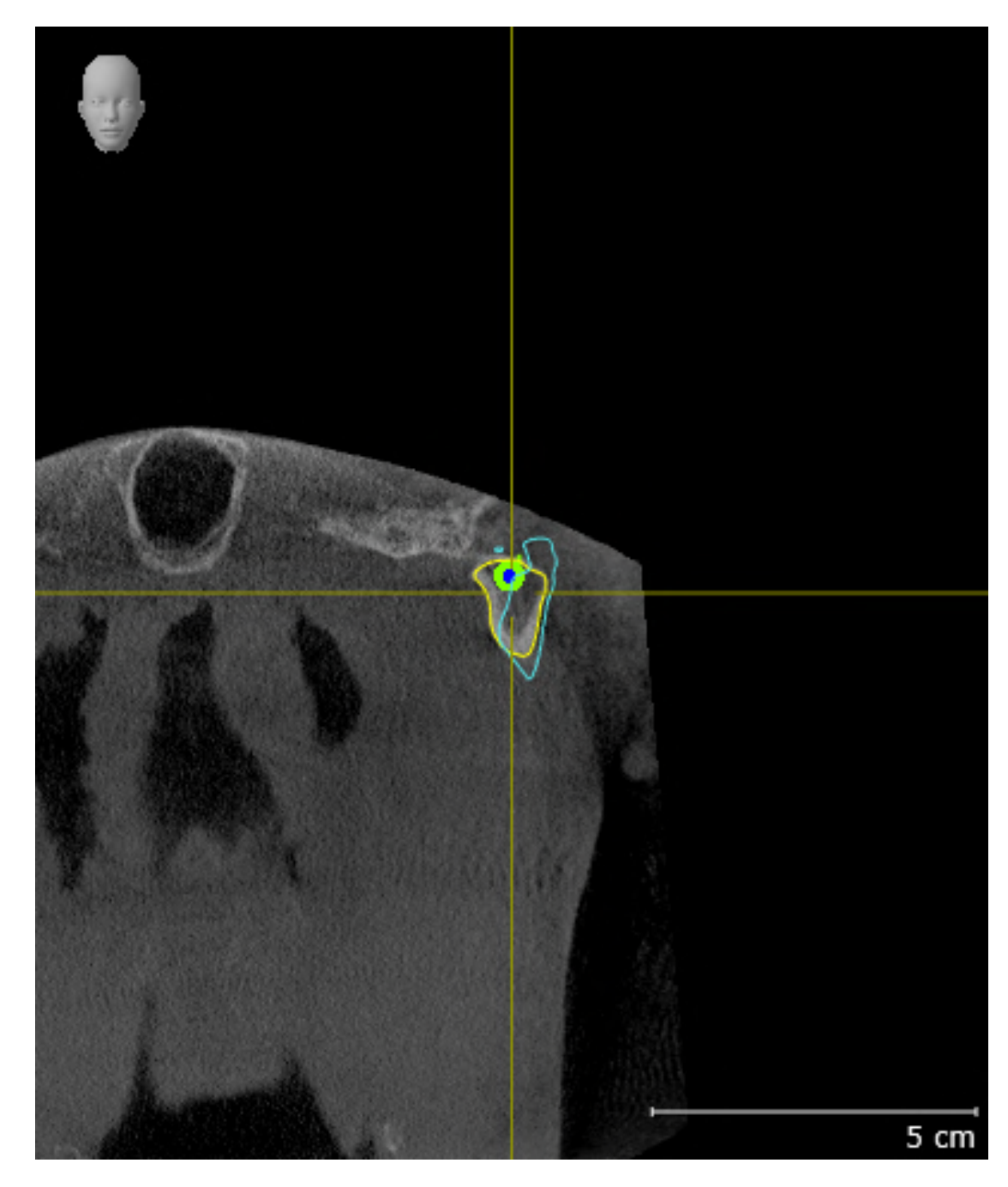

9. 以下のスクリーンショットで左顆状突起冠状ビューを比較してください。

### BONWILLの三角

- 1. TMJワークスペースが有効であることを確認してください。
- 2. 3Dビューが3D X線撮影画像を前方から示しているか確認してください。
- 3. オブジェクトブラウザで要素顎運動データを選択してください。
- 4. プロパティエリアでオプションBonwillの三角を有効化してください。ステップ幅に対する 値が「5」であることを確認してください。
- 5. アクティブな顎関係:リストから要素「chewing.1」を選択してください。
- 6. 3Dビューの表示モードを背景領域を非表示にするにセットしてください。
- 7. 光学印象を非表示にします。
- 8. 以下のスクリーンショットで3Dビューを比較してください。特に、ボンウィル三角の描画と 使用可能なトラッキングポイントをチェックします。

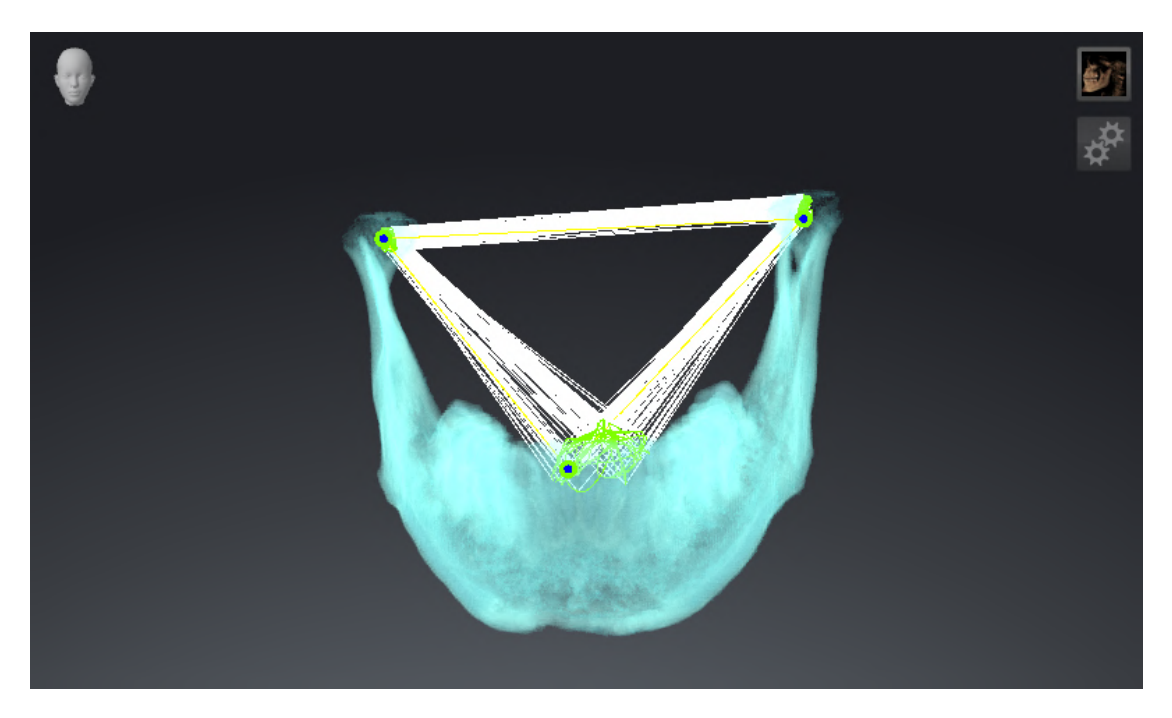

測定

- 1. MPR/放射性ワークスペースが有効であることを確認してください。
- 2. 軸方向ビューで輝度とコントラストに対する値がそれぞれ基準値の50%に一致していること を確認してください。
- 3. オブジェクトブラウザで測定の要素「20,99 mm」を選択し、その要素に焦点を合わせてく ださい。
- 4. 以下のスクリーンショットで軸方向ビューを比較してください。測定オブジェクトの表示を 特にチェックしてください(20,99 mm、 20,05 mm、 74,57 mmおよび29,43°)。

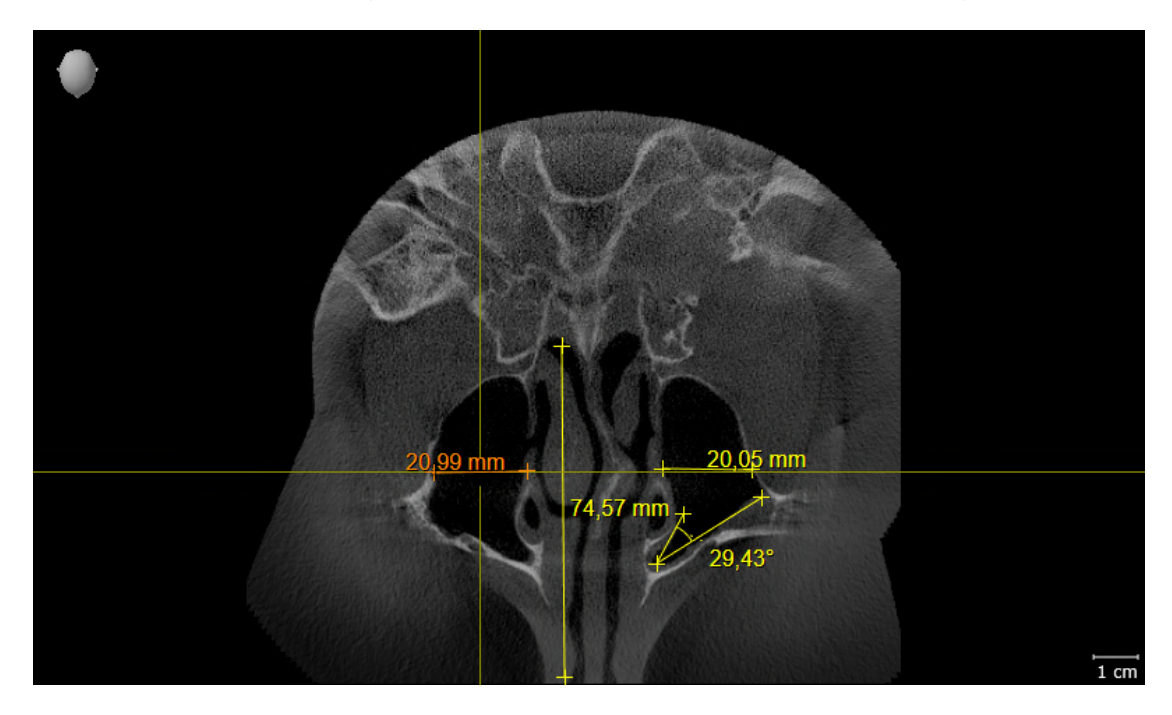

パノラマビュー

- 1. パノラマワークスペースが有効であることを確認してください。
- 2. ビューを標準値に戻します。
- 3. 以下のスクリーンショットでパノラマビューを比較してください。特にパノラマビューと検 査ウィンドウの表示を確認してください。

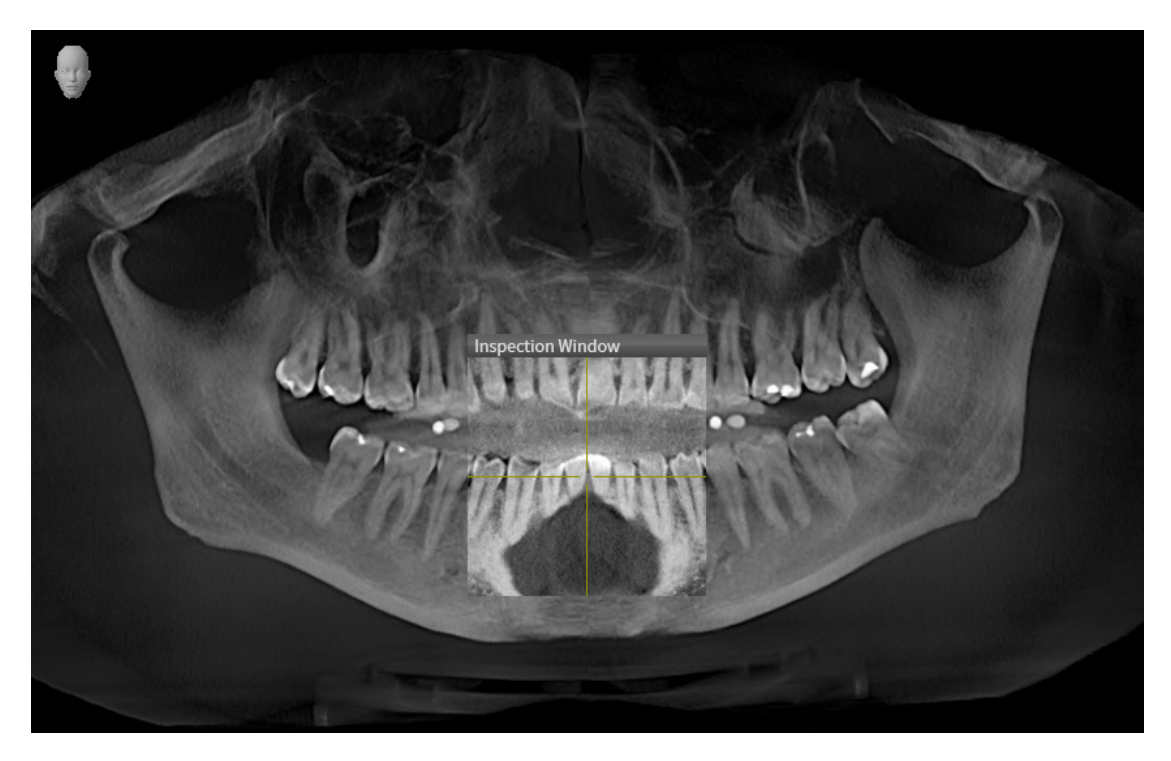

10 SICAT SUITEの更新、修復

### SICAT SUITEの更新

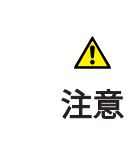

不十分な承認は、ソフトウェアインストールまたはソフトウェアア ップデートが失敗する原因になる場合があります。

ソフトウェアをインストールまたはアップデートする場合、使用するシス テムに十分な承認があることを確認してください。

SICAT Suiteを更新するときは、SICAT Suiteのインストールプログラムを起動して、更新するの ボタンをクリックしてください。更新にあたって、インストールプログラムは、最初にSICAT Suiteの旧バージョンをアンインストールします。データと設定内容は、いずれももれなく保持 されます。

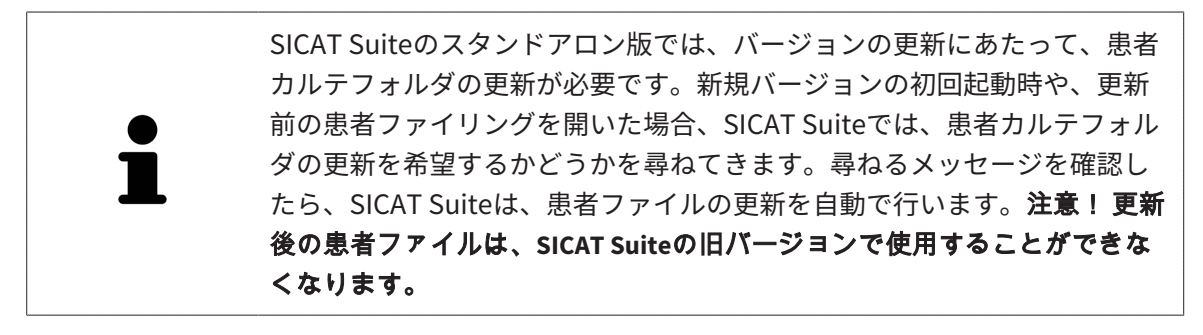

### SICAT SUITEの修復

SICAT Suiteを修復するときは、SICAT Suiteのインストールプログラムを起動して、修理するの ボタンをクリックしてください。データと設定内容は、いずれももれなく保持されます。

SICAT Suiteでは、更新と修復の両者で、SICAT Suiteのインストールプログラムを使用します。 これに関する情報はSICAT Suiteのインストール / ページ 20 - Standalone /を参照してくださ い。

# 11 このバージョンでの特徴

SICAT Functionを単独で使用するか、他のソフトウェアと併用するかに応じて、特定のエリアに 違いがあります。

### 患者データ、立体画像のデータ

SICAT Suiteのスタンドアロンバージョンには、ボリュームデータおよび患者の固有の中央管理が 含まれます。SICAT Suiteのスタンドアロンバージョンの患者ファイルのコンセプトは、標準的な 患者ファイルに例えることができます。

- 患者ファイルは、書類整理庫に例えることのできる患者ファイリングに保存されます。
- 患者ファイルをアクティブにすることは、患者ファイルを書類保管庫から取り出してテーブ ルに置くことに例えることができます。
- 患者ファイルからの患者データをSICATアプリケーションで開くことは、患者ファイルから 書類を取り出すことに例えることができます。
- 3D X線撮影画像を患者ファイルに追加することは、標準的な患者ファイルの2D X線撮影画像 を追加することに例えることができます。
- 3D X線撮影画像は、複数のプロジェクトの基礎となり得ます。プロジェクトは患者ファイル の一部でもあります。
- 付属のプロジェクトを含む3D X線撮影画像はスタディと呼ばれます。

患者ファイルフォルダーの管理に関する内容は、*[患者ファイリング \[](#page-301-0)[▶](#page-301-0)[ページ 63 - Standalone\]](#page-301-0)* の節をご覧ください。患者ファイルの管理に関する内容は、*[患者ファイル \[](#page-321-0)[▶](#page-321-0)[ページ 83 -](#page-321-0)* [Standalone\]](#page-321-0)の節をご覧ください。

> 患者データに加えて、SICATの各種アプリケーションのユーザー設定内容に ついても、バックアップ保存を行っておくのがよいでしょう。ユーザー設 定内容は、各ユーザー別に2つのディレクトリに分割して保存されていま す。これら2つのディレクトリを開くときは、Windowsのエクスプローラ で、アドレスバーに %appdata%\SICAT GmbH & Co. KGと %localappdata %\SICAT GmbH & Co. KG を入力してください。

#### 設定

スタンドアロン版では、SICAT Suite自体が設定内容のすべてを管理します。これに関する情報は [設定 \[](#page-482-0)[▶](#page-482-0)[ページ 244 - Standalone\]](#page-482-0)を参照してください。

### ライセンス

スタンドアロン版と、別のソフトウェアに結合した、SICAT Suiteのバージョンは、いずれも共通 のライセンスで使用できます。SICAT Suiteをインストールするときに、一つのバージョンに決定 する必要はありません。

### スタディで、書込権限のあるものとないものを開く

SICAT Functionのスタディに対して変更を行い、その変更内容を保存するときは、以下の各条件 を満たしておいてください。

- SICAT Functionのフルバージョンライセンスのアクティベーションを完了しておくこと。
- [患者ファイリング](#page-515-1)を開いておくこと。

ライセンスのアクティベーションが完了していなければ、 SICAT Functionのスタディでは、変更 と変更内容の保存がいずれもできません。SICAT Functionビューアライセンスをアクティベーシ ョン済みの場合、3DX線撮影画像とSICAT Functionのスタディを表示することができます。

以下の表には、SICATアプリケーションライセンスのアクティベーションを完了し、かつ、開い ている患者ファイルフォルダーがあるときに、利用できる機能を示します。

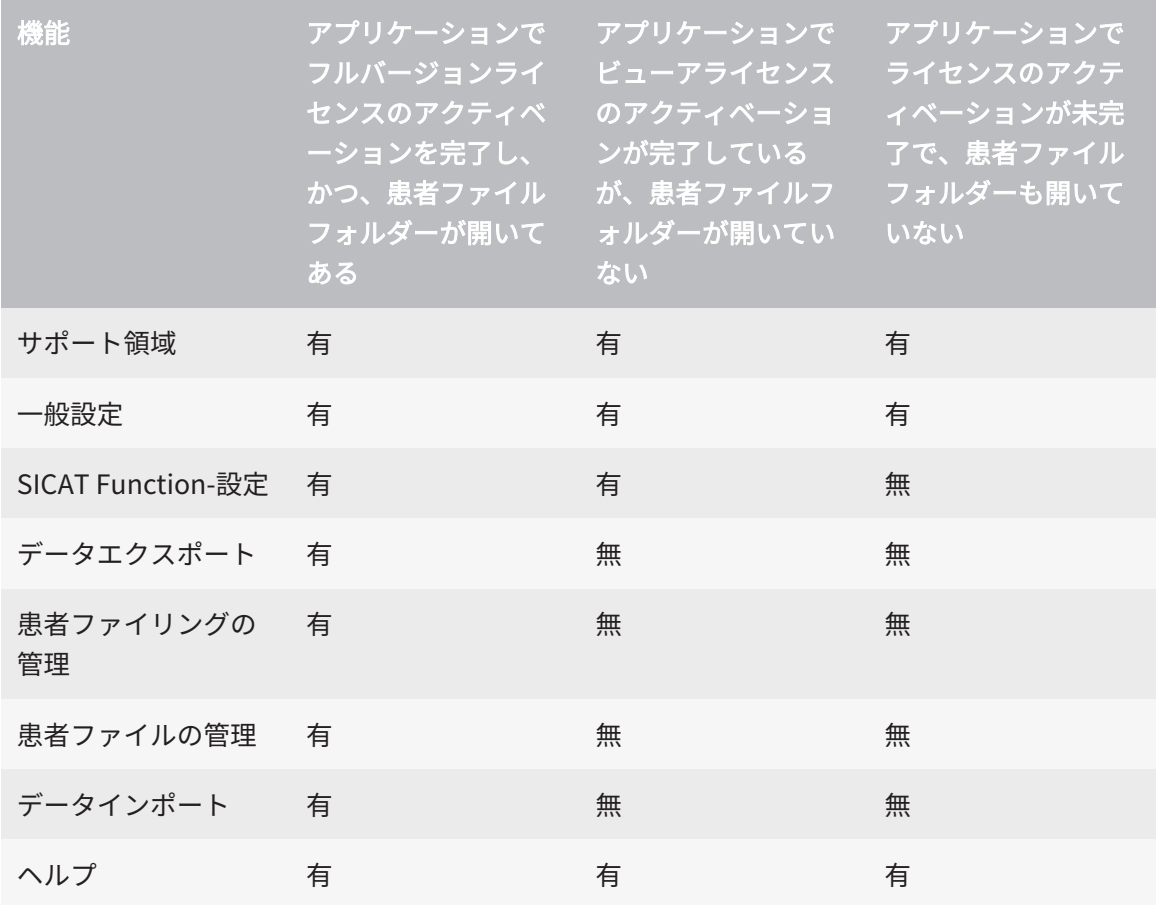

以下の表には、SICAT Functionについてライセンスのアクティベーションを完了し、開いている 患者ファイルフォルダーがあるときに、利用できる機能を示します。

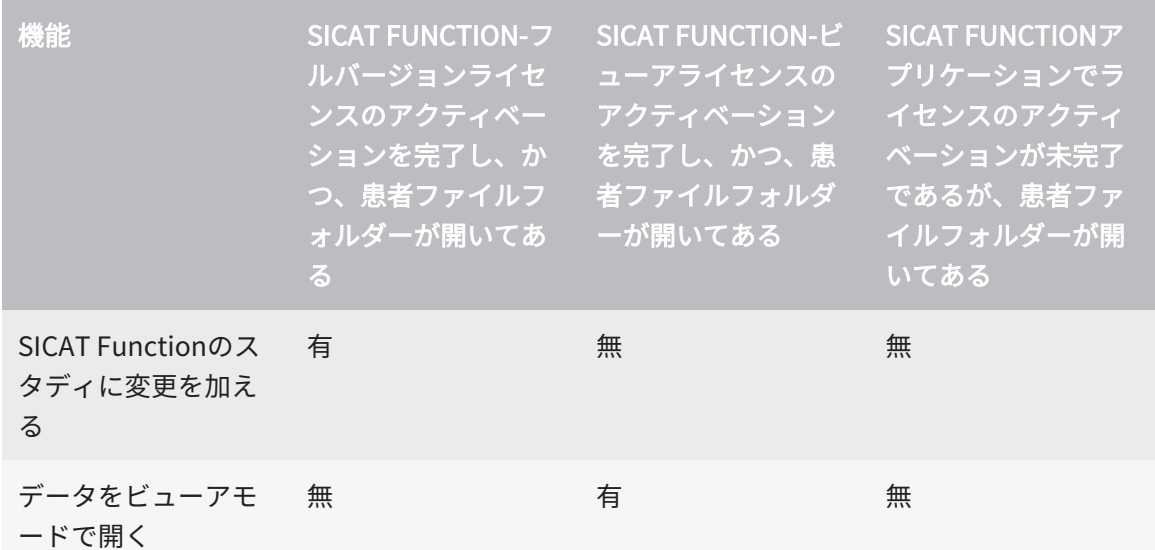

アプリケーションのライセンスに対して、アクティベーションが完了していても、条件によって は、SICAT Functionのスタディで変更を行ったり、変更内容を保存したりが、いずれもできない ときがあります。その原因として、例えば注文プロセス実行中の場合が考えられます。

スタンドアロンバージョンでは、ライセンスステータスは SICAT Suiteホームウインドウで使用 できる機能にも影響します。これに関する情報は[「SICAT Suiteホーム」ウインドウの概要 \[](#page-284-0)[▶](#page-284-0)[ペ](#page-284-0) [ージ 46 - Standalone\]](#page-284-0)を参照してください。

詳細は[データを書き込み禁止で開く \[](#page-498-0)[▶](#page-498-0)[ページ 260 - Standalone\]](#page-498-0)を参照してください。

# 12 SICAT FUNCTIONの標準ワークフロー

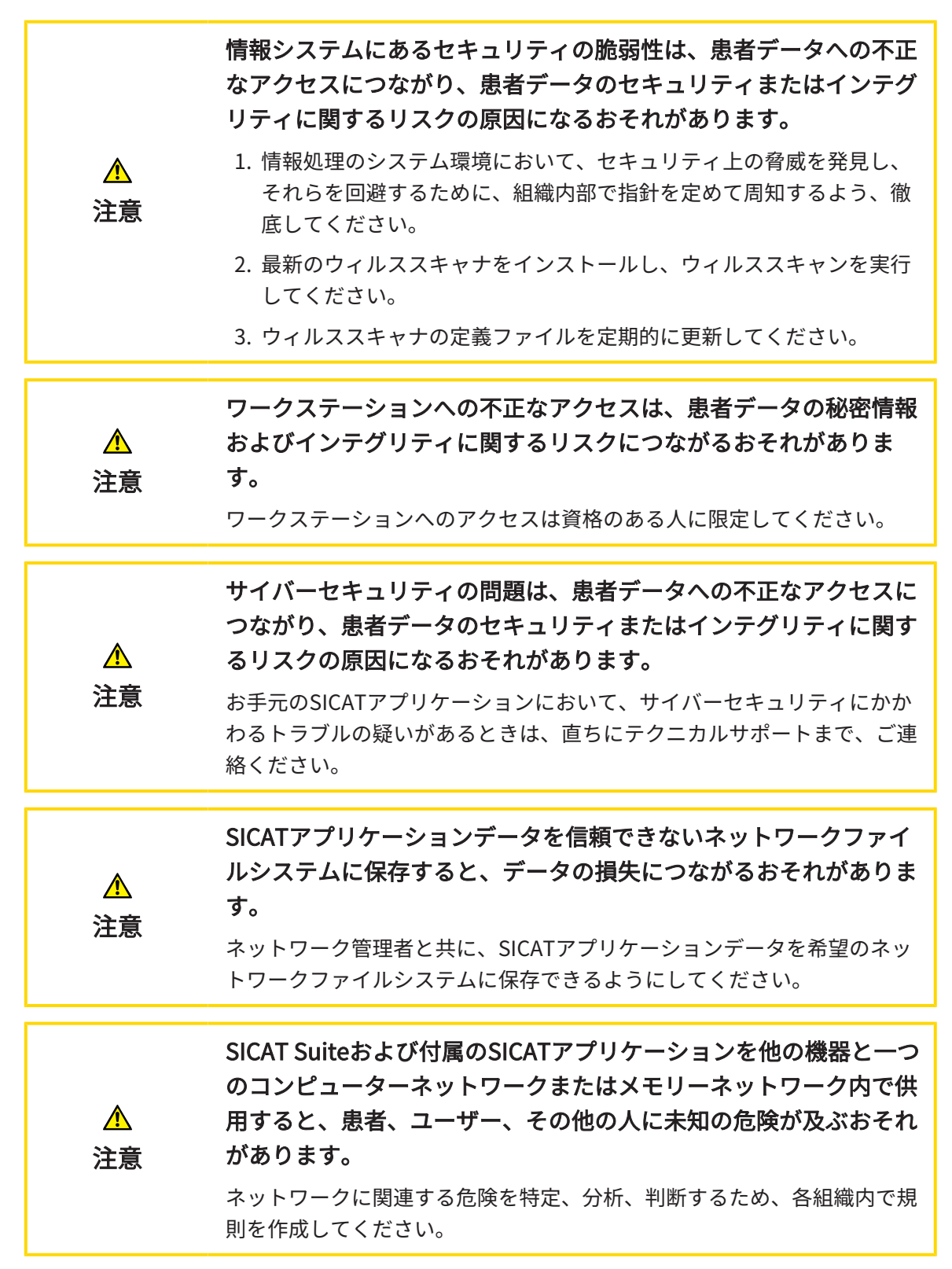

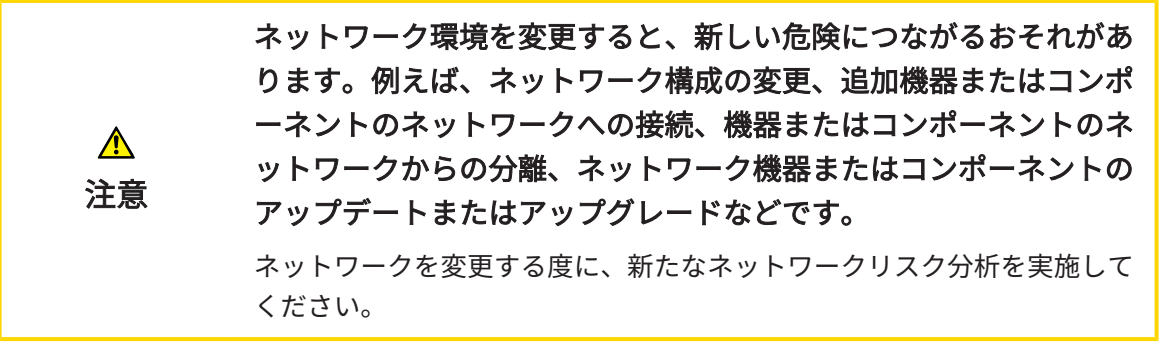

SICAT Suiteを使った作業を始める前に、本取扱説明書および、特にすべての安全上の注意事項を  $|\mathbf{i}|$ よくお読みください。後で情報を調べる時のため、本取扱説明書は手元に置いてください。

#### データセット

SICAT Functionでは、以下に挙げる、3種類の異なるデータセットを結合します。

- 3D X線撮影画像。例として、Dentsply Sirona GALILEOSによるものがあります
- 顎運動データ。例として、[SICAT JMT](#page-515-2)<sup>+</sup>システムによるものがあります
- デジタル[光学印象](#page-515-3)。例として、Dentsply Sirona CERECによるものがあります

#### インストール

SICAT Suiteをインストールする手順は、[SICAT Suiteのインストール \[](#page-258-0)[▶](#page-258-0)[ページ 20 - Standalone\]](#page-258-0) をご覧ください。

### フルバージョンで使用可能にする

- 1. SICAT Functionのライセンスが取得済みのときは、ライセンスのアクティベーションを行っ て、フルバージョンで使用できるようにします。これに関する情報はライセンス/>[ページ](#page-288-0) [50 - Standalone\]](#page-288-0)を参照してください。
- 2. データを保存できるため、少なくとも一つの患者ファイリングを登録し、これをアクティブ にします。これに関する情報は*患者ファイリング | ページ 63 - Standalone* | を参照してく ださい。

SICAT Functionのライセンスを取得していない場合は、3D X線撮影画像を ビュアーモードで個別に開いてください。ビュアーモードに関する内容 は、[データを書き込み禁止で開く \[](#page-498-0)[▶](#page-498-0)[ページ 260 - Standalone\]](#page-498-0)の節をご覧 ください。

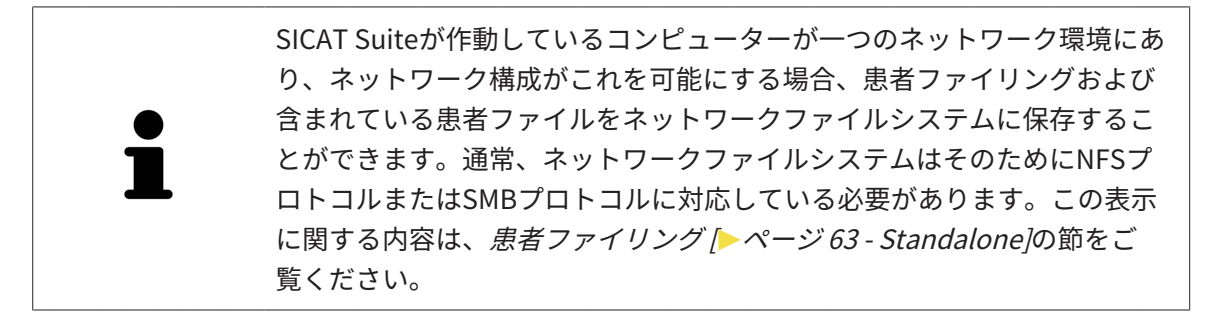

#### 開始

SICAT Suiteの起動手順は、*SICAT Suite をスタートする |[▶](#page-281-0)[ページ 43 - Standalone\]](#page-281-0)*の節をご覧 ください。

#### 設定

各種設定について、お好みの内容に変更するときは、設定のコーナーから行ってください。これ に関する情報は[設定 \[](#page-482-0)[▶](#page-482-0)[ページ 244 - Standalone\]](#page-482-0)を参照してください。

#### データセットを収集する

- 1. 患者の3D X線撮影画像は、患者が[SICAT Fusion Bite](#page-515-4)を咬合している間に作成します。この手 順に関する内容は、SICAT JMT+のクイックガイドをご覧ください。
- 2. 患者専用の顎運動データを撮影します。この手順に関する内容は、SICAT JMT+の取扱説明書 をご覧ください。
- 3. 上顎骨と下顎骨のデジタル光学印象を作成します。この手順に関する内容は、それぞれの機 器の取扱説明書をご覧ください。

### データセットを開く

- 1. 3D X線撮影画像を患者ファイリングにインポートします。これに関する情報は[データインポ](#page-310-0) [ート \[](#page-310-0)[▶](#page-310-0)[ページ 72 - Standalone\]](#page-310-0)を参照してください。
- 2. [患者ファイル](#page-515-5)を検索し、インポートしたデータを管理する手順は、患者ファイル |[▶](#page-321-0)[ページ](#page-321-0) [83 - Standalone\]](#page-321-0)の節に記載の手順に従ってください。
- 3. 患者ファイルのデータで作業するには、SICAT Functionで、患者ファイルを開きます。これ に関する情報は*患者ファイル概要から3D X線撮影画像または計画プロジェクトを開く |[▶](#page-329-0)[ペ](#page-329-0)* [ージ 91 - Standalone\]](#page-329-0)を参照してください。

SICAT FUNCTIONの処理手順

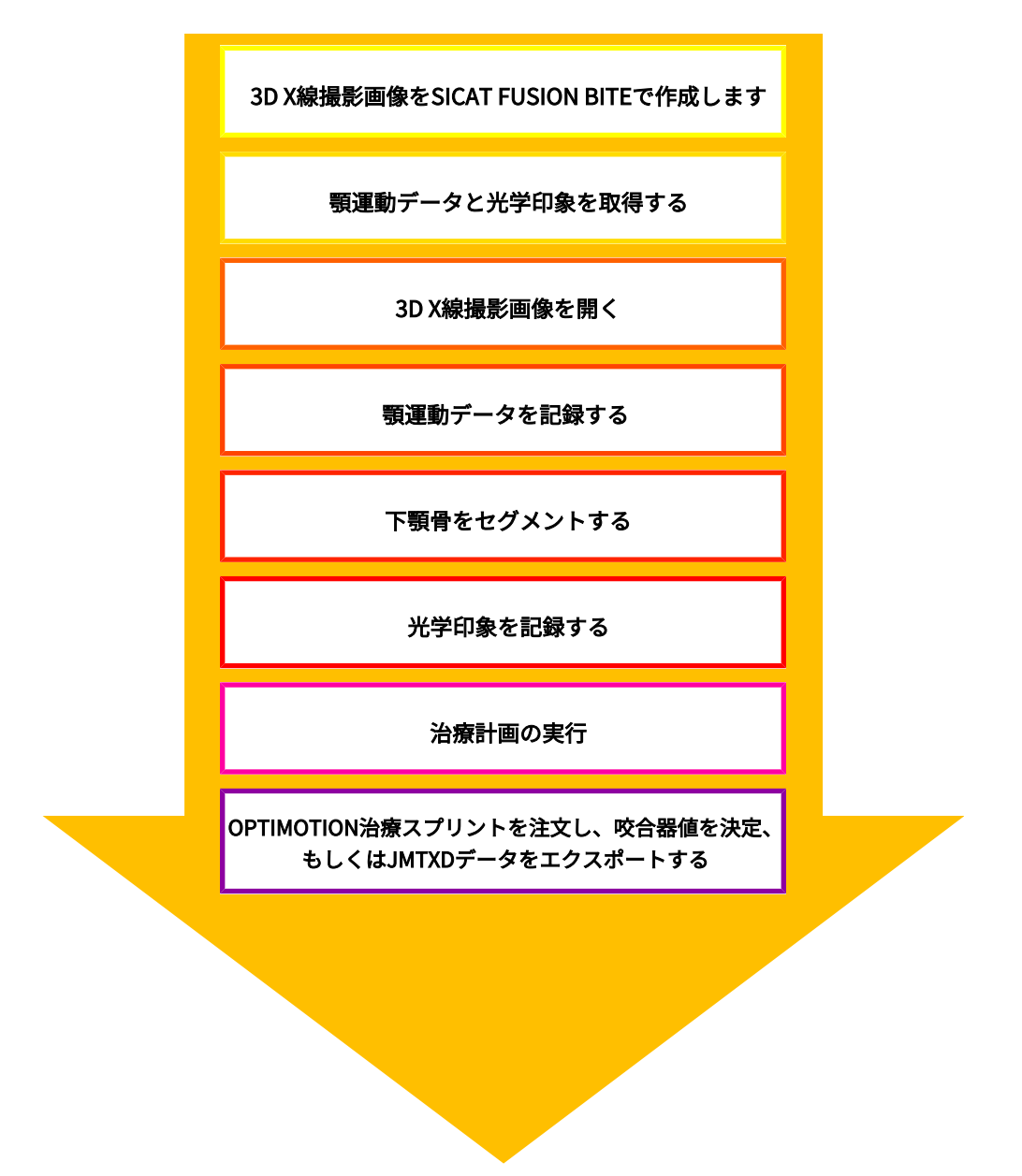

## SICAT FUNCTIONでデータセットを編集する

- 1. 必要に応じて、[ボリ](#page-391-0)ュームの配置とパノラマエリアを調整します。これに関する情報はボリ [ュームの配置およびパノラマ エリアを調整する \[](#page-391-0)[▶](#page-391-0)[ページ 153 - Standalone\]](#page-391-0)を参照してくだ さい。
- 2. SICAT Functionで、[顎運動](#page-404-0)データをインポートして記録します。これに関する情報は*顎運動* [データをインポートして記録する \[](#page-404-0)[▶](#page-404-0)[ページ 166 - Standalone\]](#page-404-0)を参照してください。
- 3. 下顎骨、さらに必要に応じて、切歯窩をセグメント化します。これに関する情報は[下顎骨を](#page-411-0) [セグメントする \[](#page-411-0)[▶](#page-411-0)[ページ 173 - Standalone\]](#page-411-0)と[窩をセグメントする \[](#page-414-0)[▶](#page-414-0)[ページ 176 -](#page-414-0) [Standalone\]](#page-414-0)を参照してください。
- ▶ SICAT Functionでは、インポートした、顎運動データを、3D画像としてビジュアル化し ます。
- 4. 3D X線撮影画像のデータとともに、光学印象をインポートして記録します。これに関する情 報は光学印象 | ページ 179 - Standalone を参照してください。
- 5. TMJワークスペースで、顎運動を評価します。これに関する情報は[TMJワークスペースに関](#page-354-0) [する概要 \[](#page-354-0)[▶](#page-354-0)[ページ 116 - Standalone\]](#page-354-0)と[TMJワークスペースの各種機能 \[](#page-440-0)[▶](#page-440-0)[ページ 202 -](#page-440-0) Standalone を参照してください。セグメンテーションが行われない場合は特に、解剖学的 な運動経路を補助ツールとして使用してください。これに関する情報は[3Dビューで運動の軌](#page-437-0) [跡を表示する \[](#page-437-0)[▶](#page-437-0)[ページ 199 - Standalone\]](#page-437-0)、[検査ウィンドウにより運動の軌跡を調整する](#page-438-0) [\[](#page-438-0)[▶](#page-438-0)[ページ 200 - Standalone\]](#page-438-0)、[レイヤービューで十字線により運動の軌跡を調整する \[](#page-439-0)[▶](#page-439-0)[ペー](#page-439-0) ジ 201 - Standaloneおよび顎運動と連携する | ページ 196 - Standalone | を参照してくだ さい。
- 6. OPTIMOTIONの治療スプリント用に、治療位置を決定してください。これに関する情報は[治](#page-466-0) [療位置の設定 \[](#page-466-0)[▶](#page-466-0)[ページ 228 - Standalone\]](#page-466-0)を参照してください。
- 7. OPTIMOTIONの治療スプリントを注文してください。これに関する情報は*注文プロセス* [▶](#page-465-0) [ページ 227 - Standalone\]](#page-465-0)を参照してください。
- 8. 例えば、セカンドオピニオンを求める場合、データをエクスポートします。これに関する情 報は[データエクスポート \[](#page-461-0)[▶](#page-461-0)[ページ 223 - Standalone\]](#page-461-0)を参照してください。

#### データセットを使用する作業を終了する、中断する

■ 作業を終了または中断する時は、アクティブな患者ファイルを閉じて、これを保存して ください。これに関する情報はSICAT Suiteを閉じる [▶](#page-501-0) [ページ 263 - Standalone\]](#page-501-0)を参照 してください。

#### 取扱説明書、サポート

[取扱説](#page-287-0)明書は、SICAT Suite ヘルプのウィンドウからご覧ください。これに関する情報は*取扱説* [明書を開く \[](#page-287-0)[▶](#page-287-0)[ページ 49 - Standalone\]](#page-287-0)を参照してください。

それ以降のサポートは、サポートのページをご覧ください。これに関する情報はサポート |[▶](#page-493-0)[ペ](#page-493-0) [ージ 255 - Standalone\]](#page-493-0)を参照してください。

# <span id="page-281-0"></span>13 SICAT SUITE をスタートする

SICAT Suiteを起動するには、次の手順で行います。

☑ SICAT Suiteを正常にインストールします。これに関する情報は[SICAT Suiteのインストール](#page-258-0) [\[](#page-258-0)[▶](#page-258-0)[ページ 20 - Standalone\]](#page-258-0)を参照してください。

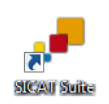

- インストール時にデスクトップアイコンを作成した場合、Windowsのデスクトップにあ るSICAT Suiteアイコンをクリックします。
- ▶ SICAT Suiteがスタートし、SICAT Suiteホームウィンドウが開きます。これに関する情報は [「SICAT Suiteホーム」ウインドウの概要 \[](#page-284-0)[▶](#page-284-0)[ページ 46 - Standalone\]](#page-284-0)を参照してください。

Windowsボタンを押し、SICAT Suiteと入力して、SICAT Suiteアイコンをクリックすることによ ってSICAT Suiteをスタートすることもできます。

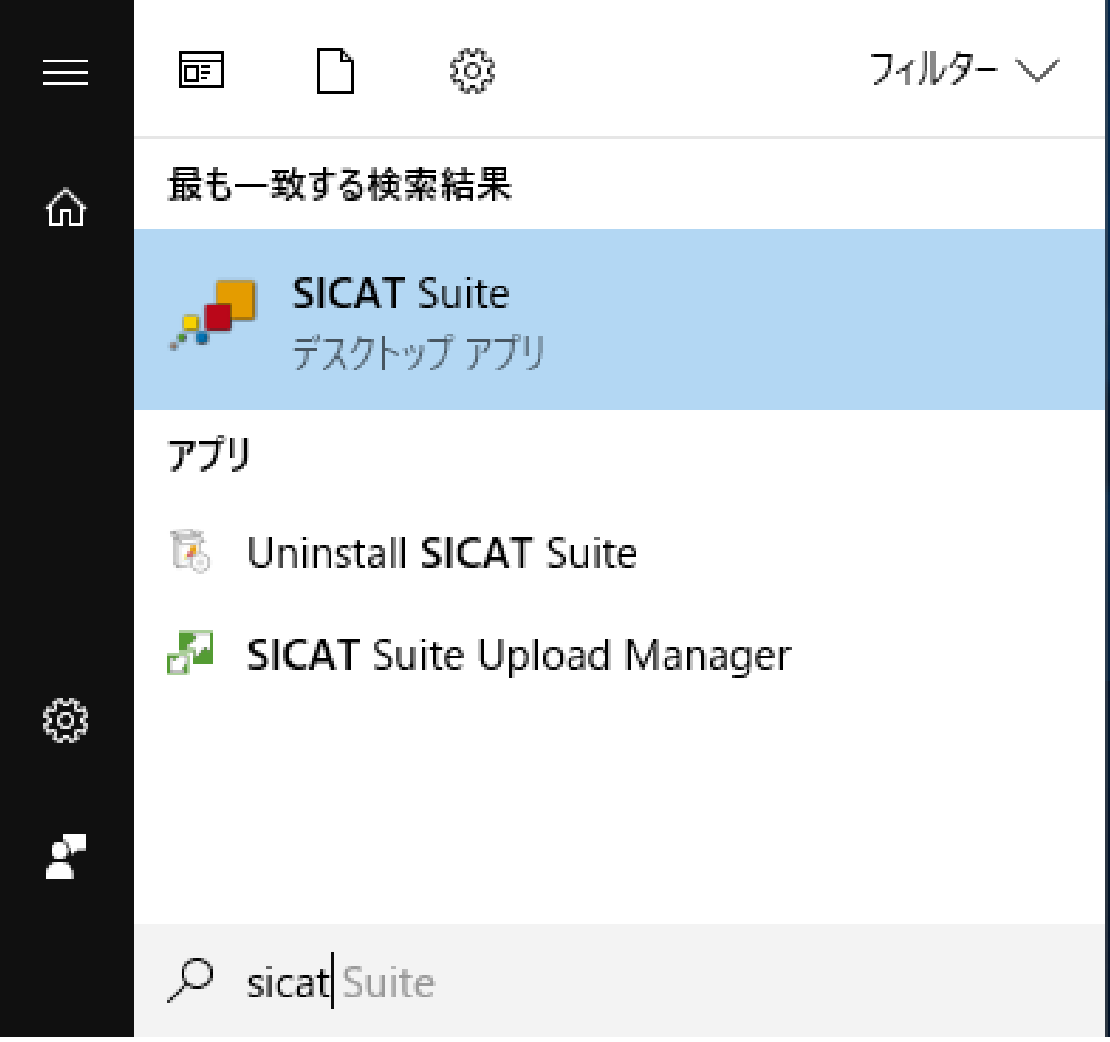

# 14 SICAT SUITEのユーザーインターフェース

SICAT Suiteのユーザーインターフェースは、以下のアイテムから構成されています。

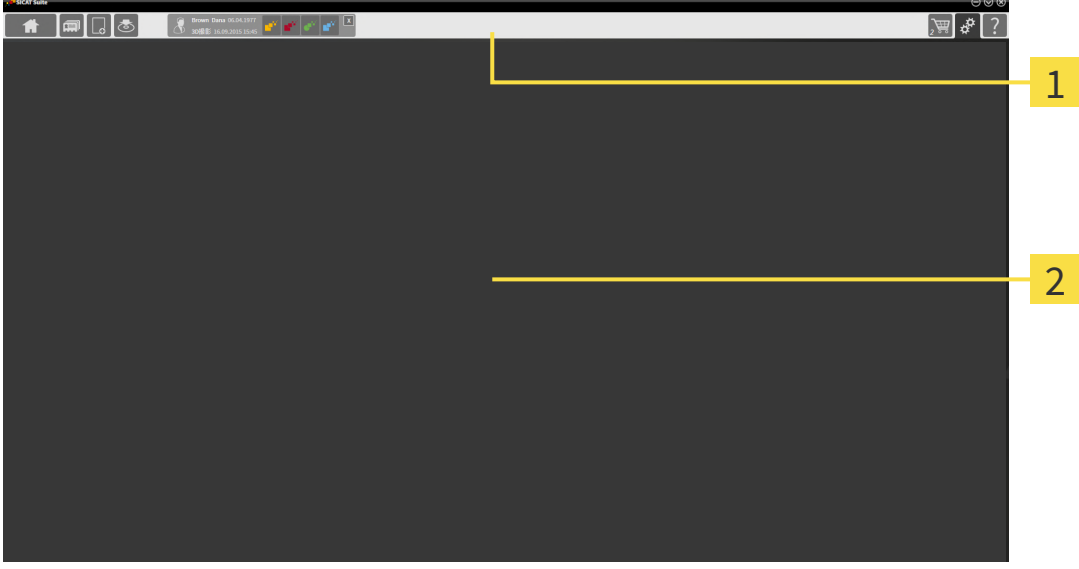

ナビゲーションバー

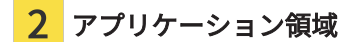

- SICAT Suite 上端の[ナビゲーションバー](#page-515-6)は、各種ウインドウとアプリケーション間で切り替え るためのタブが表示されます。
- アプリケーション領域は、SICAT Suiteの上記以外の部分にあって、SICATのアプリケーショ ンのうち、開いているもののユーザーインターフェースを表示します。

ナビゲーションバーは3つのエリアで構成されています。左側のエリアと右側のエリアは常に表 示されています。SICAT Suiteでは、一つの患者ファイルがアクティブになっている場合のみ、そ のエリアが中央に表示されます。

左側のエリアには次のタブがあります。

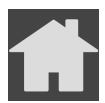

■ SICAT Suiteホーム - これに関する情報は「SICAT Suiteホーム」ウインドウの概要 | [ページ](#page-284-0) [46 - Standalone\]](#page-284-0)を参照してください。

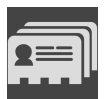

■ **患者ファイル** - これに関する情報は*[患者ファイル \[](#page-321-0)[▶](#page-321-0)[ページ 83 - Standalone\]](#page-321-0)*を参照してくだ さい。

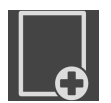

■ 新規データを追加する - これに関する情報は*[データインポート \[](#page-310-0)[▶](#page-310-0)[ページ 72 - Standalone\]](#page-310-0)*を 参照してください。

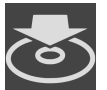

■ **データを共有する** - これに関する情報は*[データエクスポート \[](#page-461-0)[▶](#page-461-0)[ページ 223 - Standalone\]](#page-461-0)*を参 照してください。

中央のエリアには次のタブがあります。

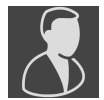

- 有効な患者ファイル これに関する情報は[アクティブな患者ファイルを使用した作業 \[](#page-326-0)[▶](#page-326-0)[ペー](#page-326-0) [ジ 88 - Standalone\]](#page-326-0)を参照してください。
- アプリケーション これに関する情報は[SICATのアプリケーションを相互に切り替える \[](#page-286-0)[▶](#page-286-0)[ペ](#page-286-0) [ージ 48 - Standalone\]](#page-286-0)を参照してください。

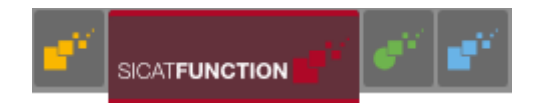

右側のエリアには次のタブがあります。

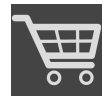

■ カート - これに関する情報は*[注文プロセス \[](#page-465-0)[▶](#page-465-0)[ページ 227 - Standalone\]](#page-465-0)*を参照してください。

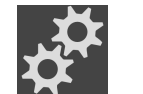

■ **設定** - これに関する情報は*[設定 \[](#page-482-0)[▶](#page-482-0)[ページ 244 - Standalone\]](#page-482-0)*を参照してください。

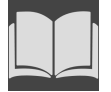

■ サポート - これに関する情報は*[サポート \[](#page-493-0)[▶](#page-493-0)[ページ 255 - Standalone\]](#page-493-0)*を参照してください。

## 14.1 「SICAT SUITEホーム」ウインドウの概要

<span id="page-284-0"></span>SICAT Suiteのスタンドアロンバージョンをスタートすると、SICAT Suiteホームウインドウが表 示されます。

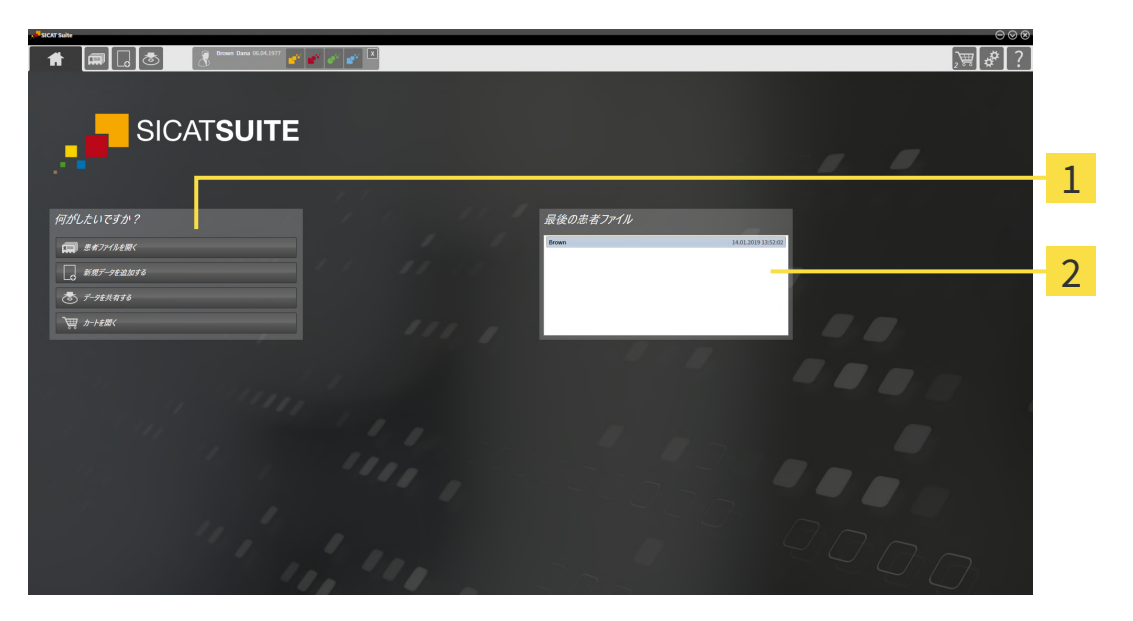

1 エリア 何がしたいですか?

2 エリア 最後の患者ファイル

SICAT Suiteホームアイコンをクリックすると、いつでもこのウインドウに戻ることができます。 SICAT Suiteホームウインドウの内容は、以下のパラメーターによって異なります。

- アクティベーションの状態とライセンスの種類
- 患者ファイルフォルダの状態

アクティベート済みのライセンスがない場合、SICAT Suiteホームメッセージとボタンだけの ラ イセンスを有効にするウィンドウが表示されます。

最低一つのSICATアプリケーションのビューアライセンスが有効で、SICATアプリケーションの フルバージョンライセンスがない場合はSICAT Suiteがビューアモードで起動します。このモード では、患者ファイリングへの接続、患者ファイリングの作成ができず、患者データをインポー ト、編集、保存する機能が使用できません。そのため、SICAT Suiteホームボタンと新規データを 見るボタンしかライセンスを有効にするウインドウに表示されません。

フルバージョンライセンスはアクティブになっているが、SICAT Suiteで患者ファイリングが作成 され、アクティブになっていない場合、患者ファイリングを作成することはできますが、患者デ ータをインポート、編集、保存する機能は使用できません。そのため、SICAT Suiteホームボタン と新規データを見るボタンしか患者ファイリングを設定するウインドウに表示されません。

フルバージョンライセンスがアクティブで、SICAT Suiteで患者ファイリングが作成され、アクテ ィブになっている場合、SICAT Suiteホーム ウインドウの何がしたいですか?エリアに次のボタ ンが表示されます。

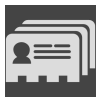

■ 開く - これに関する情報は*[患者ファイル \[](#page-321-0)[▶](#page-321-0)[ページ 83 - Standalone\]](#page-321-0)*を参照してください。

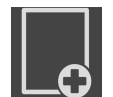

■ 新規データを追加する - これに関する情報は[データインポート \[](#page-310-0)[▶](#page-310-0)[ページ 72 - Standalone\]](#page-310-0)を 参照してください。

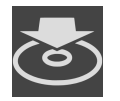

■ データを共有する - これに関する情報は*[データエクスポート \[](#page-461-0)[▶](#page-461-0)[ページ 223 - Standalone\]](#page-461-0)*を参 照してください。

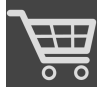

- カート これに関する情報は*[注文プロセス \[](#page-465-0)[▶](#page-465-0)[ページ 227 Standalone\]](#page-465-0)*を参照してください。
	- さらに、最後の患者ファイルエリアに、直近に開いた患者ファイルのリストが表示されま す。これらの患者ファイルは、ダブルクリックすると開くことができます。

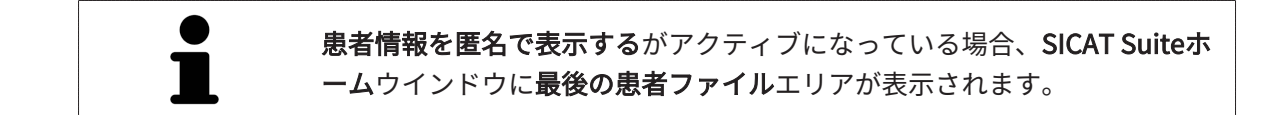

# <span id="page-286-0"></span>15 SICATのアプリケーションを相互に切り替え

## る

SICATアプリケーションを相互に切り替えるには、次のように行います。

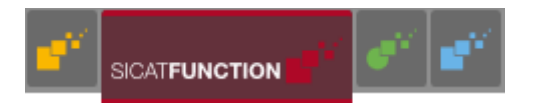

■ ナビゲーションバーから、SICATのアプリケーションで、切替をご希望のものが表示され ている方のボタンをクリックしてください。

▶ SICAT Suiteは、選択したアプリケーションに切り替わります。

# <span id="page-287-0"></span>16 取扱説明書を開く

サポートウィンドウを経由することで、SICATアプリケーションの取扱説明書をPDFファイル形 式で参照可能です。

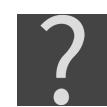

サポートウィンドウは、 ナビゲーションバーのサポートアイコンをクリックする、またはF1 ボ タンをクリックすることによって開くことができます。

サポートウィンドウは、以下に示す外観です。

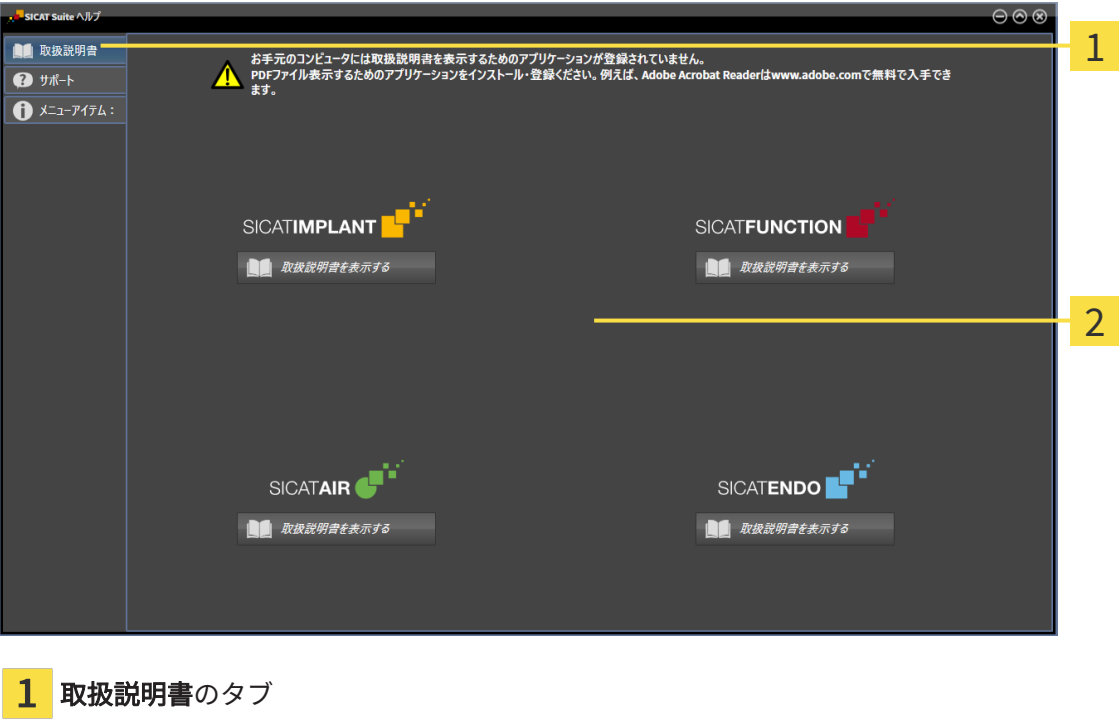

2 取扱説明書のウィンドウ

希望するヘルプは、取扱説明書を表示するのボタンをクリックして開くことができます。

..................................
# 17 ライセンス

SICAT Suiteはライセンスが有効化済みのSICATアプリケーションのみ表示します。

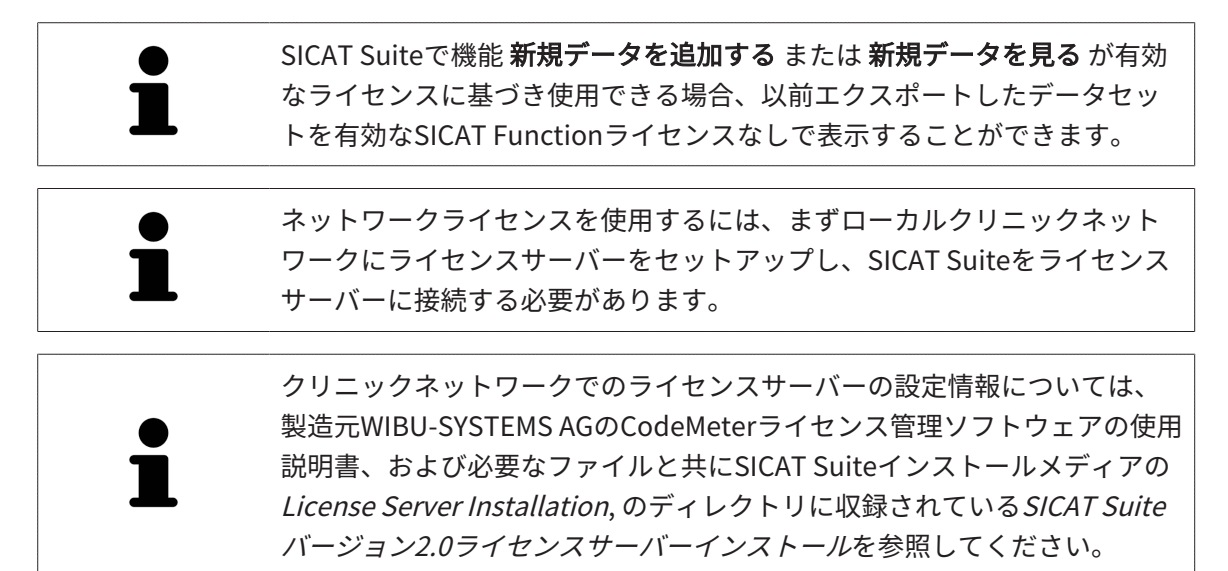

以下の種類のライセンスがあります。

- ビューアライセンスがあればアプリケーションをビューアモードで無期限使用することがで きます。
- デモライセンスでは一つまたは複数のSICATアプリケーションのフルバージョンに期間限定 でアクセスすることができます。
- フルバージョンライセンスでは一つまたは複数のSICATアプリケーションのフルバージョン に無期限でアクセスすることができます。

これらのライセンスは、ワークステーションライセンスとネットワークライセンスの両方として 取得できます。

- ワークステーションライセンスを使うと、定義済みのコンピュータでSICATアプリケーショ ンを使用できます。
- ネットワークライセンスを使えば、ローカルクリニックネットワーク内の複数のコンピュー タでSICATアプリケーションを使用できます。

ライセンスを取得する

SICATアプリケーションまたは各機能のライセンスを取得するには以下の手順が必要となりま す。

- その場で販売担当者にご連絡ください。
- バウチャーコードを受け取ることができます。
- SICATポータルでバウチャーコードからライセンスキーが牛成されます (SICATホームページ からアクセス可能)。
- SICATがお客様のアクティベーションキーにライセンスキーを追加します。
- アクティベーションキーでSICATアプリケーションまたはSICAT Suiteの各機能を有効化しま す。SICAT Suiteのワークステーションのライセンス、およびローカルクリニックネットワー クのライセンスサーバーのネットワークライセンスに対して有効になります。

ライセンスの有効化と無効化

以下は、ワークステーションライセンスとネットワークライセンスに適用されます。

- お客様が受け取るSICATアプリケーションのライセンスキーはお使いの国で許可されている ものだけです。
- フルバージョンライセンスを有効化すると、自動的にお使いの国で許可されている全てのア プリケーション用のビューアライセンスを受け取ります。
- SICATアプリケーションのフルバージョンライセンスを返却した場合、お使いの国で許可さ れている限り、自動的にビューアライセンスを受け取ります。

以下はワークステーションライセンスにのみ適用されます。

- ワークステーションライセンスのアクティベーションキーを1台のコンピュータで有効にする と、含まれているライセンスはそのコンピュータに割り当てられ、別のコンピュータでのア クティベーションには使用できなくなります。アクティベーションキーには、SICATのアプ リケーションまたは機能に対する複数のライセンスが含まれる場合があります。
- ワークステーションライセンスは、各SICATアプリケーションまたは各機能ごとに無効化す ることができます。ワークステーショライセンスを返却すると、そのライセンスは同一また は別のコンピューターで再度アクティベーションすることができます。

以下はネットワークライセンスにのみ適用されます。

- ネットワークライセンスを使用すると、SICAT Suiteを使用している間、付属のSICATアプリ ケーションまたは付属の機能の各ネットワークライセンスをコンピュータ上のユーザーが利 用できます。ネットワークライセンスは現在他のユーザーによる使用のためにロックされて います。
- ネットワークライセンスを使用している場合、SICAT Suiteを終了すると、ネットワークライ センスはクリニックネットワークのライセンスサーバーに自動的に返されます。
- ネットワークライセンスからワークステーションライセンスに切り替えると、ネットワーク ライセンスはクリニックネットワークのライセンスサーバーに自動的に返されます。
- SICAT Suiteを正しく終了せずにクリニックネットワーク内のライセンスサーバーへの接続が 失われた場合、ネットワークライセンスは一定期間後に他のユーザーが使用するために自動 的に解放されます。

#### 次に続くアクション

バウチャーコードをアクティベーションキーと交換する方法はバウチャーコードを使用する [▶](#page-300-0) [ページ 62 - Standalone\]](#page-300-0)をご覧ください。

お手元のコンピューターでアクティベーションが完了しているライセンスについては、ライセン スのウィンドウで概要をご覧ください。デモライセンス使用時はSICAT Suiteは有効期限を表示し ます。これに関する情報は「ライセンス」のウィンドウを開く |[▶](#page-291-0)[ページ 53 - Standalone\]](#page-291-0)を参 照してください。

ワークステーションライセンスは次の2通りの方法で有効にすることができます。

- SICAT Suiteが作動しているコンピューターがインターネットに接続されている場合、ライヤ ンスのアクティベーションは自動で行うことができます。これに関する情報は[インターネッ](#page-292-0) [ト接続を使用してワークステーションライセンスを有効にする \[](#page-292-0)[▶](#page-292-0)[ページ 54 - Standalone\]](#page-292-0) を参照してください。
- 希望に応じて、またはSICAT Suiteが作動しているコンピューターがインターネットに接続さ れていない場合、ライセンス要求ファイルを使用することにより、ライセンスのアクティベ ーションを手動で行うことができます。ライセンス要求ファイルをSICATのインターネット ページにアップロードする必要があります。これで、ライセンスアクティベーションファイ ルを取得でき、これをSICAT Suiteで有効にしてください。これに関する情報は[ワークステー](#page-294-0) ションライセンスを手動またはインターネットに接続せずに有効にする | [ページ 56 -](#page-294-0) [Standalone\]](#page-294-0)を参照してください。

各アプリケーションまたは機能のワークステーションライセンスを個別に無効にすることができ ます。ワークステーションライセンスを無効にした後、同じ、または別のアクティベーションキ ーを入力することができます。返却されたワークステーションライセンスは、同一または別のコ ンピューターでのアクティベーションに使用することができます。これに関する情報は[ワークス](#page-296-0) [テーションライセンスをライセンスプールへ返却する \[](#page-296-0)[▶](#page-296-0)[ページ 58 - Standalone\]](#page-296-0)を参照してく ださい。

ネットワークライセンスを有効にする方法は、[ネットワークライセンスを有効にする \[](#page-298-0)[▶](#page-298-0)[ページ](#page-298-0) [60 - Standalone\]](#page-298-0)をご覧ください。

## 17.1 「ライセンス」のウィンドウを開く

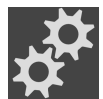

<span id="page-291-0"></span>1. ナビゲーションバーで、設定のアイコンをクリックします。 ▶ 設定のウィンドウが開きます。

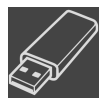

- 2. ライセンスのタブをクリックします。
	- ▶ ライセンスのウィンドウが開きます。

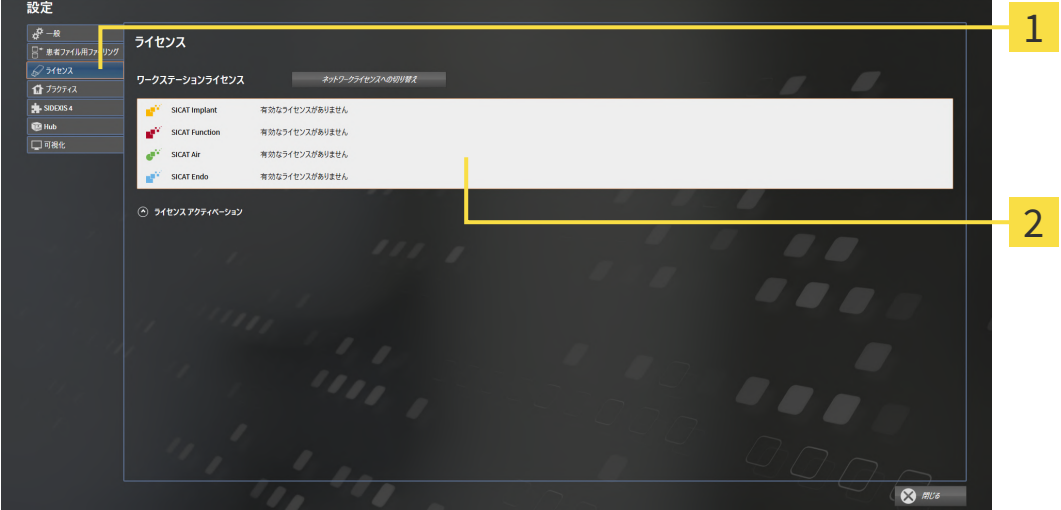

ライセンスのタブ

2 ライセンスのウィンドウ

以下の操作を続行します:

- [インターネット接続を使用してワークステーションライセンスを有効にする \[](#page-292-0)[▶](#page-292-0)[ページ 54 -](#page-292-0) [Standalone\]](#page-292-0)
- [ワークステーションライセンスを手動またはインターネットに接続せずに有効にする \[](#page-294-0)[▶](#page-294-0)[ペー](#page-294-0) [ジ 56 - Standalone\]](#page-294-0)
- ネットワークライセンスを有効にする | [ページ 60 Standalone\]](#page-298-0)
- ワークステーションライセンスをライセンスプールへ返却する |[▶](#page-296-0)[ページ 58 Standalone\]](#page-296-0)

# <span id="page-292-0"></span>17.2 インターネット接続を使用してワークステーションラ イセンスを有効にする

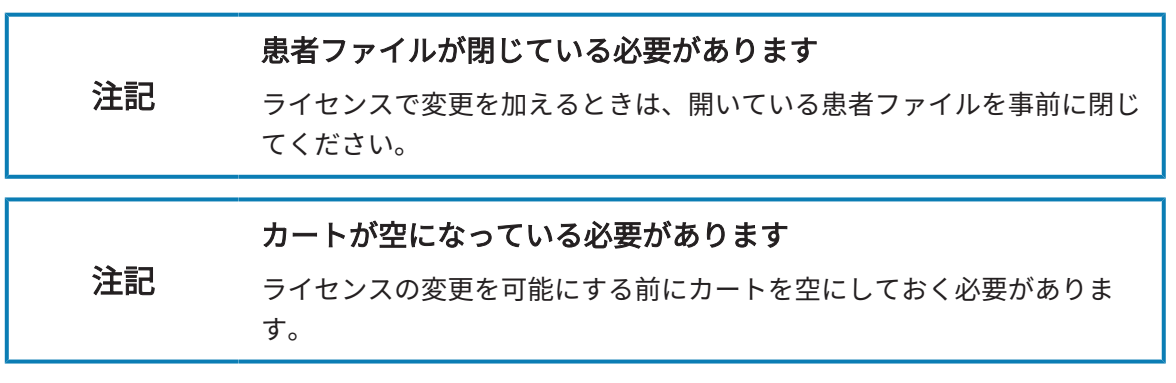

アクティベーションの手順を開始するときは、以下の手順に沿って、操作を行ってください。

- ☑ 少なくとも一つのSICATアプリケーションまたは個々の機能に有効なワークステーションラ イセンスが欠けています。
- ☑ SICAT Suiteが作動しているコンピューターは、インターネットに接続されています。
- 図 ライセンスのウィンドウはすでに開いています。これに関する情報は[「ライセンス」のウィ](#page-291-0) [ンドウを開く \[](#page-291-0)[▶](#page-291-0)[ページ 53 - Standalone\]](#page-291-0)を参照してください。
- 1. ライセンスのウィンドウで、ライセンス アクティベーションのボタンをクリックします。 ▶ ライセンス アクティベーションエリアが開きます。

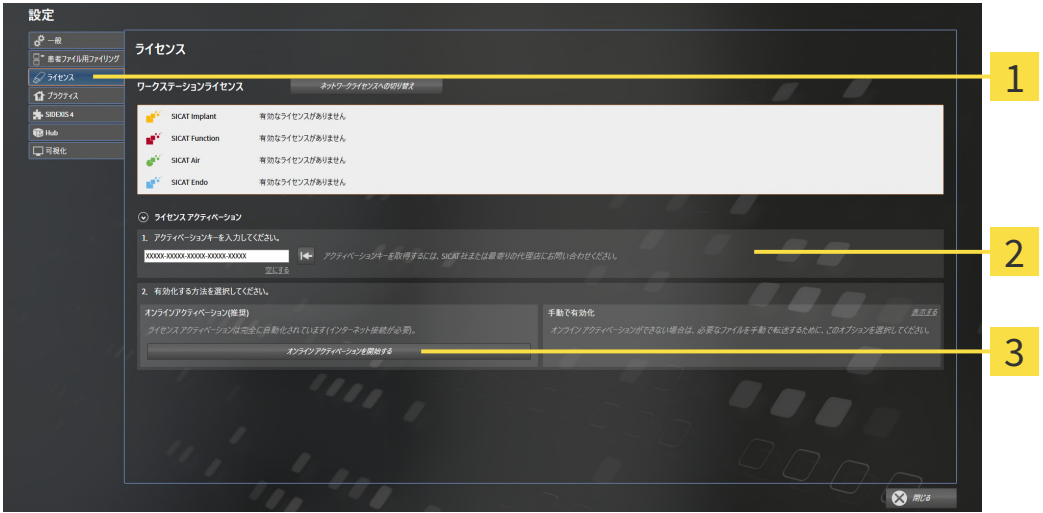

1 ライセンス アクティベーションのボタン

 $2$  $\pm$ リア

3 オンライン アクティベーションを開始するのボタン

- 2. 欄にアクティベーションキーを入力します。
- 3. オンライン アクティベーションを開始するのボタンをクリックします。
- 4. Windows ファイヤーウォールのウィンドウが開いたら、SICAT Suiteをインターネットへ接 続します。
- ▶ 取得されてインストールされているアプリケーションまたは個々の機能のためのライセンス は、ライセンスプールから取り除かれ、使用中のコンピューター上のSICAT Suiteで有効にな ります。
- ▶ [通知ウィンドウ](#page-516-0)が開き、次のメッセージが表示されます。ライセンスは正常に有効化されま した。。

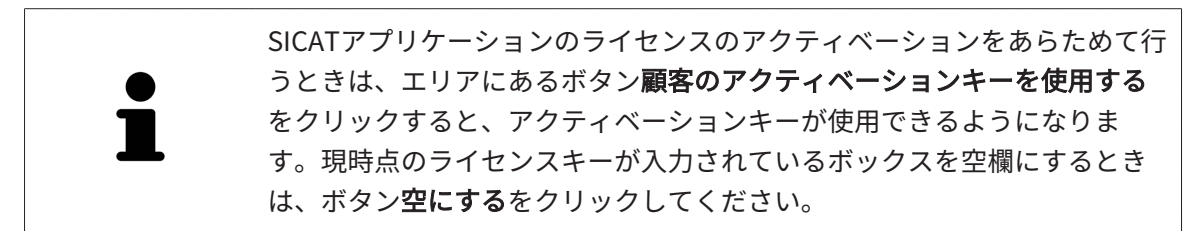

...................................

## <span id="page-294-0"></span>17.3 ワークステーションライセンスを手動またはインター ネットに接続せずに有効にする

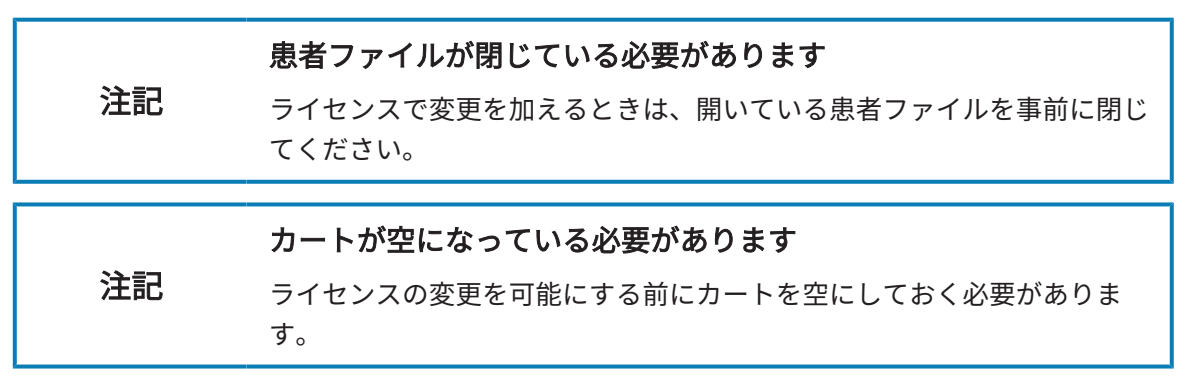

ライセンスを手動、またはアクションなインターネット接続なしで有効にするには、以下の手順 に沿って、操作を行ってください。

- ☑ 少なくとも一つのSICATアプリケーションまたは個々の機能に有効なワークステーションラ イセンスが欠けています。
- ライセンスのウィンドウはすでに開いています。これに関する情報は[「ライセンス」のウィ](#page-291-0) [ンドウを開く \[](#page-291-0)[▶](#page-291-0)[ページ 53 - Standalone\]](#page-291-0)を参照してください。
- 1. ライセンスウィンドウのライセンス アクティベーションをクリックします。
	- ▶ ライセンス アクティベーションエリアが開きます。
- 2. 手動アクティブ化エリアの表示するをクリックします。

▶ 手動アクティブ化エリアが開きます。

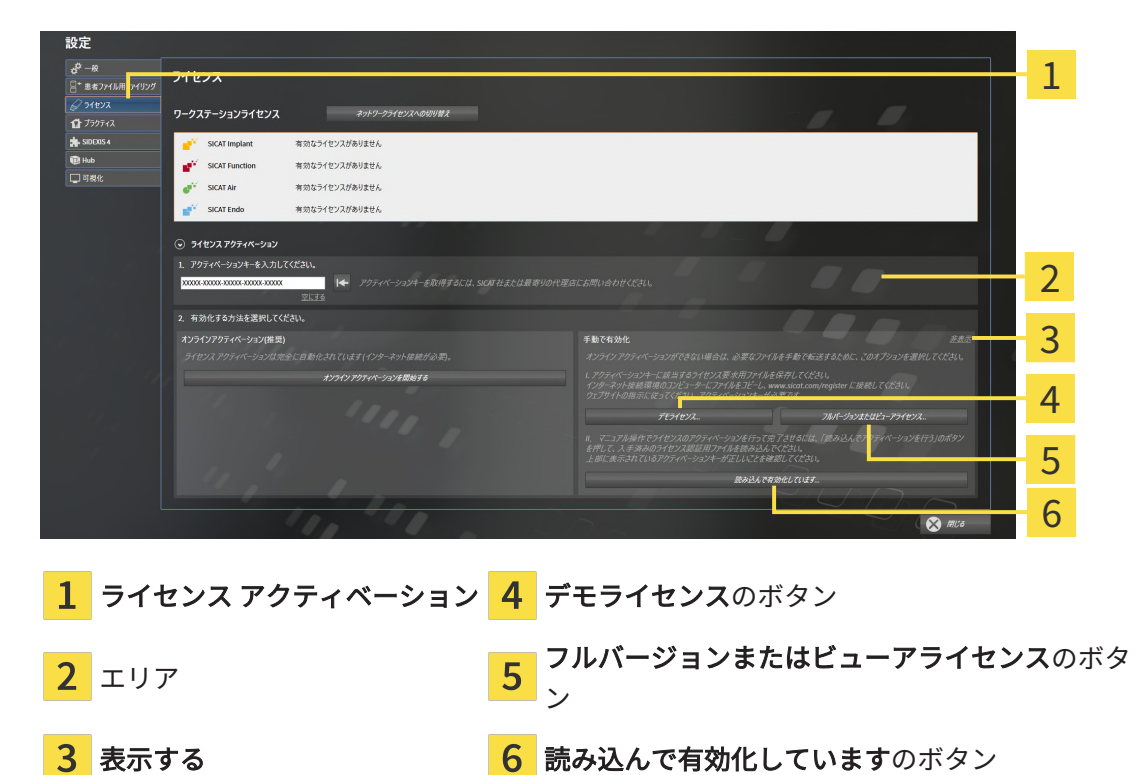

- 3. フルバージョンライセンスのアクティベーションをご希望の場合は、フルバージョンまたは ビューアライセンスのボタンをクリックします。
- 4. デモライセンスのアクティベーションをご希望の場合は、デモライセンスのボタンをクリッ クします。
	- ▶ Windowsエクスプローラのウィンドウが開きます。
- 5. ライセンス要求用のファイルを保存する目的で、お好みのフォルダを選択したら、OKをク リックします。
	- ▶ ファイル拡張子をWibuCmRaCとして、ライセンス要求用のファイルが作成され、選択し ておいたフォルダに保存されます。
- 6. USBスティックなどの補助ツールを使用して、インターネットに接続しているコンピュータ ーにライセンス要求ファイルをコピーします。
- 7. インターネットに接続されたコンピューター上でウェブブラウザを開き、インターネットペ ー[ジhttp://www.sicat.com/register](http://www.sicat.com/register)を開きます。
- 8. インターネットのアクティベーションページに表示される指示に従ってください。
	- ▶ インストールしたアプリケーションや個別の機能のために取得してあるライセンスが、 お持ちのライセンスプールからピックアップされます。
	- ▶ SICATのライセンスサーバーは、ファイル拡張子をWibuCmRaUとして、ライセンスのア クティベーション用ファイルを作成しますので、このファイルをお手元のコンピュータ へダウンロードしてください。
- 9. ダウンロードしたライセンスアクティベーションファイルをSICAT Suiteが作動しているコ ンピューターにコピーします。
- 10. アクティベーションキーが正確に欄に入力されていることをチェックします。
- 11. ライセンスのウィンドウで、読み込んで有効化していますのボタンをクリックします。 ▶ Windowsエクスプローラのウィンドウが開きます。
- 12. ライセンスのアクティベーション用ファイルを探して見つかったら、そのファイルをハイラ イト表示にして、OKをクリックします。
- ▶ ライセンスアクティベーションファイルのライセンスは、SICAT Suiteでは現在のコンピュー ターにインストールされます。
- ▶ [通知ウィンドウ](#page-516-0)が開き、次のメッセージが表示されます。ライセンスは正常に有効化されま した。。

## <span id="page-296-0"></span>17.4 ワークステーションライセンスをライセンスプールへ 返却する

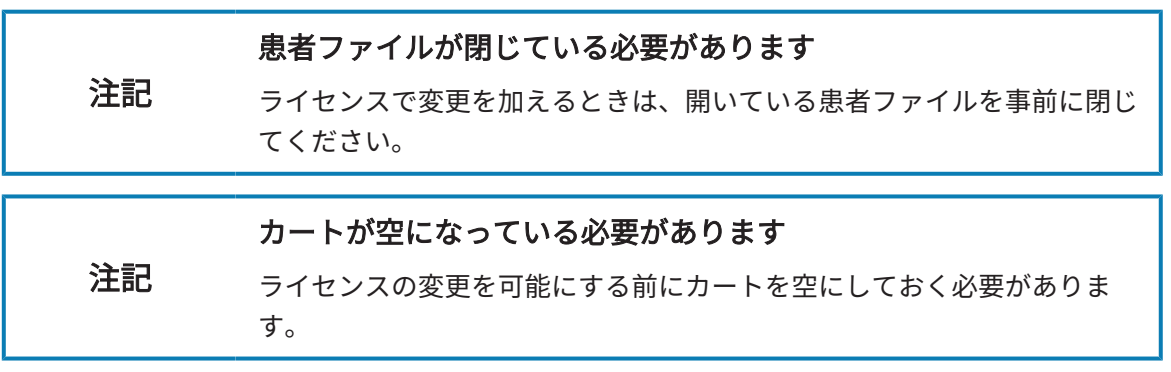

フルバージョンライセンスのアクティベーションを解除して、そのライセンスをライセンスプー ルに返却するときは、以下の手順に沿って、操作を行ってください。

- ☑ SICATアプリケーションのフルバージョンライセンスはすでに有効になっています。
- ☑ SICAT Suiteが作動しているコンピューターは、インターネットに接続されています。
- 図 ライセンスのウィンドウはすでに開いています。これに関する情報は[「ライセンス」のウィ](#page-291-0) [ンドウを開く \[](#page-291-0)[▶](#page-291-0)[ページ 53 - Standalone\]](#page-291-0)を参照してください。

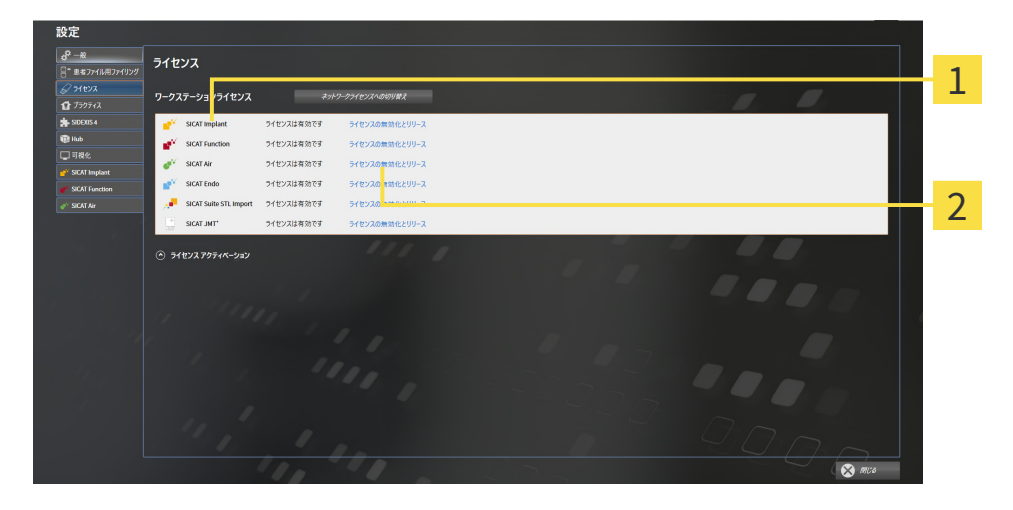

SICATアプリケーションおよび個々の機能のライセンスステータス

2 ライセンスの無効化とリリースのボタン

- ライセンスのウィンドウから、SICATのアプリケーションで返却をご希望のものか、また は、個別の機能の列にあるライセンスの無効化とリリースのボタンをクリックします。
- ▶ 選択したライセンスはライセンスプールに返却され、再びアクティベーションのために使用 できる状態になります。
- ▶ [通知ウィンドウ](#page-516-0)が開き、次のメッセージが表示されます。ライセンスは正常にライセンスプ ールに返却されました。。
- ▶ ライセンスがない場合、アプリケーションはビューアモードでしか使用できません。全ての SICATアプリケーションのライセンスがライセンスプールに返却されると、SICAT Suiteは完 全にビューアモードになります。

インターネット接続のないコンピューターでライセンスを無効化したい場 合はSICATサポートまでお問い合わせください。

### 17.5 ネットワークライセンスを有効にする

#### <span id="page-298-0"></span>注記 患者ファイルが閉じている必要があります ライセンスで変更を加えるときは、開いている患者ファイルを事前に閉じ てください。 注記 カートが空になっている必要があります ライセンスの変更を可能にする前にカートを空にしておく必要がありま す。

アクティベーションの手順を開始するときは、以下の手順に沿って、操作を行ってください。

- ☑ 少なくとも1つのSICATアプリケーションまたは個々の機能に有効なネットワークライセンス が欠けています。
- ☑ ライセンスサーバーを設定しました。
- ☑ SICAT Suiteを実行しているコンピューターは、ライセンスサーバーが存在するネットワーク へのアクティブなネットワーク接続を行っています。
- ライセンスのウィンドウはすでに開いています。これに関する情報は[「ライセンス」のウィ](#page-291-0) [ンドウを開く \[](#page-291-0)[▶](#page-291-0)[ページ 53 - Standalone\]](#page-291-0)を参照してください。
- 1. ライセンスのウィンドウで、ネットワークライセンスへの切り替えのボタンをクリックしま す。
	- ▶ SICAT Function はネットワークライセンスに関する情報を表示し、ライセンスサーバー エリアが開きます。

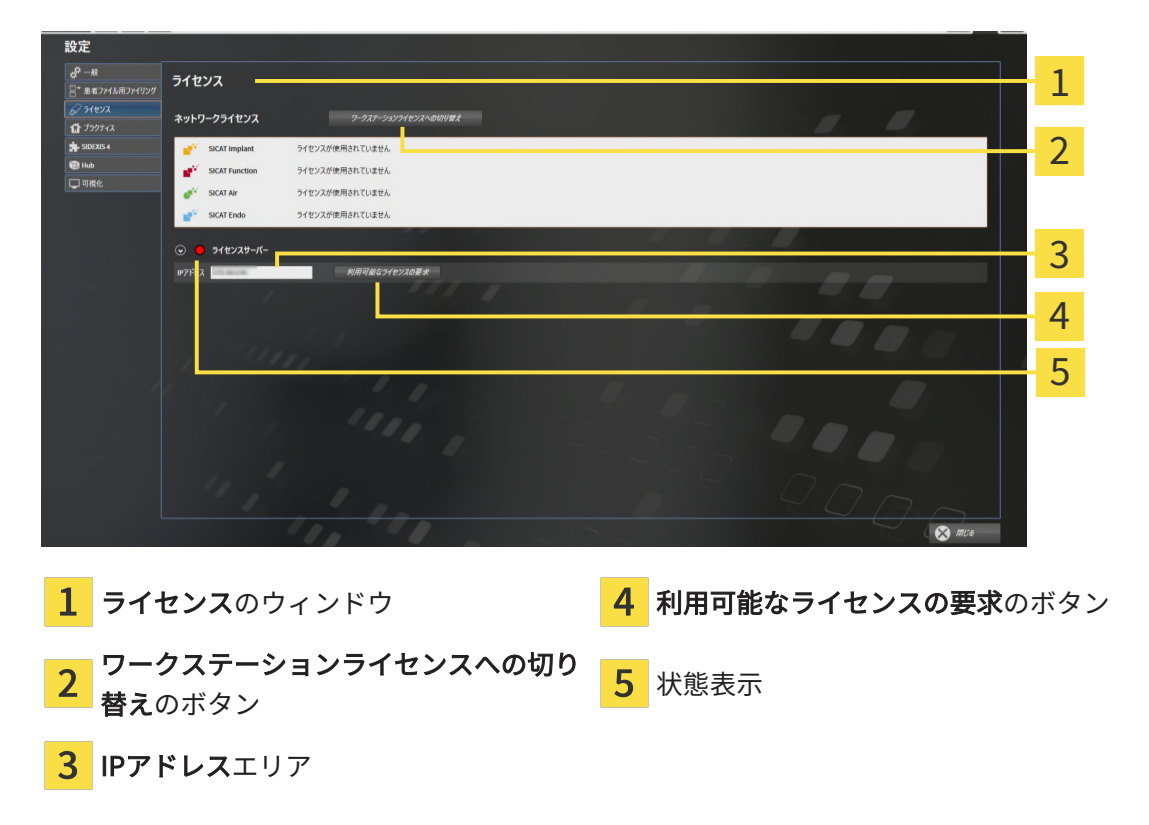

- 2. IPアドレスエリアに、クリニックネットワーク内のライセンスサーバーのIPアドレスを入力 します。
- 3. 利用可能なライセンスの要求のボタンをクリックします。
- ▶ SICAT Suiteはライセンスサーバーに接続します。
- ▶ アプリケーション用または個々の機能用に取得されたライセンスは、ライセンスプールから 取り除かれ、使用中のコンピューター上のSICAT Suiteで使用されます。
- ▶ ステータス表示が赤から緑に変わります。
- ▶ ライセンスサーバーエリアが閉じます。

### 17.6 バウチャーコードを使用する

- <span id="page-300-0"></span>1. インターネットに接続されたコンピューター上でウェブブラウザを開き、インターネットペ ー[ジhttp://www.sicat.comを](http://www.sicat.com)開きます。
- 2. SICATポータルへのリンクをクリックします。

▶ SICATポータルが開きます。

- 3. SICATのポータルページが開かないときは、ご自分のユーザー名とパスワードを使用して、 SICATのポータルページへログインします。
- 4. アカウントマネジャーに、ご自分のライセンスを管理するためのアイテムがありますので、 それをクリックします。
- 5. ご自分のバウチャーコードを入力し、コードを確認します。
	- ▶ SICATポータルがライセンスキーを生成し、ライセンスキーをお客様のアクティベーショ ンキーに追加します。
- 6. SICAT Suiteまたはライセンスサーバーを起動して、ライセンスを有効にします。

これに関する情報は[インターネット接続を使用してワークステーションライセンスを有効にする](#page-292-0) [\[](#page-292-0)[▶](#page-292-0)[ページ 54 - Standalone\]](#page-292-0)と[ワークステーションライセンスを手動またはインターネットに接続](#page-294-0) [せずに有効にする \[](#page-294-0)[▶](#page-294-0)[ページ 56 - Standalone\]](#page-294-0)を参照してください。

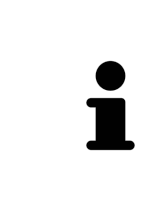

クリニックネットワークでのライセンスサーバーの設定情報については、 製造元WIBU-SYSTEMS AGのCodeMeterライセンス管理ソフトウェアの使用 説明書、および必要なファイルと共にSICAT Suiteインストールメディアの License Server Installation, のディレクトリに収録されているSICAT Suite バージョン2.0ライセンスサーバーインストールを参照してください。

18 患者ファイリング

ヒューズ

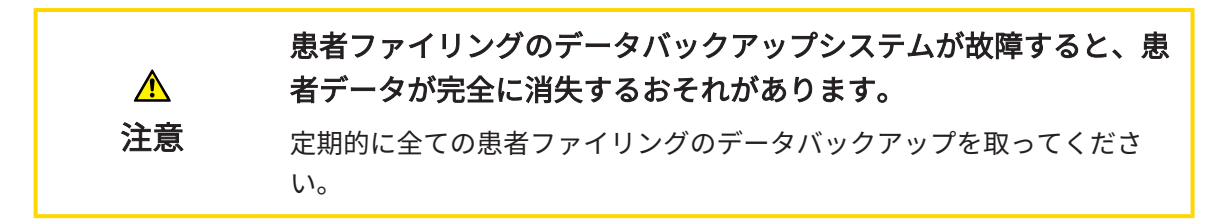

患者ファイルフォルダーにある患者データにつきましては、ご自分自身の責任でバックアップフ ァイルを作成してください。。患者ファイルフォルダーの保存場所は、患者ファイル用ファイリ ングの各種設定で確認できます。患者ファイルフォルダーを患者ファイル用ファイリングのリス トから削除してあるときは、 適切なデータ保存媒体にその患者ファイルフォルダーが保存してあ っても、SICAT Suiteでは、該当する患者ファイルフォルダーを表示しません。

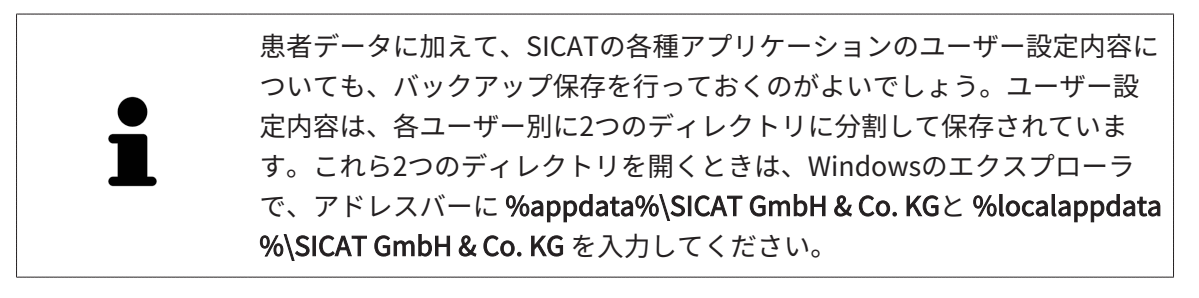

データのセキュリティ

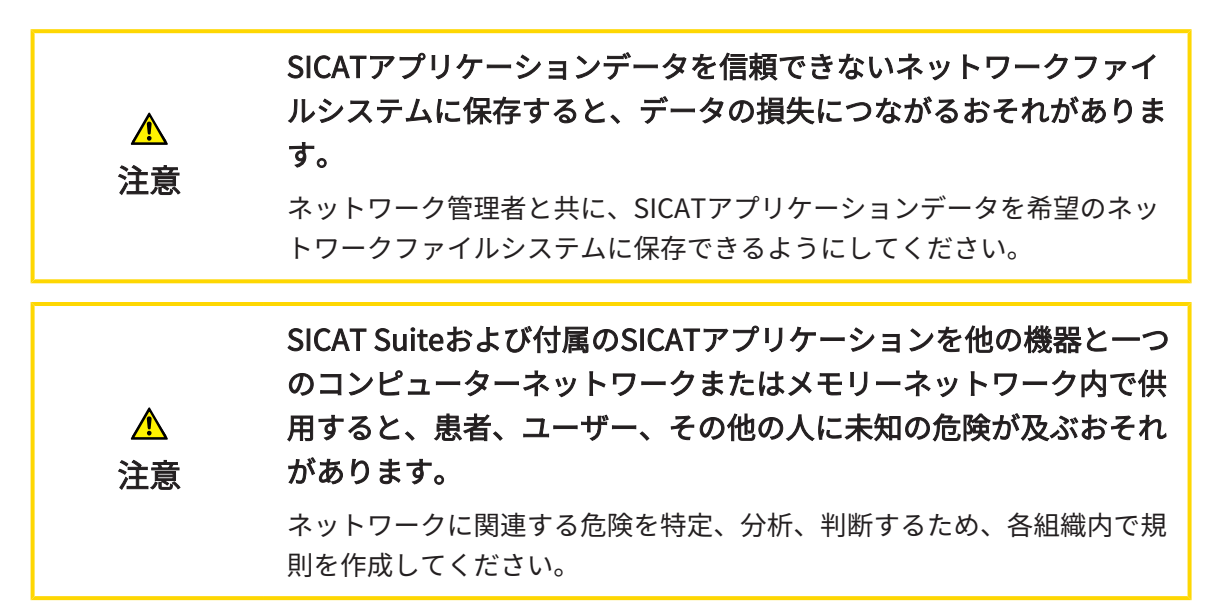

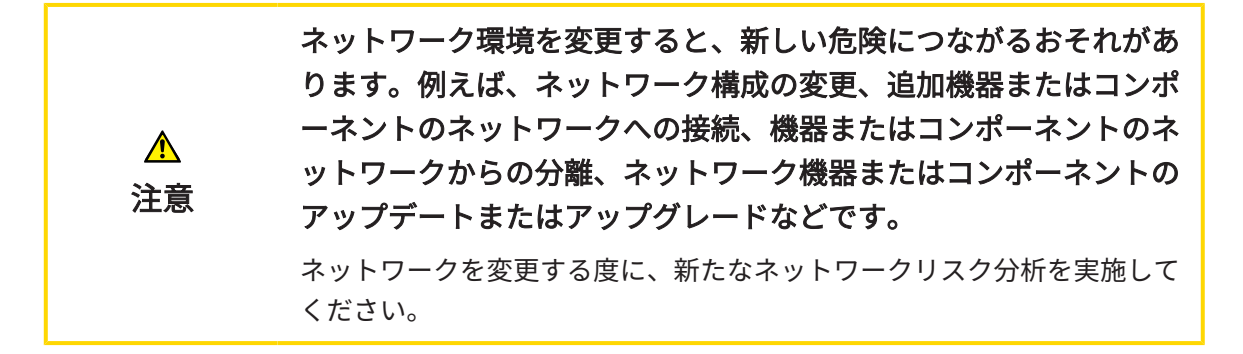

一般的なお知らせ

患者ファイリングの管理機能は、SICAT Suiteでアプリケーションのライセ ンスがアクティブになっている場合のみ使用することできます。

> SICAT Suiteのスタンドアロン版では、バージョンの更新にあたって、患者 カルテフォルダの更新が必要です。新規バージョンの初回起動時や、更新 前の患者ファイリングを開いた場合、SICAT Suiteでは、患者カルテフォル ダの更新を希望するかどうかを尋ねてきます。尋ねるメッセージを確認し たら、SICAT Suiteは、患者ファイルの更新を自動で行います。注意!更新 後の患者ファイルは、**SICAT Suite**の旧バージョンで使用することができな くなります。

SICAT Suiteは患者データを次のように管理します。

- 一人の患者の全3D[撮影画像](#page-515-0)と付属する全ての[計画プロジェクト](#page-515-1)が患者ファイルに整理されて います。
- 患者ファイルが患者ファイリングに保存されます。
- 患者ファイリングはローカルファイルシステムまたはネットワークファイルシステム上のフ ォルダに保存されます。

SICAT Suiteをフルバージョンで作動させるには、少なくとも一つの[患者ファイリング](#page-515-2)が必要で す。複数の患者ファイリングを管理することができます。ただし、ある時点で同時にアクティブ にできる患者ファイリングは、常に一つだけです。ローカルファイルシステムでもネットワーク ファイルシステムでも、患者ファイリングに同時にアクセスできるSICAT Suiteは一つだけです。 使用中の患者ファイリングの患者ファイルのみ編集および保存することができます。

ネットワークファイルシステム上の患者ファイリングには、特定の最小帯 域幅のネットワーク接続が必要です。システムの要件に関する内容は、[シ](#page-248-0) [ステム要件 \[](#page-248-0)[▶](#page-248-0)[ページ 10 - Standalone\]](#page-248-0)の節をご覧ください。

患者ファイリングを管理するために使用できる操作:

- [「患者ファイリング」ウインドウを開く \[](#page-304-0)[▶](#page-304-0)[ページ 66 Standalone\]](#page-304-0)
- [患者ファイリングを追加する \[](#page-305-0)[▶](#page-305-0)[ページ 67 Standalone\]](#page-305-0)
- [別の患者ファイリングをアクティブにする \[](#page-307-0) [ページ 69 Standalone\]](#page-307-0)

■ [患者ファイリングを除去する \[](#page-309-0) [ページ 71 - Standalone\]](#page-309-0)

# 18.1 「患者ファイリング」ウインドウを開く

<span id="page-304-0"></span>患者ファイル用ファイリング ウィンドウを開くには、次の手順で行います。

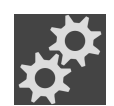

- 1. ナビゲーションバー で、 設定のアイコンをクリックします。 ▶ 設定 のウィンドウが開きます。
- 
- 2. 患者ファイル用ファイリングタブをクリックします。
	- ▶ 患者ファイル用ファイリング のウィンドウが開きます。

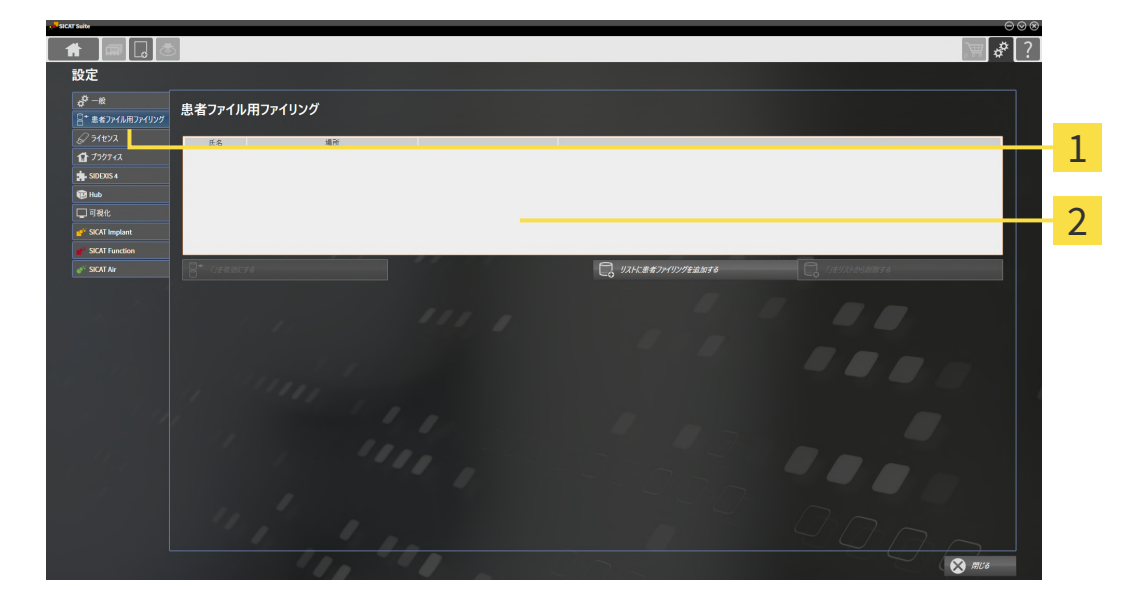

1 タブ 患者ファイル用ファイリング

2 ウインドウ 患者ファイル用ファイリング

以下の操作を続行します:

- 患者ファイリングを追加する | [ページ 67 Standalone\]](#page-305-0)
- 別の患者ファイリングをアクティブにする | [ページ 69 Standalone\]](#page-307-0)
- 患者ファイリングを除去する | [ページ 71 Standalone\]](#page-309-0)

### 18.2 患者ファイリングを追加する

<span id="page-305-0"></span>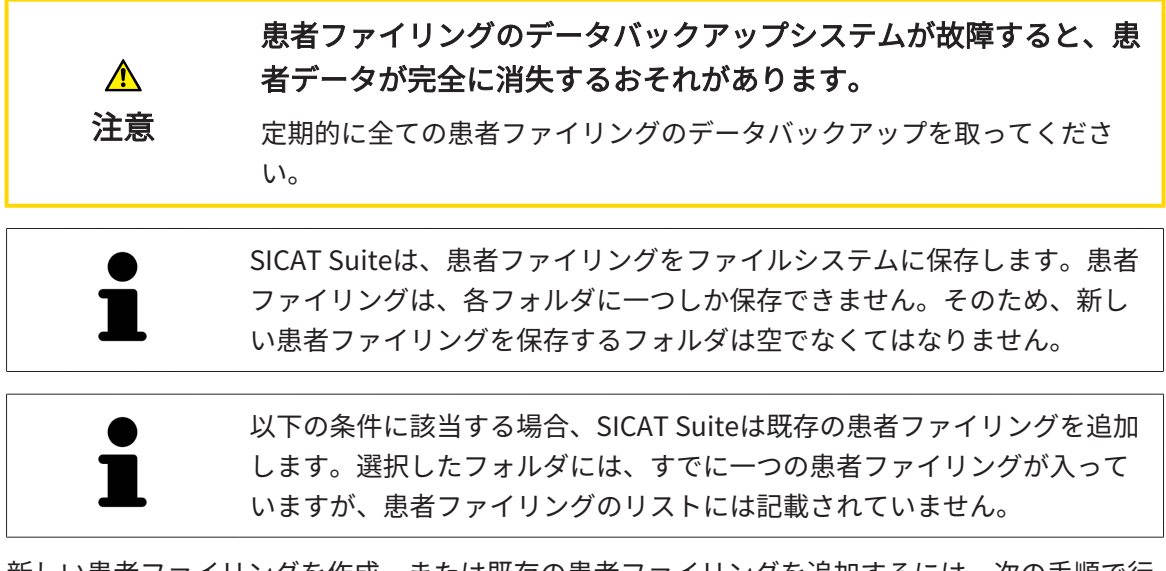

新しい患者ファイリングを作成、または既存の患者ファイリングを追加するには、次の手順で行 います。

☑ 患者ファイル用ファイリング のウィンドウを開いておきます。この表示に関する内容は、 [「患者ファイリング」ウインドウを開く \[](#page-304-0)[▶](#page-304-0)[ページ 66 - Standalone\]](#page-304-0)の節をご覧ください。

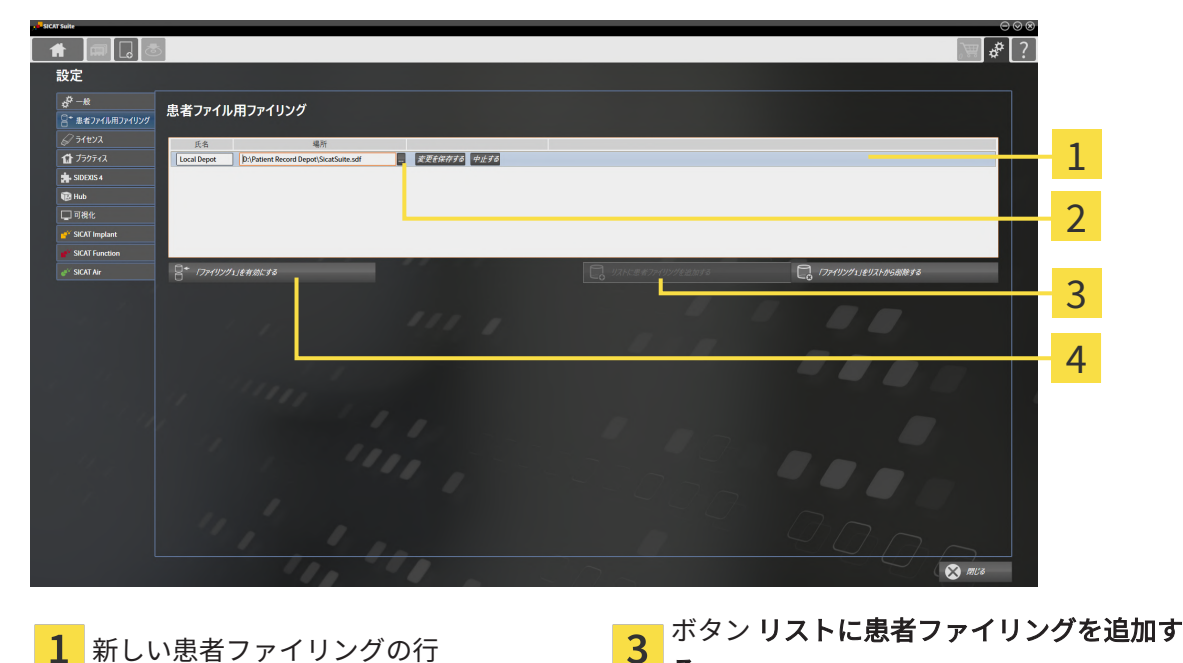

 $\overline{\textbf{2}}$  ボタン 検索する <br>  $\overline{\textbf{4}}$   $\overline{\textbf{4}}$   $\overline{\textbf{4}}$   $\overline{\textbf{5}}$   $\overline{\textbf{6}}$   $\overline{\textbf{7}}$   $\overline{\textbf{8}}$   $\overline{\textbf{8}}$   $\overline{\textbf{8}}$   $\overline{\textbf{8}}$   $\overline{\textbf{8}}$   $\overline{\textbf{8}}$   $\overline{\textbf{8}}$   $\overline{\textbf{8}}$   $\overline{\textbf{8}}$   $\overline{\textbf{8}}$   $\overline$ するボタン

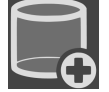

1. 患者ファイル用ファイリング のウィンドウで、リストに患者ファイリングを追加するのボタ ンをクリックします。

る

- ▶ SICAT Suiteは、患者ファイル用ファイリングのリストに新しい患者ファイリングのため に新しい行を追加します。
- 2. 新しい患者ファイリングの行にある検索するボタンをクリックします。

▶ 検索する のウィンドウが開きます。

- 3. 検索するウインドウで任意のフォルダを選択し、OKをクリックします。
	- ▶ 検索するウインドウは閉じ、SICAT Suiteは任意のフォルダへのパスを新しい患者ファイ リングの行に追加します。
- 4. 新しい患者ファイリングの行にある氏名欄をクリックし、新しい患者ファイリングに対して 覚えやすい名前を入力します。
- 5. 新しい患者ファイリングがなおも選択されている場合は、変更を保存するをクリックしま す。

▶ 患者ファイルがアクティブになっている場合、確認メッセージが表示されます。

- 6. 確認メッセージにある患者ファイリングを変更する(患者ファイルが閉じます)ボタンをクリ ックします。
- ▶ SICAT Suiteは新しい患者ファイリングをアクティブにします。これに付属する行の書式は太 字に変わります。
- ▶ SICAT Suiteは、それまでアクティブになっていた患者ファイリングを無効にします。これに 付属する行の書式は標準に変わります。

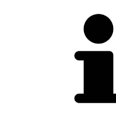

中止するをクリックして、患者ファイリングの追加を中断することができ ます。

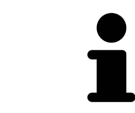

作成した患者ファイリングは、各フォルダ内に一つのSDFファイルであるこ とから識別することができます。

### 18.3 別の患者ファイリングをアクティブにする

<span id="page-307-0"></span>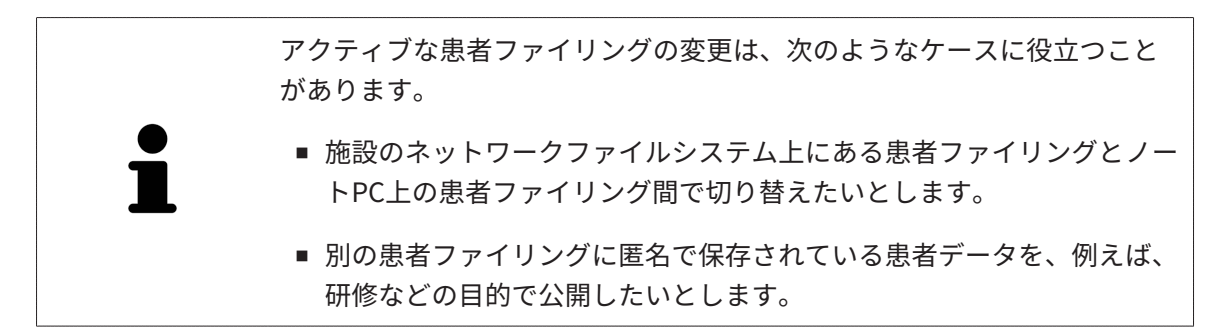

別の患者ファイルフォルダを開くときは、次の手順で行います。

- ☑ アクティブになっている患者ファイルはありません。患者ファイルがアクティブになってい る場合、SICAT Suiteによって自動的に閉じられます。
- ☑ アクティブにしたい患者ファイリングは、別のコンピューターのSICAT Suiteで開かれていま せん。
- ☑ 患者ファイル用ファイリングウインドウはすでに開いています: これに関する情報は[「患者](#page-304-0) [ファイリング」ウインドウを開く \[](#page-304-0)[▶](#page-304-0)[ページ 66 - Standalone\]](#page-304-0)を参照してください。

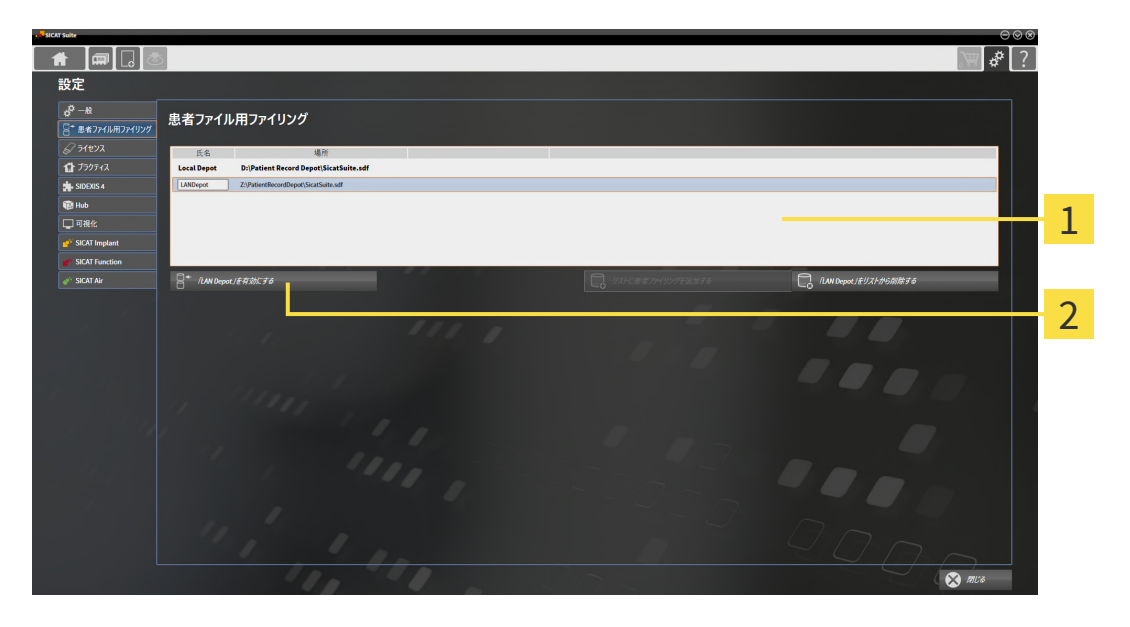

- 1 リスト 患者ファイル用ファイリング
- 選択した患者ファイリングをアクティブにするボタン
- 1. 患者ファイル用ファイリングウインドウで患者ファイル用ファイリングのリストから希望の 患者ファイリングをクリックします。

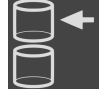

- 2. 選択した患者ファイリングをアクティブにするボタンをクリックします。
	- ▶ 患者ファイルがアクティブになっている場合、確認メッセージが表示されます。
- 3. 確認メッセージにある患者ファイリングを変更する(患者ファイルが閉じます)ボタンをクリ ックします。
- ▶ SICAT Suiteは選択した患者ファイリングをアクティブにします。

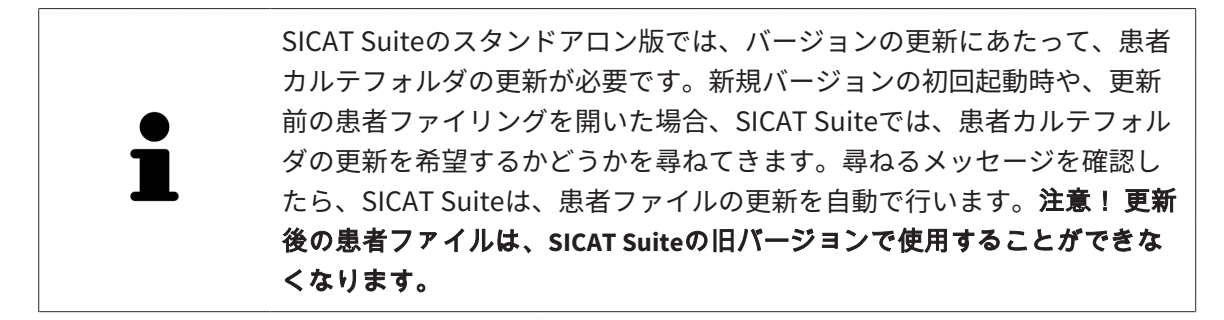

### 18.4 患者ファイリングを除去する

<span id="page-309-0"></span>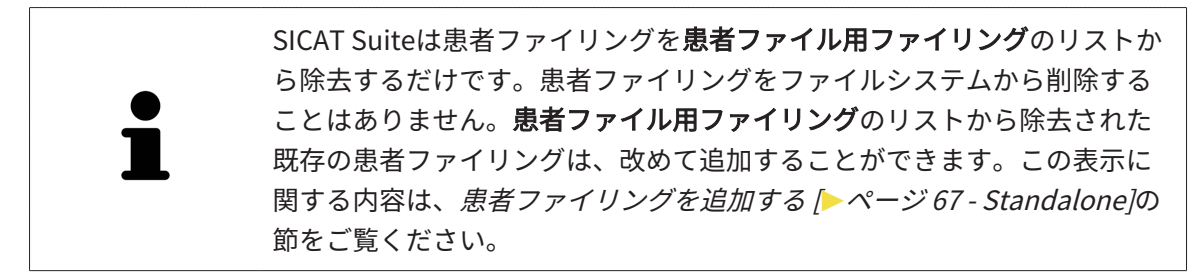

患者ファイリングを**患者ファイル用ファイリング**のリストから除去するには、次のように行いま す。

☑ 開いている患者ファイルはありません。

☑ 患者ファイル用ファイリング のウィンドウを開いておきます。この表示に関する内容は、 [「患者ファイリング」ウインドウを開く \[](#page-304-0)[▶](#page-304-0)[ページ 66 - Standalone\]](#page-304-0)の節をご覧ください。

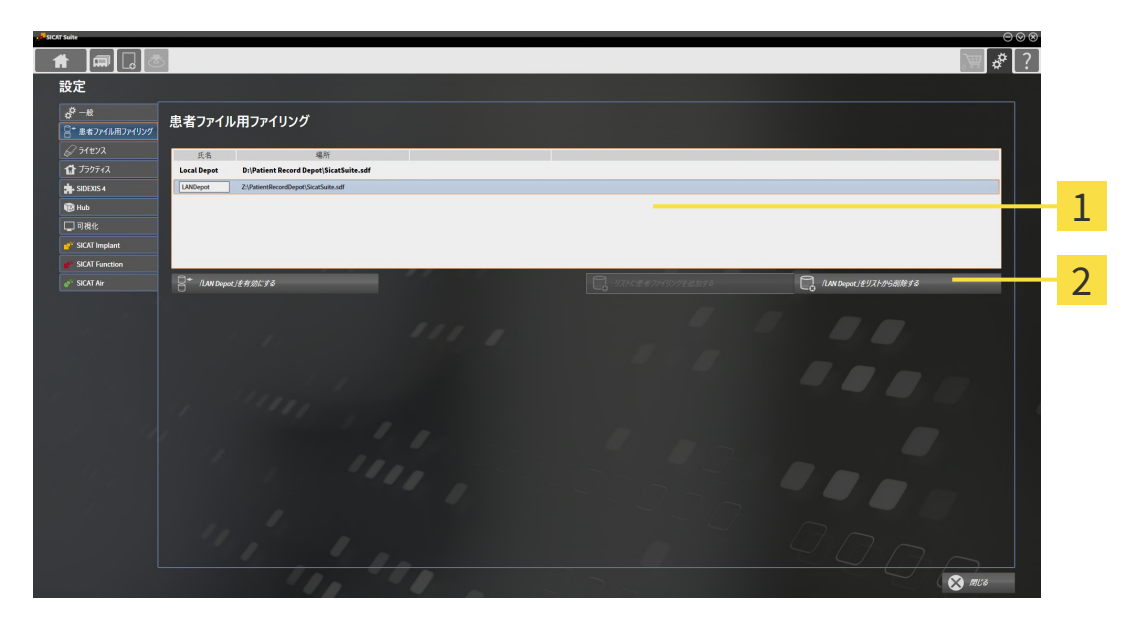

1 のリスト 患者ファイル用ファイリング

 $\overline{\mathbf{c}}$ 選択した患者ファイリングを除去するボタン

1. 患者ファイル用ファイリングウインドウで患者ファイル用ファイリングのリストから希望の 患者ファイリングをクリックします。

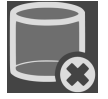

- 2. 選択した患者ファイリングを除去するボタンをクリックします。
- ▶ SICAT Suiteは選択した患者ファイリングを**患者ファイル用ファイリング**のリストから除去し ます。

<span id="page-310-0"></span>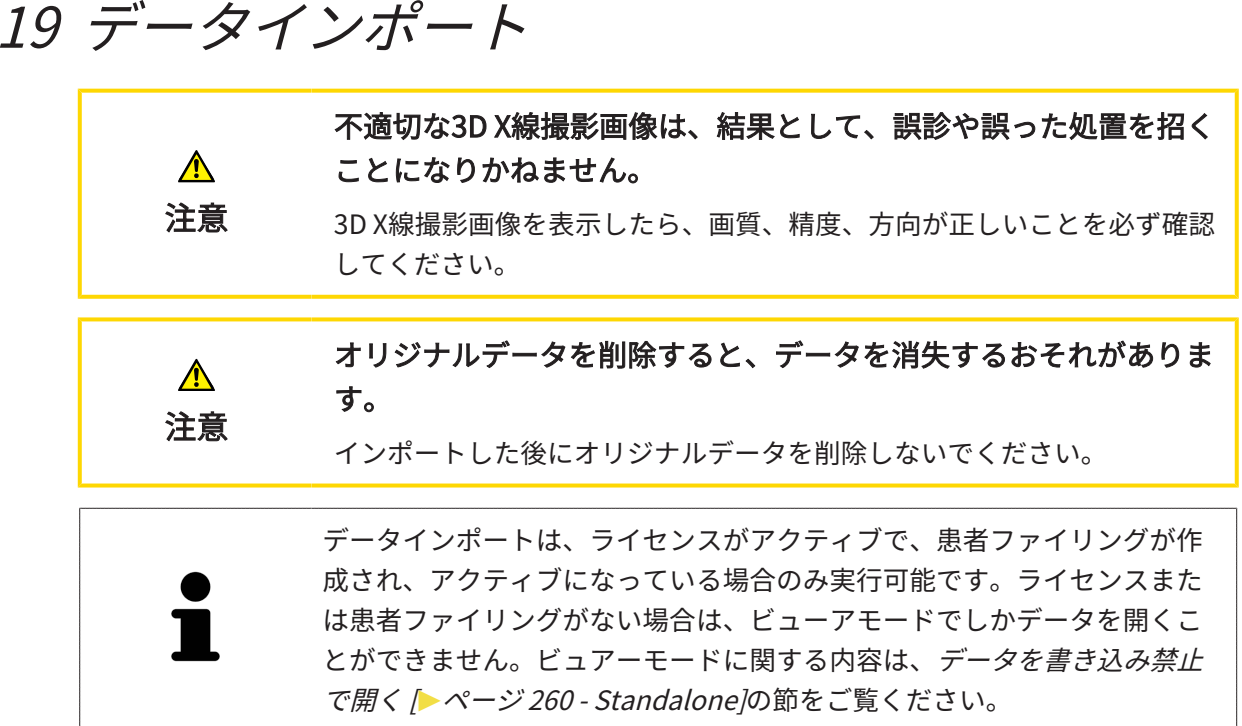

SICAT Suiteは、以下のデータショーマットの3D X線撮影画像をインポートすることができま す。

- SICAT Suite DICOMデータ
- 3D X線撮影画像(DICOM形式、DICOMに関する内容は、*[対応しているDICOMフォーマット](#page-313-0)* [\[](#page-313-0)[▶](#page-313-0)[ページ 75 - Standalone\]](#page-313-0)の節をご覧ください)
- SICATインプラントデータ
- SICATドリルテンプレート注文データ
- GALILEOS Wrap&Goデータ

次の二つの設定で、SICAT Suite 3D X線撮影画像を使用中の患者ファイリングにインポートする 方法を規定します。

- インポート設定は、SICAT Suiteが3D X線撮影画像をインポートするか、インポートしない か、既存の3D X線撮影画像に上書きするか、コピーを作成するか規定します。
- 割り当て設定は、SICAT Suiteがインポートした3D X線撮影画像を割り当てる患者ファイルを 規定します。

1件のデータセットに、SICATのアプリケーションで作成した3D治療計画スタディが複数、含ま れているときは、SICAT Suiteでは、3D治療計画スタディを、それら含まれる3D X線撮影画像と 併せてインポートを行います。

#### 3D X線撮影画像のインポートに適用する設定内容

アクティブな患者ファイリングに患者ファイルが含まれている場合、3D X線撮影画像用に異なる インポート設定を選択することができます。使用可能なインポート設定は、インポートするデー タのIDがアクティブな患者ファイリング内の患者ファイルのIDと一致するかどうかによって異な ります。

各3D X線撮影画像に対して、それぞれインポート設定を選択することができます。

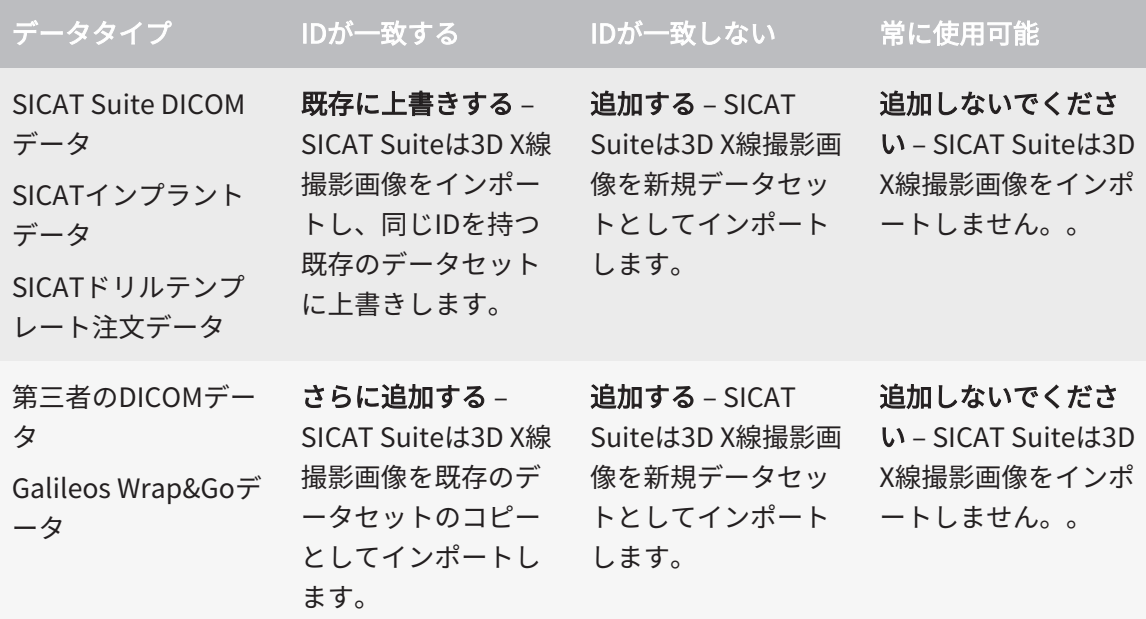

#### 患者ファイル割り当て用の特性比較

SICAT Suiteはインポートするデータの様々な特性を分析します。特性の種類:

- 姓
- 名
- 誕生日
- 患者ID、社会保険番号、施設の内部患者IDなど

#### 患者ファイル割り当て用の設定

次のリストは、SICAT Suiteが特性比較に基づいて提案するインポートオプションを示していま す。

- インポートするデータの全特性がアクティブな患者ファイリングにある患者ファイルの特性 と一致しています。SICAT Suiteは**既存の患者ファイルに追加する**および対応する患者ファイ ルを提案します。
- インポートするデータの特性の一部がアクティブな患者ファイリングにある患者ファイルの 特性と一致しています。SICAT Suiteは新規患者ファイルを作成するを提案します。

どちらの場合も、データを手動で別の患者ファイルに割り当てることができます。

データをインポートするには、次の操作を規定の手順で実行します。

- [インポートするデータを選択する \[](#page-314-0)[▶](#page-314-0)[ページ 76 Standalone\]](#page-314-0)
- [インポートオプションの選択 \[](#page-316-0)[▶](#page-316-0)[ページ 78 Standalone\]](#page-316-0)
- 既存の患者ファイルにデータを割り当てる | [ページ 80 Standalone\]](#page-318-0)

あるいは

■ データインポートによる新しい患者ファイルの作成 | [ページ 79 - Standalone\]](#page-317-0)

### 19.1 対応しているDICOMフォーマット

<span id="page-313-0"></span>DICOMデータセットをインポートする場合、SICAT Suiteは次の基準を満たしているデータセッ トに対応しています。

- データセットのフォーマットがDICOM 3.0である。
- データセットにパラレルレイヤーしか含まれない。
- データセットが圧縮されていない、JPEG形式またはJPEG 2000形式で圧縮されている。
- データセットが次のリストの対応しているタイプのいずれかと一致する。

対応しているデータセットタイプ:

- CT画像
- デジタルX線画像
- デジタルロ内X線画像
- X線3D頭蓋顔面画像
- セカンダリーキャプチャー画像(グレースケール) (モダリティCT用のみ)
- マルチフレームグレースケールワードセカンダリーキャプチャー画像 (モダリティCT用の み)

その他の基準については、DICOM適合性宣言を参照してください。この宣言書は、ご要望に応じ てSICATからご提供させていただきます。お問い合わせ先がご必要のときは、裏面をご覧くださ い。

### 19.2 インポートするデータを選択する

<span id="page-314-0"></span>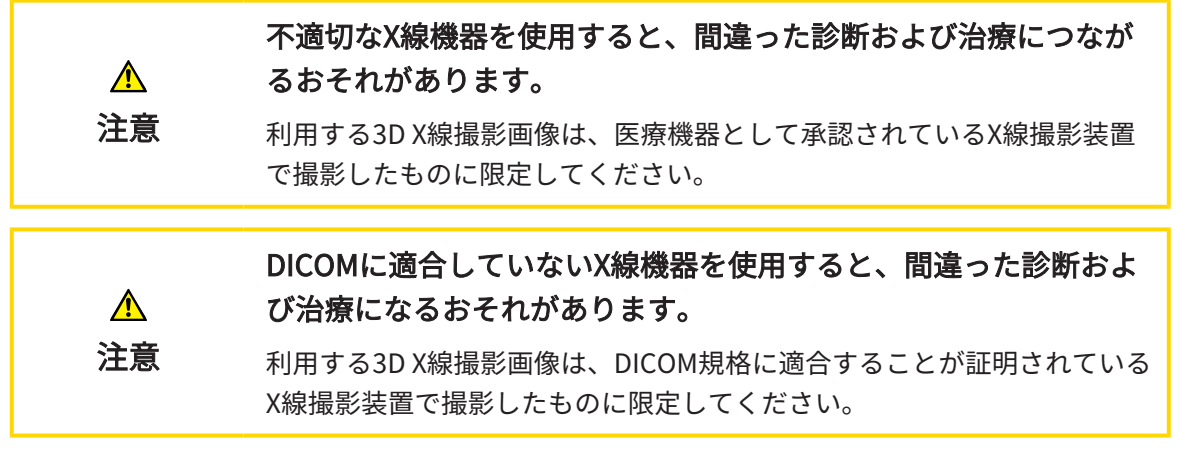

アクティブな患者ファイリングのデータをインポートするには、次の手順で行います。

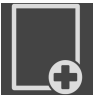

1. ナビゲーションバー で、 新規データのアイコンをクリックします。

- $\parallel$   $\parallel$   $\parallel$   $\parallel$   $\parallel$   $\parallel$   $\parallel$  $\sqrt{2}$ 新担データ 1 **TO MATE.** MAEMOSE つけられたデータ 46/2フラブ<br>- 名 - 調生日 - 撮影日時 - $\overline{\mathcal{L}}$ 3  $\overline{A}$ **O** RESER 1 欄 データはどこにあるのですか? 3 のリスト 見つけられたデータ <mark>2</mark> ボタン 検索する イングリング インタン 追加する
- 

▶ 新規データ のウィンドウが開きます。

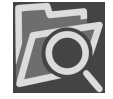

2. 検索する のボタンをクリックします。

▶ ファイルまたはディレクトリを選択する のウィンドウが開きます。

- 3. ファイルまたはディレクトリを選択するウインドウで任意のファイルまたはフォルダを選択 し、OKをクリックします。
- ▶ SICAT Suiteはファイルまたはディレクトリを選択するのウィンドウが閉じ、ファイルかフォ ルダで選択したものへのパスをデータはどこにあるのですか?欄に転記します。
- ▶ SICAT Suiteは、検索したフォルダのいずれかに含まれている互換性のあるファイルを見つけ られたデータリストにファイルの内容を表示します。
- ▶ フォルダを選択した場合、SICAT Suiteはそのフォルダおよび全てのサブフォルダを検索しま す。SICAT Suiteは、検索したフォルダのいずれかに含まれている互換性のあるファイルを見 つけられたデータリストに表示します。

SICAT Suiteにデータをインポートする際に、ドラッグ&ドロップを利用す ることもできます。

> 説明されている手順を利用する場合、検索は自動で開始します。検索は、 検索を停止するボタンをクリックして中断することができます。ファイル またはフォルダへのパスを手動でデータはどこにあるのですか?欄に入力 する場合、検索を開始するボタンをクリックします。フォルダの内容が変 わった、または誤って検索を終了した場合、検索を新たに開始するには、 これが役に立つこともあります。

互換性があるにもかかわらず、SICAT Suiteが特定のファイルを検出しない 場合、そのファイルへのパスが長過ぎることが原因の可能性があります。 それらのファイルをファイルシステムの一つ上の階層にコピーし、改めて 検索を開始してください。

以降の操作は、インポートオプションの選択 |[▶](#page-316-0)[ページ 78 - Standalone\]](#page-316-0)の節に沿って、進めて ください。

## 19.3 インポートオプションの選択

<span id="page-316-0"></span>各スタディのインポートオプションを選択するには、次の手順で行います。

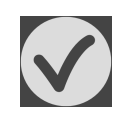

1. 見つけられたデータリストから希望のスタディを選択し、追加するボタンをクリックしま す。

▶ 追加する のウィンドウが開きます。

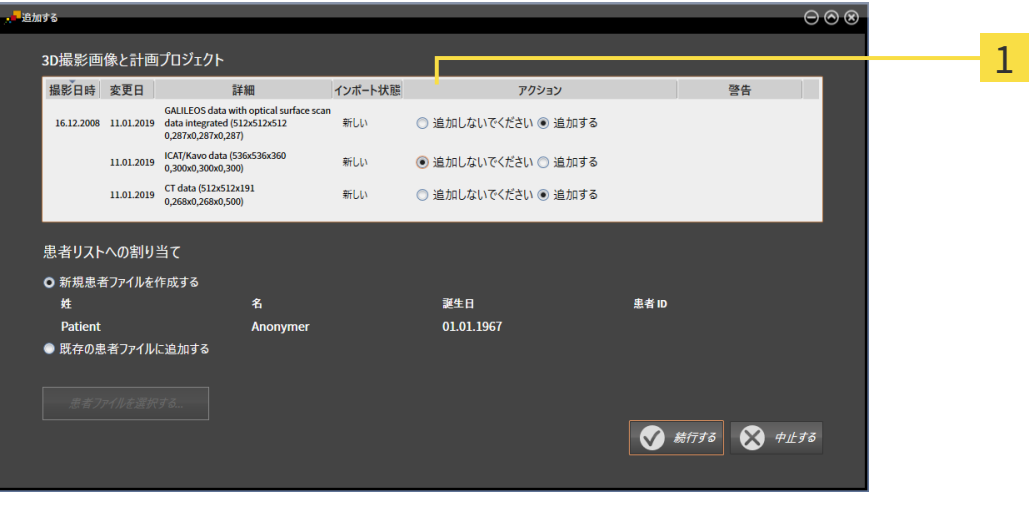

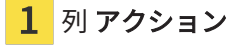

- 2. 追加するウィンドウでアクション列から各[スタディ](#page-516-1)用に以下のエントリを選択します。追加 しないでください、 さらに追加する、 追加する または 既存に上書きする。オプションに関 する詳細な説明は、[データインポート \[](#page-310-0)[▶](#page-310-0)[ページ 72 - Standalone\]](#page-310-0)の節をご覧ください。
- ▶ これらをインポートするかどうかについては、全てのスタディに対して個別に設定します。 以下の操作を続行します:
- 既存の患者ファイルにデータを割り当てる | [ページ 80 Standalone\]](#page-318-0)
- データインポートによる新しい患者ファイルの作成 | [ページ 79 Standalone\]](#page-317-0)

# <span id="page-317-0"></span>19.4 データインポートによる新しい患者ファイルの作成

アクティブな患者ファイリングに同じ特性の組み合わせを持つ患者ファイ ルがない場合、データインポートによって新しい患者ファイルを作成する ことができます。

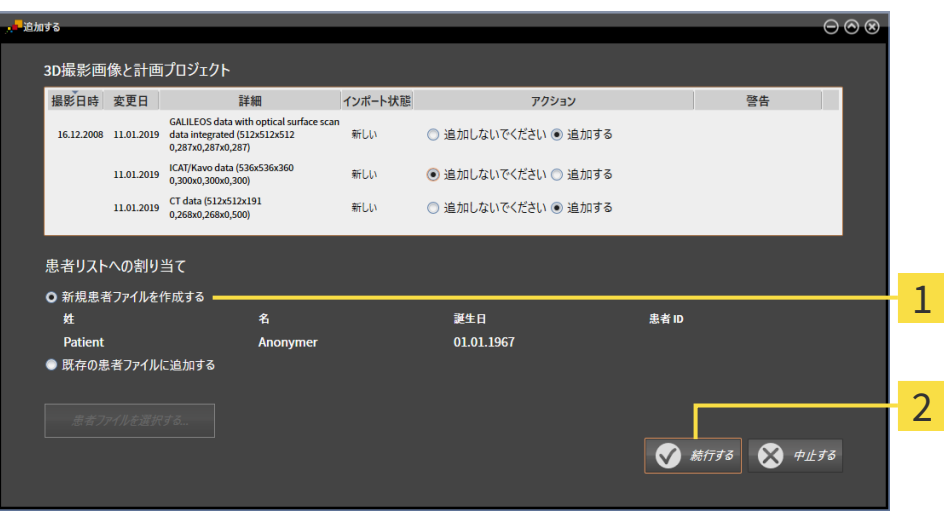

#### 1 オプション 新規患者ファイルを作成する

2 ボタン 続行する

インポートするデータを新しい患者ファイルに割り当てるには、次の手順で行います。

- 患者リストへの割り当てエリアで新規患者ファイルを作成するオプションを選択し、続 行するボタンをクリックします。
- ▶ SICAT Suiteは、選択したデータの特性を持つ新しい患者ファイルを作成します。
- ▶ SICAT Suiteは、選択したデータをインポートし、これらを新しい患者ファイルに割り当てま す。
- ▶ 患者ファイルの概要ウインドウが開き、SICAT Suiteでインポートされた患者ファイルが患者 ファイルリスト内で強調されます。この表示に関する内容は、[患者ファイル \[](#page-321-0) ページ83 -[Standalone\]](#page-321-0)の節をご覧ください。

### 19.5 既存の患者ファイルにデータを割り当てる

の特性と一致しています。

<span id="page-318-0"></span>患者名や3D X線撮影画像の突き合わせでミスがあると、結果とし て、患者を撮影した画像の取り違えを招くことになりかねません。  $\Lambda$ 3D X線撮影ビューで、インポートしようとしているものや、すでにSICAT 注意 のアプリケーションに読込済みのものがあれば、突き合わせる先の患者名 が正しいこと、突き合わせる撮影画像に関する情報が正しいことをいずれ もチェックしてください。 次の条件に該当する場合、SICAT Suiteは既存の患者ファイルに追加するオ プションを付属の患者ファイルによって自動的に選択します:インポート

するデータの全特性がアクティブな患者ファイリングにある患者ファイル

**T**te <del>i</del>nst  $\overline{\circ\circ}$ 3D撮影画像と計画プロジェクト 撮影日時 変更日 詳細 インボート状態 アクション 容生 GALILEOS data with optical surface<br>16.12.2008 11.01.2019 scan data integrated (512x512x512<br>0,287x0,287x0,287) **BFLU** ◎ 追加しないでください ◎ 追加する 11.01.2019 ICAT/Kavo data (536x536x360<br>0,300x0,300x0,300) 新Lい ◎ 追加しないでください ◎ 追加する 11.01.2019 CT data (512x512x191  $\approx 1.15$ ○追加しないでください ◎ 追加する 患者リストへの割り当て 1 ● 新規事者ファイルを作成する 名 誕生日 **患者ID** 姓 01.01.1967 Patient ○ 既存の患者ファイルに追加する 2 患者ファイルを選択する...  $\bigotimes$   $\#$ *LIS*  $\overline{\odot}$ 

1 オプション 既存の患者ファイルに追加する

#### 2 ボタン 患者ファイルを選択する

インポートするデータを既存の患者ファイルに手動で割り当てるには、次の手順で行います。 ☑ アクティブな患者ファイリングには、最低一つの患者ファイルが含まれます。

1. 患者リストへの割り当てエリアで既存の患者ファイルに追加するオプションを選択し、患者 ファイルを選択するボタンをクリックします。

▶ 患者ファイルを選択するウィンドウが開き、既存の患者ファイルのリストが表示されま す。

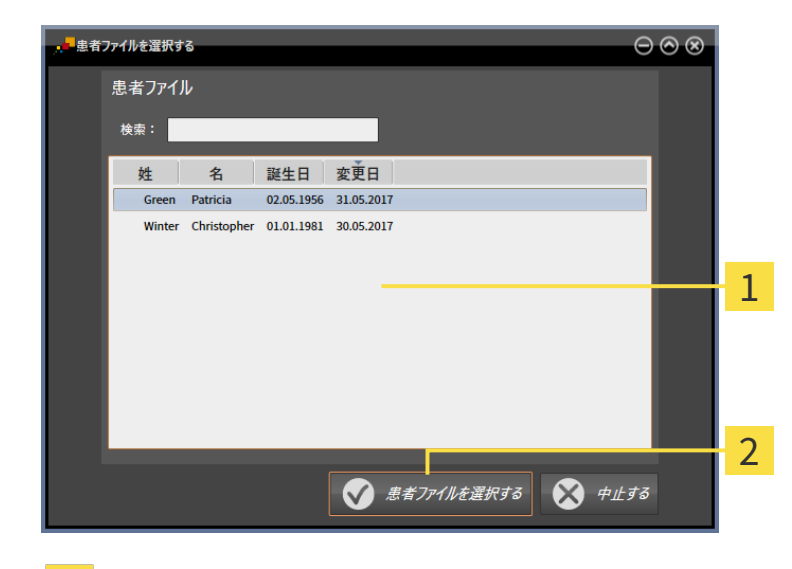

1 のリスト 患者ファイル

2 ボタン 患者ファイルを選択する

- 2. 希望する患者ファイルをクリックし、患者ファイルを選択するボタンをクリックします。 ▶ 患者ファイルを選択するウイドウが閉じます。
	- ▶ 追加するウインドウに選択した患者ファイルの特性が表示されます。

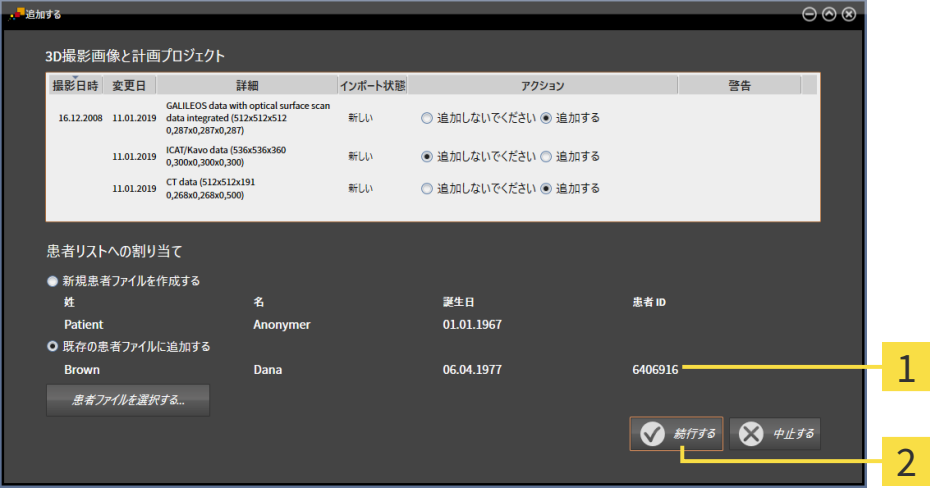

選択した患者ファイルの特性  $\mathbf{1}$ 

2 ボタン続行する

3. 追加する のウィンドウで、続行するのボタンをクリックします。

4. インポートするデータの特性が選択した患者ファイルの特性と一致しない場合、次の警告メ ッセージが表示されます。

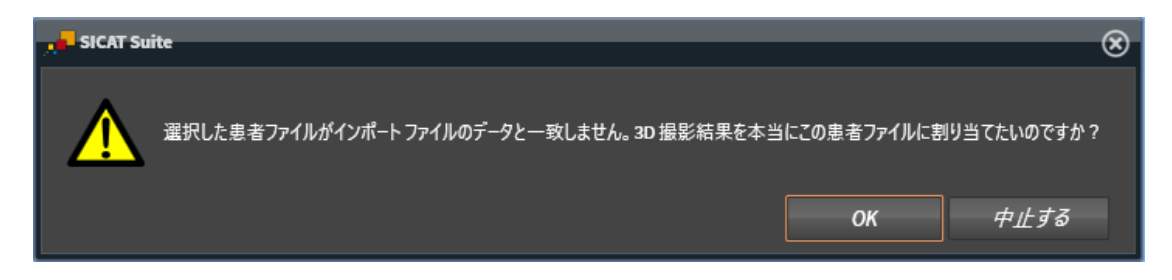

- 5. それでもデータをインポートする場合、OKをクリックします。
- ▶ SICAT Suiteは、選択したデータをインポートし、これらを既存の患者ファイルに割り当てま す。
- ▶ 患者ファイルの概要ウインドウが開き、SICAT Suiteでインポートされた患者ファイルが患者 ファイルリスト内で強調されます。この表示に関する内容は、[患者ファイル \[](#page-321-0) [ページ 83 -](#page-321-0) [Standalone\]](#page-321-0)の節をご覧ください。

# <span id="page-321-0"></span>20 患者ファイル

患者ファイルには複数の3Dスタディが含まれる可能性があります。スタディは3D X線撮影画像と 付属の計画プロジェクトで構成されています。さらに、患者ファイルには計画中に作成された文 書が含まれる場合があります。

患者ファイルを管理するために使用できる操作:

- 「患者ファイル概要」ウインドウを開く | [ページ 84 Standalone\]](#page-322-0)
- [患者ファイリング内での患者ファイルの検索および並べ替え \[](#page-323-0)[▶](#page-323-0)[ページ 85 Standalone\]](#page-323-0)
- 患者ファイルをアクティブにする | ページ87 Standalone]
- [患者ファイル概要から3D X線撮影画像または計画プロジェクトを開く \[](#page-329-0)[▶](#page-329-0)[ページ 91 -](#page-329-0) [Standalone\]](#page-329-0)
- アクティブな患者ファイルを使用した作業 | [ページ 88 Standalone\]](#page-326-0)
- [患者ファイルの特性を変更する \[](#page-328-0)[▶](#page-328-0)[ページ 90 Standalone\]](#page-328-0)
- [患者ファイリングからの患者ファイルの削除 \[](#page-335-0)[▶](#page-335-0)[ページ 97 Standalone\]](#page-335-0)
- [患者ファイルからの3D X線撮影画像または計画プロジェクトの削除 \[](#page-337-0)[▶](#page-337-0)[ページ 99 -](#page-337-0) Standalone<sub>l</sub>

さらに、患者ファイルへのデータのインポートおよび患者ファイルからのデータのエクスポート を行うことができます。

- [データインポート \[](#page-310-0)[▶](#page-310-0)[ページ 72 Standalone\]](#page-310-0)
- データエクスポート |[▶](#page-461-0)[ページ 223 Standalone\]](#page-461-0)

### 20.1 「患者ファイル概要」ウインドウを開く

<span id="page-322-0"></span>患者ファイルの概要 ウィンドウを開くには、次の手順で行います。

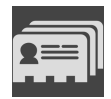

- ナビゲーションバー で、 患者ファイルのアイコンをクリックします。
- ▶ 患者ファイルの概要 のウィンドウが開きます。

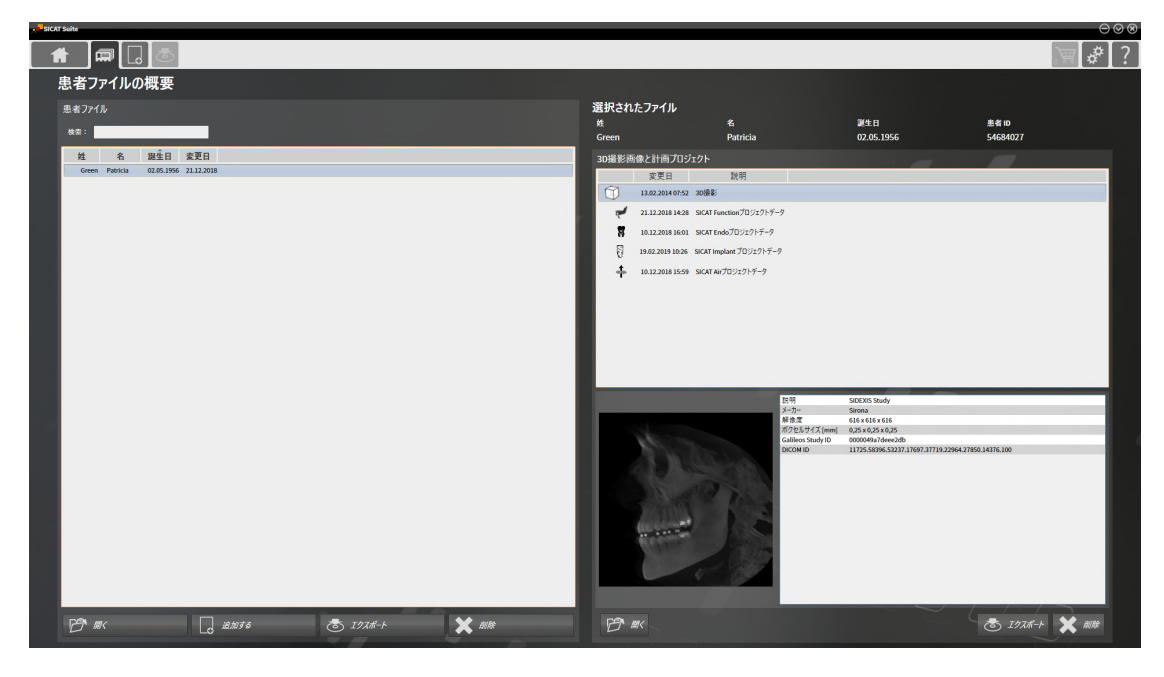

以下の操作を続行します:

- 患者ファイリング内での患者ファイルの検索および並べ替え |[▶](#page-323-0)[ページ 85 Standalone\]](#page-323-0)
- 患者ファイルをアクティブにする | [ページ 87 Standalone\]](#page-325-0)
- 患者ファイル概要から3DX線撮影画像または計画プロジェクトを開く |[▶](#page-329-0)[ページ 91 -](#page-329-0) [Standalone\]](#page-329-0)
- アクティブな患者ファイルを使用した作業 | [ページ 88 Standalone\]](#page-326-0)
- 患者ファイルの特性を変更する | [ページ 90 Standalone\]](#page-328-0)
- 患者ファイリングからの患者ファイルの削除 | [ページ 97 Standalone\]](#page-335-0)
- [患者ファイルからの3D X線撮影画像または計画プロジェクトの削除 \[](#page-337-0)[▶](#page-337-0)[ページ 99 -](#page-337-0) [Standalone\]](#page-337-0)

# <span id="page-323-0"></span>20.2 患者ファイリング内での患者ファイルの検索および並 べ替え

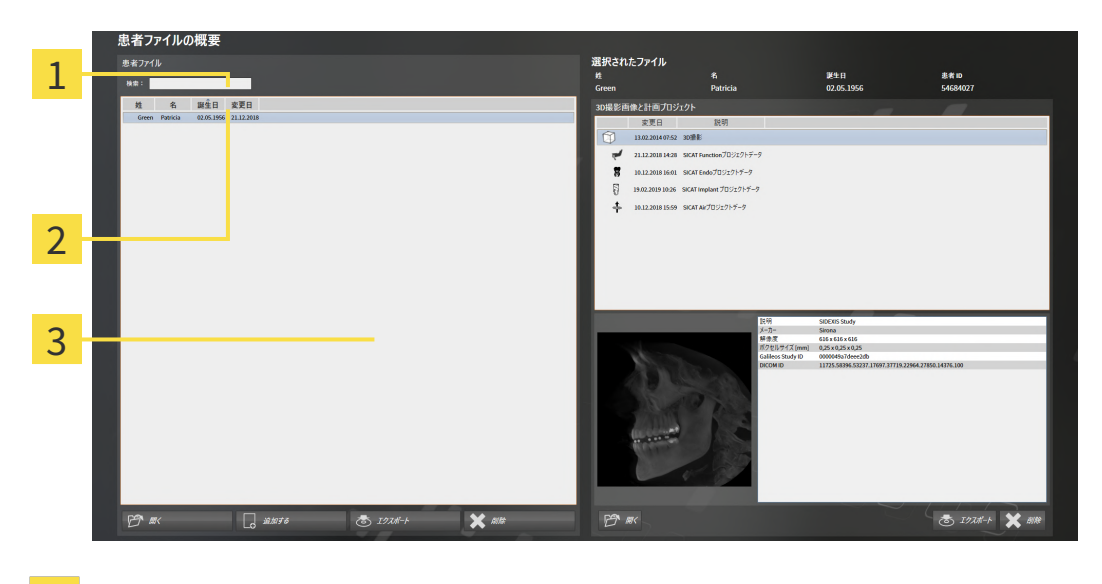

- 欄 検索:  $\mathbf{1}$
- 2 列のタイトル (特性を含む)
- 3 のリスト 患者ファイル

#### 患者ファイルの検索

SICAT Suiteは、入力した検索テキストに従って全ての患者ファイルの特性を検索します。 患者ファイルを検索するには、次のように行います。

- ☑ 患者ファイルの概要 のウィンドウを開いておきます。この表示に関する内容は、[「患者ファ](#page-322-0) [イル概要」ウインドウを開く \[](#page-322-0)[▶](#page-322-0)[ページ 84 - Standalone\]](#page-322-0)の節をご覧ください。
	- 検索:欄に希望の検索テキストを入力します。
- ▶ 患者ファイルリストに、入力した検索テキストが特性に含まれる全患者ファイルが表示され ます。

SICAT Suiteは、入力を始めると直ちに検索を開始します。

#### 特性に基づく患者ファイルの並べ替え

以下の特性に基づいて、患者ファイルを並べ替えることができます。

- 姓
- 名
- 誕生日
- 変更日
患者ファイルを特性に基づいて並べ替えるには、次のように行います。

☑ 患者ファイルの概要 のウィンドウを開いておきます。この表示に関する内容は、[「患者ファ](#page-322-0) [イル概要」ウインドウを開く \[](#page-322-0)[▶](#page-322-0)[ページ 84 - Standalone\]](#page-322-0)の節をご覧ください。

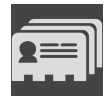

1. 患者ファイルリストで希望の特性の列のタイトルをクリックします。 ▶ SICAT Suiteは、患者ファイルリストを希望の特性で順番に並べ替えます。

2. 患者ファイルリストで希望の特性の列のタイトルをもう一度クリックします。 ▶ SICAT Suiteは、患者ファイルリストを希望の特性で逆の順序に並べ替えます。

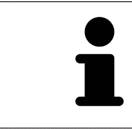

通常、患者ファイルは変更日の降順に並べ替えられています。

## 20.3 患者ファイルをアクティブにする

<span id="page-325-0"></span>患者ファイルを使用して作業するために、これを次のようにアクティブにします。

☑ 患者ファイルの概要 のウィンドウを開いておきます。この表示に関する内容は、[「患者ファ](#page-322-0) [イル概要」ウインドウを開く \[](#page-322-0)[▶](#page-322-0)[ページ 84 - Standalone\]](#page-322-0)の節をご覧ください。

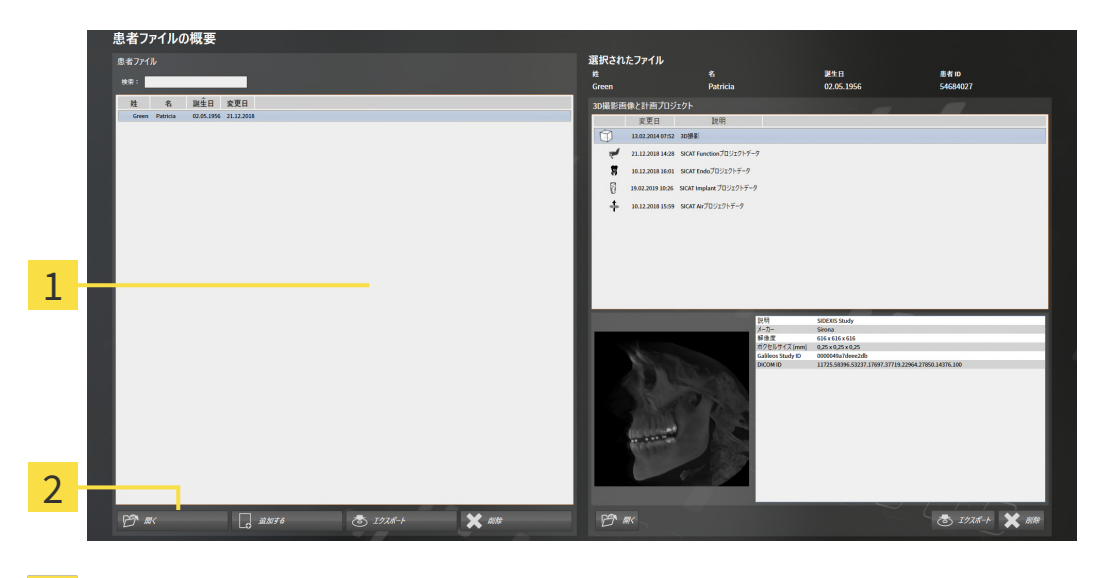

1 のリスト 患者ファイル

- 2 選択した患者ファイルをアクティブにするボタン
- 1. 患者ファイルリストから希望の患者ファイルを選択します。
- 2. 選択した患者ファイルをアクティブにするボタンをクリックします。

▶ SICAT Suiteは選択した患者ファイルをアクティブにします。

以降の操作は、アクティブな患者ファイルを使用した作業 | [ページ 88 - Standalone\]](#page-326-0)の節に沿 って、行ってください。

### 20.4 アクティブな患者ファイルを使用した作業

<span id="page-326-0"></span>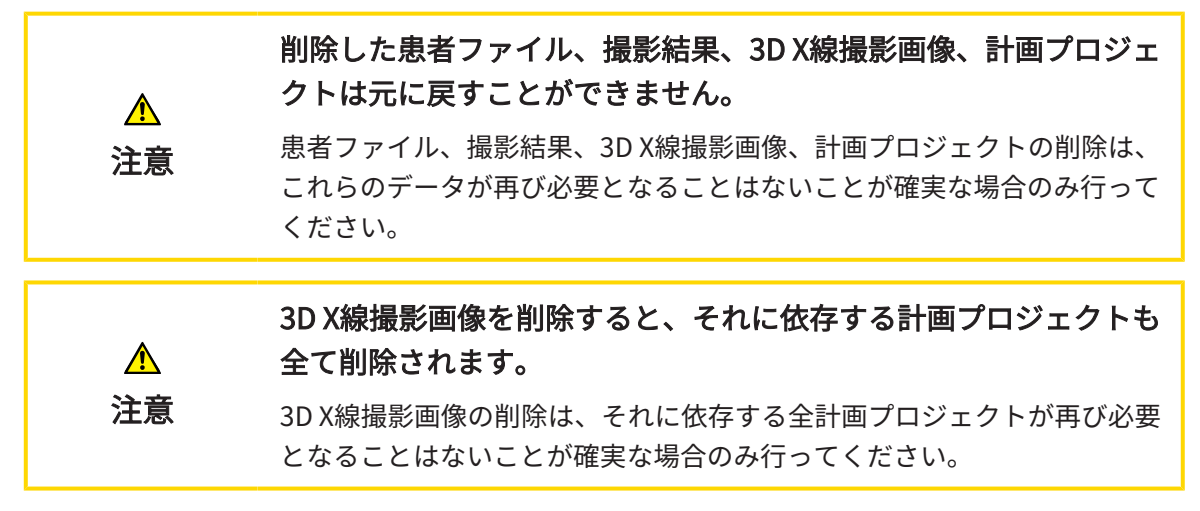

開いた患者ファイルで作業するには、以下の手順に沿って、操作を行ってください。

☑ 患者ファイルがすでにアクティブです。これに関する情報は*[患者ファイルをアクティブにす](#page-325-0)* [る \[](#page-325-0)[▶](#page-325-0)[ページ 87 - Standalone\]](#page-325-0)を参照してください。

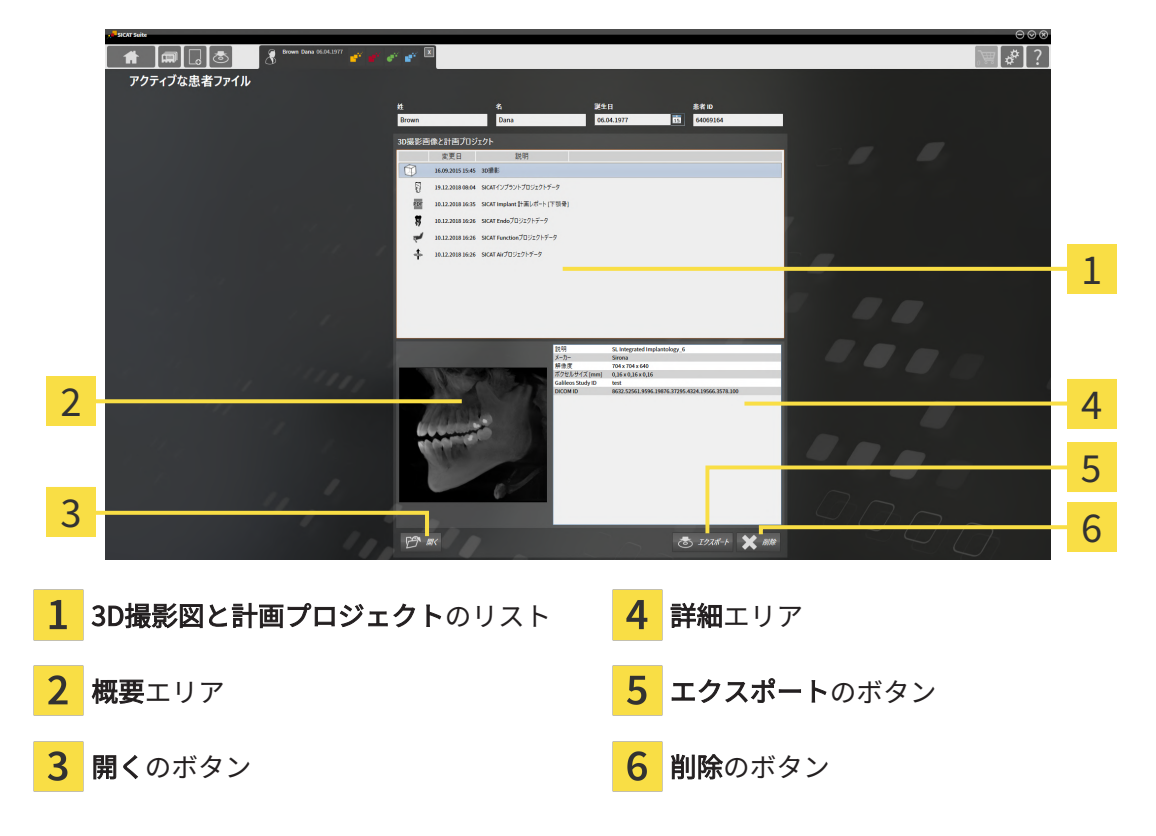

- 1. アクティブな患者ファイルウィンドウで3D撮影図と計画プロジェクトリストから希望の3D X線撮影画像または希望の計画プロジェクトを選択します。
	- ▶ 概要エリアに、選択した3D X線撮影画像または選択した計画プロジェクトのプレビュー が表示されます。
	- ▶ 詳細エリアに、選択した3D X線撮影画像または選択した計画プロジェクトの詳細 (DICOM メタデータなど) が表示されます。

2. SICATアプリケーションの選択した3D X線撮影画像、または付属のSICATアプリケーション の選択した計画プロジェクトを開くには、開くのボタンをクリックします。

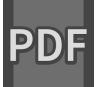

- 3. デフォルトのPDFビューアで選択したドキュメントを開くには、まず開くのボタンをクリッ クして、暗号化されていないバージョンを保存する必要があります。
	- ▶ Windowsエクスプローラのウィンドウが開きます。
- 4. ドキュメントを保存するディレクトリを変更してください。
- 5. ファイル名欄に名前を入力し、保存をクリックします。
	- ▶ Windowsファイルエクスプローラーウインドウが閉じます。
	- ▶ SICAT FunctionはドキュメントをPDFファイルで保存します。
	- ▶ SICAT FunctionはドキュメントをデフォルトのPDFビューアで開きます。
- 6. 選択したスタディをアクティブな患者ファイルからエクスポートするには、エクスポートの ボタンをクリックします。これに関する情報は[データエクスポート \[](#page-461-0)[▶](#page-461-0)ページ223 -[Standalone\]](#page-461-0)を参照してください。
- 7. 選択した3D X線撮影画像または計画プロジェクトをアクティブな患者ファイルから削除する には、削除のボタンをクリックします。これに関する情報は*[患者ファイルからの3D X線撮影](#page-337-0)* [画像または計画プロジェクトの削除 \[](#page-337-0)[▶](#page-337-0)[ページ 99 - Standalone\]](#page-337-0)を参照してください。
- 8. アクティブな患者ファイルの属性の変更手順は、*患者ファイルの特性を変更する* [> [ページ](#page-328-0) [90 - Standalone\]](#page-328-0)をご覧ください。

### 20.5 患者ファイルの特性を変更する

<span id="page-328-0"></span>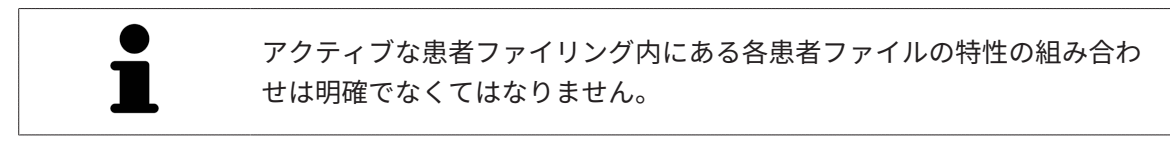

患者ファイルの以下の特性を変更することができます。

- 姓
- 名
- 誕生日
- 患者 ID

患者ファイルの特性を変更するには、次の手順で行います。

☑ 患者ファイルがすでにアクティブです。これに関する情報は*[患者ファイルをアクティブにす](#page-325-0)* [る \[](#page-325-0)[▶](#page-325-0)[ページ 87 - Standalone\]](#page-325-0)を参照してください。

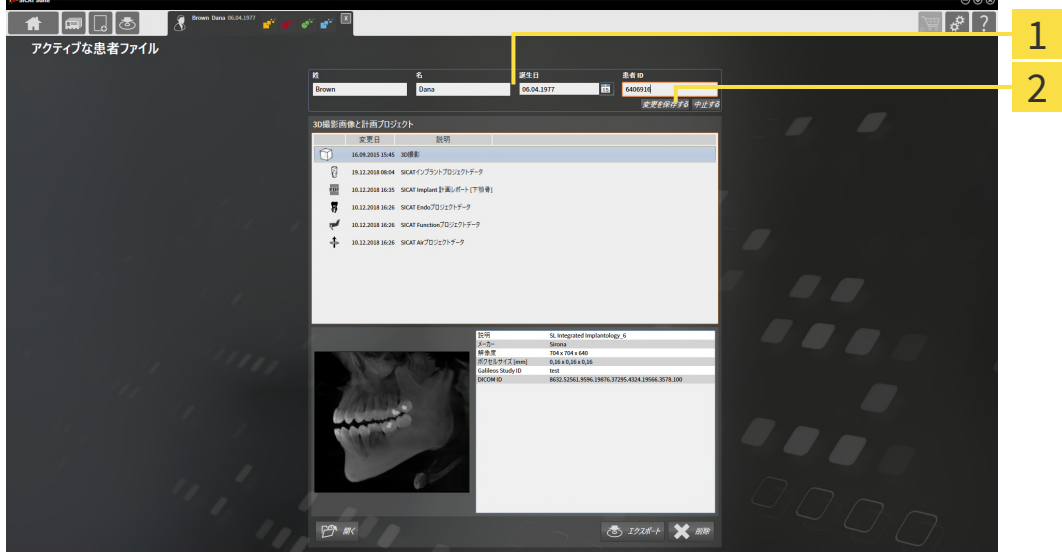

- 特性欄 1
- $\overline{2}$ ボタン 変更を保存する
- 1. アクティブな患者ファイルウインドウで特性欄に希望の値を入力します。
- 2. 変更を保存するのボタンをクリックします。

▶ SICAT Suiteが変更内容を保存します。

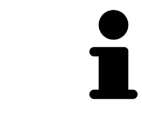

患者IDはDICOM IDと一致しません。任意の各IDを患者IDとして入力するこ とができます(社会保険番号、施設の内部患者IDなど)。

# 20.6 患者ファイル概要から3D X線撮影画像または計画プロ ジェクトを開く

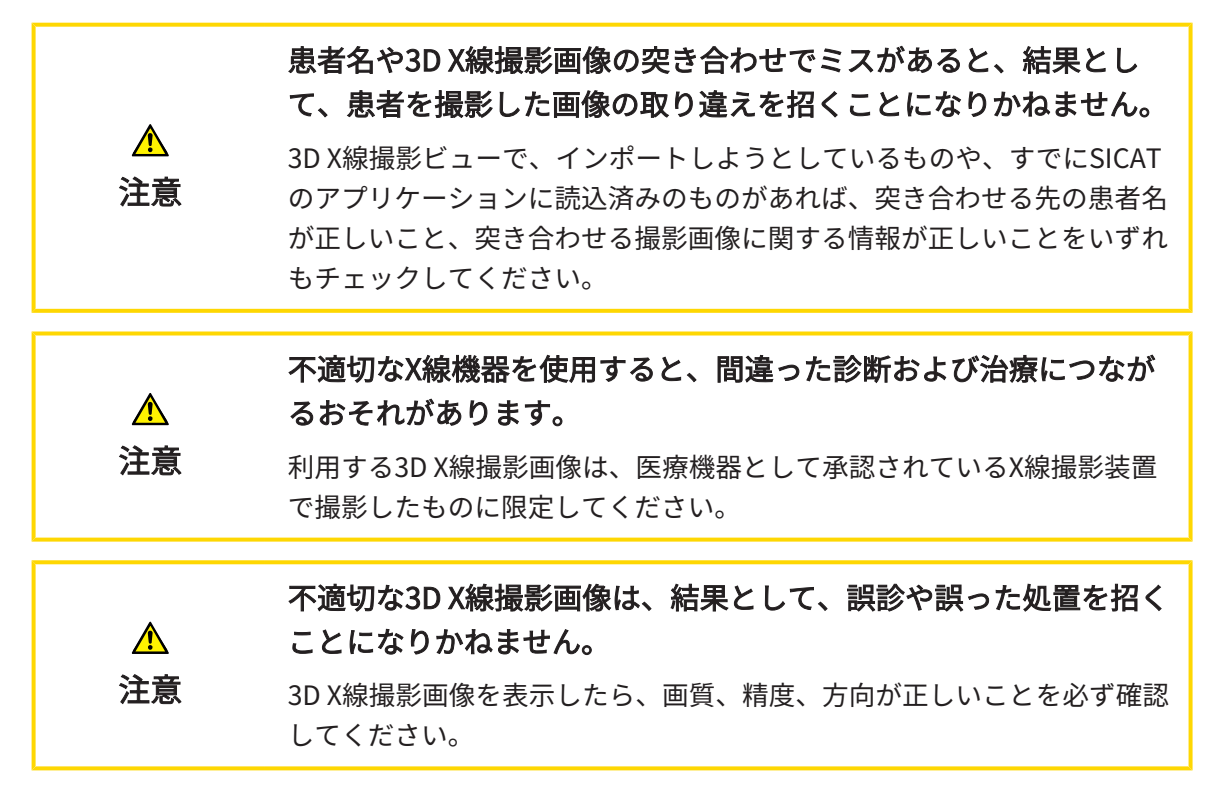

3D X線撮影画像または計画プロジェクトを**患者ファイルの概要**から開くには、以下の手順に沿っ て、操作を行ってください。

☑ 患者ファイルの概要のウィンドウはすでに開いています。これに関する情報は[「患者ファイ](#page-322-0) [ル概要」ウインドウを開く \[](#page-322-0)[▶](#page-322-0)[ページ 84 - Standalone\]](#page-322-0)を参照してください。

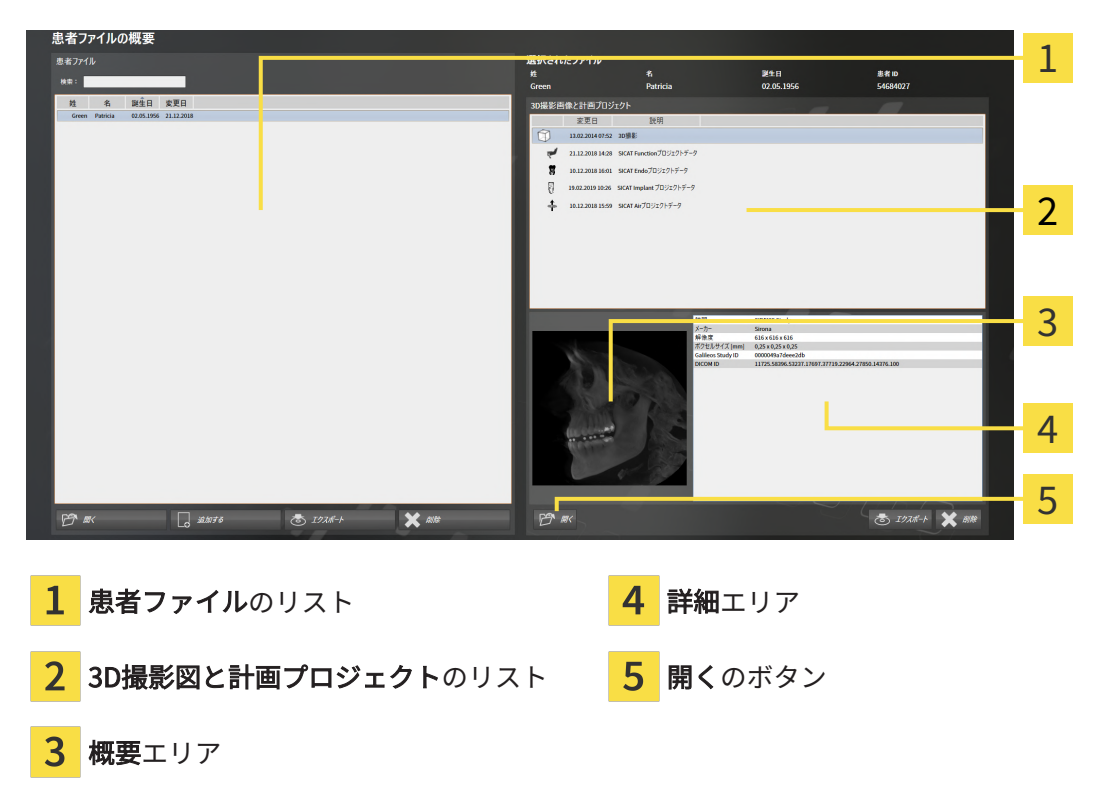

- 1. 患者ファイルの概要ウィンドウで患者ファイルリストから希望の患者ファイルを選択しま す。
	- ▶ 選択されたファイルエリアで3D撮影図と計画プロジェクトリストに選択した患者ファイ ルの全ての3D X線撮影画像、計画プロジェクトまたはPDFファイルが表示されます。
- 2. 3D撮影図と計画プロジェクトリストから希望するデータセットまたは希望するドキュメント を選択します。
	- ▶ 概要エリアと詳細エリアに、選択したデータセットまたはドキュメントに関する情報が 表示されます。
- 3. 開くのボタンをクリックします。
	- ▶ データセットを選択すると、これはSICATアプリケーションで開かれます。
- 

▶ ドキュメントを選択すると、Windowsファイルエクスプローラウィンドウが開き、そのドキ ュメントを任意のディレクトリに保存できます。その後、デフォルトのPDFビューアでドキ ュメントを開くことができます。

> 3D X線撮影画像を、それが関係するスタディなしに開き、かつ、ライセン スのアクティベーションを完了している、SICATのアプリケーションが1つ のみのときは、そのSICATのアプリケーションが起動します。3D X線撮影画 像を、それが関係する、複数のスタディとともに開き、かつ、ライセンス のアクティベーションを完了している、SICATのアプリケーションが複数あ るときは、前回、スタディに変更を加えたアプリケーションが起動しま す。

# 20.7 SICAT FUNCTIONでのSICAT AIR撮影結果

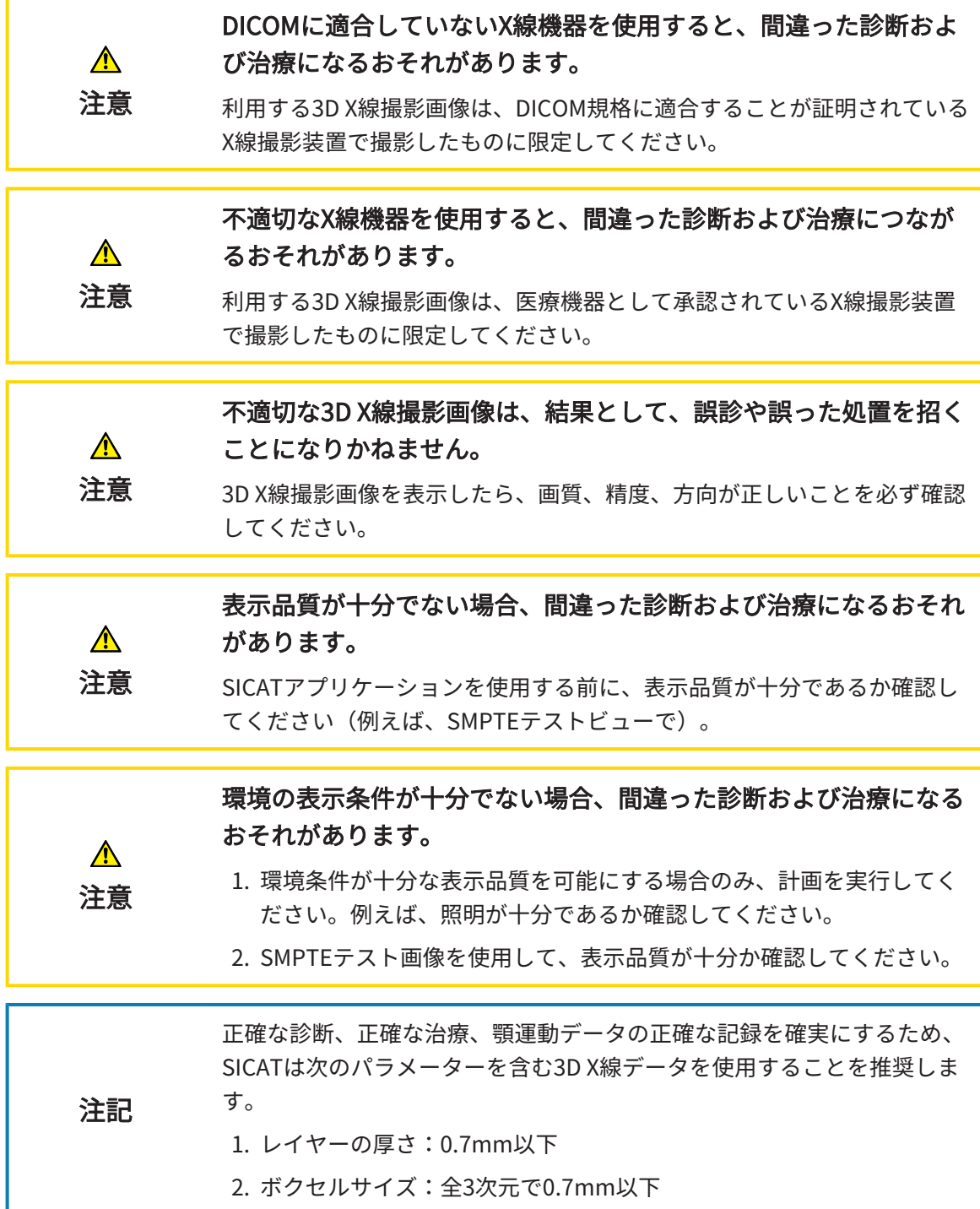

以下の条件が満たされた場合、患者ファイルの概要は、SICAT Function - [スタディ](#page-516-0)の情報を表示 します:

- SICAT Suiteをスタンドアロンバージョンとして使用します。
- 3D撮影図と計画プロジェクトのエリアからSICAT Functionスタディを選択しました。

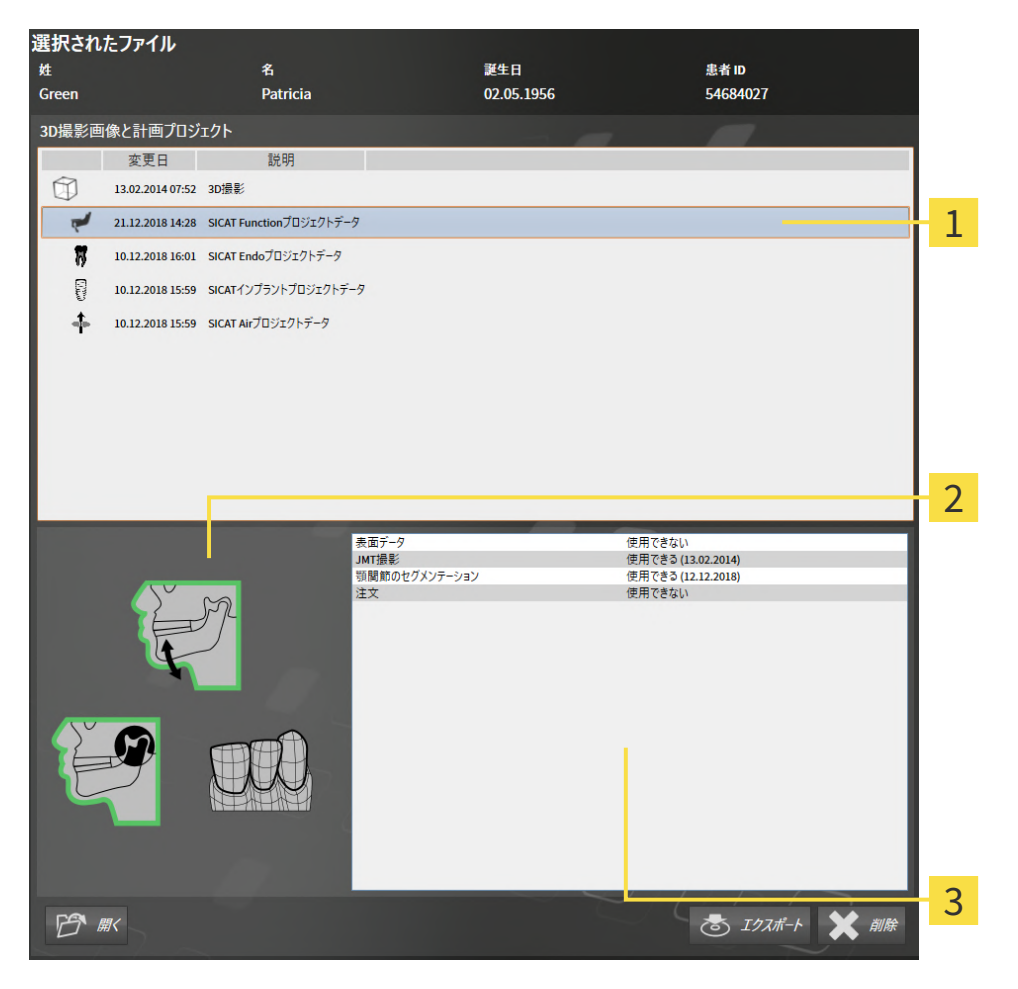

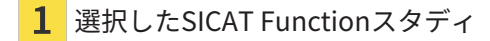

- エリア 概要  $\overline{2}$
- $\overline{3}$ エリア 詳細

概要エリアに次の情報が表示されます:

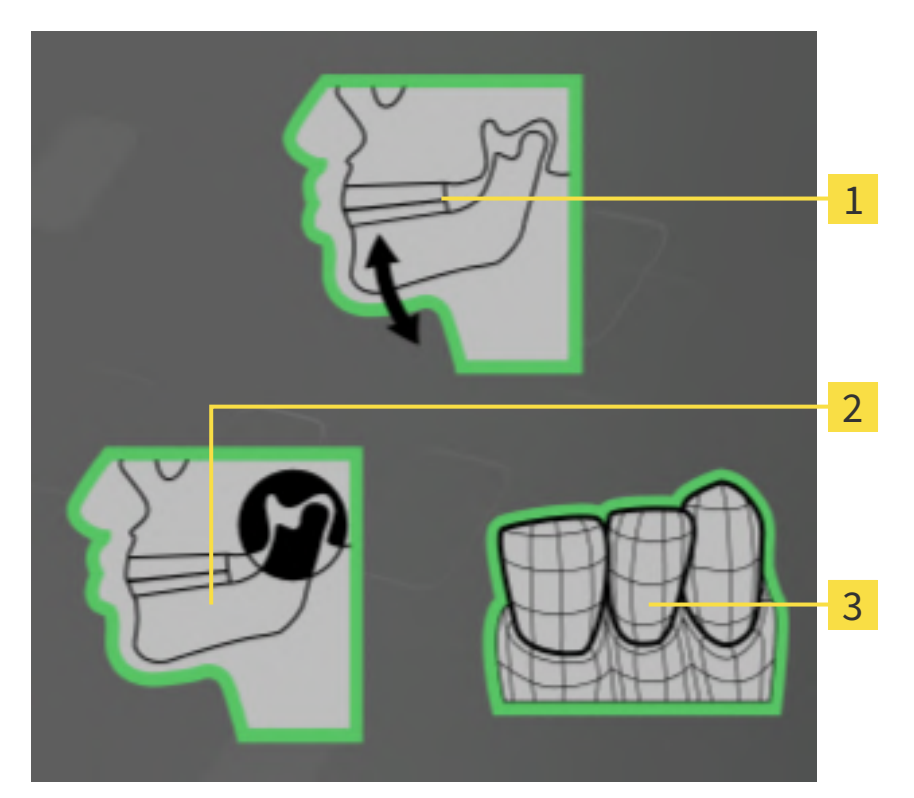

- 1 顎運動データ
- 2 セグメンテーション
- 3 光学印象

緑色の囲みは、各要素がスタディに存在していることを意味しています。

詳細エリアに次の情報が表示されます:

- 光学印象の可用
- 撮影日時の入った顎運動データの可用
- 作成日が入った顎関節のセグメンテーションの可用
- ステータスと日付が入った注文の可用

...................................

# 20.8 アクティブな患者ファイルを閉じ、それに含まれる計 画プロジェクトを保存する

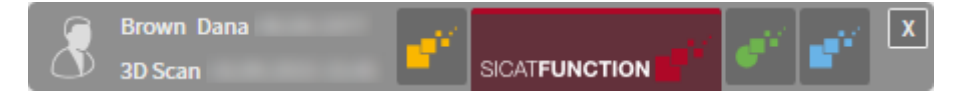

アクティブな患者ファイルを閉じるために、それに含まれる計画プロジェクトを保存するには、 次のように行います。

 $|x|$ 

■ アクティブな患者ファイルのエリアで閉じるボタンをクリックします。

▶ SICAT Suiteはアクティブな患者ファイルを閉じ、計画プロジェクトで実行した変更内容を保 存します。

### 20.9 患者ファイリングからの患者ファイルの削除

患者ファイルを削除すると、それに含まれる3D X線撮影画像、計画 プロジェクトまたはPDFファイルも全て削除されます。 ⚠ 患者ファイルの削除は、それに含まれる3D X線撮影画像、計画プロジェク 注意 トまたはPDFファイルが全て再び必要となることはないことが確実な場合 のみ行ってください。

患者ファイルおよびそれに含まれる全ての3D X線撮影画像および計画プロジェクトを削除するに は、次の手順で行います。

☑ 患者ファイルの概要 のウィンドウを開いておきます。この表示に関する内容は、[「患者ファ](#page-322-0) [イル概要」ウインドウを開く \[](#page-322-0)[▶](#page-322-0)[ページ 84 - Standalone\]](#page-322-0)の節をご覧ください。

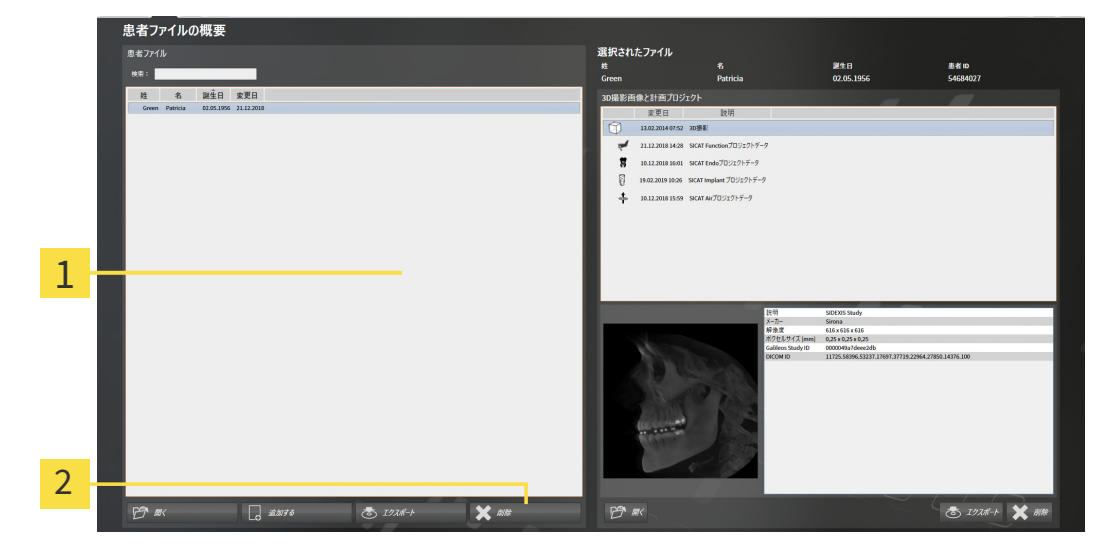

1 のリスト 患者ファイル

2 選択した患者ファイルを削除するボタン

1. 患者ファイルの概要ウィンドウで患者ファイルリストから希望の患者ファイルを選択しま す。

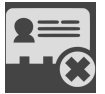

- 2. 選択した患者ファイルを削除するボタンをクリックします。
	- ▶ 確認メッセージが開きます。

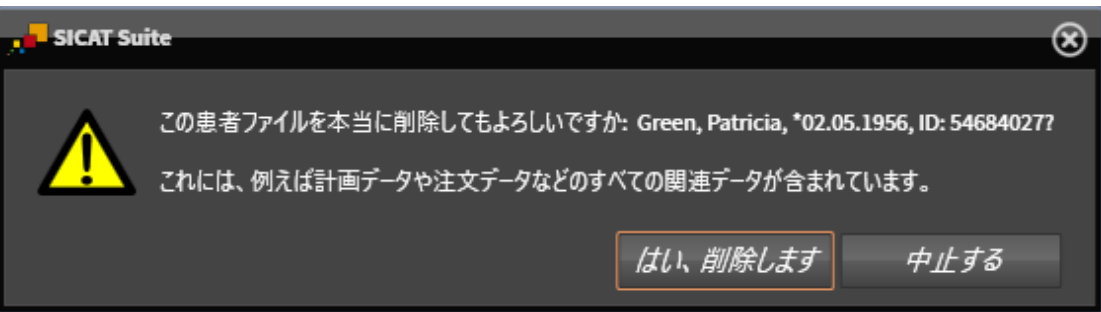

- 3. 選択したデータを削除する場合、確認メッセージのはい、削除しますをクリックします。
- ▶ SICAT Suiteは選択した患者ファイル、それに含まれる全ての3D X線撮影画像および計画プロ ジェクトをアクティブな患者ファイリングから削除し、患者ファイルのリストから除去しま す。

# <span id="page-337-0"></span>20.10 患者ファイルからの3D X線撮影画像または計画プロジ ェクトの削除

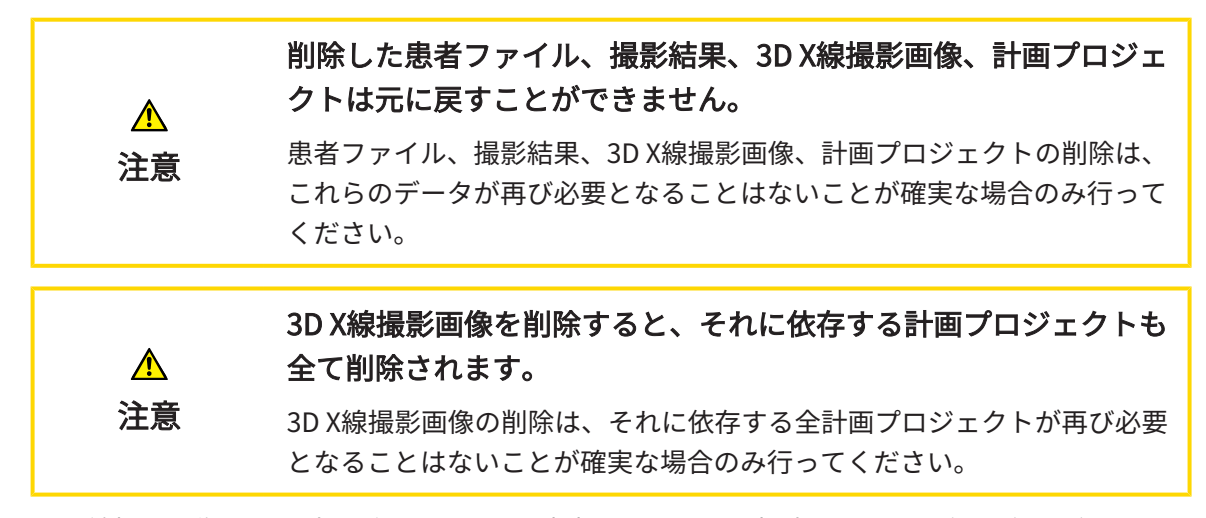

3D X線撮影画像および計画プロジェクトを患者ファイルから削除するには、次の手順で行いま す。

☑ **患者ファイルの概要** のウィンドウを開いておきます。この表示に関する内容は、「*患者ファ* [イル概要」ウインドウを開く \[](#page-322-0)[▶](#page-322-0)[ページ 84 - Standalone\]](#page-322-0)の節をご覧ください。

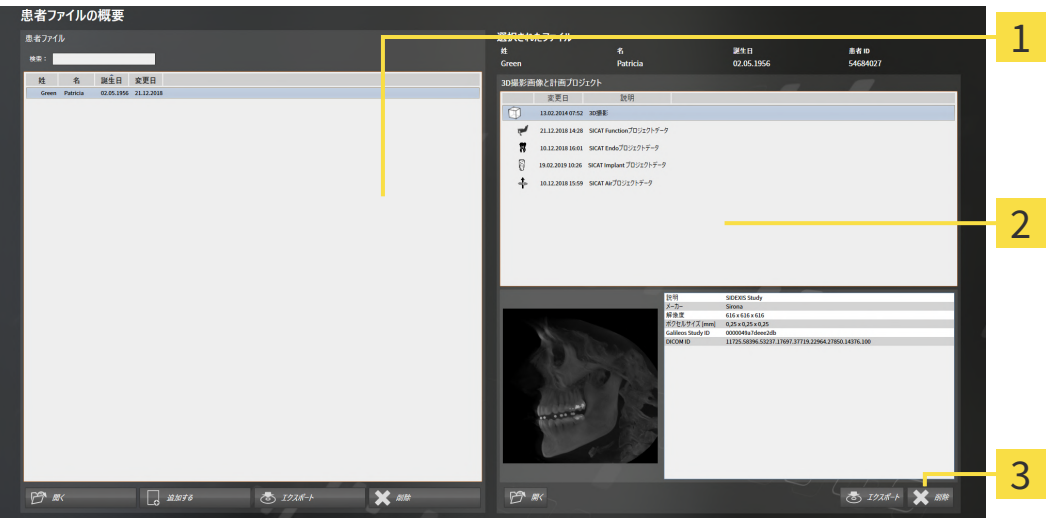

- 1 のリスト 患者ファイル
- 2 のリスト 3D撮影図と計画プロジェクト
- 3 ボタン 削除
- 1. 患者ファイルの概要ウィンドウで患者ファイルリストから希望の患者ファイルを選択しま す。
	- ▶ 選択されたファイルエリアで3D撮影図と計画プロジェクトリストに選択した患者ファイ ルの全ての3D X線撮影画像と計画プロジェクトが表示されます。
- 2. 3D撮影図と計画プロジェクトリストから希望の3D X線撮影画像または希望の計画プロジェ クトまたは希望の計画プロジェクトを選択します。
- 3. 削除 のボタンをクリックします。
	- ▶ 確認メッセージが開きます。

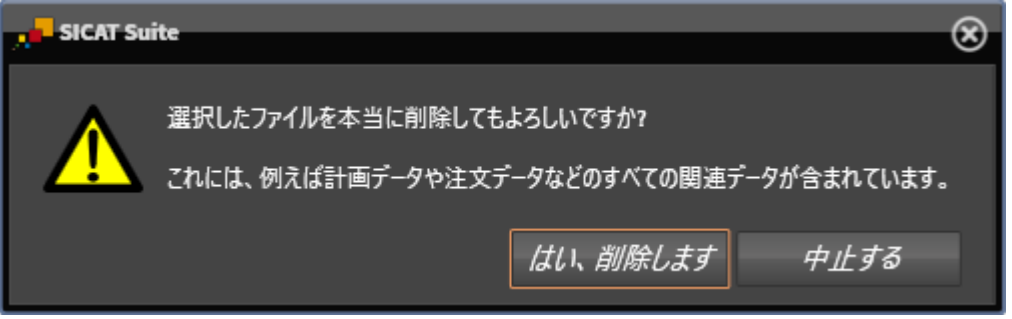

- 4. 選択したデータを削除する場合、確認メッセージのはい、削除します をクリックします。
- ▶ SICAT Suiteは、選択した3D X線撮影画像または計画プロジェクトを患者ファイルおよび 3D 撮影図と計画プロジェクトリストから削除します。

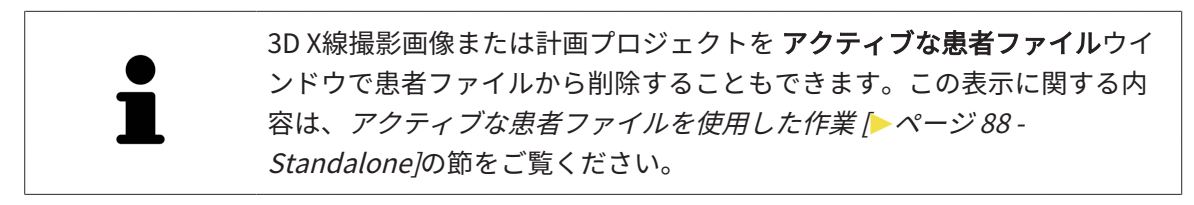

# 21 SICAT FUNCTIONのユーザーインターフェー ス

SICAT Functionのユーザーインターフェースは、以下のアイテムから構成されています。

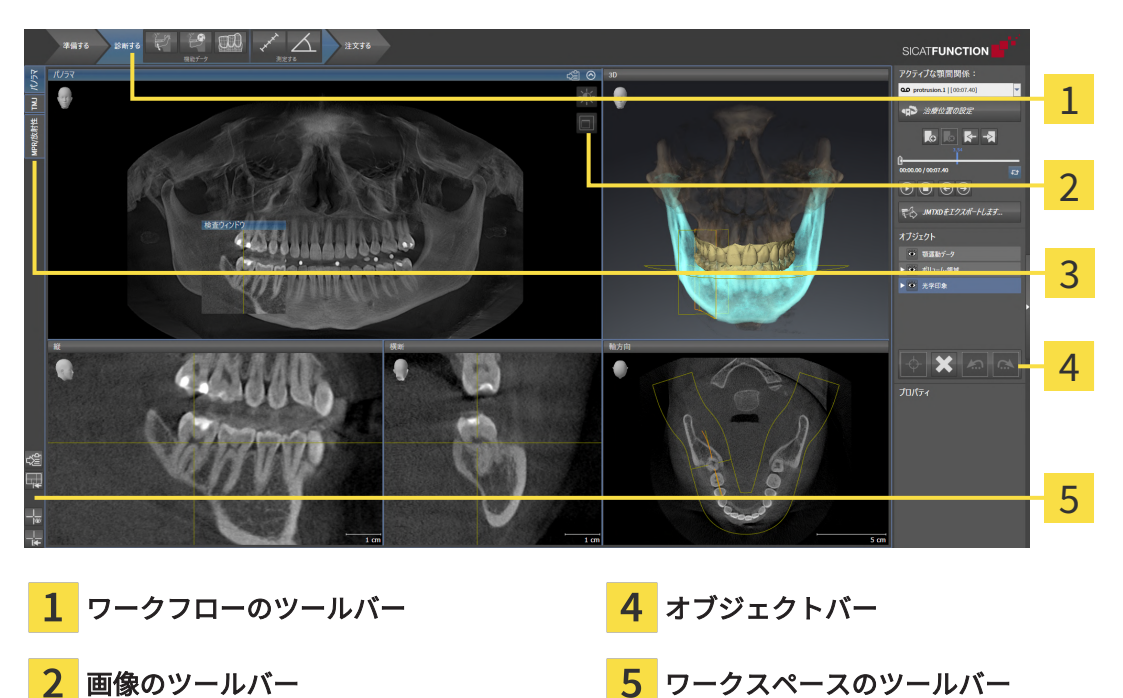

- 3 ワークスペースの切替用ボタン
- ワークフローのツールバーは、複数のワークフロー・ステップから構成されますが、その中 には、アプリケーションのワークフローで使用する主要ツールが用意されています。これに は、診断オブジェクトおよび計画オブジェクトを追加およびインポートすることのできるツ ールが含まれます。これに関する情報はワークフローのツールバー [▶](#page-341-0) [ページ 103 -](#page-341-0) [Standalone\]](#page-341-0)を参照してください。
- ワークスペースエリアは、 ワークフローのツールバーの下側にあって、ユーザーインターフ ェースの一部を構成します。この部分には、SICAT Functionで開いているワークスペースを 表示します。各ワークスペースに特定のビュー構造が含まれています。これに関する情報は [ワークスペース \[](#page-351-0)[▶](#page-351-0)[ページ 113 - Standalone\]](#page-351-0)を参照してください。
- 有効なビューにのみ画像のツールバーが表示されます。付属のビューの表示を調整するツー ルがあります。これに関する情報は[ビューの調整 \[](#page-361-0)[▶](#page-361-0)[ページ 123 - Standalone\]](#page-361-0) と [3Dビューの](#page-375-0) [調整 \[](#page-375-0)[▶](#page-375-0)[ページ 137 - Standalone\]](#page-375-0)を参照してください。
- オブジェクトバーには、診断や治療計画のそれぞれで対象とするもの(オブジェクト)を管 理するための各種ツールが用意されています。これに関する情報はオブジェクトバー/[▶](#page-343-0)[ペー](#page-343-0) [ジ 105 - Standalone\]](#page-343-0)を参照してください。
- ワークスペースのツールバーには、各種ツールが用意されていますが、これらのツールで、 ワークスペースの一般的な各種設定や、含まれる画像のすべてに対して変更を加えたり、ワ ークスペースの内容を記録したりすることができます。これに関する情報は*[十字線およびフ](#page-369-0)* [レームの移動、非表示、表示 \[](#page-369-0)[▶](#page-369-0)[ページ 131 - Standalone\]](#page-369-0)、[ビューをリセットする \[](#page-373-0)[▶](#page-373-0)[ページ](#page-373-0)

135 - Standalone)、[アクティブなワークスペースのレイアウトの調整およびリセット \[](#page-358-0) [ペー](#page-358-0) [ジ 120 - Standalone\]](#page-358-0)と[ワークスペースのスクリーンショットを作成する \[](#page-359-0) [ページ 121 -](#page-359-0) [Standalone\]](#page-359-0)を参照してください。

### 21.1 ワークフローのツールバー

<span id="page-341-0"></span>SICAT Functionでは、ワークフローのツールバーは3つのワークフローステップで構成されてい ます:

- 1. 準備する
- 2. 診断する
- 3. 注文する

ワークフローステップの開閉

以下の各アイコンをクリックすると、ワークフロー・ステップを展開させたり畳み込んだりする ことができます。

#### 1.ワークフロー・ステップ「準備する」

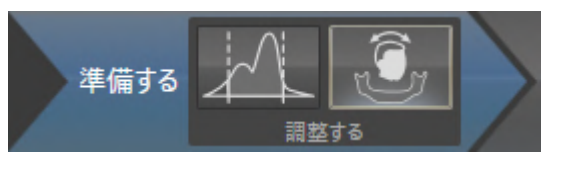

ワークフロー・ステップ「準備する」では、以下のツールが使用できます。

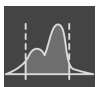

■ グレースケール値を調整する - これに関する情報はグレースケール値を調整する [▶](#page-389-0) [ページ](#page-389-0) [151 - Standalone\]](#page-389-0)を参照してください。このツールが使用でき、また、必要になるのは、シ ロナ社製以外の機器で表示するボリュームに限ります。

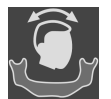

■ [ボリュームの配](#page-393-0)置およびパノラマ エリアを調整します - これに関する情報はボリュームの配 [置を調整する \[](#page-393-0)[▶](#page-393-0)[ページ 155 - Standalone\]](#page-393-0)と[パノラマ エリアを調整する \[](#page-398-0)[▶](#page-398-0)[ページ 160 -](#page-398-0) [Standalone\]](#page-398-0) を参照してください。

### 2. ワークフロー・ステップ「診断する」

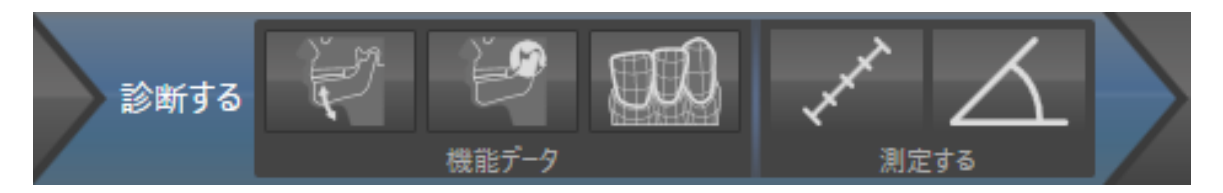

ワークフロー・ステップ「診断する」では、以下のツールが使用できます。

■ [顎運動データをインポートし](#page-404-0)て記録する - これに関する情報は*顎運動データをインポートし* [て記録する \[](#page-404-0)[▶](#page-404-0)[ページ 166 - Standalone\]](#page-404-0)を参照してください。

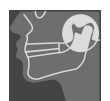

■ 下顎と顆状突起をセグメントする - これに関する情報は*[セグメンテーション \[](#page-410-0)[▶](#page-410-0)[ページ 172 -](#page-410-0)* [Standalone\]](#page-410-0)を参照してください。

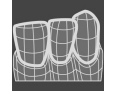

■ 光学印象をインポートし記録する - これに関する情報は*[光学印象 \[](#page-417-0)[▶](#page-417-0)[ページ 179 - Standalone\]](#page-417-0)* を参照してください。

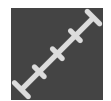

■ 距離測定を追加する(D) - これに関する情報は*距離測定を追加する | [ページ 218 -](#page-456-0)* [Standalone\]](#page-456-0)を参照してください。

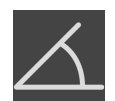

- 角度測定を追加する(A) これに関する情報は*[角度測定を追加する \[](#page-457-0)[▶](#page-457-0)[ページ 219 -](#page-457-0)* [Standalone\]](#page-457-0)を参照してください。
- 3.ワークフロー・ステップ「注文する」

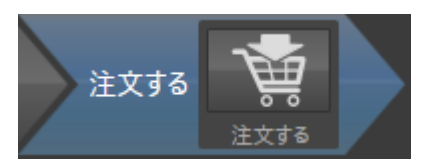

ワークフロー・ステップ「注文する」では、以下のツールが使用できます。

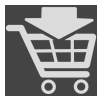

■ 治療スプリントを注文します - これに関する情報は*[治療スプリントをショッピングカートに](#page-468-0)* [入れる \[](#page-468-0)[▶](#page-468-0)[ページ 230 - Standalone\]](#page-468-0)を参照してください。

## 21.2 オブジェクトバー

<span id="page-343-0"></span>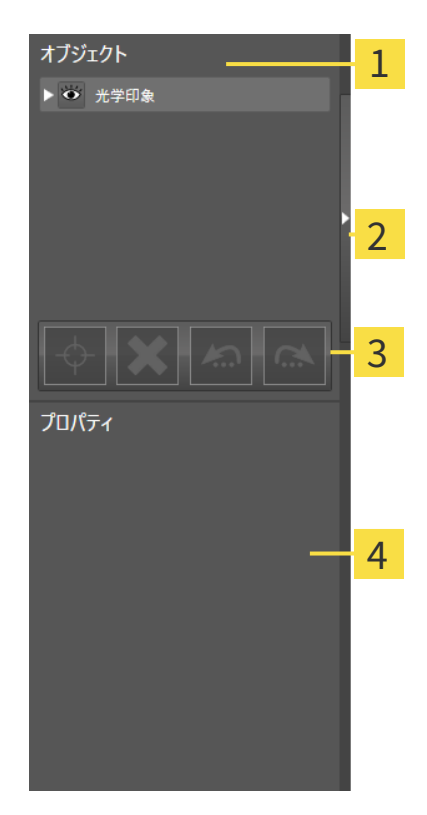

1 オブジェクトブラウザ

- 2 オブジェクトバーを非表示にするのボタンまたはオブジェクトバーを表示するのボタン
- オブジェクトツールバー 3
- プロパティエリア  $\overline{\mathbf{A}}$

オブジェクトバーには、以下のアイテムが用意されています。

■ オブジェクトブラウザには、診断や治療計画の対象 (オブジェクト) として、現時点のスタデ ィに追加したりインポートしたりしたものをもれなく、カテゴリ分類して列挙したリストを 表示します。オブジェクトブラウザは、複数のオブジェクトを自動でグループ分けします。 例えば、測定のグループには、測定対象のオブジェクトがもれなく含まれています。オブジ ェクトグループを開閉する、オブジェクトおよびオブジェクトグループをアクティブにす

....................................

る、オブジェクトおよびオブジェクトグループを非表示または表示にすることができます。 オブジェクトブラウザに関する内容は、 [オブジェクトブラウザを使用したオブジェクトの管](#page-345-0) [理 \[](#page-345-0)[▶](#page-345-0)[ページ 107 - Standalone\]](#page-345-0)の節をご覧ください。

- オブジェクトツールバーには、各種のツールが用意されていますが、これらのツールによ り、オブジェクトへの合焦、オブジェクトやオブジェクトグループの削除、オブジェクトま たはオブジェクトグループに対して行った操作の取り消し、再度実行などができます。これ に関する情報は[オブジェクトツールバーを使用したオブジェクトの管理 \[](#page-347-0)[▶](#page-347-0)[ページ 109 -](#page-347-0) [Standalone\]](#page-347-0)を参照してください。
- プロパティエリアには、作業対象として選択しているオブジェクトについて、その詳細を表 示します。

オブジェクトバーの視点をオブジェクトバーの右側の2つのボタンで変更することができます。 オブジェクトバーを非表示にするおよびオブジェクトバーを表示する

SICAT Function で作業対象として選択可能なオブジェクトは、[SICAT Functionオブジェクト \[](#page-349-0) [ページ 111 - Standalone\]](#page-349-0)の節をご覧ください。

### <span id="page-345-0"></span>21.3 オブジェクトブラウザを使用したオブジェクトの管理

#### オブジェクトグループの開閉

オブジェクトグループを展開したり畳み込んだりするときは、以下の手順に沿って操作を行って ください。

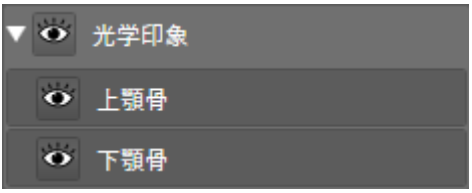

☑ 現在、希望のオブジェクトグループが開いています。

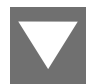

1. 畳み込みたいオブジェクトグループの横にあるグループを閉じるのアイコンをクリックしま す。

▶ オブジェクトグループの畳み込みが行われます。

2. 畳み込みたいオブジェクトグループの横にあるグループを開くのアイコンをクリックしま す。

▶ オブジェクトグループが展開します。

オブジェクトおよびオブジェクトグループをアクティブにする

ツールによっては、作業対象として選択しているオブジェクトやオブジェクトグループ以外で は、利用できないものが、いくらかあります。

オブジェクトまたはオブジェクトグループを有効にするには、次のように行います。 ☑ 現在、希望のオブジェクトまたはオブジェクトグループが無効になっています。

- 希望のオブジェクトボナブジェクトグループをクリックします。
- ▶ SICAT Function は、それまで有効であったオブジェクトまたはオブジェクトグループを 無効にします。
- ▶ SICAT Function は希望のオブジェクトまたはオブジェクトグループを有効にします。
- ▶ SICAT Function は、オブジェクトブラウザと画像のそれぞれで、オブジェクトやオブジ ェクトグループに色を付けてハイライト表示します。

オブジェクトをクリックすることによって、2Dビューで特定のオブジェク トも有効にすることができます。

### オブジェクトおよびオブジェクトグループの表示/非表示

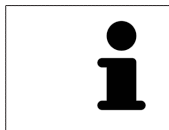

この機能は、特定のオブジェクトタイプを除いて利用できません。

オブジェクトやオブジェクトグループを非表示/表示にするには、以下の手順に沿って、操作を 行ってください。

☑ 現在、希望のオブジェクトまたはオブジェクトグループは表示されています。

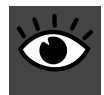

1. お好みのオブジェクトまたはオブジェクトグループの横にある表示のアイコンか、または一 部表示のアイコンをクリックします。

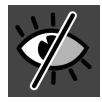

- ▶ SICAT Functionはオブジェクトまたはオブジェクトグループを非表示にします。
- ▶ SICAT Functionでは、オブジェクトまたはオブジェクトグループの横に非表示アイコン が表示されます。

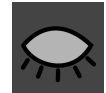

- 2. お好みのオブジェクトまたはオブジェクトグループの横にある非表示アイコンをクリックし ます。
- ▶ SICAT Functionはオブジェクトまたはオブジェクトグループを表示します。
- ▶ SICAT Functionでは、オブジェクトまたはオブジェクトグループの横に表示アイコンが表示 されます。

## <span id="page-347-0"></span>21.4 オブジェクトツールバーを使用したオブジェクトの管 理

この機能は、特定のオブジェクトタイプを除いて利用できません。

#### オブジェクトに焦点を合わせる

この機能は、画像内でオブジェクトを探す目的で使用してください。

- あるオブジェクトに焦点を合わせるときは、以下の手順に沿って、操作を行ってください。
- ☑ 希望のオブジェクトはすでにアクティブになっています。オブジェクトブラウザに関する内 容は、 [オブジェクトブラウザを使用したオブジェクトの管理 \[](#page-345-0)[▶](#page-345-0)[ページ 107 - Standalone\]](#page-345-0)の 節をご覧ください。
- ☑ オブジェクトに焦点を合わせることができます。

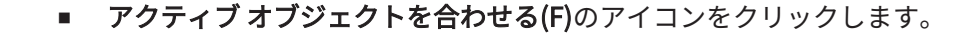

- ▶ SICAT Functionは、ビューの焦点をアクティブなオブジェクトに移動させます。
- ▶ SICAT Functionには、ビュー内でアクティブなオブジェクトが表示されます。

オブジェクトへの合焦は、オブジェクトブラウザからか、または、ビュー で、オブジェクトをダブルクリックしても同様に可能です。ただし、3D画 像を除きます。

#### オブジェクトおよびオブジェクトグループの除去

オブジェクトまたはオブジェクトグループを削除するときは、以下の手順に沿って、操作を行っ てください。

☑ 希望のオブジェクトまたはオブジェクトグループは既にアクティブにしています。オブジェ クトブラウザに関する内容は、 [オブジェクトブラウザを使用したオブジェクトの管理 \[](#page-345-0)[▶](#page-345-0)[ペ](#page-345-0) [ージ 107 - Standalone\]](#page-345-0)の節をご覧ください。

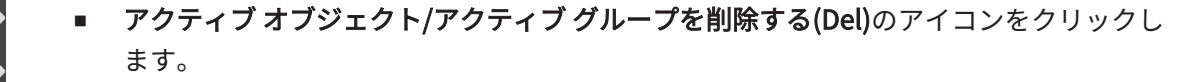

▶ SICAT Functionはオブジェクトまたはオブジェクトグループを削除します。

#### オブジェクトアクションを元に戻し、もう一度実行する

オブジェクトまたはオブジェクトグループに対して直前に行った操作を取り消して元に戻した り、再度、実行したりするときは、以下の手順に沿って、操作を行ってください。

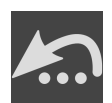

- 1. 前回のオブジェクト アクションを元に戻す (Ctrl+Z) のアイコンをクリックします。
	- ▶ SICAT Functionは、最後のオブジェクトアクションまたはグループアクションを元に戻 します。

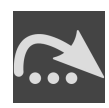

- 2. オブジェクト/グループ アクションを再実行する (Ctrl+Y) のアイコンをクリックします。
- ▶ SICAT Functionは、前回戻したオブジェクトアクションまたはグループアクションをもう一 度実行します。

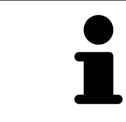

SICATアプリケーションで撮影結果を開いている間のみ、元に戻してもう一 度実行することができます。

## 21.5 SICAT FUNCTIONオブジェクト

<span id="page-349-0"></span>SICAT Functionでは、オブジェクトブラウザで、アプリケーション固有のオブジェクトが以下の グループに分類されます。

- 顎運動データ
- ボリューム-部位
	- 下顎骨
- 光学印象

顎運動データ-オブジェクト

#### → 顎運動データ

顎運動データのインポートを完了すると、SICAT Functionでは、オブジェクトブラウザに、顎運 動データオブジェクトを表示します。

ボリューム-部位-オブジェクトおよび 下顎骨-オブジェクト

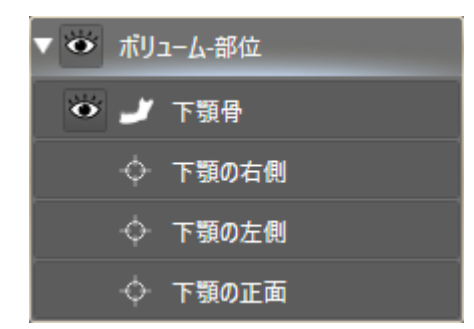

下顎骨をセグメントした後、SICAT Functionがオブジェクトボリューム-部位をオブジェクトブ ラウザに表示します。ボリューム-部位オブジェクトは下顎骨オブジェクトを含んでいます。下顎 骨のオブジェクトは、以下の下位オブジェクトから構成されます。

- 下顎の左側
- 下顎の右側
- 下顎の正面

下位オブジェクトのいずれか1つにピントを合わせると、SICAT Functionでは、いずれの2Dビ ューでも、選択しているオブジェクトにピントが合います。

#### 光学印象オブジェクト

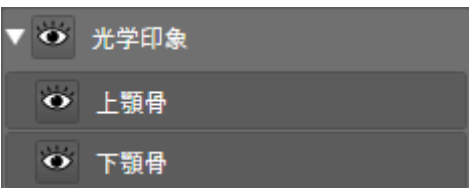

光学印象のインポートと登録が完了すると、SICAT Functionが光学印象オブジェクトをオブジェ クトブラウザに表示します。光学印象のオブジェクトは、以下の下位オブジェクトから構成され ます。

#### ■ 上顎骨

■ 下顎骨

下位オブジェクトのいずれか1つにピントを合わせると、SICAT Functionでは、いずれの2Dビ ューでも、選択しているオブジェクトにピントが合います。

上顎骨のオブジェクトや下顎骨のオブジェクトを削除すると、SICAT Functionでは、既存の光学 印象がもれなくスタディから削除されます。

# <span id="page-351-0"></span>22 ワークスペース

SICATのアプリケーションでは、スタディを複数のビューで表示し、ワークスペースに画像をま とめて配置します。

SICAT Functionでは、異なる3種類のワークスペースが用意されています。

- パノラマ-ワークステーション-これに関する情報は[パノラマワークスペースの概要 \[](#page-352-0)[▶](#page-352-0)[ページ](#page-352-0) [114 - Standalone\]](#page-352-0)を参照してください。
- TMJ-ワークステーション-これに関する情報は[TMJワークスペースに関する概要 \[](#page-354-0)[▶](#page-354-0)[ページ](#page-354-0) [116 - Standalone\]](#page-354-0)を参照してください。
- MPR/放射性-ワークステーション-これに関する情報はMPR/放射性ワークスペースの概要 [ページ 118 - Standalone\]](#page-356-0)を参照してください。

ワークスペースおよびそれに含まれるビュー用として、以下の操作を行うことができます。

- ワークスペースを切り替える | [ページ 119 Standalone\]](#page-357-0)。
- [アクティブなワークスペースのレイアウトの調整およびリセット \[](#page-358-0)[▶](#page-358-0)[ページ 120 -](#page-358-0) [Standalone\]](#page-358-0)。
- ビューの調整 | [ページ 123 Standalone\]](#page-361-0)。
- 3Dビューを調整することもできます。これに関する情報は*[3Dビューの調整 \[](#page-375-0)[▶](#page-375-0)[ページ 137 -](#page-375-0)* [Standalone\]](#page-375-0)を参照してください。
- アクティブなワークスペースは、その内容を記録することができます。これに関する情報は [ワークスペースのスクリーンショットを作成する \[](#page-359-0)[▶](#page-359-0)[ページ 121 - Standalone\]](#page-359-0)を参照してく ださい。

## 22.1 パノラマワークスペースの概要

<span id="page-352-0"></span>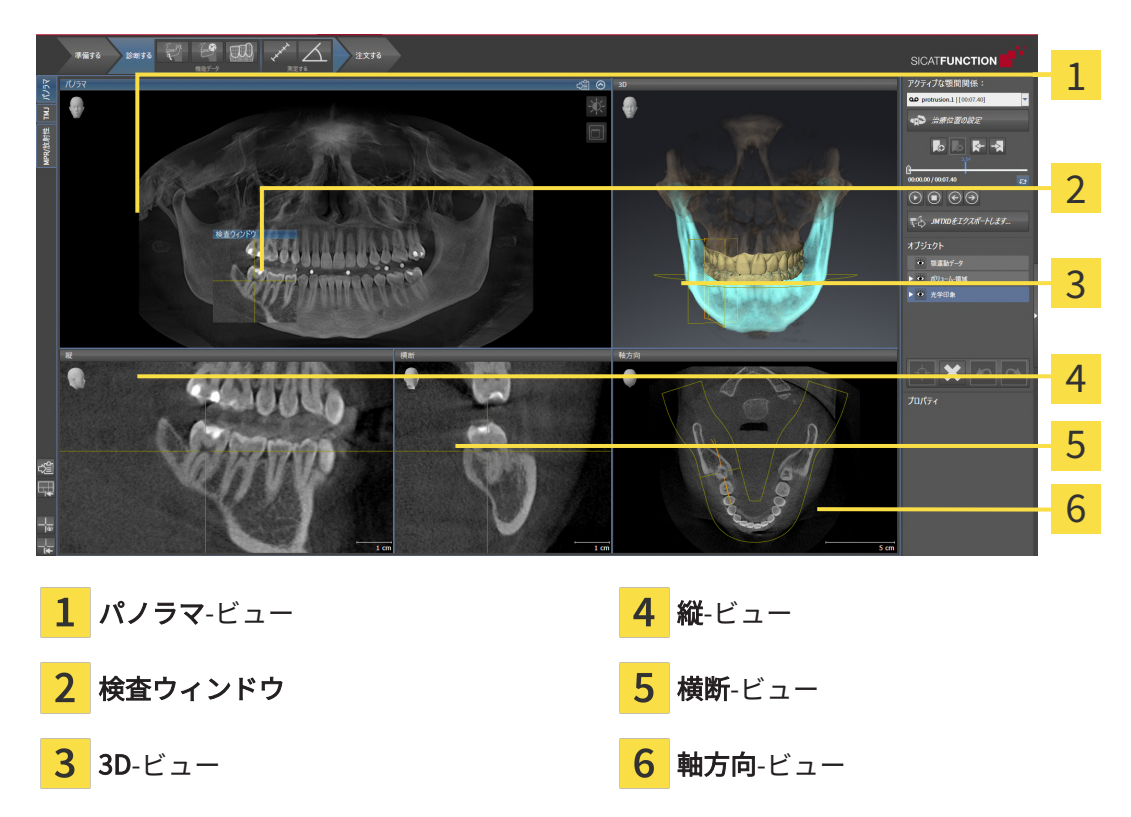

#### パノラマビュー

パノラマビューは、仮想的なオルソパントモグラフ(OPG)に相当します。これは、正射影を特 定の太さのパノラマ曲線上に表示します。パノラマ曲線および太さを両顎に調整することができ ます。この調整に関する内容は、[パノラマ エリアを調整する \[](#page-398-0)[▶](#page-398-0)[ページ 160 - Standalone\]](#page-398-0)の節を ご覧ください。

#### 検査ウィンドウ

検査ウィンドウは、パノラマビューに埋め込まれています。レイヤーをパノラマ曲線に対して平 行にすることによって、パノラマビューに、3次元の画像が追加されることになります。検査ウ ィンドウを移動、非表示、表示および最大化できます。これに関する情報は[検査ウィンドウの移](#page-370-0) [動、非表示、表示、および最大化 \[](#page-370-0)[▶](#page-370-0)[ページ 132 - Standalone\]](#page-370-0)を参照してください。

3Dビュー

3Dビューには、開いている3D治療計画スタディの3Dビューを表示します。

縦ビュー

縦ビューには、パノラマ歯列弓に対して接線をなすレイヤーを表示します。

横断ビュー

横断ビューには、パノラマ歯列弓に対して矢状断のレイヤーを表示します。

### 軸方向ビュー

デフォルトの軸方向ビューでは、上方からみたレイヤーを表示します。軸方向ビューでは、視線 方向の切替が可能です。この切替に関する内容は、[可視化設定の変更 \[](#page-490-0) [ページ 252 -](#page-490-0) [Standalone\]](#page-490-0)の節をご覧ください。

ビューの機能に関しては、*[ビューの調整 \[](#page-361-0)> [ページ 123 - Standalone\]](#page-361-0)*および[3Dビューの調整 \[](#page-375-0)> [ページ 137 - Standalone\]](#page-375-0)をご参照ください。

<span id="page-354-0"></span>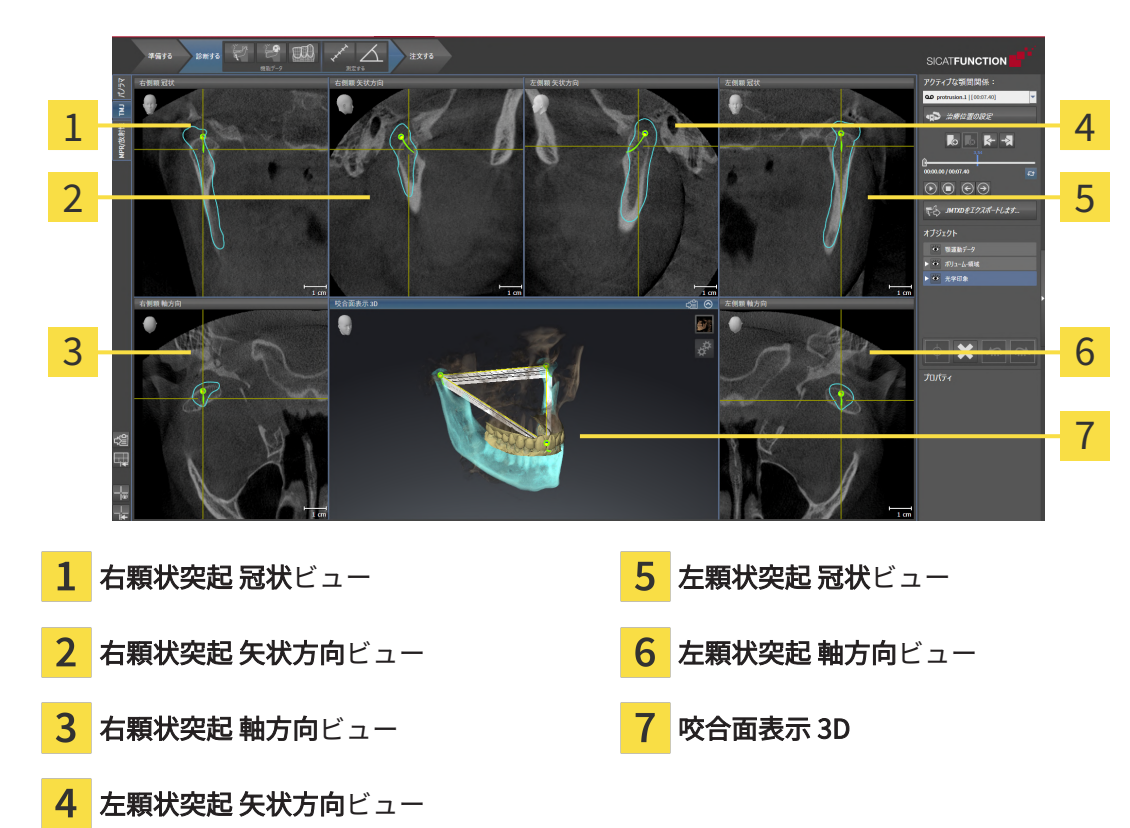

### 22.2 TMJワークスペースに関する概要

患者個別の解剖学的な咬合は、アクティブな顎間関係で選択して、ビューを検討することが可能 です。JMTエリアに関する情報は、[顎運動と連携する \[](#page-434-0)[▶](#page-434-0)[ページ 196 - Standalone\]](#page-434-0)をご覧くださ い。

TMJワークスペースには、下顎頭を左側と右側とで同時に表示します。使用されるDVT装置に応 じて、両方の顎関節の直接比較が可能になります。また、顎関節の運動や形態の上で非対称性が あれば、この比較を利用して特定できます。

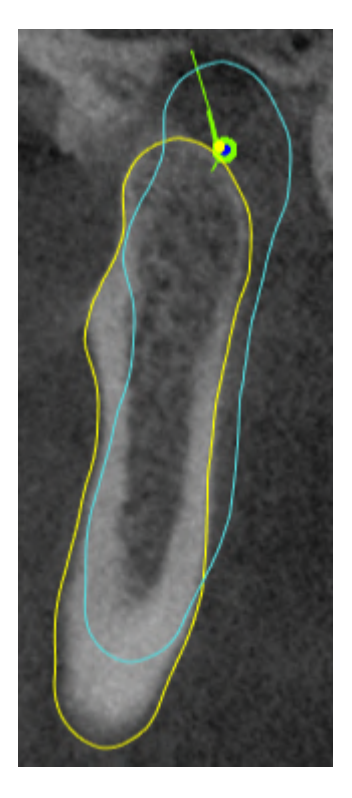

SICAT Functionでは、下顎頭が移動しても、その位置の違いを識別表示します。

- SICAT Functionでは、下顎頭が移動すると、それをレイヤービューで青色の輪郭により、表 示します。
- SICAT Functionでは、セグメント化した境界線を、レイヤービューで黄色の輪郭により、表 示します。
- SICAT Functionでは、下顎頭が移動すると、それを3Dビューで青色の3Dオブジェクトとして 表示します。

頭部を正中矢状面(鏡像対称面)で分割した方向に、各画像を揃えると、左側の顎関節と右側の 顎関節とが互いに比較しやすくなります。3D X線撮影画像の撮影中に位置決めを誤り、それを調 整するときは、**[ボ](#page-393-0)リュームの配置を調整する**の機能を利用してください。これに関する情報は*ボ* [リュームの配置を調整する \[](#page-393-0)[▶](#page-393-0)[ページ 155 - Standalone\]](#page-393-0)を参照してください。ボリュームの配置 を調整するには、顎関節が正中矢状面に対して、可能な限り対称な位置で表示されるようにして ください。

TMJワークスペースでは、顎運動データとボリューム-部位の分析用に追加のオプションが用意さ れています。これに関する情報は[TMJワークスペースの各種機能 \[](#page-440-0) [ページ 202 - Standalone\]](#page-440-0)、 [Bonwillの三角を利用する \[](#page-443-0)[▶](#page-444-0)[ページ 205 - Standalone\]](#page-443-0)、[セグメンテーション限度の表示 \[](#page-444-0)▶[ペー](#page-444-0) [ジ 206 - Standalone\]](#page-444-0)および[下顎頭方向の運動を表示する \[](#page-445-0)[▶](#page-445-0)[ページ 207 - Standalone\]](#page-445-0)を参照して ください。

### 22.3 MPR/放射性ワークスペースの概要

<span id="page-356-0"></span>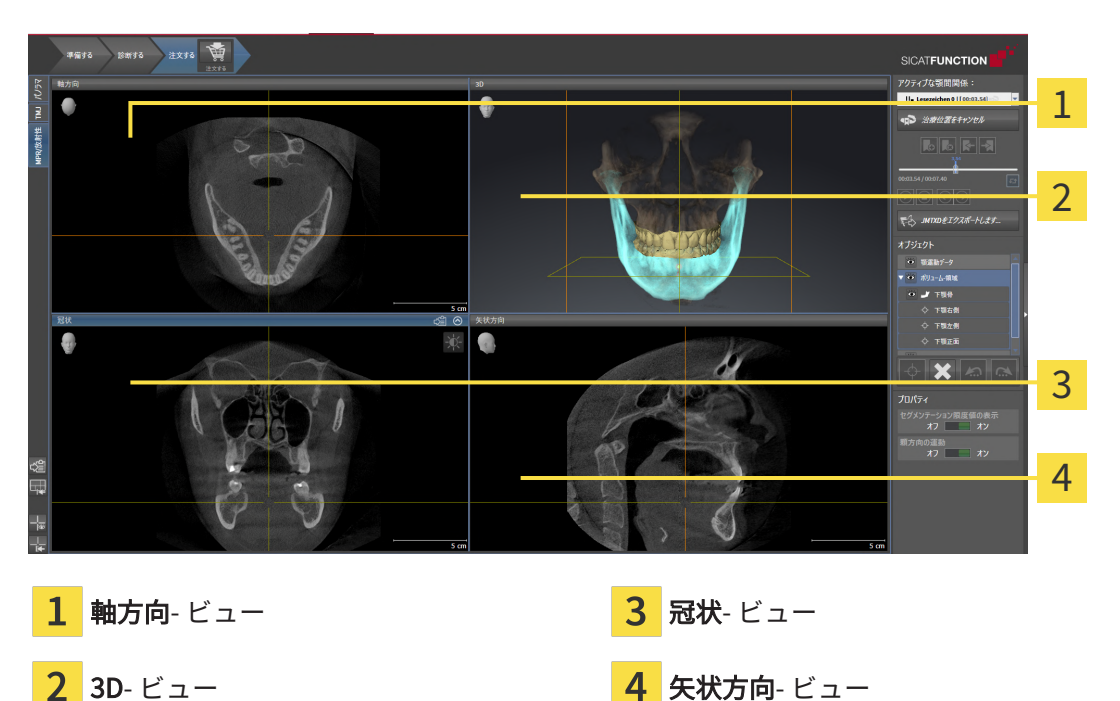

#### 軸方向ビュー

デフォルトの軸方向ビューでは、上方からみたレイヤーを表示します。軸方向ビューでは、視線 方向の切替が可能です。この切替に関する内容は、[可視化設定の変更 \[](#page-490-0) [ページ 252 -](#page-490-0) [Standalone\]](#page-490-0)の節をご覧ください。

#### 3Dビュー

3Dビューには、開いている3D治療計画スタディの3Dビューを表示します。

冠状ビュー

冠状ビューには、前方から見たレイヤーを表示します。

#### 矢状方向ビュー

デフォルトの矢状方向ビューでは、右側から見たレイヤーを表示します。矢状方向ビューでは、 視線方向の切替が可能です。この切替に関する内容は、[可視化設定の変更 \[](#page-490-0)[▶](#page-490-0)[ページ 252 -](#page-490-0) [Standalone\]](#page-490-0)の節をご覧ください。

ビューの機能については以下をご覧ください。 ビューの調整 | [ページ 123 - Standalone\]](#page-361-0) および [3Dビューの調整 \[](#page-375-0)[▶](#page-375-0)[ページ 137 - Standalone\]](#page-375-0)。

## 22.4 ワークスペースを切り替える

<span id="page-357-0"></span>ワークスペースを切り替えるときは、以下の手順に沿って、操作を行ってください。

■ ワークスペースエリアの左上の隅にある任意のワークスペースタブをクリックします。 PR/放射性 TMJ パノラマ ▶ 選択したワークスペースが開きます。

# <span id="page-358-0"></span>22.5 アクティブなワークスペースのレイアウトの調整およ びリセット

#### アクティブなワークスペースのレイアウトを調整する

アクティブなワークスペースのレイアウトのレイアウトを調整するときは、以下の手順に沿っ て、操作を行ってください。

- 1. マウスポインタを二つ以上のビューの間を境界線上に移動させます。
	- ▶ マウスポインターの形状が切り替わります。

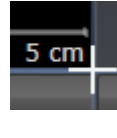

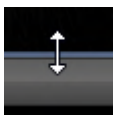

- 2. マウスの左ボタンをクリックしたら、その左ボタンを押したままにします。
- 3. マウスを動かします。
	- ▶ 境界線の位置が変わります。
	- ▶ 境界線の全側面でビューの大きさが変わります。
- 4. マウスの左ボタンを放します。
- ▶ SICAT Function では、境界線の現在位置、および、ビューの現在のサイズが、境界線のすべ ての側で維持されます。

アクティブなワークスペースのレイアウトをリセットする

アクティブなワークスペースのレイアウトをデフォルトに復元するときは、以下の手順に沿っ て、操作を行ってください。

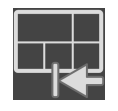

- ワークスペースのツールバー で、 アクティブなワークスペースのレイアウトをリセット するのアイコンをクリックします。
- ▶ SICAT Function は、アクティブなワークスペースを標準のレイアウトにリセットします。こ れは、ソフトウェアがすべてのビューを標準サイズに表示することを意味しています。

### 22.6 ワークスペースのスクリーンショットを作成する

<span id="page-359-0"></span>ワークスペースのスクリーンショットは、Windowsのクリップボードにコピーして、文書を作成 する目的で使用することができます。

ワークスペースのスクリーンショットをWINDOWSのクリップボード にコピーする

ワークスペースのスクリーンショットをWindowsのクリップボードに追加するときは、以下の手 順に沿って、操作を行ってください。

☑ ご希望のワークスペースはすでにアクティブです。これに関する情報は[ワークスペースを切](#page-357-0) [り替える \[](#page-357-0)[▶](#page-357-0)[ページ 119 - Standalone\]](#page-357-0)を参照してください。

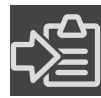

- ワークスペースのツールバーから、アクティブなワークスペースのスクリーンショット をクリップボードにコピーするのアイコンをクリックします。
- ▶ SICAT Function では、ワークスペースのスクリーンショットがWindowsのクリップボードに コピーされます。

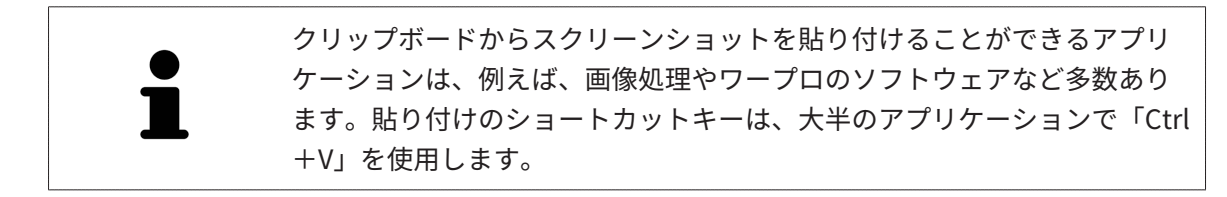
# 23 ビュー

ビューはワークスペースに含まれています。ワークスペースとビューは、各種ありますが、その 詳細は以下の節をご覧ください。 ワークスペース  $[$  [ページ 113 - Standalone\]](#page-351-0).

ビューを調整することができます。これに関する情報は[ビューの調整 \[](#page-361-0)[▶](#page-361-0)[ページ 123 -](#page-361-0) [Standalone\]](#page-361-0)と 3Dビューの調整 | ページ 137 - Standalone | を参照してください。

## 23.1 ビューの調整

<span id="page-361-0"></span>ビューの調整に用いるツールによっては、アクティブな画像以外では、使用できないものが、い くらかあります。ビューを作業対象として選択する手順は、アクティブなビューの切り替え |[▶](#page-363-0) [ページ 125 - Standalone\]](#page-363-0)の節をご覧ください。

アクティブなビューに含まれる要素:

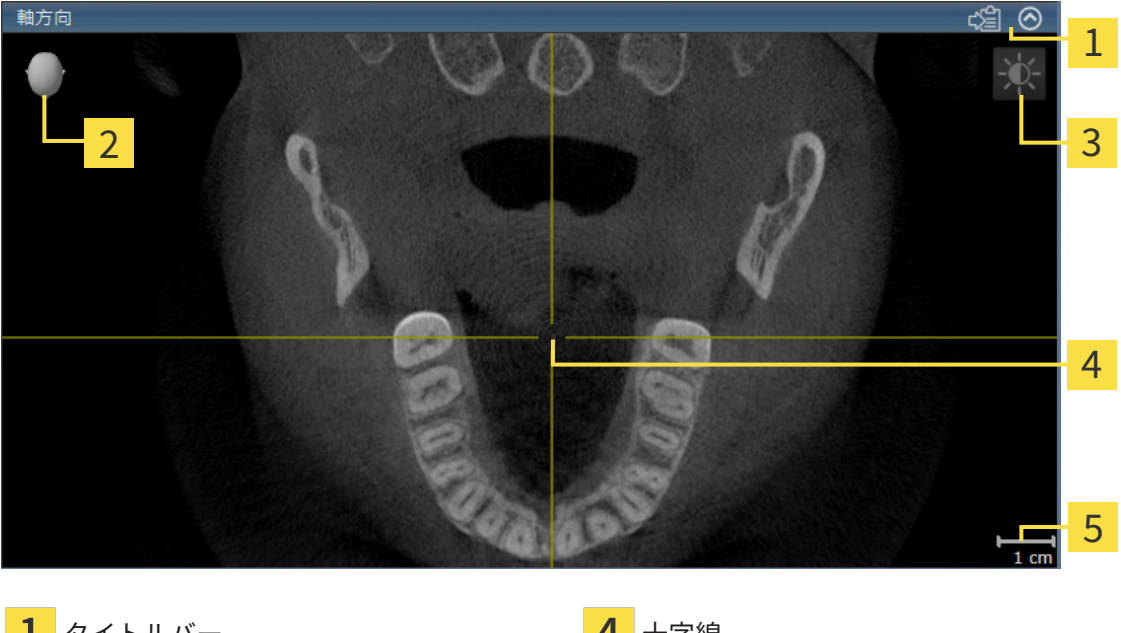

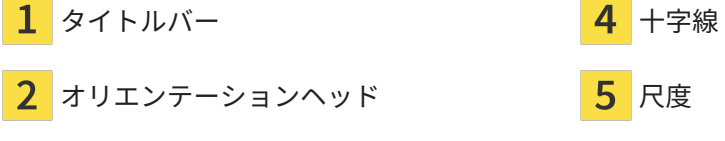

画像のツールバー

2Dレイヤービューには[十字線](#page-516-0)が表示されます。十字線は別のレイヤービューとの交差線です。 SICAT Functionは全てのレイヤービューを互いに同期させます。これは、全ての十字線が3D X線 データ内で同じ位置に表示されることを意味します。これにより、円弧構造をビュー超しに割り 当てることができます。

3Dビューでは、[フレーム](#page-515-0)を表示して、2Dレイヤービューの現在位置を表示します。

ビューの調整には、次の操作が使用できます:

- [アクティブなビューの切り替え \[](#page-363-0)[▶](#page-363-0)[ページ 125 Standalone\]](#page-363-0)
- ビューの最大化および復元 | [ページ 126 Standalone\]](#page-364-0)
- [2Dビューの輝度およびコントラストの調整およびリセット \[](#page-365-0)[▶](#page-365-0)ページ127 Standalone]
- [ビューのズームおよび切り抜きの移動 \[](#page-367-0)[▶](#page-367-0)[ページ 129 Standalone\]](#page-367-0)
- [レイヤーによる2Dレイヤービューのスクロール \[](#page-368-0)[▶](#page-368-0)ページ130 Standalone]
- 十字線およびフレームの移動、非表示、表示 | [ページ 131 Standalone\]](#page-369-0)
- 検査ウィンドウの移動、非表示、表示、および最大化 |[▶](#page-370-0)[ページ 132 Standalone\]](#page-370-0)
- ビューの傾斜 | [ページ 134 Standalone\]](#page-372-0)
- ビューをリセットする | [ページ 135 Standalone\]](#page-373-0)

3Dビューを調整することもできます。これに関する情報は3Dビューの調整 / [ページ 137 -](#page-375-0) [Standalone\]](#page-375-0)を参照してください。

アクティブなビューの内容を記録することができます。これに関する情報は[画像のスクリーンシ](#page-374-0) [ョットを作成する \[](#page-374-0)[▶](#page-374-0)[ページ 136 - Standalone\]](#page-374-0)を参照してください。

## 23.2 アクティブなビューの切り替え

<span id="page-363-0"></span>画像のツールバーとタイトルバーが表示されるのは、アクティブなビューに限ります。 ビューをアクティブにするには、次のように行います。

1. マウスポインタを希望のビュー上に動かします。

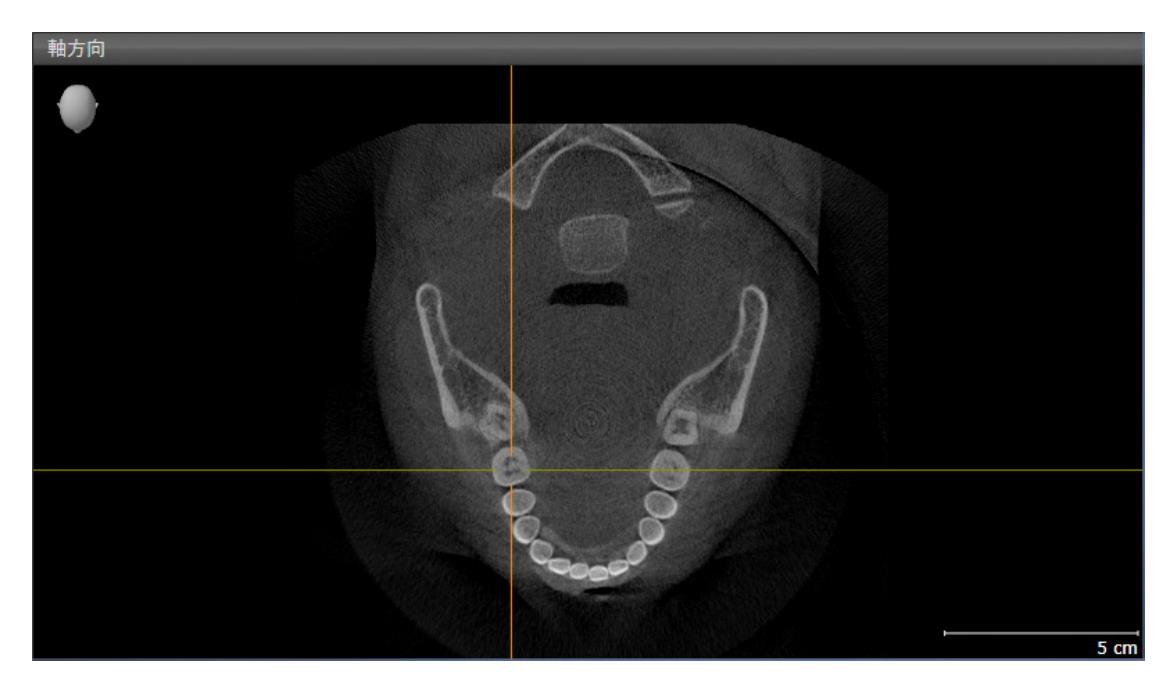

- 2. 希望のビューをクリックします。
- ▶ SICAT Functionがビューを有効にします。

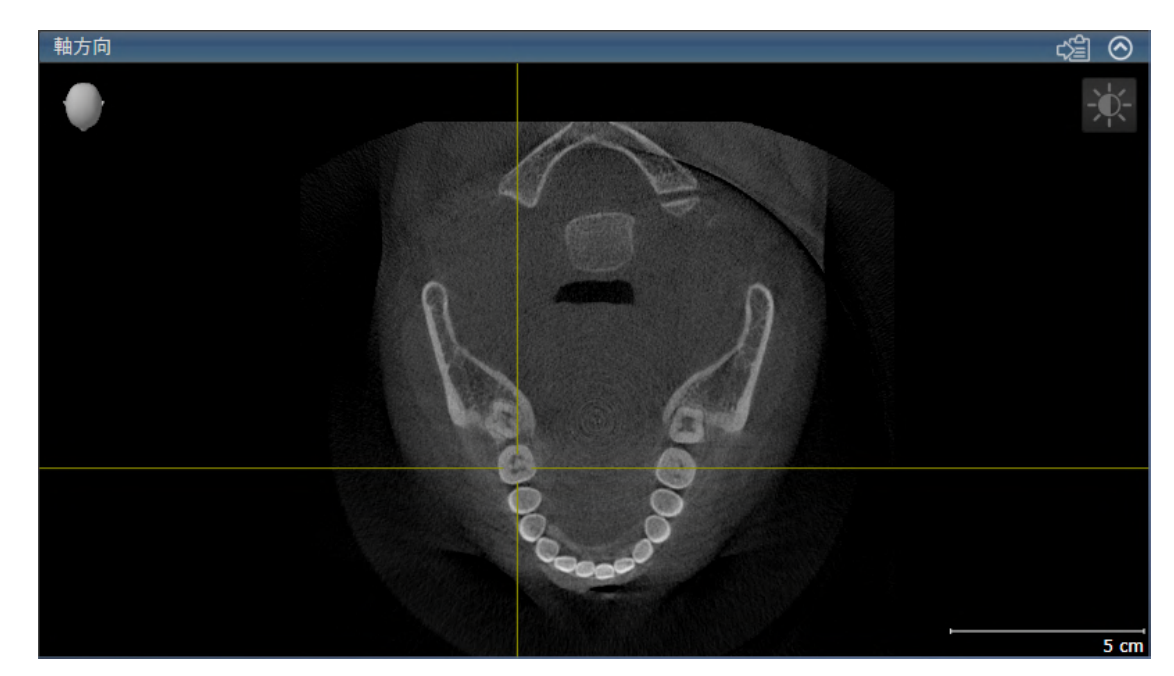

作業対象として選択したビューは、タイトルバーが青色になりますので、それとわかります。

<span id="page-364-0"></span>23.3 ビューの最大化および復元 ビューの最大化および前回のサイズの復元は、以下の手順に沿って、操作を行ってください。 ☑ 希望のビューはすでにアクティブになっています。これに関する情報は以下を参照してくだ さい [アクティブなビューの切り替え \[](#page-363-0)[▶](#page-363-0)[ページ 125 - Standalone\]](#page-363-0)。 ☑ 希望のビューは最大化していません。 1. 希望のビューのタイトルバーにある最大化するのアイコンをクリックします。 ▶ SICAT Function がビューを最大化します。 2. 最大化したビューのタイトルバーにある、戻すのアイコンをクリックします。 ▶ SICAT Function では、ビューが元のサイズに戻ります。

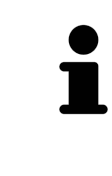

ビューの最大化および前回のサイズの復元のために、次の代替操作を使用 できます。

- ビューを最大化するために、希望のビューのタイトルバーをダブルクリ ックすることができます。
- ビューの前回のサイズを復元するために、最大化したビューのタイトル バーをダブルクリックすることができます。

## <span id="page-365-0"></span>23.4 2Dビューの輝度およびコントラストの調整およびリ セット

2Dビューで、明るさとコントラストを調整するときは、以下の手順に沿って、操作を行ってくだ さい。

☑ 希望の2Dビューはすでにアクティブになっています。これに関する情報は[アクティブなビ](#page-363-0) ューの切り替え / ページ 125 - Standalone を参照してください。

- 
- 1. 2Dビューの画像のツールバーに輝度およびコントラストの調整のアイコンがありますので、 それにマウスポインタを重ねます。
	- ▶ 輝度およびコントラストの調整の透明なウィンドウが開きます。

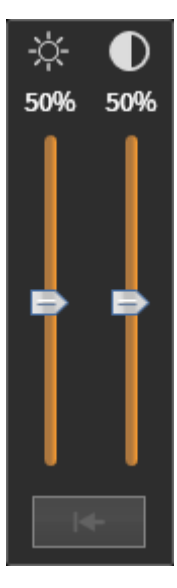

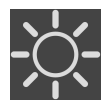

- 2. マウスポインタを輝度のスライダーに重ねます。
- 3. 左マウスボタンをクリックしたら、押したままにして、マウスポインタを上下方向に移動さ せます。
	- ▶ SICAT Function では、2Dビューを輝度のスライダー位置に応じた明るさに調整します。
- 4. マウスの左ボタンを放します。
	- ▶ SICAT Function は2Dビューの現在の輝度を保持します。

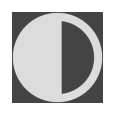

- 5. マウスポインタをコントラストのスライダーに重ねます。
- 6. 左マウスボタンをクリックしたら、左マウスボタンを押したままにして、マウスポインタを 上下方向に移動させます。
	- ▶ SICAT Function では、2Dビューをコントラストのスライダー位置に応じたコントラスト に調整します。
- 7. マウスの左ボタンを放します。
	- ▶ SICAT Function は2Dビューの現在のコントラストを保持します。

8. マウスポインタを、輝度およびコントラストの調整の透明なウィンドウから外れた位置まで 移動させます。

#### ▶ 輝度およびコントラストの調整 の透明なウィンドウが閉じます。

2Dビューの明るさとコントラストをデフォルトに復元するときは、明るさとコントラストをリセ ットするのアイコンをクリックしてください。

全2Dレイヤービューの輝度とコントラストは相互に関連しています。

## <span id="page-367-0"></span>23.5 ビューのズームおよび切り抜きの移動

ビューのズーム ズーム機能は、ビューの内容を拡大または縮小します。 ビューをズーミングするときは、以下の手順に沿って、操作を行ってください。 1. マウスポインタを希望のビュー上に動かします。 2. マウスホイールを前に回します。 ▶ ビューがズームインします。

- 3. マウスホイールを後ろに回します。
- ▶ ビューがズームアウトします。

上記の手順に代えて、マウスホイールをクリックして、マウスを上下方向 に移動させても、ズームインやズームアウトができます。

#### ビューの切り抜きを移動する

トリミング部分を移動させるときは、以下の手順に沿って、操作を行ってください。

- 1. マウスポインタを希望のビュー上に動かします。
- 2. マウスの右ボタンをクリックし、そのまま押し続けます。 ▶ マウスポインタの形が切り替わります。
- 3. マウスを動かします。

▶ ビューの切り抜きは、マウスポインタの動きに応じて移動します。

- 4. マウスの右ボタンを放します。
- ▶ SICAT Function では、移動後のトリミング部分がそのまま維持されます。

## 23.6 レイヤーによる2Dレイヤービューのスクロール

<span id="page-368-0"></span>2Dレイヤービューで、レイヤーをスクロールするときは、以下の手順に沿って、操作を行ってく ださい。

- 1. マウスポインタを希望の2Dレイヤビュー上に動かします。
- 2. マウスの左ボタンをクリックし、そのまま押し続けます。
	- ▶ マウスポインタは双方向の矢印になります。
- 3. マウスを上下方向に移動させます。
	- ▶ 横断のレイヤーを除き、レイヤーは、平行に移動します。
	- ▶ 横断のレイヤーは、パノラマ歯列弓に沿って移動した状態が表示されます。
	- ▶ SICAT Function は別のビューのレイヤーおよび十字線を現在の焦点に応じて調整しま す。
	- ▶ SICAT Function では、3Dビューで、その時点の焦点でピントが合うようにフレームの調 整が行われます。
- 4. マウスの左ボタンを放します。
- ▶ SICAT Function では、スクロールしてからのレイヤーが維持されます。

### <span id="page-369-0"></span>23.7 十字線およびフレームの移動、非表示、表示

#### 十字線の移動

2Dレイヤービューで、十字線を移動させるときは、以下の手順に沿って、操作を行ってくださ い。

☑ 現在、すべての字線とフレームが表示されています。

- 1. マウスポインタを希望のビューで十字線の中心に動かします。
	- ▶ マウスポインタが下記の十字線に切り替わります。

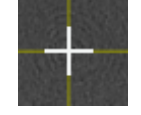

- 2. マウスの左ボタンをクリックし、そのまま押し続けます。
- 3. マウスを動かします。
	- ▶ ビューの十字線は、マウスポインタの動きに従います。
	- ▶ SICAT Function は別のビューのレイヤーおよび十字線を現在の焦点に応じて調整しま す。
	- ▶ SICAT Function では、3Dビューで、その時点の焦点でピントが合うようにフレームの調 整が行われます。
- 4. マウスの左ボタンを放します。
- ▶ SICAT Function では、十字線が移動後の位置を維持します。

十字線をすぐにマウスポインタの位置へ移動させる場合、2Dビューでダブ ルクリックすることができます。

#### 十字線およびフレームの非表示/表示

十字線およびフレームを非表示/表示にするには、次のように行います。 ☑ 現在、すべての字線とフレームが表示されています。

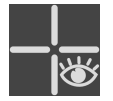

- 1. ワークスペースのツールバー で、 十字線とフレームを非表示にするのアイコンをクリック します。
	- ▶ SICAT Function では、すべての2Dレイヤービューで十字線が隠れます。
	- ▶ SICAT Function では、3Dビューででフレームが隠れます。

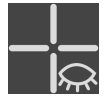

- 2. 十字線とフレームを表示するのアイコンをクリックします。
	- ▶ SICAT Function では、すべての2Dレイヤービューで十字線が表示されます。
	- ▶ SICAT Function では、3Dビューでフレームが表示されます。

## <span id="page-370-0"></span>23.8 検査ウィンドウの移動、非表示、表示、および最大化

#### 検査ウィンドウの移動

検査ウィンドウを移動させるときは、以下の手順に沿って、操作を行ってください。

■ パノラマワークスペースはすでに開いています。この切替に関する内容は、[アクティブなワ](#page-357-0) [ークスペースの切り替え \[](#page-357-0)[▶](#page-357-0)[ページ 119 - Standalone\]](#page-357-0)の節をご覧ください。

☑ 検査ウィンドウは、隠さずに表示しておきます。

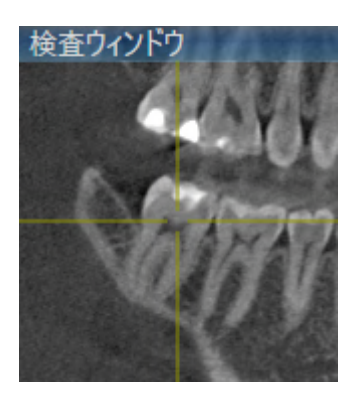

- 1. パノラマビューで、検査ウィンドウのタイトルバーにマウスポインタを重ねます。 **▶ マウスポインタは手のマークになります。**
- 2. マウスの左ボタンをクリックし、そのまま押し続けます。
- 3. マウスを動かします。
	- ▶ 検査ウィンドウは、マウスポインタの動きに追随します。
	- ▶ SICAT Functionは別のビューのレイヤーおよび十字線を現在の焦点に応じて調整しま す。
	- ▶ SICAT Functionでは、3Dビューで、その時点の焦点でピントが合うようにフレームの調 整が行われます。
- 4. マウスの左ボタンを放します。
- ▶ SICAT Functionでは、検査ウィンドウが移動後の位置を維持します。

検査ウィンドウを非表示、表示、および最大化する

シンボル検査ウィンドウを設定するは、同時にステータス表示とスイッチ です。

検査ウィンドウを非表示、表示、最大化するときは、以下の手順に沿って、操作を行ってくださ い。

図 パノラマワークスペースはすでに開いています。これに関する情報は[ワークスペースを切り](#page-357-0) [替える \[](#page-357-0)[▶](#page-357-0)[ページ 119 - Standalone\]](#page-357-0)を参照してください。

☑ 検査ウィンドウは、隠さず表示しておきます。

- 1. 画像のツールバーのパノラマビューで検査ウィンドウを設定するのアイコンにマウスポイン タを重ねます。
	- ▶ SICAT Functionは検査ウィンドウを設定するためのアイコンを表示します。

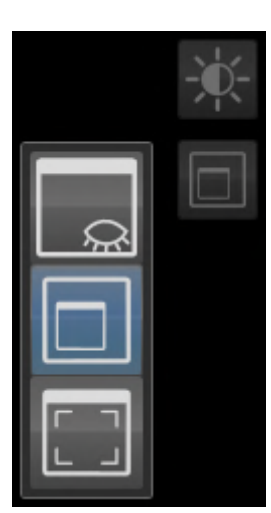

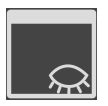

2. 検査ウィンドウを非表示にするのアイコンをクリックします。 ▶ SICAT Functionでは、検査ウィンドウが非表示になります。

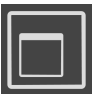

3. 検査ウィンドウを標準サイズで表示のアイコンをクリックします。 ▶ SICAT Functionでは、検査ウィンドウが表示されます。

- 4. 検査ウィンドウの最大化のアイコンをクリックします。
	- ▶ SICAT Functionは、検査ウィンドウを最大化します。

### 23.9 ビューの傾斜

<span id="page-372-0"></span>パノラマワークスペースで縦ビュー、および横断を傾けることができます。これにより、特定の 解剖学的構造 (歯など) または計画オブジェクトを表示するために、両方のビューで配置を最適化 することができます。

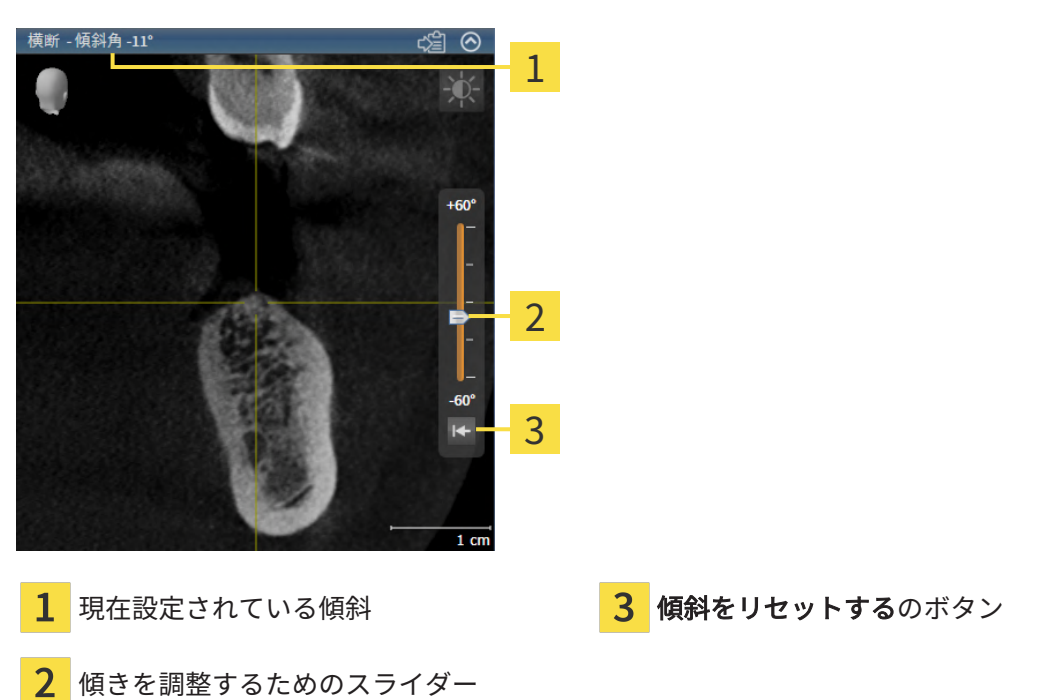

- ☑ パノラマワークスペースはすでに開いています。これに関する情報は[ワークスペースを切り](#page-357-0) [替える \[](#page-357-0)[▶](#page-357-0)[ページ 119 - Standalone\]](#page-357-0)を参照してください。
- ☑ 縦ビュー、もしくは横断ビューはすでに[ア](#page-363-0)クティブになっています。これに関する情報はア [クティブなビューの切り替え \[](#page-363-0)[▶](#page-363-0)[ページ 125 - Standalone\]](#page-363-0)を参照してください。
	- 傾斜を調整するには、マウスボタンを押したままスライダーを希望する傾斜まで上下に 動かします。スライダーをクリックして矢印キーを**アップとダウン**することにより、傾 斜を変更することもできます。
- ▶ SICAT Functionアクティブビューを傾斜させ、現在設定されている傾斜をアクティブビュー のタイトルバーに表示します。
- ▶ SICAT Functionは縦もしくは横断ビュー内の十字線を更新します。
- ▶ SICAT Functionは3Dビュー内の対応するフレームを傾けます。

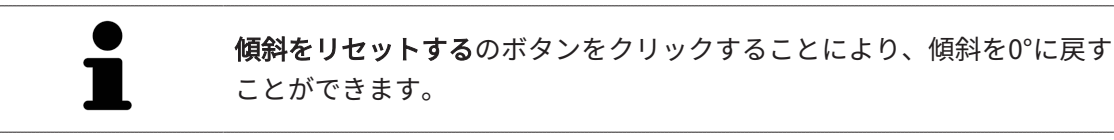

## 23.10 ビューをリセットする

<span id="page-373-0"></span>すべてのビューをリセットするときは、以下の手順に沿って、操作を行ってください。

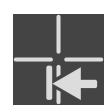

- ワークスペースのツールバーで、ビューをリセットするのアイコンをクリックします。
- ▶ SICAT Functionでは、すべてのビューで、ズーミング、トリミング部分の移動、スクロー ル、十字線の移動、検査ウィンドウの移動のそれぞれがデフォルト値に復元されます。
- ▶ SICAT Functionでは、3Dビューで視線方向がデフォルト値に復元されます。
- ▶ SICAT Functionはビューの傾きを0°にリセットします。

## 23.11 画像のスクリーンショットを作成する

<span id="page-374-0"></span>画像のスクリーンショットを作成し、以下の手順で出力すると、文書作成を目的として使用する ことができます。

■ Windowsのクリップボードにコピーする

画像のスクリーンショットをWINDOWSのクリップボードにコピーす る

画像のスクリーンショットをWindowsのクリップボードに追加するときは、以下の手順に沿っ て、操作を行ってください。

☑ 希望のビューはすでにアクティブになっています。これに関する情報は[アクティブなビュー](#page-363-0) [の切り替え \[](#page-363-0) [ページ 125 - Standalone\]](#page-363-0)を参照してください。

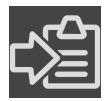

- ビューのタイトルバーから、スクリーンショットをクリップボードにコピーする (Ctrl+ C)のアイコンをクリックします。
- ▶ SICAT Function では、画像のスクリーンショットがWindowsのクリップボードにコピーされ ます。

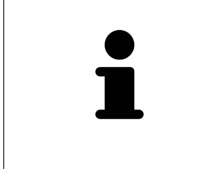

クリップボードからスクリーンショットを貼り付けることができるアプリ ケーションは、例えば、画像処理やワープロのソフトウェアなど多数あり ます。貼り付けのショートカットキーは、大半のアプリケーションで「Ctrl +V」を使用します。

## <span id="page-375-0"></span>24 3Dビューの調整

3Dビューでは、随時、視線方向を変更することが可能です。視線方向の変更に関する内容は、 [3Dビューで視線方向を変更する \[](#page-376-0)[▶](#page-376-0)[ページ 138 - Standalone\]](#page-376-0)の節をご覧ください。 3Dビューの構成設定を行うときは、以下の操作を行うことができます。

- [3Dビューの表示タイプを切り替える \[](#page-381-0)[▶](#page-381-0)[ページ 143 Standalone\]](#page-381-0)
- [3Dビューのアクティブな表示タイプを設定する \[](#page-382-0)[▶](#page-382-0)[ページ 144 Standalone\]](#page-382-0)
- 切り抜きを移動する | ページ 146 Standalonel
- [光学印象のカラー表示をオフ、およびオンにする \[](#page-386-0)[▶](#page-386-0)[ページ 148 Standalone\]](#page-386-0)

### 24.1 3Dビューの目線を変更する

<span id="page-376-0"></span>3Dビューの視線方向を変更するには2つの方法があります。

- インタラクティブ方式により変更を行う
- 標準目線を選択する

### インタラクティブ方式により3Dビューの目線を変更する

3Dビューの視線方向をインタラクティブ方式により変更するときは、以下の手順に沿って、操作 を行ってください。

- 1. マウスポインタを3Dビューに重ねます。
- 2. マウスの左ボタンをクリックし、そのまま押し続けます。 **▶ マウスポインタは手のマークになります。**
- 3. マウスを動かします。
	- ▶ 目線はマウスの動きに合わせて変化します。
- 4. マウスの左ボタンを放します。
- ▶ SICAT Functionでは、3Dビューで変更後の視線方向をそのまま維持します。

### 標準目線を選択する

3Dビューで、デフォルトの視線方向を選択するときは、以下の手順に沿って、操作を行ってくだ さい。

1. 3Dビューで左上隅にある、オリエンテーションヘッドのアイコンにマウスポインタを重ねま す。

▶ 目線の透明なウィンドウが開きます。

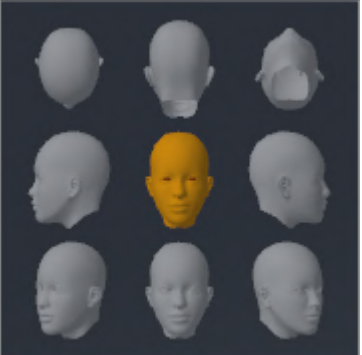

- ▶ 目線の透明なウィンドウ中央部でオリエンテーションヘッドのハイライト表示されてい るものがありますが、それが現時点の視線方向です。
- 2. オリエンテーションヘッドのアイコンのうち、デフォルトにしたい視線方向を示しているも のをクリックします。

▶ 3Dビューの視線方向が、選択した視線方向に切り替わります。

3. マウスポインタを、目線の透明なウィンドウから外れた位置まで移動させます。

▶ 目線の透明なウィンドウが閉じます。

## 24.2 3Dビューの表示タイプ

3Dビューに関する一般的な情報は[3Dビューの調整 \[](#page-375-0) [ページ 137 - Standalone\]](#page-375-0)に記載されていま す。

SICAT Function では、3D画像の表示タイプとして、異なる2種類が用意されています。

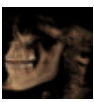

■ 概要の表示タイプでは、3D X線撮影画像全体の概要を表示します。

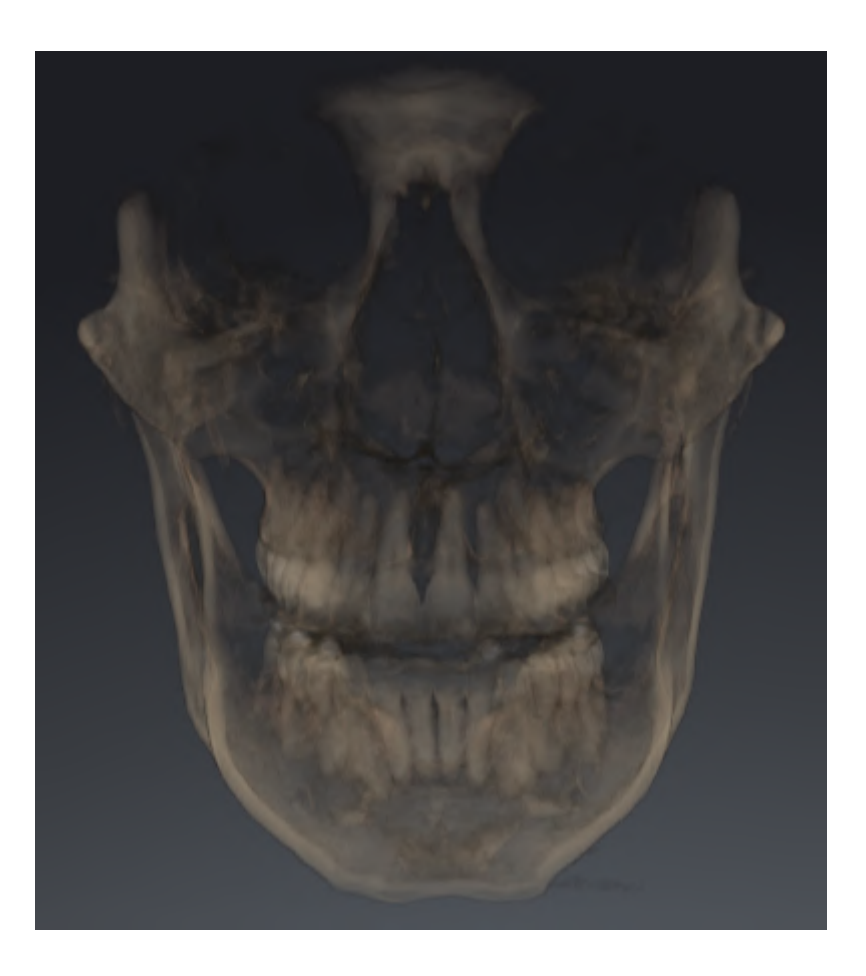

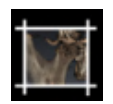

■ セグメントの表示タイプでは、3D X線撮影画像のトリミング部分に限りますが、移動自在で す。

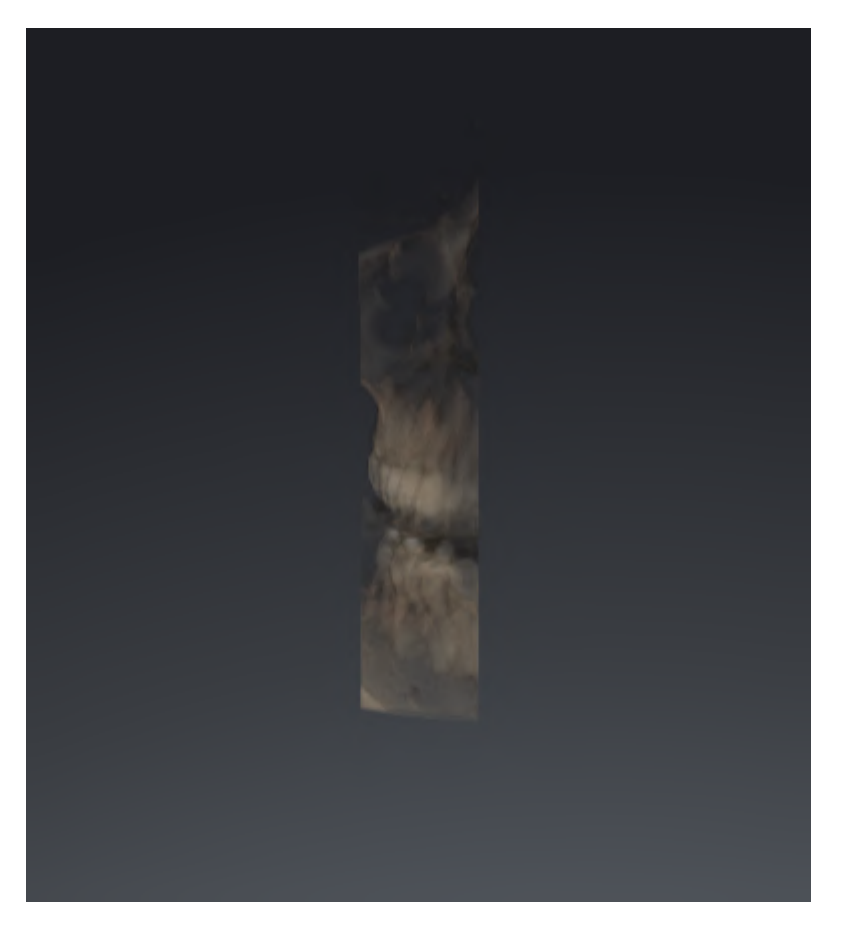

3D画像の表示タイプを選択する手順は、[3Dビューの表示タイプを切り替える \[](#page-381-0)> [ページ 143 -](#page-381-0) [Standalone\]](#page-381-0)の節をご覧ください。

有効な表示タイプを調整する手順は、[3Dビューのアクティブな表示タイプを設定する \[](#page-382-0)[▶](#page-382-0)[ページ](#page-382-0) [144 - Standalone\]](#page-382-0)の節をご覧ください。

## 24.3 3Dビューの表示タイプを切り替える

<span id="page-381-0"></span>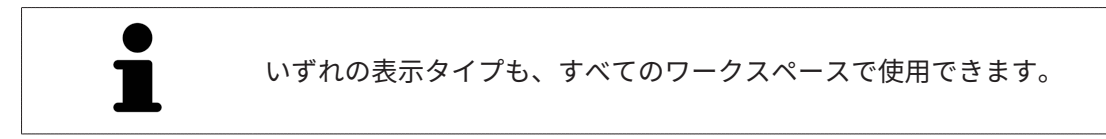

3D画像の表示タイプを切り替えるときは、以下の手順に沿って、操作を行ってください。

- ☑ 3D画像を作業対象として選択しておきます。これに関する情報は以下を参照してください [ア](#page-363-0) [クティブなビューの切り替え \[](#page-363-0)[▶](#page-363-0)[ページ 125 - Standalone\]](#page-363-0)。
- 1. 3Dビューの画像のツールバーで、 表示モードを切り替えるのアイコンにマウスポインタを 重ねます。
	- ▶ 表示モードを切り替えるの透明なウィンドウが開きます。

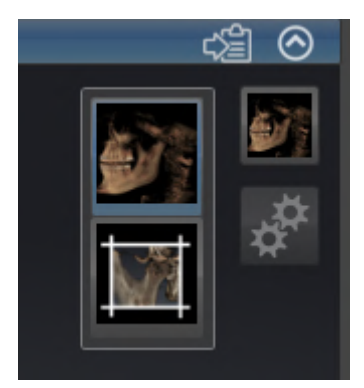

2. 任意の表示タイプのアイコンをクリックします。

▶ SICAT Function は希望の表示タイプをアクティブにします。

- 3. マウスポインタを、表示モードを切り替えるの透明なウィンドウから外れた位置まで移動さ せます。
- ▶ 表示モードを切り替える の透明なウィンドウが閉じます。

## 24.4 3Dビューのアクティブな表示タイプを設定する

<span id="page-382-0"></span>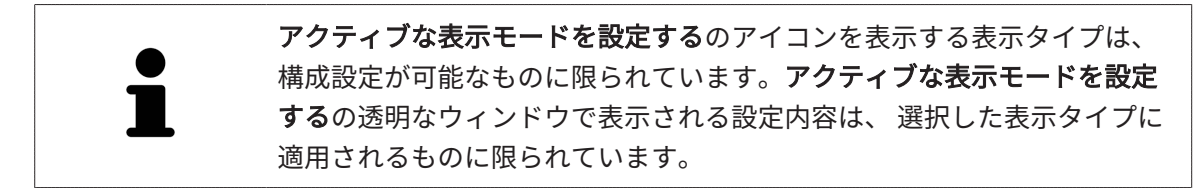

3Dビューで選択している表示タイプについて、構成設定を行うときは、以下の手順に沿って、操 作を行ってください。

- ☑ 3Dビューはすでにアクティブになっています。これに関する情報は[アクティブなビューの切](#page-363-0) [り替え \[](#page-363-0)[▶](#page-363-0)[ページ 125 - Standalone\]](#page-363-0)を参照してください。
- ☑ 希望の表示タイプはすでにアクティブになっています。これに関する情報は[3Dビューの表示](#page-381-0) [タイプを切り替える \[](#page-381-0)[▶](#page-381-0)[ページ 143 - Standalone\]](#page-381-0)を参照してください。
- ☑ アクティブな表示タイプは設定可能です。

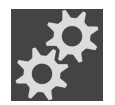

1. 3Dビューの画像のツールバーのアクティブな表示モードを設定するアイコンにマウスポイン タを重ねます。

▶ アクティブな表示モードを設定するの透明なウィンドウが開きます。

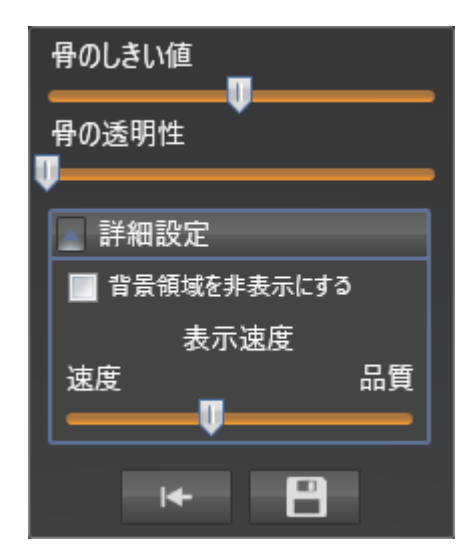

- 2. 希望のスライダーを動かします。
	- ▶ SICAT Functionでは、3Dビューに対して、スライダーの位置に応じた調整が行われま す。
- 3. 表示があれば、詳細設定の横にある矢印アイコンをクリックします。

▶ 詳細設定エリアが開きます。

- 4. 使用できるチェックボックスをアクティブまたは無効にします。
	- ▶ SICAT Functionでは、3Dビューに対して、チェックボックス内のチェックマーク有無に 応じた調整が行われます。
- 5. 希望のスライダーを動かします。
- ▶ SICAT Functionでは、3Dビューに対して、スライダーの位置に応じた調整が行われま す。
- 6. マウスポインタを、アクティブな表示モードを設定するの透明なウィンドウから外れた位置 まで移動させます。
- ▶ アクティブな表示モードを設定するの透明なウィンドウが閉じます。

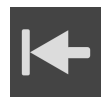

現在の設定内容は、現在の表示タイプの設定をデフォルト設定にリセットするのボタンをクリッ クすると、変更前にプリセットしていた設定内容へ戻して復元することができます。

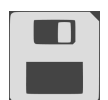

現在の設定内容は、現在の表示タイプの設定をデフォルト設定として保存するのボタンをクリッ クすると、プリセットの設定内容として保存できます。

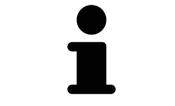

利用できる場合、処理速度が低速のコンピュータでは、表示速度のスライ ダーの位置を左の方向へスライドさせてください。

. . . . . . . . . . . . . . . . .

## 24.5 切り抜きを移動する

<span id="page-384-0"></span>3Dビューに関する一般的な情報は以下に記載されています。 3Dビューの調整 |[▶](#page-375-0)[ページ 137 -](#page-375-0) [Standalone\]](#page-375-0).

セグメントの表示タイプを利用すると、3Dビューで、立体画像の一部を隠すことができます。そ の後、SICAT Functionはボリュームの切り抜きデスクのみ表示し、その位置でSICAT Functionが 十字線と同期します。切り抜きデスクを移動するには、次のように行います:

■ セグメントの表示タイプはすでにアクティブになっています。これに関する情報は以下を参 照してください 3Dビューの表示タイプを切り替える [[▶](#page-381-0)[ページ 143 - Standalone\]](#page-381-0)。

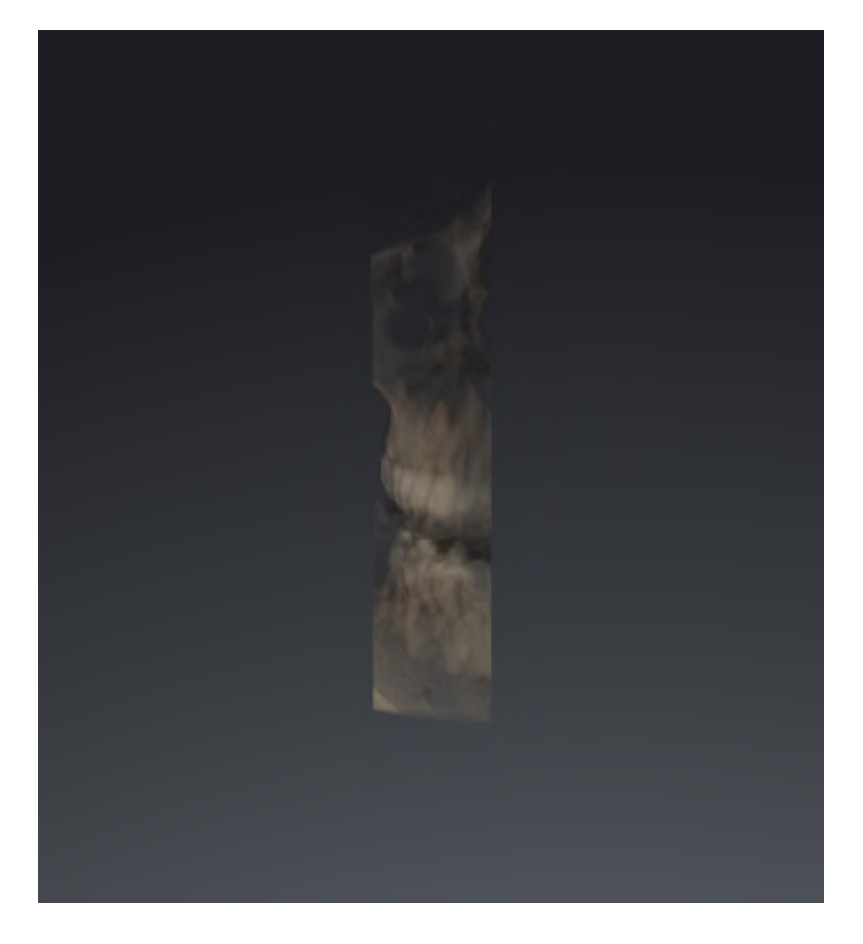

- 軸方向画像、冠状画像、矢状方向画像のいずれかで、お好みのレイヤーへスクロールし ます。これに関する情報は[レイヤーによる2Dレイヤービューのスクロール \[](#page-368-0)[▶](#page-368-0)ページ130 [- Standalone\]](#page-368-0)を参照してください。
- ▶ SICAT Functionは選択したレイヤーに応じて切り抜きデスクを移動します:

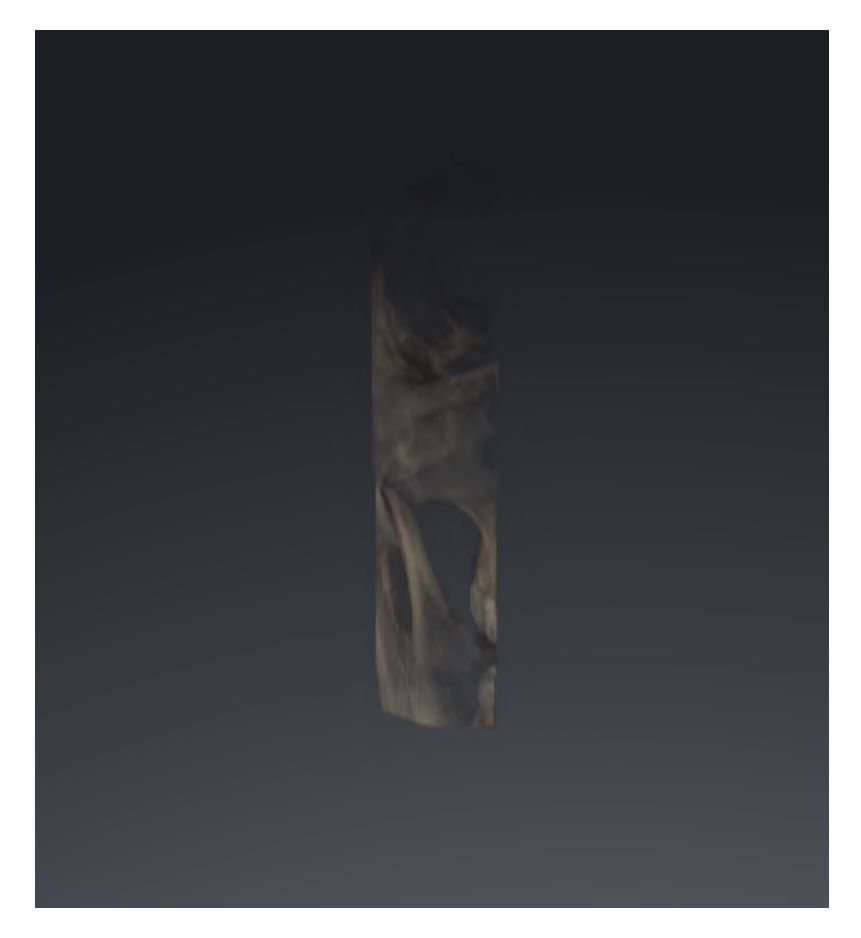

## 24.6 光学印象のカラー表示をオフ、およびオンにする

<span id="page-386-0"></span>光学印象は、カラーの光学印象を以前にインポートしており、カラー表示が有効になっている場 合は、3Dビューで自動的にカラーで表示されます。

形状とジオメトリの正確な認識だけが重要な場合は、光学印象のカラー表示をモノクロ表示に切 り替えることができます。

☑ 3Dビューはすでにアクティブになっています。これに関する情報は[アクティブなビューの切](#page-363-0) [り替え \[](#page-363-0)[▶](#page-363-0)[ページ 125 - Standalone\]](#page-363-0)を参照してください。

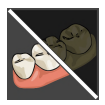

1. 画像のツールバーで、光学印象のカラー表示をオフにするのアイコンをクリックします。 ▶ SICAT Functionはカラー表示をモノクロ表示に切り替えます。

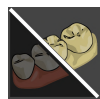

- 2. 画像のツールバーで、光学印象のカラー表示をオンにするのアイコンをクリックします。
	- ▶ SICAT Functionはモノクロ表示をカラー表示に切り替えます。

## <span id="page-387-0"></span>25 グレースケール値

グレースケール値を他社製3D X線機器によって作成されたボリューム用と してのみ調整することができます。

ボリュームの表示が不十分な場合、ボリュームのグレースケール値をグレースケール値を調整す るウインドウで調整することができます。

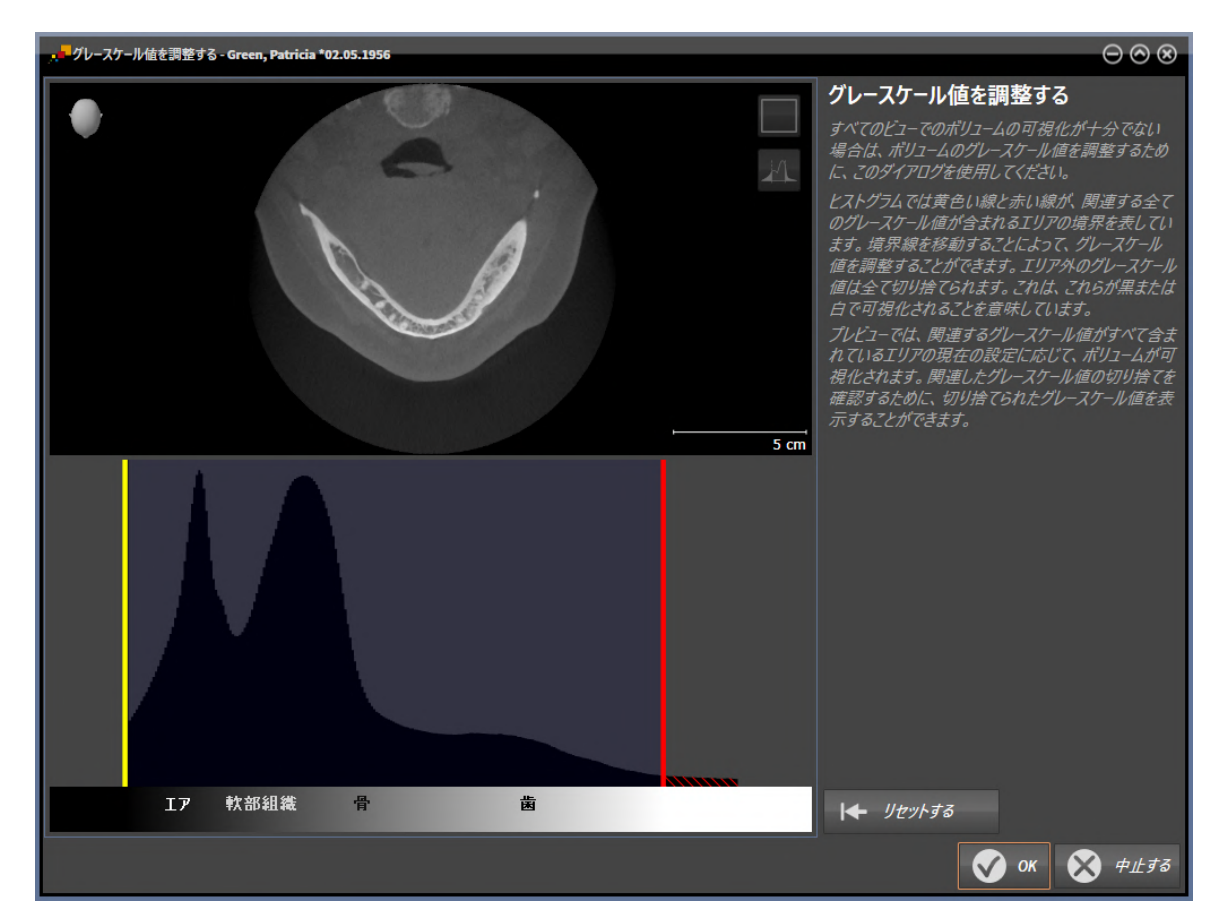

グレースケール値を調整するウインドウは二つの部分で構成されています。

- 上側は軸方向レイヤービューまたは冠状投影ビューを示しています。
- 下側は、グレースケール値の度数分布を含むヒストラムを示しています。

ヒストグラムでは黄色い線と赤い線が、関連する全てのグレースケール値が含まれるエリアの境 界を表しています。境界を移動することによって、グレースケール値を調整することができま す。SICAT Function エリア外のグレースケール値を全て切り捨てます。これは、ソフトウェアが これらを黒または白で表示することを意味しています。

SICAT Function ボリュームを軸方向レイヤービューまたは冠状投影ビューで、関連する全てのグ レースケール値が含まれるエリアに応じて表示します。SICAT Functionに関連するビュー情報が 隠れていないことを確認するために、ソフトウェアは切り捨てたグレースケール値を表示するこ とができます。

軸方向レイヤービューでは、レイヤーをスクロールし、これらを個別に切り捨てたグレースケー ル値でチェックすることができます。

冠状投影ビューでは、全てのレイヤーを一度に切り捨てたグレースケール値でチェックすること ができます。

グレースケール値の調整は、全てのビューでボリュームの表示が不十分な場合にのみ行います。 これに関する情報は[グレースケール値を調整する \[](#page-389-0) [ページ 151 - Standalone\]](#page-389-0)を参照してくださ い。

例えば、特定の解剖学的組織をハイライト表示するときは、2Dビューの明るさやコントラストを 調整して、一時的に変更することができます。これに関する情報は[2Dビューの輝度およびコント](#page-365-0) [ラストの調整およびリセット \[](#page-365-0)[▶](#page-365-0)[ページ 127 - Standalone\]](#page-365-0)を参照してください。

その他、3Dビューの表示を調整することができます。これに関する情報は[3Dビューの表示タイ](#page-381-0) [プを切り替える \[](#page-381-0)[▶](#page-381-0)[ページ 143 - Standalone\]](#page-381-0)、[3Dビューのアクティブな表示タイプを設定する](#page-382-0) [\[](#page-382-0)[▶](#page-382-0)[ページ 144 - Standalone\]](#page-382-0)と3Dビューの切り抜きモードの切り替えを参照してください。

## 25.1 グレースケール値を調整する

<span id="page-389-0"></span>グレースケール値に関する一般的な情報は、グレースケール値 | [ページ 149 - Standalone\]](#page-387-0)の節 をご覧ください。

ボリュームのグレースケール値を調整するには、次の手順で行います。

☑ ワークフロー・ステップの準備する は、展開させておきます。

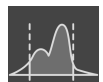

1. グレースケール値を調整するのアイコンをクリックします。

▶ グレースケール値を調整する のウィンドウが開きます。

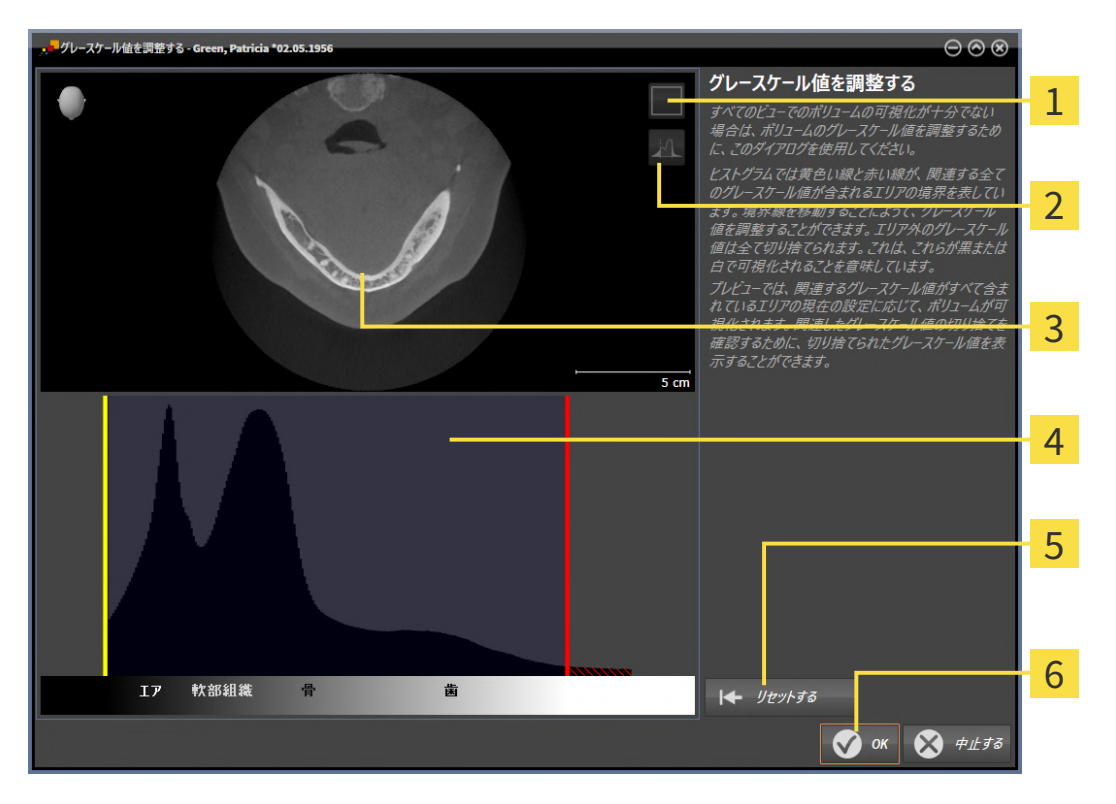

アイコン冠状の投影モードをアクティブにするまたはアイコン 軸方向レイヤーモードを  $\mathbf{1}$ アクティブにする

アイコン切り捨てたグレースケール値を表示しないまたはアイコン 切り捨てたグレース ケール値を表示する

- 3 軸方向レイヤービューまたは冠状投影ビュー
- ヒストグラム
- 5 ボタン リセットする
- **6 ボタン OK**
- 2. 軸方向レイヤーモードがアクティブであることを確認してください。必要に応じて、軸方向 レイヤーモードをアクティブにするのアイコンをクリックします。
- 3. 関連する全てのグレースケール値が含まれるエリアの下限を調整するには、黄色い線を移動 させます。
- ▶ SICAT Function は軸方向レイヤービューで全てのグレースケール値を適度に調整しま す。
- ▶ SICAT Function は関連する最低グレースケール値より低い全てのグレースケール値を黄 色で表示します。
- 4. 軸方向レイヤーをスクロールします。関連する全てのグレースケール値が黄色で表示されて いないことを確認します。必要に応じて、黄色い線をもう一度移動させます。
- 5. 関連する全てのグレースケール値が含まれるエリアの上限を調整するには、赤色の線を移動 させます。
	- ▶ SICAT Function は軸方向レイヤービューで全てのグレースケール値を適度に調整しま す。
	- ▶ SICAT Function は関連する最高グレースケール値より高い全てのグレースケール値を赤 色で表示します。
- 6. 軸方向レイヤーをスクロールします。関連する全てのグレースケール値が赤色で表示されて いないことを確認します。必要に応じて、赤色の線をもう一度移動させます。
- 7. OKをクリックします。
- ▶ グレースケール値を調整するウインドウが閉じ、SICAT Functionが調整されたグレースケー ル値に応じてすべてのビューでボリュームを表示します。

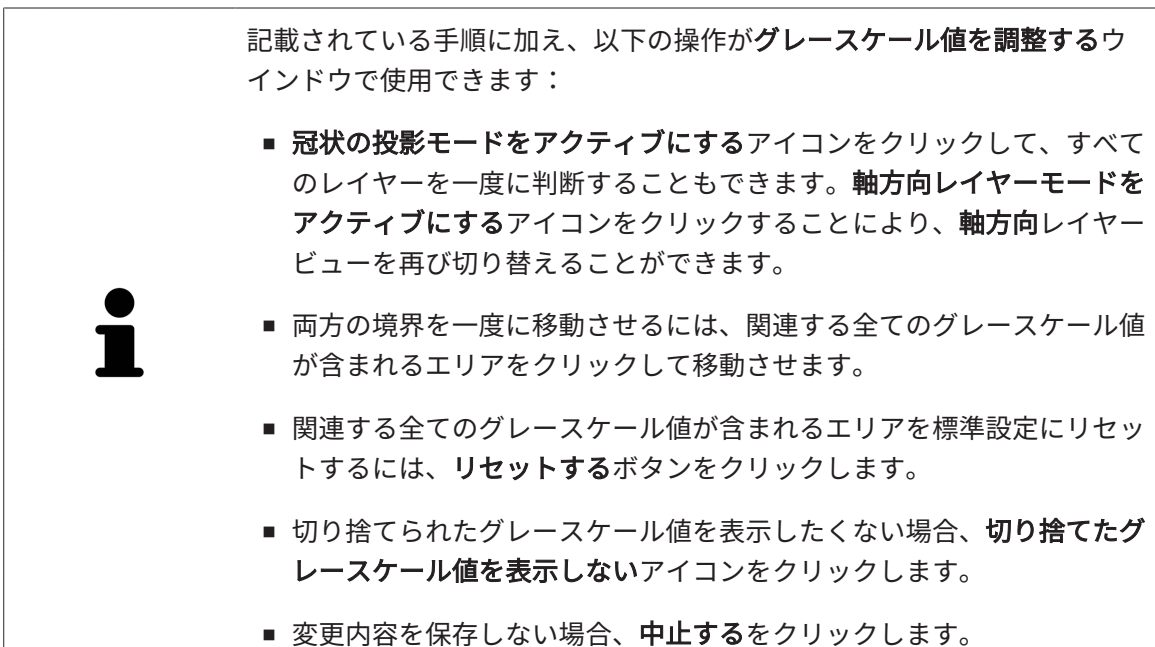

# <span id="page-391-0"></span>26 ボリュームの配置およびパノラマ エリアを調

整する

ボリュームの配置の調整が必要な場合は、作業開始に3D X線ビューでこれ を実行してください。ボリュームの配置を後で調整する場合は、診断また は計画の一部を場合によっては繰り返す必要があります。

ボリュームの配置

すべてのビューのボリューム配置は、3本の主軸にボリュームを回して調整できます。これは、 次のような場合に必要になることがあります。

- 3D X線撮影の際に、患者の位置決めが最適ではなかった
- 軸方向レイヤーの配置がフランクフルト水平に平行または咬合平面に平行などの用途後の配 置
- パノラマビューの最適化

音量調整をSICAT Functionに合わせると、SICAT Functionは現在開いている計画の設定を引き継 ぎます。

ボリュームの配置を調整する手順は、[ボリュームの配置を調整する \[](#page-393-0) [ページ 155 - Standalone\]](#page-393-0) の節をご覧ください。

### パノラマ エリア

SICAT Functionでは、ボリュームとパノラマ エリアをベースとして計算を行い、パノラマビュー を出力します。パノラマビューを最適化するには、パノラマ エリアが患者の両顎と合致するよう に調整を行うとよいでしょう。これは、効果的かつ効率的な診断および治療計画のために重要と なります。

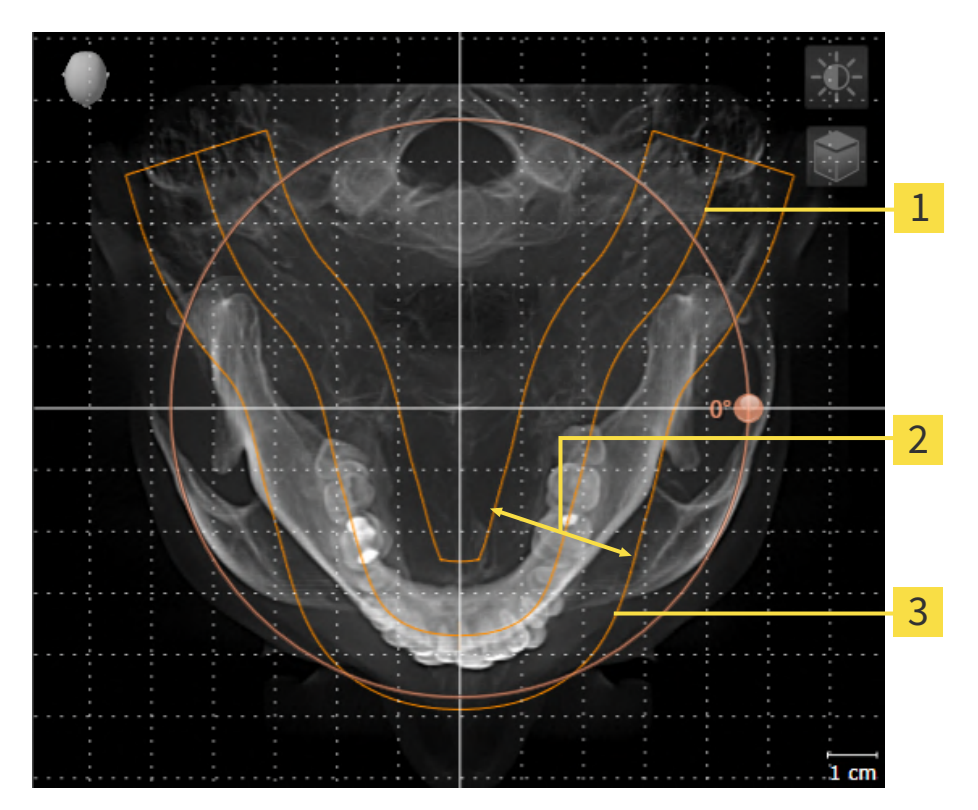

パノラマ曲線

2 厚さ

3 パノラマエリア

パノラマ エリアは次の二つの要素によって確定されています。

■ パノラマ歯列弓の形状と位置

■ パノラマ エリアの幅

最適な調整結果を得るために、パノラマ エリアは、以下の2項目の条件をいずれも満たしておい てください。

■ パノラマ エリアは、全ての歯と両顎が完全に含まれていなくてはなりません。

■ パノラマ エリアは、できるだけ薄くしてください。

パノラマ エリアをSICAT Functionに合わせると、SICAT Functionは現在開いている計画の設定 を転送します。

パノラマ エリアを調整する手順は、[パノラマ エリアを調整する \[](#page-398-0)[▶](#page-398-0)[ページ 160 - Standalone\]](#page-398-0)の節 をご覧ください。

### 26.1 ボリュームの配置を調整する

<span id="page-393-0"></span>ボリュームの配置に関する一般的な情報は[ボリュームの配置およびパノラマ エリアを調整する](#page-391-0) [\[](#page-391-0)[▶](#page-391-0)[ページ 153 - Standalone\]](#page-391-0)に記載されています。

ボリュームの配置は、以下の手順で調整を行います。

- ボリュームの配置およびパノラマ エリアを調整するのウィンドウを開く
- 冠状ビューでボリュームを回す
- 矢状方向ビューでボリュームを回す
- 軸方向ビューでボリュームを回す

「ボリュームの配置およびパノラマ エリアを調整する」のウィンド ウを開く

☑ ワークフロー ステップの準備するは、すでに開いています。

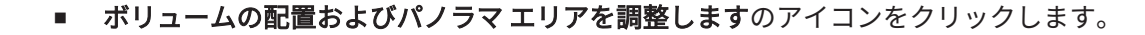

▶ ボリュームの配置およびパノラマ エリアを調整するのウィンドウが開きます。

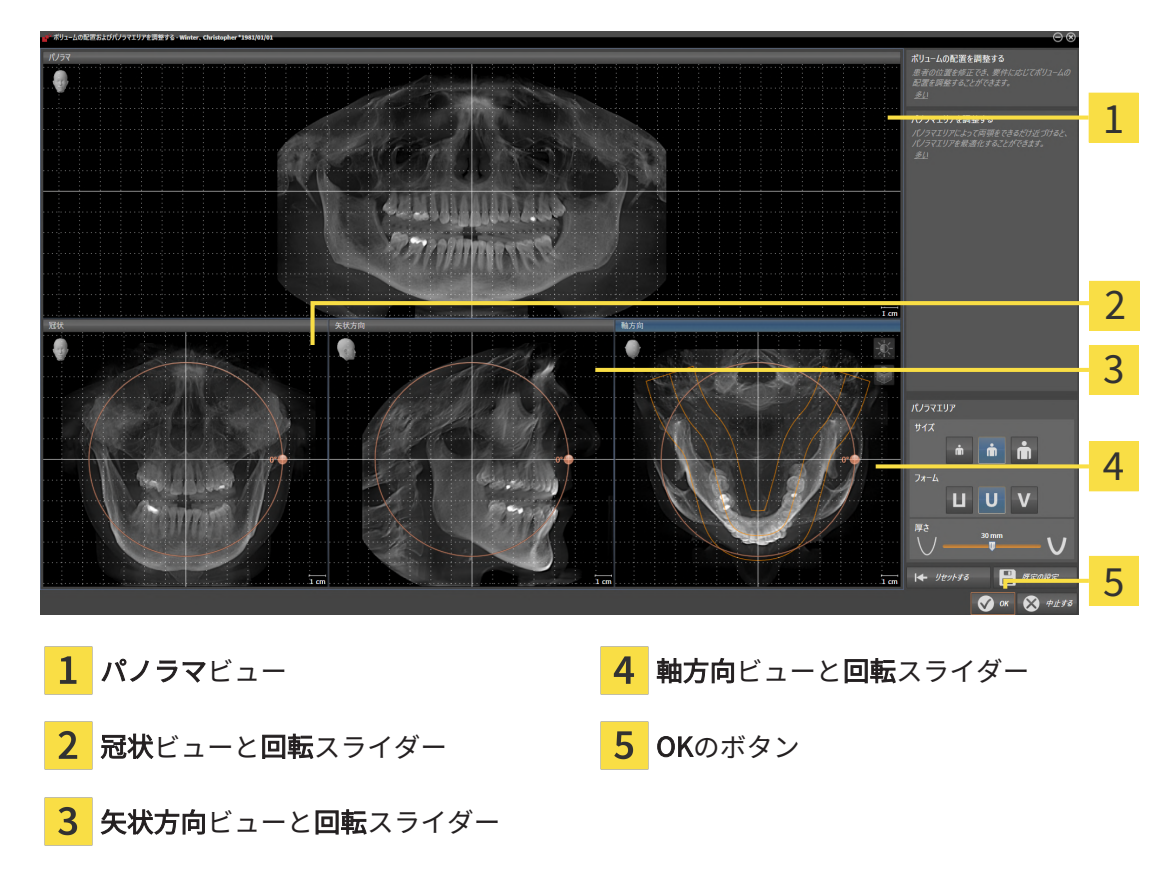

冠状ビューでボリュームを回す

1. 冠状ビューを有効にします。

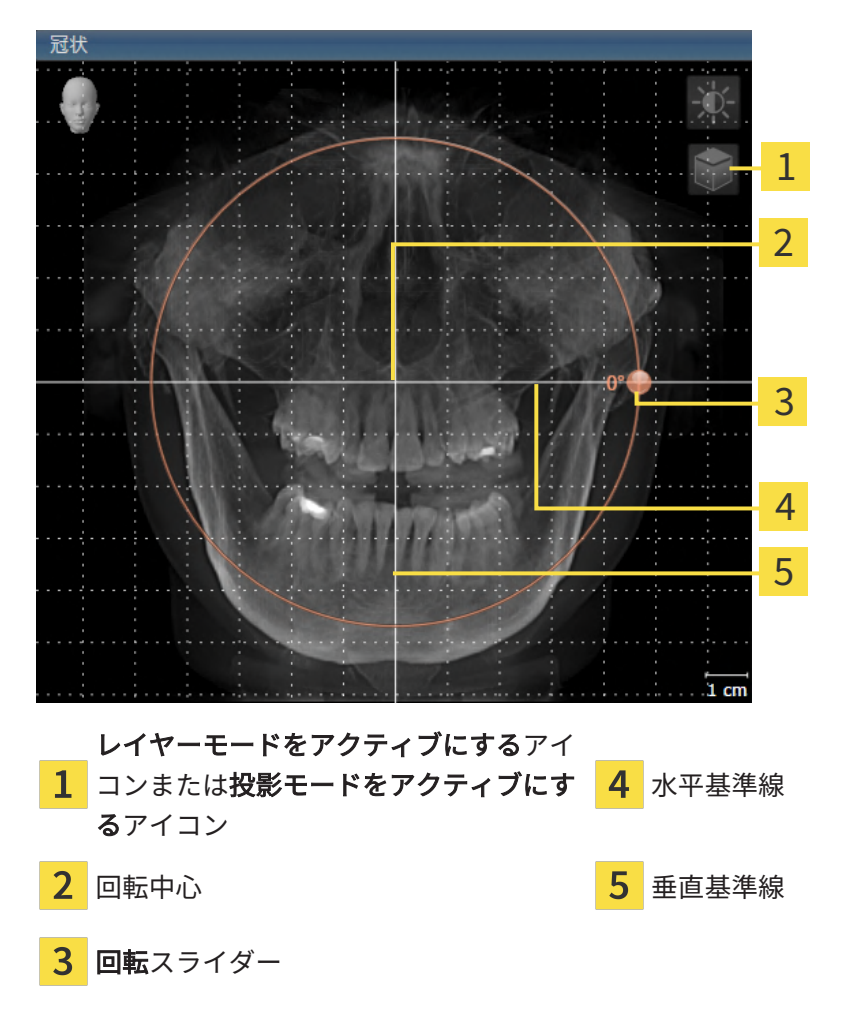

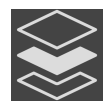

- 2. 投影モードがアクティブであることを確認してください。レイヤーモードが有効になってい る場合は、投影モードをアクティブにするアイコンをクリックしてください。
- 3. マウスポインタを回転スライダーに重ねます。
- 4. マウスの左ボタンをクリックし、そのまま押し続けます。
- 5. 円形に沿って、お好みの方向へ回転スライダーを移動させます。
	- ▶ SICAT Functionでは、冠状ビューで立体画像が回転中心を中心に円を描いて回転します が、他のビューでも、それに同期して回転が行われます。
- 6. 希望するボリュームの回転がなされた場合はマウスの左ボタンを放します。水平基準線、垂 直基準線、格子線は、位置や方向の確認に利用します。

矢状方向ビューでボリュームを回す

1. 矢状方向ビューを有効にします。

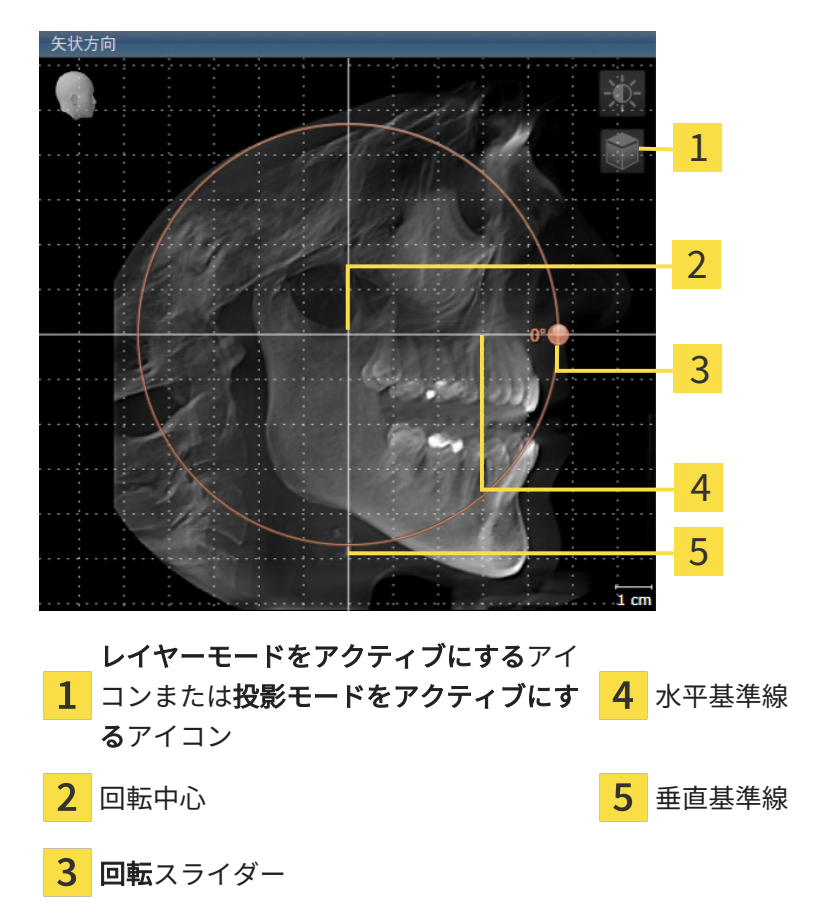

- 
- 2. 投影モードがアクティブであることを確認してください。レイヤーモードが有効になってい る場合は、投影モードをアクティブにするアイコンをクリックしてください。
- 3. マウスポインタを回転スライダーに重ねます。
- 4. マウスの左ボタンをクリックし、そのまま押し続けます。
- 5. 円形に沿って、お好みの方向へ回転スライダーを移動させます。
	- ▶ SICAT Functionでは、矢状方向ビューで立体画像が回転中心を中心に円を描いて回転し ますが、他のビューでも、それに同期して回転が行われます。
- 6. 希望するボリュームの回転がなされた場合はマウスの左ボタンを放します。水平基準線、垂 直基準線、格子線は、位置や方向の確認に利用します。
軸方向ビューでボリュームを回す

1. 軸方向ビューを有効にします。

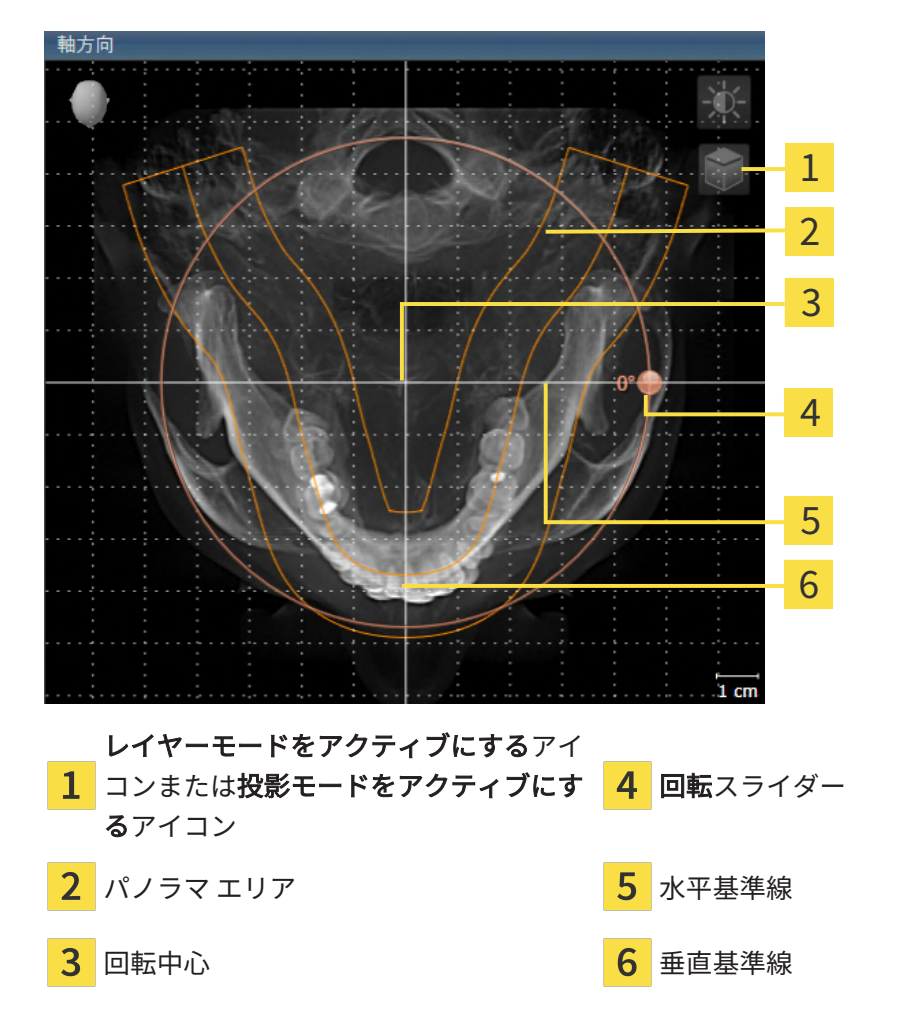

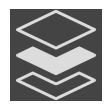

- 2. 投影モードがアクティブであることを確認してください。レイヤーモードが有効になってい る場合は、投影モードをアクティブにするアイコンをクリックしてください。
- 3. その必要があれば、パノラマ エリアの移動は、軸方向ビューで行います。このときは、パノ ラマ エリア上で左マウスボタンをクリックしたら、左マウスボタンを押したまま、マウスを 移動させます。SICAT Functionでは、パノラマ エリアが移動すれば、それに応じて、回転 中心、水平基準線、垂直基準線がいずれも移動します。
- 4. マウスポインタを回転スライダーに重ねます。
- 5. マウスの左ボタンをクリックし、そのまま押し続けます。
- 6. 円形に沿って、お好みの方向へ回転スライダーを移動させます。
	- ▶ SICAT Functionでは、軸方向ビューで立体画像が回転中心を中心に円を描いて回転しま すが、他のビューでも、それに同期して回転が行われます。
- 7. 希望するボリュームの回転がなされた場合はマウスの左ボタンを放します。パノラマ エリ ア、水平基準線、垂直基準線、格子線は、位置や方向の確認に利用します。
- 8. 調整した後の内容を保存するときは、OKをクリックします。
- ▶ SICAT Functionは調整されたボリュームの配置を保存し、配置に応じてボリュームをすべて のビューで表示します。

説明のある手順に加えて、ボリュームの配置およびパノラマ エリアを調整 するのウィンドウでは、以下の各操作が可能です。

- 2Dビューでは、明るさやコントラストを調整できます。このときは、 希望のビューを有効にし、輝度およびコントラストの調整のアイコンを クリックしてください。これに関する情報は[2Dビューの輝度およびコ](#page-365-0) [ントラストの調整およびリセット \[](#page-365-0)[▶](#page-365-0)[ページ 127 - Standalone\]](#page-365-0)を参照し てください。
- ビューでズーミングすることができます。SICAT Functionは、冠状ビ ュー、および矢状方向ビューの間でズームを同期します。
- デフォルト設定を保存するのボタンをクリックして、立体画像の現時点 の方向や現時点のパノラマ エリアを、プリセットの設定内容として保 存します。
- ボリュームの向きとパノラマ エリアを最後に保存したプリセットにリ セットするには、リセットするのボタンをクリックします。
- 調整した後の内容を保存する必要がないときは、**中止する**をクリックし てください。

### 26.2 パノラマ エリアを調整する

パノラマ エリアに関する一般的な情報は、[ボリュームの配置およびパノラマ エリアを調整する](#page-391-0) [\[](#page-391-0)[▶](#page-391-0)[ページ 153 - Standalone\]](#page-391-0)の節をご覧ください。

パノラマ エリアの調整は、以下の手順で調整を行います。

- ボリュームの配置およびパノラマ エリアを調整するのウィンドウを開く
- 軸方向ビューのレイヤー位置を調整する
- パノラマ エリアを移動する
- 軸方向ビューでボリュームを回す
- サイズ、フォームおよび厚さのパノラマ エリアを調整する

「ボリュームの配置およびパノラマ エリアを調整する」のウィンド ウを開く

☑ ワークフロー ステップの準備するは、すでに開いています。

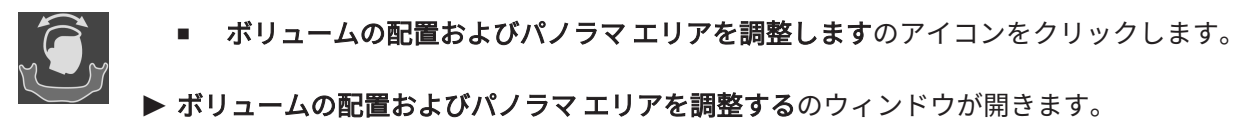

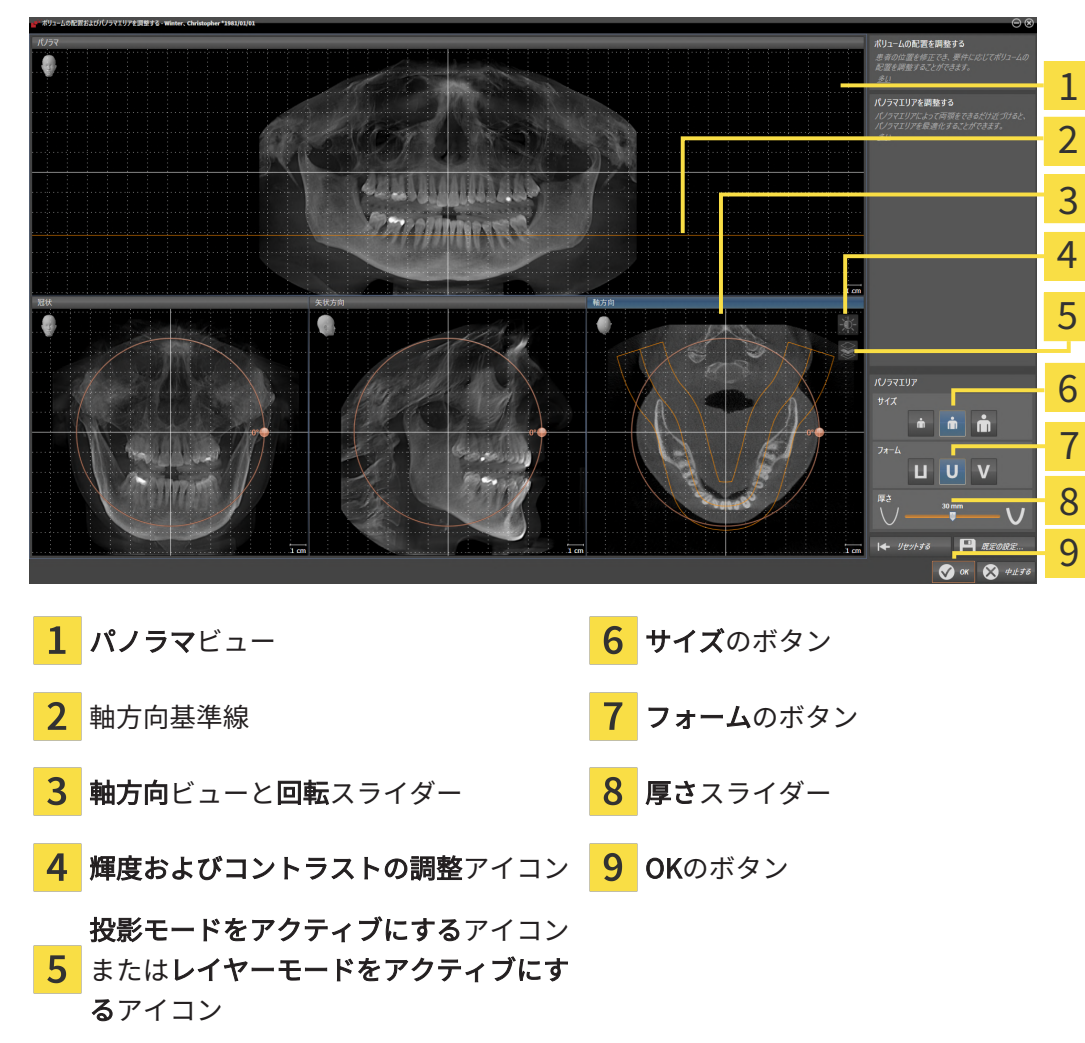

軸方向ビューのレイヤー位置を調整する

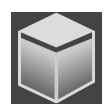

- 1. 軸方向ビューで、レイヤーモードが選択されていることを確認します。投影モードが有効に なっている場合は、レイヤーモードをアクティブにするアイコンをクリックします。
- 2. パノラマビューで、軸方向基準線にマウスポインタを重ねます。軸方向基準線は、軸方向ビ ューの現在のレイヤー位置を示しています。
- 3. マウスの左ボタンをクリックし、そのまま押し続けます。
- 4. マウスを上下方向に移動させます。
	- ▶ 軸方向ビューのレイヤーは、パノラマビューで、水平断面の基準線がある位置に合わせ て、調整が行われます。
- 5. 軸方向基準線が下顎骨/歯の根に来たら、マウスの左ボタンから指を放します。
	- ▶ 軸方向ビューでは、調整後のレイヤーが表示されて維持されます。

パノラマ エリアを移動する

- 1. 軸方向ビューで、マウスポインタをパノラマ エリアに重ねます。
- 2. マウスの左ボタンをクリックし、そのまま押し続けます。
	- ▶ マウスポインタの形が切り替わります。
- 3. マウスを動かします。
	- ▶ SICAT Function では、マウスポインタの位置に合わせて、パノラマ エリアの調整が行わ れます。
- 4. パノラマ エリアの中央の曲線が下顎骨/歯の根に来たら、マウスの左ボタンから指を放しま す。

▶ パノラマ エリアは現在位置を保持します。

軸方向ビューでボリュームを回す

- 1. 軸方向ビューで、マウスポインタを回転調整つまみに重ねます。
- 2. マウスの左ボタンをクリックし、そのまま押し続けます。
- 3. 円形に沿って、お好みの方向へ回転調節つまみを移動させます。
	- ▶ SICAT Function では、軸方向ビューで、回転調整つまみに合わせて、立体画像が回転中 心を中心に円を描いて回転しますが、他のビューでも、それに同期して回転が行われま す。
- 4. 下顎骨/歯の根がパノラマ エリアの中央の曲線に来たら、マウスの左ボタンから指を放しま す。

#### パノラマ エリアのサイズ、フォームおよび厚さを調整する

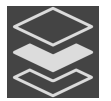

1. 投影モードがアクティブであることを確認してください。レイヤーモードが有効になってい る場合は、投影モードをアクティブにするアイコンをクリックしてください。

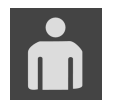

2. パノラマ エリアのサイズは、患者の下顎骨と合致が最も良好なものを選択します。このとき は、そのサイズに該当する、サイズのボタンをクリックします。

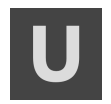

3. パノラマエリアのフォームは、患者の下顎骨と合致が最も良好なものを選択します。このと きは、そのサイズに該当する、フォームのボタンをクリックします。

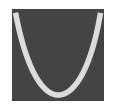

4. パノラマ エリアの厚さを選択は、厚さのスライダー位置を移動させて行います。パノラマ エリアに全ての歯と両顎が完全に含まれていることを確認します。厚さは、できるだけ薄く してください。

- 5. 調整した後の内容を保存するときは、OKをクリックします。
- ▶ SICAT Functionでは、ボリュームの配置とパノラマ エリアについて、いずれも調整した後の ものが保存され、 パノラマビューは、その調整後のデータにより表示されます。

説明のある手順に加えて、ボリュームの配置およびパノラマ エリアを調整 するのウィンドウでは、以下の各操作が可能です。 ■ 2Dビューでは、明るさやコントラストを調整できます。このときは、 希望のビューを有効にし、輝度およびコントラストの調整のアイコンを クリックしてください。これに関する情報は[2Dビューの輝度およびコ](#page-365-0) [ントラストの調整およびリセット \[](#page-365-0)[▶](#page-365-0)[ページ 127 - Standalone\]](#page-365-0)を参照し てください。 ■ ビューでズーミングすることができます。SICAT Functionは、冠状ビ ュー、および矢状方向ビューの間でズームを同期します。 ■ デフォルト設定を保存するのボタンをクリックして、立体画像の現時点 の方向や現時点のパノラマ エリアを、プリセットの設定内容として保 存します。 ■ ボリュームの向きとパノラマ エリアを最後に保存したプリセットにリ セットするには、リセットするのボタンをクリックします。 ■ 調整した後の内容を保存する必要がないときは、**中止する**をクリックし てください。

## <span id="page-402-0"></span>27 顎運動データ

顎運動や顎の位置は、患者別で固有ですが、これらより患者の咀嚼動作に関する情報が得られま す。これらの情報は、患者の分析および診断のために利用することができます。さらに、これら のデータを患者の治療計画に組み込むこともできます。

SICAT Functionは、患者固有の顎運動と顎位置を可視化します。アプリケーションは、以下の顎 運動データソースを使用します。

- 顎運動撮影機器からの顎運動データ
- 顎運動撮影機器の静的位置
- 口内カメラで撮影した頬の咀嚼位置

顎運動データを収集する機器として、ソフトウェアを使用できるもののリストは、[互換性のある](#page-403-0) [顎運動撮影機器 \[](#page-403-0)[▶](#page-403-0)[ページ 165 - Standalone\]](#page-403-0)の節をご覧ください。

頬の咀嚼位置光学印象と共にインポートすることができます。これに関する情報は*光学印象* [▶](#page-417-0) [ページ 179 - Standalone\]](#page-417-0)を参照してください。

顎運動データを表示するための準備をするには、顎運動データのインポートの他に、その他のス テップを実施する必要があります。これに関する情報はSICAT Functionの標準ワークフロー |[▶](#page-276-0) [ページ 38 - Standalone\]](#page-276-0)を参照してください。

必要なデータがすべて準備できたら、顎運動データに関する次の操作を行うことができます:

- 顎運動と連携する | [ページ 196 Standalone\]](#page-434-0)
- 3Dビューで運動の軌跡を表示する | ページ 199 Standalonel
- [検査ウィンドウにより運動の軌跡を調整する \[](#page-438-0)[▶](#page-438-0)[ページ 200 Standalone\]](#page-438-0)
- レイヤービューで十字線により運動の軌跡を調整する |[▶](#page-439-0)ページ 201 Standalonel

顎運動データに関する表示の正確性 0.6 mm以下

## 27.1 互換性のある顎運動撮影機器

<span id="page-403-0"></span>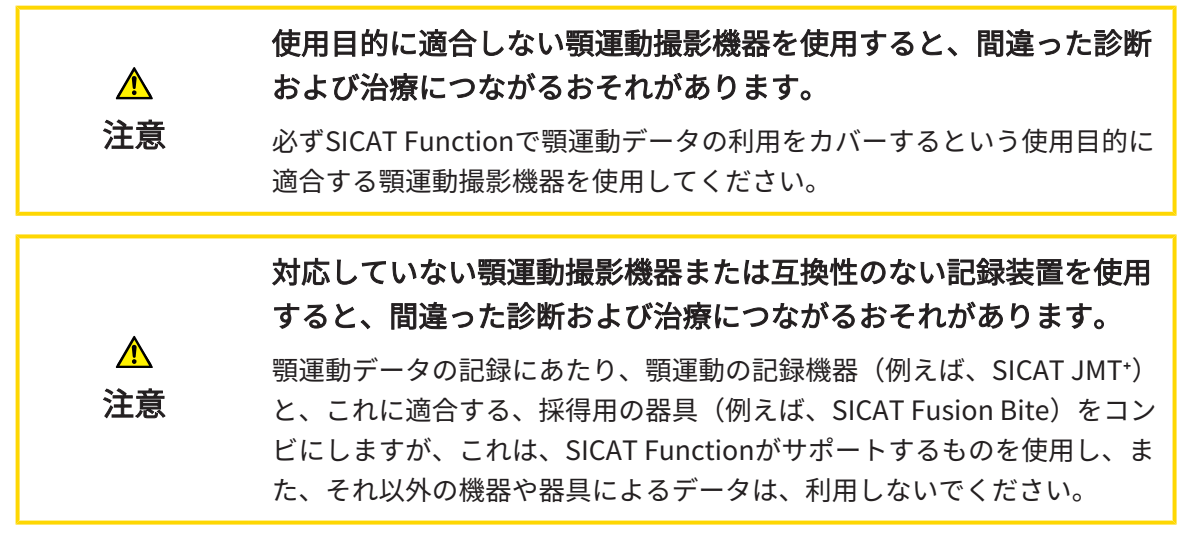

必ず互換性のある顎運動撮影機器と対応している記録装置の組み合わせて取得した顎運動データ を使用してください。互換性のある顎運動撮影機器で撮影した顎運動データのみSICAT Function にインポートしてください。SICAT JTIフォーマットV1.0インターフェースに対応している顎運動 撮影機器で撮影した顎運動撮影データのみSICAT Functionにインポートすることができます。

現在、SICAT Functionは、次の顎運動撮影機器と顎運動記録装置の組合せに対応しています。

- SICAT JMT<sup>+</sup>とSICAT Fusion Biteの組合せ。製造元は、次のとおりです:SICAT GmbH & Co. KG, Brunnenallee 6, 53177 Bonn
- SICAT JMTブルーとSICAT Fusion Biteの組み合わせ、製造元:zebris Medical GmbH, Am Galgenbühl 14, 88316 Isny

## 27.2 顎運動データをインポートして記録する

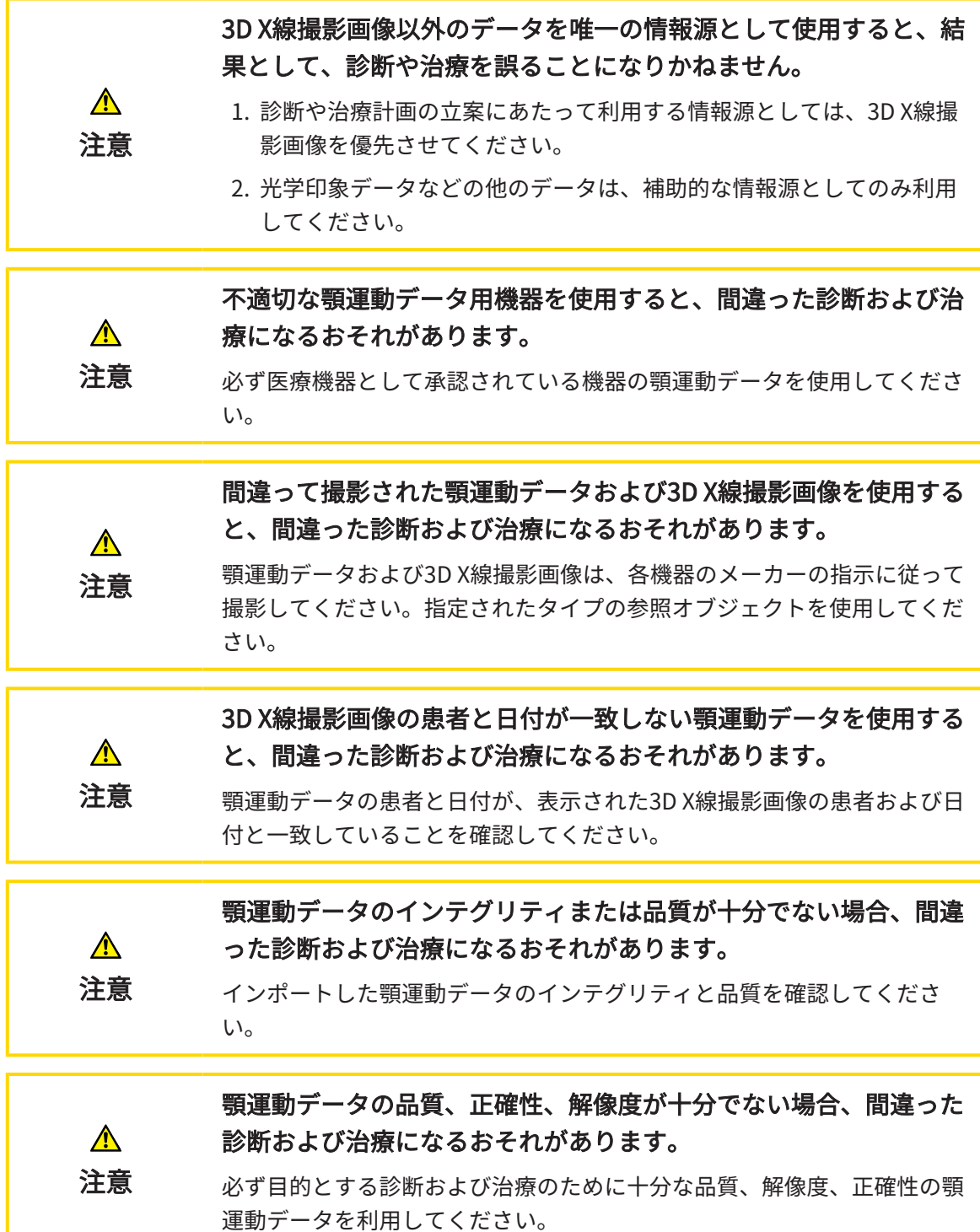

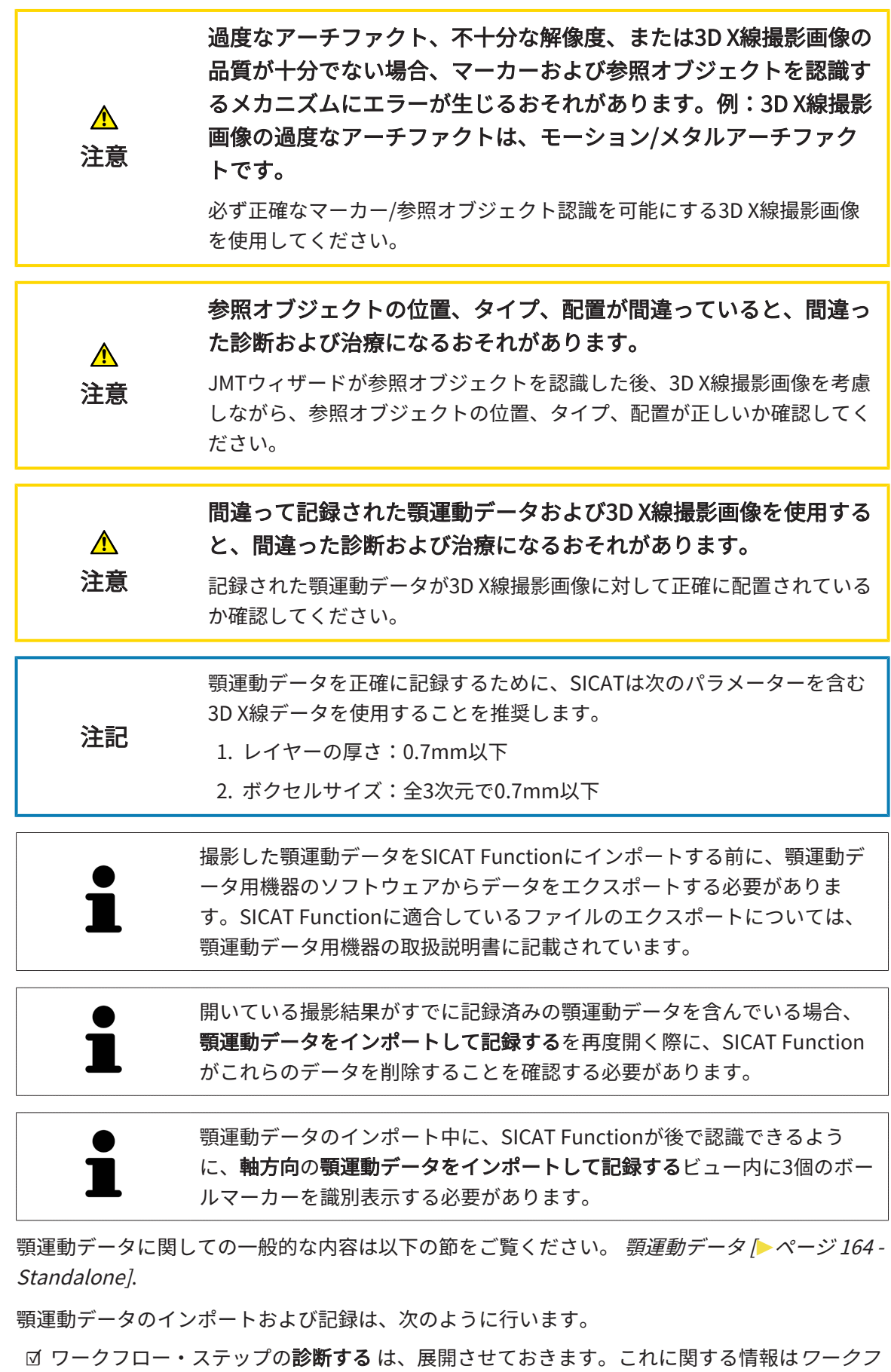

[ローのツールバー \[](#page-341-0)[▶](#page-341-0)[ページ 103 - Standalone\]](#page-341-0)を参照してください。

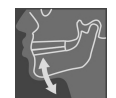

- 1. 顎運動データをインポートして記録するのアイコンをクリックします。
	- ▶ のステップで、アシスタント機能顎運動データをインポートして記録するが開いていま す。
	- 2. アシスタントの 顎運動データをインポートして記録する で、検索するのボタンをクリック します。

▶ JMT エクスポートファイルを読み込む のウィンドウが開きます。

- 3. JMT エクスポートファイルを読み込むのウィンドウで、顎運動データを保存してある、お好 みのファイルに変更したら、そのファイルをハイライト表示にして、開くをクリックしま す。
	- ▶ JMT エクスポートファイルを読み込むのウィンドウが閉じ、 SICAT Functionは、 顎運動 データを保存してある、お好みのファイルへのパスを、パスのボックスへ転送します。
	- ▶ バイトフォークビューには、顎運動データを記録する間に使用した咬合ピースのプレビ ューを表示します。
	- ▶ 患者 エリアと 撮影 エリアには、顎運動データのファイルに保存してある情報を表示しま す。

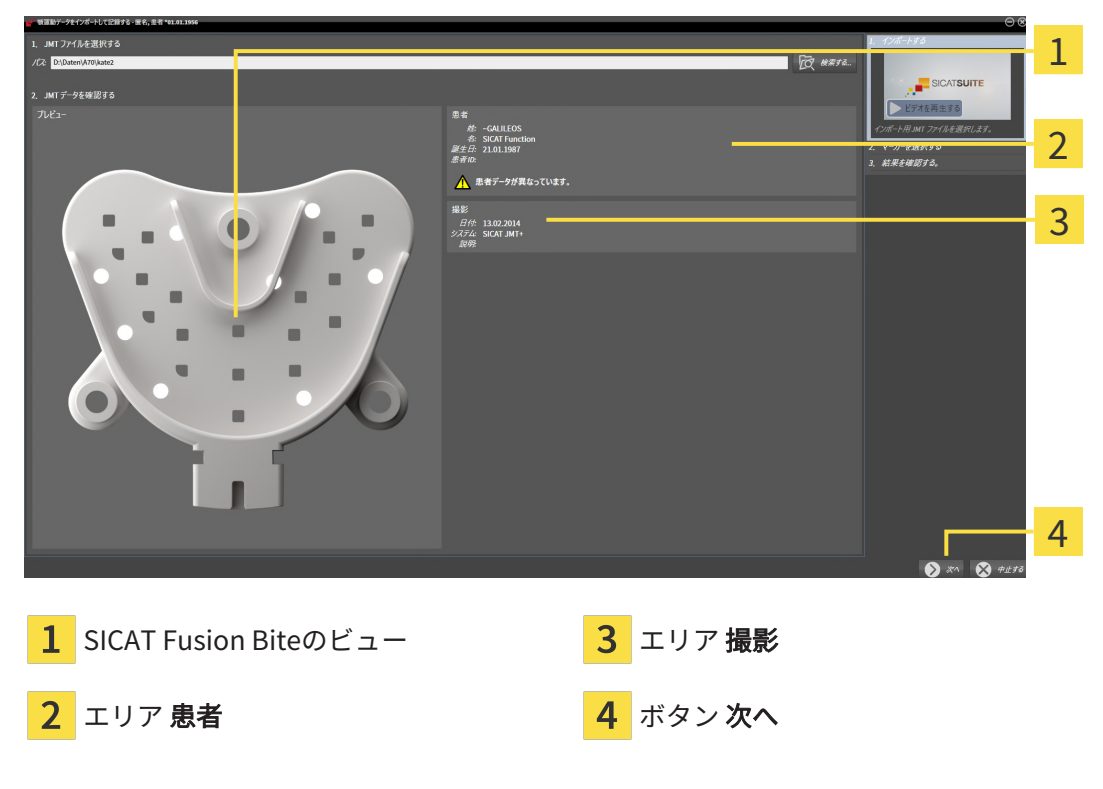

- 4. 顎運動データを含むファイルが現在のスタディに適合するか確認します。
- 5. 次へをクリックします。

 $\begin{array}{c} \bullet \\ \bullet \end{array}$ 1 2 3 4 1 バイトフォーク- ビュー インファイン 3 選択されたマーキング 2 軸方向- ビュー インスタン クロック インタン 次へ

- 6. 軸方向のレイヤービューにボールマーカーが1個以上表示されるまで、軸方向レイヤーをス クロールします。
- 7. 軸方向のレイヤービューで、ボールマーカーをダブルクリックします。 ▶ SICAT Function がボールマーカーにマークを付けます。
- 8. 3個のボールマーカーにマークが付けられるまで、最後の手順を繰り返します。
- 9. 次へをクリックします。
	- ▶ SICAT Function は顎運動データを記録します。

▶ のステップが開きます。

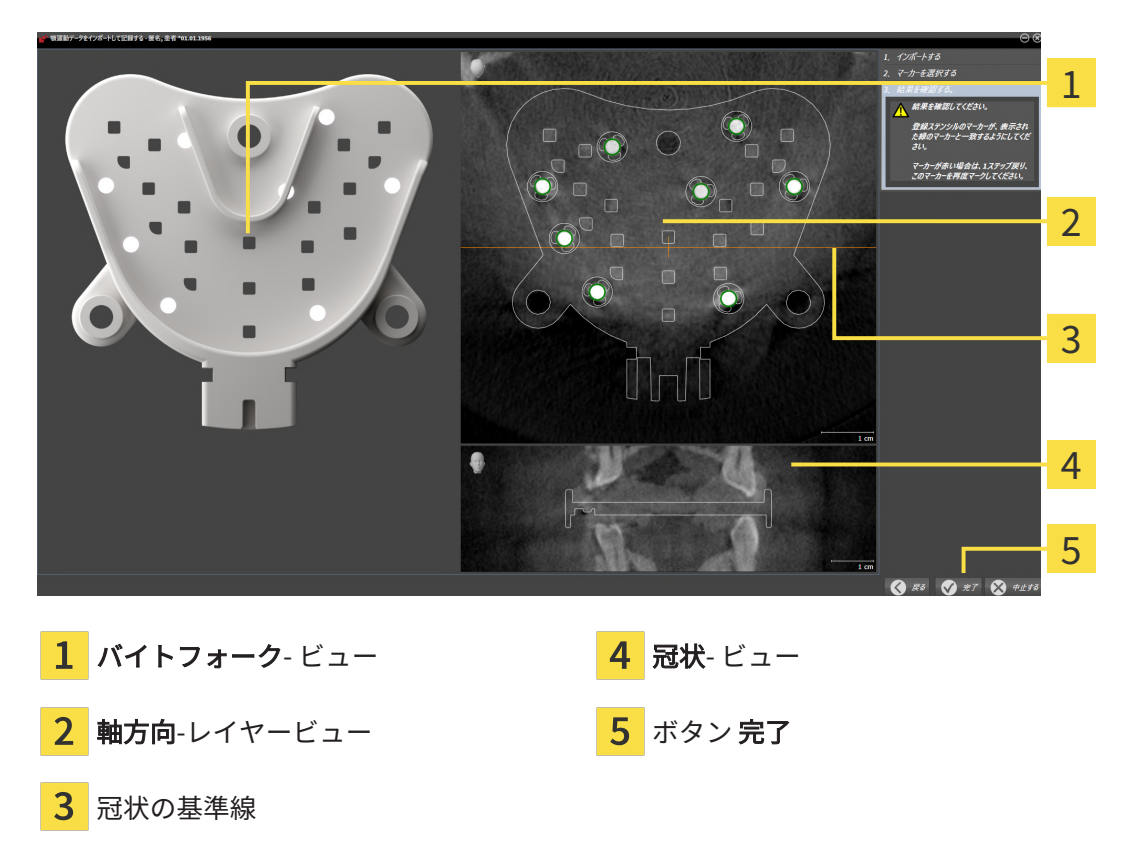

- 10. ボールマーカーが バイトフォーク上と軸方向レイヤービュー内で一致していることを確認し てください。
- 11. SICAT Functionでは、咬合ピースの位置が正確に認識されていることを、冠状ビューで確認 します。軸方向ビューで、冠状断の基準線を移動させるか、または、冠状ビューで、断層面 をスクロールします。
- 12. 完了をクリックします。
- ▶ SICAT Function は記録済みの顎運動データをインポートします。
- ▶ アシスタント機能の 顎運動データをインポートして記録する が閉じます。
- ▶ SICAT Function では、オブジェクトブラウザで、顎運動データのオブジェクトを表示しま す。これに関する情報は[SICAT Functionオブジェクト \[](#page-349-0) [ページ 111 - Standalone\]](#page-349-0)を参照し てください。

▶ のステップが開きます。

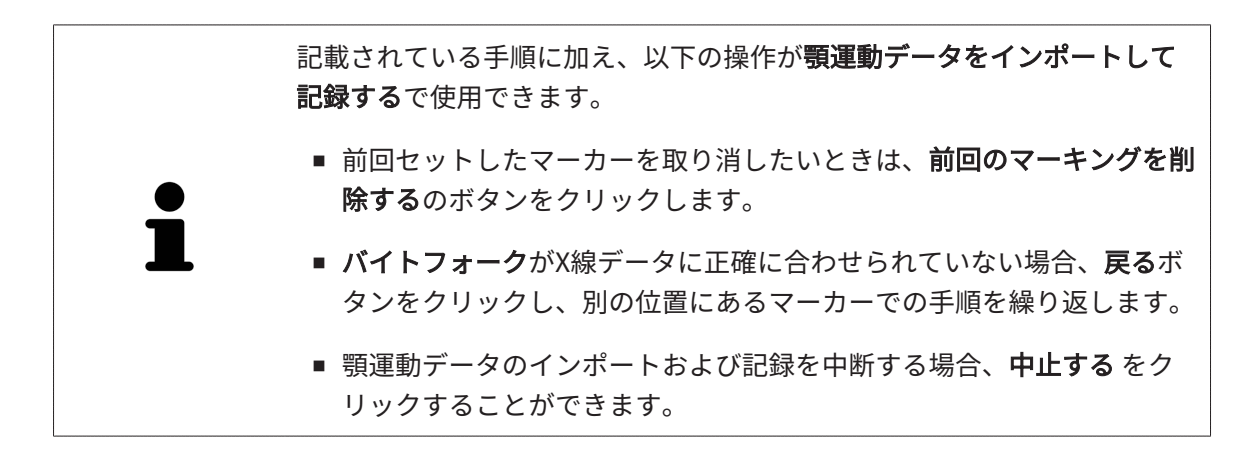

## <span id="page-410-0"></span>28 セグメンテーション

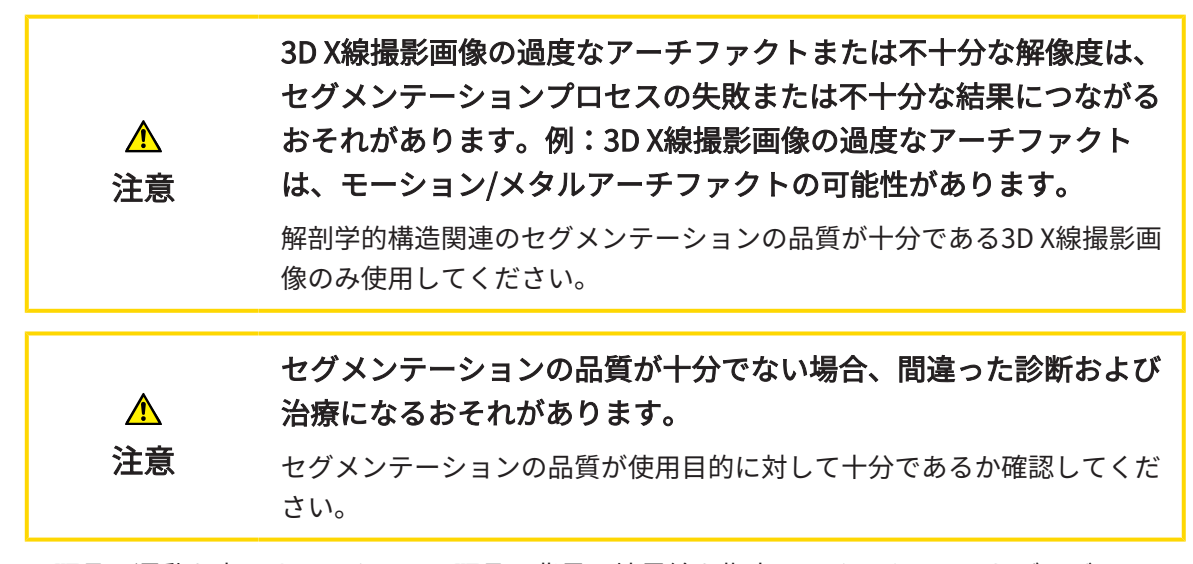

下顎骨の運動を表示するときは、下顎骨と背景の境界線を指定してください。これがセグメンテ ーションと呼ばれます。下顎のセグメンテーションで、患者の下顎と窩の両方ともセグメントす ることができます。SICAT Functionでは、セグメンテーションは半自動プロセスです。

半自動プロセスとは、下顎と窩のパーツを描画ツールにより手動で 下顎のセグメンテーション に描かなくてはならないことを意味します。マークを付けると、セグメンテーションアシストは 類似のエリアを自動指定します。

下顎と窩のセグメンテーション用として、以下の操作を行うことができます。

- 下顎骨をセグメントする | [ページ 173 Standalone\]](#page-411-0)
- [窩をセグメントする \[](#page-414-0)[▶](#page-414-0)[ページ 176 Standalone\]](#page-414-0)

下顎をセグメントした後、以下の操作を行うことができます。

- 3Dビューでの患者の解剖学的動作の可視化および再生。これに関する情報は*[顎運動と連携す](#page-434-0)* [る \[](#page-434-0)[▶](#page-434-0)[ページ 196 - Standalone\]](#page-434-0)を参照してください。
- [3Dビューで](#page-437-0)の患者の解剖学的運動経路の可視化および再生。これに関する情報は3Dビューで [運動の軌跡を表示する \[](#page-437-0)[▶](#page-437-0)[ページ 199 - Standalone\]](#page-437-0)を参照してください。
- TMJのワークスペースで、移動後の顎関節をビジュアル化する。これに関する情報は[TMJワ](#page-440-0) [ークスペースの各種機能 \[](#page-440-0)[▶](#page-440-0)[ページ 202 - Standalone\]](#page-440-0)を参照してください。

### <span id="page-411-0"></span>28.1 下顎骨をセグメントする

アシスタント機能の下顎と顆状突起をセグメントするは、起動時に毎回セ グメントの事前計算を実行します。事前計算の時間は、使用するコンピ ューターの性能によって異なります。

SICAT Function のセグメンテーションは解剖学的輪郭の代わりにエリアで 作業します。従って、解剖学的輪郭を正確にトレースする必要はあまりあ りません。それに代えて、そのエリアの内部にラインを引いて、セグメン ト化に関係するエリアを指定してください。

セグメンテーションに関する内容は、[セグメンテーション \[](#page-410-0) [ページ 172 - Standalone\]](#page-410-0)の節をご 覧ください。

下顎骨をセグメントするには、次のように行います。

☑ [ワークフ](#page-341-0)ロー・ステップの診断する は、展開させておきます。これに関する情報は*ワークフ* [ローのツールバー \[](#page-341-0)[▶](#page-341-0)[ページ 103 - Standalone\]](#page-341-0)を参照してください。

1. 下顎と顆状突起をセグメントするのアイコンをクリックします。

▶ アシスタント機能の 下顎のセグメンテーション が開きます。

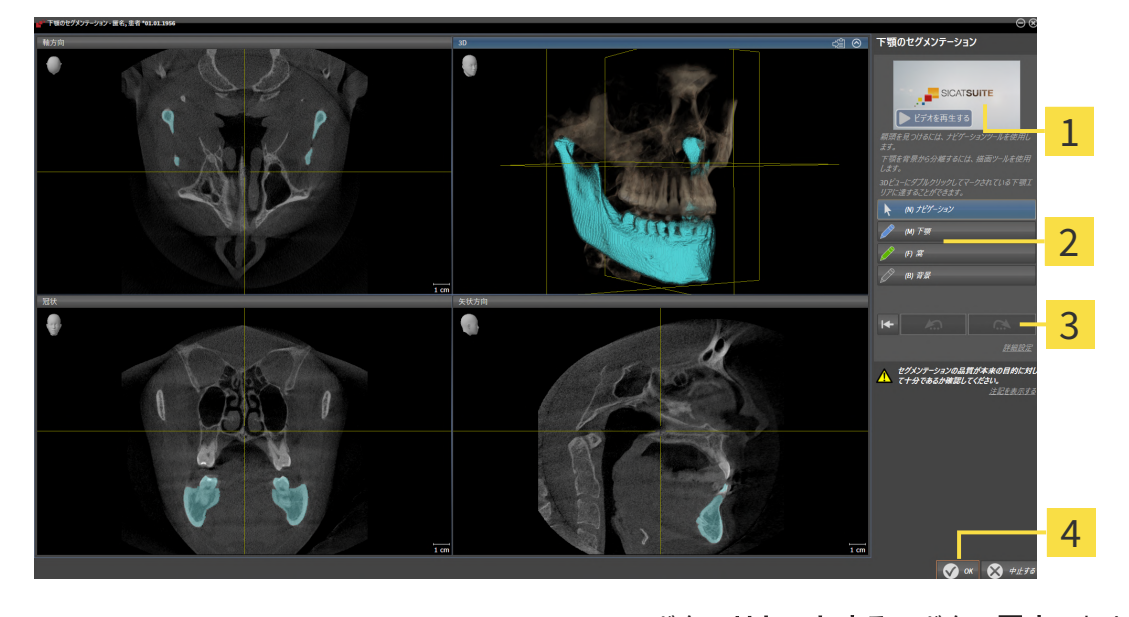

<mark>1</mark> 事例ビデオ インクリング インリセットする、ボタン戻す、およ<br>コントラント 1990年 びボタン 繰り返す 2 エリア 描画ツール インクリング インクイン OK

- ▶ アシスタント機能の下顎のセグメンテーション は、セグメントの事前計算を実行しま す。
- 2. 軸方向ビュー、冠状ビュー、矢状方向ビューを下顎と窩が見えるように調整します。

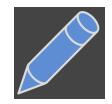

- 3. 下顎のボタンをクリックします。
- 4. マウスポインタを希望の2Dレイヤービューで下顎骨上に動かします。

▶ マウスポインタはペンになります。

- 5. マウスの左ボタンをクリックし、そのまま押し続けます。
- 6. 下顎骨の内側の部分でマウスをドラッグします。
	- ▶ SICAT Function に、青色の線によるマーキングが表示されます。
- 7. マウスの左ボタンを放します。

▶ SICAT Function はマーキングに従って下顎骨をセグメントします。

- 8. 補助エリアを下顎骨に追加する場合、ナビゲーションアイコンをクリックし、2Dビュー内で 希望の構造に移動し、これらに上記の手順でマークを付けます。
- 9. セグメンテーションが希望通りの場合、OK ボタンをクリックします。
- ▶ アシスタント機能の 下顎のセグメンテーション が閉じます。
- ▶ SICAT Function では、オブジェクトブラウザで、ボリューム-部位のオブジェクトを表示し ます。これに関する情報はSICAT Functionオブジェクト |[▶](#page-349-0)ページ 111 - Standalone を祭照 してください。
- ▶ 3Dビューにセグメンテーション結果が表示されます

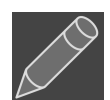

背景描画ツールは、範囲に背景としてマークを付ける、または半自動セグメンテーションの大き 過ぎる範囲を修正する際に使用することができます。

セグメント作業は、後からの時点でも、再開したり、修正したりすることが可能です。

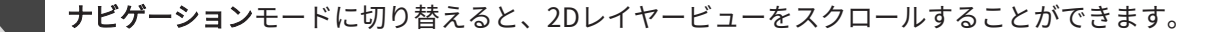

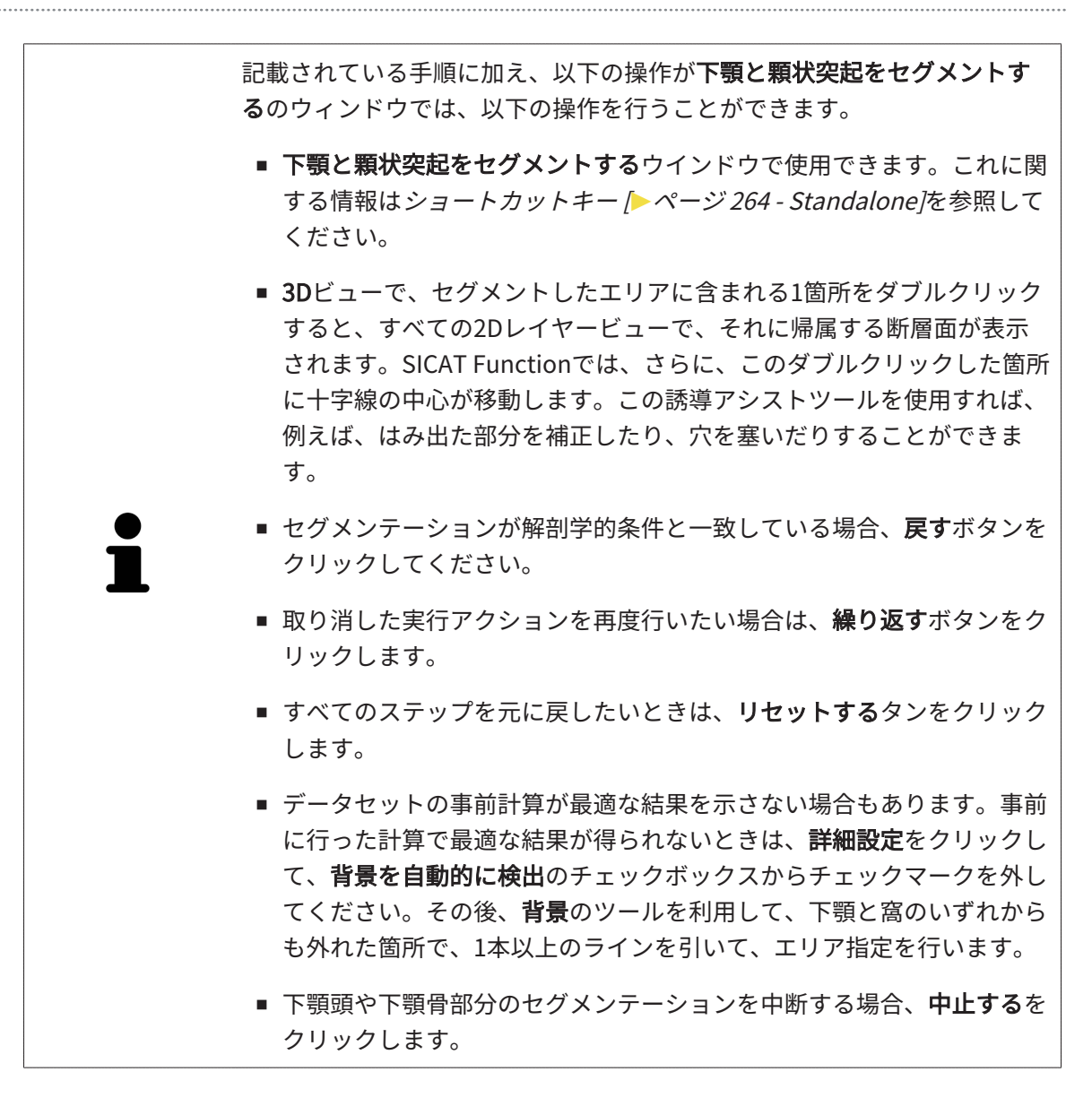

### 28.2 窩をセグメントする

<span id="page-414-0"></span>TMJのワークスペースを導入すると、大半のケースで、窩のセグメントが不可欠ではなくなりま す。また、TMJのワークスペースを利用すると、窩のセグメントをすることなく、下顎と窩の動 的な相互関係についても、評価を行うことができるようになります。

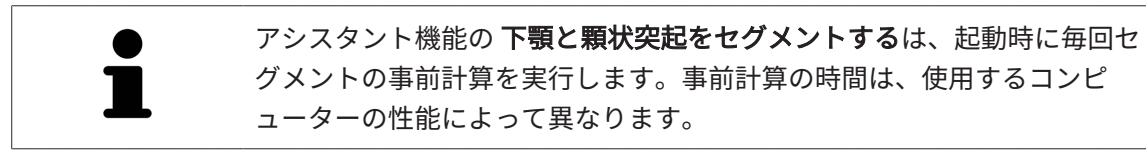

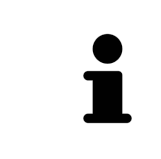

SICAT Function のセグメンテーションは解剖学的輪郭の代わりにエリアで 作業します。従って、解剖学的輪郭を正確にトレースする必要はあまりあ りません。それに代えて、そのエリアの内部にラインを引いて、セグメン ト化に関係するエリアを指定してください。

セグメンテーションに関する内容は、セグメンテーション / ~ ページ 172 - Standalone の節をご 覧ください。

窩をセグメントするには、次のように行います。

☑ [ワークフロ](#page-341-0)ー ステップの診断するは、すでに開いています。これに関する情報はワークフロ [ーのツールバー \[](#page-341-0)[▶](#page-341-0)[ページ 103 - Standalone\]](#page-341-0)を参照してください。

☑ DVT画像は窩を含みます。

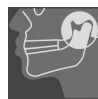

- 1. 下顎と顆状突起をセグメントするのアイコンをクリックします。
	- ▶ アシスタント機能の下顎のセグメンテーションが開きます。

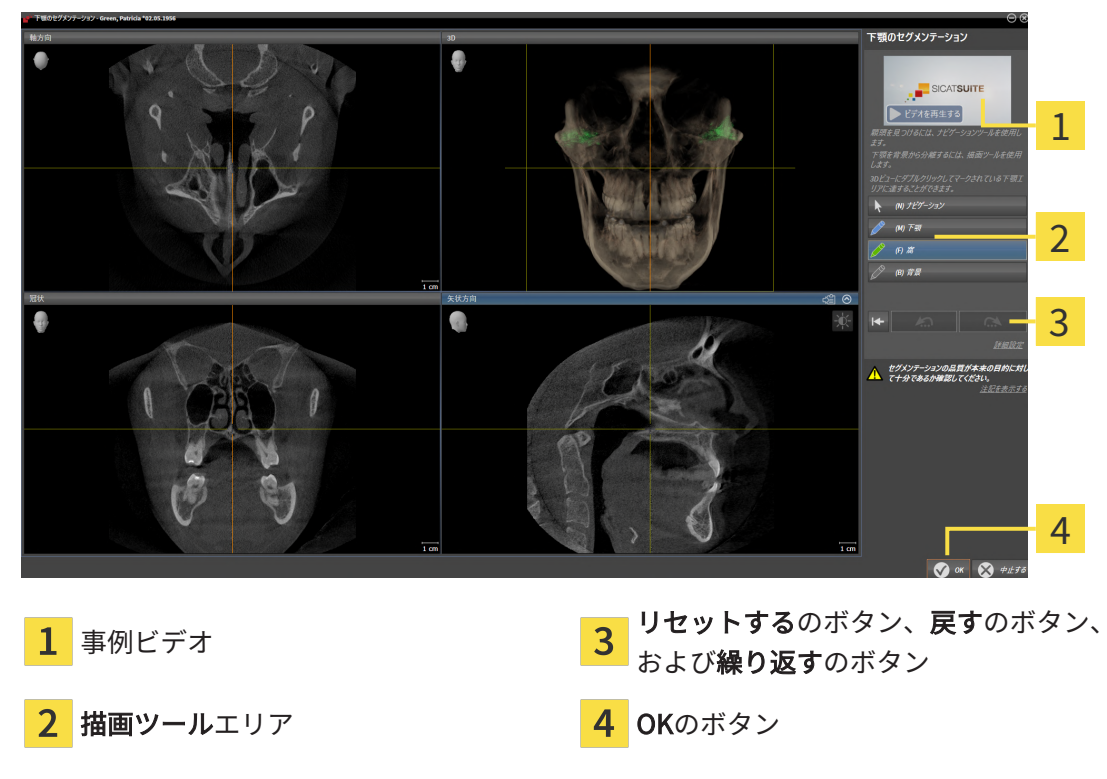

▶ アシスタント機能の下顎のセグメンテーションは、セグメントの事前計算を実行しま す。

2. 軸方向ビュー、冠状ビュー、または矢状方向ビューを下顎と窩が見えるように調整します。

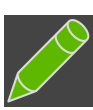

- 3. 窩のボタンをクリックします。
- 4. マウスポインタを希望の2Dレイヤービューで窩上に動かします。 ▶ マウスポインタはペンになります。
- 5. マウスの左ボタンをクリックし、そのまま押し続けます。
- 6. 窩の内側部分でマウスをドラッグします。
	- ▶ SICAT Functionに、緑色の線によるマーキングが表示されます。
- 7. マウスの左ボタンを放します。
	- ▶ SICAT Functionはマーキングに従って窩をセグメントします。
- 8. 補助エリアを窩に追加する場合、ナビゲーションアイコンをクリックし、2Dビュー内で希望 の構造に移動し、これらに上記の手順でマークを付けます。
- 9. セグメンテーションが希望通りの場合、OKのボタンをクリックします。
- ▶ アシスタント機能の下顎のセグメンテーションが閉じます。
- ▶ SICAT Functionでは、オブジェクトブラウザで、ボリューム-部位のオブジェクトを表示しま す。これに関する情報は[SICAT Functionオブジェクト \[](#page-349-0) [ページ 111 - Standalone\]](#page-349-0)を参照し てください。
- ▶ 3Dビューにセグメンテーション結果が表示されます。

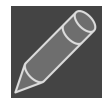

背景描画ツールは、範囲に背景としてマークを付ける、または半自動セグメンテーションの大き 過ぎる範囲を修正する際に使用することができます。

セグメント作業は、後からの時点でも、再開したり、修正したりすることが可能です。

ナビゲーションモードに切り替えると、2Dレイヤービューをスクロールすることができます。

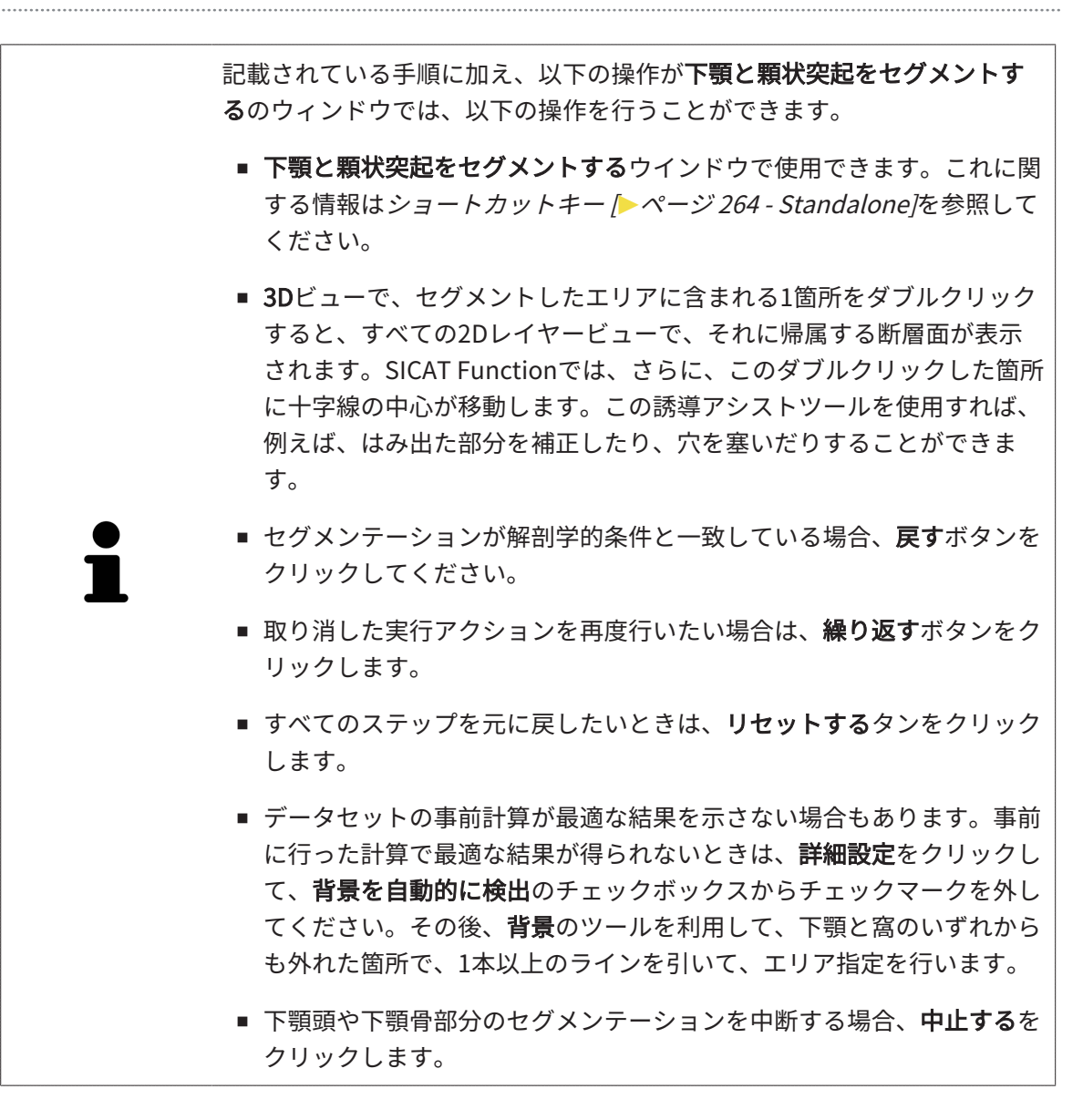

## <span id="page-417-0"></span>29 光学印象

同じ患者について、SICAT Functionは3D X線撮影画像と[光学印象](#page-515-0)の対応が相互にとれていれば、 その両者を重ね合わせることが (記録することが) できます。表示の重ね合わせは、計画および実 施のための追加情報を提供します。これにより、光学印象に基づいて治療を実施することができ ます。

光学印象を使用するには、以下の手順に沿って、操作を行ってください。

- 1. 以下のインポートルートによる光学印象のインポート。
	- Hubから光学印象をダウンロードする [▶](#page-420-0) [ページ 182 Standalone\]](#page-420-0)
	- [ファイルから光学印象をインポートする \[](#page-424-0)[▶](#page-424-0)[ページ 186 Standalone\]](#page-424-0)
	- [SICATアプリケーションからの光学印象を再使用する \[](#page-427-0)[▶](#page-427-0)[ページ 189 Standalone\]](#page-427-0)
- 2. 3D X線データによる光学印象の記録 (重ね合わせ)。 *[光学印象の記録と確認 \[](#page-429-0)[▶](#page-429-0)[ページ 191 -](#page-429-0)* [Standalone\]](#page-429-0)

SICATアプリケーションからの光学印象を再利用する場合、記録は必要あり ません。

SICAT Functionは、次の光学印象用ファイル形式に対応しています。

- [SIXD](#page-515-1)上顎と下顎の光学的印象を含むデータセット (それぞれ顎弓全体)。SIXDフォーマットを サポートするCERECシステムを使用している場合は、このフォーマットを使用してくださ い。
- [SSI](#page-515-2)上顎と下顎の光学的印象を含むデータセット (それぞれ顎弓全体)。SIXDフォーマットをサ ポートしていないCERECシステムを使用している場合は、このフォーマットを使用してくだ さい。
- [STL](#page-515-3)上顎、**または**下顎の光学印象を含むデータセット\* (それぞれ顎弓全体)。STLフォーマット をサポートする他のCAD/CAMシステムを使用している場合は、このフォーマットを使用して ください。

\*STLデータセットには、有効になっているSICAT Suite STLインポートライセンスが必要です。 さらに、インポートするための追加の手順に従う必要があります。これに関する情報は[STLフ](#page-426-0) [ォーマットの光学印象の場合の追加手順 \[](#page-426-0)[▶](#page-426-0)[ページ 188 - Standalone\]](#page-426-0)を参照してください。

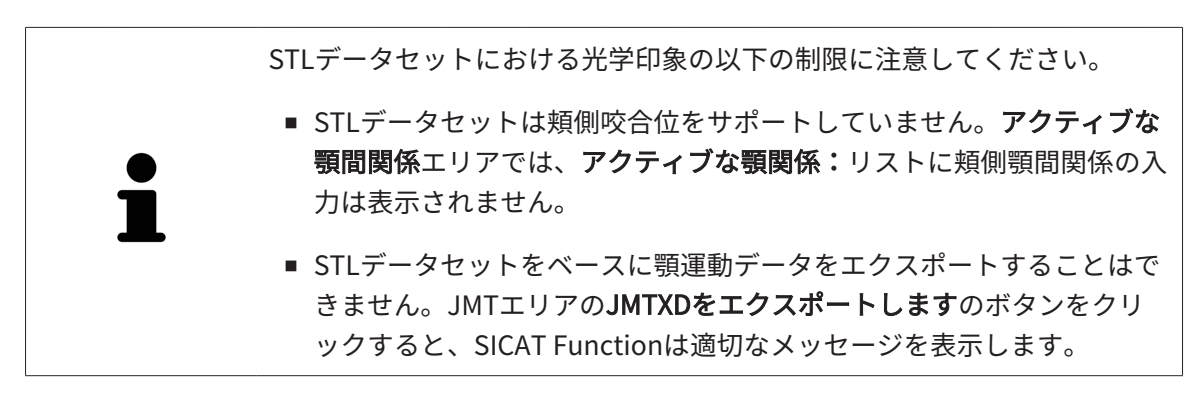

次のアクションは光学印象に使用することができます。

- 光学印象を有効化、非表示、および表示する。[オブジェクトブラウザを使用したオブジェク](#page-345-0) [トの管理 \[](#page-345-0)[▶](#page-345-0)[ページ 107 - Standalone\]](#page-345-0)
- 光学印象に焦点を合わせて削除する。[オブジェクトツールバーを使用したオブジェクトの管](#page-347-0) 理 $\triangleright$  [ページ 109 - Standalone\]](#page-347-0)
- カラーの光学印象の表示を設定する。光学印象のカラー表示をオフ、およびオンにする |[▶](#page-386-0)[ペ](#page-386-0) [ージ 148 - Standalone\]](#page-386-0)

# 29.1 光学印象をインポートする

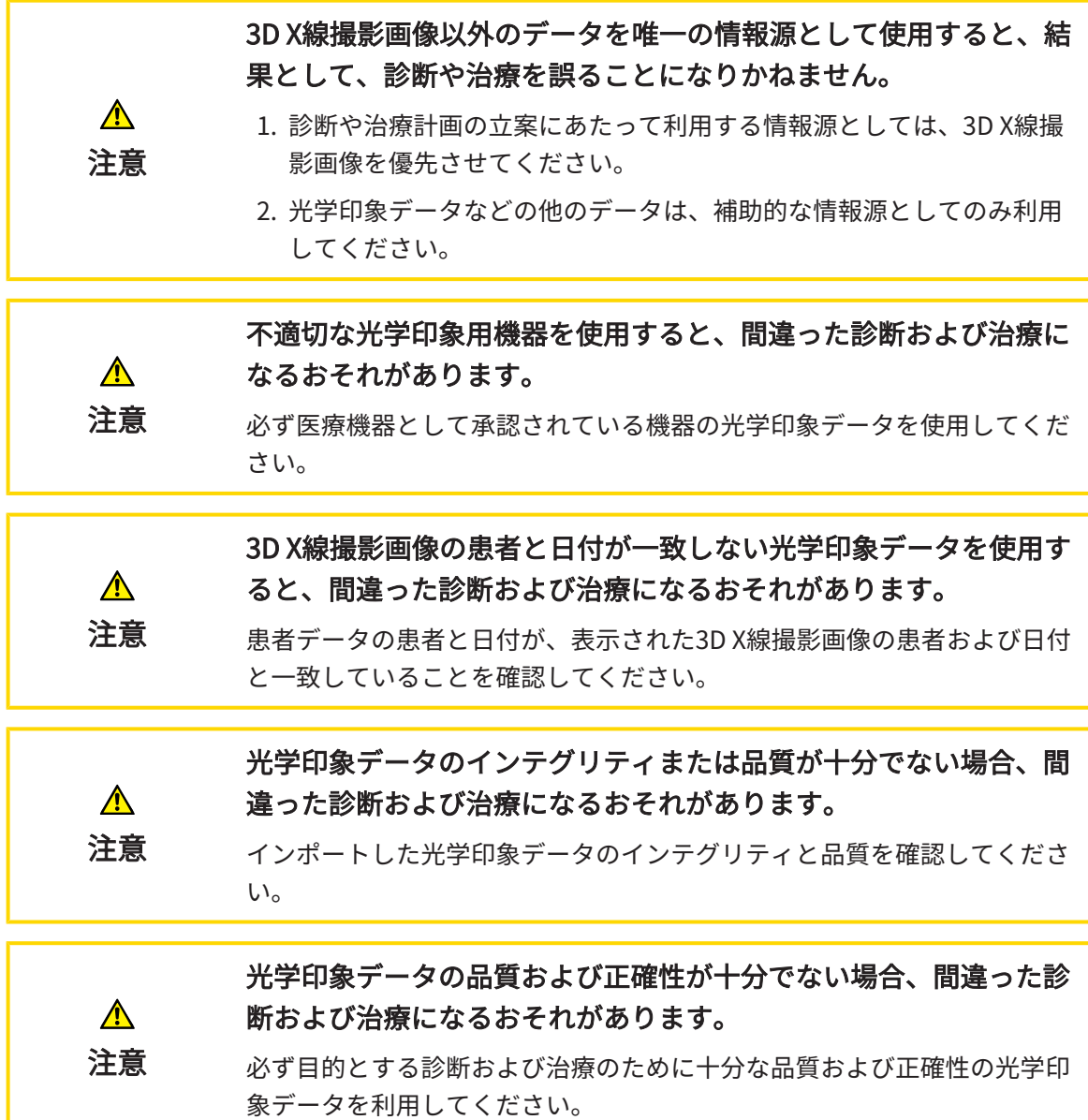

29.1.1 HUBから光学印象をダウンロードする

<span id="page-420-0"></span>光学印象をHubからSIXDフォーマットでダウンロードし、SICAT Functionにインポートできま す。

- **Ø Hubへの接続が確立されました。これに関する情報はHubの使用を有効または無効にする** [ページ 250 - Standalone\]](#page-488-0)を参照してください。
- **Ø Hubを使用するためのライセンスが有効になります。これに関する情報は***ライセンス* **/ → [ペー](#page-288-0)** [ジ 50 - Standalone\]](#page-288-0)を参照してください。
- ☑ ワークフロー ステップの診断するは、展開させておきます。
- 1. 光学印象をインポートし記録するのアイコンをクリックします。
	- ▶ SICAT Functionは、光学印象をインポートし記録するアシスタント機能をインポートす るステップで開きます。

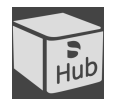

- 2. Hubからダウンロードのタブをクリックします。
- 3. 患者1名を選択してください。

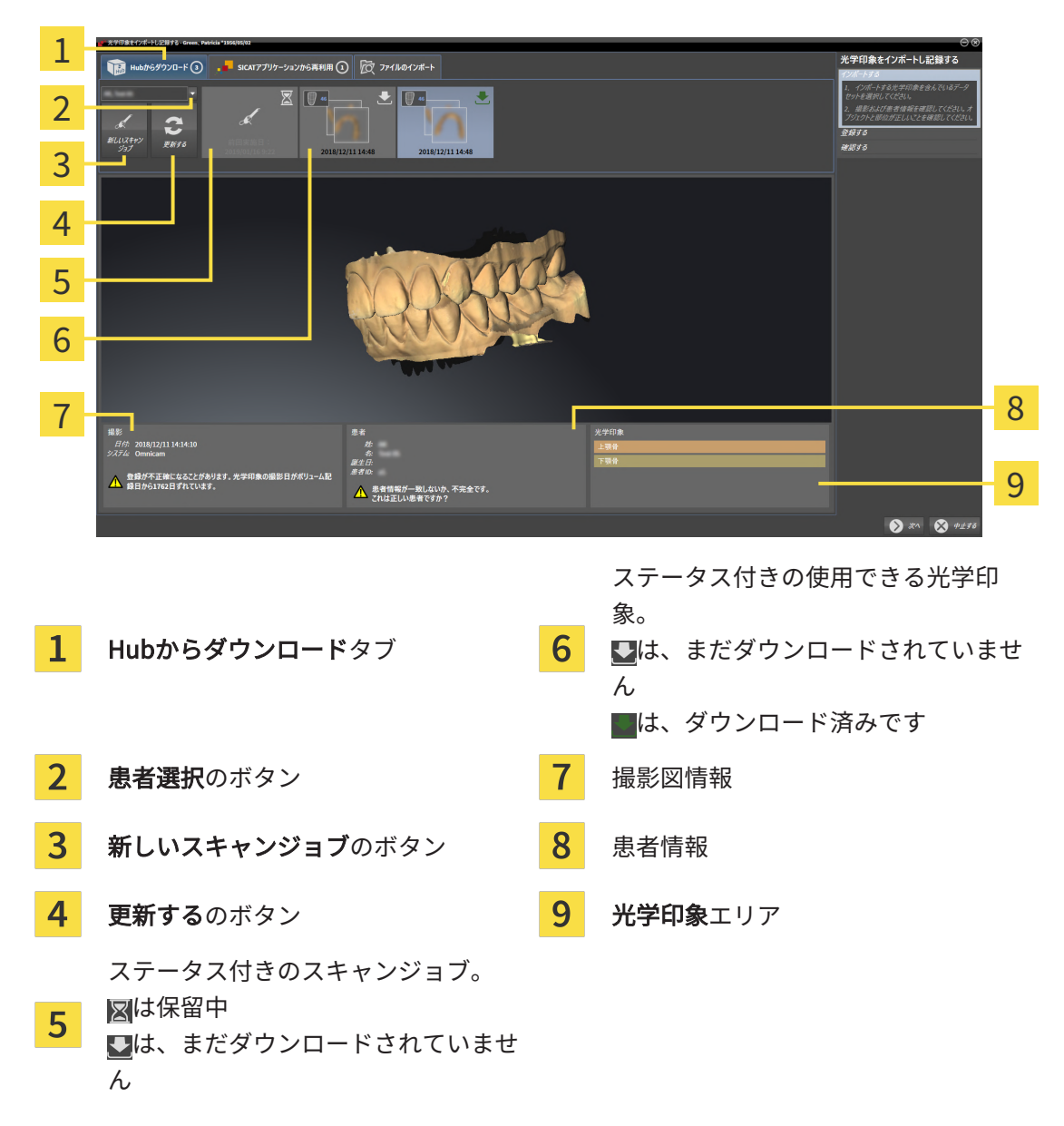

#### ▶ SICAT Function保留中のスキャンジョブと使用できる光学印象を表示します。

- 4. 希望する光学印象をクリックしてください。
	- ▶ SICAT Function は、印象がまだダウンロードされていない場合は、光学印象をダウンロ ードします。印象がダウンロードされると、SICAT Functionは印象を3Dビューで表示し ます。
- 5. 記録の選択を確認してください。
- 6. 撮影画像情報と患者情報が一致するか確認してください。
- 7. 顎を光学印象エリアで確認します。
- 8. 次へをクリックします。

▶ 3D X線撮影画像内と光学印象内の患者データが一致しない場合、SICAT Functionが**異な** る患者情報ウィンドウを開きます。

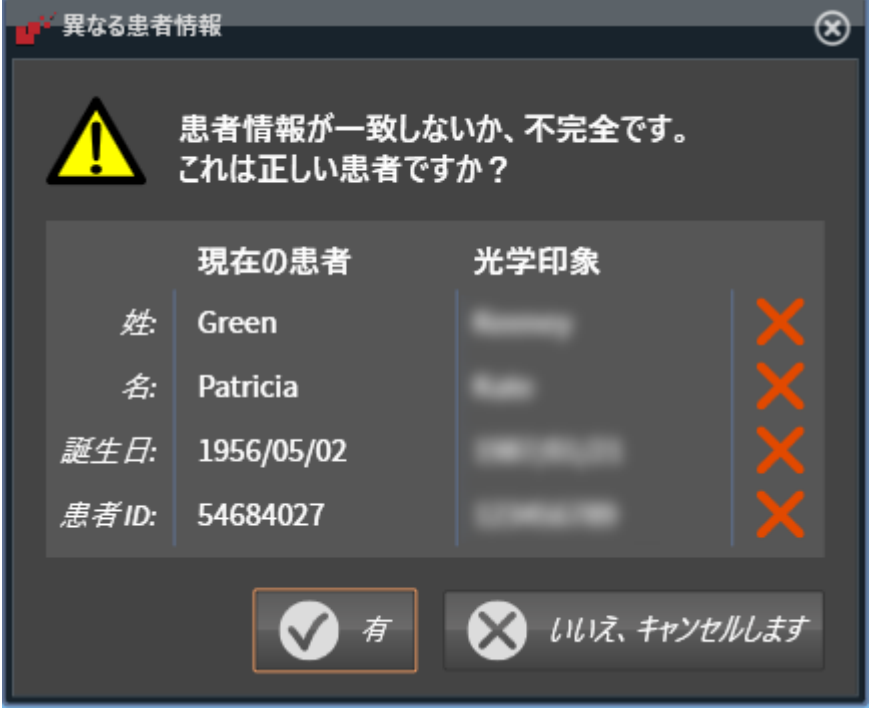

- 9. 患者情報を比較してください。異なる患者情報にも関わらず光学印象が現在の患者に合わせ て調整されていることを確認したらはいボタンをクリックしてください。
	- [▶](#page-429-0) 登録するステップが最初の光学印象用に開きます。光学印象の記録と確認 / [ページ 191 -](#page-429-0) [Standalone\]](#page-429-0)セクションの手順に従ってください。

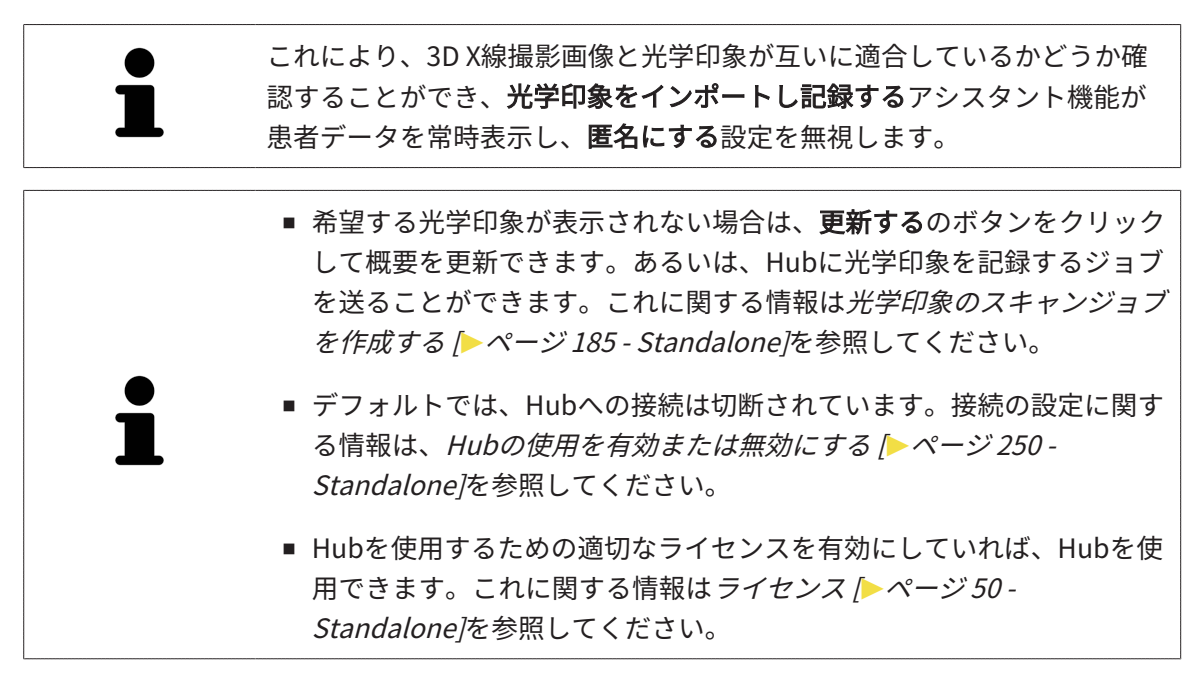

#### 29.1.1.1 光学印象のスキャンジョブを作成する

<span id="page-423-0"></span>Hubに光学印象をスキャンするジョブを送ることができます。

- ☑ Hubへの接続が確立されました。これに関する情報は[Hubの使用を有効または無効にする \[](#page-488-0)[▶](#page-488-0) [ページ 250 - Standalone\]](#page-488-0)を参照してください。
- **Ø Hubを使用するためのライセンスが有効になります。これに関する情報は***ライセンス | [▶](#page-288-0)[ペー](#page-288-0)* [ジ 50 - Standalone\]](#page-288-0)を参照してください。
- ☑ ワークフロー ステップの診断するは、すでに開いています。
- 1. 光学印象をインポートし記録するのアイコンをクリックします。
	- ▶ 光学印象をインポートし記録するアシスタント機能はインポートするステップで開きま す。

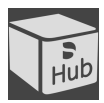

- 2. Hubからダウンロードのタブをクリックします。
- 3. 患者1名を選択してください。 ▶ SICAT Function保留中のスキャンジョブと使用できる光学印象を表示します。

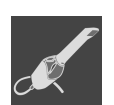

- 4. 新しいスキャンジョブのアイコンをクリックします。
	- ▶ SICAT Functionは、新しいスキャンジョブウィンドウを表示します。スキャンジョブの 情報を指定できます。
- 5. 医師を選択します。
- 6. 必要に応じて、例えば、スキャンの指示といった追加情報を入力してください。
- 7. スキャンジョブをHubに送信するには、スキャンジョブの作成をクリックし、照会をOKで 確定します。
- ▶ SICAT FunctionはスキャンジョブをHubに送信し、保留中のスキャンジョブをHubからダウ ンロードタブに図アイコンで表示します。
- ▶ CERECでスキャンジョブを編集し、CERECで光学印象を記録できます。

### 29.1.2 ファイルから光学印象をインポートする

<span id="page-424-0"></span>光学印象付きの1つ以上のファイルをインポートできます。

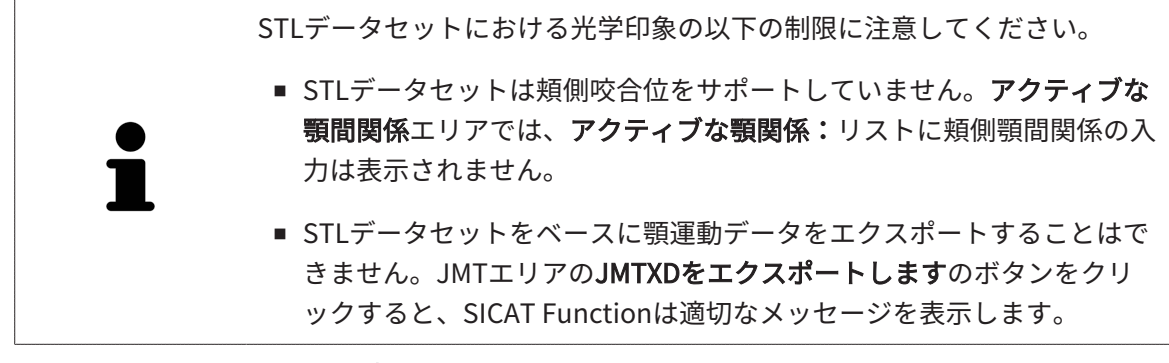

☑ ワークフロー ステップの診断するは、展開させておきます。

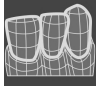

- 1. 光学印象をインポートし記録するのアイコンをクリックします。
	- ▶ 光学印象をインポートし記録するアシスタント機能はインポートするステップで開きま す。
	- 2. ファイルのインポートのタブをクリックします。

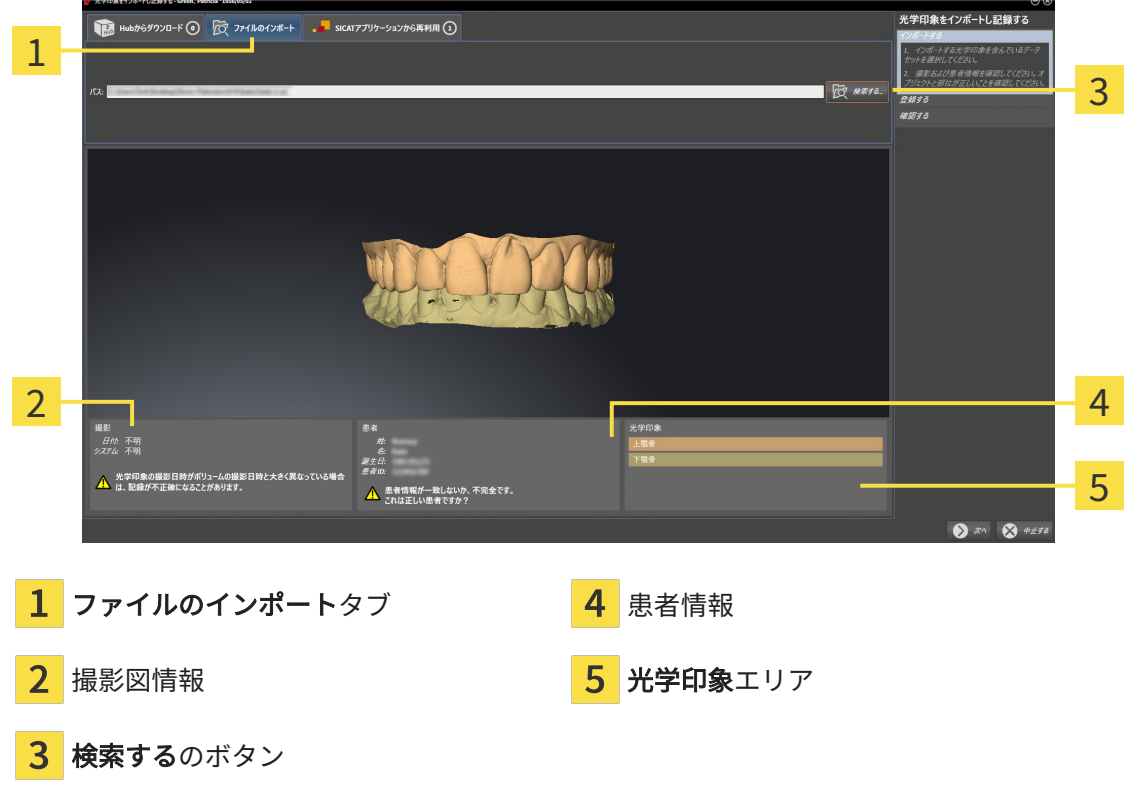

- 3. 検索するのボタンをクリックします。
- 4. ファイルを光学印象で開くウィンドウで、光学印象を含む任意のファイルに切り替え、ファ イルを選択し、開くをクリックします。
	- ▶ SICAT Functionは、選択したファイルを開きます。
- 5. STLファイルで顎の割り当てと向きを指定します。上顎または下顎の光学印象付きのSTLフ ァイルを選択すると、顎の割り当てと向きを調整できることにより、SICAT Functionがウィ ンドウを1つ開きます。[STLフォーマットの光学印象の場合の追加手順 \[](#page-426-0)[▶](#page-426-0)[ページ 188 -](#page-426-0) [Standalone\]](#page-426-0)の手順に従ってください。 欠如していた上顎または下顎の別のSTLファイルを選択し、顎の割り当てと方向を調整する ことができます。続いて、次のステップに進んでください。
- 6. 記録の選択を確認してください。
- 7. 撮影画像情報と患者情報を確認してください。
- 8. 顎を光学印象エリアで確認します。
- 9. 次へをクリックします。
	- ▶ 3D X線撮影画像内と光学印象内の患者データが一致しない場合、SICAT Functionが**異な** る患者情報ウィンドウを開きます。

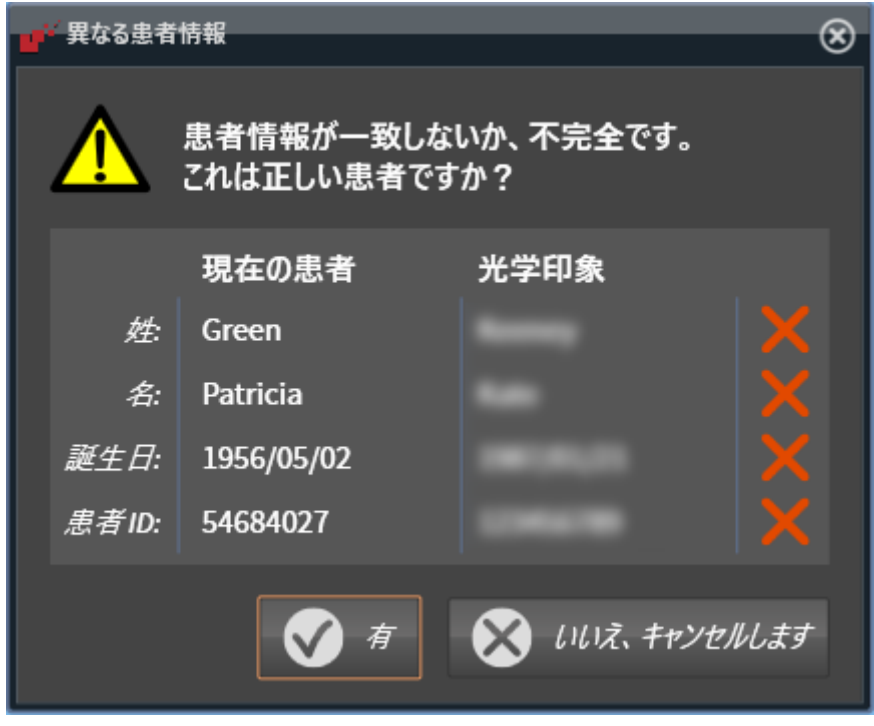

- 10. 患者情報を比較してください。異なる患者情報にも関わらず光学印象が現在の患者に合わせ て調整されていることを確認したらはいボタンをクリックしてください。
	- ▶ 登録するステップが最初の光学印象用に開きます。[光学印象の記録と確認 \[](#page-429-0)[▶](#page-429-0)[ページ 191 -](#page-429-0) [Standalone\]](#page-429-0)セクションの手順に従ってください。

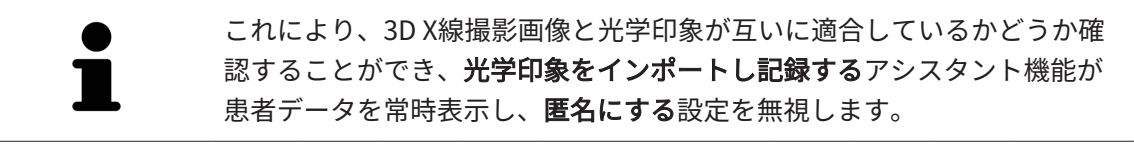

#### 29.1.2.1 STLフォーマットの光学印象の場合の追加手順

<span id="page-426-0"></span>STLファイルに光学印象の位置と向きに関する情報は含まれていません。そのため、位置と向き を必要に応じて調整する必要があります。

**Ø SICAT Suite STL Import**ライセンスは既に有効化済みです。

- 1. STL形式の[ファイルから光学印象を](#page-424-0)開きます。これに関する情報はファイルから光学印象を [インポートする \[](#page-424-0)[▶](#page-424-0)[ページ 186 - Standalone\]](#page-424-0)を参照してください。
	- ▶ ウィンドウSTL Import-Assistentが開きます。

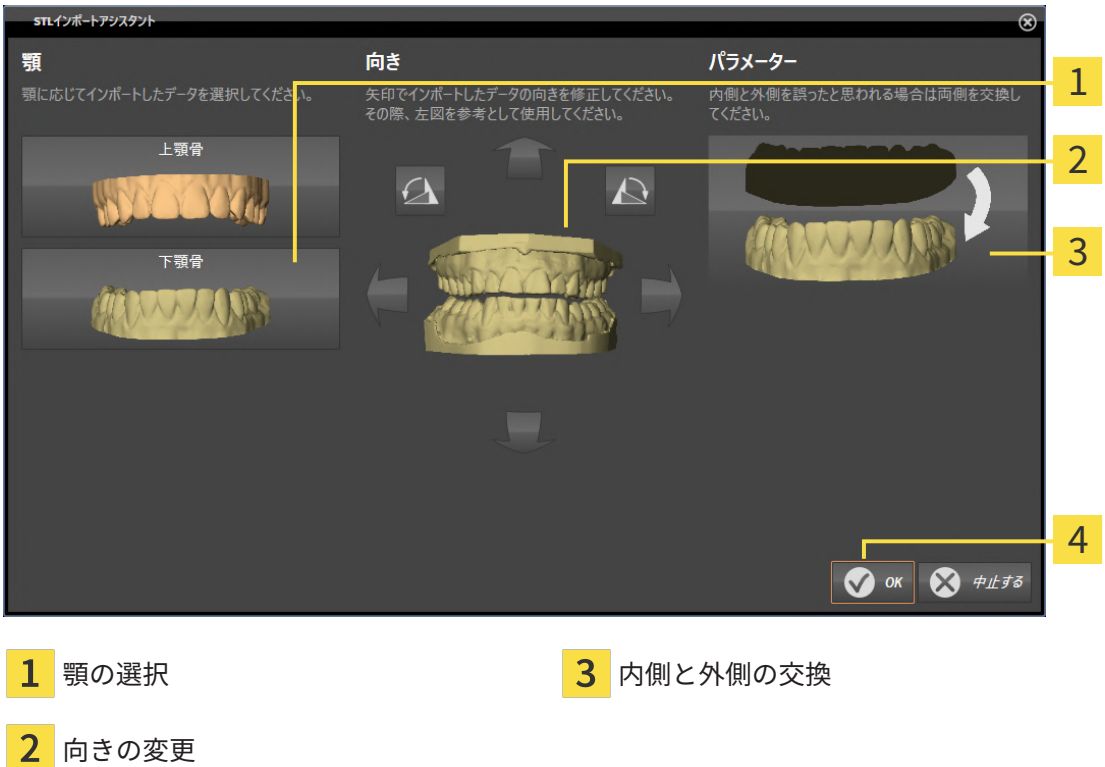

2. 顎エリアで光学印象が上顎骨か下顎骨のいずれを含んでいるか、対応するアイコンをクリッ クして選択してください。

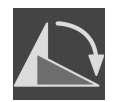

- 3. 大まかな事前配置のために、方向エリアで矢印アイコンまたは回転アイコンをクリックする ことで、必要に応じて光学印象の向きを変更してください。
- 4. パラメータエリアで光学印象表示をクリックすることで、光学印象の内側と外側を必要に応 じて交換してください。
- 5. OKのボタンをクリックします。
- 6. 必要に応じて二つ目のSTLファイルに同様の手順を行ってください。SICAT Functionは、2 つ目のSTFファイルをそれぞれ異なる顎に割り当てます。
	- ▶ SICAT Functionは、インポートした光学印象を光学印象をインポートし記録するアシス タント機能に表示します。
- 7. 光学印象のインポートに進みます。これに関する情報は[ファイルから光学印象をインポート](#page-424-0) [する \[](#page-424-0)[▶](#page-424-0)[ページ 186 - Standalone\]](#page-424-0)を参照してください。

#### 29.1.3 SICATアプリケーションからの光学印象を再使用する

<span id="page-427-0"></span>SICATアプリケーションから光学印象を再利用することができます。

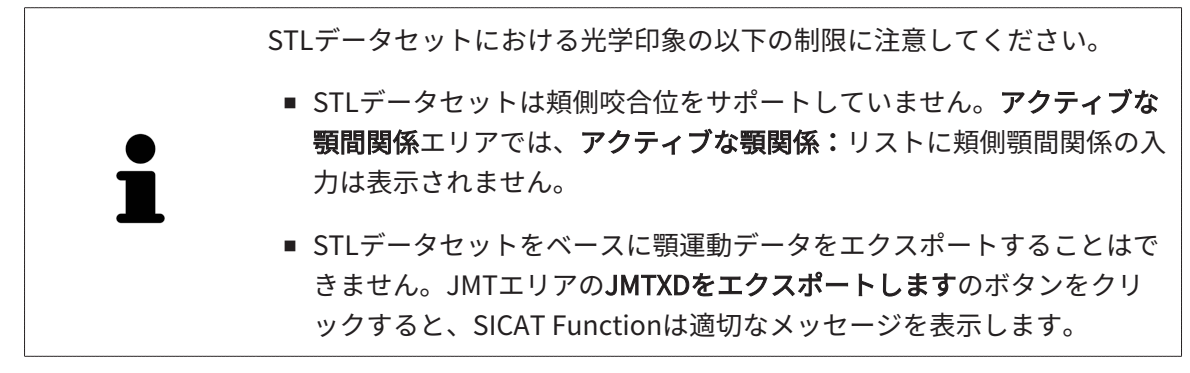

- ☑ 開いているスタディのために、SICAT Functionでまだ使用していない、適合する複数の光学 印象をSICATアプリケーションにすでにインポートしました。
- ☑ ワークフロー ステップの診断するは、展開させておきます。
- 
- 1. 光学印象をインポートし記録するのアイコンをクリックします。
	- ▶ 光学印象をインポートし記録するアシスタント機能はインポートするステップで開きま す。
- 2. SICATアプリケーションから再利用のタブをクリックします。
- 3. 上のエリアにある再利用したい複数の光学印象のラインをクリックします。
	- ▶ SICAT Functionに選択した複数の光学印象が表示されます。

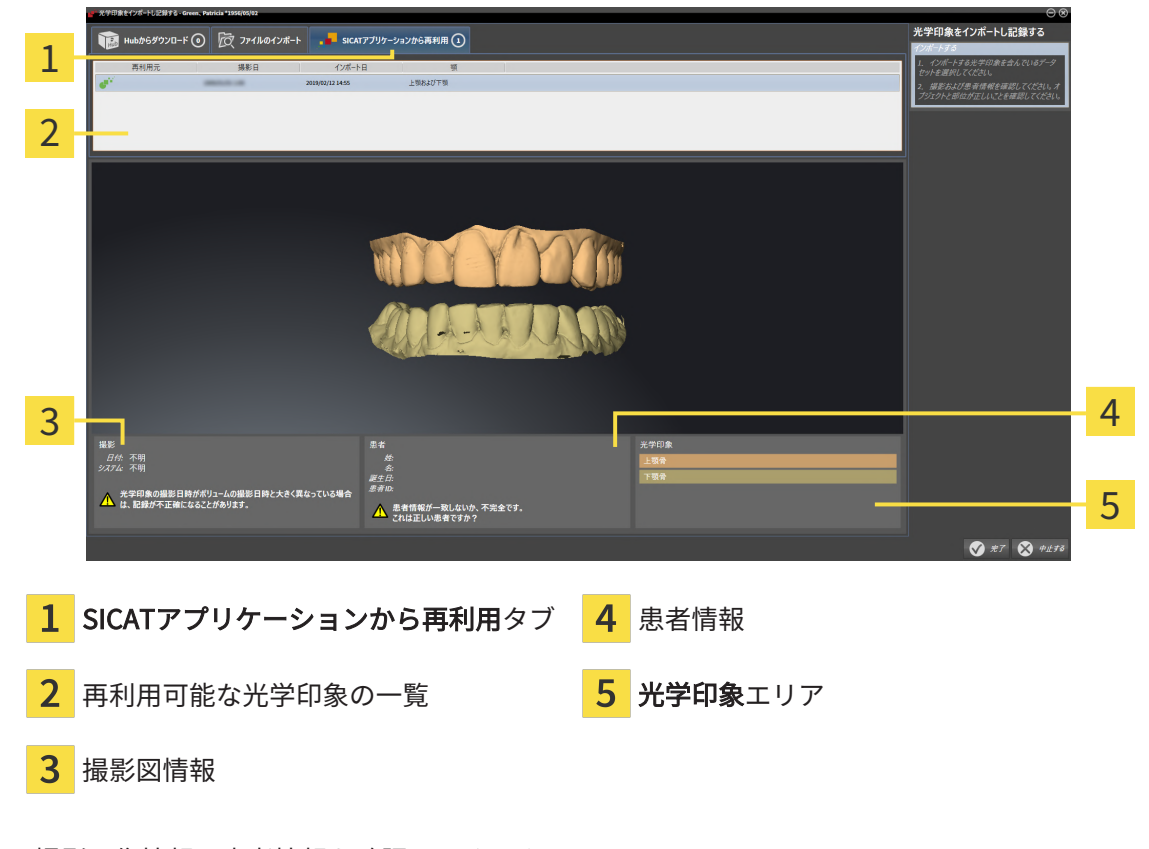

4. 撮影画像情報と患者情報を確認してください。

- 5. 顎を光学印象エリアで確認します。
- 6. 完了のボタンをクリックします。
- ▶ SICAT Functionは光学印象をインポートし記録するアシスタント機能を閉じます。
- ▶ SICAT Functionは選択した複数の光学印象をオブジェクトブラウザに追加します。
- ▶ SICAT Functionは選択した複数の光学印象を表示します。

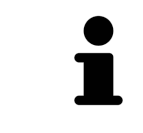

これにより、3D X線撮影画像と光学印象が互いに適合しているかどうか確 認することができ、光学印象をインポートし記録するアシスタント機能が 患者データを常時表示し、匿名にする設定を無視します。

## 29.2 光学印象の記録と確認

<span id="page-429-0"></span>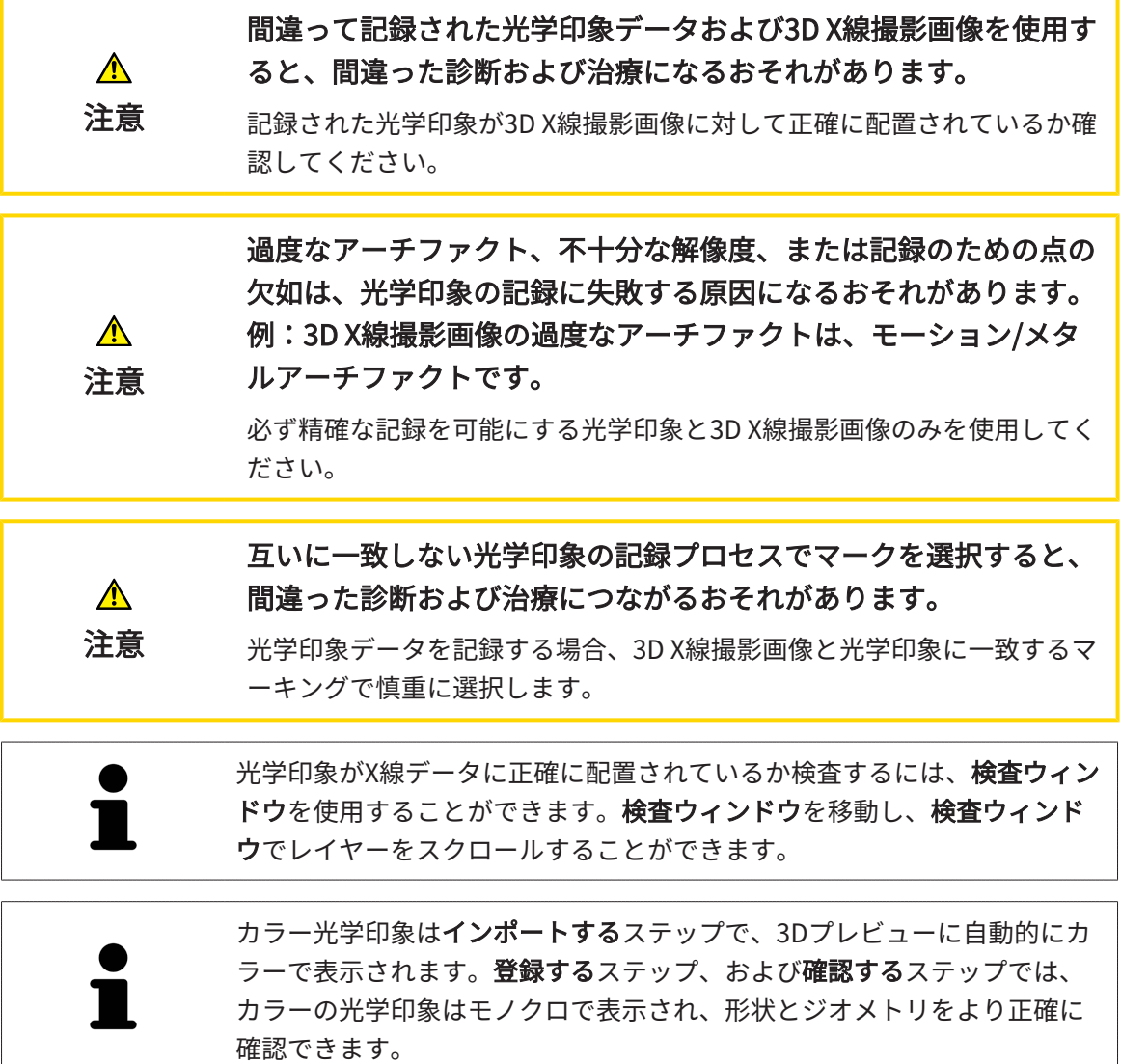

光学印象を記録および確認するには、以下の手順に沿って、操作を行ってください。

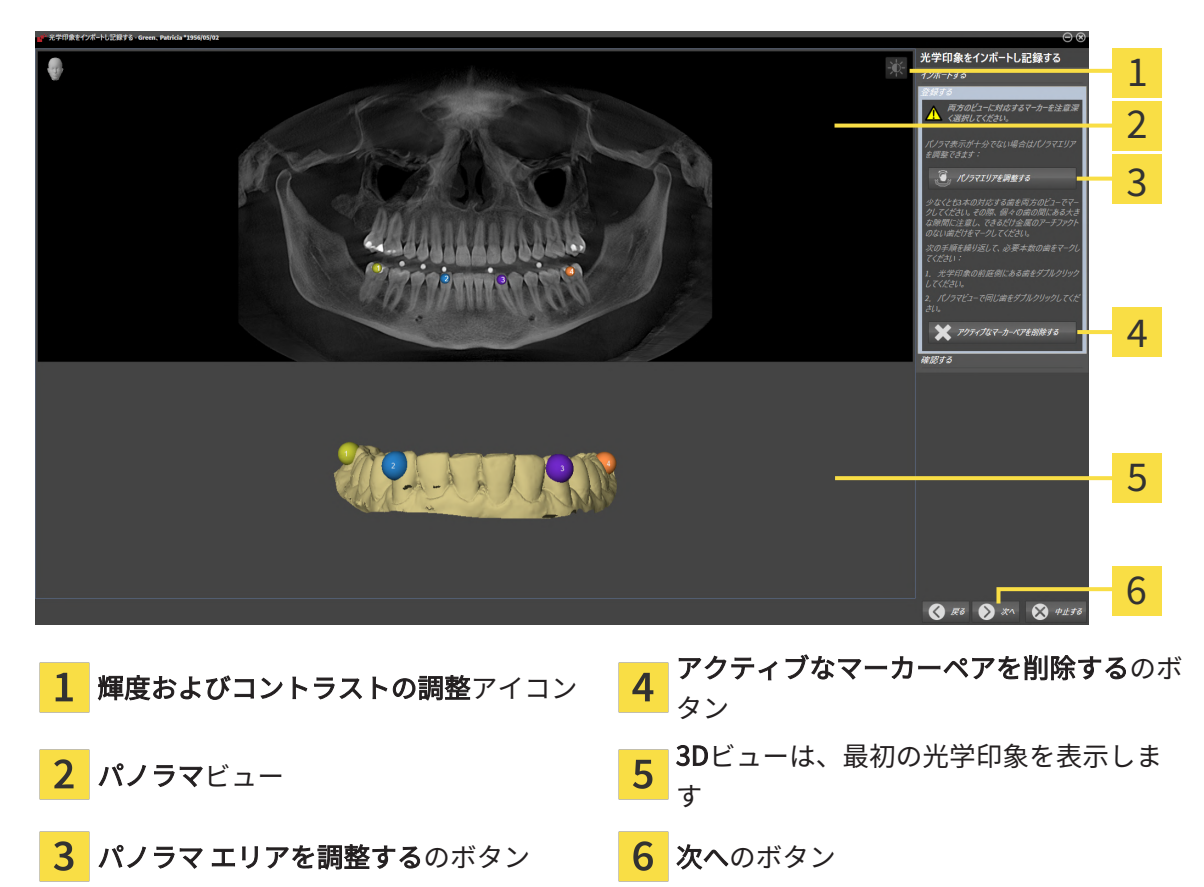

☑ 光学印象をインポートし記録するアシスタント機能は登録するステップで開いています。

- 1. パノラマビューと3Dビューの光学印象の前庭側の両方で、同じ歯をダブルクリックします。 その際、個々の歯の間にある大きな間隔に注意し、金属アーチファクトのない歯だけをマー クしてください。両方のビューで一致する歯が3本以上識別表示されるまで、この手順を繰 り返します。
	- ▶ 両方のビューにある様々な色と番号のマークは、光学印象の割り当てられた歯を示して います。
- 2. 次へをクリックします。
	- ▶ SICAT Functionは、X線データによる光学印象の記録を計算します。

▶ 確認するのステップが開きます。

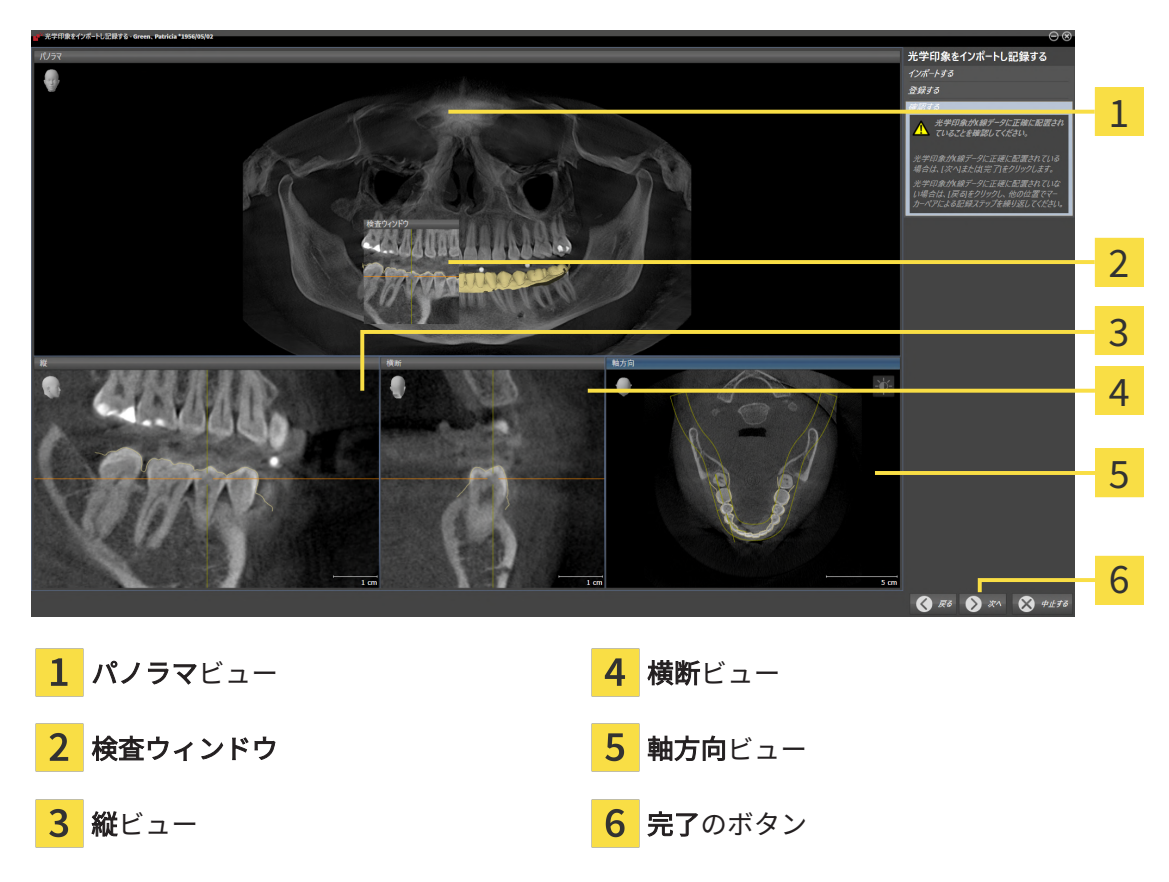

- 3. 光学印象がX線データに正確に配置されているか2Dビューを確認してください。レイヤーを 各レイヤービューでスクロールし、表示されている輪郭をチェックしてください。
- 4. 光学印象がX線データに正確に配置されていない場合、戻るのボタンをクリックし、別の位 置にあるマーカーのペアで登録するの手順を繰り返します。
- 5. 最初の光学印象がX線データに正確に配置されている場合は、次へのボタンをクリックしま す。2回目の光学印象について前の手順を繰り返します。
- 6. 2回目の光学印象がX線データに正確に配置されている場合は、完了のボタンをクリックしま す。
- ▶ SICAT Functionは光学印象をインポートし記録するアシスタント機能を閉じます。
- ▶ SICAT Functionは選択した複数の光学印象をオブジェクトブラウザに追加します。
- ▶ SICAT Functionに記録されている光学印象が表示されます。
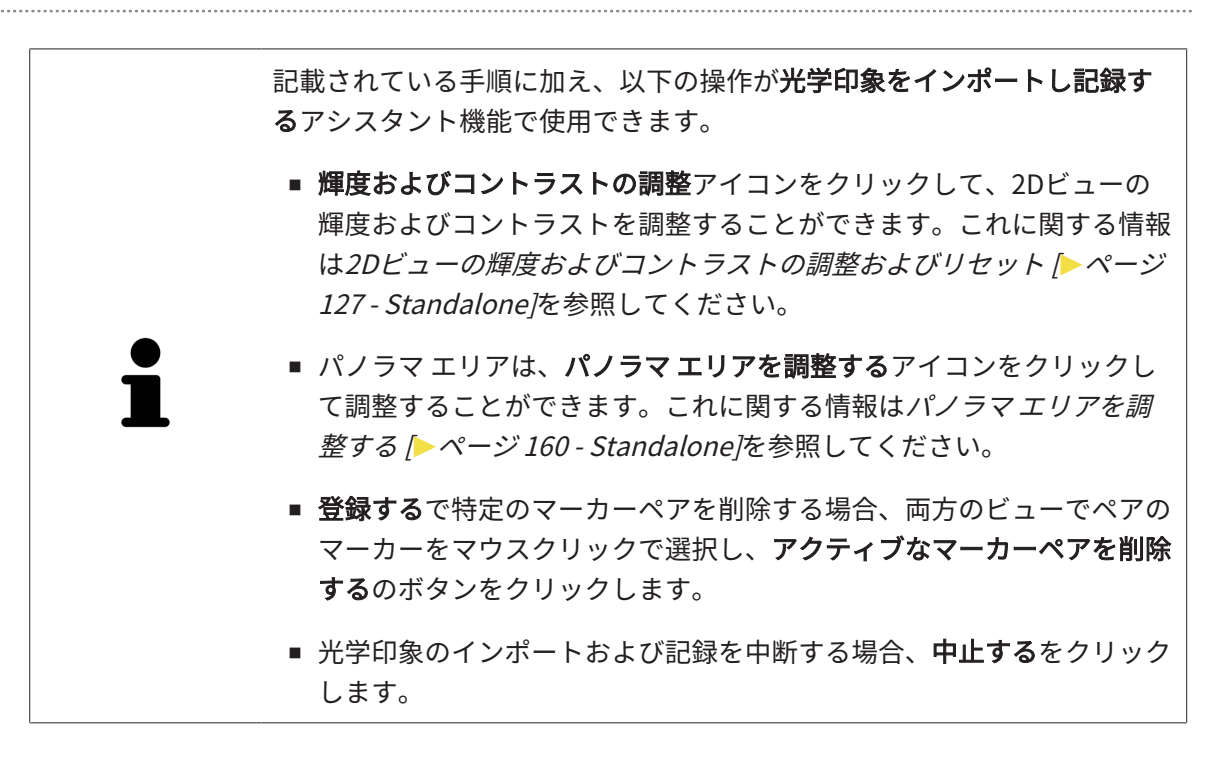

# 30 解剖学的な咬合

SICAT Functionは患者の解剖学的な咬合をビジュアル化できます。すなわち、測定機器で顎運動 を記録し、ソフトウェアがその顎運動データと3D X線撮影画像とを同期させます。これを解剖学 的な咬合と呼びます。下顎骨をセグメントすると、顎関節に至るまで、患者の顎運動をもれなく 再現できます。

SICAT Functionには解剖学的な咬合に以下のデータが必要です。

- セグメントされた3D X線撮影データ これに関する情報は、*[セグメンテーション \[](#page-410-0)[▶](#page-410-0)[ページ](#page-410-0)* [172 - Standalone\]](#page-410-0)を参照してください。
- 記録された顎運動データ これに関する情報は、[顎運動データ \[](#page-402-0)[▶](#page-402-0)[ページ 164 Standalone\]](#page-402-0)を 参照してください。

SICAT Functionは、光学印象を追加の情報源として利用するこができます。例えば、顎を完全に 閉じる咬合までの顎運動が、光学印象を利用して解析できます。これに関する情報は[光学印象](#page-417-0) [\[](#page-417-0)[▶](#page-417-0)[ページ 179 - Standalone\]](#page-417-0)を参照してください。

これらのツールを使用して、患者の個々の下顎運動を判定することができます。

- アクティブな顎間関係エリア これに関する情報は*[顎運動と連携する \[](#page-434-0)[▶](#page-434-0)[ページ 196 -](#page-434-0)* Standalone)を参照してください。アクティブな顎間関係エリアでは、動画再生ボタンを押 すと、3Dビュー内で、患者の下顎骨の運動を個別に再生できます。さらに、アクティブな顎 間関係エリアでは、顎運動データをエクスポートできるボタンが用意されています。
- 3Dビュー これに関する情報は*[3Dビューの調整 \[](#page-375-0)[▶](#page-375-0)[ページ 137 Standalone\]](#page-375-0)*を参照してくだ さい。
- 検査ウィンドウ これに関する情報は*[検査ウィンドウの移動、非表示、表示、および最大化](#page-370-0)* [\[](#page-370-0)[▶](#page-370-0)[ページ 132 - Standalone\]](#page-370-0)を参照してください。

患者の下顎骨の個々の動作を判定するために、2Dレイヤービューで十字線を下顎骨の選択した位 置にセットします。 SICAT Functionはその後、3Dビューで、選択しておいた位置に、その位置 に対応する運動の軌跡を表示します。これに関する情報は*[十字線およびフレームの移動、非表](#page-369-0)* [示、表示 \[](#page-369-0)[▶](#page-369-0)[ページ 131 - Standalone\]](#page-369-0)を参照してください。

また、検査ウィンドウを下顎骨の選択した位置にセットすることもできます。これに関する情報 は[3Dビューで運動の軌跡を表示する \[](#page-437-0)[▶](#page-437-0)[ページ 199 - Standalone\]](#page-437-0)を参照してください。

3Dビューでは、SICAT Functionは、選択した位置がセグメントされた下顎骨上または外側にある か、様々な色で表示します。これに関する情報は*[検査ウィンドウにより運動の軌跡を調整する](#page-438-0)* [\[](#page-438-0)[▶](#page-438-0)[ページ 200 - Standalone\]](#page-438-0)と[レイヤービューで十字線により運動の軌跡を調整する \[](#page-439-0)[▶](#page-439-0)[ページ](#page-439-0) [201 - Standalone\]](#page-439-0)を参照してください。

### 30.1 顎運動と連携する

<span id="page-434-0"></span>顎運動データを管理するために、SICAT Functionでは、アクティブな顎間関係エリアが用意され ています。

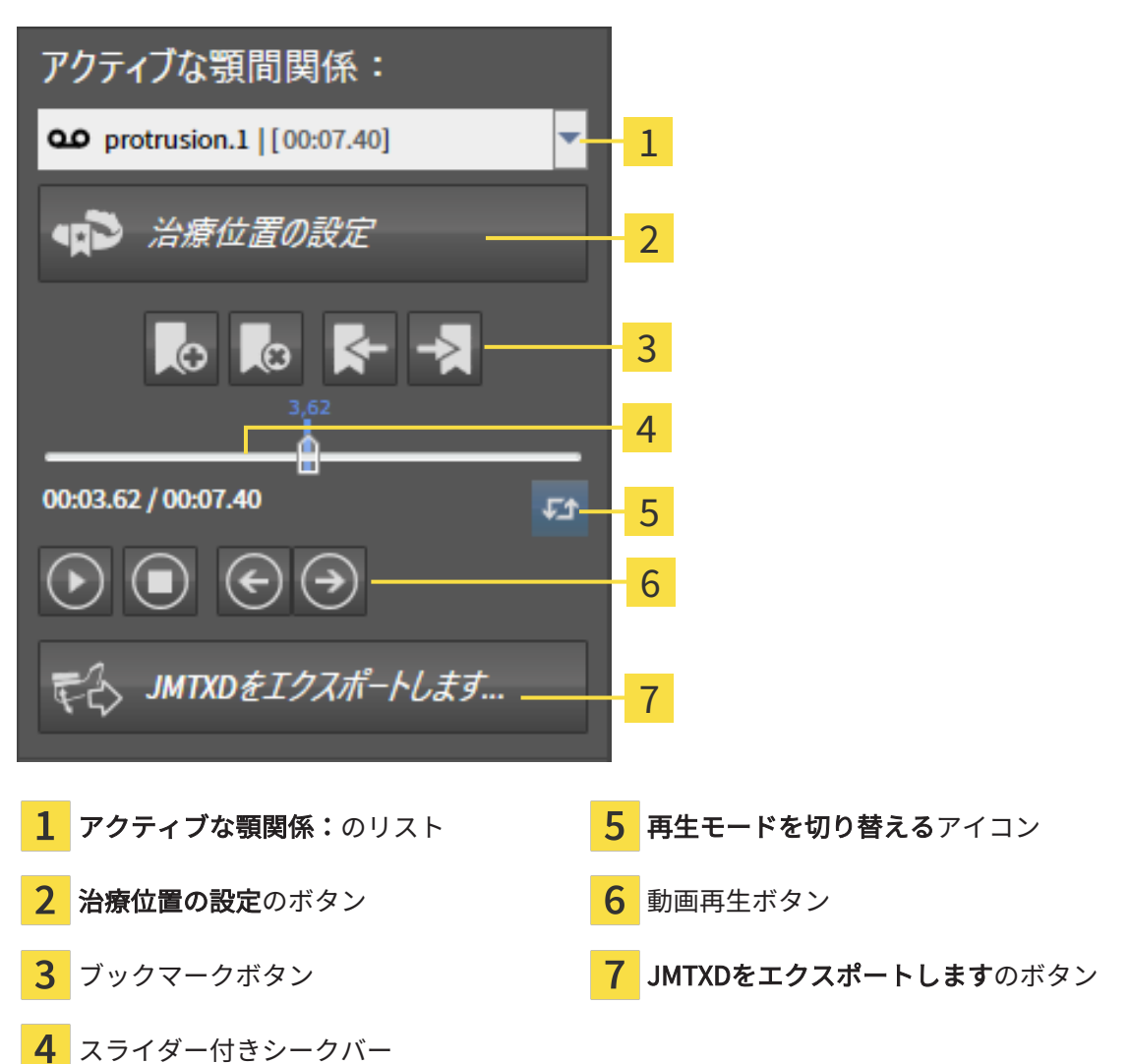

アクティブな顎間関係エリアでは、これで次の操作を行うことができます。

- 静的な顎関係または顎運動を選択する。
- 顎運動と連携する。
- ブックマークを管理する。
- 治療位置を設定する。これに関する情報は*[治療位置の設定 \[](#page-466-0)[▶](#page-466-0)[ページ 228 Standalone\]](#page-466-0)*を参 照してください。
- 顎運動データをエクスポートする。

静的な顎関係または顎運動を選択する

静的な顎関係や動的な顎関係を選択するには、以下の手順に沿って、操作を行ってください。

- 1. アクティブな顎関係:リストをクリックします。 ▶ アクティブな顎関係:リストが開きます。
- 2. 希望の静的な顎関係または、動的な顎関係を選択します。
	- ▶ アクティブな顎関係: リストが閉じます。
- ▶ アクティブな顎間関係エリアでは、顎の相対関係のうち、選択したものの名称を表示しま す。
	- ▶ 3Dビューに選択した顎関係が表示されます。

#### 顎運動と連携する

顎運動と連携するには、次のように行います:

☑ 顎運動データはすでにインポートされています。これに関する情報は[顎運動データをインポ](#page-404-0) [ートして記録する \[](#page-404-0)[▶](#page-404-0)[ページ 166 - Standalone\]](#page-404-0)を参照してください。

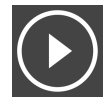

1. 動画の再生を開始するときは、開始アイコンをクリックします。

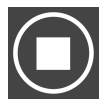

- 2. 動画の再生を停止するときは、停止アイコンをクリックします。
- 
- 3. フレームを早送りには、次に進むアイコンをクリックします。

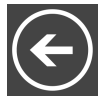

4. フレームを巻き戻すには、前に戻るアイコンをクリックします。

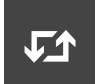

- 5. 再生モードをシングルとエンドレスの間で切り替える時は、再生モードを切り替えるアイコ ンをクリックします。
- 6. 時間軸上の位置を手動で変更する時は、JMTエリアのスライダーをクリックし、マウスを動 かし、希望の位置でマウスの左ボタンから指を放します。

JMTエリアでブックマークを管理する

JMTエリアでブックマークを管理するには、次の手順で行います。

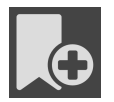

1. 時間軸上の現在の位置にブックマークを追加するには、ブックマークを追加アイコンをクリ ックします。

2. 時間軸上の現在の位置からブックマークを削除するには、ブックマークを削除アイコンをク リックします。

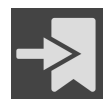

3. スライダーを次のブックマークの位置に移動させるには、次のブックマークに進むアイコン をクリックします。

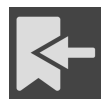

4. スライダーを前のブックマークの位置に移動させるには、前のブックマークに戻るアイコン をクリックします。

以下の場合は、ブックマークを削除することができません。

- 治療位置として指定したブックマークがあり、その治療位置に関係する注文がカートに入っ ている場合です。そのブックマークを削除するときは、注文を完了するか、または、注文を 削除するかのいずれかを行ってください。
- 削除するために選択したブックマークが、顎の相対関係で、表示中のものにセットしてある 場合。そのブックマークを削除するときは、運動の軌跡か、または、静止した状態の顎の相 対関係で、該当するものを選択して、次のブックマークに進むアイコンをクリックします。

#### 顎運動データをエクスポートします

顎運動データをエクスポートには、以下の手順に沿って、操作を行ってください。

- ☑ 顎運動データはすでにインポートされ、記録されています。
- ☑ 両顎の光学印象はすでにインポートされ、記録されています。

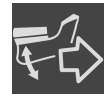

- 1. JMTXDをエクスポートしますのボタンをクリックします。
	- ▶ Windowsエクスプローラのウィンドウが開きます。
- 2. ディレクトリを選択し、必要に応じてファイル名を変更してください。
- 3. 保存のボタンをクリックします。
- ▶ SICAT FunctionはWindowsファイルエクスプローラーウィンドウを閉じます。
- ▶ SICAT Functionは指定したファイルへ顎運動データと光学印象をエクスポートします (ファイ ル形式は、JMTXDで、CEREC 4.4以降やInLab 15以降で使用できます)。

事前に設定で匿名化をアクティブにすると、顎運動データを匿名でエクス ポートすることができます。

### 30.2 3Dビューで運動の軌跡を表示する

<span id="page-437-0"></span>顎運動の軌跡では、動きの3次元推移を下顎骨の各点個別に表示します。従来式のアキシオグラ フ装置で描く軌跡と類似しています。運動の軌跡を表示する各点は、軌跡点と呼びます。SICAT Functionでは、軌跡点を任意に選択できます。JMTエリアで患者の個々の運動を選択し、3Dビ ューで判定することができます。JMTエリアに関する内容は、*[顎運動と連携する \[](#page-434-0)> [ページ 196 -](#page-434-0)* [Standalone\]](#page-434-0)の節をご覧ください。

運動経路を3Dビューで表示させるには、次の手順を実行する必要があります。

- 3D X線撮影画像を含む顎運動データを記録します。これに関する情報は、*[顎運動データ \[](#page-402-0)[▶](#page-402-0)[ペ](#page-402-0)* [ージ 164 - Standalone\]](#page-402-0)の節をご覧ください。
- セグメントされた3D X線撮影画像 これに関する情報は、セグメンテーション | [ページ 172](#page-410-0) [- Standalone\]](#page-410-0)の節をご覧ください。

顎運動データをインポートし、3D X線撮影画像を3セグメントした後、3Dビューは、次に3D X線 撮影図の元の関係を示します。撮影された動作を選択すると、3Dビューに運動経路が表示されま す。

SICAT Function 様々な色によって運動経路の位置を識別表示します。

- SICAT Functionでは、運動の軌跡が患者の下顎骨上にあるときは、この軌跡を緑色で表示し ます。
- SICAT Functionでは、運動の軌跡が患者の下顎骨上にないときは、この軌跡を赤色で表示し ます。

解剖学的運動経路は、患者の下顎骨上にセットすることができます。これに関する情報は*[検査ウ](#page-438-0)* [ィンドウにより運動の軌跡を調整する \[](#page-438-0)[▶](#page-438-0)[ページ 200 - Standalone\]](#page-438-0)と[レイヤービューで十字線に](#page-439-0) [より運動の軌跡を調整する \[](#page-439-0)[▶](#page-439-0)[ページ 201 - Standalone\]](#page-439-0)を参照してください。

3Dビューの表示タイプを選択し、これを需要に応じて調整することができます。これに関する情 報は3Dビューの調整 | ページ 137 - Standalone | を参照してください。

軌跡点は、異なる3点を結んで表示させることができます。これに関する情報は*[Bonwillの三角を](#page-443-0)* [利用する \[](#page-443-0)[▶](#page-443-0)[ページ 205 - Standalone\]](#page-443-0)を参照してください。

[セ](#page-444-0)グメントした部分の境界線は、表示したり隠したりの切替ができます。これに関する情報はセ [グメンテーション限度の表示 \[](#page-444-0)[▶](#page-444-0)[ページ 206 - Standalone\]](#page-444-0)を参照してください。

顎運動は、下顎頭を中心にして表示させることができますこれに関する情報は[下顎頭方向の運動](#page-445-0) [を表示する \[](#page-445-0)[▶](#page-445-0)[ページ 207 - Standalone\]](#page-445-0)を参照してください。

#### 30.3 検査ウィンドウにより運動の軌跡を調整する

<span id="page-438-0"></span>下顎骨全体で患者の顎運動を個別に解析する目的で、検査ウィンドウを利用するには、次の手順 で行います:

- ☑ パノラマワークスペースはすでにアクティブです。これに関する情報は[ワークスペースを切](#page-357-0) り替える | ページ 119 - Standalone | を参照してください。
- ☑ パノラマ画像を作業対象として選択しておきます。これに関する情報は[アクティブなビュー](#page-363-0) の切り替え | ページ 125 - Standalone | を参照してください。
- ☑ 検査ウィンドウ は、隠さず表示しておきます。これに関する情報は*[検査ウィンドウの移動、](#page-370-0)* [非表示、表示、および最大化 \[](#page-370-0)[▶](#page-370-0)[ページ 132 - Standalone\]](#page-370-0)を参照してください。
	- **検査ウィンドウ**を希望の部位に動かします。

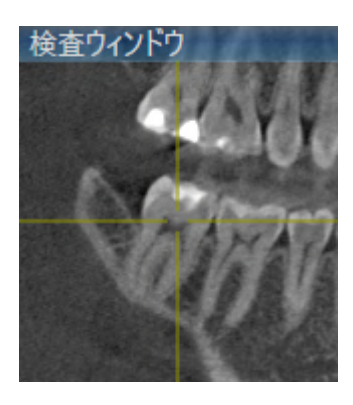

- ▶ SICAT Function 運動経路の位置を3Dビューで検査ウィンドウの位置に応じて更新します。そ の時点で最新の軌跡点は、検査ウィンドウの十字線で囲まれています。
- ▶ 運動経路は新しい位置にあります。

軌跡点が患者の下顎骨を外れた箇所にあるときは、運動経路を患者の下顎骨上に位置決めするこ とが可能です。これに関する情報はレイヤービューで十字線により運動の軌跡を調整する | 入 [ージ 201 - Standalone\]](#page-439-0)を参照してください。

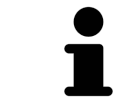

検査ウィンドウを直ちに希望の解剖学的部位に移動させるには、パノラマ ビューで希望の位置をダブルクリックします。

### 30.4 レイヤービューで十字線により運動の軌跡を調整する

<span id="page-439-0"></span>下顎骨全体で患者の顎運動を個別に解析する目的で、十字線を利用するには、次の手順で行いま す:

- ☑ 十字線は現在2Dレイヤービューに表示されています。これに関する情報は[十字線およびフレ](#page-369-0) [ームの移動、非表示、表示 \[](#page-369-0)[▶](#page-369-0)[ページ 131 - Standalone\]](#page-369-0)を参照してください。
- 1. 任意の2Dレイヤービューをアクティブにします。これに関する情報は[アクティブなビューの](#page-363-0) [切り替え \[](#page-363-0)[▶](#page-363-0)[ページ 125 - Standalone\]](#page-363-0)を参照してください。
- 2. 十字線を希望の解剖学的部位に動かします。これに関する情報は*[十字線およびフレームの移](#page-369-0)* [動、非表示、表示 \[](#page-369-0)[▶](#page-369-0)[ページ 131 - Standalone\]](#page-369-0)を参照してください。

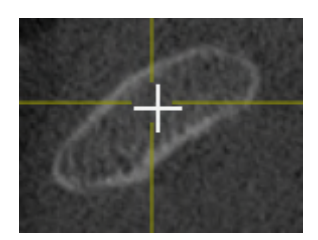

▶ SICAT Function 運動経路の位置を3Dビューで十字線の位置に更新します。

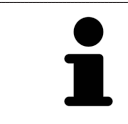

3Dビューでは、SICAT Functionは患者の下顎骨以外の位置を選択すると、 運動経路を赤色で識別表示します。

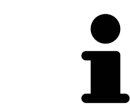

十字線をすぐにマウスポインタの位置へ移動させる場合、2Dビューでダブ ルクリックすることができます。

# <span id="page-440-0"></span>31 TMJワークスペースの各種機能

TMJワークスペースは、顎関節機能障害の診断と治療計画の立案を行うときに役立ちます。DV T画像に応じて、TMJワークスペースでは、形態と運動の面から、顎関節を左側と右側とで互い に比較できます。

TMJワークスペースでは、1つの顎運動ごとで3種類の異なる、運動経路を表示できます。

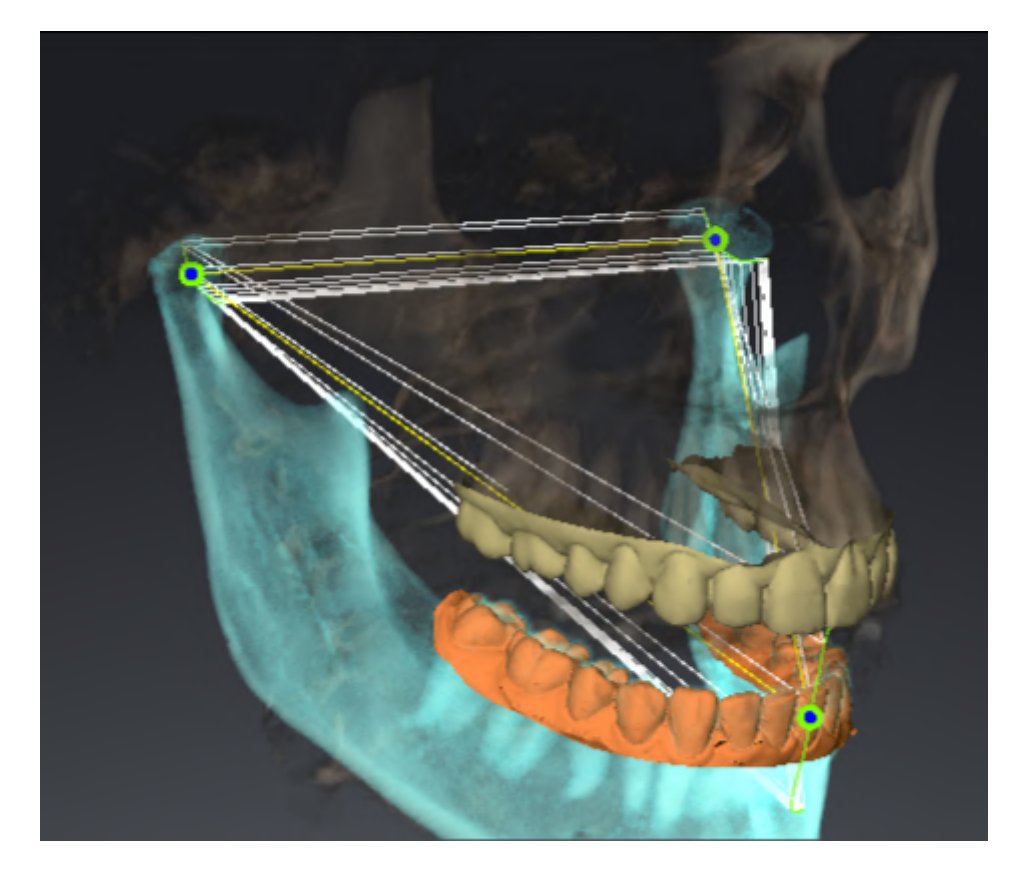

- 左側の下顎頭の軌跡
- 右側の下顎頭の軌跡
- 咬合上にある1点の軌跡。例えば、上下顎中切歯の交点

TMJワークスペースのレイヤービューでは、左側と右側のそれぞれについて、下顎頭の軌跡点を 移動させることができます。これに関する情報は*[軌跡点を移動する \[](#page-441-0) ~ [ページ 203 - Standalone\]](#page-441-0)* を参照してください。

3Dビューでは、ダブルクリックにより、上下顎中切歯の交点の軌跡点をセットできます。これに 関する情報は[上下顎中切歯の交点をセットする \[](#page-442-0)[▶](#page-442-0)[ページ 204 - Standalone\]](#page-442-0)を参照してくださ い。

患者の解剖学的咬合について、個別に所見の検討を行うにあたっては、TMJワークスペースにオ プションとして追加されているアイテムがいくらかあります。これに関する情報は[セグメンテー](#page-444-0) [ション限度の表示 \[](#page-444-0)[▶](#page-444-0)[ページ 206 - Standalone\]](#page-444-0)、[下顎頭方向の運動を表示する \[](#page-445-0)[▶](#page-445-0)[ページ 207 -](#page-445-0) StandaloneはよびBonwillの三角を利用する | ページ 205 - Standalone)を参照してください。 同様にBonwillの三角は咬合器値の読み取りに使用できます。これに関する情報は*[咬合器値 \[](#page-446-0)[▶](#page-446-0)[ペ](#page-446-0)* [ージ 208 - Standalone\]](#page-446-0)を参照してください。

## 31.1 軌跡点を移動する

<span id="page-441-0"></span>SICAT Function では、下顎頭の左側と右側とで互いに対応する軌跡点の軌跡を同時に表示しま す。この軌跡を利用すると、顎関節の運動全体を左右相互で比較することができます。

レイヤービューで、下顎頭の左側と右側の各軌跡点を移動させるには、次の手順で行います。

☑ TMJワークスペースはすでに開いています。TMJワークスペースに関する一般的な情報は、 [TMJワークスペースの各種機能 \[](#page-440-0)[▶](#page-440-0)[ページ 202 - Standalone\]](#page-440-0)と[TMJワークスペースに関する](#page-354-0) [概要 \[](#page-354-0)[▶](#page-354-0)[ページ 116 - Standalone\]](#page-354-0)の節をご覧ください。

☑ 既に動的顎関係が選択されています。

- 1. マウスポインタを希望の軌跡点上に動かします。
- 2. マウスの左ボタンをクリックし、そのまま押し続けます。
- 3. マウスポインタをご希望の軌跡点の位置に動かします。
- 4. マウスの左ボタンを放します。
	- ▶ SICAT Function レイヤービューで、選択しておいた位置へ下顎頭の左側と右側の各軌跡 点が移動します。

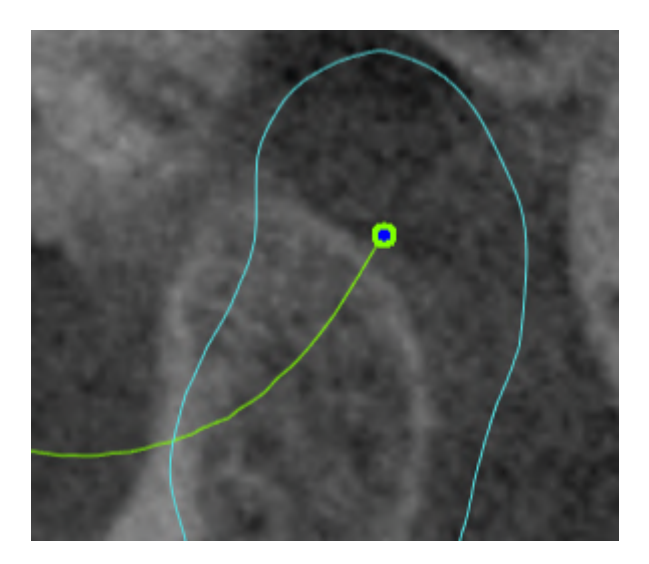

## 31.2 上下顎中切歯の交点をセットする

<span id="page-442-0"></span>3Dビューで、上下顎中切歯の交点をセットするには、次の手順で行います。

☑ TMJワークスペースはすでに開いています。TMJワークスペースに関する一般的な情報は、 [TMJワークスペースの各種機能 \[](#page-440-0)[▶](#page-440-0)[ページ 202 - Standalone\]](#page-440-0)と[TMJワークスペースに関する](#page-354-0) [概要 \[](#page-354-0)[▶](#page-354-0)[ページ 116 - Standalone\]](#page-354-0)の節をご覧ください。

☑ 既に動的顎関係が選択されています。

■ 3Dビューでマウスポインタをお好みの位置に重ねたら、左マウスボタンをダブルクリッ クします。

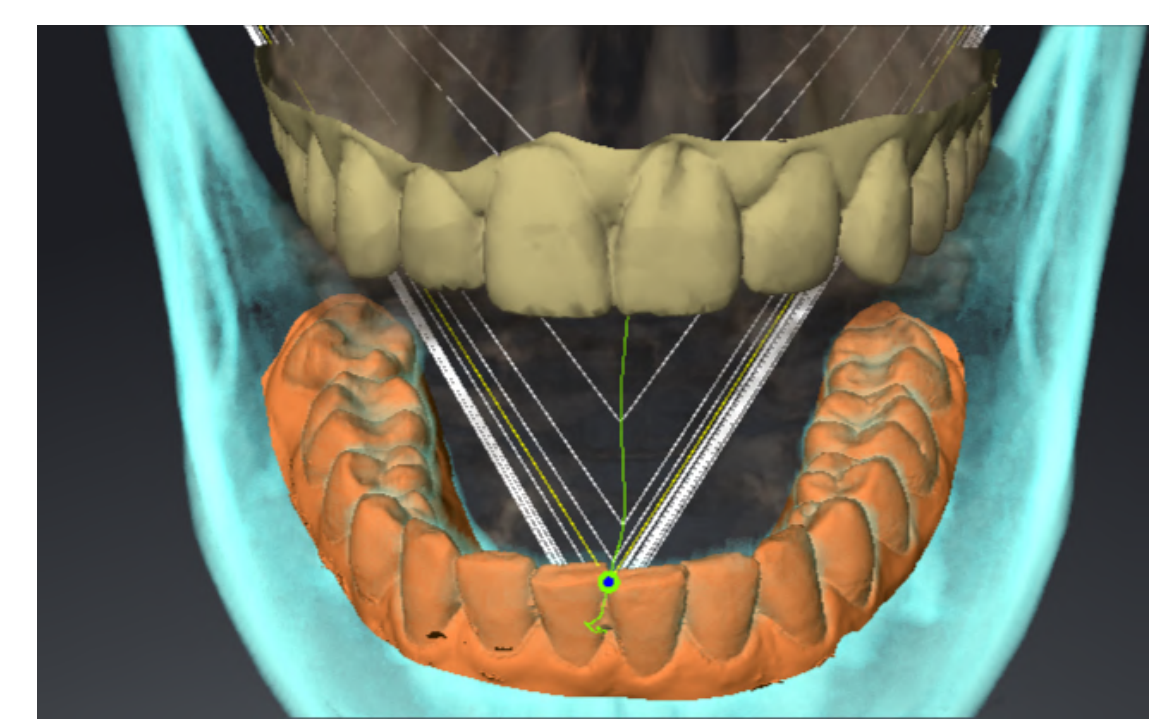

▶ SICAT Function では、光学印象上で選択した位置を軌跡点として利用します。

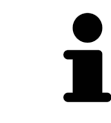

上下顎中切歯の交点を正面から見ると、下顎の側方運動が識別できてより 詳細な観察が可能になります。

## <span id="page-443-0"></span>31.3 BONWILLの三角を利用する

#### BONWILLの三角を表示する

SICAT Functionでは、Bonwillの三角により、3点の軌跡点を結んで表示します。顎運動に非対称 性や急激な変動があれば、この表示により、それらがより特定しやすくなります。

Bonwillの三角を表示するには、次の手順で行います:

☑ TMJワークスペースはすでに開いています。TMJワークスペースに関する一般的な情報は、 [TMJワークスペースの各種機能 \[](#page-440-0)[▶](#page-440-0)[ページ 202 - Standalone\]](#page-440-0)と[TMJワークスペースに関する](#page-354-0) [概要 \[](#page-354-0)[▶](#page-354-0)[ページ 116 - Standalone\]](#page-354-0)の節をご覧ください。

☑ 既に動的顎関係が選択されています。

- オブジェクトブラウザで、顎運動データをクリックします。
- ▶ SICAT Function プロパティの下にBonwillの三角を表示します。

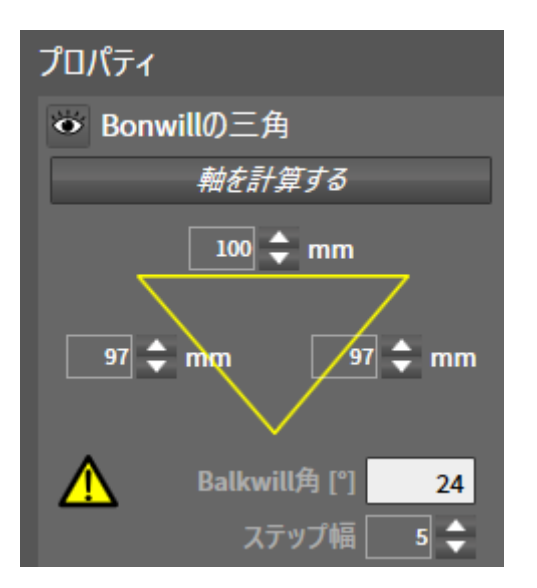

BONWILLの三角の構成設定を行う

Bonwillの三角の表示個数を設定するには、次の手順で行います。

- 1. オブジェクトブラウザで、顎運動データをクリックします。
- 2. プロパティ エリアにあるステップ幅横の上下矢印キーのいずれかをクリックします。
- ▶ SICAT Function では、ステップ幅のボックスの数値が切り替わります。

▶ 3Dビューでは、選択した個数でBonwillの三角が表示されます。

上記の個数は、顎運動に非対称性があったときに、それが検出しやすくな る数値に設定してください。

#### 31.4 セグメンテーション限度の表示

<span id="page-444-0"></span>セグメンテーション限度の表示ようにしておくと、セグメント化の質を3D X線撮影画像と比較す ることができます。セグメントした部分の境界線が3D X線撮影画像と異なるときは、**下顎と顆状** 突起をセグメントするのウィンドウで、セグメントした部分を修正することができます。

青色の輪郭線は、現時点での運動に基づく下顎頭の位置を表示します。そのため、通常、この青 色の輪郭線が3D X線撮影画像と重なって一致することはなく、セグメントの質をチェックする目 的には、適切ではありません。代わりに黄色い輪郭をセグメンテーション限度のチェックに使用 してください。

セグメンテーション限度の表示には、次の手順で行います。

- ☑ TMJワークスペースはすでに開いています。TMJワークスペースに関する一般的な情報は、 以下の節をご覧ください。 [TMJワークスペースの各種機能 \[](#page-440-0)[▶](#page-440-0)[ページ 202 - Standalone\]](#page-440-0) およ び [TMJワークスペースに関する概要 \[](#page-354-0)[▶](#page-354-0)[ページ 116 - Standalone\]](#page-354-0)。
- ☑ 既に動的または静的顎関係を選択しています。
- 1. オブジェクトブラウザで、ボリューム-部位をクリックします。
	- ▶ SICAT Function プロパティに、セグメンテーション限度の表示のオプションが表示され ます:

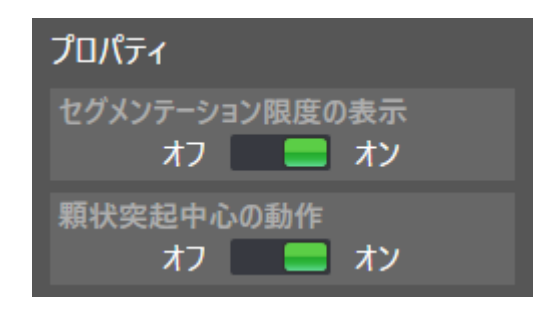

2. セグメンテーション限度の表示のオプションで、スライダーをオンの位置に移動させます。 **▶ 2Dビューでは、セグメントした部分の境界線を黄色の輪郭で表示します。** 

SICAT Function 咬合でセグメントした位置を色違いで識別表示します。

- SICAT Functionでは、セグメントした位置にあって運動中の下顎頭を青色で識別表示しま す。
- 3D X線撮影画像の元来のセグメンテーションはSICAT Functionをチェックラインで表示しま す。 SICAT Function チェックラインを黄色で識別表示します。

### 31.5 下顎頭方向の運動を表示する

<span id="page-445-0"></span> 両方の下顎頭が3D X線撮影画像で検出された場合は、下顎頭方向の動きを使用して、窩に関連し て動く下顎頭を表示できます。下顎を中心とする顎運動を起動すると、のレイヤービューで顎運 動が開始して終了するまでの間、下顎にある点のすべてをTMJワークスペースに表示させること ができます。下顎を中心とする顎運動を停止すると、のレイヤービューで顎運動が開始して終了 するまでの間、窩にある点のすべてをTMJワークスペースに表示させることができます。

下顎を中心とする顎運動を表示するには、以下の手順に沿って、操作を行ってください。

☑ TMJワークスペースはすでに開いています。TMJワークスペースに関する一般的な情報は、 [TMJワークスペースの各種機能 \[](#page-440-0)[▶](#page-440-0)[ページ 202 - Standalone\]](#page-440-0)および[TMJワークスペースに関](#page-354-0) [する概要 \[](#page-354-0)[▶](#page-354-0)[ページ 116 - Standalone\]](#page-354-0)の節をご覧ください。

☑ 既に動的または静的顎関係を選択しています。

- 1. オブジェクトブラウザで、ボリューム-部位をクリックします。
	- ▶ SICAT Functionはプロパティで顆状突起中心の動作のオプションを表示します。

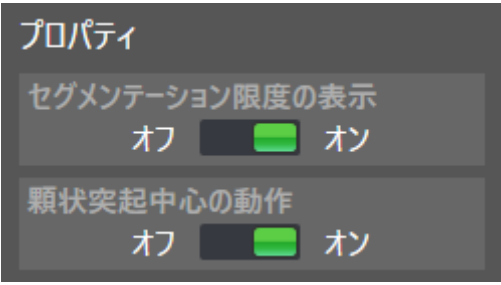

2. 顆状突起中心の動作のオプションで、スライダーをオンの位置に移動させます。 ▶ 3Dビューで、下顎を中心とする顎運動を表示します。

<span id="page-446-0"></span>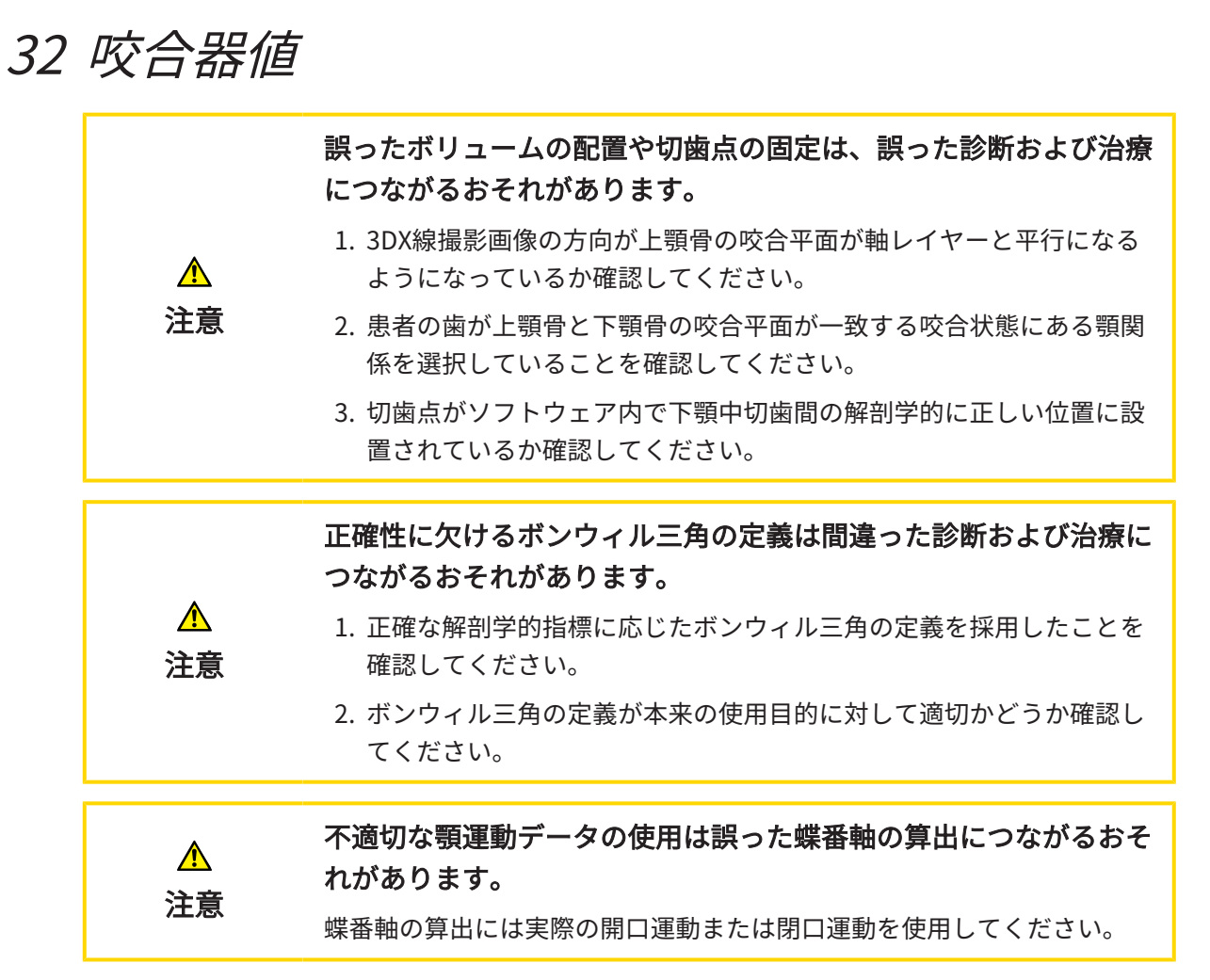

SICAT Functionは患者固有の咬合器値を決定する際、サポートします。咬合器上の値を送信する ことにより、個別の義歯修復を構成し、完了することができます。現時点では咬合平面を基準平 面として使用する咬合器のパラメータの決定は最適化されています。

咬合平面を基準平面として使用する咬合器の例はCEREC-Software (Dentsply Sirona)の仮想咬合 器です。CEREC咬合器を個々の値を使ってプログラムする手順はCERECの取扱説明書をご覧くだ さい。

#### 必要な顎運動データ

最大の咬合器値を顎運動の記録を基に決定することができます。値を決定するには特定の種類の 顎運動データが必要です。

![](_page_446_Picture_141.jpeg)

### CEREC咬合器用の値

SICAT Functionを使用してCEREC咬合器用の以下の値を決定することができます。

![](_page_447_Picture_126.jpeg)

左右の即時切替

#### 3DX線撮影画像における視認可能な下顎頭

咬合器値は主に顎運動の記録をもとに決定することができます。下顎頭間距離 (CEREC咬合器で のボンウィル三角の「基準」長さ) を顎運動データのみで決定することはできません。

3DX線撮影画像で顎関節が見えない場合、ボンウィル三角の「基準」辺長さを蝶番軸を使って決 定することができます。蝶番軸は実際の開口または閉口運動から決定することができます。その 際に重要なのは下顎骨は純粋な回転運動を行い、前進はしないことです。

両方の下顎頭が3D X線撮影画像に記録されている場合は、3Dレントゲン写真を使用して下顎頭間 距離を決定できます。どの咬合器値にどの顎運動データが必要かは以下の表を参照してくださ い。

![](_page_448_Picture_172.jpeg)

#### SICAT FUNCTIONのボンウィル三角

以下の咬合器値を決定する際、SICAT Function内でボンウィル三角をサポートしてください。

- 左右の辺 [mm]
- 基準 [mm]
- バルクウィル角 [°]

ボンウィル三角の3つの頂点が正確に配置されている必要があります。

- 左トレースポイント
- 右トレースポイント
- 切歯点

TMJワークスペース内で3Dビューで解剖学的に正確な点をダブルクリックすることで、切歯点を 配置することができます。下顎頭が3DX線撮影画像内で見えるかどうかによって左右両方のトレ ースポイントが異なる配置になるかどうかが決まります。

咬合器値を読み取る手順は、[下顎頭が視認可能な時に咬合器値を読み込む \[](#page-450-0) [ページ 212 -](#page-450-0) [Standalone\]](#page-450-0)または[下顎頭が視認不可能な時に咬合器値を読み込む \[](#page-452-0)[▶](#page-452-0)[ページ 214 - Standalone\]](#page-452-0) の節をご覧ください。

...................................

### <span id="page-450-0"></span>32.1 下顎頭が視認可能な時に咬合器値を読み込む

下顎頭が視認可能な場合のボンウィル三角の設定

以下の手順にはTMJワークスペース内でレイヤービューを使用してください。

- 1. 左右いずれかのトレースポイントをクリックし、マウスの左ボタンを押したまま各下顎頭に トレースポイントを配置します。
- 2. 解剖学的に正確な位置をダブルクリックして下顎の切歯間に切歯点を配置します。下顎骨の 切歯間に切歯点が見えない場合は開口運動を選択し、顎を少しだけ開いてください。顎運動 データ内で特定の位置を選択する方法に関する情報は*顎運動と連携する* $[$  *[ページ 196 -](#page-434-0)* [Standalone\]](#page-434-0)を参照してください。

![](_page_450_Picture_7.jpeg)

スクリーンショットは3D X線撮影画像を大 きなField of View (FOV)で示します。その中 ではボンウィル三角が患者の解剖学的構造 と整合しています。下顎頭が視認可能で す。左右のトレースポイントは視認可能な 下顎頭の中央に配置されています。SICAT Functionの切歯点は、中央下顎切歯の間に あります。

![](_page_450_Figure_9.jpeg)

SICAT Functionはボンウィル三角の辺の長 さをmmで表示します。咬合器に対して直 接値を記録することができます。SICAT機能 が同様にバルクウィル角を表示します。バ ルクウィル角は閉じた顎と咬合平面が水平 に向いているときにだけ適用されます。

#### 下顎頭が可視の場合の咬合器値の決定

咬合器値を決定するには、次のように行います。

- ☑ 上顎骨の咬合平面が水平に向き、顎が正中矢状面に対して可能な限り対称になるように3DX 線撮影画像の位置を調整済みです。正確なデータを収集し、咬合器に転送するには、正確な 調整が必要です。これに関する情報は[ボリュームの配置およびパノラマ エリアを調整する](#page-391-0) [\[](#page-391-0)[▶](#page-391-0)[ページ 153 - Standalone\]](#page-391-0)を参照してください。
- ☑ 顎運動データはすでにインポートされています。これに関する情報は*[顎運動データ \[](#page-402-0)[▶](#page-402-0)[ページ](#page-402-0)* [164 - Standalone\]](#page-402-0)を参照してください。
- ☑ TMJワークスペースはすでに開いています。これに関する情報は[TMJワークスペースに関す](#page-354-0) [る概要 \[](#page-354-0)[▶](#page-354-0)[ページ 116 - Standalone\]](#page-354-0)を参照してください。
- ☑ アクティブな[顎](#page-434-0)関係:リストで既に動的顎関係が選択されています。これに関する情報は*顎* [運動と連携する \[](#page-434-0)[▶](#page-434-0)[ページ 196 - Standalone\]](#page-434-0)を参照してください。
- 1. オブジェクトブラウザでオブジェクト顎運動データを選択します。

▶ プロパティエリアにSICAT Functionはボンウィル三角を表示します。

- 2. セグメンテーションされた下顎上で解剖学的に正確な位置または光学印象をダブルクリック して3Dビューで下顎中切歯間に切歯点をセットします。下顎から切歯までの切歯点が隠れて いる場合、下顎から切歯までが表示されるまで、顎の運動を再開して開きます。ダブルクリ ックで切歯点を配置し、顎を再び閉じてください。
- 3. トレースポイントを冠状、矢状、および事項方向に動かして下顎頭の中央に左右のトレース ポイントをセットしてください。
- 4. ベース値、バルクウィル角、辺の長さの値を書き留めます。使用されている咬合によって は、辺の値を1つだけ入力できることに注意してください。
- 5. 選択した突起部運動の際は顎が閉じている時点を選択してください。顎運動データ内で特定 の位置を選択する方法に関する情報は*[顎運動と連携する \[](#page-434-0) • [ページ 196 - Standalone\]](#page-434-0)*を参照 してください。
- 6. 歯がしっかり閉じていることを確認してください。
- 7. 角度測定を追加する(A)ツールを使って矢状ビューで左右の顎関節での矢状顆路角を測定し てください。値を記録しておきます。
- 8. 左へのラテロトルージョンを選択してください。角度測定を追加する(A)ツールを使って軸 方向ビューで右の顎関節のベネット角を測定してください。値を記録しておきます。
- 9. もしある場合は、右の顎関節内での即時切替を測定してください。値を記録しておきます。
- 10. 右へのラテロトルージョンを選択してください。角度測定を追加する(A)ツールを使って軸 方向ビューで左の顎関節のベネット角を測定してください。値を記録しておきます。
- 11. もしある場合は、左の顎関節内での即時切替を測定してください。値を記録しておきます。

### <span id="page-452-0"></span>32.2 下顎頭が視認不可能な時に咬合器値を読み込む

下顎頭が視認不可能な場合のボンウィル三角の設定 以下の手順に沿って、操作を行ってください。

- 1. アクティブな顎関係:リストから実際の開口または閉口運動を選択します。
- 2. 軸を計算するのボタンをクリックします。
- ▶ SICAT Functionは3Dビューで算出された軸を破線で示します。SICAT Functionは、TMJワー クスペースで両方のトレースポイントが算出された蝶番軸上に来るように、左のトレースポ イントと右のトレースポイントを自動的に配置します。
- ▶ オブジェクトブラウザで顎運動データオブジェクトを選択すると、SICAT Functionが算出さ れた軸をプロパティエリアに表示します。

![](_page_452_Picture_8.jpeg)

スクリーンショットは例として下顎頭が見えない 石膏模型のスキャンを示しています。蝶番軸は実 際の開口運動から決定されました。破線は算出さ れた軸を意味しています。SICAT機能は自動的に 左右のトレースポイントを両方が算出された軸上 に来るように配置します。 SICAT Functionの切 歯点は、中央下顎切歯の間にあります。

![](_page_452_Figure_10.jpeg)

SICAT Functionはボンウィル三角の 辺の長さをmmで表示します。咬合器 に対して直接値を記録することができ ます。SICAT機能が同様にバルクウィ ル角を表示します。バルクウィル角は 閉じた顎と咬合平面が水平に向いてい るときにだけ適用されます。

下顎頭が不可視の場合の咬合器値の決定

咬合器値を決定するには、次のように行います。

- ☑ 上顎骨の咬合平面が水平に向き、顎が正中矢状面に対して可能な限り対称になるように3DX 線撮影画像の位置を調整済みです。正確なデータを収集し、咬合器に転送するには、正確な 調整が必要です。これに関する情報は[ボリュームの配置およびパノラマ エリアを調整する](#page-391-0) [\[](#page-391-0)[▶](#page-391-0)[ページ 153 - Standalone\]](#page-391-0)を参照してください。
- ☑ 顎運動データはすでにインポートされています。これに関する情報は*[顎運動データ \[](#page-402-0)[▶](#page-402-0)[ページ](#page-402-0)* [164 - Standalone\]](#page-402-0)を参照してください。
- ☑ TMJワークスペースはすでに開いています。これに関する情報は[TMJワークスペースに関す](#page-354-0) [る概要 \[](#page-354-0)[▶](#page-354-0)[ページ 116 - Standalone\]](#page-354-0)を参照してください。
- ☑ アクティブな[顎](#page-434-0)関係:リストで既に動的顎関係が選択されています。これに関する情報は*顎* [運動と連携する \[](#page-434-0)[▶](#page-434-0)[ページ 196 - Standalone\]](#page-434-0)を参照してください。
- 1. オブジェクトブラウザでオブジェクト顎運動データを選択します。

▶ プロパティエリアにSICAT Functionはボンウィル三角を表示します。

- 2. セグメンテーションされた下顎上で解剖学的に正確な位置または光学印象をダブルクリック して3Dビューで下顎中切歯間に切歯点をセットします。下顎から切歯までの切歯点が隠れて いる場合、下顎から切歯までが表示されるまで、顎の運動を再開して開きます。ダブルクリ ックで切歯点を配置し、顎を再び閉じてください。
- 3. アクティブな顎関係:リストから実際の開口または閉口運動を選択します。
- 4. プロパティエリアで、軸を計算するのボタンをクリックします。必要に応じて基準の長さを 100mmの平均値にセットします。
- 5. オブジェクトブラウザでオブジェクト顎運動データを選択します。
	- ▶ SICAT Functionは、プロパティエリアに基準、辺、およびバルクウィル角の値を表示し ます。
- 6. ベース値、バルクウィル角、辺の長さの値を書き留めます。使用されている咬合によって は、辺の値を1つだけ入力できることに注意してください。
- 7. 突起部運動を選択します。突起部運動の際は顎が閉じている時点を選択してください。顎運 動データ内で特定の位置を選択する方法に関する情報は*顎運動と連携する | [ページ 196 -](#page-434-0)* [Standalone\]](#page-434-0)を参照してください。
- 8. 歯がしっかり閉じていることを確認してください。
- 9. 角度測定を追加する(A)ツールを使って矢状ビューで左右の顎関節での矢状顆路角を測定し てください。値を記録しておきます。
- 10. 左へのラテロトルージョンを選択してください。角度測定を追加する(A)ツールを使って軸 方向ビューで右の顎関節のベネット角を測定してください。値を記録しておきます。
- 11. もしある場合は、右の顎関節内での即時切替を測定してください。値を記録しておきます。
- 12. 右へのラテロトルージョンを選択してください。角度測定を追加する(A)ツールを使って軸 方向ビューで左の顎関節のベネット角を測定してください。値を記録しておきます。
- 13. もしある場合は、左の顎関節内での即時切替を測定してください。値を記録しておきます。

# 33 距離/角度測定

SICAT Functionには2種類の測定タイプがあります:

![](_page_455_Picture_3.jpeg)

■ 距離測定

![](_page_455_Picture_5.jpeg)

■ 角度測定

測定を追加するツールは、ワークフローのツールバーの診断するに記載されています。すべての 2Dレイヤービューに測定を追加することができます。測定を追加する度に、SICAT Functionはそ の測定を測定のグループオブジェクトブラウザにも追加します。

![](_page_455_Picture_8.jpeg)

測定に使用できる操作:

- 距離測定を追加する | [ページ 218 Standalone\]](#page-456-0)
- 角度測定を追加する | [ページ 219 Standalone\]](#page-457-0)
- [測定、個々の測定ポイント、測定値を移動する \[](#page-459-0)[▶](#page-459-0)[ページ 221 Standalone\]](#page-459-0)
- 測定のアクティベーション、非表示および表示に関する情報は*[オブジェクトブラウザを使用](#page-345-0)* [したオブジェクトの管理 \[](#page-345-0)[▶](#page-345-0)[ページ 107 - Standalone\]](#page-345-0)をご覧ください。
- 測定に焦点を当てる、測定を削除する、測定操作を元に戻して再度実行する手順に関する情 報は、[オブジェクトツールバーを使用したオブジェクトの管理 \[](#page-347-0)[▶](#page-347-0)[ページ 109 - Standalone\]](#page-347-0) の節をご覧ください。

### 33.1 距離測定を追加する

<span id="page-456-0"></span>![](_page_456_Picture_3.jpeg)

- $\mathbf{1}$ 始点
- 測定値
- $\overline{3}$ 終点

距離測定を追加するには、次の手順で行います。

☑ ワークフロー・ステップの診断する は、展開させておきます。

- 
- 1. ワークフローステップ 診断する で 距離測定を追加する(D) アイコンをクリックします。 ▶ SICAT Function 新しい距離測定をオブジェクトブラウザに追加します。
- 2. マウスポインタを希望の2Dレイヤビュー上に動かします。
	- ▶ マウスポインタは十字になります。
- 3. 距離測定の始点をクリックします。
	- ▶ SICAT Function は小さい十字で始点を表します。
	- ▶ SICAT Function は始点とマウスポインタ間に距離線を表示します。
	- ▶ SICAT Function 距離線の中央および オブジェクトブラウザに始点とマウスポインタ間の 現在の距離を表示します。
- 4. マウスポインタを距離測定の終点に移動させ、マウスの左ボタンをクリックします。

▶ SICAT Function は小さい十字で終点を表します。

![](_page_456_Picture_19.jpeg)

測定の追加は、ESCを押すことによっていつでも中断することができます。

# 33.2 角度測定を追加する

<span id="page-457-0"></span>![](_page_457_Picture_3.jpeg)

- 測定値
- 3 頂点
- $\overline{\mathbf{4}}$ 終点

角度測定を追加するには、以下の手順に沿って、操作を行ってください。 ☑ ワークフロー ステップの診断するは、すでに開いています。

![](_page_457_Picture_8.jpeg)

- 1. ワークフローステップ診断するで角度測定を追加する(A)アイコンをクリックします。 ▶ SICAT Functionは新しい角度測定をオブジェクトブラウザに追加します。
- 2. マウスポインタを希望の2Dレイヤビュー上に動かします。 ▶ マウスポインタは十字になります。
- 3. 角度測定の始点をクリックします。
	- ▶ SICAT Functionは小さい十字で始点を表します。
	- ▶ SICAT Functionは、角度測定の1本目の辺を始点からマウスポインタまでの線で表しま す。
- 4. マウスポインタを角度測定の頂点に移動させ、マウスの左ボタンをクリックします。
	- ▶ SICAT Functionは小さい十字で頂点を表します。
	- ▶ SICAT Functionは、角度測定の2本目の辺を頂点からマウスポインタまでの線で表しま す。
- ▶ SICAT Functionは角度測定の2本の辺の間およびオブジェクトブラウザに現在の角度を表 示します。
- 5. マウスポインタを2本目の辺の終点に移動させ、マウスの左ボタンをクリックします。

▶ SICAT Functionは小さい十字で終点を表します。

![](_page_458_Picture_5.jpeg)

測定の追加は、ESCを押すことによっていつでも中断することができます。

### <span id="page-459-0"></span>33.3 測定、個々の測定ポイント、測定値を移動する

#### 測定を移動する

測定を移動させるには、次の手順で行います。

- ☑ SICAT Function はすでに希望の測定をいずれかの2Dレイヤービューに表示しています。これ に関する情報はオブジェクトブラウザを使用したオブジェクトの管理 | ページ 107-[Standalone\]](#page-345-0) と [オブジェクトツールバーを使用したオブジェクトの管理 \[](#page-347-0) [ページ 109 -](#page-347-0) [Standalone\]](#page-347-0)を参照してください。
- 1. マウスポインタを測定の線上に動かします。 ▶ マウスポインタは十字になります。
- 2. マウスの左ボタンをクリックし、そのまま押し続けます。
- 3. マウスポインタを任意の測定位置に動かします。
	- ▶ 測定はマウスポインタの動きに従います。
- 4. マウスの左ボタンを放します。
- ▶ SICAT Function は現在の測定ポイントを保持します。

個々の測定ポイントを移動する

個々の測定ポイントを移動するには、次の手順で行います。

- ☑ SICAT Function はすでに希望の測定をいずれかの2Dレイヤービューに表示しています。これ に関する情報は*[オブジェクトブラウザを使用したオブジェクトの管理 \[](#page-345-0)[▶](#page-345-0)[ページ 107 -](#page-345-0)* [Standalone\]](#page-345-0)と [オブジェクトツールバーを使用したオブジェクトの管理 \[](#page-347-0)[▶](#page-347-0)[ページ 109 -](#page-347-0) [Standalone\]](#page-347-0)を参照してください。
- 1. マウスポインタを希望の測定ポイント上に動かします。
	- ▶ マウスポインタは十字になります。
- 2. マウスの左ボタンをクリックし、そのまま押し続けます。
- 3. マウスポインタをご希望の測定ポイントの位置に動かします。
	- ▶ 測定ポイントはマウスポインタの動きに従います。
	- ▶ マウスを動かすと、測定値は変化します。
- 4. マウスの左ボタンを放します。
- ▶ SICAT Function は現在の測定ポイントの位置を保持します。

#### 測定値を移動する

測定値を移動するには、次の手順で行います。

- ☑ SICAT Function はすでに希望の測定をいずれかの2Dレイヤービューに表示しています。これ に関する情報はオブジェクトブラウザを使用したオブジェクトの管理 [▶](#page-345-0) [ページ 107 -](#page-345-0) [Standalone\]](#page-345-0) と [オブジェクトツールバーを使用したオブジェクトの管理 \[](#page-347-0)[▶](#page-347-0)[ページ 109 -](#page-347-0) [Standalone\]](#page-347-0)を参照してください。
- 1. マウスポインタを希望の測定値上に動かします。
	- ▶ マウスポインタは十字になります。
- 2. マウスの左ボタンをクリックし、そのまま押し続けます。
- 3. マウスポインタをご希望の測定値の位置に動かします。
	- ▶ 測定値はマウスポインタの動きに従います。
	- ▶ SICAT Function は、測定値と付属の測定間に点線を表示します。
- 4. マウスの左ボタンを放します。
- ▶ SICAT Function は現在の測定値の位置を保持します。

![](_page_460_Picture_13.jpeg)

1回の測定の値を移動すると、SICAT Functionはその値を1つの絶対位置に 設定します。その数値の位置を、そのときの測定ツールに対する相対位置 に戻すときは、その数値をダブルクリックします。

# 34 データエクスポート

データをエクスポートすることができます。

現在開いている患者ファイルのスタディをエクスポートすることができます。 SICAT Suiteは以下のデータをエクスポートすることができます。

- 患者ファイル (DICOM)
- 3Dスタディ
- 文書

エクスポートしたデータには次の要素が含まれています。

![](_page_461_Picture_133.jpeg)

SICAT Suiteでは、3D X線撮影画像とスタディのエクスポートにあたって、ZIP形式の圧縮ファイ ルか、または、DICOMディレクトリのいずれかを利用します。必要な場合、SICAT Suiteは患者 ファイルをエクスポートのために匿名化することができます。

文書をエクスポートするには、3D撮影図と計画プロジェクトエリアの文書を選択し、エクスポー トボタンをクリックします。その後、Windows ファイルエクスプローラーウインドウが開き、 エクスポート先のディレクトリを選択することができます。

データをエクスポートするには、次の操作を規定の手順で実行します。

- データを共有するウインドウを開く。これに関する情報は[「データの転送」ウィンドウを開](#page-462-0) [く \[](#page-462-0)[▶](#page-462-0)[ページ 224 - Standalone\]](#page-462-0)を参照してください。
- 希望のデータをエクスポートします。これに関する情報は[データのエクスポート \[](#page-463-0)[▶](#page-463-0)[ページ](#page-463-0) [225 - Standalone\]](#page-463-0)を参照してください。

### 34.1 「データの転送」ウィンドウを開く

<span id="page-462-0"></span>データをエクスポートするにはまずデータを共有するウィンドウを開く必要があります。

SICAT Suiteのスタンドアロンバージョンで データを共有するウインドウを開くには、次の操作 のうちいずれかを実行します:

![](_page_462_Picture_5.jpeg)

- 患者ファイルが有効になっている場合、ナビゲーションバーでデータを共有するアイコ ンをクリックします。
- ▶ データを共有する のウィンドウが開きます。
- SICAT Suiteホーム のウィンドウで、データを共有するのボタンをクリックします。
- ▶ データを共有する のウィンドウが開きます。
- アクティブな患者ファイルウインドウで3D X線撮影図、スタディまたは計画プロジェク トを選択し、データを共有するボタンをクリックします。
- ▶ SICAT Suiteは患者ファイルを有効にし、選択したデータに関するデータを共有するウイ ンドウが開きます。
- 患者ファイルの概要ウインドウで患者ファイルを選択し、選択した患者ファイルを転送 するボタンをクリックします。
- ▶ SICAT Suiteは患者ファイルを有効にし、データを共有するウインドウが開きます。患者 ファイルの全ての3D X線撮影図と計画プロジェクトをエクスポートするために選択しま す。
- 患者ファイルの概要ウインドウで3D X線撮影図または計画プロジェクトを選択し、デー タを共有するボタンをクリックします。
- ▶ SICAT Suiteは患者ファイルを有効にし、データを共有するウインドウが開きます。

SICAT Suiteはアクティブな患者ファイルの選択した3D X線撮影画像と計画 プロジェクトのみエクスポートします。

データのエクスポート | ページ 225 - Standalone/で続行してください。

## 34.2 データのエクスポート

<span id="page-463-0"></span>スタディをエクスポートするには、次の手順で行います。

図 データを共有するウインドウはすでに開いています:これに関する情報は[「データの転送」](#page-462-0) [ウィンドウを開く \[](#page-462-0)[▶](#page-462-0)[ページ 224 - Standalone\]](#page-462-0)を参照してください。

![](_page_463_Picture_155.jpeg)

- 1. 希望する場合、データを共有するウインドウで匿名にするのチェックボックスにチェックを 入れます。
	- ▶ エクスポートした患者ファイルの特性は、姓(患者)、名(匿名)、1月1日(誕生日が 誕生年月)に変わります。患者ファイリング内の患者ファイルの特性は変更されませ ん。
- 2. 希望の患者の任意の3Dスタディが選択されていることを確認してください。

![](_page_463_Picture_9.jpeg)

3. 検索するのボタンをクリックします。

▶ フォルダを検索する のウィンドウが開きます。

- 4. フォルダを検索するウインドウでエクスポート先フォルダを選択し、OKをクリックしま す。
	- ▶ フォルダを検索するウインドウが閉じ、SICAT Suiteが任意のフォルダへのパスを目的の パスを選択してください。欄に転記します。
- 5. 結果をZipファイルにするのチェックボックスをアクティブまたは無効にします。

![](_page_464_Picture_2.jpeg)

6. データを共有するのボタンをクリックします。

▶ SICAT Suiteは選択したスタディをZIP形式の圧縮ファイルか、または、選択したフォルダに エクスポートします。

ZIP形式の圧縮ファイルとフォルダの両者いずれにおいても、それぞれで保存されるのは、 DICOM形式の3D X線撮影画像、および、ファイル形式がプロプライエタリ・フォーマットの治療 計画データです。3D X線撮影画像は、すべてのDICOMビューワで確認できますが、治療計画デー タは、SICATの各種アプリケーションのうち、そのデータが関係するものを使用します。

# 35 注文プロセス

希望の製品を注文するには、以下の手順に沿って、操作を行ってください。

- SICAT Functionで、治療位置を設定し、治療スプリントのための希望する計画データをシ ョッピングカートに入れます。これに関する情報は治療位置の設定 [▶](#page-466-0) [ページ 228 -](#page-466-0) [Standalone\]](#page-466-0)と 治療スプリントをショッピングカートに入れる | [ページ 230 - Standalone\]](#page-468-0) を参照してください。
- ショッピングカートを確認し、注文を開始します。これに関する情報は[カートをチェックし](#page-473-0) [て、注文プロセスを完了する \[](#page-473-0)[▶](#page-473-0)[ページ 235 - Standalone\]](#page-473-0)を参照してください。
- 注文は、SICAT Suiteが作動しているコンピューターで直接終了するか、インターネットに接 続されている別のコンピューターで終了します。これに関する情報は*[インターネット接続を](#page-474-0)* [使用した注文の終了 \[](#page-474-0)[▶](#page-474-0)[ページ 236 - Standalone\]](#page-474-0)もしくは[インターネット接続を使用しない](#page-478-0) 注文の終了 | ページ 240 - Standalone | を参照してください。

![](_page_465_Picture_6.jpeg)

様々な患者、3D X線撮影図およびアプリケーションに属する注文をショッ ピングカートに追加することができます。ショッピングカートの内容は、 SICAT Suite終了時も保持されます。

### 35.1 治療位置の設定

<span id="page-466-0"></span>治療位置を設定するには、以下の手順に沿って、操作を行ってください。

- ☑ 顎運動データはすでにインポートされています。これに関する情報は[顎運動データをインポ](#page-404-0) [ートして記録する \[](#page-404-0)[▶](#page-404-0)[ページ 166 - Standalone\]](#page-404-0)を参照してください。
- ☑ 光学印象はすでにインポートされています。これに関する情報は[光学印象をインポートする](#page-419-0) [\[](#page-419-0)[▶](#page-419-0)[ページ 181 - Standalone\]](#page-419-0)を参照してください。
- 1. 治療位置をベースにして静的な顎関係に設定する場合は、アクティブな顎関係:のリストか ら静的な顎関係を選択します。これに関する情報は*[顎運動と連携する \[](#page-434-0)[▶](#page-434-0)[ページ 196 -](#page-434-0)* [Standalone\]](#page-434-0)を参照してください。
- 2. 治療位置をベースにして顎運動に設定する場合は、アクティブな顎関係:のリストから、顎 運動を1件選択し、お好みの位置へ移動します。これに関する情報は*顎運動と連携する* [ージ 196 - Standalone\]](#page-434-0)を参照してください。

![](_page_466_Picture_8.jpeg)

- 3. 治療位置のボタンをクリックします。
- ▶ 顎運動に基づく治療位置を選択したら、SICAT Functionでは、その該当する位置にブックマ ークがセットされます。
- ▶ 治療位置のボタンが、治療位置をキャンセルするのボタンに切り替わります。
- ▶ SICAT Functionは選択した治療位置を治療スプリントの注文のために保存します。

#### 治療位置をキャンセルする

指定した治療位置をキャンセルするには、以下の手順に沿って、操作を行ってください。

☑ 顎の静的な相対関係か、または、顎運動のブックマークのうち、治療位置の指定でベースと したものを選択しておきます。

![](_page_466_Picture_16.jpeg)

- 1. 治療位置をキャンセルするのボタンをクリックします。
	- ▶ SICAT Functionは通知ウィンドウを開き、以下の内容をお知らせします。 治療位置を本 当に取り消しますか?
- 2. 治療位置を削除する場合は、継続するをクリックしてください。

#### 治療位置に上書きする

指定した治療位置に上書きするには、以下の手順に沿って、操作を行ってください。 ☑ 治療位置はすでに設定されています。

1. 顎の静的な相対関係か、または、顎運動の位置のうち、指定した治療位置に該当しないもの を選択します。

![](_page_467_Picture_5.jpeg)

- 2. 治療位置のボタンをクリックします。
	- ▶ SICAT Functionは通知ウィンドウを開き、以下の内容をお知らせします。 治療位置はす でに設定されました。続行する場合は、位置が上書きされます。
- 3. 治療位置に上書きする場合は、継続するをクリックしてください。

[治療スプリントをショッピングカートに入れる \[](#page-468-0)[▶](#page-468-0)[ページ 230 - Standalone\]](#page-468-0)で続行してくださ い。

. . . . . . . . . . . . . . . . .
## 35.2 治療スプリントをショッピングカートに入れる

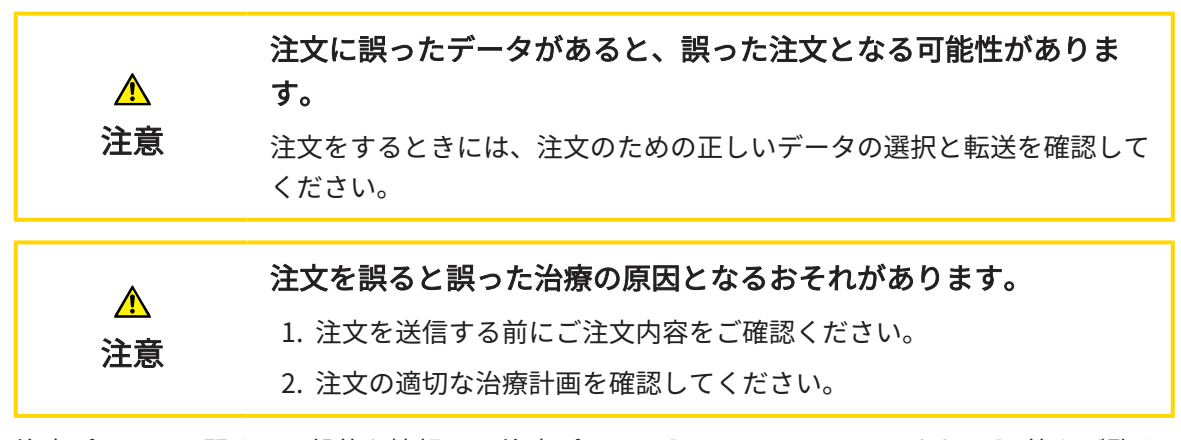

注文プロセスに関する一般的な情報は、注文プロセス | [ページ 227 - Standalone\]](#page-465-0)の節をご覧く ださい。

SICAT Functionで最初の注文プロセスの治療スプリントをショッピングカートに入れます。治療 スプリントをショッピングカートに入れるには、特定の条件を満たす必要があります。すべての 条件をまだ満たしてない場合は、SICAT Functionを参照してください。

充足されていない前提条件があるとき

- ☑ [ワークフ](#page-341-0)ロー・ステップの注文する は、展開させておきます。これに関する情報はワークフ [ローのツールバー \[](#page-341-0)[▶](#page-341-0)[ページ 103 - Standalone\]](#page-341-0)を参照してください。
- 1. 治療スプリントを注文しますのアイコンをクリックします。
	- ▶ 注文が完全ではありません のウィンドウが開きます。

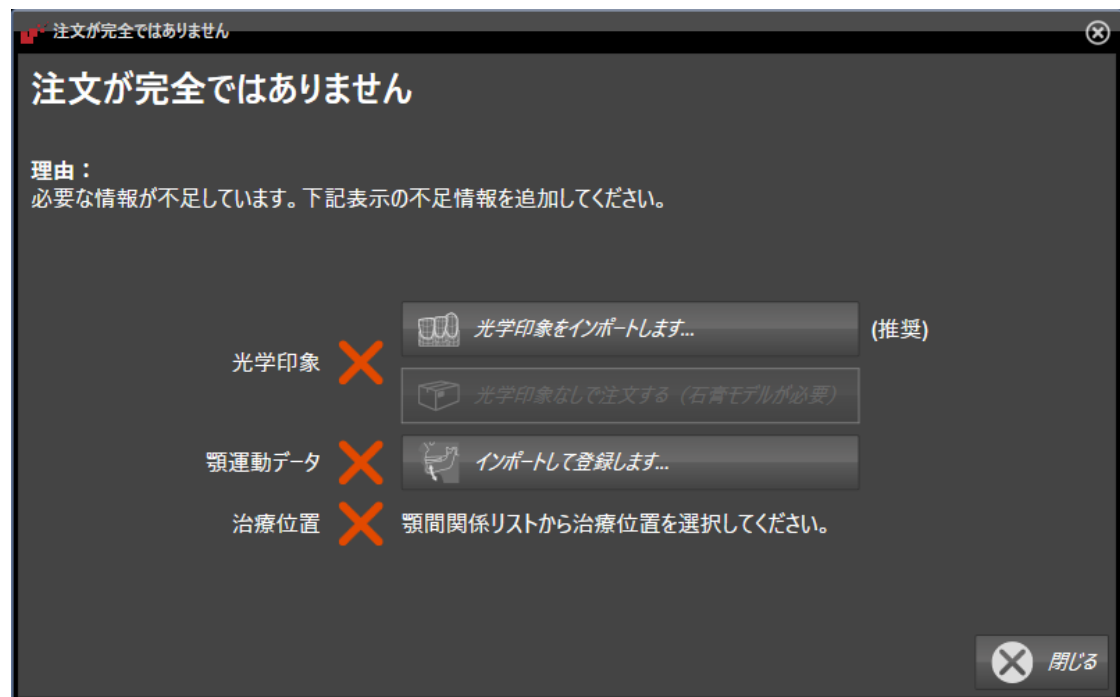

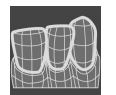

2. 光学印象をまだインポートしていない場合は、インポートして記録しますボタンをクリック し、3D X線撮影図のための適切な[光学印](#page-417-0)象をインポートします。これに関する情報は*光学印* [象 \[](#page-417-0)[▶](#page-417-0)[ページ 179 - Standalone\]](#page-417-0)を参照してください。

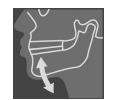

- 3. 顎運動データをまだインポートしていない場合は、インポートして記録しますボタンをクリ ックし、[顎運動データをインポート](#page-404-0)します。これに関する情報は*顎運動データをインポート* [して記録する \[](#page-404-0)[▶](#page-404-0)[ページ 166 - Standalone\]](#page-404-0)を参照してください。
- 4. 治療位置をまだ設定していない場合は、注文が完全ではありませんウインドウを閉じ、治療 位置を設定します。これに関する情報は*治療位置の設定 | ~ ページ 228 - Standalone*<sup>を参照</sup> してください。

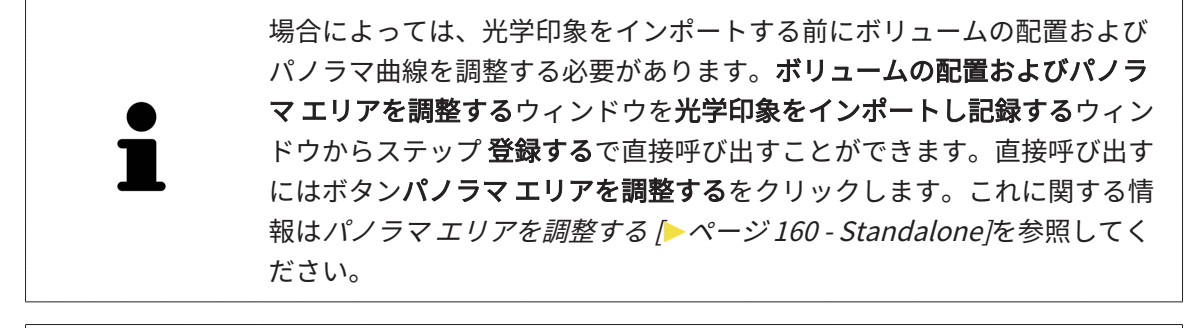

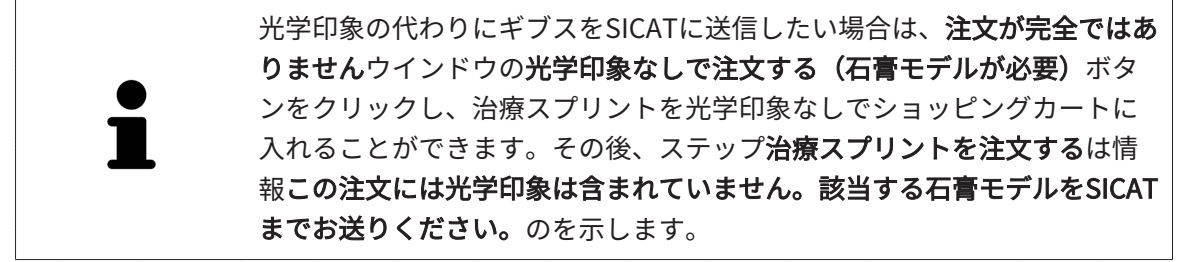

### 前提条件がすべて充足されているとき

- ☑ 光学印象はすでにインポートされています。
- ☑ 顎運動データはすでにインポートされています。
- ☑ 治療位置はすでに設定されています。
- ☑ ワークフロー・ステップの注文する は、展開させておきます。これに関する情報は[ワークフ](#page-341-0) [ローのツールバー \[](#page-341-0)[▶](#page-341-0)[ページ 103 - Standalone\]](#page-341-0)を参照してください。

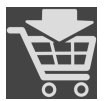

- **治療スプリントを注文します**のアイコンをクリックします。
- ▶ 治療スプリントを注文する のウィンドウが開きます。

「治療スプリントを注文する」ウインドウの注文を確認してくださ い

☑ 治療スプリントを注文するウインドウはすでに開いています:

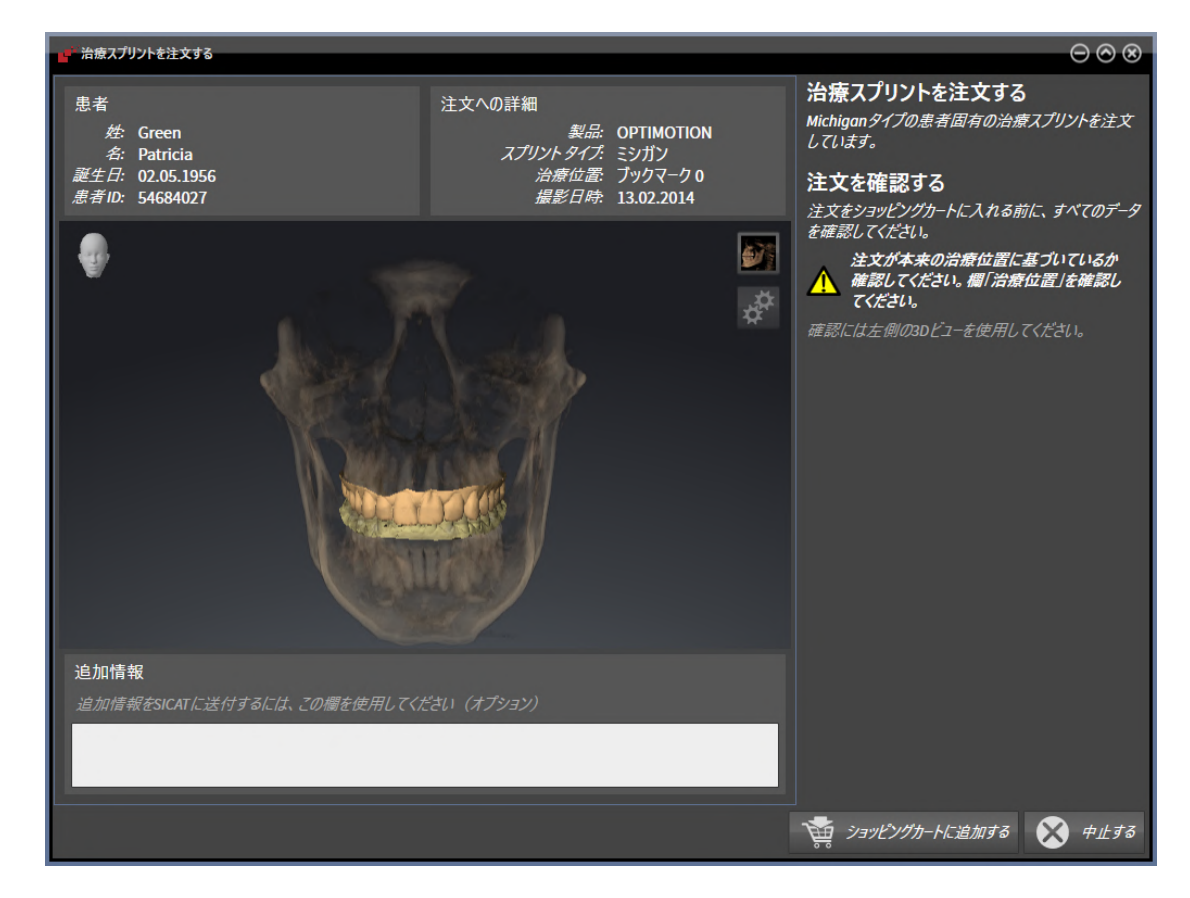

- 1. 患者情報と撮影図情報が正しいかどうか患者エリアと注文への詳細エリアを確認してくださ  $U<sub>o</sub>$
- 2. 3Dビューで治療位置が正しいかどうか確認してください。
- 3. 希望する場合、**追加情報**欄にSICATの追加情報を入力します。

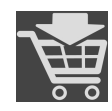

- 4. ショッピングカートにのボタンをクリックします。
- ▶ SICAT Function 治療スプリントに適用する治療計画のデータで、お好みのものがSICAT Suiteのカートに入ります。
- ▶ 治療スプリントを注文するウイドウが閉じます。
- ▶ SICAT Function SICAT Suiteのカートが開きます。

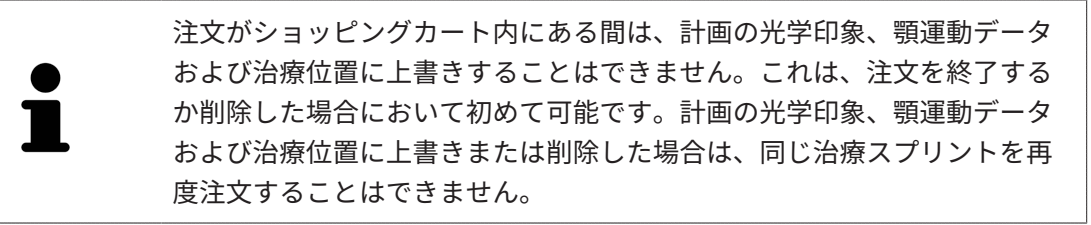

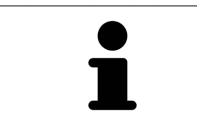

中止するをクリックすると、注文をキャンセルできます。

[カートをチェックして、注文プロセスを完了する \[](#page-473-0)[▶](#page-473-0)[ページ 235 - Standalone\]](#page-473-0)で続行してくださ い。

## 35.3 カートを開く

<span id="page-472-0"></span>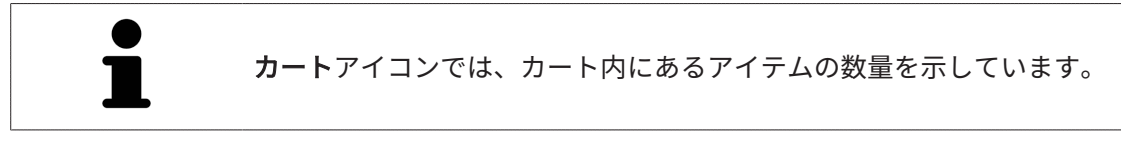

☑ カートには、製品を1個以上、入れておきます。

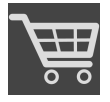

■ ショッピングカートをまだ開いていない場合、ナビゲーションバーのカートのボタンを クリックします。

▶ カートのウィンドウが開きます。

以下の操作で、処理を続けてください。

■ [カートをチェックして、注文プロセスを完了する \[](#page-473-0)[▶](#page-473-0)ページ235 - Standalone]

## 35.4 カートをチェックして、注文プロセスを完了する

<span id="page-473-0"></span>☑ カートのウィンドウはすでに開いています。これに関する情報はカートを開く [▶](#page-472-0) [ページ 234](#page-472-0) [- Standalone\]](#page-472-0)を参照してください。

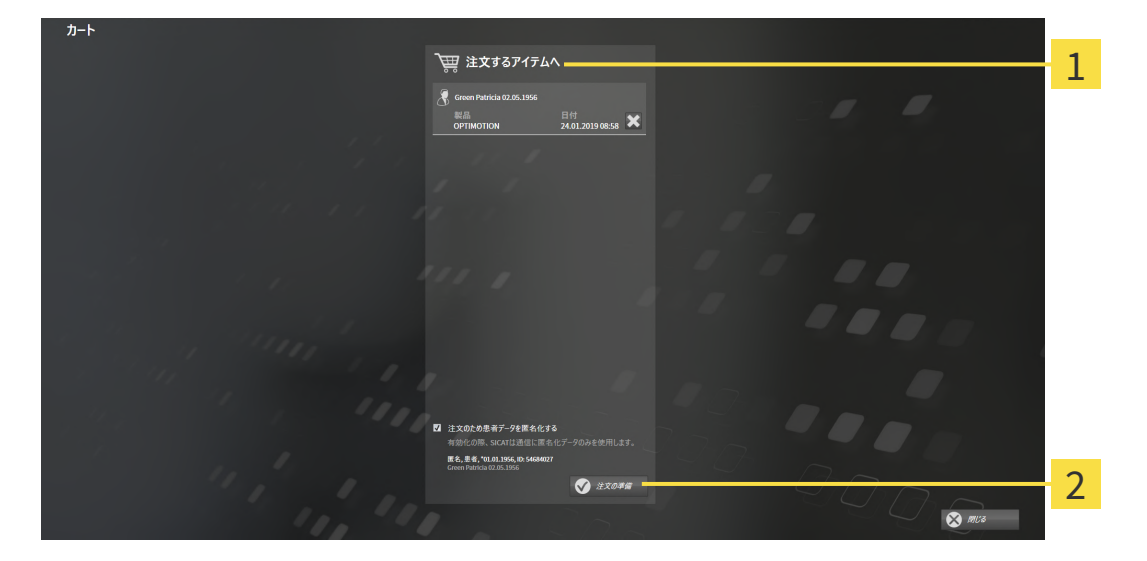

1 注文するアイテムへのリスト

注文の準備のボタン  $\overline{\mathbf{c}}$ 

- 1. カートウィンドウで、希望の製品が含まれてるか確認します。
- 2. 注文のため患者データを匿名化するのチェックボックスを有効または無効にします。
- 3. 注文の準備のボタンをクリックします。
- ▶ SICAT Suiteは注文状況を準備中にし、さらに、SICAT WebConnector経由で、SICATサーバ ーに接続します。

▶ インターネットに接続して注文した場合、注文の変更はSICATポータルでのみ可能です。 以下の操作を続行します:

- [インターネット接続を使用した注文の終了 \[](#page-474-0)[▶](#page-474-0)[ページ 236 Standalone\]](#page-474-0)
- インターネット接続を使用しない注文の終了 | ページ 240 Standalonel

## 35.5 インターネット接続を使用した注文の終了

<span id="page-474-0"></span>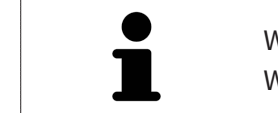

Windowsのバージョンによっては、注文プロセスを行うために、標準的な Webブラウザに設定しなければならないときがあります。

☑ SICAT Suiteが作動しているコンピューターは、インターネットに接続されています。

- ☑ チェックボックス注文のためにインターネットへのアクセスを許可するは有効になっていま す。これに関する情報は一般設定の使用 [▶](#page-483-0) ページ 245 - Standalone を参照してください。
- ☑ SICATポータルは自動的にブラウザで開かれました。
- 1. SICATのポータルページが開かないときは、ご自分のユーザー名とパスワードを使用して、 SICATのポータルページへログインします。
	- ▶ 注文一覧が開き、含まれている製品および価格が患者毎にグループ分けして表示されま す。
- 2. SICATポータルでの注文手順 [▶](#page-475-0) ページ 237 Standalonelの指示に従ってください。
- ▶ SICAT Suiteはアップロード用の注文データを準備します。
- ▶ 準備が完了すると、SICAT WebConnectorは注文データを暗号化された接続経由でSICATサー バーに転送します。
- ▶ ショッピングカートの注文状況がアップロードするに変わります。

SICAT Suiteでは、アップロードが完了するまで、注文内容の表示を続けま す。複数のコンピュータで、同じ患者ファイルフォルダーを開いていると きは、注文をアップロードしているのが別のコンピュータであっても、す べてのコンピュータで、その注文内容が表示されます。注文内容のアップ ロードを開始したコンピュータであれば、そのコンピュータで、注文プロ セスを一時停止する、再開する、キャンセルするの各操作を行うことがで きます。

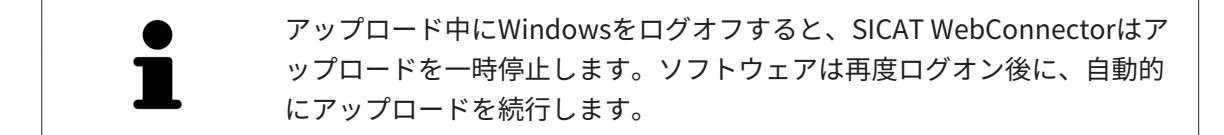

## 35.6 SICATポータルでの注文手順

<span id="page-475-0"></span>SICAT Suiteで注文プロセスを実行して完了したら、お手元の標準ブラウザで[SICAT Portal](#page-515-0)のペー ジが開きます。SICAT Portalでは、ご自分の注文内容をカスタマイズして、製作依頼先にする、 有資格の歯科技工所を選択し、製品の価格を確認できます。

SICAT Portalで注文プロセスを実行するには、次の手順で行います。

- 1. SICATのポータルページが開かないときは、ご自分のユーザー名とパスワードを使用して、 SICATのポータルページへログインします。
- 2. 希望の製品が含まれてるか確認します。
- 3. 必要に応じて、患者および付属の全製品を注文一覧から除去してください。注文を完了する と、SICAT Suiteでは、SICAT Portalで実施した変更内容が適用されます。
- 4. 請求書送付先と配送先住所が正しいか確認してください。正しくない場合修正してくださ い。
- 5. 希望の配達方法を選択してください。
- 6. 一般条件を承認し、注文を提出してください。

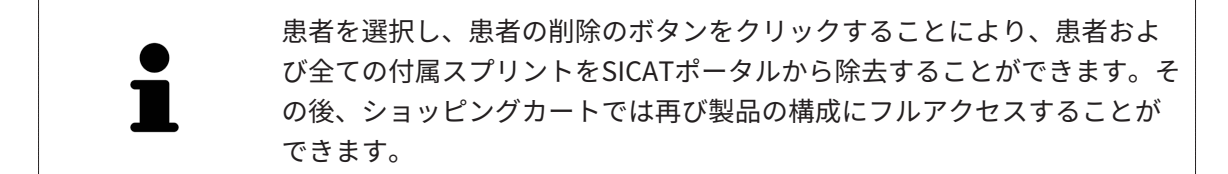

## <span id="page-476-0"></span>35.7 SICAT WEBCONNECTOR

SICAT WebConnectorはSICATサーバーとの通信用に特定のポートを必要と します。これに関する情報は[システム要件 \[](#page-248-0) [ページ 10 - Standalone\]](#page-248-0)を参 照してください。

Windowsのバージョンによっては、注文プロセスを行うために、標準的な Webブラウザに設定しなければならないときがあります。

SICAT Suiteを実行させているコンピュータがインターネットに接続できるときは、SICAT Suite で、ご自分の注文内容がバックグラウンドで暗号化され、WebConnector経由で送信されます。 SICAT Function 直接、カートから送信のステータスを表示しますので、SICAT WebConnectoを 一時停止させることがあります。SICAT WebConnectorが送信を再開するのは、SICAT Suiteを閉 じて終了させた後になります。ご希望に沿ってアップロードが行われないことがありますが、そ のときは、SICAT WebConnectorのユーザーインターフェースを開いてください。

「SICAT SUITE WEBCONNECTOR」のウィンドウを開く

- 
- タスクバーの通知ウィンドウで、SICAT Suite WebConnectorアイコンをクリックしま す。

▶ SICAT Suite WebConnector のウィンドウが開きます。

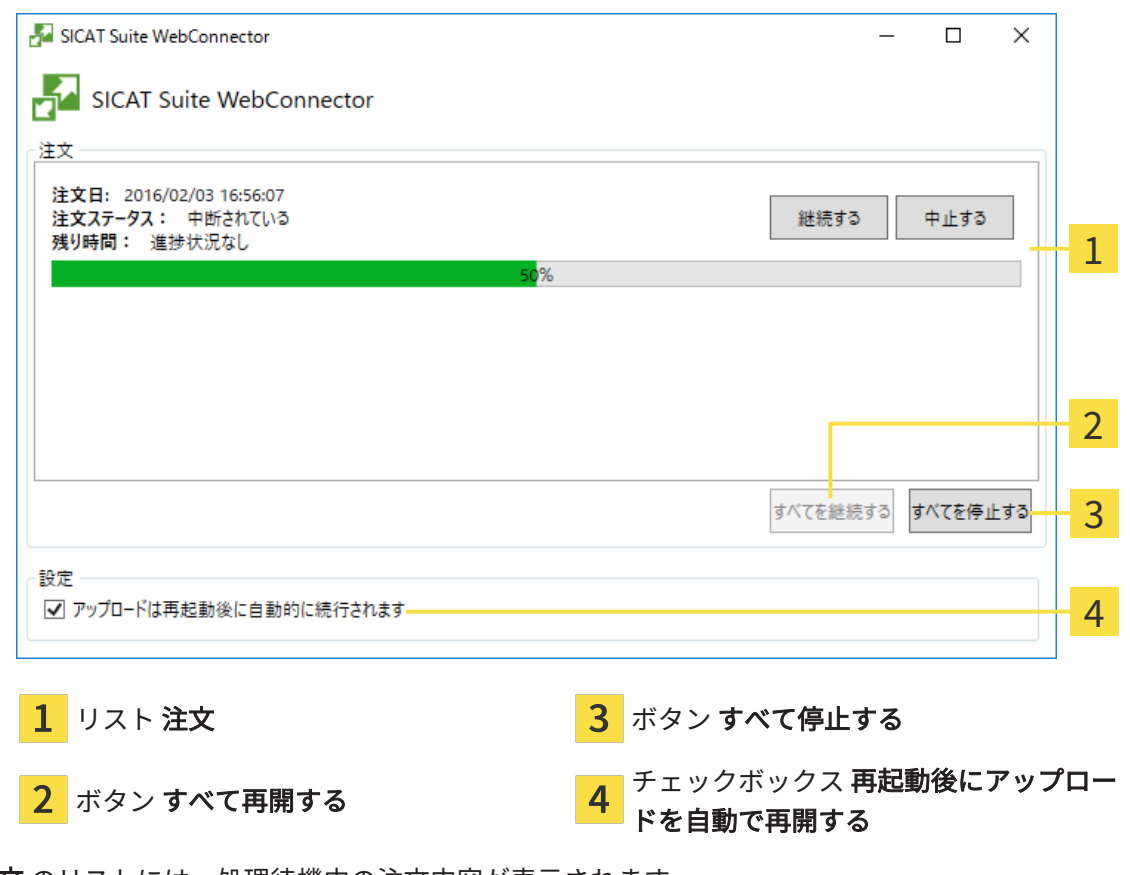

注文 のリストには、処理待機中の注文内容が表示されます。

### アップロードの中断および続行

アップロードの処理は、中断させることができます。この操作は、例えば、お使いのインターネ ット接続で負荷が過大なときに役立ちます。設定内容で制御する対象は、SICAT WebConnector でのアップロード処理に限定されています。Webブラウザを利用するアップロード処理は、この 操作の影響を受けません。

- ☑ SICAT Suite WebConnectorウインドウはすでに開いています:
- 1. すべて停止するのボタンをクリックします。
	- ▶ SICAT WebConnectorでは、すべての注文について、アップロードを中断します。
- 2. すべて再開するのボタンをクリックします。
	- ▶ SICAT WebConnectorでは、すべての注文について、アップロードを再開します。

### 再起動後の自動アップロード再開をオフにする

Windowsを再起動しても、SICAT WebConnectorでアップロードが自動で再開することがないよ うにすることができます。

**Ø SICAT Suite WebConnector**ウインドウはすでに開いています:

- 再起動後にアップロードを自動で再開するのチェックボックスで、チェックマークを外 します。
- ▶ お手元のコンピュータを再起動させても、SICAT WebConnectorでは、ご自分の注文のアッ プロードが自動で再開することは、なくなります。

## 35.8 インターネット接続を使用しない注文の終了

<span id="page-478-0"></span>SICAT Suiteを起動しているコンピューターにSICATサーバーとの接続が確立できない場合、 SICAT SuiteがSICAT Suite - SICAT サーバーに接続できないウィンドウを開きます。ウィンドウ は問題に対する以下の原因を表示します。

- インターネット接続が利用できません。SICAT WebConnectorはSICATサーバーへの接続を確 立できません。
- SICATポータルにアクセスできません。
- 「SICATWebConnector」サービスがインストールされていません。
- 「SICATWebConnector」サービスが起動していません。
- 未知のエラーが発生しました。SICAT WebConnectorはSICATサーバーへの接続を確立できま せん。

この章ではインターネット接続が使用できない場合のみを対象にスクリーンショットを示してい ます。

その原因の下で可能な問題を解決できる手順を発見します。

一般タブの設定で、チェックボックス注文のためにインターネットへのアクセスを許可するを無 効にした場合は、他のコンピューターからオーダーをアップロードするウィンドウが直接開きま す。

トラブルシューティングの代わりとして、またはインターネットへのアクセスを無効にしている 場合は、インターネットに接続されている別のコンピュータのWebブラウザから注文をアップロ ードできます。ウェブブラウザによる注文に対して、SICAT Suiteは一度に全ての製品をショッピ ングカートにエクスポートし、患者毎に一つのサブフォルダを作成します。各サブフォルダには 注文情報付のXMLファイルと製造に必要なデータが付いているZIPアーカイブがあります。SICAT ポータルではXMLファイルとZIPアーカイブを連続してアップロードすることができます。この 送信は、暗号化して行われます。

インターネット接続を利用しない注文プロセスを完了するには、次の手順で行います。

☑ SICAT Suiteが作動しているコンピューターは、インターネットに接続されていません。

☑ ウインドウに表示されるメッセージ: SICAT サーバーへの接続エラー

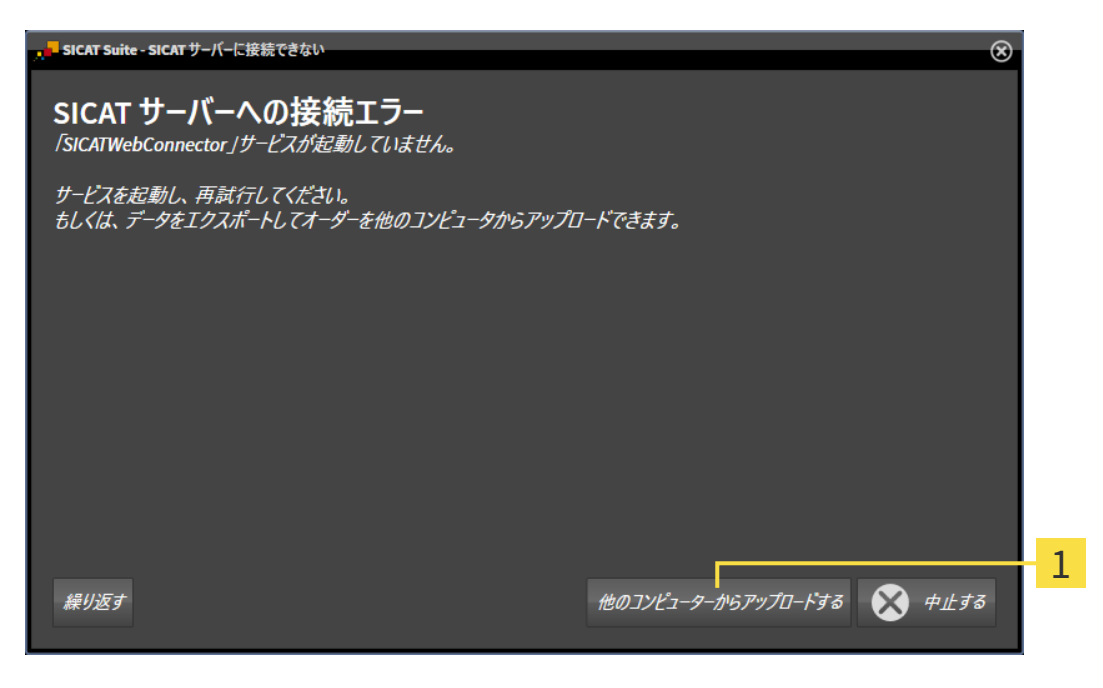

 $\mathbf{1}$ 他のコンピューターからアップロードするのボタン

- 1. 他のコンピューターからアップロードするのボタンをクリックします。
	- ▶ 他のコンピューターからオーダーをアップロードするのウィンドウが開きます。

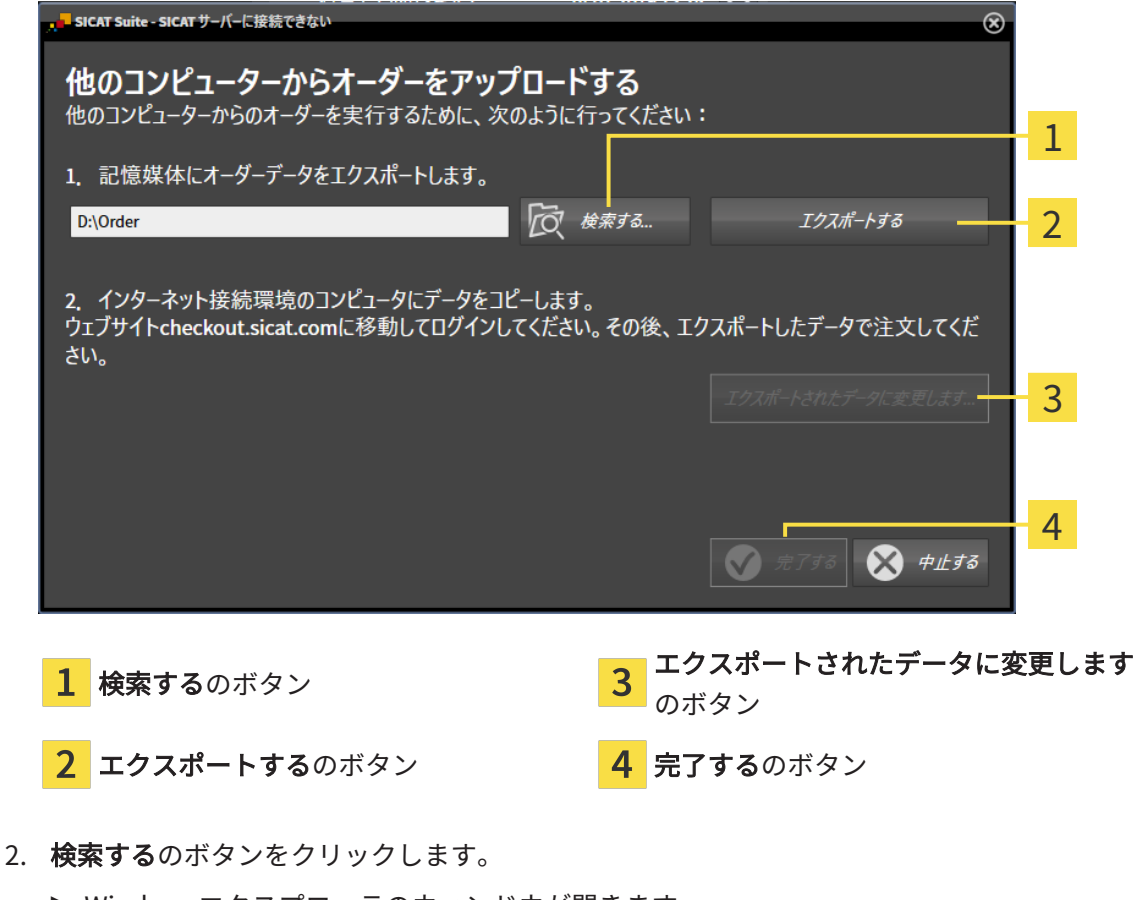

▶ Windowsエクスプローラのウィンドウが開きます。

- 3. 既存のディレクトリを選択するか、新しいディレクトリを作成して、OKをクリックしま す。ディレクトリのパス名は、字数を160字以下にしておく必要がありますので、ご注意く ださい。
- 4. エクスポートするのボタンをクリックします。
	- ▶ SICAT Suiteは、ショッピングカートの内容の注文に必要な全データを指定のフォルダに エクスポートします。この時、SICAT Suiteは患者毎に一つのサブフォルダを作成しま す。
- 5. エクスポートされたデータに変更しますのボタンをクリックします。
	- ▶ Windowsファイルエクスプローラーウインドウが開き、エクスポートしたデータのある ディレクトリが表示されます:

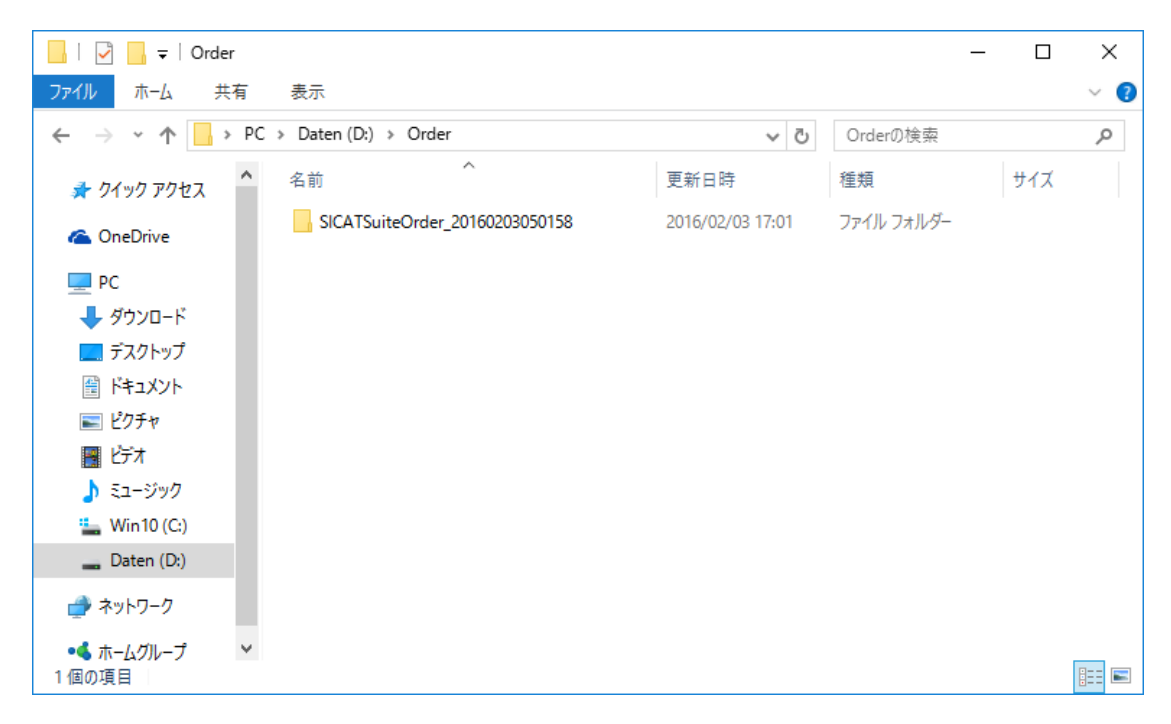

- 6. USBスティックなどの補助ツールを使用して、インターネットに接続しているコンピュータ ーに希望のスプリントのデータが含まれるフォルダをコピーします。
- 7. 他のコンピューターからオーダーをアップロードするウィンドウの完了するをクリックしま す。
	- ▶ SICAT Suiteは他のコンピューターからオーダーをアップロードするウィンドウを閉じま す。
	- ▶ SICAT Suiteは、注文に含まれる全ての製品をショッピングカートから除去します。
- 8. インターネットに接続されたコンピューター上でウェブブラウザを開き、インターネットペ ー[ジhttp://www.sicat.deを](http://www.sicat.com/register)開きます。
- 9. SICATポータルへのリンクをクリックします。
	- ▶ SICATポータルが開きます。
- 10. SICATのポータルページが開かないときは、ご自分のユーザー名とパスワードを使用して、 SICATのポータルページへログインします。
- 11. 注文をアップロードするためのリンクをクリックします。
- 12. インターネットに接続したコンピューターで希望の注文を選択します。これは、ファイル名 がSICATSuiteOrderで始まるXMLファイルです。

▶ 注文一覧が開き、含まれている患者、付属の製品および価格が表示されます。

- 13. SICATポータルでの注文手順 |[▶](#page-475-0)[ページ 237 Standalone\]](#page-475-0)の指示に従ってください。
- 14. 製品の治療計画データをアップロードするためのリンクがありますので、それをクリックし ます。
- 15. インターネットに接続したコンピューターで適切な製品データを選択します。これは、以前 アップロードしてXMLファイルと同じフォルダ内にあり、ファイル名がSICATSuiteExportで 始まるZipアーカイブです。
- ▶ 注文を実行した場合、ブラウザは製品データが含まれるアーカイブを暗号化された接続経由 でSICATサーバーに転送します。

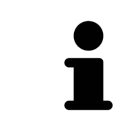

SICAT Suiteは、エクスポートしたデータを自動的に削除しません。注文プ ロセスが完了したら、セキュリティ上の理由により、エクスポートしたデ ータを手動で削除する必要があります。

## 36 設定

設定ウインドウで一般設定を変更または閲覧することができます。設定アイコンをクリックする と、設定ウインドウの左側のページにあるオプションバーに次のタブが表示されます。

- 一般 これに関する情報は*[一般設定の使用 \[](#page-483-0)[▶](#page-483-0)[ページ 245 Standalone\]](#page-483-0)*を参照してください。
- **患者ファイル用ファイリング** 患者ファイルの保存場所を指定できます。これに関する情報 は[患者ファイリング \[](#page-301-0)[▶](#page-301-0)[ページ 63 - Standalone\]](#page-301-0)を参照してください。
- ライセンス これに関する情報は [ライセンス \[](#page-288-0)[▶](#page-288-0)[ページ 50 Standalone\]](#page-288-0)を参照してくださ い。
- プラクティス クリニックのロゴおよび情報テキストを表示または変更します (例えば、プリ ントアウトして使用するため)。これに関する情報は*歯科医院情報の使用 |[▶](#page-487-0)[ページ 249 -](#page-487-0)* [Standalone\]](#page-487-0)を参照してください。
- SIDEXIS 4 が該当するのは、SIDEXIS 4がシステムにインストールされている場合のみです。
- [Hub](#page-515-1) [Hubの使用を有効または無](#page-488-0)効にします。これに関する情報はHubの使用を有効または無 [効にする \[](#page-488-0)[▶](#page-488-0)[ページ 250 - Standalone\]](#page-488-0)を参照してください。
- [可](#page-490-0)視化 ビジュアル化に関連する、一般的な設定内容を変更します。これに関する情報は*可* [視化設定の変更 \[](#page-490-0)[▶](#page-490-0)[ページ 252 - Standalone\]](#page-490-0)を参照してください。
- SICAT Function SICAT Functionで、アプリケーション固有の設定内容を変更します。これ に関する情報は*[SICAT Function設定の変更 \[](#page-492-0)[▶](#page-492-0)[ページ 254 - Standalone\]](#page-492-0)*を参照してくださ い。

設定を変更した場合、SICAT Functionが変更をすぐに反映し、お客様のユーザープロフィールに 設定を保存します。

### 36.1 一般設定の使用

<span id="page-483-0"></span>一般的な設定内容を開くには、以下の手順に沿って、操作を行ってください。

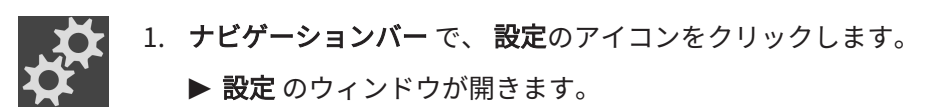

2. 一般タブをクリックします。

▶ 一般 のウィンドウが開きます。

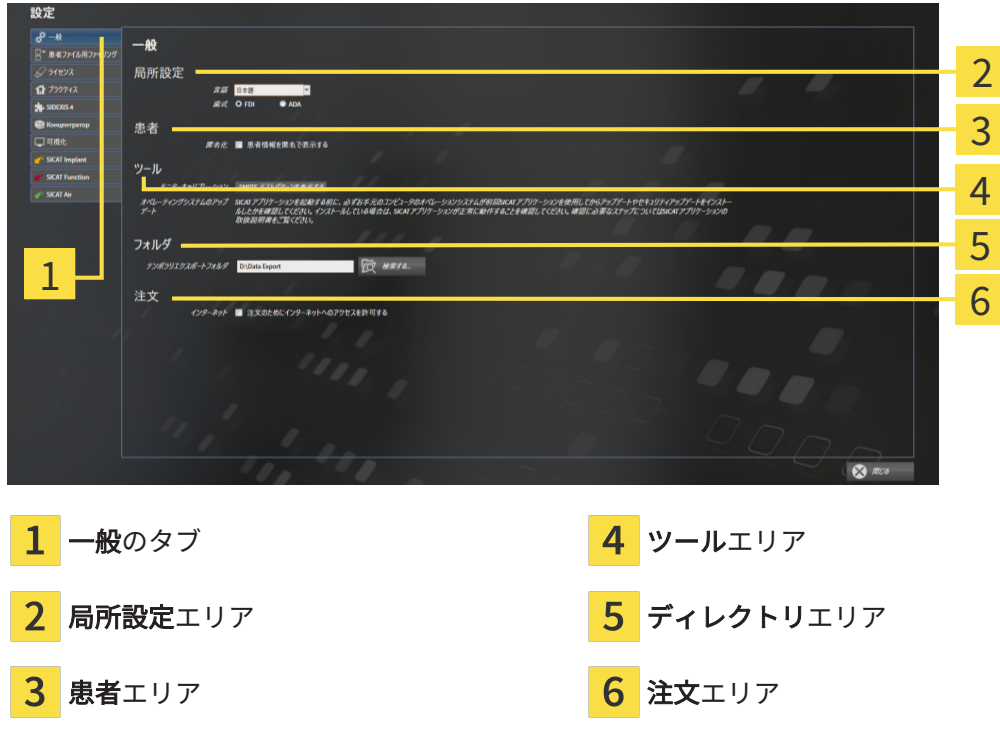

以下の設定を変更することができます。

- **局所設定**エリアでは、**言語**リストからユーザーインターフェースの言語を変更することがで きます。
- 局所設定エリアでは、歯式で現在の歯型図を変更できます。
- 患者エリアでは、患者情報を匿名で表示するのチェックボックスのステータスを変更または 閲覧できます。チェックボックスが選択されている場合、SICAT Suiteでは患者ファイルの属 性はナビゲーションバーに患者は姓、匿名は名、および誕生日では01.01.と誕生年で表示さ れます。SICAT Suiteホームウィンドウで、SICAT Suiteは最後の患者ファイルリストを表示 しません。
- ディレクトリエリアでは、テンポラリ エクスポート ディレクトリ欄にSICAT Suiteが注文デ ータを保存するフォルダを指定することができます。このフォルダには、フルアクセスでき なくてはなりません。
- 注文エリアでは、注文のためにインターネットへのアクセスを許可するのチェックボックス のステータスを変更または閲覧できます。このボックスがチェックされていると、SICAT Suiteはインターネットに接続して注文します。

一般設定の表示または変更の他に、SMPTEテスト画像を開いて、モニターをキャリブレーション することもできます。

■ ツール、モニターキャリブレーションでSMPTE テストパターンを表示するのボタンをク リックして、モニターをキャリブレーションします。これに関する情報はSMPTEテスト 画像によるモニターのキャリブレーションを参照してください。

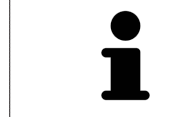

対応している歯型図は[FDI](#page-515-2)と[ADA](#page-515-3)です。

36.2 SMPTEテスト画像によるモニターのキャリブレーシ

ョン

環境の表示条件が十分でない場合、間違った診断および治療になる おそれがあります。 ⚠ 1. 環境条件が十分な表示品質を可能にする場合のみ、計画を実行してく 注意 ださい。例えば、照明が十分であるか確認してください。 2. SMPTEテスト画像を使用して、表示品質が十分か確認してください。

4個のメインプロパティが、SICATアプリケーションのデータを表示させるモニターの特性を決定 します。

- 輝度
- コントラスト
- 空間分解能(直線性)
- ひずみ (エイリアシング)

[SMPTE](#page-515-4)テスト画像は参照画像であり、モニターのプロパティをチェックする際に使用します。

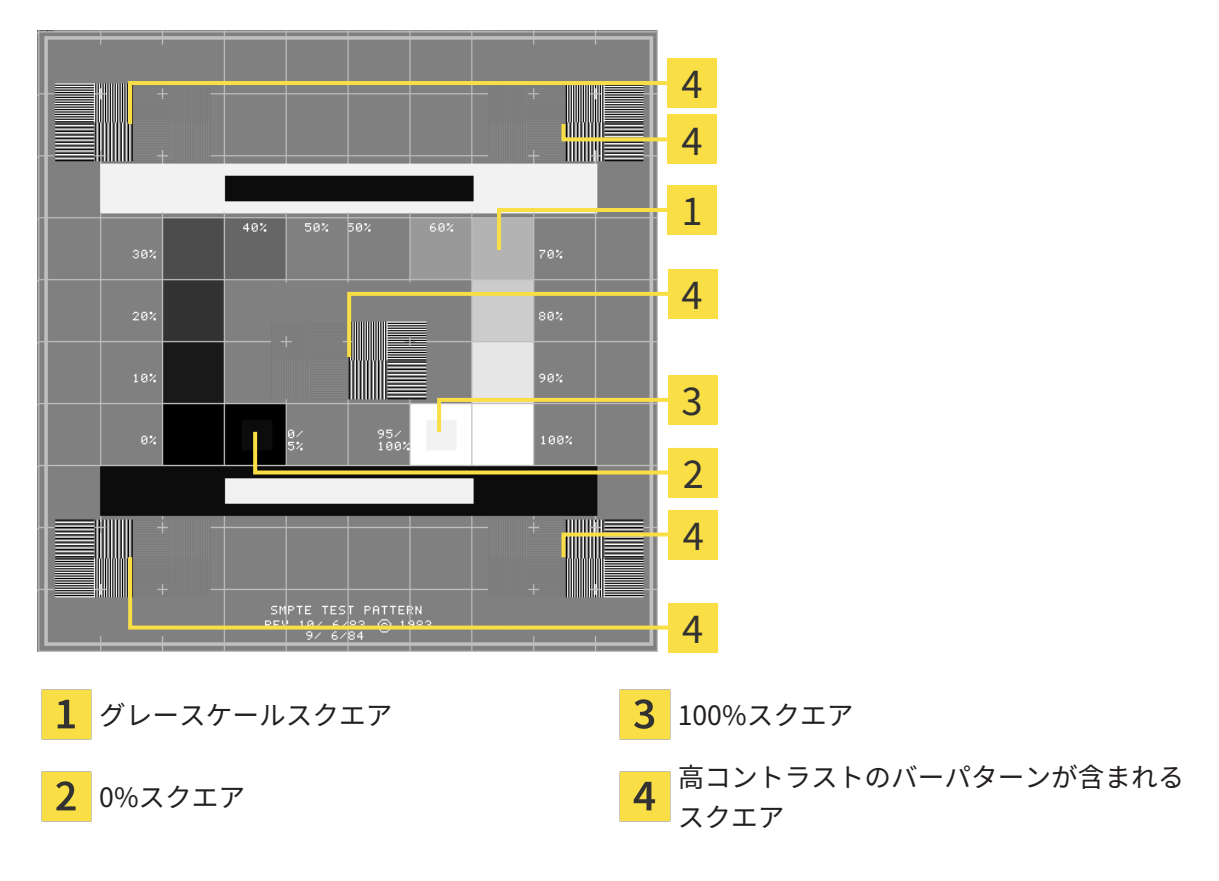

### 輝度およびコントラストの点検

SMPTEテスト画像の中央では、一連のスクエアが黒(輝度0%)~白(輝度100%)のグレースケ ールを示しています。

- 0%スクエアには、0% ~ 5%間の輝度の違いを示す小さ方のスクエアが含まれます。
- 100%スクエアには、95% ~ 100%間の輝度の違いを示す小さ方のスクエアが含まれます。

モニターを点検または設定するには、次のように行います。

☑ SMPTEテスト画像はすでに開いています。

■ 0%スクエアおよび100%スクエアで、内側のスクエアと外側のスクエア間に視覚的違い が見えるか点検してください。必要に応じて、モニターの設定を変更してください。

多くのモニターは、100%スクエア内の輝度の相違のみ表示され、0%スク エア内には表示されません。0%スクエア内の様々な輝度レベルの相違を改 善するために、アンビエントライトを減らすことができます。

### 空間分解能およびひずみの点検

SMPTEテスト画像の角および中央では、6個のスクエアに高コントラストのバーパターンが表示 されます。空間分解能およびひずみについては、様々な幅の、黒と白で切り替わる、垂直の線で 区別できる必要があります。

- 幅が広い~狭い (6ピクセル、4ピクセル、2ピクセル)
- 水平および垂直

モニターを点検または設定するには、次のように行います。

■ 高コントラストのバーパターンが表示される6個のスクエアで、全ての線が区別できるか どうか点検します。必要に応じて、モニターの設定を変更してください。

#### SMPTEテスト画像を閉じる

SMPTEテスト画像を閉じるには、次の手順で行います。

- ESCボタンを押します。
- ▶ SMPTEテスト画像が閉じます。

## 36.3 歯科医院情報の使用

<span id="page-487-0"></span>SICAT Suiteの各種アプリケーションでは、このページで表示する説明文を利用して、印刷物や PDFファイルをカスタマイズします。

歯科クリニックの説明文を開くには、次の手順で行います。

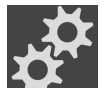

- 1. ナビゲーションバー で、 設定のアイコンをクリックします。
	- ▶ 設定 のウィンドウが開きます。
- 2. プラクティスタブをクリックします。

▶ プラクティス のウィンドウが開きます。

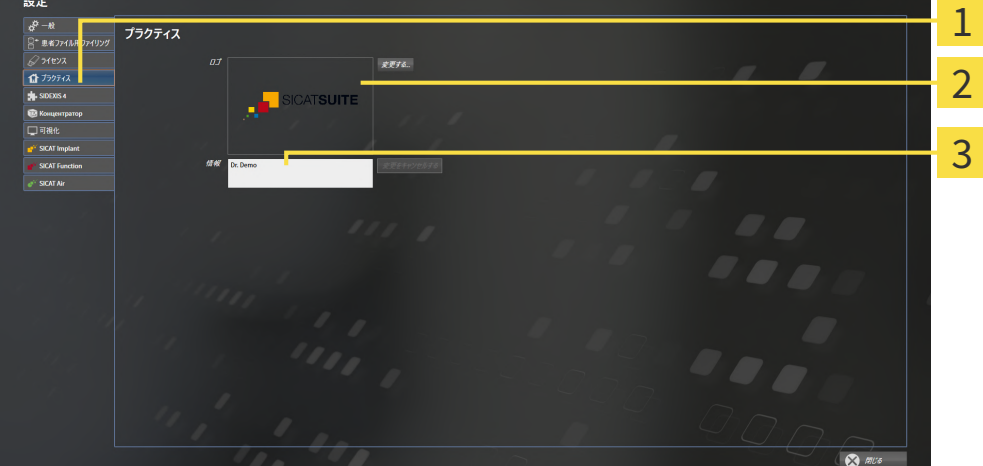

- プラクティスのタブ
- ロゴエリア
- 情報エリア 3

以下の設定を変更することができます。

- ロゴエリアでは、歯科医院のロゴを設定することができます。変更するボタンで歯科医院の ロゴを選択することができます。SICAT Suiteは指定のファイルをSICAT Suiteユーザーディ レクトリにコピーします。
- 情報エリアでは、歯科医院を識別するテキスト(名前、住所など)を入力することができま す。Enterボタンを押して、行数を最大5行まで増やすことができます。変更をキャンセルす るボタンをクリックして、情報テキストの変更を元に戻すことができます。

## 36.4 HUBの使用を有効または無効にする

<span id="page-488-0"></span>設定では[Hub](#page-515-1)の使用を有効または無効にして接続設定を確認します。デフォルトでは、Hubの使 用は無効になっています。

### HUBの使用を有効にする

- **Ø Hubを使用するためのライセンスが有効になります。これに関する情報は***[ライセンス \[](#page-288-0)[▶](#page-288-0)[ペー](#page-288-0)* [ジ 50 - Standalone\]](#page-288-0)を参照してください。
- 1. ナビゲーションバーで、設定のアイコンをクリックします。
	- ▶ 設定のウィンドウが開きます。
- 2. Hubのタブをクリックします。
	- ▶ Hubウィンドウが開きます。

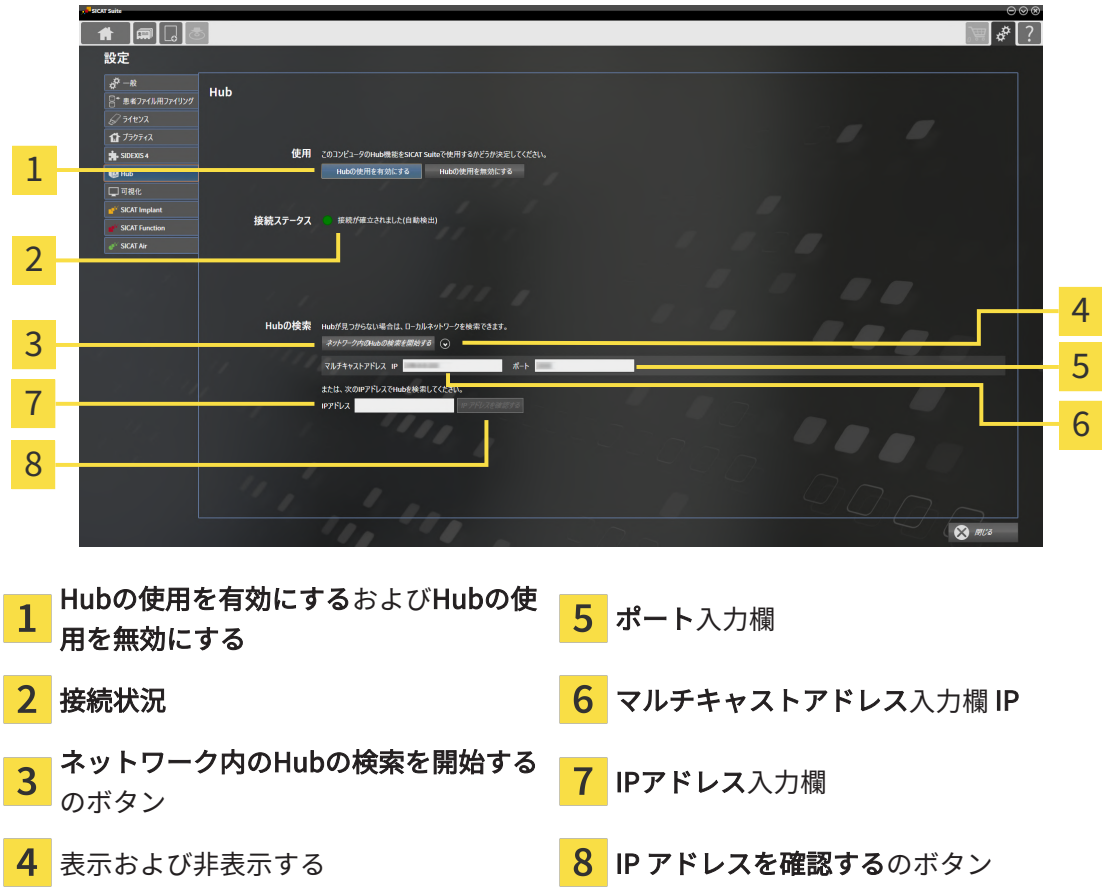

- 3. Hubの使用を有効にするのボタンをクリックします。
	- ▶ SICAT SuiteはHubへの接続を試みます。
	- ▶ 接続状況の他に緑色のアイコンが表示されている場合、SICAT SuiteはHubへの接続を確 立できています。
	- ▶ 接続状況の他に赤いアイコンが表示されている場合、SICAT SuiteはHubへの接続を確立 できませんでした。

4. SICAT SuiteがHubに接続できなかった場合は、ここに表示されているものとは別のマルチ キャストアドレスがHubに設定されているかどうかを確認してください。 ネットワーク内のHubの検索を開始するのボタンの横にある のアイコンをクリックしま

す。

- マルチキャストアドレスフィールドにHubに設定されているマルチキャストアドレスを入 力します。デフォルトでは、マルチキャストアドレスは239.0.0.222です。

- ポートフィールドにHubに設定されているポートを入力します。デフォルトでは、ポート は2222です。

-ネットワーク内のHubの検索を開始するのボタンをクリックします。SICAT SuiteがHubを 見つけると、緑色のアイコンが表示され、そのHubを使用できるようになります。

- 5. SICAT Suiteがマルチキャストアドレス経由でHubに接続できなかった場合は、HubのIPアド レスを直接入力して接続してみてください。 - IPアドレスフィールドにHubのIPアドレスを入力してIP アドレスを確認するボタンをクリ ックします。SICAT Suiteが指定のIPアドレスでHubを見つけた場合は、そのHubを使用でき ます。
- 6. SICAT SuiteがHubのマルチキャストアドレスまたはIPアドレスを介してHubに接続できなか った場合は、Hubのサポートに連絡してください。

HUBの使用を無効にする

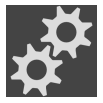

- 1. ナビゲーションバーで、設定のアイコンをクリックします。
- 2. 設定ウィンドウでHubをクリックします。
	- ▶ Hubウィンドウが開きます。
	- 3. Hubの使用を無効にするのボタンをクリックします。
		- ▶ SICAT SuiteはHubの使用を無効にします。

## 36.5 可視化設定の変更

<span id="page-490-0"></span>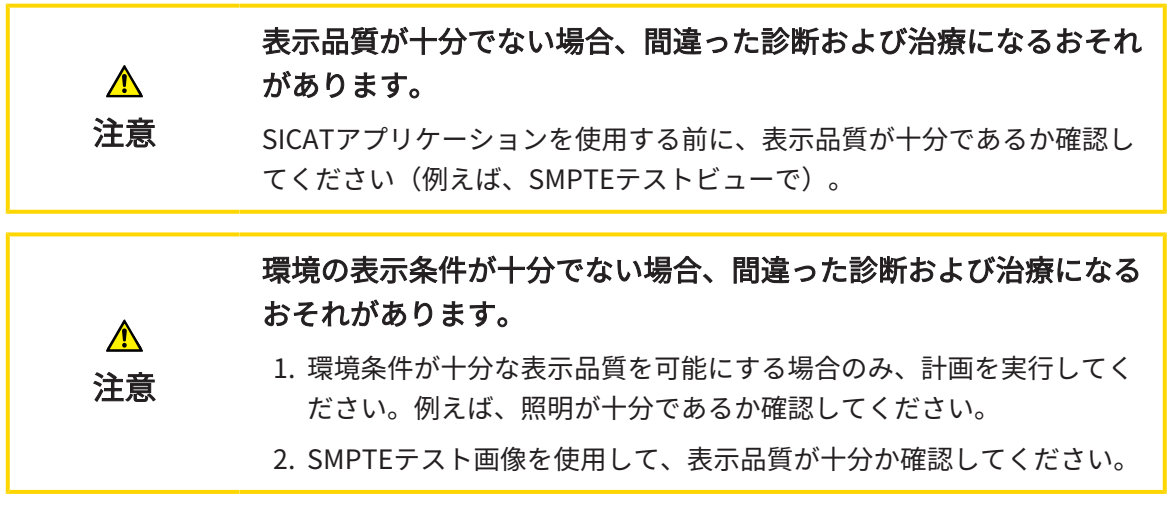

可視化設定は、すべてのSICATアプリケーションのボリューム、診断オブジェクト、計画オブジ ェクトの可視化を決定します。

可視化 ウィンドウを開くには、次の手順で行います。

- 1. 設定のアイコンをクリックします。 ▶ 設定 のウィンドウが開きます。
- 2. 可視化タブをクリックします。
	- ▶ 可視化 のウィンドウが開きます。

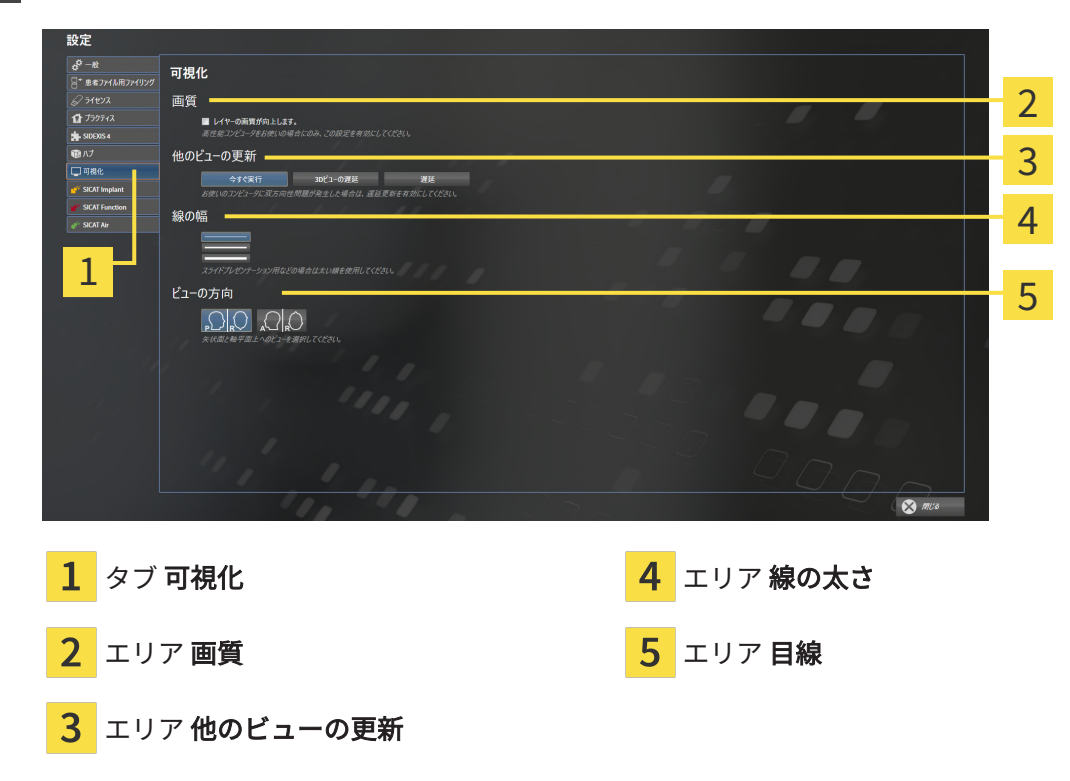

設定:

- レイヤーの画質を向上させます。 ソフトウェアが隣接するレイヤーを検知することによ り、レイヤーの表示品質を改善します。高効率なコンピューターに限り、この設定をアクテ ィブにしてください。
- 他のビューの更新 遅延更新は、別のレイヤーの遅延更新を犠牲にして作業に使用している ビューのインタラクティブ性を向上させます。遅延更新は、コンピューターにインタラクテ ィブ性の不具合が確認された場合のみアクティブにします。
- 線の太さ 線の太さを変更します。太めの線は、プロジェクターでのプレゼンテーションに 使用します。
- 目線 軸方向レイヤービューと矢状方向レイヤービューの目線を切り替えます。

....................................

## 36.6 SICAT FUNCTION設定の変更

<span id="page-492-0"></span>SICAT Functionの各種設定では、SICAT FunctionのTMJワークスペースにおけるパニングやズー ミングの同期を定義します。

SICAT Function設定を変更するには、次の手順で行います。

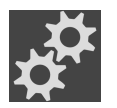

- 1. 設定のアイコンをクリックします。
	- ▶ 設定 のウィンドウが開きます。
- 2. SICAT Functionタブをクリックします。
	- ▶ SICAT Function のウィンドウが開きます。

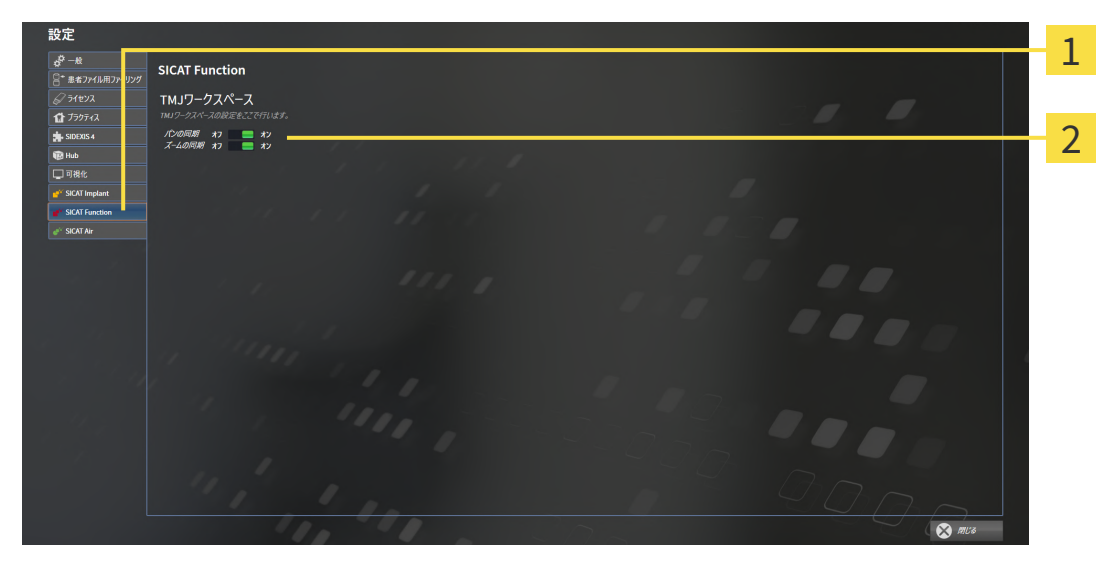

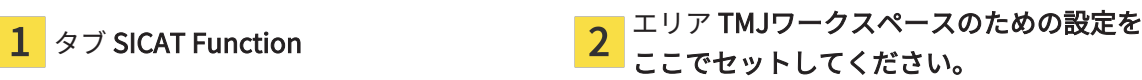

設定:

- パンの同期
- ズームの同期

SICAT FunctionのTMJワークスペースでは、下顎頭を左側と右側とで同期させながら、ビューを パニングしたりズーミングしたりができますが、この同期のオンとオフは、上記の設定内容で切 り替えることができます。

# 37 サポート

SICATでご利用いただけるサポート態勢を以下に挙げます。

- PDFドキュメント
- 連絡先情報

■ SICAT SuiteやSICATの各種アプリケーションで、インストール済みのものに関するご案内 以下の操作で、処理を続けてください。

■ サポート態勢のページを開く | [ページ 256 - Standalone\]](#page-494-0)

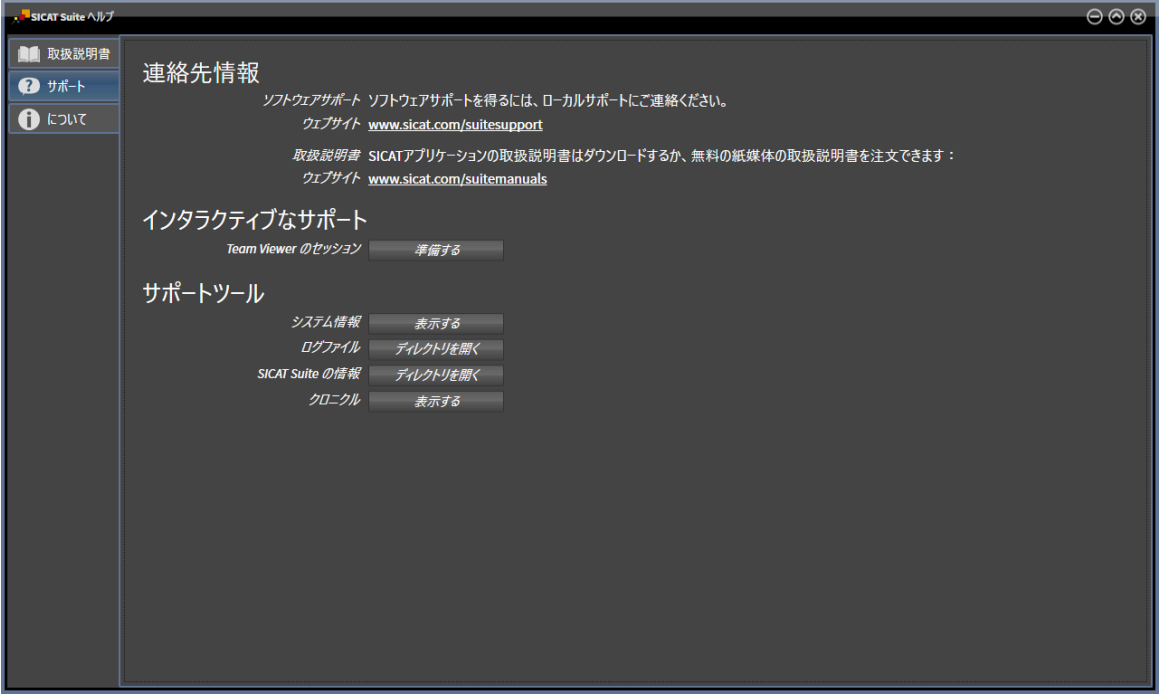

37.1 サポート態勢のページを開く

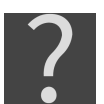

<span id="page-494-0"></span>サポートウィンドウは、サポートのアイコンをナビゲーションバーでクリック、またはF1のボタ ンを押すことによって開くことができます。

SICAT Suiteサポートウィンドウは次のタブで構成されます。

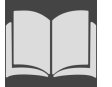

■ 取扱説明書 - これに関する情報は*[取扱説明書を開く \[](#page-287-0)[▶](#page-287-0)[ページ 49 - Standalone\]](#page-287-0)*を参照してく ださい。

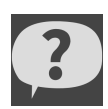

■ サポート - これに関する情報は*[連絡先情報およびサポートツール \[](#page-495-0)[▶](#page-495-0)[ページ 257 - Standalone\]](#page-495-0)* を参照してください。

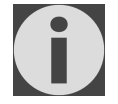

■ メニューアイテム: - これに関する情報はインフォメーションを参照してください。

## 37.2 連絡先情報およびサポートツール

<span id="page-495-0"></span>サポートウインドウには、SICATサポートの補助をうけられるように、関連する全ての情報およ びツールが含まれています。

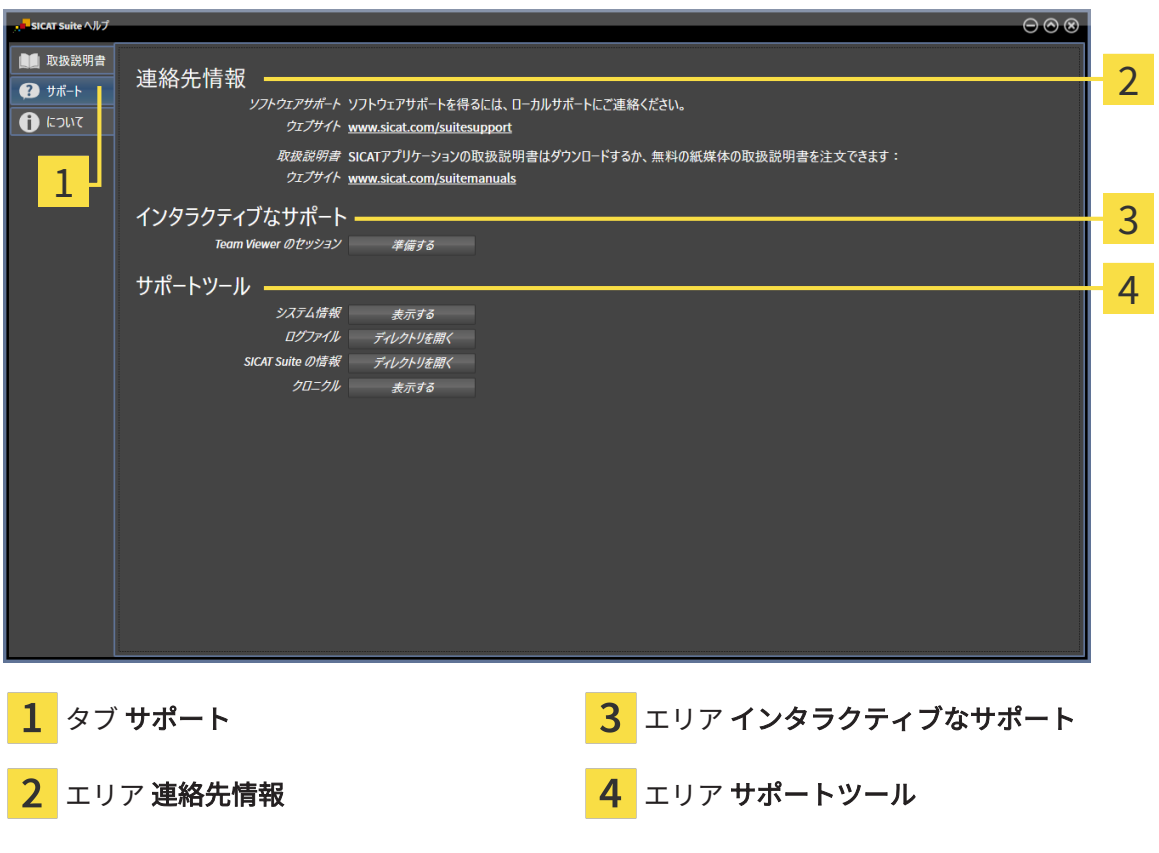

各種の取扱説明書を入手するときのお問い合わせ先は、連絡先情報エリアをご覧ください。 次のツールはインタラクティブなサポートエリアで使用することができます。

■ SICAT Function では、Team Viewer のセッションエリアで、準備するのボタンをクリックす ると、TeamViewerセッションが開きます。

TeamViewerは、マウス/キーボードのコマンドを遠隔操作し、コンピューターの画面に表示され ている内容をインターネット接続経由で転送することのできるソフトウェアです。TeamViewer は、明確な承認がある場合のみ接続を確立します。その際、SICATサポートにTeamViewer IDと パスワードを通知します。これにより、SICATサポートは現地で直接補助できるようになりま す。

次のツールはサポートツールエリアで使用することができます。

- SICAT Function では、システム情報エリアで、表示するボタンをクリックすると、OSのシス テムに関する情報が開きます。
- SICAT Functionでは、ログファイルエリアで、ディレクトリを開くボタンをクリックする と、Windowsエクスプローラのウィンドウで、SICAT Suiteのログディレクトリが開きます。
- SICAT Function では、SICAT Suite の情報エリアで、ディレクトリを開くボタンをクリック すると、現時点でのインストール状況に関する情報をテキストファイルとしてエクスポート します。
- SICAT Suite の情報エリアでボタン通知を表示するをクリックするとSICAT Functionが通知 ウィンドウを表示します。

メニューアイテム:タブでは、複数のタブにSICAT Suiteおよびインストールされている全SICAT アプリケーション経由で情報が表示されます。

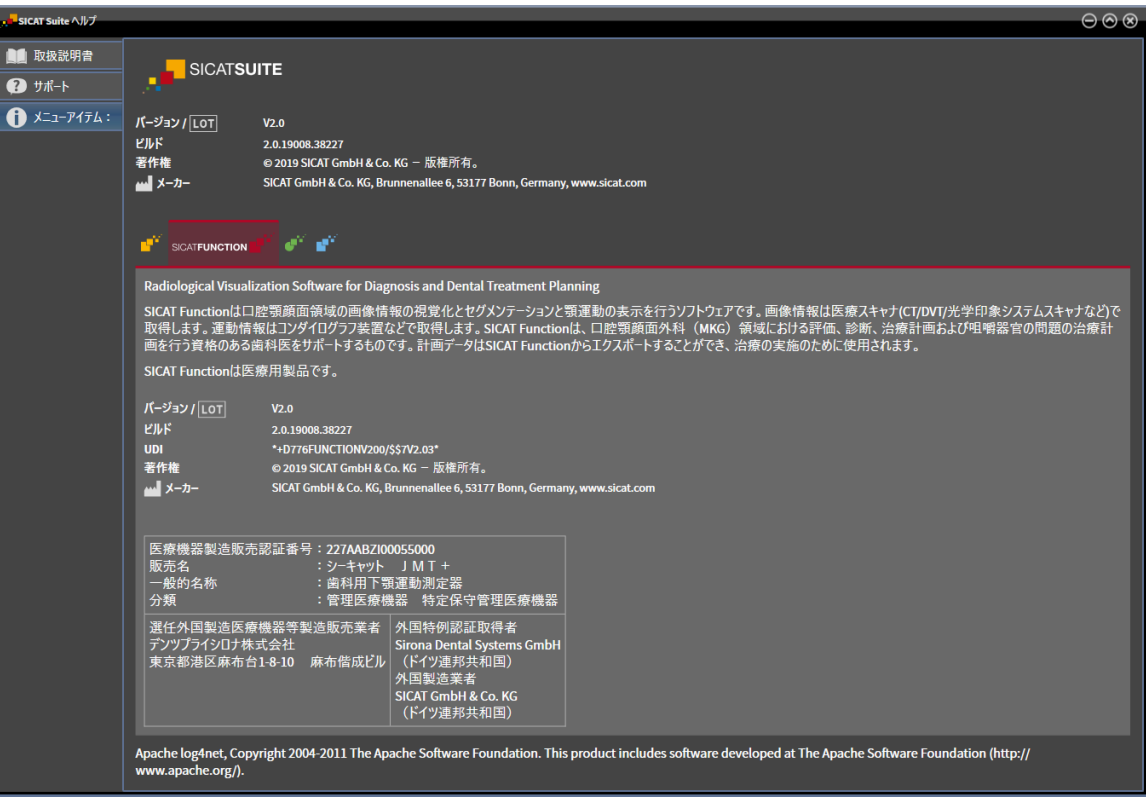

# 38 データを書き込み禁止で開く

データを書き込み禁止で開くことができます。

スタンドアロンバージョンで変更を加えることなく、保存せずに閲覧ができるデータタイプは、 患者ファイリングのライセンスステータスの有無によって異なります。

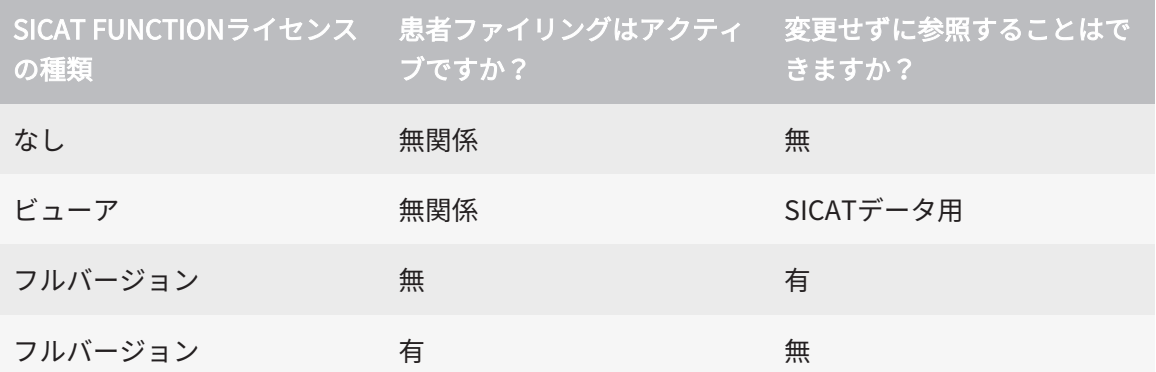

SICAT Functionのフルバージョンライセンスを有効化済みでアクティブな患者ファイリングがな い場合は、DICOMデータは表示のみ可能です。

データを変更を加えることなく、保存せずに閲覧ができるようにするには、次のように行いま す。

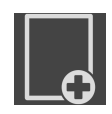

1. ナビゲーションバー で、 データの閲覧のアイコンをクリックします。

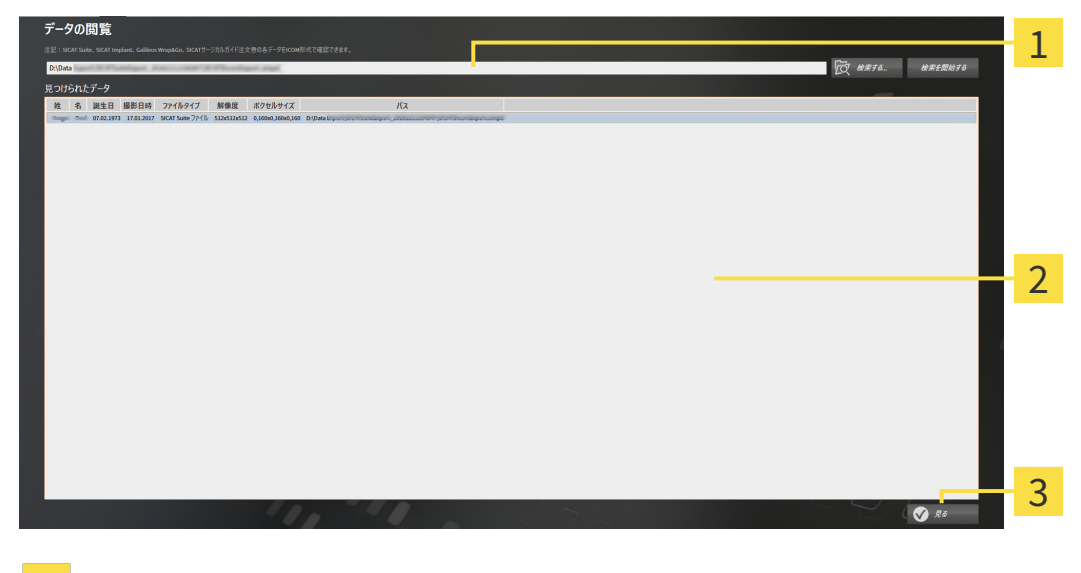

▶ データの閲覧 のウィンドウが開きます。

1 欄 データはどこにあるのですか?

リスト 見つけられたデータ

3 ボタン見る

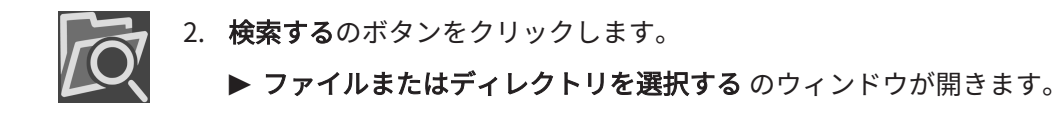

- 3. ファイルまたはディレクトリを選択するウインドウで、閲覧したいファイルまたはフォルダ とファイルを選択し、OKをクリックします。
	- ▶ SICAT Suiteはファイルまたはディレクトリを選択するのウィンドウが閉じ、ファイルか フォルダで選択したものへのパスをデータはどこにあるのですか?欄に転記します。
	- ▶ SICAT Suiteは、検索したフォルダのいずれかに含まれている互換性のあるファイルを見 つけられたデータリストにファイルの内容を表示します。
	- ▶ フォルダを選択した場合、SICAT Suiteはそのフォルダおよび全てのサブフォルダを検索 します。SICAT Suiteは、検索したフォルダのいずれかに含まれている互換性のあるファ イルを見つけられたデータリストに表示します。
- 4. 見つけられたデータリストから希望の3D X線撮影図または計画プロジェクトを選択し、デー タの閲覧ボタンをクリックします。
	- ▶ SICAT Suiteは、3D X線撮影図と計画プロジェクトが含まれる一時的な患者ファイルを作 成し、これを有効にします。
- 5. アクティブな患者ファイルを使用した作業 [▶](#page-326-0) ページ 88 Standalone /で続行してくださ  $U<sub>o</sub>$

データを選択するために、互換性のあるファイルやフォルダをデータはどこにあるのですか?欄 にドラッグ&ドロップすることができます。

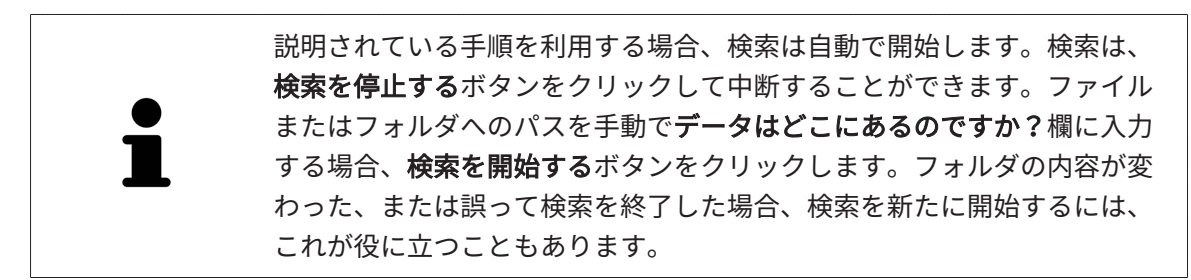

# 39 SICAT FUNCTIONを閉じる

SICAT Functionを閉じるには、次の手順で行います。

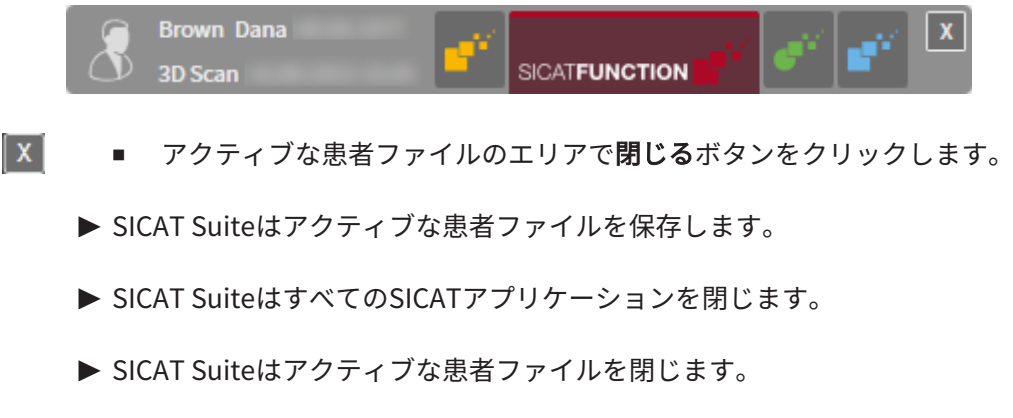

# 40 SICAT SUITEを閉じる

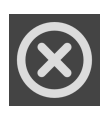

■ SICAT Suiteの右上の隅にある**閉じる**ボタンをクリックします。

- ▶ SICAT Suiteがフルバージョンで作動し、編集権限があり、スタディを開いている場合、全て の計画プロジェクトを保存します。
- ▶ SICAT Suiteが閉じます。

# 41 ショートカットキー

マウスポインタを特定の機能上に動かすと、SICAT Functionは機能の名称 に加えて括弧内にショートカットキーを表示します。

次のショートカットキーはすべてのSICATアプリケーションで使用できます。

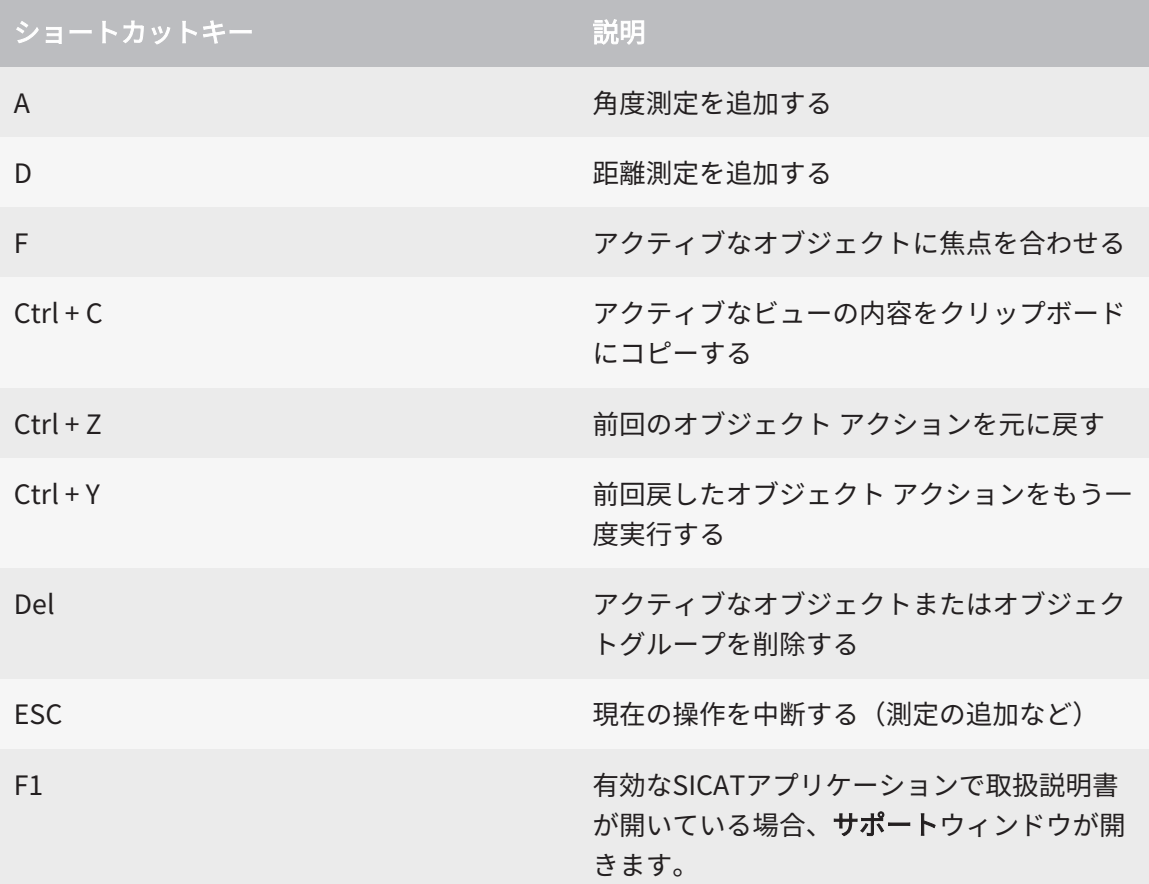

次のショートカットキーはSICAT Functionの下顎のセグメンテーションウインドウで使用するこ とができます。

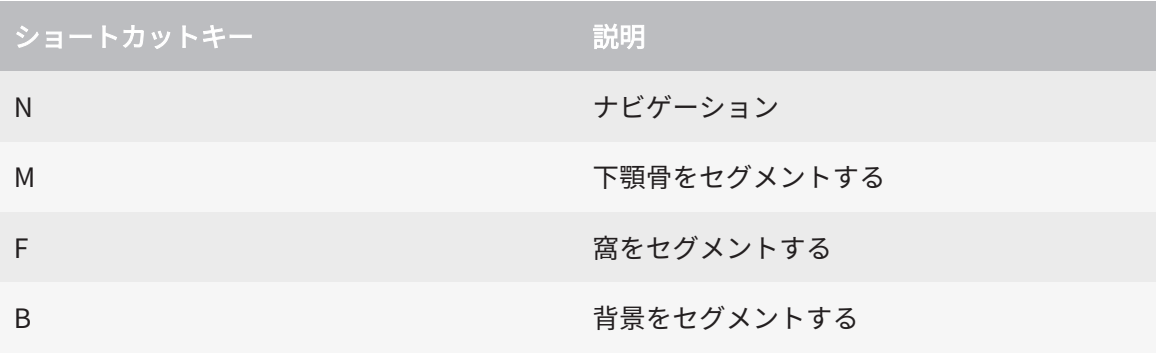

# 42 SICAT SUITEのアンインストール

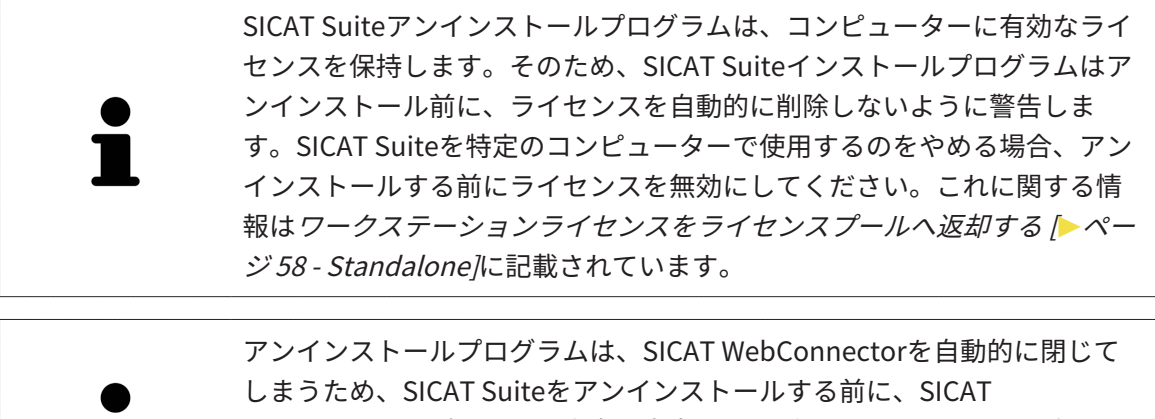

WebConnectorがすべての注文を完全にアップロードしているかを確認し てください。SICAT WebConnectorに関する内容は、[SICAT WebConnector](#page-476-0) [\[](#page-476-0)[▶](#page-476-0)[ページ 238 - Standalone\]](#page-476-0)の節をご覧ください。

SICAT Suiteをアンインストールするには、次のように行います。

☑ SICAT WebConnector はすべての注文を正常にアップロードしました。

- 1. Windowsコントロールパネルでプログラムおよび機能をクリックします。 ▶ プログラムおよび機能 のウィンドウが開きます。
- 2. リストから、SICAT Suiteのバージョンが含まれるSICAT Suiteを選択します。
- 3. アンインストールのボタンをクリックします。
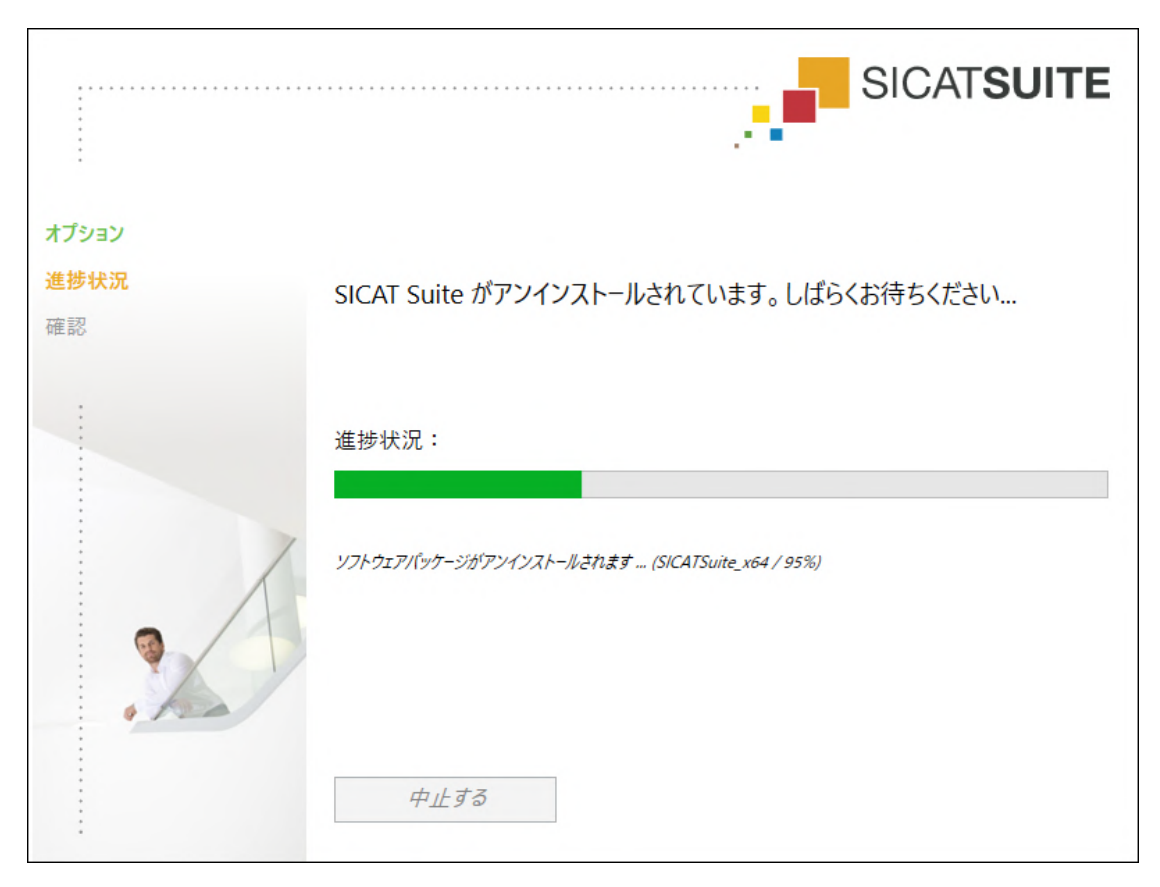

▶ アンインストールプログラムが起動し、進捗状況ウインドウが開きます。

▶ アンインストールが終了すると、確認ウインドウが開きます。

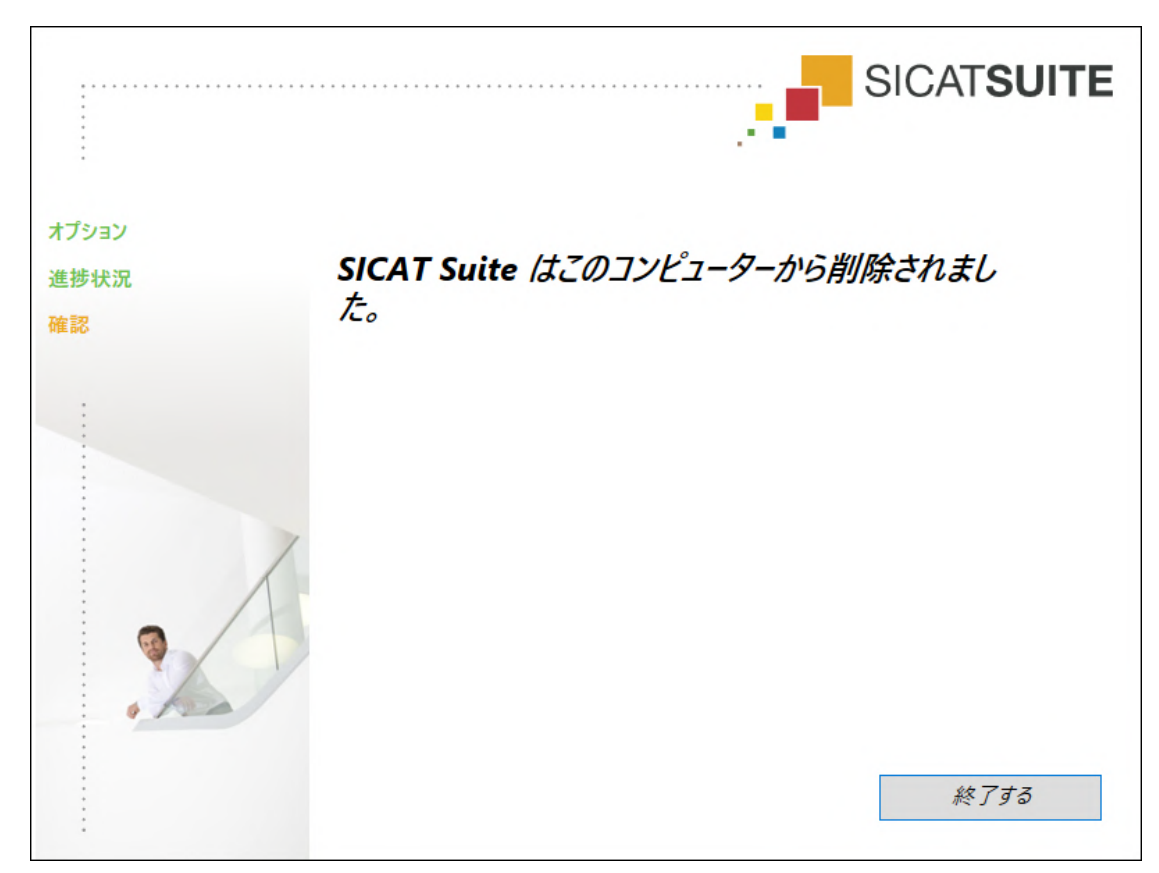

4. 終了するのボタンをクリックします。

▶ SICAT Suiteアンインストールプログラムが閉じます。

SICAT Suiteアンインストールプログラムを開くために、SICAT-Suiteイン ストールプログラムをSICAT Suiteがすでにインストールされているコンピ ューター上で起動することができます。 SICAT Suiteアンインストールプログラムは、SICAT Suiteと一緒にインスト ールされたいくつかの前提ソフトウェアのアンインストールプログラムを 呼び出します。別のアプリケーションが引き続き前提ソフトウェアを必要 としている場合、これらは保持されます。

# 43 安全に関する注意事項

### 3D X線撮影図

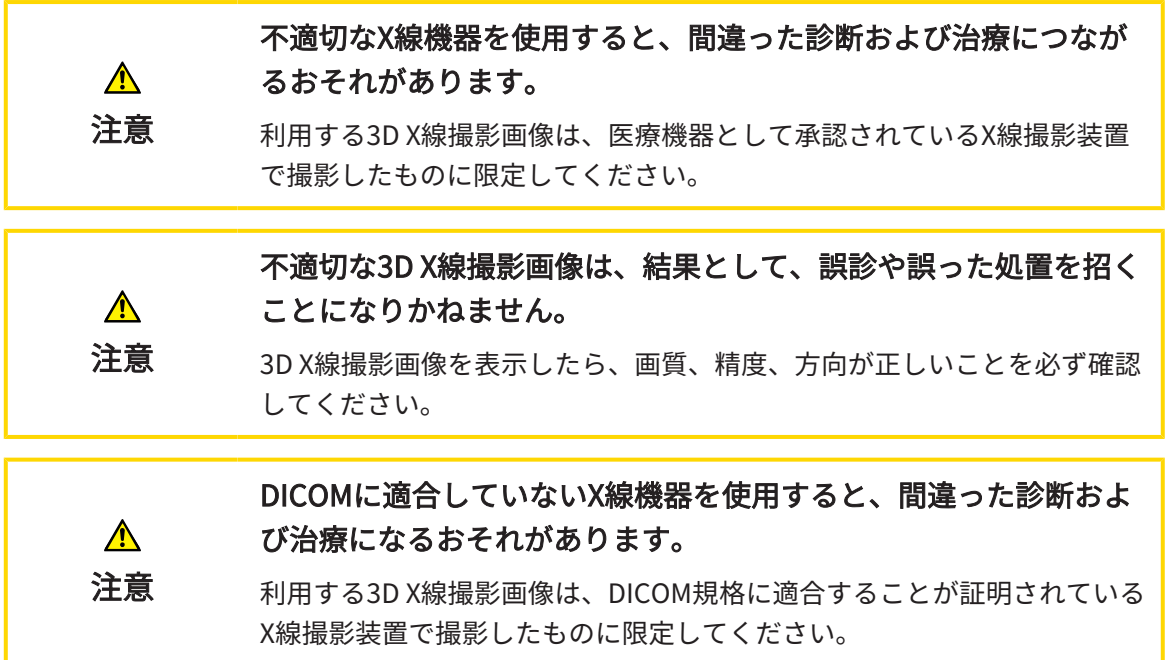

表示条件

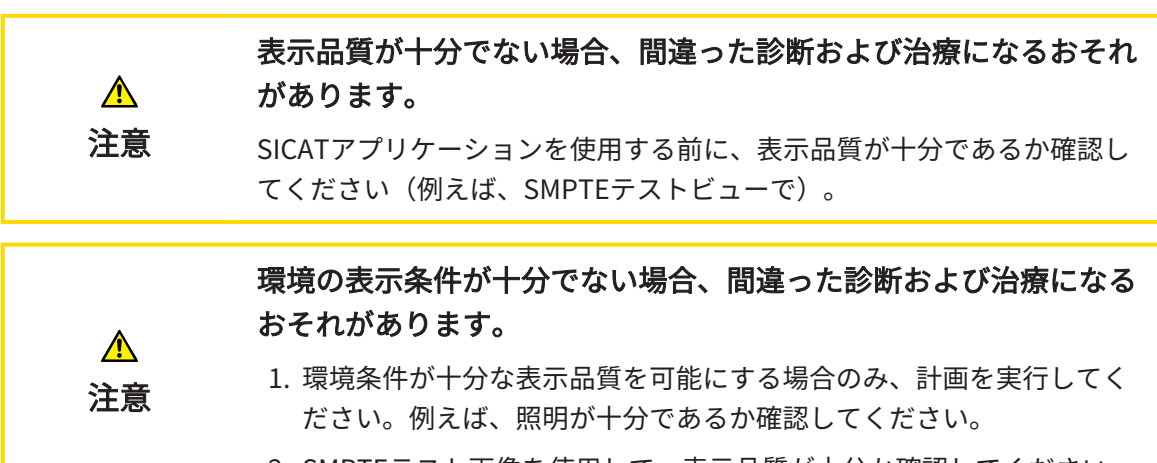

2. SMPTEテスト画像を使用して、表示品質が十分か確認してください。

### データ管理

患者名や3D X線撮影画像の突き合わせでミスがあると、結果とし て、患者を撮影した画像の取り違えを招くことになりかねません。  $\bigwedge$ 3D X線撮影ビューで、インポートしようとしているものや、すでにSICAT 注意 のアプリケーションに読込済みのものがあれば、突き合わせる先の患者名 が正しいこと、突き合わせる撮影画像に関する情報が正しいことをいずれ もチェックしてください。

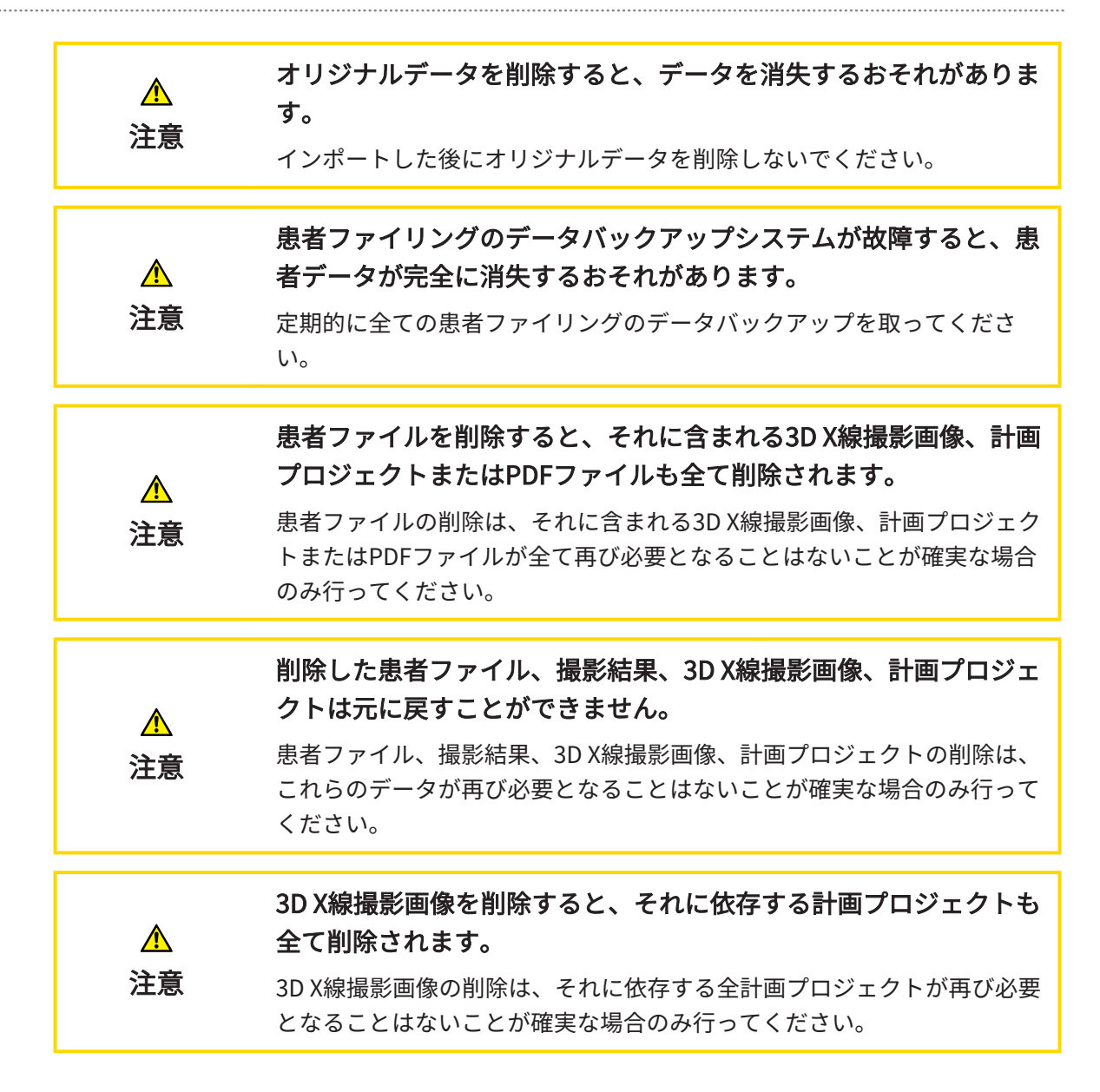

#### ネットワーク

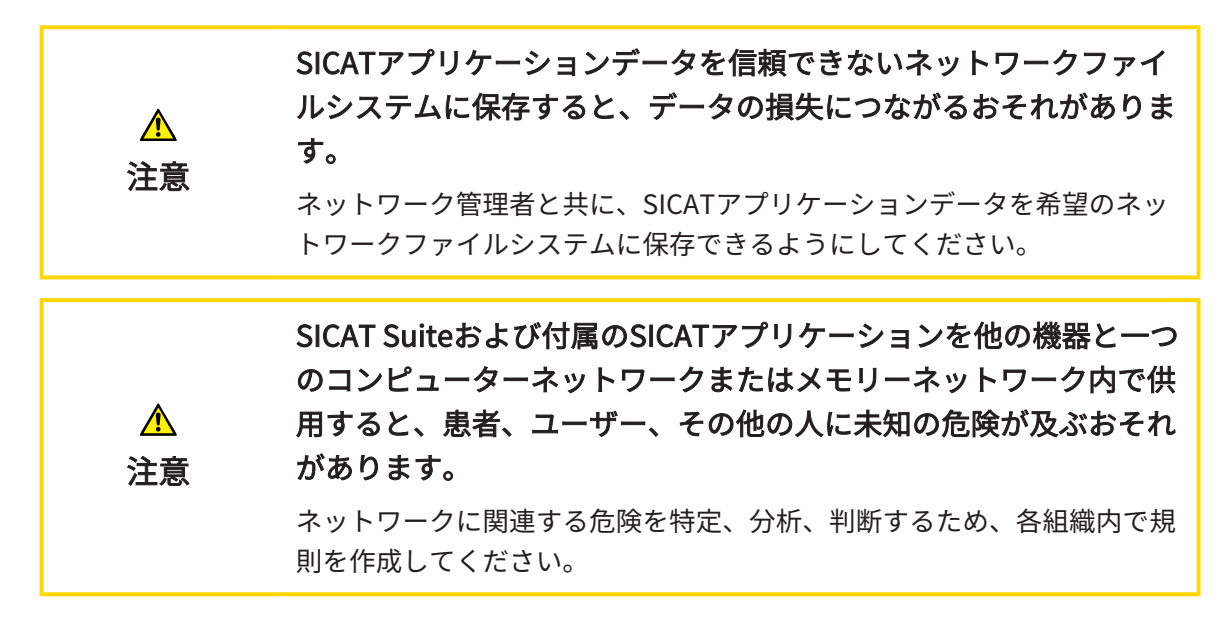

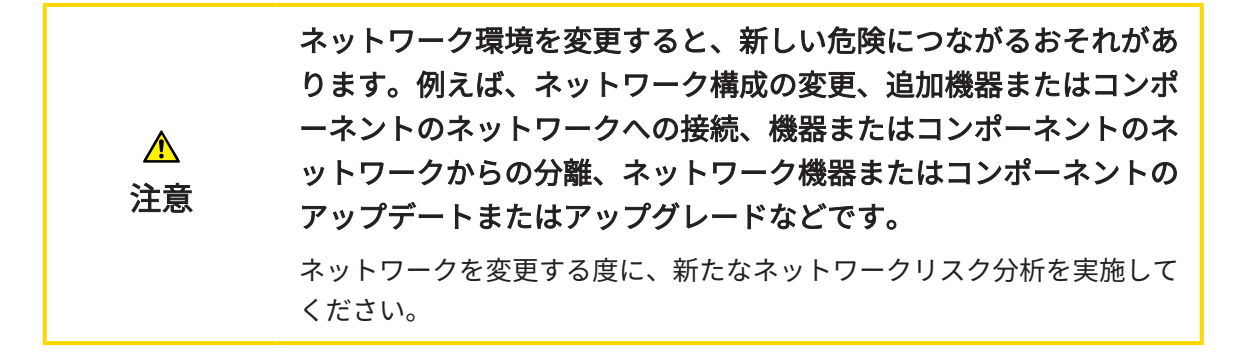

#### オペレーターの資格

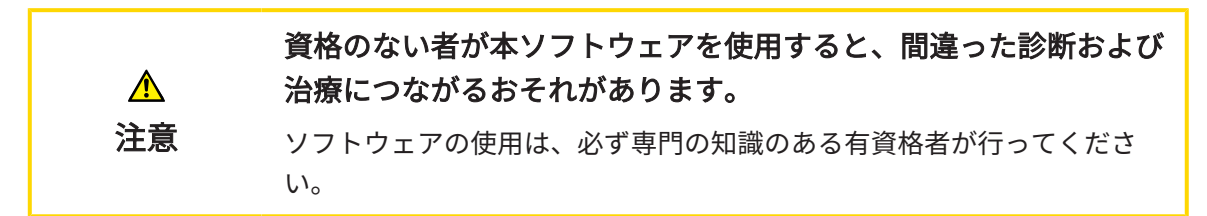

#### 安全性

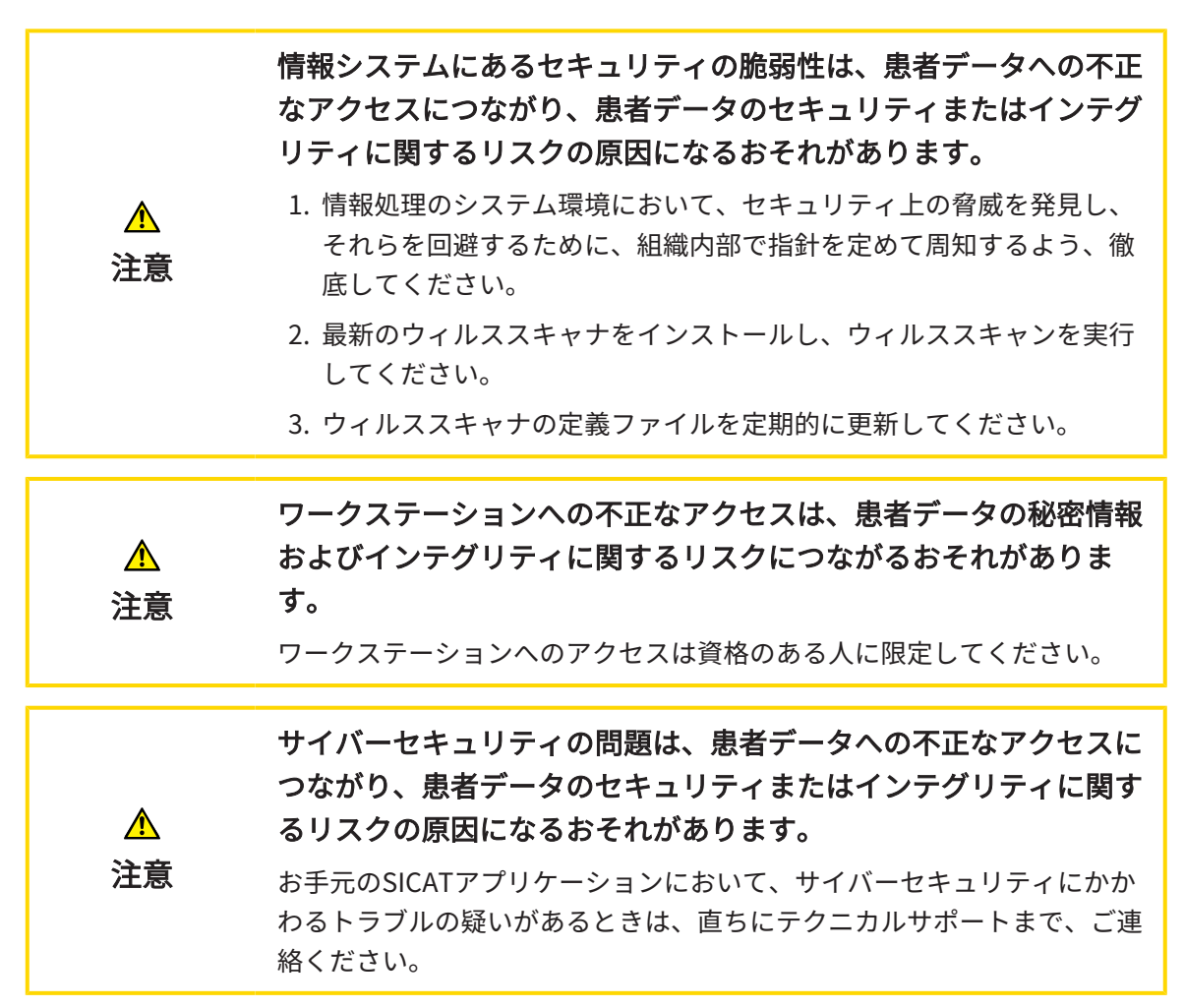

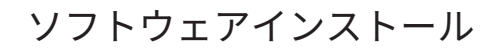

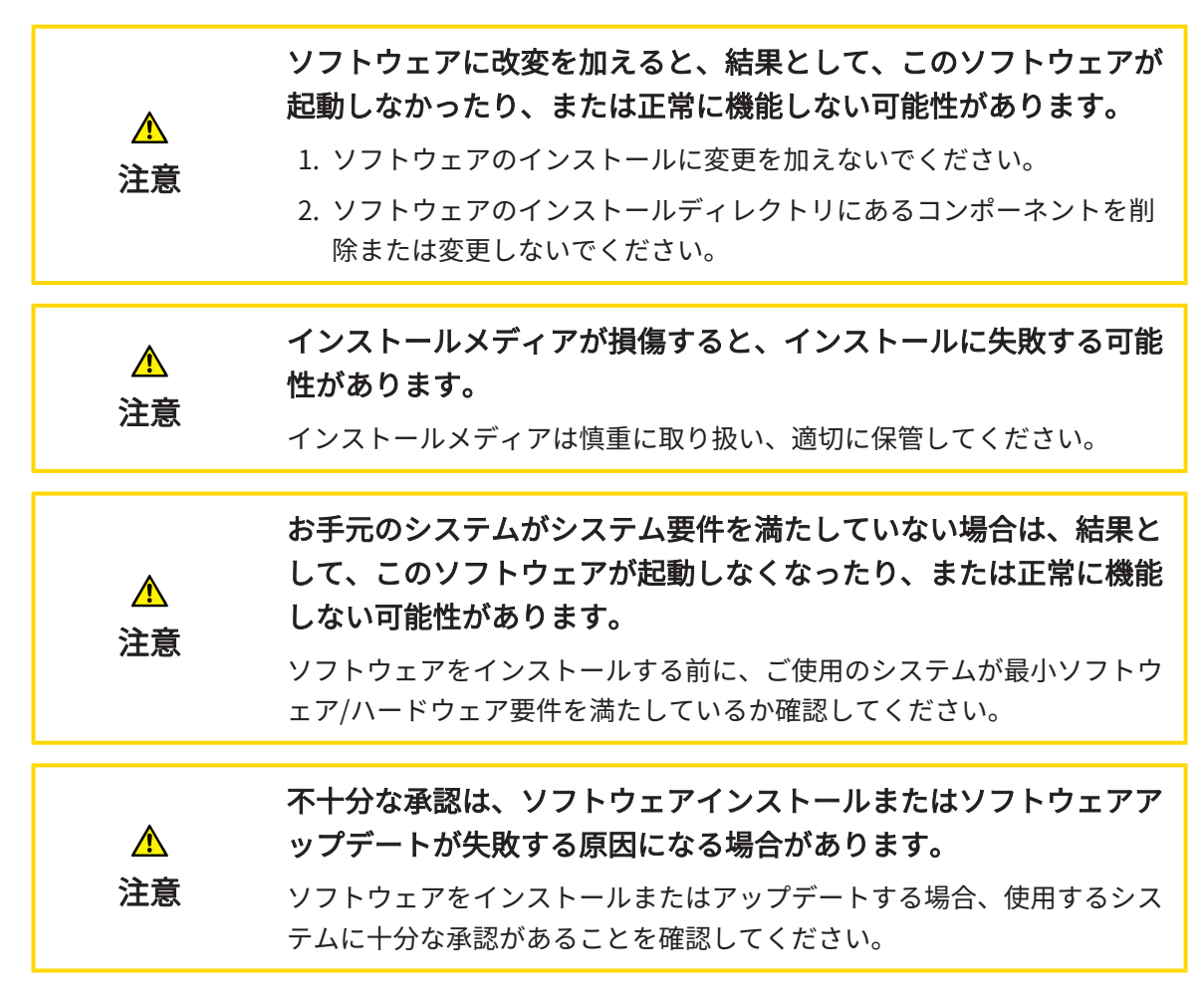

注文

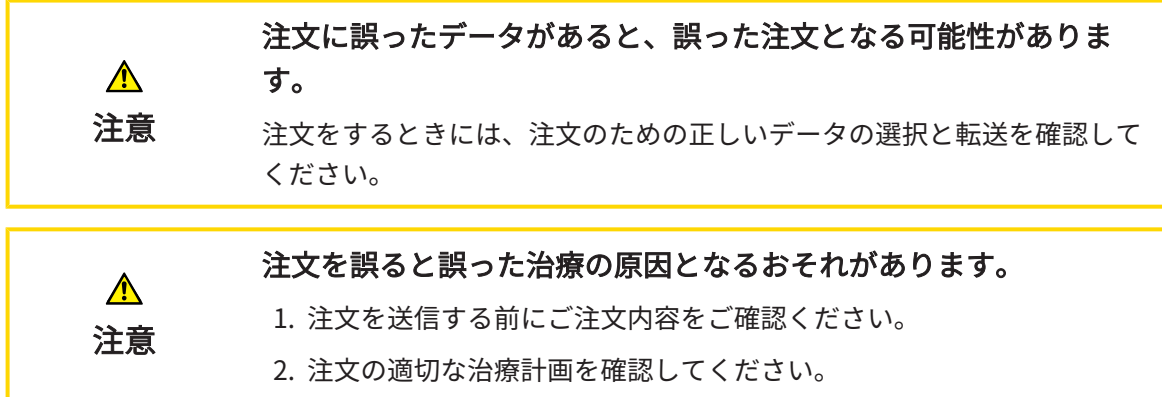

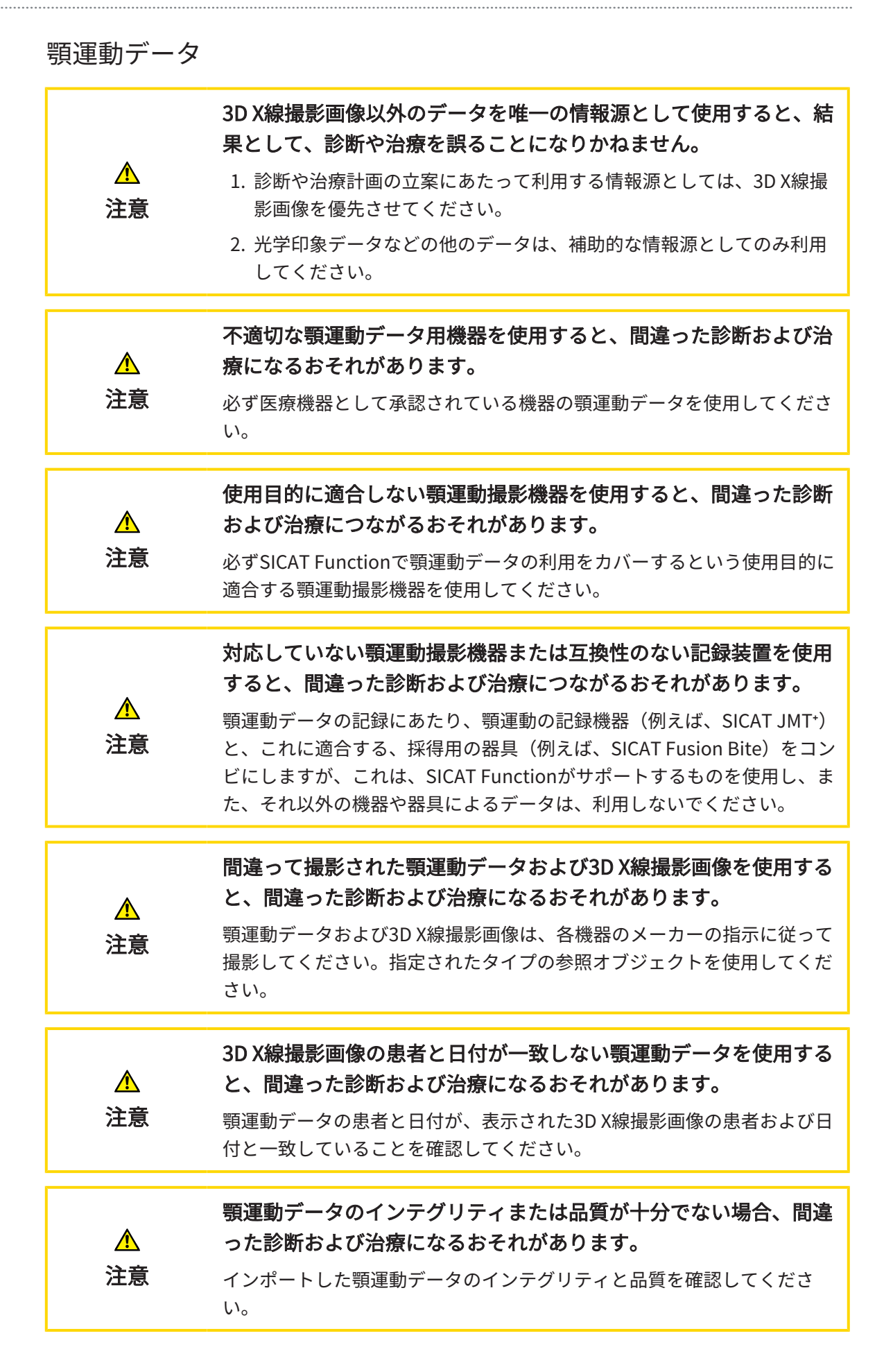

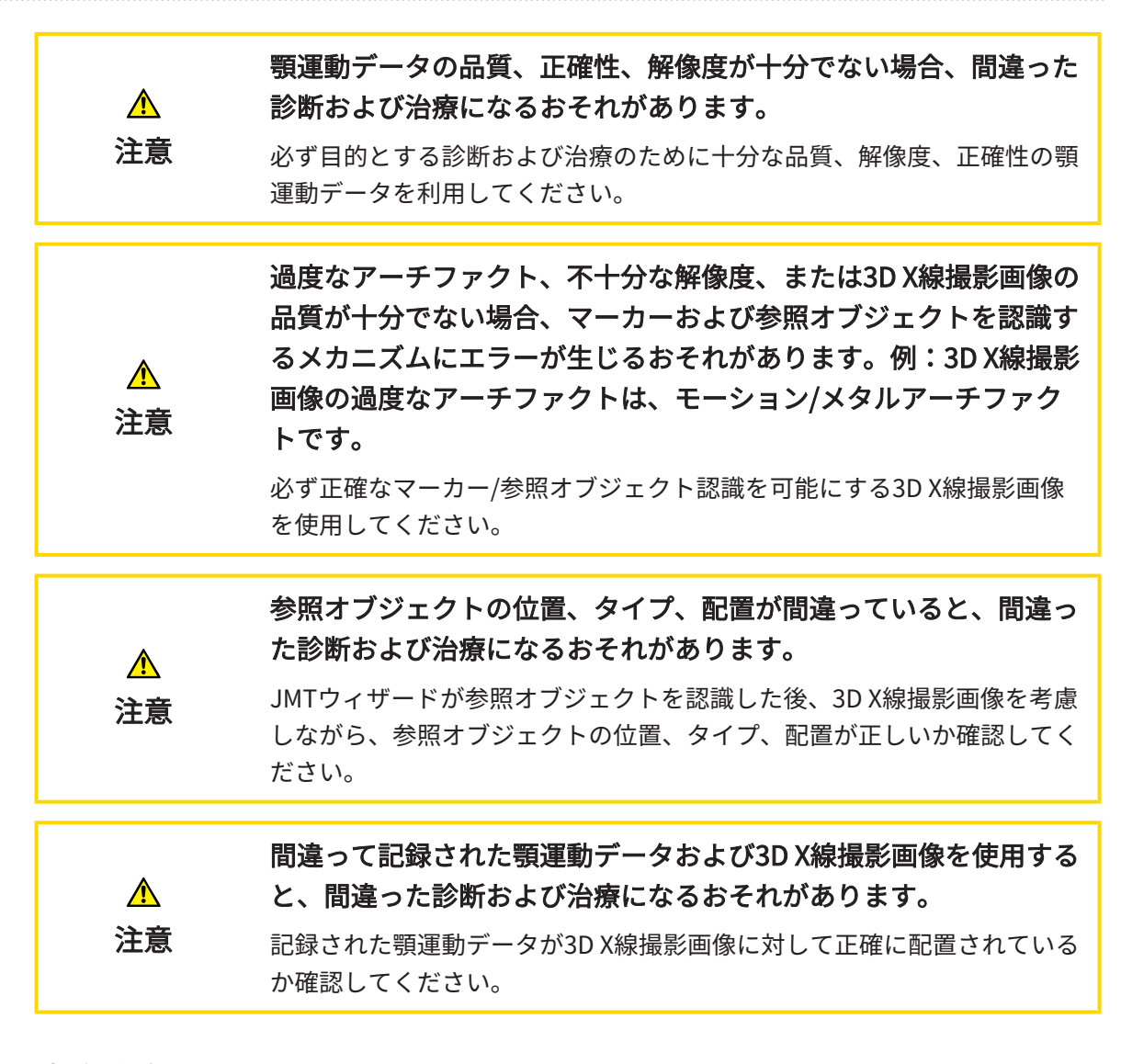

#### 光学印象

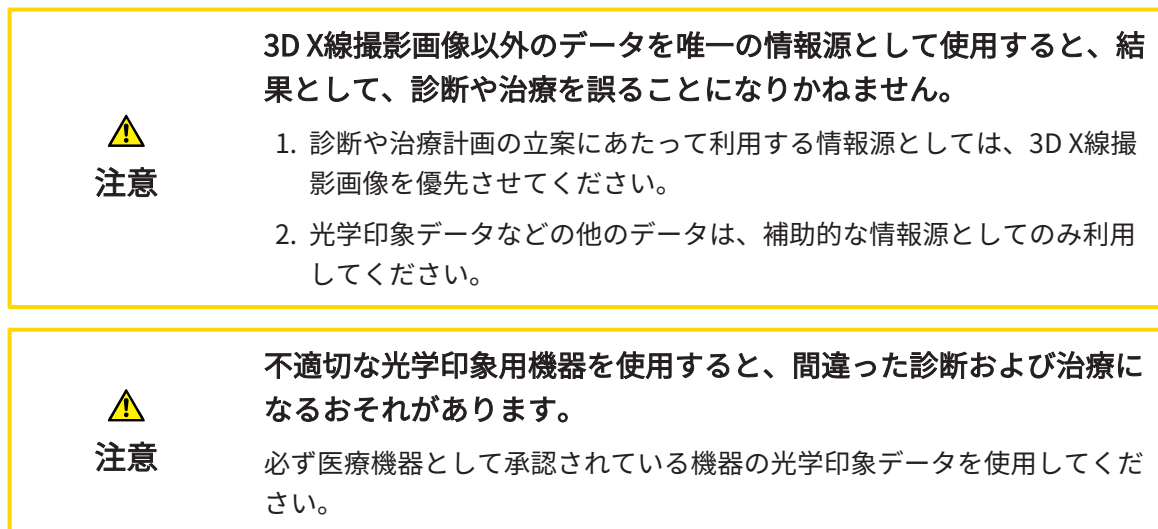

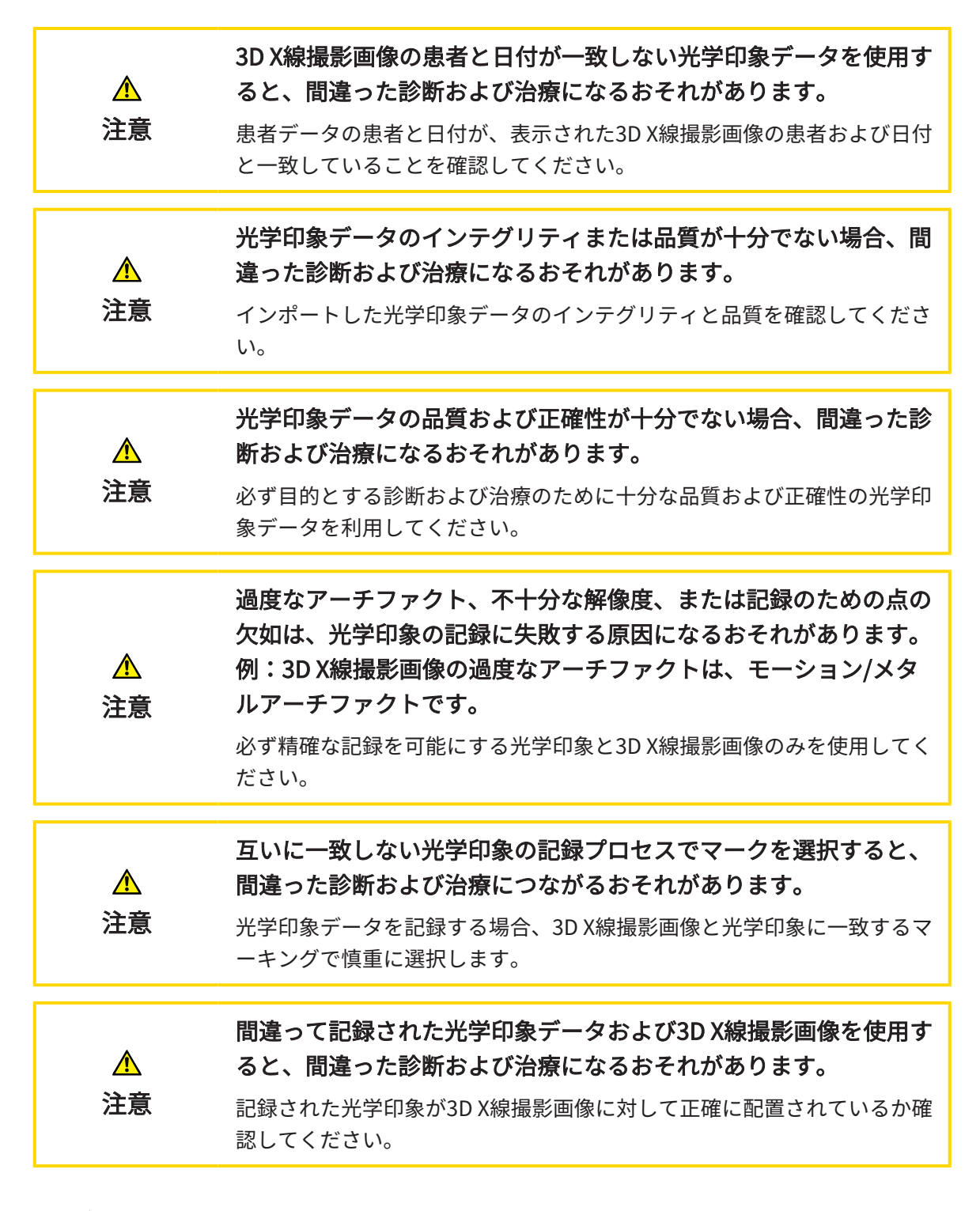

### セグメンテーション

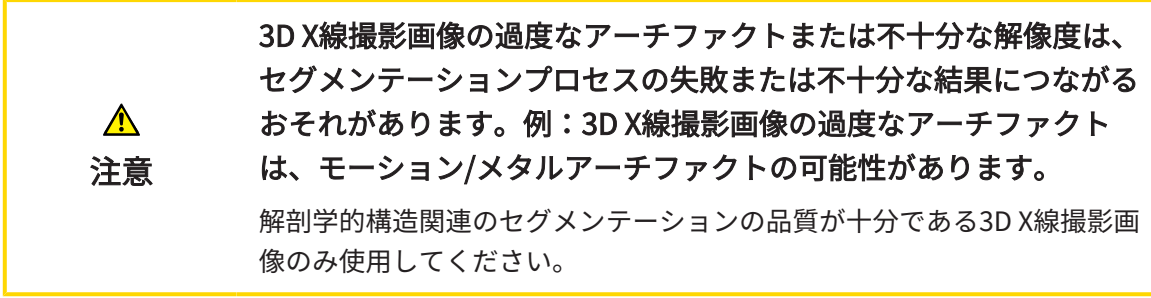

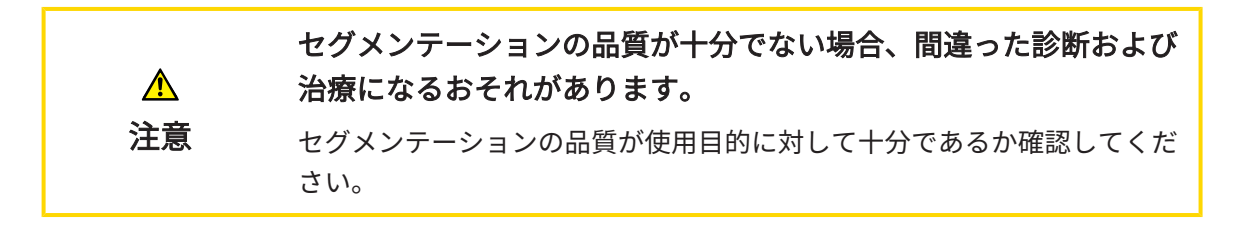

# 44 精度

次の表はすべてのSICATアプリケーションの精度を示しています。

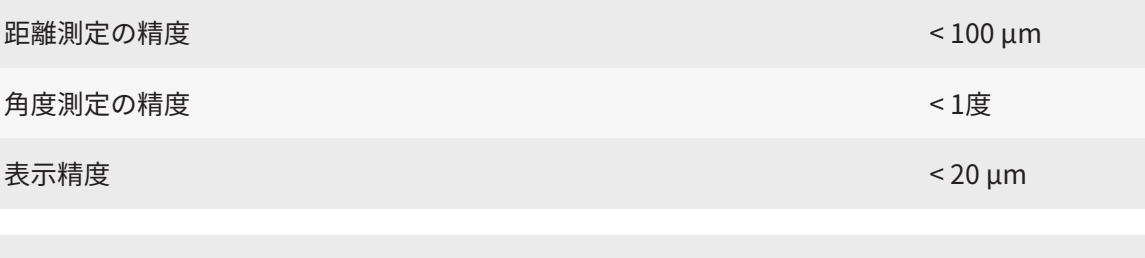

顎運動データに関する表示の正確性 0.6 mm以下

# 用語集

#### 3D X線撮影画像

3D X線撮影画像とは容積測定タイプのX線画像の ことです。

#### ADA

American Dental Association (米国歯科医師 会)

#### FDI

Fédération Dentaire Internationale(国際歯科 連盟)

#### Hub

サーバーとして機能し、ローカルネットワーク 上の異なるデバイス間でデータを交換できるよ うにする外付けストレージ。

#### SICAT JMT<sup>+</sup>

SICAT JMT<sup>+</sup>は下顎の動きを記録します。

#### SICATポータル

SICATポータルは、SICATにスプリントを注文す ることのできるインターネットページです。

#### SIXD

光学印象を交換するためのファイルフォーマッ ト。

#### **SMPTF**

Society of Motion Picture and Television Engineers(映画テレビ技術者協会)

#### SSI

光学印象を交換するためのファイルフォーマッ ト。

#### STL

Surface Tessellation Language、メッシュデー タを交換するための標準ファイルフォーマット (例えば、光学印象を含む)。

#### アプリケーション

SICATの各種アプリケーションは、いずれも SICAT Suiteに付属するプログラムです。

#### ナビゲーションバー

SICAT Suiteの上部にあるナビゲーションバーに は、SICAT Suiteの最も重要なアイコンが含まれ ます。患者ファイルがアクティブになっている 場合、ナビゲーションバーを使用して患者ファ イルと各種アプリケーション間で切り替えるこ とができます。

#### バイトフォーク

バイトフォークは、SICATが3D X線撮影画像の データと顎運動データを一致させるために使用 するX線不透過性マーカー付きバイトプレートで す。

#### フレーム

3Dビューでは、フレームに2Dレイヤービューの 位置が表示されます。

#### 患者ファイリング

患者ファイリングには患者ファイルが含まれて います。SICAT Suiteは患者ファイリングをロー カルファイルシステムまたはネットワークファ イルシステム上のフォルダ内に保存します。

#### 患者ファイル

患者ファイルには、特定の患者に属するすべて の3D撮影画像および計画プロジェクトが含まれ ます。SICAT Suiteは、患者ファイルを患者ファ イリングに保存します。

#### 計画プロジェクト

計画プロジェクトは、SICATアプリケーション の3D X線撮影画像をベースにした計画データで 構成されます。

#### 光学印象

光学印象は、歯、印象材または石膏モデルの3D 表面撮影の結果です。

#### 撮影結果

3D治療計画スタディは、3D X線撮影画像と、そ れに関係する治療計画プロジェクトとで構成さ れます。

#### 十字線

十字線は別のレイヤービューとの交差線です。

通知ウィンドウ

通知ウィンドウとは、完了した手順に関するメ ッセージを、モニター画面の右下端に表示する ものをいいます。

# 索引

# アイコン

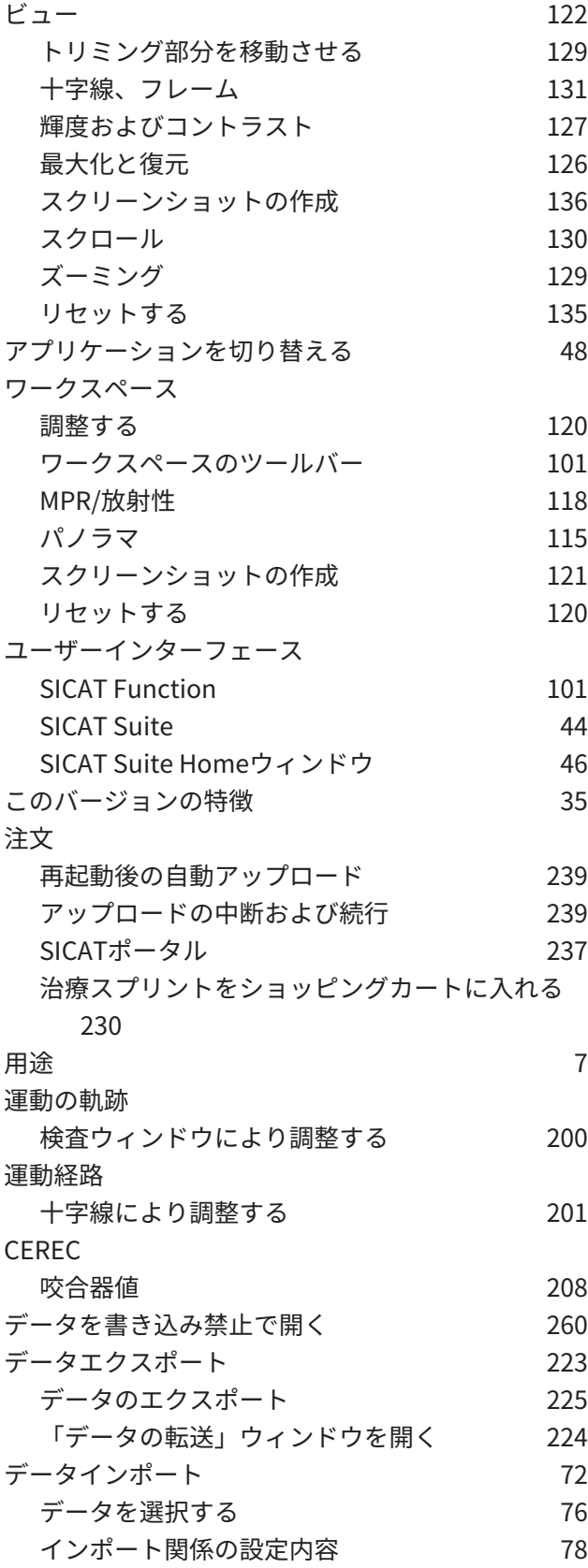

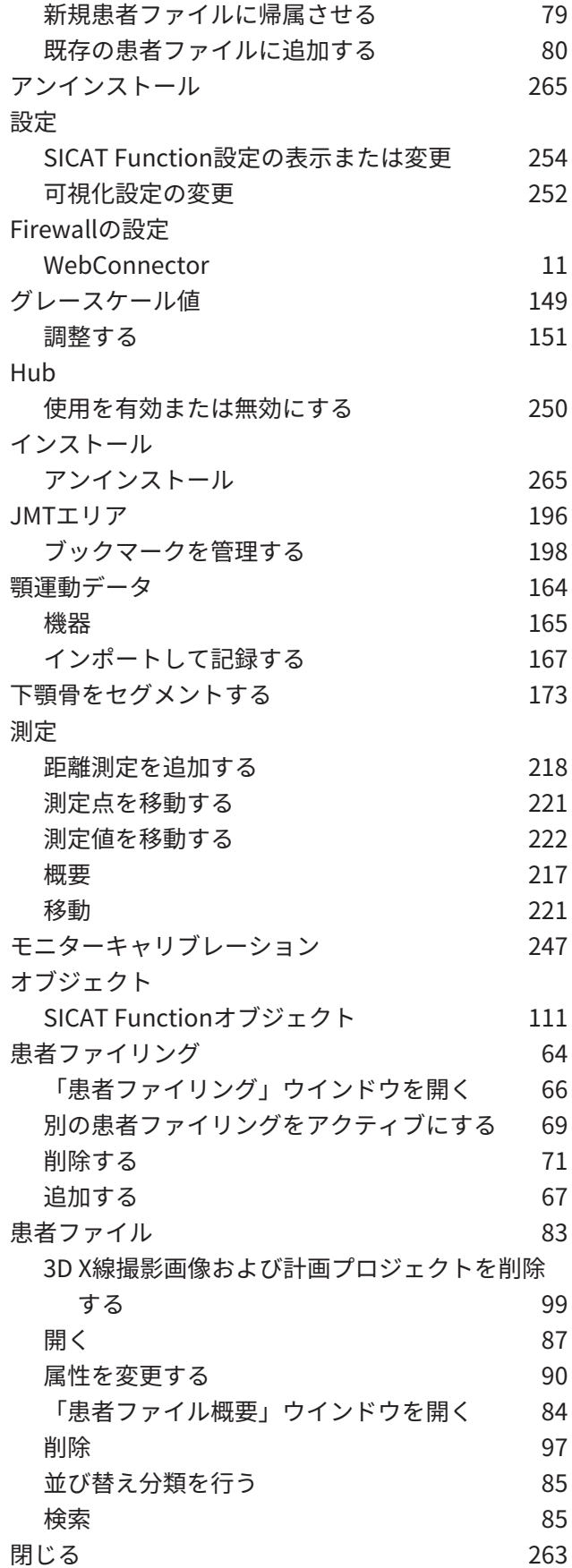

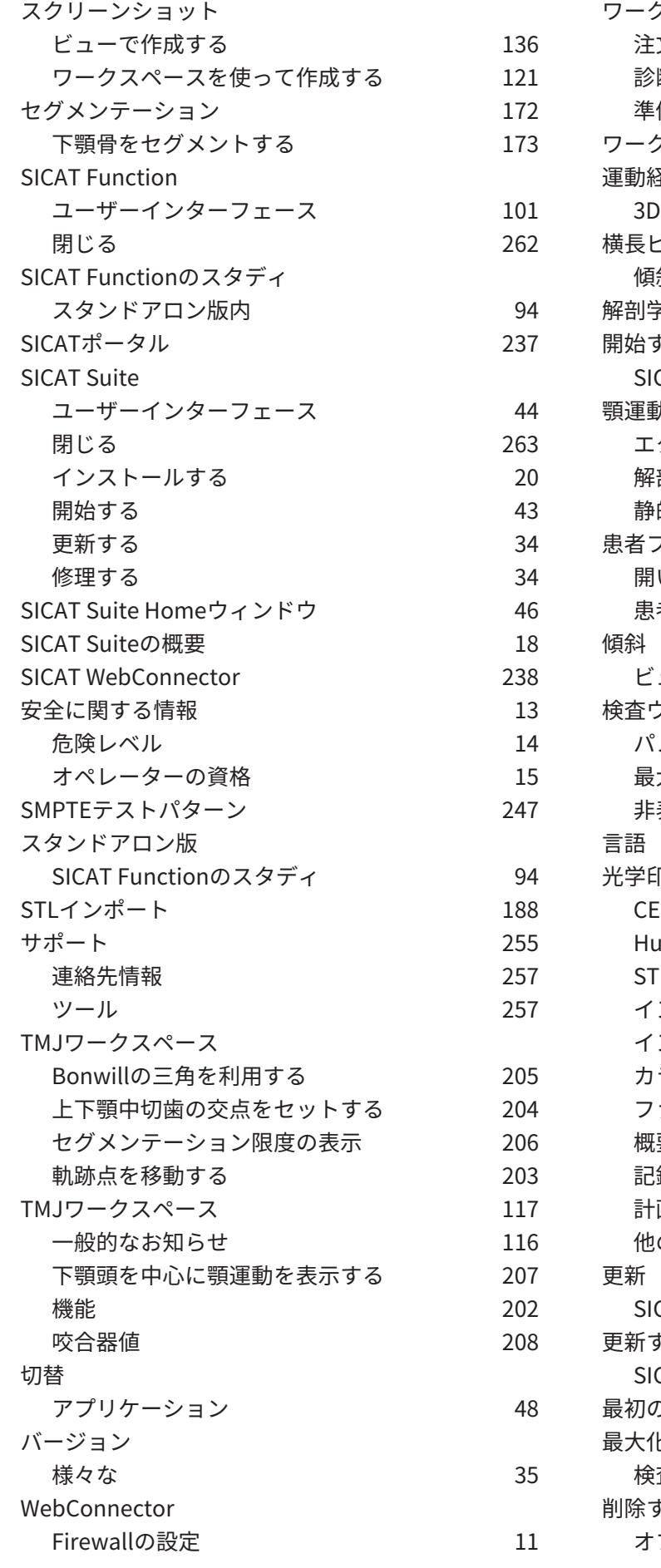

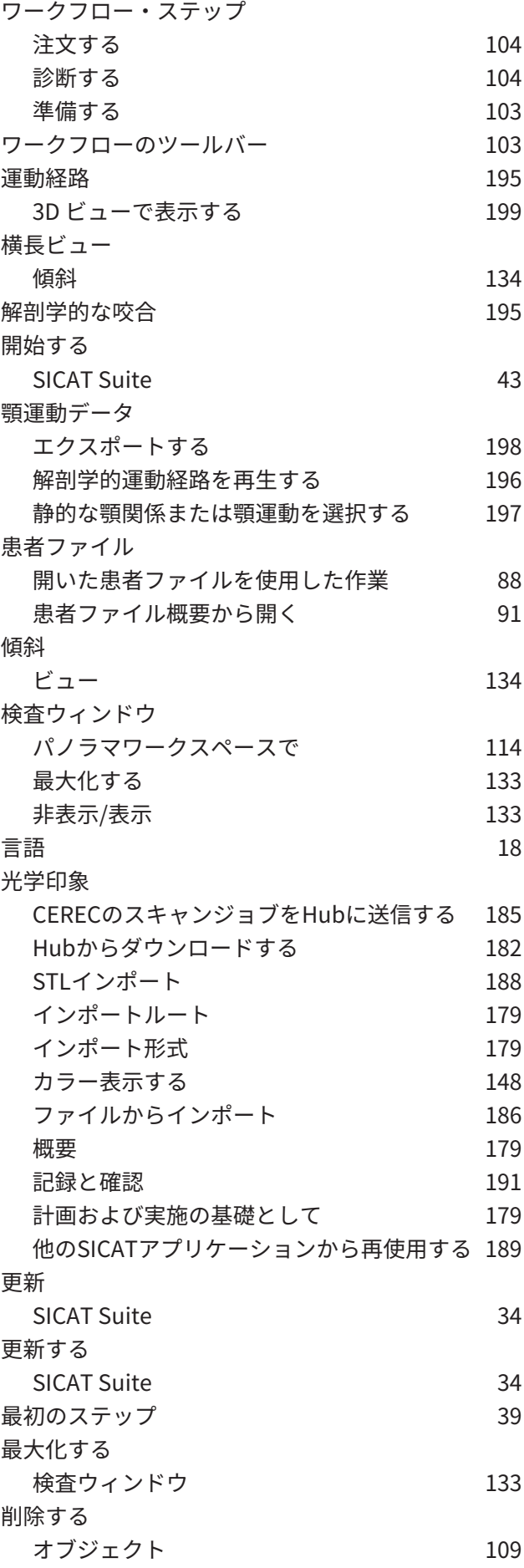

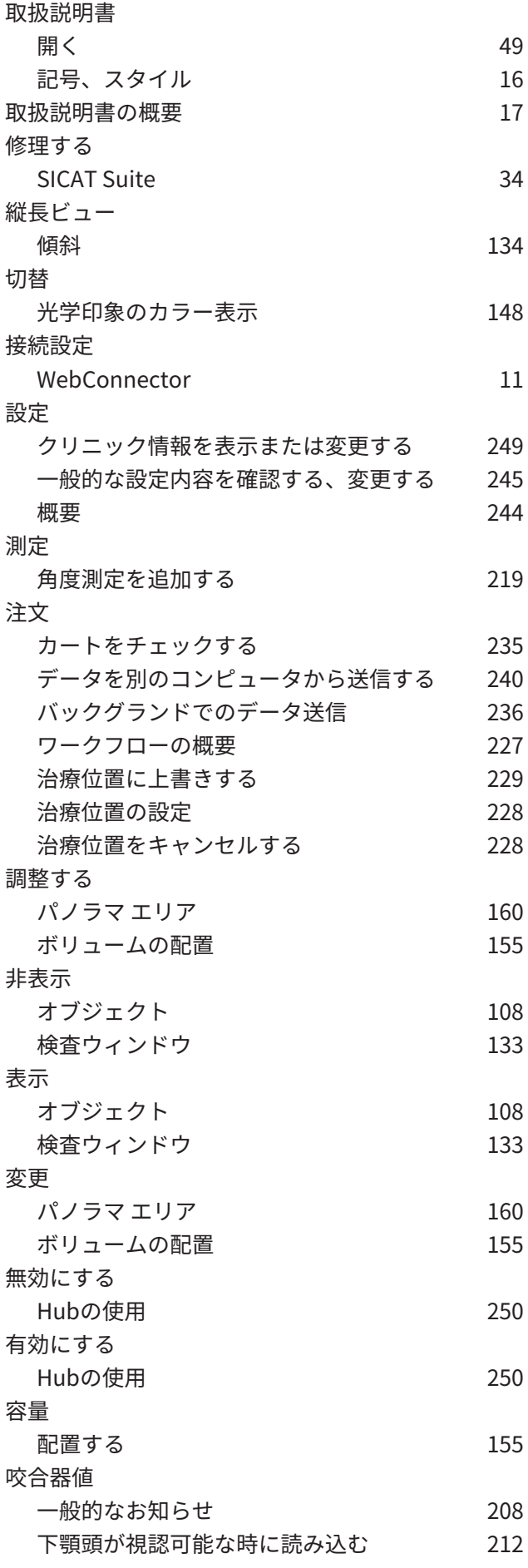

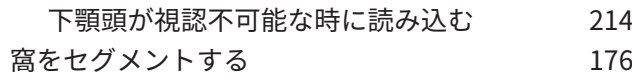

## 数字

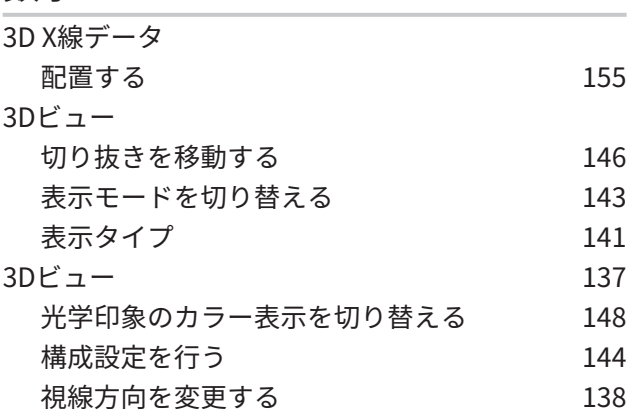

## い

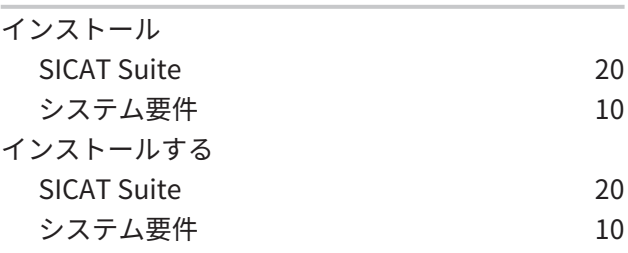

### お

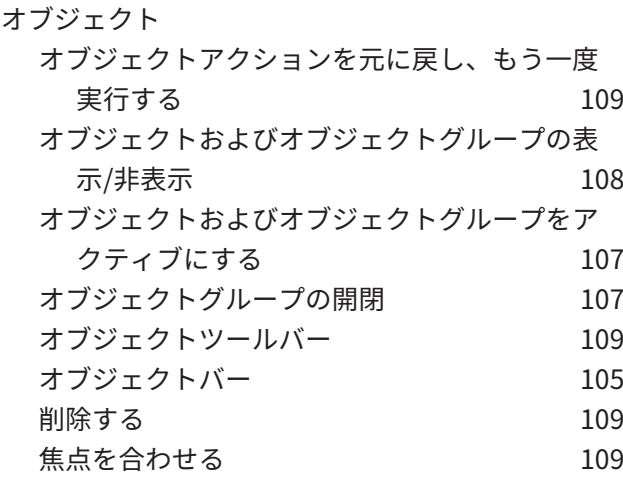

#### か

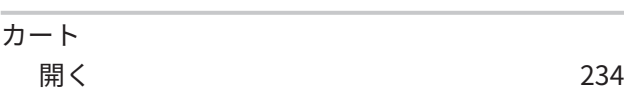

## さ

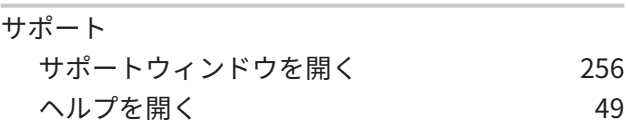

#### 製品情報 [259](#page-497-0)

## し

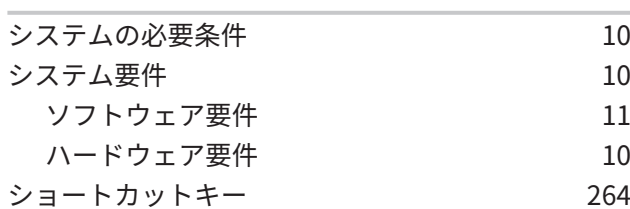

## せ

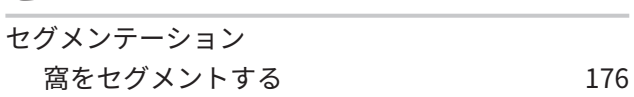

## そ

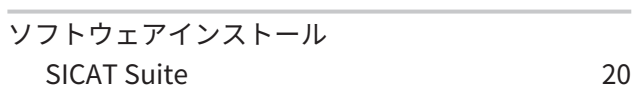

## は

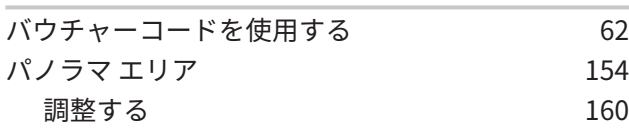

### ひ

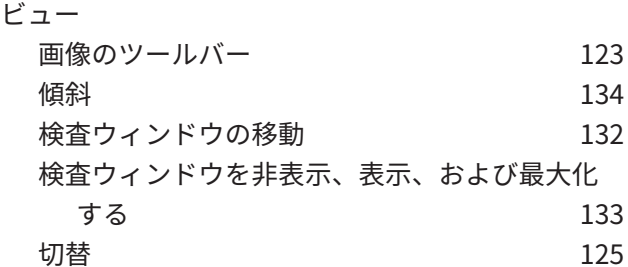

### ほ

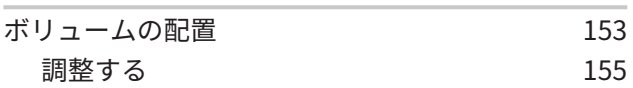

## ら

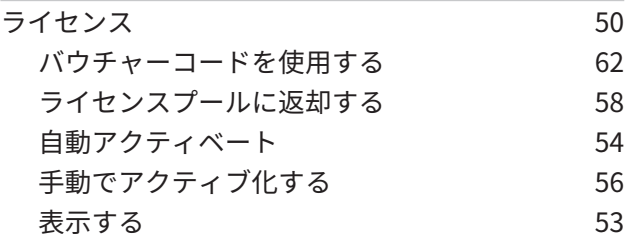

### わ

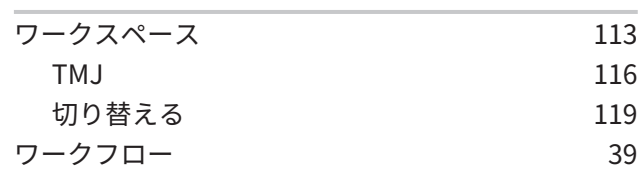

# 記号の説明

アイコン 注意!添付書類を参照してください。

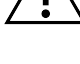

取扱説明書を参照してください。

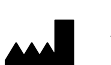

メーカー

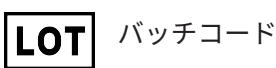

 $C\epsilon_{0197}$ 

TÜVRheinland LGA Products GmbH、Tillystrasse 2、90431ニュルンベルクの届出機関番号を含 むCEマーキング

### ソフトウェアのバッチコード

ソフトウェアに表示されるソフトウェアのバッチコード。これに関する情報は[インフォメーショ](#page-497-1) ン / ページ 259 - Standalone を参照してください。

V2.0

SICATインストール媒体のバッチコード

SICATインストール媒体に印刷されたSICATインストール媒体のバッチコード (入手可能な場合)

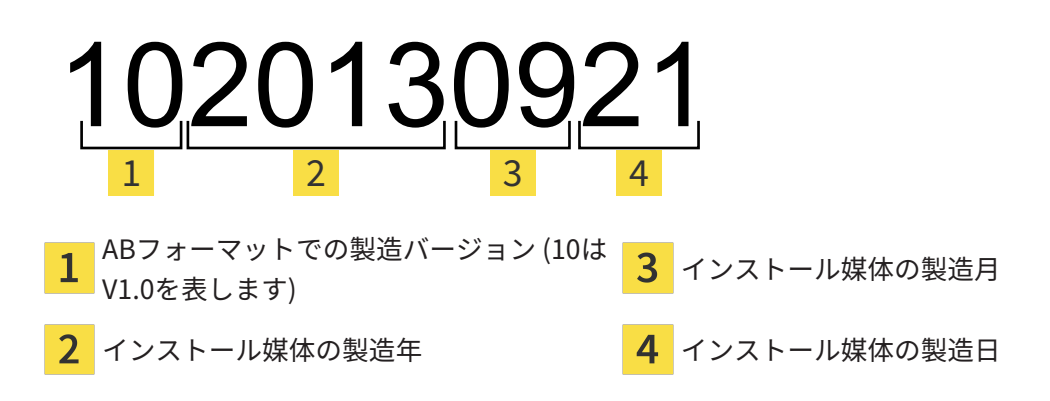

## 生産データ

ソフトウェアの製造日は、ソフトウェアに表示されているビルド番号から読み取ることができま す。これに関する情報は[インフォメーション \[](#page-497-1)[▶](#page-497-1)[ページ 259 - Standalone\]](#page-497-1)を参照してください。 ビルド番号の例:

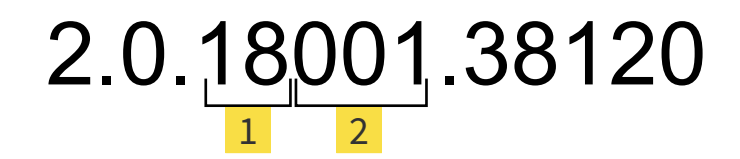

ソフトウェアの製造年 (18は2018年を表します)

ソフトウェアの製造日 (001は1月を表します)

SICATインストール媒体の製造年は、SICATインストール媒体のバッチコードから読み取ること ができます。

# お問い合わせ先

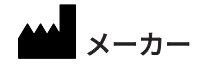

SICAT GMBH & CO. KG

BRUNNENALLEE 6 53177 BONN、ドイツ [WWW.SICAT.COM](http://www.sicat.com)

# $C \epsilon_{0197}$

商品番号: 6497783 改訂番号: 127773 文書ID: DA70IFU004 世界各地のサポート [WWW.SICAT.COM/SUITESUPPORT](http://www.sicat.com/suitesupport)

© 2019 SICAT GmbH & Co. KG

全ての権利は当社に帰属します。この取扱説明書につき ましては、翻訳を含め、全部または一部の別を問わず、 複写をお断りいたします。ただし、SICAT社が書面によ り承諾している場合を除きます。

本取扱説明書に記載されている情報は発行当時のもので あり、予告なしに変更される場合があります。

© 2019 Dentsply Sirona

全ての権利は当社に帰属します。この取扱説明書のいく つかのスクリーンショットはDentsply Sironaソフトウ ェアSidexis 4のユーザーインターフェースの一部を示し ています。

言及または表示されたすべての製品、ブランド、および ロゴはそれらの各所有者に帰属します。

SICAT<sup>1</sup>

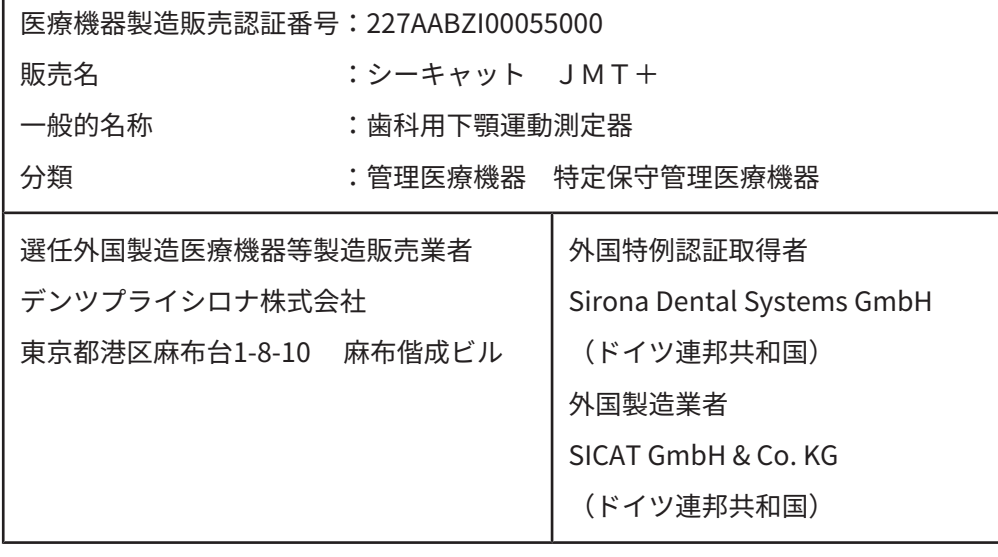